# HP Quality Center

ソフトウェア・バージョン:10.00

# ユーザーズ・ガイド

ドキュメント番号:T7334-99001 ドキュメント発行日:2009 年 1 月(英語版) ソフトウェア・リリース日:2009 年 1 月(英語版)

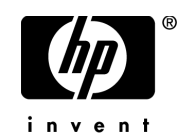

### 利用条件

#### 保証

HP の製品およびサービスの保証は、かかる製品およびサービスに付属する明示的な保証の声明 において定められている保証に限ります。本ドキュメントの内容は,追加の保証を構成するもの ではありません。HP は,本ドキュメントに技術的な間違いまたは編集上の間違い,あるいは欠 落があった場合でも責任を負わないものとします。

本ドキュメントに含まれる情報は,事前の予告なく変更されることがあります。

#### 制限事項

本コンピュータ・ソフトウェアは,機密性があります。これらを所有,使用,または複製するに は, HP からの有効なライセンスが必要です。FAR 12.211 および 12.212 に従って,商用コン ピュータ ソフトウェア,コンピュータ ソフトウェアのドキュメント,および商用アイテムの技 術データは,HP の標準商用ライセンス条件に基づいて米国政府にライセンスされています。

#### サードパーティ Web サイト

HP は、補足情報の検索に役立つ外部サードパーティ Web サイトへのリンクを提供します。サイ トの内容と利用の可否は予告なしに変更される場合があります。HP は,サイトの内容または利 用の可否について,いかなる表明も保証も行いません。

#### 著作権

© Copyright 2005 - 2009 Mercury Interactive (Israel) Ltd.

#### 商標

Adobe® および Acrobat® は、Adobe Systems Incorporated の商標です。

Intel®, Pentium®, および Intel® Xeon<sup>TM</sup> は, 米国およびその他の国における Intel Corporation ま たはその子会社の商標または登録商標です。

Java<sup>TM</sup> は, Sun Microsystems, Inc. の米国商標です。

Microsoft®, Windows®, Windows NT® および Windows® XP は, Microsoft Corporation の米国登 録商標です。

Oracle® は,カリフォルニア州レッドウッド市の Oracle Corporation の米国登録商標です。

Unix® は, The Open Group の登録商標です。

### 文書の更新

本書のタイトル・ぺージには,次の識別情報が含まれています。

- ソフトウェアのバージョンを示すソフトウェア・バージョン番号
- ドキュメントが更新されるたびに更新されるドキュメント発行日
- 本バージョンのソフトウェアをリリースした日付を示す,ソフトウェア・リリース日付

最新のアップデートまたはドキュメントの最新版を使用していることを確認するには, **<http://h20230.www2.hp.com/selfsolve/manuals>** を参照します。

このサイトでは,HP Passport に登録してサインインする必要があります。HP Passport ID の登録 は、以下の Web サイトにアクセスしてください。

#### **http://h20229.www2.hp.com/passport-registration.html**

または,HP Passport のログイン・ページの[**New users - please register**]リンクをクリックし てください。

適切な製品サポート・サービスに登録すると,更新情報や最新情報も入手できます。詳細につい ては HP の営業担当にお問い合わせください。

### サポート

HP ソフトウェアのサポート Web サイトは、次の場所にあります。

#### **<http://support.openview.hp.com>**

HP ソフトウェアのオンライン・サポートは,インタラクティブな技術サポート・ツールにアク セスするための効率的な手段を提供します。サポート・サイトを利用することで、次のようなこ とができるメリットがあります。

- 関心のある内容のナレッジ・ドキュメントの検索
- サポート・ケースおよび機能強化要求の提出および追跡
- ソフトウェア・パッチのダウンロード
- サポート契約の管理
- HP サポートの連絡先の表示
- 利用可能なサービスに関する情報の確認
- ほかのソフトウェア顧客との議論の開始
- ソフトウェアのトレーニングに関する調査と登録

ほとんどのサポート・エリアは,HP Passport ユーザとしての登録およびサインインが必要です。 また多くは,サポート契約も必要です。アクセス・レベルの詳細情報については, **[http://h20230.www2.hp.com/new\\_access\\_levels.jsp](http://h20230.www2.hp.com/new_access_levels.jsp)** を参照してください。

HP Passport ID の登録は、次の場所で行います。 **<http://h20229.www2.hp.com/passport-registration.html>**

# 目次

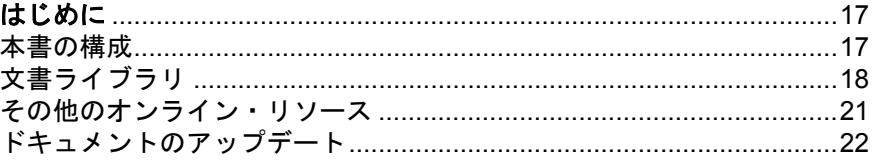

### 第1部: QUALITY CENTER の基礎

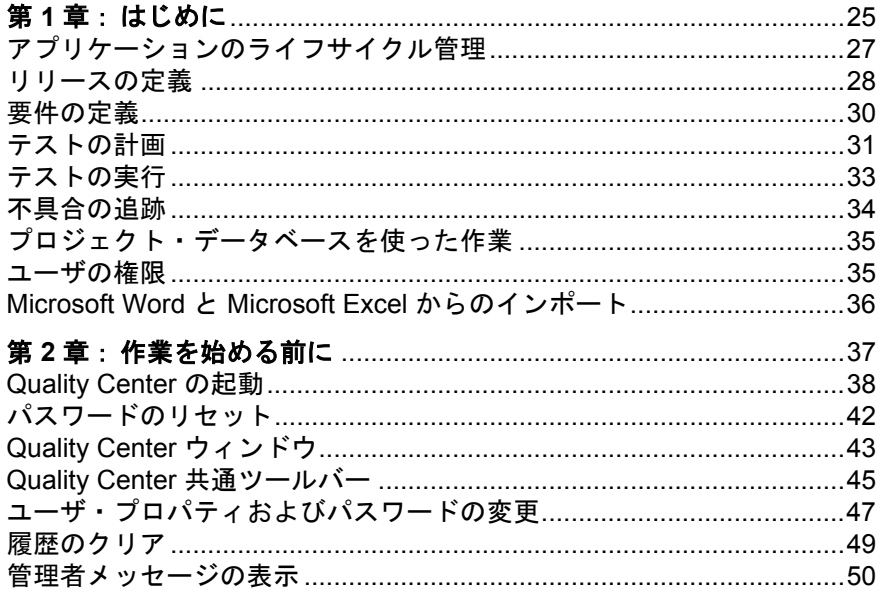

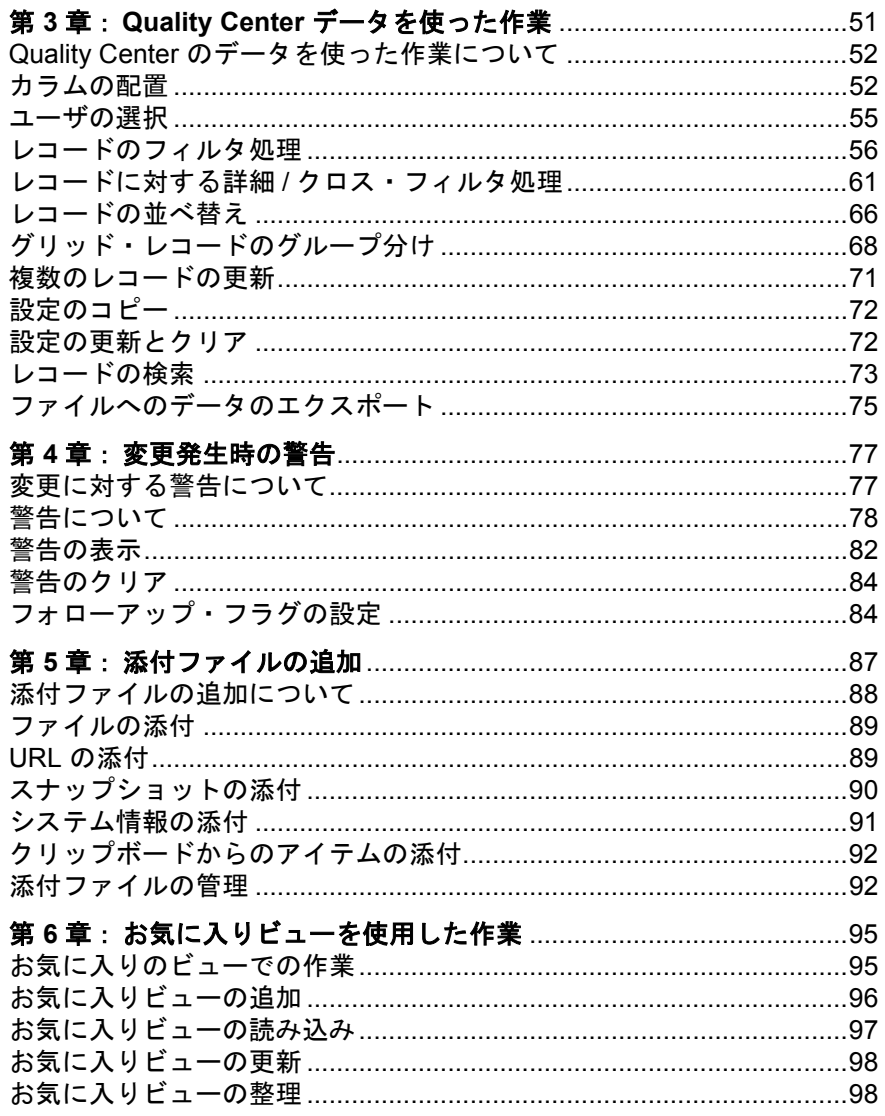

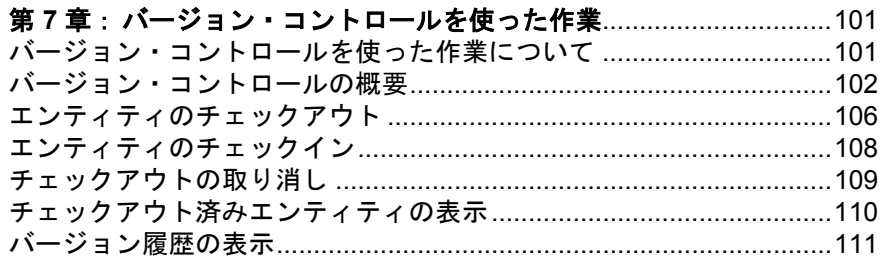

#### 第 II 部: リリースの管理

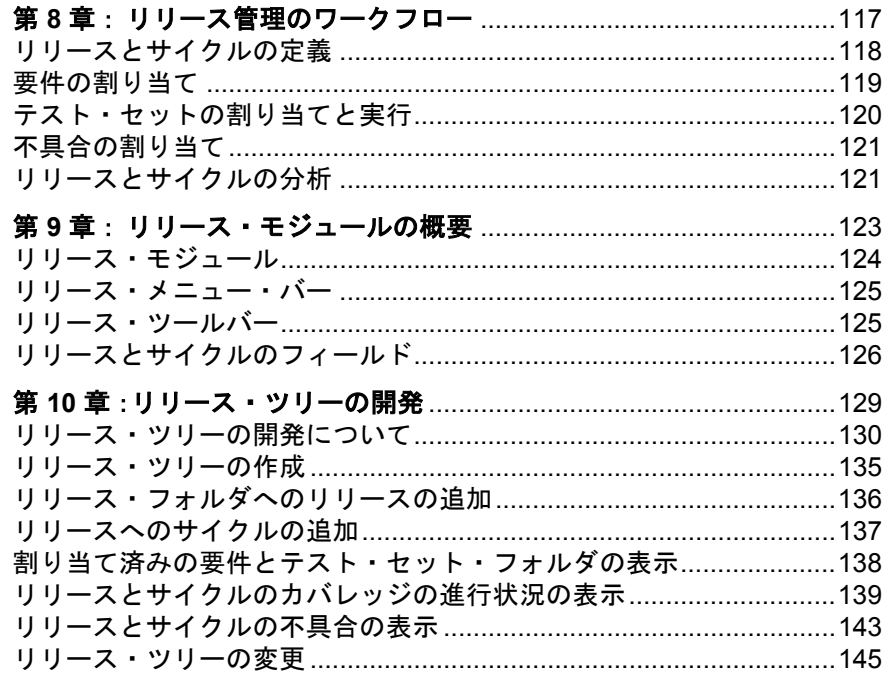

### 第 III 部: 要件の定義

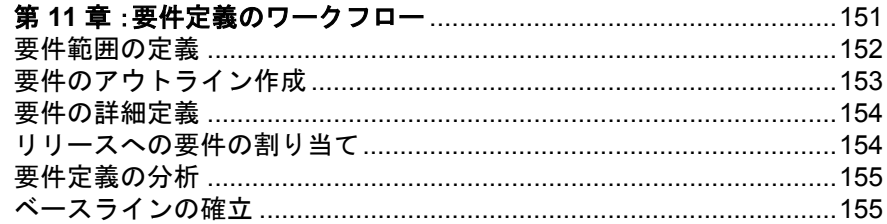

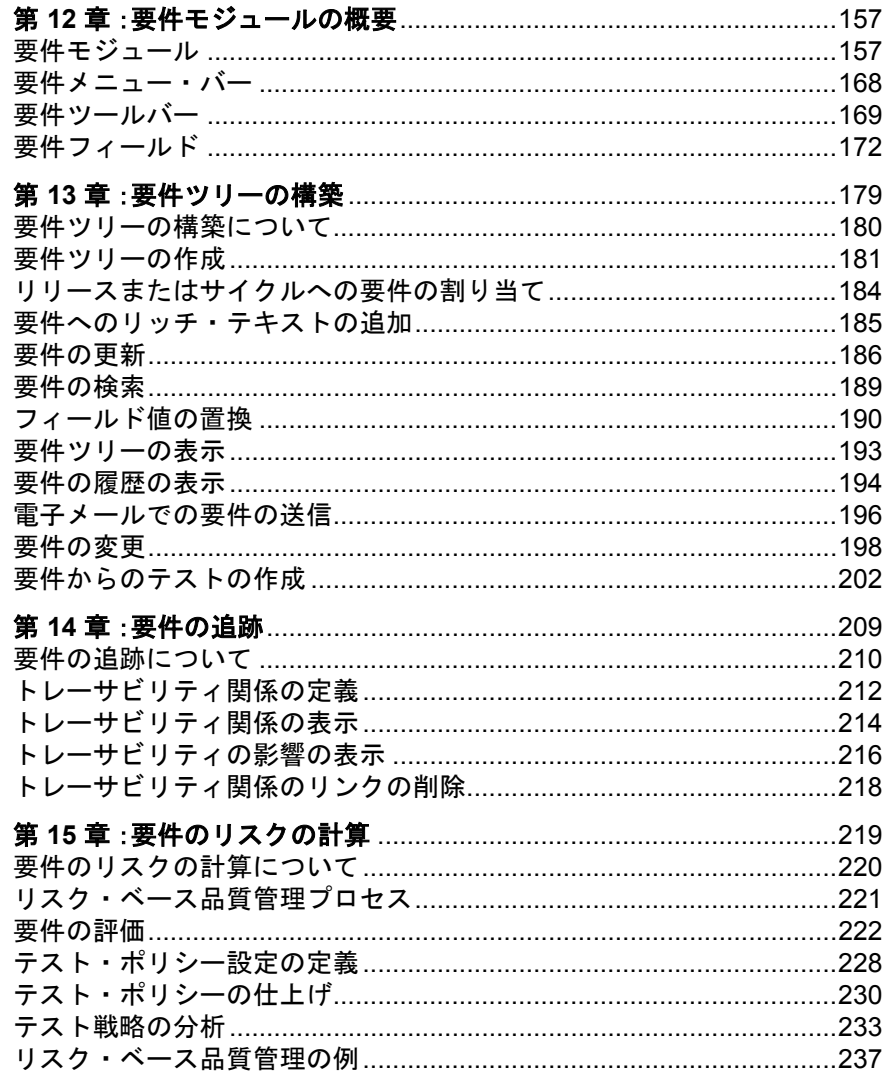

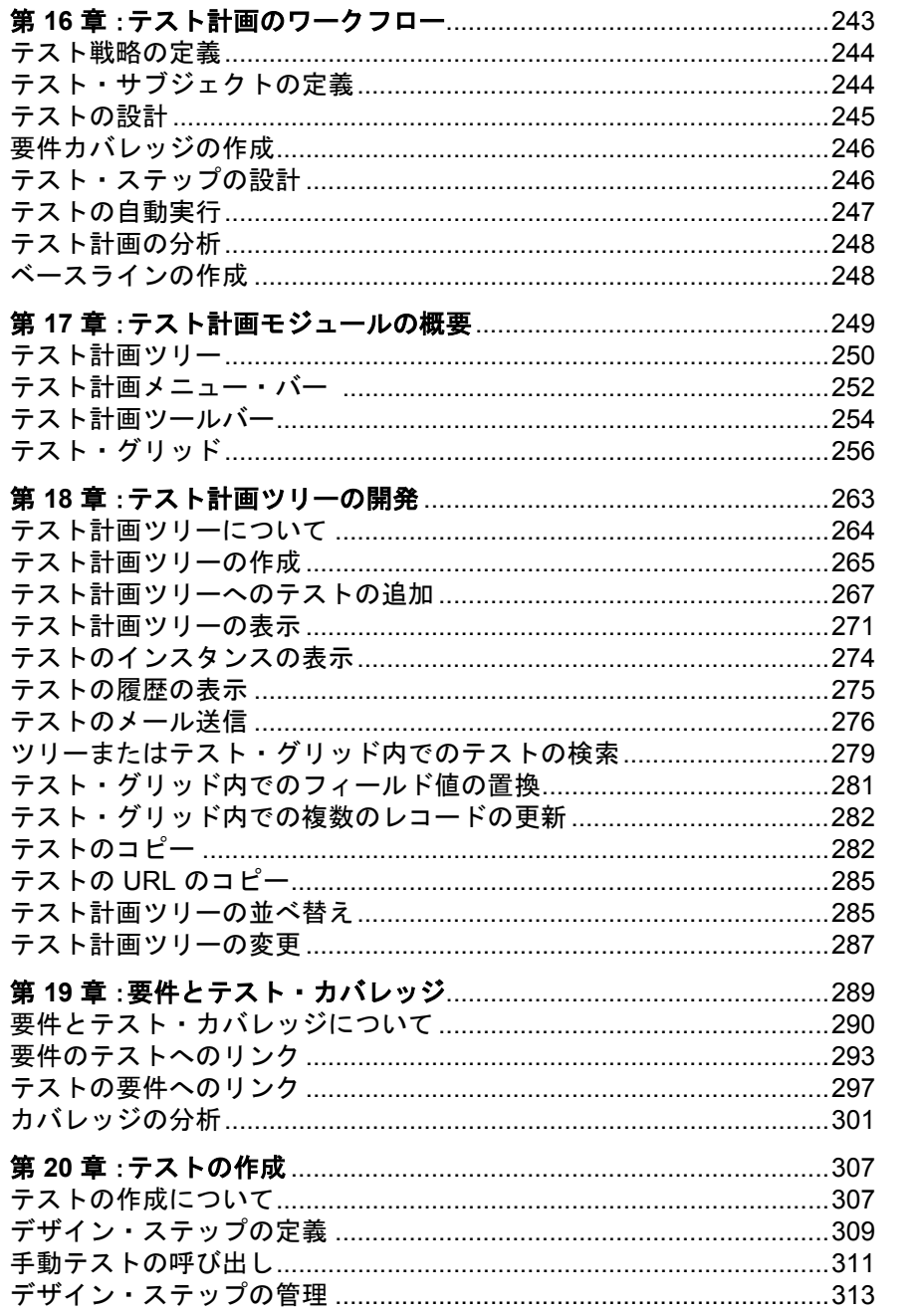

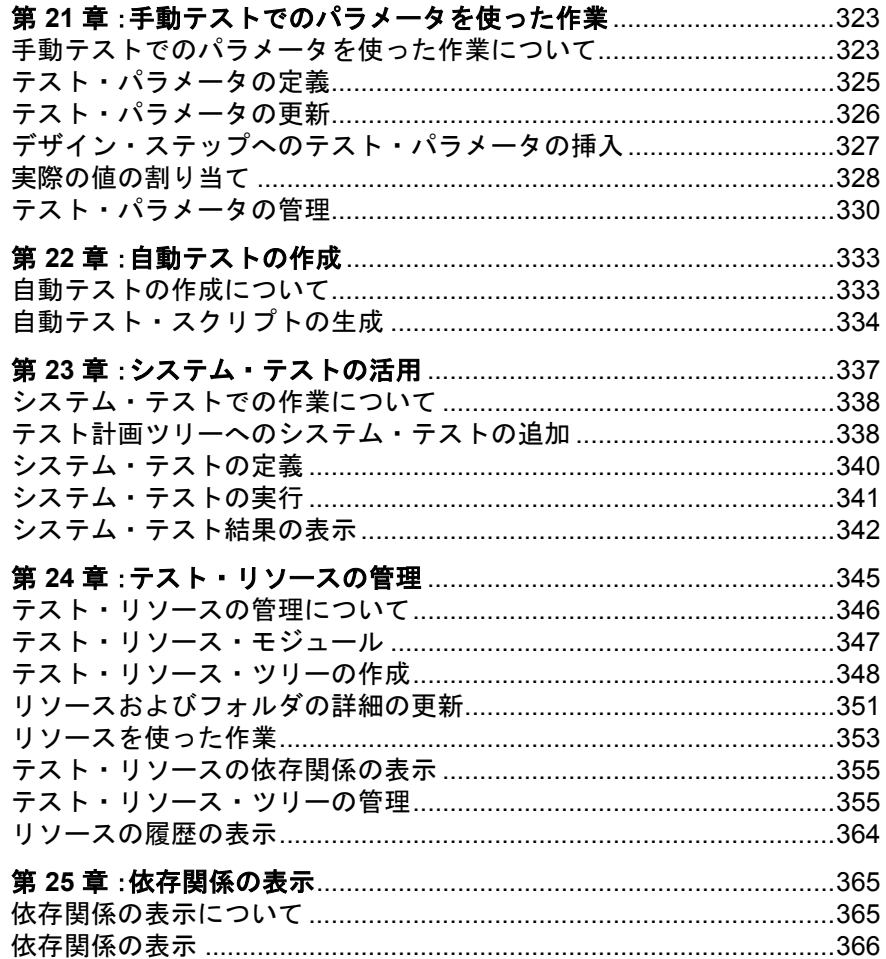

### 第 Ⅴ 部: テストの実行

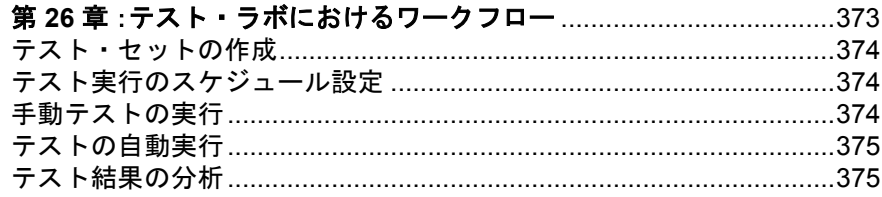

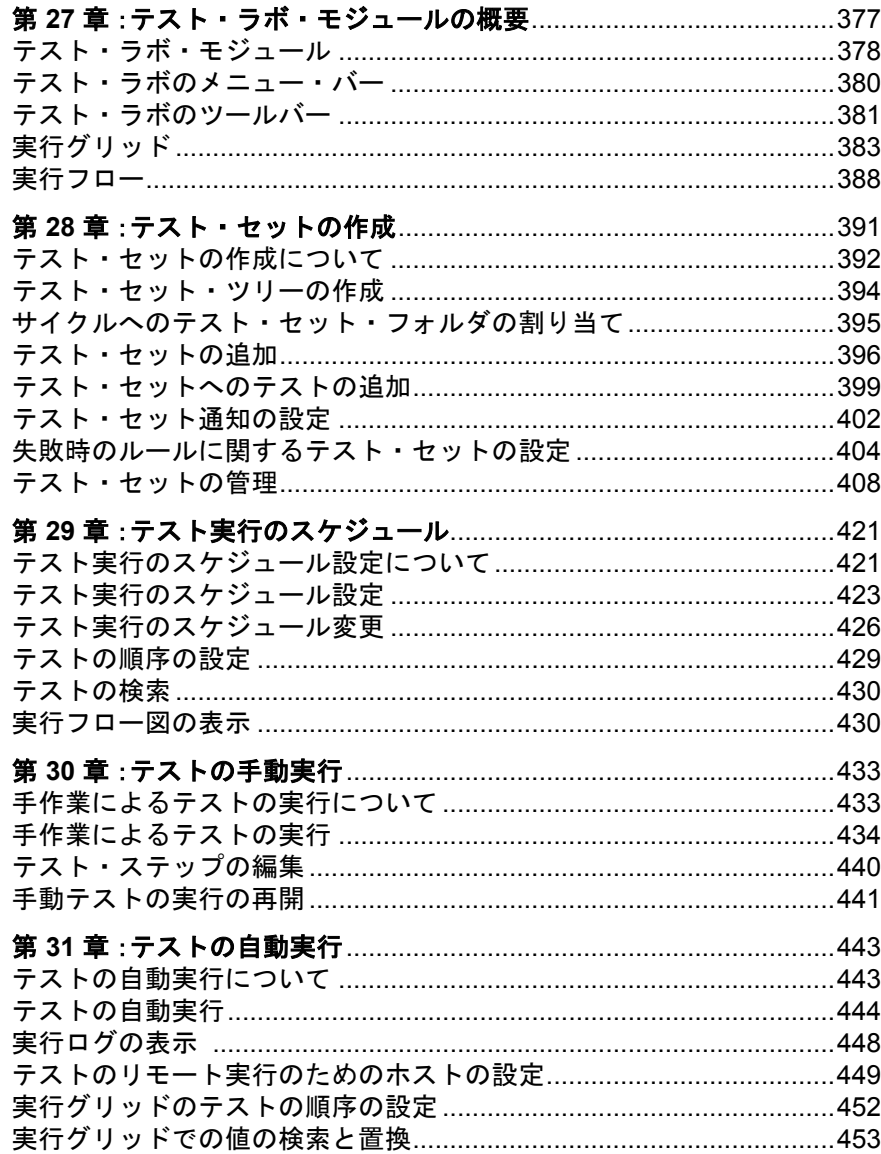

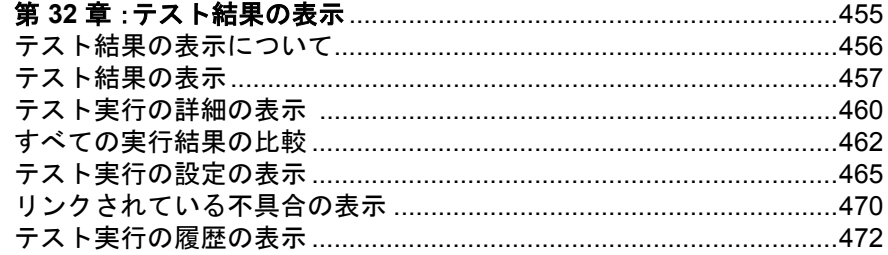

### 第 VI 部: 不具合の追跡

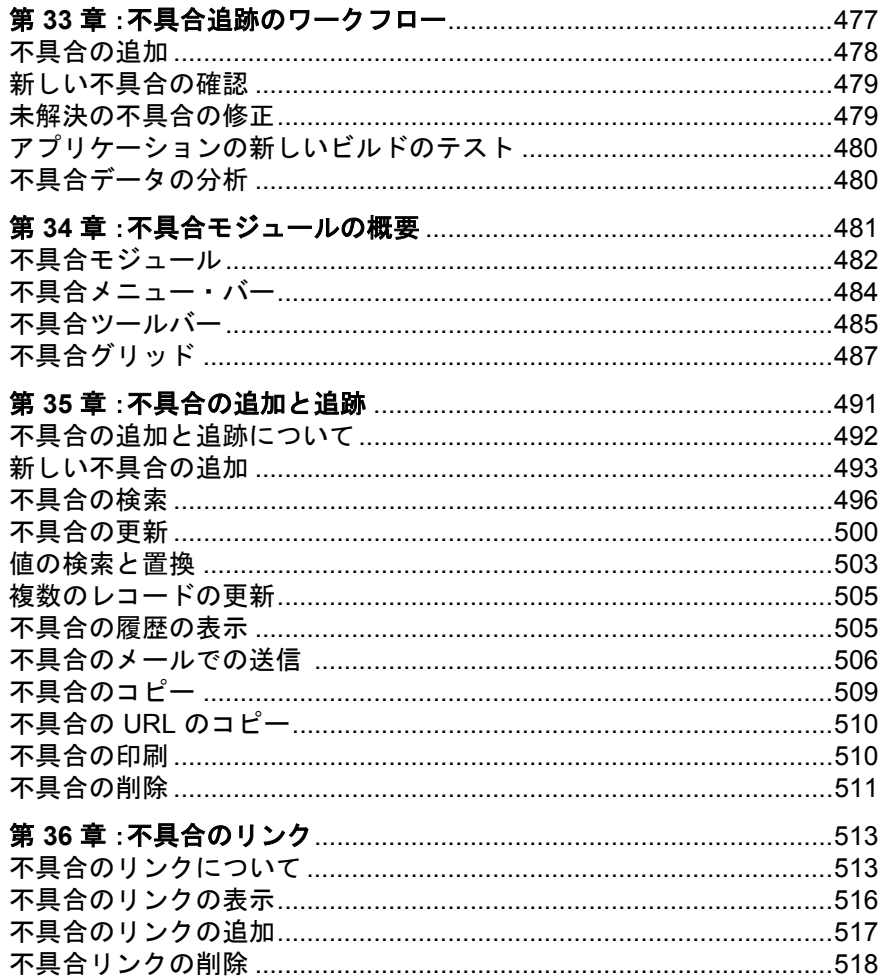

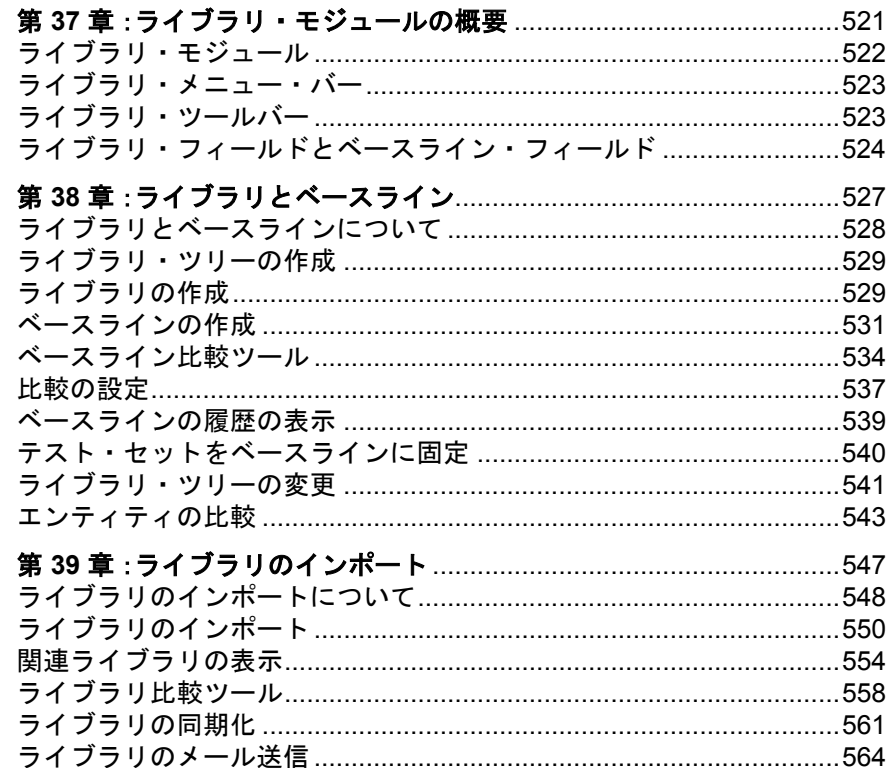

### 第 VIII 部: QUALITY CENTER での分析

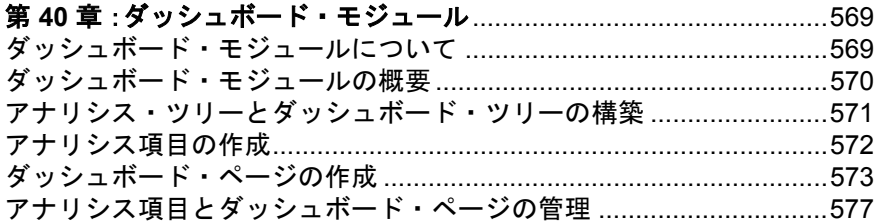

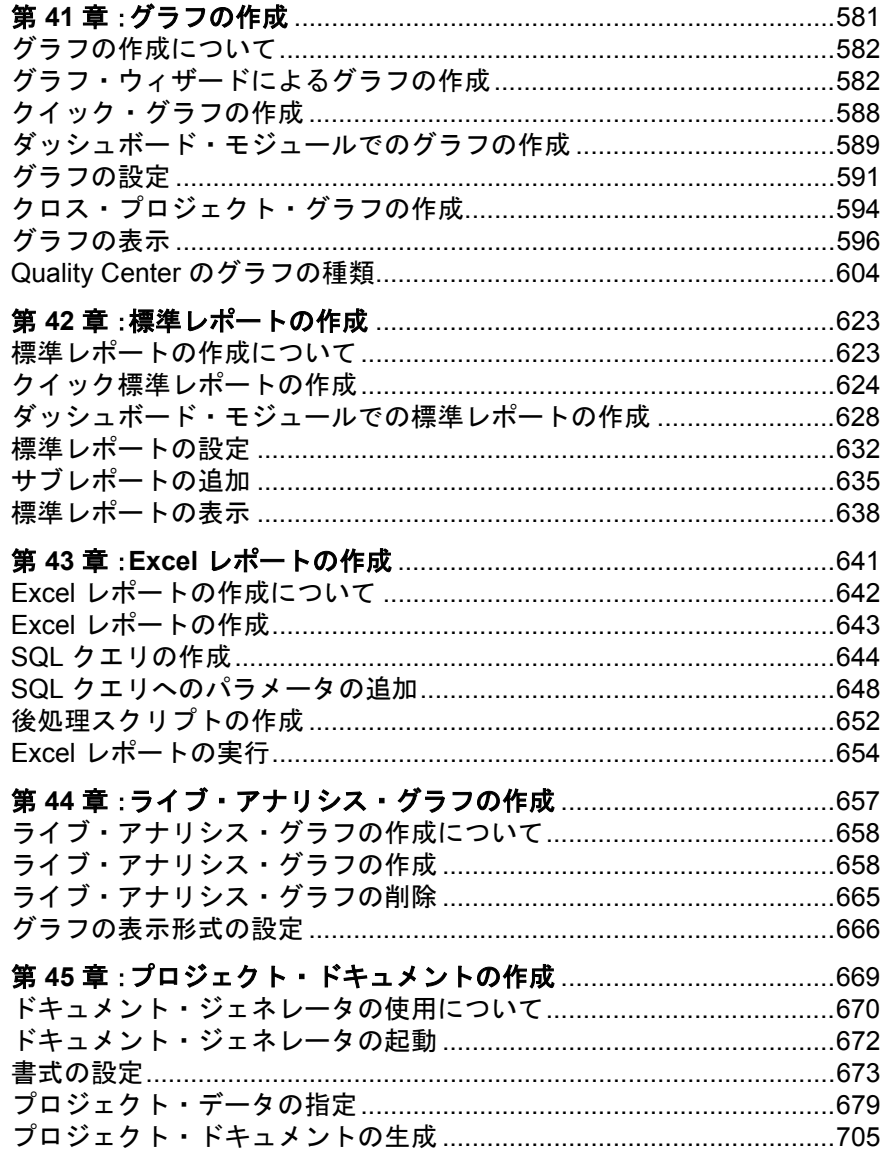

### 第 **IX** [部:](#page-706-0) 付録

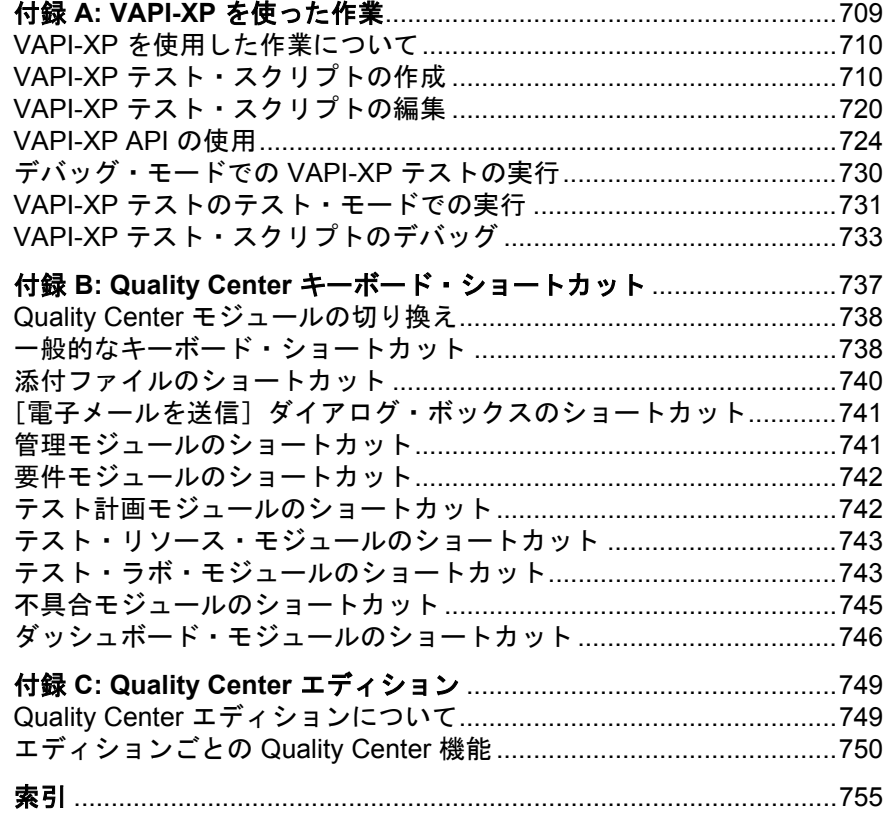

目次

## <span id="page-16-0"></span>はじめに

HP Quality Center へようこそ。Quality Center は, HP の Web ベースのアプリ ケーション・ライフサイクル管理ソリューションです。Quality Center によっ て,リリースの定義,要件の指定,テスト計画,テスト実行,不具合追跡な ど,アプリケーションのライフサイクル管理プロセスのあらゆる段階を編成 し,管理できます。

### <span id="page-16-1"></span>本書の構成

本書では、Quality Center のシステム要件とインストール・プロセスについて説 明します。

本書は,以下の章で構成されています。

#### 第 **I** 部 **[Quality Center](#page-22-1)** の基礎

Quality Center の機能と使用方法の概要を説明します。

#### 第 **II** 部 [リリースの管理](#page-114-1)

アプリケーションのライフサイクルを管理するためのリリースおよびサイクル を定義する方法について説明します。

#### 第 III 部 [要件の定義](#page-148-1)

要件ツリーを作成して要件を定義する方法について説明します。

#### 第 **IV** 部 [テストの計画](#page-240-1)

テスト計画ツリーの構築からテストの作成までのテスト・プロセスを計画する 方法について説明します。

#### 第 **V** 部 [テストの実行](#page-370-1)

テスト・セットの作成,手動テストと自動テストの実行,およびテスト結果の 確認方法について説明します。

#### 第 **VI** 部 [不具合の追跡](#page-474-1)

アプリケーションの不具合を Quality Center プロジェクトに報告する方法,不具 合が解決されるまでにわたって,修正のプロセスを追跡する方法について説明 します。

#### 第 **VII** 部 [ライブラリの管理](#page-518-1)

ライブラリの定義によるプロジェクトでの変更の追跡,プロジェクトでのエン ティティの再利用,または複数のプロジェクト間でのエンティティの共有方法 について説明します。

#### 第 **VIII** 部 **[Quality Center](#page-566-1)** での分析

グラフ,標準レポート,Excel レポート,ダッシュボード・ページおよびプロ ジェクト文書を作成して,アプリケーション・ライフ • サイクルの管理プロセス を分析する方法について説明します。

#### 第 **IX** 部 [付録](#page-706-1)

VAPI-XP テスト・ツールの使用方法の説明と Quality Center のキーボード・ ショートカット一覧を提供します。また、Quality Center のそれぞれのエディ ション (Starter, Enterprise および Premier) について説明します。

### <span id="page-17-0"></span>文書ライブラリ

文書ライブラリは、Quality Center の使用方法を説明するオンライン・ヘルプ・シ ステムです。文書ライブラリには、次のいずれかの方法でアクセスできます。

- **► Quality Center の[ヘルプ]メニューで[文書ライブラリ]をクリックし, 文書** ライブラリのホームページを開きます。このホームページでは,主なヘルプ・ トピックへのクイック・リンクが含まれます。
- **► Ouality Center の「ヘルプ]メニューで「このページのヘルプ**」をクリックし て,現在のページを説明するトピックへの文書ライブラリを開きます。

#### 文書ライブラリ・ガイド

文書ライブラリは,次のガイドとリファレンスで構成されており,オンライ ン,PDF 形式,またはその両方で提供されています。PDF の表示や印刷には, Adobe Reader を使用します。Adobe Reader は Adobe 社の Web サイト ([http://www.adobe.com/jp/](http://www.adobe.com/jp))からダウンロードできます。

『はじめに』:文書ライブラリの使用方法および編成方法について説明していま す(オンラインで利用可能)。

『新機能』:最新バージョンの Quality Center における新しい機能について説明し ています(オンラインおよび PDF 形式で利用可能)。

Quality Center の[ヘルプ]メニューから[新機能]にアクセスすることもでき ます。また, [ヘルプ] > [製品の機能紹介ムービー]を選択して主な製品機 能の短いデモ・ムービーを見ることもできます。

『**最初にお読みください』**: Quality Center に関する最新のお知らせと情報が含ま れています。

#### **Quality Center** ガイド

『**HP Quality Center** ユーザーズ・ガイド』:Quality Center を使用してアプリ ケーションのライフサイクル管理プロセスのあらゆる段階を組織し、実行する 方法を説明しています。また,リリースの指定,要件定義,テスト計画,テス ト実行、および不具合追跡を行う方法についても説明しています(オンライン および PDF 形式で利用可能)。

『**HP Quality Center Administrator's Guide**』(英語版):「サイト管理」機能を 使用してプロジェクトを作成し保守する方法,および「プロジェクトのカスタ マイズ」機能を使用してプロジェクトのカスタマイズを行う方法を説明してい ます(オンラインおよび PDF 形式で利用可能)。

『**HP Quality Center** チュートリアル』:Quality Center を使ってアプリケーショ ン・テスト・プロセスを管理する方法について自分のペースで学べるガイドで す(PDF 形式で利用可能)。

『**HP Quality Center** インストール・ガイド』:Quality Center をクラスタ環境の サーバ・マシンに,あるいはスタンドアロン・アプリケーションとしてインス トールする方法を説明しています (PDF 形式で利用可能)。

『**HP Quality Center** アップグレード・ガイド』:プロジェクトのアップグレー ド前に問題を検出し修復する方法を説明しています(PDF 形式で利用可能)。

『**HP Quality Center Database Best Practices Guide** 』(英語版):Quality Center をデータベース・サーバ上にデプロイするためのベスト・プラクティス を提供します。(PDF 形式で利用可能)。

#### **Business Process Testing** ガイド

『**HP Business Process Testing User's Guide**』(英語版):Business Process Testing を使用して,ビジネス・プロセス・テストを作成する方法を説明してい ます(オンラインおよび PDF 形式で利用可能)。

『**HP Business Process Testing** チュートリアル』:Quality Center アプリケー ションにおける Business Process Testing の基本について、自分のペースで学べ るガイドです(PDF 形式で利用可能)。

#### **API** リファレンス

『**HP Quality Center Database Reference**』(英語版):プロジェクト・データ ベースのすべてのテーブルとフィールドのオンライン・リファレンスを提供し ています(オンラインで利用可能)。

『**HP Quality Center Open Test Architecture API Reference**』(英語版): Quality Center の COM ベース API 全体のオンライン・リファレンスを提供して います。Quality Center のオープン・テスト・アーキテクチャを使用して,ユー ザ独自の設定管理ツール,不具合追跡ツール,および自社開発のテスト・ツー ルを Quality Center プロジェクトに統合できます(オンラインで利用可能)。

『**HP Quality Center Site Administration API Reference**』(英語版):COM ベースのサイト管理 API 全体のオンライン・リファレンスです。サイト管理 API を使用して、アプリケーションを編成、管理し、Quality Center のユーザ, プロジェクト,ドメイン,接続およびサイトの設定パラメータを保守できます (オンラインで利用可能)。

『**HP Quality Center Entity Dependencies API Reference**』(英語版): Quality Center エンティティ間の関係を管理するためのオンライン・リファレン スです。関係を管理する際に使われる Quality Center の COM ベースの API のサ ブセットと,データ・テーブルのサブセットをカバーしています。このリファ レンスを使ってテスト・ツールと Quality Center を統合できます(オンラインで 利用可能)。

『**HP Quality Center Custom Test Type Guide**』(英語版):独自のテスト・ ツールの作成および Quality Center 環境への統合について網羅的に説明するオン ライン・ガイドです(オンラインで利用可能)。

### <span id="page-20-0"></span>その他のオンライン・リソース

Quality Center の [ヘルプ] メニューから, 次のオンライン・リソースも使用で きます。

[トラブルシューティング **&** ナレッジ ベース]:HP ソフトウェア・サポート Web サイトのトラブルシューティングのページにアクセスします。このページ で、セルフ・ソルブ技術情報を検索できます。「ヘルプ」>「トラブルシュー ティング **&** ナレッジ ベース]を選択します。この Web サイトの URL は <http://h20230.www2.hp.com/troubleshooting.jsp> です。

[**HP** ソフトウェア・サポート]:HP ソフトウェア・サポートの Web サイトにア クセスします。このサイトで,セルフ・ソルブ技術情報を参照できます。ま た,ユーザ・ディスカッション・フォーラムへの書き込みや検索,サポート要 求の送信,パッチや更新されたドキュメントのダウンロードなどを行うことも できます。[ヘルプ]>[**HP** ソフトウェア・サポート]を選択します。Web サ イトの URL は <http://support.openview.hp.com> です。

サポート・エリアの大部分において,HP パスポート・ユーザとしての登録と,サ インインが必要になります。また,多くの場合サポート契約も必要になります。

アクセス・レベルの詳細については,下記の URL にアクセスしてください: [http://h20230.www2.hp.com/new\\_access\\_levels.jsp](http://h20230.www2.hp.com/new_access_levels.jsp)

HP パスポート・ユーザ ID を登録するには,下記の URL にアクセスしてくだ さい:

<http://h20229.www2.hp.com/passport-registration.html>

[**HP** ホーム ページ]:HP のホームページにアクセスします。このサイトでは, HP ソフトウェア製品に関する最新情報をご覧になれます。たとえば,新しいソ フトウェアのリリース,セミナー,展示会,カスタマー・サポートなどの情報 が含まれます。[ヘルプ]>[**HP** ホームページ]を選択します。この Web サイ トの URL は <http://welcome.hp.com/country/jp/ja/prodserv/software.html> です。

[アドイン ページ]:HP Quality Center アドイン・ページを表示します。この ページは、HP 製ツールやサードパーティ製ツールとの統合および同期化ソ リューションを提供します。詳細については,『**HP Quality Center** インストー ル・ガイド』を参照してください。

### <span id="page-21-0"></span>ドキュメントのアップデート

HP ソフトウェアの製品ドキュメントは,常に更新されています。

最新の更新情報の確認や,使用しているドキュメントが最新版であるかどうか の確認を行うには,HP ソフトウェアの製品ドキュメント Web サイトを参照し てください([http://ovweb.external.hp.com/lpe/doc\\_serv/](http://ovweb.external.hp.com/lpe/doc_serv/))。

# 第1部

<span id="page-22-1"></span><span id="page-22-0"></span>**Quality Center** の基礎

第 **1** 章

# <span id="page-24-0"></span>はじめに

HP Quality Center へようこそ。HP Quality Center は,アプリケーションのライフ サイクルを管理するための HP の Web ベースのソリューションです。 Ouality Center へのアクセスは、Web ブラウザを使用してインターネット経由ま たは社内イントラネット経由で行います。

アプリケーションのライフサイクル管理は複雑なプロセスです。このプロセス には,リリースの定義,要件の開発,テストの設計と検証,および不具合の監 視と報告などの相互に関連するステップが必要です。アプリケーション管理プ ロセスのすべての側面を管理するのは,時間のかかる困難な作業です。

Quality Center では,プロセス全体を体系的に管理することによって,アプリ ケーション管理の簡素化と組織化を可能にします。アプリケーション管理ワー クフローの枠組みと基盤の形成に役立てることができます。

Quality Center にはアプリケーションのリリースを整理して追跡するためのシス テムが組み込まれているため,ビジネス優先度および品質の期待値をプロジェ クトの要件,テスト,および不具合に連携させることができます。

Quality Center を使用すると,要件およびテストのプロジェクト・データベース を定義および維持できます。要件は,アプリケーションの機能のすべての側面 をカバーするのに役立ちます。次に,アプリケーションの正しい側面がテスト されることを保証するために,これらの要件からテストを自動的に生成できま す。また,プロジェクトのさまざまな目標を達成するために,プロジェクトで 行うテストを個別のグループにまとめることができます。Quality Center では, テスト・セットのスケジュール設定と実行,テスト結果の収集,およびデータ の分析を直観的に効率よく行う手段を提供します。

また,アプリケーションの不具合を追跡する高度なシステムも組み込まれてお り、最初に不具合を検出してから解決するまで詳細に監視できます。 Quality Center を電子メール・システムと組み合わせることによって,アプリ ケーション開発,ビジネス・アナリスト,品質保証,カスタマー・サポート, および情報システムの各担当者の間で,不具合追跡情報を共有できます。

Quality Center では,要件,テスト設計と実行,および不具合追跡を分析するた めのツールを提供します。ビジネス・パフォーマンスをさまざまな観点から示 すインタラクティブなグラフを生成したり,データの断面を示すレポートを定 義したりできます。また,単一のビューに複数のグラフを並べて配置すること により,複数のビジネス・メトリックスを監視できます。

Quality Center は, HP のテスト・ツール (WinRunner, QuickTest Professional, LoadRunner,および Visual API-XP)をはじめとして,サードパーティ製のテス ト・ツールや自社のカスタム・テスト・ツール,要件管理ツールや構成管理 ツールと統合できます。Quality Center は選択したテスト・ツールとシームレス に通信できる,アプリケーション・テストを完全に自動化するソリューション を実現できます。

Quality Center では,アプリケーションのライフサイクル管理に関するすべての 段階の手順を導いてくれます。アプリケーション管理に関するあらゆる作業が 統合されることにより,品質の高いアプリケーションを顧客に提供することが 可能になります。

**Quality Center のエディション**: 利用できる機能は, Quality Center のエディ ションである Starter, Enterprise, または Premier によって異なります。詳細に ついては,付録 C「Quality Center [エディション」を](#page-748-2)参照してください。

### <span id="page-26-0"></span>アプリケーションのライフサイクル管理

Quality Center によるアプリケーションのライフサイクル管理プロセスには、次 の段階があります。

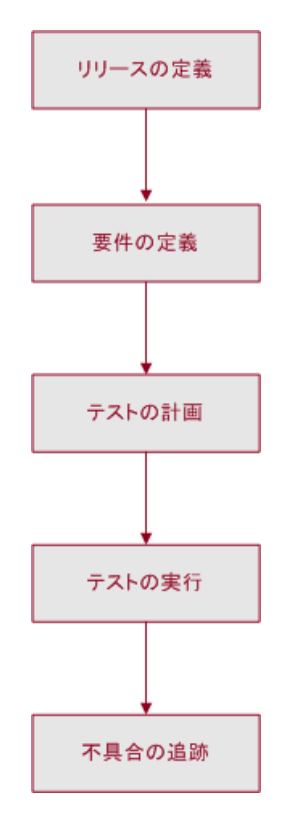

[リリースの定義](#page-27-0):リリース・サイクルの管理計画を開発します。

[要件の定義](#page-29-0):アプリケーションを分析し,要件を決定します。

[テストの計画](#page-30-0):要件に基づいて、テスト計画を作成します。

**[テストの実行](#page-32-0)**:テスト·セットを作成し、テストを実行します。

[不具合の追跡](#page-33-0):アプリケーションで検出された不具合を報告し,修正の進行状 況を追跡します。

各段階を通して,詳細なレポートとグラフを作成することによってデータを分 析できます。

### <span id="page-27-0"></span>リリースの定義

リリース・サイクルの管理計画を開発します。

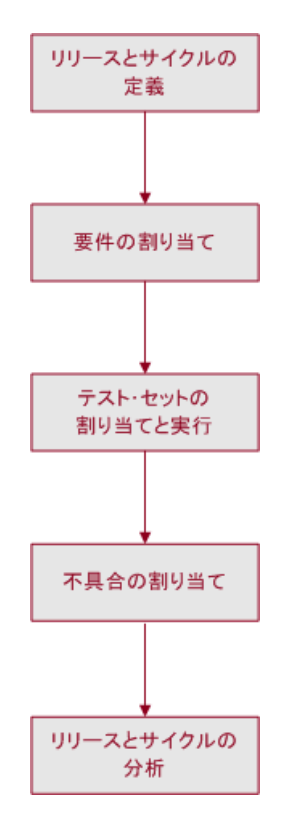

リリースとサイクルの定義:リリースとサイクルを定義するためにリリース・ ツリーを構築します。リリースは、同時に配布可能な1つ以上のアプリケー ションにおける変更のグループを示します。**サイクル**は、プロジェクト・スケ ジュールに基づいた開発と QA のサイクルを示します。

**要件の割り当て**: 要件モジュールで要件を定義して、リリース・ツリーでリ リースとサイクルに割り当てます。

テスト・セットの割り当てと実行:テスト・セット・フォルダをテスト・ラ ボ・モジュールで作成し、リリース・ツリーでサイクルに割り当てます。テス ト・セットとは, Quality Center プロジェクト内のテストのグループで,特定の テスト目標を達成するように設計されています。テスト・セット・フォルダを サイクルに割り当てたら,そのテスト・セット・フォルダのテスト・セットを 実行します。

不具合の割り当て:アプリケーションで検出した新しい不具合を Quality Center プロジェクトに送信します。リリース・ツリーで関連するリリースとサイクル に不具合を割り当てます。

リリースとサイクルの分析:リリースの進行状況の分析を支援するためにレ ポートとグラフを生成します。リリース目標を満たしていることを保証するた めにリリース・ツリーを確認します。

### <span id="page-29-0"></span>要件の定義

アプリケーションを分析し,要件を決定します。

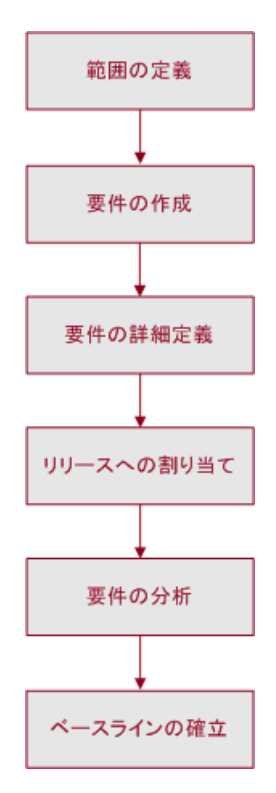

**範囲の定義**:範囲,目的,および戦略を決定するために,アプリケーションの ドキュメントを検討します。

**要件の作成**:要件の枠組みを定義するために要件ツリーを作成します。

要件の詳細定義:要件ツリーの要件ごとに,詳細な要件のリストを作成しま す。各要件を記述し,優先順位レベルを割り当て,必要に応じて添付ファイル を追加します。

リリースへの割り当て:リリース・モジュールのリリース・ツリーでリリース とサイクルに各要件を割り当てます。リリース・ツリーには、階層ツリー構造 に製品のリリースが表示されます。

**要件の分析:**要件の分析を支援するためにレポートやグラフを作成します。要 件を検討し,アプリケーション管理の範囲に一致していることを確認します。

ベースラインの確立:ベースラインは、特定時点における要件のスナップ ショットを提供します。アプリケーションのライフサイクルで重要なマイルス トーンを承認または比較するためにベースラインを作成します。

### <span id="page-30-0"></span>テストの計画

要件に基づいて,テスト計画を作成します。

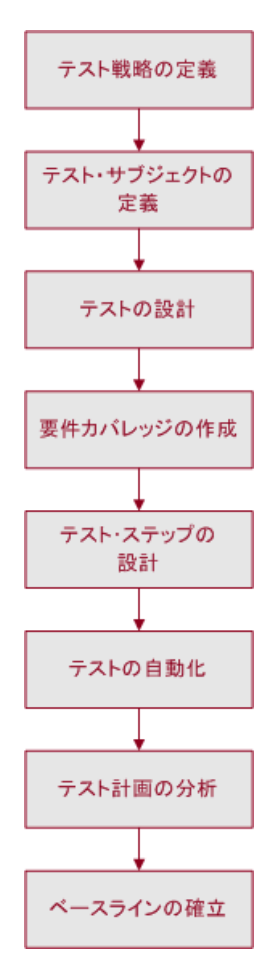

**テスト戦略の定義**:テストの目標を決定するために,アプリケーション,シス テム環境,およびテスト・リソースを検討します。

テスト・サブジェクトの定義:アプリケーションをテストの対象となる機能ご とに分類します。アプリケーションをテスト単位,つまりサブジェクトに階層 的に分割するために,テスト計画ツリーを作成します。

テストの設計:サブジェクトごとに必要なテストのタイプを決定します。各テ ストの基礎定義をテスト計画ツリーに追加します。

**要件カバレッジの作成**: 各テストに1つまたは複数の要件をリンクします。

**テスト・ステップの設計**:テスト計画ツリーのテストにステップを追加し,手 動テストを作成します。「**テスト ステップ**」は,テストの操作と各テストの期 待結果を示します。自動化するテストを決めます。

テストの自動化: 自動化するテストについては, HP のテスト・ツールまたは ユーザ独自のテスト・ツールやサードパーティ製のテスト・ツールを使用し て,テスト・スクリプトを作成します。

テスト計画の分析:テスト計画データの分析に役立つレポートやグラフを作成 します。テストを検討して,テスト目標に対する適合性を判定します。

ベースラインの確立:ベースラインは,特定時点におけるテスト計画のスナッ プショットを提供します。アプリケーションのライフサイクルで重要なマイル ストーンを承認または比較するためにベースラインを作成します。

### <span id="page-32-0"></span>テストの実行

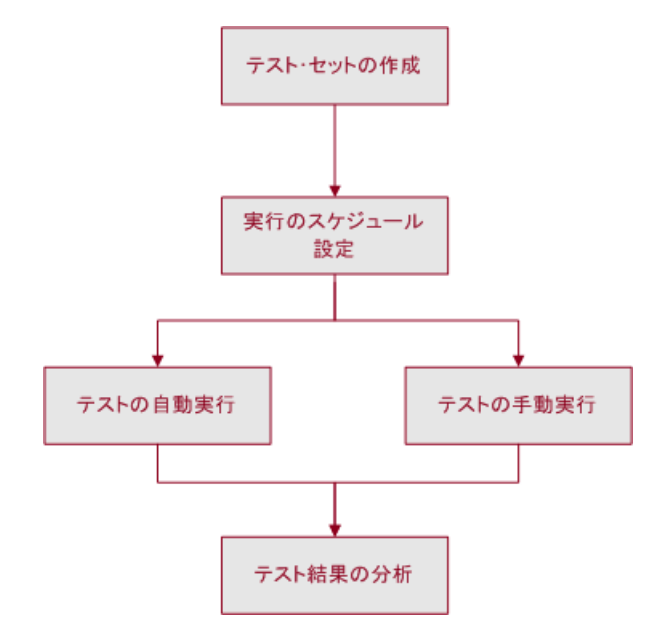

テスト・セットを作成し,テストを実行します。

テスト・セットの作成:プロジェクトの各種テスト目標に沿ったテスト・グ ループを定義します。たとえば,新しいアプリケーション・バージョンのテス トや,アプリケーションの特定機能のテストを行うグループです。各テスト・ セットに含めるテストを決定します。リリース・モジュールのリリース・ツ リーで定義したサイクルにテスト・セット・フォルダを割り当てます。

実行のスケジュール設定:テスト実行のスケジュールを設定し,アプリケー ションのテスト担当者に作業を割り当てます。

テストの実行:テスト·セットに含まれるテストを自動または手作業で実行し ます。

**テスト結果の分析**:アプリケーションで不具合が検出されたかどうかを確認す るために,テスト実行の結果を確認します。結果の分析に役立つレポートやグ ラフを作成します。

### <span id="page-33-0"></span>不具合の追跡

アプリケーションで検出された不具合を送信し,修正の進行状況を追跡します。

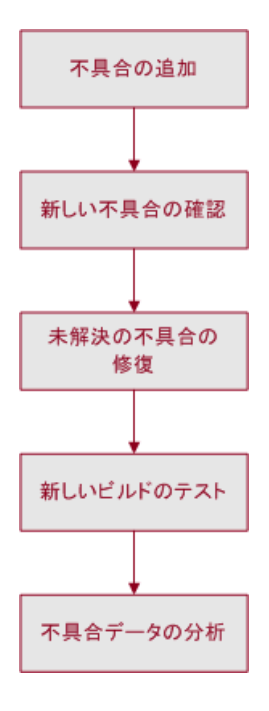

不具合の追加:アプリケーションで検出された新しい不具合を報告します。品 質保証テスト担当者,開発者,プロジェクト・マネージャ,およびエンド・ ユーザは,アプリケーション管理プロセスのどの段階においても不具合を追加 できます。

新しい不具合の確認:新しい不具合を確認し、修正する不具合を決定します。

未解決の不具合の修復:修正対象の不具合を修正します。

新しいビルドのテスト:アプリケーションの新しいビルドをテストします。不 具合が修正されるまでこのプロセスを繰り返します。

不具合データの分析:レポートやグラフを作成し,不具合修正の進行状況の分 析や,アプリケーションのリリース時期の決定に活用します。

### <span id="page-34-0"></span>プロジェクト・データベースを使った作業

Quality Center プロジェクトを作成する場合, Quality Center によって作成および 収集されたデータを格納および管理する必要があります。各プロジェクトは, プロジェクト情報を格納したデータベースによってサポートされています。

サポートされているデータベース・サーバの詳細については, 『**HP Quality Center** インストール・ガイド』を参照してください。

Quality Center プロジェクトの作成と管理の詳細については, 『**HP Quality Center Administrator Guide**』(英語版)を参照してください。

### <span id="page-34-1"></span>ユーザの権限

Quality Center では,プロジェクトへのユーザ・アクセスを管理できます。アクセ スを許可されたユーザのリストを作成し,各ユーザにパスワードとユーザ・グ ループを割り当てることで,各ユーザがプロジェクトに対して行う追加や変更を 制御できます。プロジェクトにおける各ユーザの権限はユーザが属するユーザ・ グループによって決まります。Quality Center には,プロジェクトのフィールドご とにルールを作成するために必要な権限や許可の仕組みがあります。

Ouality Center で使用できるユーザ・グループ,およびパスワードや権限の割り 当ての詳細については,『**HP Quality Center Administrator Guide**』(英語版)を 参照してください。

### <span id="page-35-0"></span>**Microsoft Word** と **Microsoft Excel** からのインポート

Word または Excel から Quality Center プロジェクトへデータをインポートでき ます。

#### **Word** からのインポート

要件またはテスト計画のデータを Word ドキュメントから Quality Center プロ ジェクトへインポートできます。Word からインポートするには,クライアン ト・マシンに HP Quality Center Microsoft Word Add-in および HP Quality Center Connectivity Add-in がインストールされている必要があります。アドインをイ ンストールするには, [ヘルプ] > [アドイン ページ]を選択して [HP Ouality Center アドイン]ページを開き, 該当するアドインのリンクをク リックします。

詳細については,Microsoft Word Add-in のページで入手できる『**HP Quality Center Microsoft Word Add-in Guide』(英語版)を参照してください。** 

#### **Excel** からのインポート

要件,テスト計画,または不具合のデータを Excel ワークシートから Quality Center プロジェクトへインポートできます。Excel からインポートする には,クライアント・マシンに HP Quality Center Microsoft Excel Add-in および HP Quality Center Connectivity Add-in がインストールされている必要がありま す。アドインをインストールするには,「ヘルプ]>「アドイン ページ]を選 択して [HP Quality Center アドイン]ページを開き, 該当するアドインのリン クをクリックします。

詳細については、Microsoft Excel Add-in のページで入手できる 『**HP Quality Center Microsoft Excel Add-in Guide**』(英語版)を参照してくだ さい。
第 **2** 章

# 作業を始める前に

本章では、Quality Center の起動方法を説明し、Quality Center ウィンドウを紹介 します。

### 本章の内容

- ► [Quality Center](#page-37-0) の起動 (38 ページ)
- ▶ パスワードのリセット (42 ページ)
- ► [Quality Center](#page-42-0) ウィンドウ (43 ページ)
- ► Quality Center 共通ツールバー (45 ページ)
- ▶ ユーザ・プロパティおよびパスワードの変更 (47 ページ)
- ▶ 履歴のクリア (49 ページ)
- ▶ 管理者メッセージの表示 (50 ページ)

# <span id="page-37-0"></span>**Quality Center** の起動

自分のマシン上で Web ブラウザを使用して Quality Center を起動します。

### Quality Center を開始するには、次の手順を実行します。

1 お使いの Web ブラウザを起動し, Quality Center の URL として, http:// < Quality Center サーバ名> [ < : ポート番号> ]/qcbin を入力します。 正しいパスがわからない場合は,システム管理者に問い合わせてください。

[HP Quality Center オプション]ウィンドウが開きます。

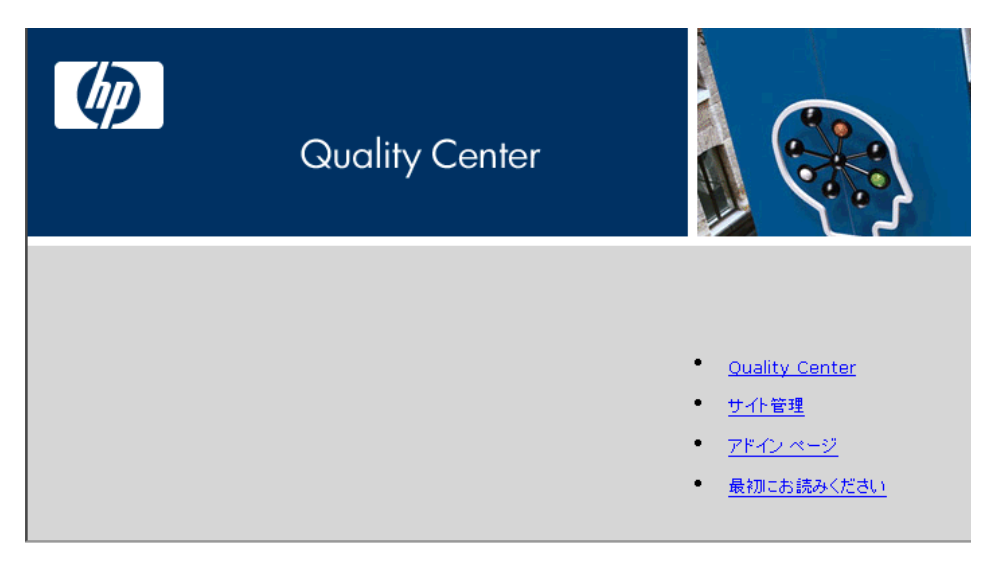

### **2**[**Quality Center**]リンクをクリックします。

Quality Center を初めて実行するときに,ファイルがマシンにダウンロードさ れ, Microsoft .NET Framework 2.0 がインストールされていない場合は, Microsoft .NET Framework 2.0 Setup プログラムが実行されます。2 回目以降の実 行では,バージョン確認が行われます。サーバに新しいバージョンがあると, 更新されたファイルがマシンにダウンロードされます。

### 注:

- ➤ コンピュータにファイルをダウンロードするには,管理者権限でログインす る必要があります。クライアント・コンポーネントをインストールするのに 必要な最小の権限に関する詳細については,『**HP Quality Center** インストー ル・ガイド』を参照してください。
- ▶ ブラウザを使ってファイルをダウンロードすることが禁止されている場合 は,HP Quality Center Add-in ページで HP Quality Center Client Side Setup Addin からこれらのファイルをインストールできます。アドインの詳細について は,『**HP Quality Center** インストール・ガイド』を参照してください。
- ▶ Microsoft .NET Framework 2.0 がマシンにインストールされていない場合は, Microsoft .NET Framework 2.0 をインストールするように求めるメッセージが Quality Center によって表示されます。インストールを実行するには,ソフ トウェア更新のインストール・ウィザード(Windows Installer 3.1 がインス トールされていない場合)および Microsoft .NET Framework 2.0 セットアッ プの手順に従って操作します。

Quality Center のバージョンが確認され,必要に応じてファイルが更新される と,HP Quality Center のログイン・ウィンドウが表示されます。

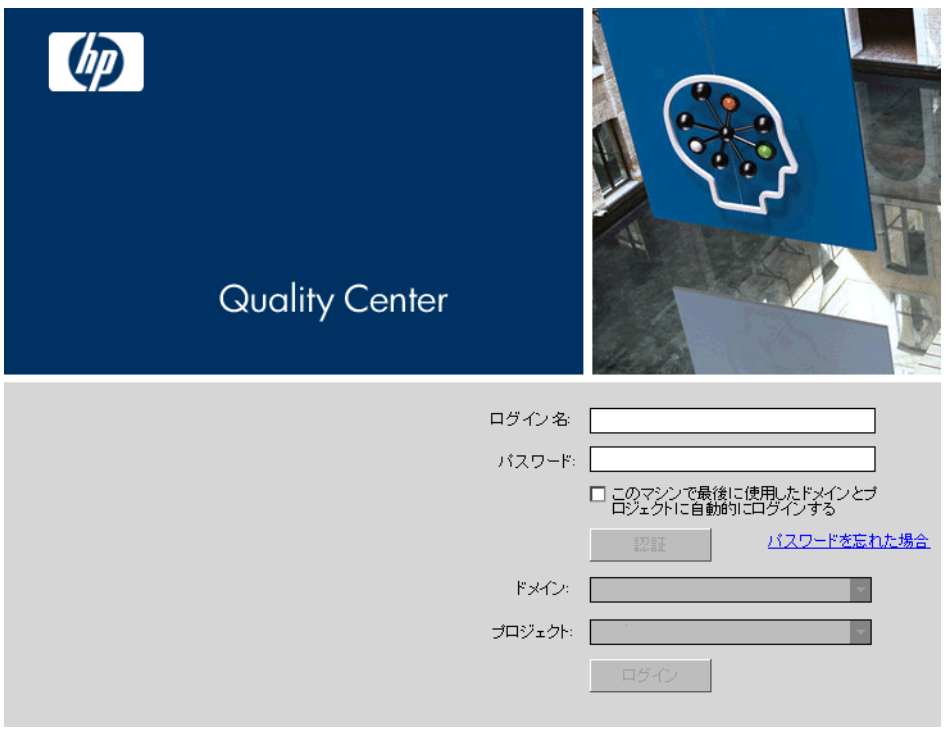

- 3「ログイン名]ボックスに、ユーザ名を入力します。
- 4 [パスワード]ボックスに、サイト管理者から割り当てられたパスワードを入 カします。パスワードを思い出せない場合は、[パスワードを忘れた場合]リ ンクをクリックします。詳細については,42 [ページ「パスワードのリセット」](#page-41-0) を参照してください。

割り当てられているパスワードの変更については,47 [ページ「ユーザ・プロパ](#page-46-0) [ティおよびパスワードの変更」を](#page-46-0)参照してください。

 **5** 前回作業していたプロジェクトに Quality Center が自動的にログインするように するには,[このマシン上で最後に使用したドメインとプロジェクトにログイ **ンする**] チェック・ボックスを選択します。

 **6**[認証]ボタンをクリックします。Quality Center はユーザ名およびパスワード を確認し,ユーザがアクセス可能なドメインおよびプロジェクトを決定しま す。自動ログインを指定している場合は、Quality Center が開きます。

認証に失敗した場合は,ユーザ名とパスワードが正しいことを確認し,再度実 行します。

- 7「ドメイン]リストからドメインを選択します。標準設定では、前回作業して いたドメインが表示されます。
- **8「プロジェクト**]リストからプロジェクトを選択します。標準設定では,前回 作業していたプロジェクトが表示されます。

デモ・プロジェクトが Quality Center サーバにインストールされている場合, **QualityCenter Demo** プロジェクトを選択できます(「ドメイン]リストで **DEFAULT** を選択している必要があります)。プロジェクトにはサンプル・デー タが含まれており,Quality Center について学ぶことができます。詳細について は,『**HP Quality Center** チュートリアル』を参照してください。

9 [ログイン] ボタンをクリックします。Quality Center が起動し,前回のセッ ションで作業していたモジュールが表示されます。

Quality Center を初めて実行したときには,[ようこそ]ページが開きます。[よ うこそ]ページから, Quality Center ドキュメントに直接アクセスできます。 Quality Center にログインするたびに [ようこそ] ページを表示したくない場合 は、[次回から表示しない]を選択します。[ようこそ]ページを毎回開くに は, [ヘルプ] > [ようこそページ] を選択します。

 **10** 終了して HP Quality Center のログイン・ウィンドウに戻るには,ウィンドウの 右上にある「ログアウト]ボタンをクリックします。

あるいは, 「ツール]>「プロジェクトを変更]を選択して, 別のプロジェク トにログインします。

# <span id="page-41-0"></span>パスワードのリセット

Ouality Center にログインするときにパスワードを思い出せない場合は、パス ワードをリセットして新しく作成できます。

注:次の状況では、パスワードをリセットできません。

- **► PASSWORD RESET DISABLE** サイト設定パラメータによって無効化され ている場合。
- ▶ LDAP 認証が有効化されている場合。

詳細については,『**HP Quality Center Administrator Guide**』(英語版)を参照し てください。

パスワードをリセットするには、次の手順を実行します。

- **1 Ouality Center のログイン・ウィンドウで, 「<b>パスワードを忘れた場合**]リンク をクリックします。「パスワードを忘れた場合]ダイアログ・ボックスが開き ます。
- 2 「ログイン名]ボックスに、ユーザ名を入力します。標準設定では, Quality Center のログイン・ウィンドウに入力した名前が表示されます。
- **3「OK**]をクリックします。Ouality Center によって, Ouality Center ユーザ名に割 り当てられている電子メール・アドレスにメッセージが送信されます。

メッセージに含まれているリンクは,設定した期間内のみ有効です。詳細につい ては,『**HP Quality Center Administrator Guide**』(英語版)を参照してください。

- **4** Quality Center 電子メールを見つけて,[**Reset your password**]リンクをク リックします。「Password Reset」ウィンドウが開きます。
- 5 [ログイン名] ボックスに, ユーザ名を入力します。
- 6 「新しいパスワード]ボックスに、新しいパスワードを入力します。
- 7 「パスワードの再入力]ボックスに、パスワードを再度入力します。
- **8**[**OK**]をクリックします。Quality Center のログイン・ウィンドウが開きます。 新しいパスワードを使用してログインします。

# <span id="page-42-0"></span>**Quality Center** ウィンドウ

プロジェクトに接続すると, Quality Center メイン・ウィンドウが開き,最後に 使用していたモジュールが表示されます。ウィンドウの右上に,ドメイン名, プロジェクト名,およびユーザ名が表示されます。

注:使用できる Quality Center の機能は、サイトまたはプロジェクトの管理者が どのように Quality Center プロジェクトを設定しているかによって異なります。

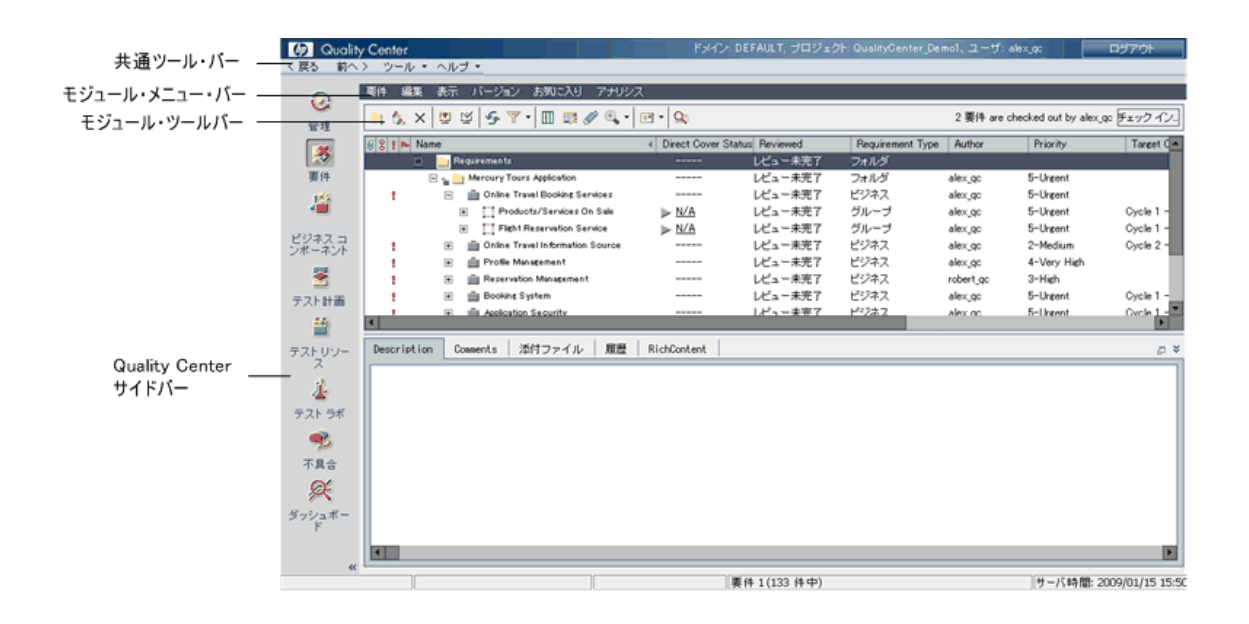

[Quality Center] ウィンドウには、次の主要な要素があります。

- **► Quality Center サイドバー**:モジュールへのアクセスを提供します。詳細につ いては,44 ページ「[Quality Center](#page-43-0) モジュール」を参照してください。
- **▶ Quality Center 共通ツールバー**:ナビゲーション・ボタン,共通ツールへのア クセス,ドキュメント,その他のリソースを提供します。このツールバーは, ウィンドウの左上に表示されます。詳細については、45ページ「Quality Center [共通ツールバー」](#page-44-0)を参照してください。
- ▶ モジュール・メニュー・バー: メニュー名が表示されます。 メニュー・バーか ら現在の Quality Center モジュールでコマンドを選択できます。
- <span id="page-43-0"></span>**► モジュール・ツールバー**:現在表示している Quality Center モジュールでよく使 用されるコマンドのボタンが表示されます。

### **Quality Center** モジュール

Quality Center には、次のモジュールがあり、サイドバーからアクセスできます。

**Quality Center** のエディション:利用できるモジュールおよび機能は, Quality Center のエディションである Starter, Enterprise, または Premier によっ て異なります。詳細については,付録 C「Quality Center [エディション」を](#page-748-0)参照 してください。

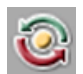

Ķý

兽

- ▶ 「管理]: このモジュールには, 次のサブモジュールが含まれています。
	- **▶「リリース**]:アプリケーション管理プロセスに対してリリースとサイクルを 定義できます。
	- **►「ライブラリ**]:ライブラリの定義によるプロジェクトでの変更の追跡,プロ ジェクトでのエンティティの再利用,または複数のプロジェクト間でのエン ティティの共有を行えます。
- ▶ 「要件]: 要件は階層ツリー構造で管理できます。要件は、ほかの要件, テス ト,または不具合にリンクできます。
- **▶[テスト計画]**:テストは階層ツリー構造で開発および管理できます。テストは 要件および不具合にリンクできます。
- **►「テスト リソース**]:テスト・リソースは階層ツリー構造で管理できます。テス ト・リソースはテストに関連付けることができます。
- ▶ 「テスト ラボ]:テストを管理および実行できます。テストの実行後,結果を分 析できます。
- ▶ [不具合]:不具合の追加, 修正の優先度の指定, 未解決の不具合の修正, およ びデータの分析を行えます。
- **►「ダッシュボード**]:グラフ,レポート,および Excel レポートを作成できます。 また,ダッシュボード・ページを作成し,複数のグラフを並べて表示できます。

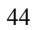

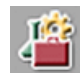

お使いの Quality Center ライセンスにより, ビジネス・コンポーネント・モ ジュールにもアクセスできます。このモジュールを使用すると、各分野のエキ スパートは HP のテスト自動化ソリューションである Business Process Testing を 使用して,品質の最適化プロセスを行うことができます。詳細については, 『**HP Business Process Testing User Guide**』(英語版)を参照してください。

ヒント:ショートカット・キーを使用して,モジュール間を移動できます。 ショートカット・キーの一覧については、付録 B「[Quality Center](#page-736-0) キーボード・ [ショートカット」](#page-736-0)を参照してください。

モジュール名のカスタマイズについては,『**HP Quality Center** インストール・ ガイド』を参照してください。

## <span id="page-44-0"></span>**Quality Center** 共通ツールバー

Quality Center ウィンドウの左上に表示される Quality Center 共通ツールバーは, すべてのモジュールで利用できます。このツールバーには,次のボタンが表示 されます。

### ナビゲーション・ボタン

[戻る]: Quality Center で前に表示していた場所に移動します。

「前へ]: Quality Center で以前表示していた次の場所に移動します。

#### [ツール]ボタン

「ツール]ボタンには、次のメニュー項目が含まれています。

「**プロジェクトを変更**]:現在のプロジェクトをログアウトし, マシンで以前開 いたプロジェクトから1つを選択するか(該当する場合), [ログイン] ウィン ドウで別のプロジェクトを選択します。

**「カスタマイズ**]: 「プロジェクトのカスタマイズ] ウィンドウを開き, プロ ジェクトをカスタマイズできます。詳細については,『**HP Quality Center Administrator Guide**』(英語版)を参照してください。

[**新規不具合**]: [新規不具合] ダイアログ・ボックスが開き, 新しい不具合を 追加できるようになります。詳細については,第 35 [章「不具合の追加と追跡」](#page-490-0) を参照してください。

#### スペルと文法

- **►「スペル チェック**]: 選択した単語またはテキスト・ボックスのスペルを チェックします。誤りがなければ,確認メッセージ・ボックスが開きます。 誤りが見つかった場合は,「スペル]ダイアログ・ボックスに該当する単語 と修正候補が表示されます。
- ▶ 「スペル オプション]:「スペル オプション]ダイアログ・ボックスが開き, Quality Center によるスペル・チェックの方法を設定できます。
- ▶「類語辞典]:「類語辞典 · 英語] ダイアログ・ボックスが開き, 選択した単 語の類義語,反義語,または関連する単語が表示されます。選択した単語を 置換したり,新しい単語を調べたりすることができます。

「履歴のクリア]:「履歴のクリア] ダイアログ・ボックスが開きます。プロ ジェクトから履歴データを削除できます。これは,プロジェクトの管理者権限 を持つユーザのみが使用できます。詳細については,49 [ページ「履歴のクリ](#page-48-0) [ア」を](#page-48-0)参照してください。

「ドキュメント ジェネレータ]: ドキュメント・ジェネレータを起動します。詳 細については,第 45 [章「プロジェクト・ドキュメントの作成」を](#page-668-0)参照してく ださい。

[ツール]メニューのカスタマイズ方法については,『**HP Quality Center** インス トール・ガイド』を参照してください。

#### ヘルプ・ボタン

「ヘルプ]ボタンを使用すると, Quality Center ドキュメントライブラリやその 他のオンライン・リソースを表示できます。また,Quality Center の各クライア ント・コンポーネントのバージョン情報も表示できます。詳細については,[18](#page-17-0) [ページ「文書ライブラリ」お](#page-17-0)よび 21 [ページ「その他のオンライン・リソース」](#page-20-0) を参照してください。

[ヘルプ]メニューのカスタマイズ方法については,『**HP Quality Center** インス トール・ガイド』を参照してください。

### [ログアウト]ボタン

[ログアウト]ボタンを使用すると、現在のプロジェクトをログアウトして, HP Quality Center のログイン・ウィンドウを表示できます。

## <span id="page-46-0"></span>ユーザ・プロパティおよびパスワードの変更

名前, 電子メール・アドレス, 電話番号, その他の詳細を含むユーザ・プロパ ティを変更できます。電子メールによる通知および警告をメール・ボックスに 直接受信できるようになるため,電子メール情報は重要です。Quality Center プ ロジェクトにアクセスするためのパスワードを変更できます。

サイト管理者はユーザのプロパティまたはパスワードの変更および上書きがで きます。詳細については,『**HP Quality Center Administrator Guide**』(英語版) を参照してください。

#### ユーザのプロパティおよびパスワードを変更するには、次の手順を実行します。

1 ウィンドウの左上にある [ツール] ボタンをクリックし, [カスタマイズ] を 選択します。[プロジェクトのカスタマイズ]ウィンドウが表示されます。

2<sup>[ユーザのプロパティ]リンクをクリックします。[ユーザのプロパティ]ウィ</sup> ンドウが開きます。

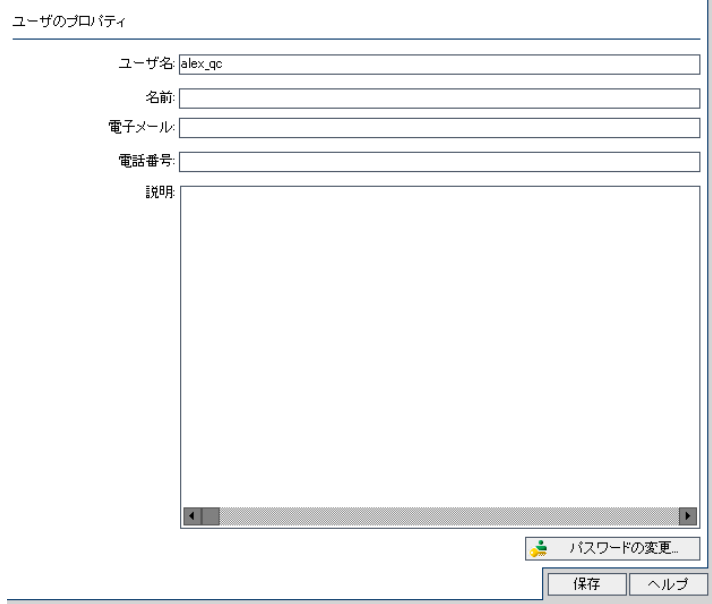

- **3** ユーザのプロパティを編集します。
- 4 [上書き保存]をクリックして変更内容を保存します。
- 5<sup>[パスワードの変更]ボタンをクリックします。「パスワードの変更]ダイアロ</sup> グ・ボックスが開きます。

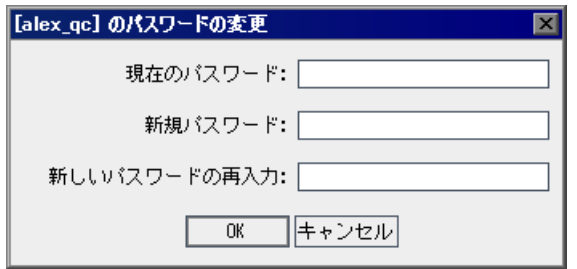

- 6 [現在のパスワード]ボックスに、古いパスワードを入力します。
- 7「新規パスワード]ボックスに、新しいパスワードを入力します。
- 8 [新しいパスワードの再入力]ボックスに、パスワードを再入力します。
- **9**[**OK**]をクリックすると,変更が保存されます。[パスワードの変更]ダイア ログ・ボックスを閉じます。
- **10** ウィンドウの右上の[戻る]ボタンをクリックして[プロジェクトのカスタマ イズ]ウィンドウを終了し,プロジェクトに戻ります。

### <span id="page-48-0"></span>履歴のクリア

プロジェクトをカスタマイズする場合,システムおよびプロジェクトのユー ザ・フィールドの値をログに保存するように Quality Center を設定できます。 フィールドの履歴を有効にする方法については,『**HP Quality Center Administrator Guide**』(英語版)を参照してください。

履歴データが不要になったら,このデータを Quality Center プロジェクトから削 除できます。たとえば,作成したテスト・セットを正常に実行できた場合,テ ストの履歴をプロジェクトからクリアできます。

すべての履歴データをクリアすることも,特定のエンティティまたはフィール ドを選択してその履歴をクリアすることもできます。さらに,特定の日付まで の(当該日付のデータを含む)履歴データを削除することもできます。これに より,対応するモジュールの[履歴]タブに表示される指定データがクリアさ れます。

注:履歴のクリアを行うには,プロジェクトの管理者権限が必要です。

#### 履歴をクリアするには、次の手順を実行します。

- 1 ウィンドウの左上にある「**ツール**]ボタンをクリックし,「**履歴のクリア**]を 選択します。[履歴のクリア] ダイアログ・ボックスが開きます。
- 2 「エンティティ]ボックスで, 削除する履歴を持つエンティティを選択します。 すべてのエンティティから履歴データを削除するには、[すべて]を選択します。
- **3 [フィールド**] ボックスで, 削除する履歴を持つフィールドを選択します。す べてのフィールドから履歴データを削除するには、[すべて]を選択します。
- **4**[期限]ボックスで,日付を選択します。選択した日付までの(選択した日付 を含む)データが削除されます。
- **5**[**OK**]をクリックします。

### <span id="page-49-0"></span>管理者メッセージの表示

サイト管理者は、Quality Center プロジェクトに接続されているユーザに、重要 なメンテナンスやその他の問題を通知するメッセージを送信できます。たとえ ば,サイト管理者は,ユーザが接続しているプロジェクトへの接続が解除され る,または Quality Center サーバが再起動されるという警告メッセージを送信し ます。

サイト管理者からのメッセージ送信の詳細については,『**HP Quality Center Administrator Guide**』(英語版)を参照してください。

#### 管理者メッセージを表示するには、次の手順を実行します。

- **1** サイト管理者がユーザにメッセージを送信すると,ユーザのコンピュータで ポップアップ・ウィンドウが自動的に開き,メッセージ・テキストが表示され ます。
- 2 複数のメッセージがある場合は, [前のメッセージ] ボタンおよび [次のメッ **セージ**]ボタンを使用して、それぞれのメッセージを表示します。
- **3** メッセージ・ボックスを閉じるには,「**閉じる**]ボタンをクリックします。

第 **3** 章

# **Quality Center** データを使った作業

Quality Center のグリッドとツリーを使って,プロジェクトのデータの表示およ び変更を行うことができます。

#### 本章の内容

- ▶ Quality Center のデータを使った作業について (52 ページ)
- ▶ カラムの配置 (52 ページ)
- ▶ ユーザの選択 (55 ページ)
- ▶ レコードのフィルタ処理 (56 ページ)
- ➤ レコードに対する詳細 / [クロス・フィルタ処理\(](#page-60-0)61 ページ)
- ▶ レコードの並べ替え (66 ページ)
- ▶ グリッド・レコードのグループ分け (68 ページ)
- ▶ 複数のレコードの更新 (71 ページ)
- ➤ [設定のコピー\(](#page-71-0)72 ページ)
- ▶ 設定の更新とクリア (72 ページ)
- ▶ レコードの検索 (73 ページ)
- ➤ [ファイルへのデータのエクスポート\(](#page-74-0)75 ページ)

### <span id="page-51-0"></span>**Quality Center** のデータを使った作業について

Quality Center では,グリッドまたはツリーでデータの整理や表示を行います。 カラムの再配置,フィルタ処理,並べ替え,およびグループ化など,さまざま な方法でデータを操作できます。また,設定のコピー,特定のテキストの検 索,およびファイルへのデータのエクスポートを行えます。

Quality Center のグリッドやツリーはそれぞれに表示内容が異なるため,本章で 説明する作業がすべてのグリッドとツリーに適用できるとは限りません。

**ヒント:**並べ替えやフィルタなど,グリッドおよびツリーの設定をお気に入り ビューとして保存できます。詳細については,第 6 [章「お気に入りビューを使](#page-94-0) [用した作業」を](#page-94-0)参照してください。

## <span id="page-51-1"></span>カラムの配置

カラムの表示順序とサイズを変更することによって,データ表示をカスタマイ ズできます。カスタマイズしたカラムは,次にプロジェクトを開いたときも同 じ設定で表示されます。

**Quality Center Starter Edition**:Starter Edition を使って作業している場合は, 一部のフィールドと機能を利用できない場合があります。

#### カラム順の設定

「カラムの選択]ダイアログ・ボックスで, Ouality Center に表示するカラムと その順序を指定します。たとえば,「サブジェクト」をテスト・グリッドの最 初のカラムとして設定できます。

カラムの表示とその順序を指定するには,次の手順を実行します。

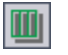

1 [カラムの選択] ボタンをクリックします。[カラムの選択] ダイアログ・ボッ クスが開きます。

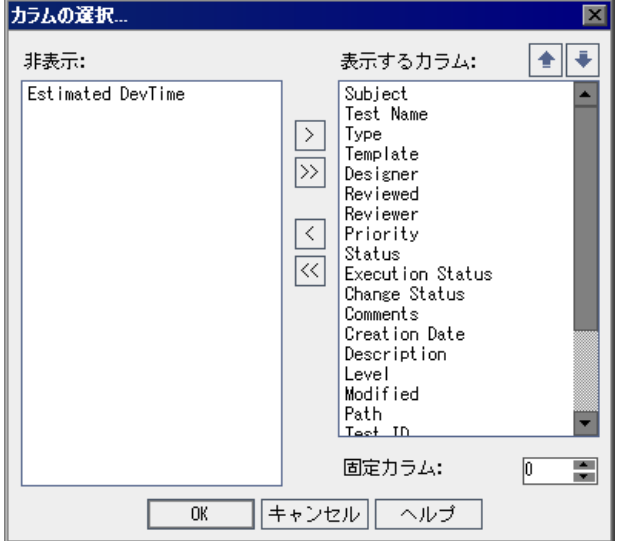

「**非表示**]には,現在表示されていないカラムが表示されます。「**表示するカラ** ム]には,現在表示されているカラムが表示されます。

 **2** 要件モジュールから[カラムを選択]ダイアログ・ボックスを開いている場 合,このダイアログ・ボックスには[要件タイプ]ボックスおよび[リスク **ベース品質管理カラムの非表示**] チェック・ボックスも表示されます。

「要件タイプ」リストから要件のタイプを選択します。その要件タイプで利用 できるカラムが表示されます。

「非表示]リストでリスク・ベース品質管理に関係する要件フィールドを非表 示にするには、「リスク ベース品質管理カラムの非表示] チェック・ボックス を選択します。フィールドを表示するには,このチェック・ボックスをクリア します。

3 カラム名を選択し、矢印ボタン([>]および [<]) をクリックして、[非表 **示**]と[**表示するカラム**]との間でカラムを移動します。すべてのカラムを一 方のリストから他方に移動するには、二重矢印ボタン([>>]または [< <])をクリックします。また,リスト間でカラム名をドラッグしたり,カラ ム名をダブルクリックしてリスト間でカラムを移動したりできます。

**注: • アイコンが表示されているカラムは, 「表示するカラム**]リストから削除 できません。

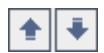

- **4**[表示するカラム]では,上矢印または下矢印を使用してカラムの表示順序を 設定します。また,カラム名をドラッグして上または下に移動することもでき ます。
- 5 非スクロール・カラムを設定するには、非スクロール・カラム数を「**固定カラ** ム]に指定します。左端から指定した数のカラムが非スクロール・カラムとし て設定されます。非スクロール・カラムは,左右のスクロール時には固定され たままになります。これらのカラムはグレー表示になります
- **6**[**OK**]をクリックしてダイアログ・ボックスを閉じ,新しいカラムの順序を適 用します。

#### カラムのサイズ変更

マウスを使用して,カラムのサイズを変更できます。カラムの見出しの右端を クリックし、ドラッグして幅を調節します。サイズを変更できるのは、固定化 (非スクロール化)されていないカラムだけです。

### <span id="page-54-0"></span>ユーザの選択

画

Quality Center のグリッドまたはツリーでユーザ名の値を含むカラムを選択する と,各ユーザのユーザ名および氏名を記載したユーザ・リストが表示されま す。ユーザ・リストの並べ替え,ユーザの検索,ユーザ・グループによるユー ザのグループ分け,およびリストまたはグループ・ツリーからのユーザの選択 ができます。

#### ユーザを選択するには、次の手順を実行します。

 **1** ユーザ・フィールドを選択し,ドロップダウン矢印をクリックします。[ユー ザ リスト]ダイアログ・ボックスが開きます。

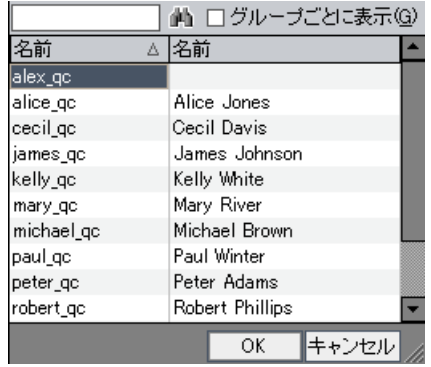

ユーザ・リストをユーザ名または氏名の昇順または降順で並べ替えるには, [名前]または [正式名] カラムの見出しをクリックします。表示の並び順を 逆にするには,同じカラムの見出しをもう一度クリックします。

- 2 ユーザを検索するには、次の手順を実行します。
	- ▶ ユーザ名の先頭の文字を入力して、インクリメンタル検索を行います。検索 条件を絞り込むには文字を追加します。検索文字列の最初の文字が入力され るとすぐに検索が始まり,検索文字列のすべての文字が最初に見つかったレ コードが強調表示されます。
	- **▶ ユーザ名または氏名でユーザを検索します。[検索]** ボックスにユーザの名 前(または名前の一部)を入力します。[検索]ボタンをクリックします。 検索文字列が最初に見つかったレコードが強調表示されます。

3 ユーザ・グループごとにユーザを表示するには、[グループごとに表示]を選 択します。ユーザがユーザ・グループごとにグループ分けされます。

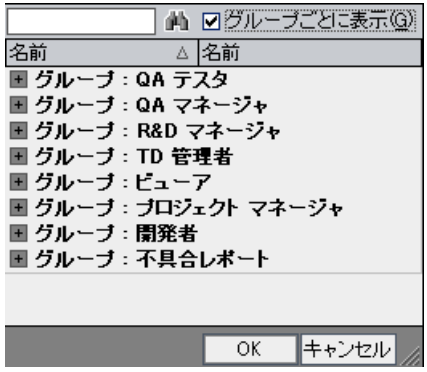

ツリーの分岐を展開して表示するには,ユーザ・グループ名の左にある展開記 号田をクリックします。ツリーの分岐を折りたたむには、ユーザ・グループ名 の左にある折りたたみ記号日をクリックします。

4 ユーザを選択し, [OK] をクリックします。「ユーザ リスト] ダイアログ· ボックスが閉じ,データ・フィールドにユーザの値が表示されます。

## <span id="page-55-0"></span>レコードのフィルタ処理

Quality Center のデータをフィルタ処理して,定義した条件に一致するレコード だけを表示させることができます。フィルタ条件として,「Failed」のように単 一の項目を指定することも,「Passed Or Failed」のように論理式を指定すること もできます。フィルタのすべての条件に合うレコードだけが、グリッドまたは ツリーに表示されます。

また、複数のフィルタを定義することもできます。たとえば、「ステータス] フィルタを「Failed」と定義し,[テスト担当者]フィルタを「David Or Mark」 と定義することができます。この場合,David または Mark が実施して失敗した テスト実行のみが表示されます。

ツリーをフィルタ処理する場合,結果は次のように Quality Center に表示され ます。

▶ 要件ツリーでフィルタリングを行う場合、フィルタに対応しないフィルタ・エ ンティティの親には, アイコンが表示されます。

▶ テスト計画またはテスト・セット・ツリーでフィルタリングする場合, フィル タに対応していないツリーのフォルダは表示されません。

**Quality Center Starter Edition**:Starter Edition を使って作業している場合は, 一部のフィールドと機能を利用できない場合があります。

ヒント:フィルタを保存してお気に入りビューとして情報を並べ替え,後に必 要に応じて読み込むことができます。お気に入りビューとして保存するには, [お気に入り] > [お気に入りに追加]を選択します。詳細については、第6 [章「お気に入りビューを使用した作業」](#page-94-0)を参照してください。

フィルタを定義するには、次の手順を実行します。

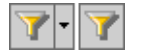

1 [フィルタ / 並べ替えの設定] ボタンをクリックします。[フィルタ] ダイアロ グ・ボックスが開き,[フィルタ条件]タブが表示されます。

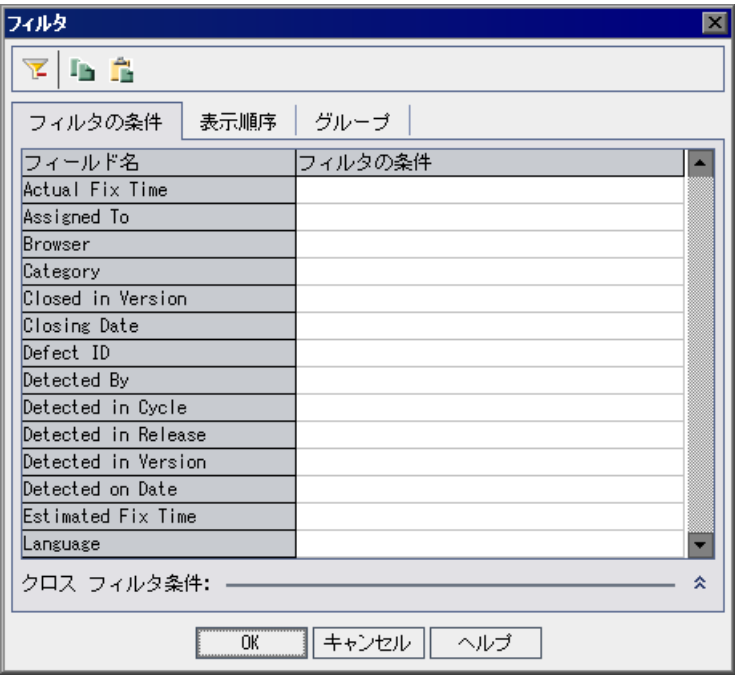

- 2 要件タイプごとにフィルタを定義するには, 「**要件タイプ**] ボックスで参照ボ タンをクリックします。[フィルタ条件の選択]ダイアログ・ボックスが開き ます。要件タイプを選択します。[OK]をクリックして、[フィルタ条件の選 択]ダイアログ・ボックスを閉じます。[フィルタ条件]タブに関連する フィールド名が表示されます。
- 3 要件モジュールで作業している場合は,「リスク ベース品質管理カラムの非表 示]チェック・ボックスを選択してリスク・ベース品質管理に関係する要件 フィールドを非表示にできます。フィルタ条件が設定されていないフィールド だけが非表示になります。フィールドを表示するには,このチェック・ボック スをクリアします。
- 4「フィルタ条件]タブのフィールドに移動するには,「フィールド名]カラムで ボックスをクリックしてフィールド名の最初の文字を入力します。最初の フィールド名が強調表示されます。

5 フィールドにフィルタ条件を設定するには、対応する [フィルタの条件] ボッ クスをクリックします。参照ボタンをクリックします。[フィルタ条件の選択] ダイアログ・ボックスが開きます。

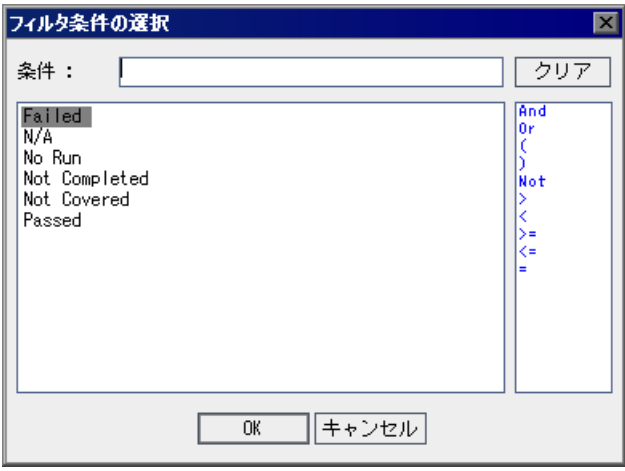

#### 注:

- ▶ ユーザ名の値を含むフィールドを選択すると, 「フィルタ条件の選択] ダイ アログ・ボックスに,ユーザの並べ替え,ユーザの検索,ユーザのユーザ・ グループごとのグループ分け,リストまたはグループ・ツリーからのユーザ の選択ができるユーザ・リストが表示されます。詳細については、55 [ペー](#page-54-0) [ジ「ユーザの選択」](#page-54-0)を参照してください。
- ▶ 要件モジュールで [親要件] フィールドを選択すると, [フィルタ条件の選 択]ダイアログ・ボックスに要件名ごとに並べ替えられて要件ツリーが表示 されます。要件ツリーで要件を選択すると、完全パスが[条件]ボックスに 表示されます。フィルタを適用すると,この要件の子孫である要件だけが表 示されます。
- **6** フィルタの条件を定義します。該当する項目があれば,リストの中から選択し ます。演算子を追加することで,論理式を作成できます。

#### 注:

- ➤ 階層リストに表示される項目の中には,サブリストが含まれるものもありま す。こうした項目の先頭には,フォルダ・アイコンが表示されます。サブリ ストから項目を選択するには,フォルダをダブルクリックしてから,項目を クリックします。
- ▶ ユーザの条件を定義する場合, 現在のユーザ ([CurrentUser] を選択) か, ユーザ・グループ全体(例:[開発者])を指定できます。
- ➤ 複数の語から成る項目を入力する場合は,引用符で囲む必要があります。た とえば, [条件] ボックスでテスト Login Boundary を検索するには, 「**"login boundary"**」と入力します。
- ▶ 項目名の一部のみを入力する場合は、アスタリスク(\*)を使用します。た とえば、[条件]ボックスで Login という語が入ったすべてのテストを検索 するには,「\*login\*」と入力します。たとえば,[条件]ボックスで「Insert New」という語で始まるすべてのテストを検索するには,「"insert new\*"」 と入力します。
- ▶ 空のカラムを指定するには、「""」と入力します。
- ▶ 空ではないフィールドを指定するには, 「not ""」 と入力します。
- **7**[**OK**]をクリックして,[フィルタ条件の選択]ダイアログ・ボックスを閉じ ます。
- 슷
- 8 クロス・フィルタを追加するには、[詳細フィルタの表示]の矢印ボタンをク リックします。詳細については,61[ページ「レコードに対する詳細](#page-60-0) / クロス・ [フィルタ処理」を](#page-60-0)参照してください。
- 9 設定をコピーするには、「フィルタ設定をコピー]ボタンをクリックします。 ١h 詳細については,72 [ページ「設定のコピー」](#page-71-0)を参照してください。
- **10 設定をクリアするには, [フィルタのクリア]** ボタンをクリックします。 Έ
	- 11 [OK] をクリックして, [フィルタ] ダイアログ・ボックスを閉じます。

すべてのフィルタが適用され,フィルタの詳細が表示されます。グリッドの場 合,各カラム名の下のグリッド・フィルタ・ボックスにフィルタ条件も表示さ れます。

グリッド・フィルタ・ボックスを表示するには, [表示] > [グリッドのフィ ルタ]を選択します。このフィルタ・ボックスが空の場合,現在カラムには フィルタが適用されていません。ボックスに条件を直接入力するか、ボックス をクリックして「参照]ボタンを表示し,「フィルタ条件の選択]ダイアログ・ ボックスを開きます。

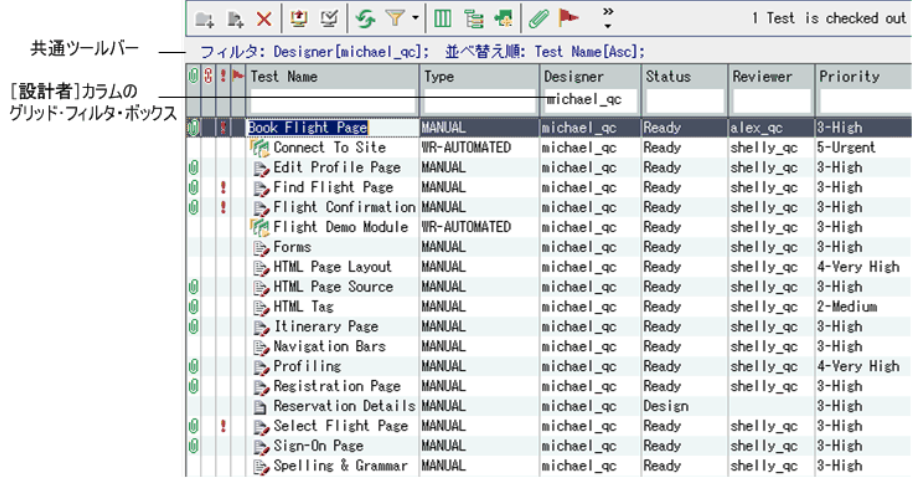

### <span id="page-60-0"></span>レコードに対する詳細 **/** クロス・フィルタ処理

フィルタを定義するとき,「クロス・フィルタ」を含めることもできます。こ のフィルタは、要件、テスト,テスト・セット、不具合など、関連付けられた 項目を対象として,より詳細な絞り込みを行うための高度で 2 次的なフィルタ です。たとえば,テスト計画ツリーで,関連付けられたテスト・セットのクロ ス・フィルタを「Open」として定義するとします。これにより,ステータスが 「Open」であるテスト・セットに属するテストのみが表示されます。あるいは, 関連付けられたテスト・セット・フィルタを定義して,テスト・セットに属し ていないテストを検索できます。

次の表に, Quality Center の各モジュールで使用できるクロス・フィルタの概要 を示します。

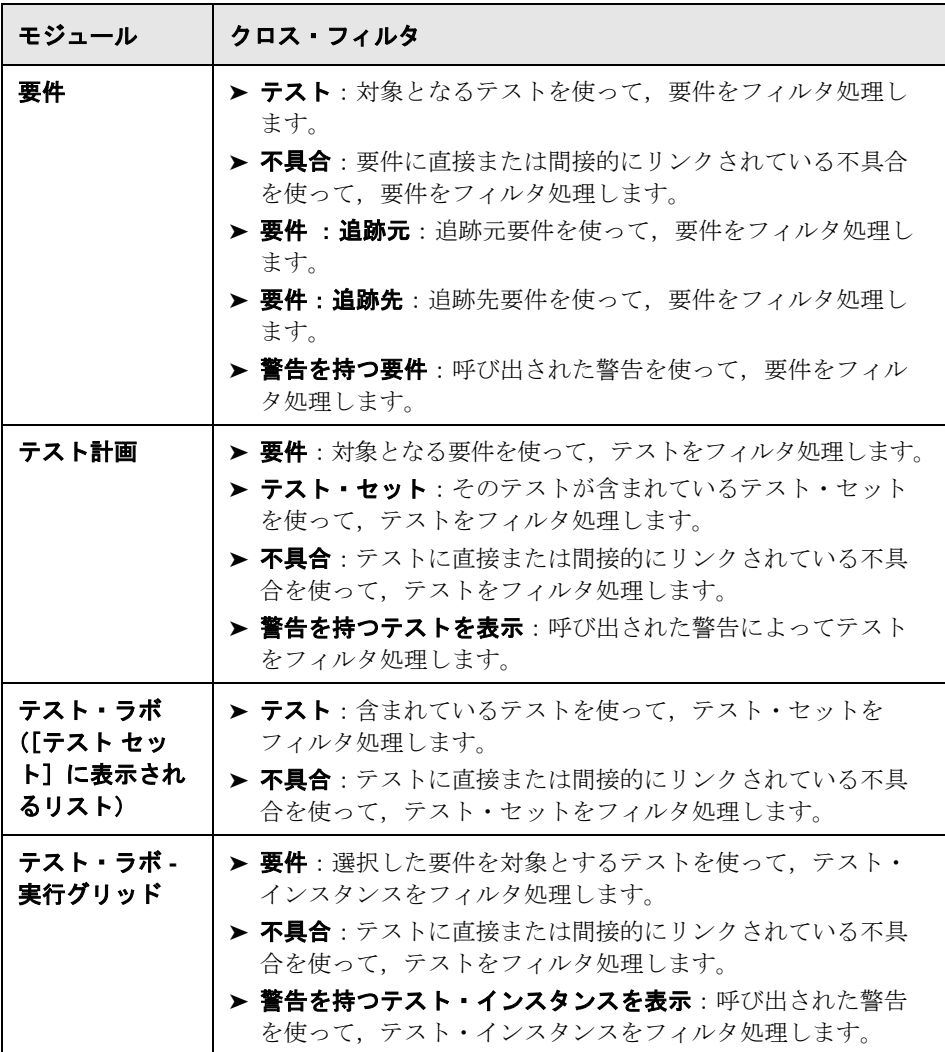

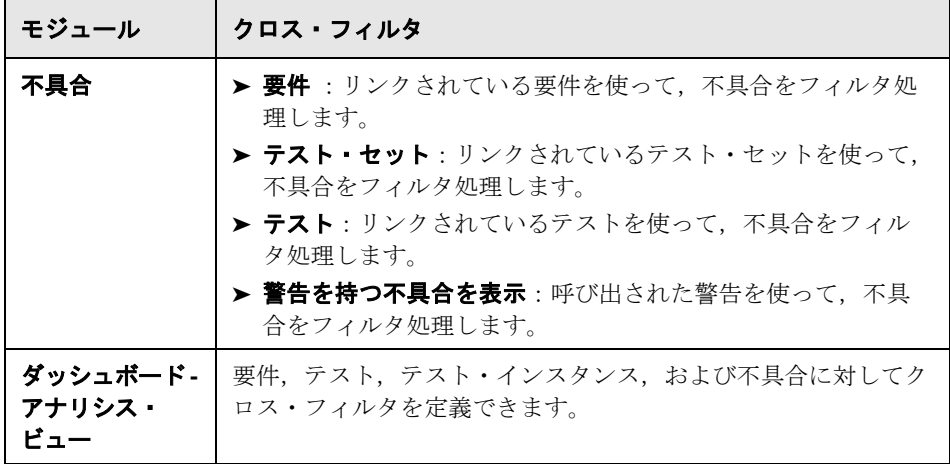

### 注:

- ▶ クロス・フィルタ機能は、すべての Quality Center モジュールで同じですが, ダッシュボード・モジュール内の[フィルタ]ダイアログ・ボックスのイン タフェースは,ほかのモジュールとわずかに異なります。
- **► Quality Center Starter Edition**: Starter Edition を使って作業している場合 は,一部のフィールドと機能を利用できない場合があります。

クロス・フィルタを定義するには,次の手順を実行します。

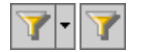

1<sup>[フィルタ/並べ替えの設定]ボタンをクリックします。[フィルタ]ダイアロ</sup> グ・ボックスが開き,[フィルタ]タブが表示されます。

フィルタの定義の詳細については,56 [ページ「レコードのフィルタ処理」](#page-55-0)を参 照してください。

■ 2 [詳細フィルタの表示]の矢印ボタンをクリックし,クロス・フィルタ・オプ ションを表示します。

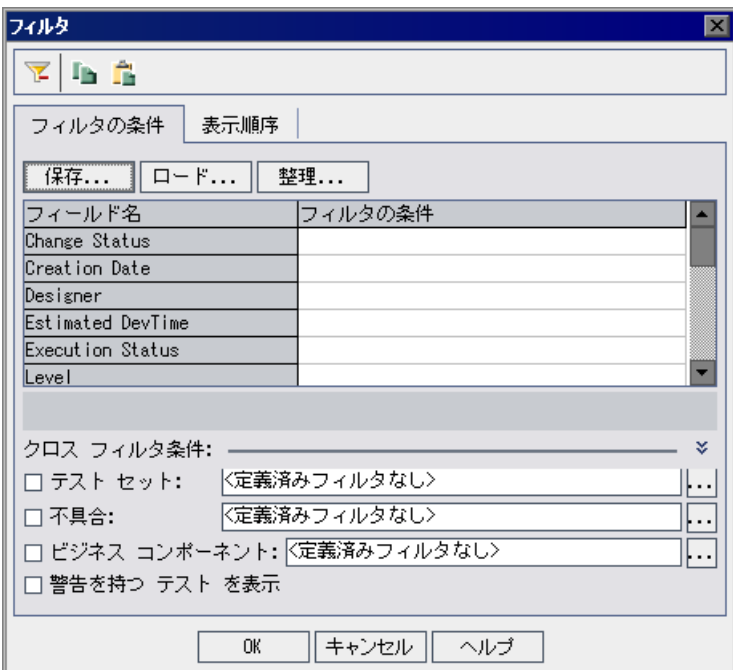

64

**3 [クロス フィルタ条件**] セクションで, いずれかのフィルタ・チェック・ボッ クスを選択します。たとえば, [テスト セット] を選択します。[クロス フィ ルタ]ダイアログ・ボックスが開きます。

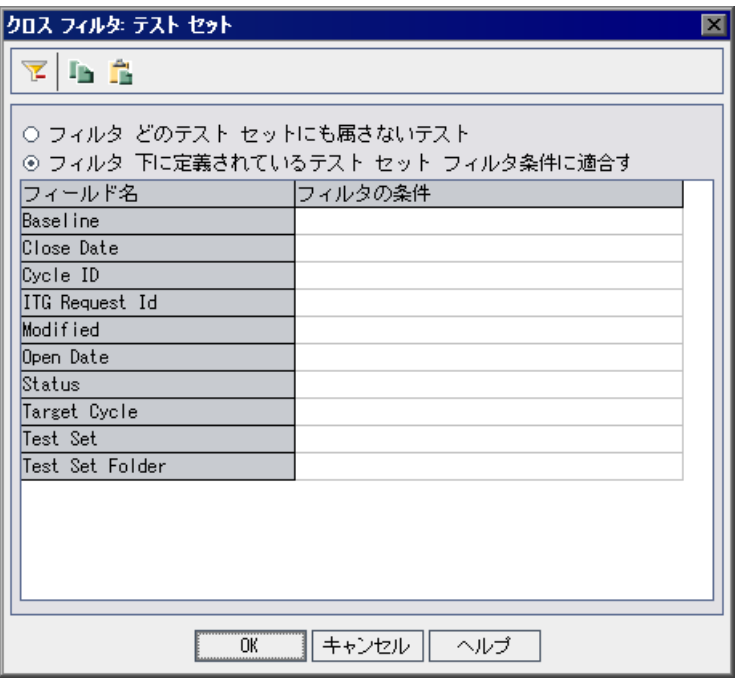

テスト計画モジュールでは、次のオプションを利用できます。

- ▶ [フィルタ どのテスト セットにも属さないテスト]:テスト・セットに含ま れていないテストをフィルタ処理します。たとえば、実行されていないテス トを識別するのに役立ちます。このオプションは[クロス フィルタ:テス ト セット]ダイアログ・ボックスにのみ表示されます。
- ▶ 「フィルタ 要件カバレッジのないテスト]: 要件をカバーしていないテスト をフィルタ処理します。たとえば,重複しているテスト,または要件カバ レッジ・リンクが存在しないテストを識別するのに役立ちます。このオプ ションは[クロス フィルタ:要件]ダイアログ・ボックスにのみ表示され ます。
- **4** フィルタの定義と同じように,クロス・フィルタ条件を定義します。詳細につ いては,56 [ページ「レコードのフィルタ処理」を](#page-55-0)参照してください。
- 5 設定をコピーするには, [フィルタ設定をコピー] ボタンをクリックします。 **In** 詳細については,72 [ページ「設定のコピー」](#page-71-0)を参照してください。
- **6** 設定をクリアするには,[フィルタをクリア]ボタンをクリックします。 宮
	- **7**[**OK**]をクリックして変更を保存し,[クロス フィルタ]ダイアログ・ボック スを閉じます。「フィルタ]ダイアログ・ボックスの「**クロス フィルタ条件**] の下に,定義したクロス・フィルタが表示されます。
	- **8**[**OK**]をクリックして変更を保存し,[フィルタ]ダイアログ・ボックスを閉 じます。

### <span id="page-65-0"></span>レコードの並べ替え

標準設定では,レコードは追加された順に表示されます。並べ替えの優先順位 を設定すると,レコードは ASCII コードの順に従って並べ替えられて表示され ます。ASCII コードの並び順では、数値で始まるレコードより、空白または文 字で始まるレコードが優先されます。また,小文字より大文字が優先されます。

たとえば、テスト・グリッドの[設計者]カラムの並べ替え優先順位を最高に すると、レコードは、「設計者]カラムに表示される名前の、ASCII コード順に 並べられます。「テスト名]の並べ替えの優先順位を次に高い優先順位にする と, [設計者] カラムに表示される名前が同じテスト・レコードは, テスト名 の ASCII コード順に並べられます。

#### 注:

- ▶ フィルタを保存してお気に入りビューとして情報を並べ替え、後に必要に応 じて読み込むことができます。お気に入りビューとして保存するには、「お 気に入り] > [お気に入りに追加]を選択します。詳細については、第6章 [「お気に入りビューを使用した作業」](#page-94-0)を参照してください。
- **► Quality Center Starter Edition**: Starter Edition を使って作業している場合 は,一部のフィールドと機能を利用できない場合があります。

レコードの並べ替えは、次の手順で行います。

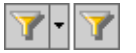

- 1 [フィルタ / 並べ替えの設定] ボタンをクリックします。[フィルタ] ダイアロ グ・ボックスが開きます。
- **2**[表示順序]タブをクリックします。

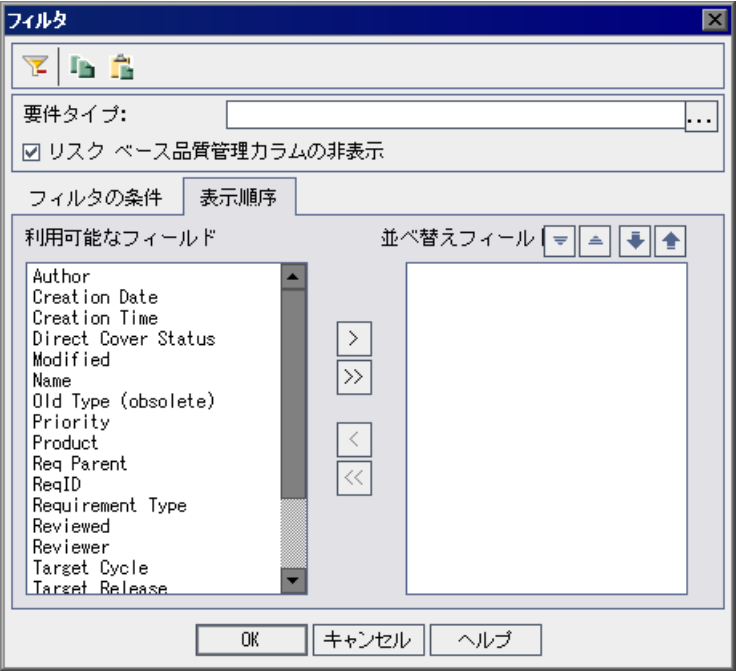

「利用可能なフィールド]には、表示可能なすべてのフィールドの名前が含ま れています。「並び替えフィールド」には、並べ替え順が現在割り当てられて いるフィールド名が表示されます。

- 3 要件モジュールで作業している場合, [要件タイプ] リストから要件タイプを 選択します。[表示順序]タブに関連するフィールド名が表示されます。
- 4 要件モジュールで作業している場合は, [リスク ベース品質管理カラムの非表 示]チェック・ボックスを選択してリスク・ベース品質管理に関係する要件 フィールドを[利用可能なフィールド]リストで非表示にできます。フィール ドを表示するには,このチェック・ボックスをクリアします。
- **5** フィールド名を選択し,矢印ボタン([>]または[<])をクリックして, 「利用可能なフィールド]の間でフィールド」の間でフィールド名を 移動します。すべてのフィールド名を一方のリストから他方に移動するには, 二重矢印ボタン([>>]または[<<])をクリックします。また,リスト間 でフィールド名をドラッグしたり,カラム名をダブルクリックしてリスト間で カラムを移動したりできます。
- 6 [並べ替えたフィールド]でフィールドを選択し, [昇順] ボタンと [降順] ボ  $\frac{1}{2}$   $\frac{1}{2}$ タンを選択して,フィールドの表示順序を昇順または降順に設定します。
- 7「並べ替えフィールド<sup>]でフィールドを選択し,「上のフィールドに移動]と</sup> 金川寺 [下のフィールドに移動]ボタンを使用して、並べ替えの優先順位を設定しま す。また,フィールド名をドラッグして上または下に移動することもできます。
	- $\Box$
- **8** 設定をコピーするには,[フィルタ設定をコピー]ボタンをクリックします。 詳細については,72 [ページ「設定のコピー」](#page-71-0)を参照してください。
- 9 設定をクリアするには、「フィルタをクリア]ボタンをクリックします。  $\overline{\mathbf{z}}$

 **10**[**OK**]をクリックし,並べ替え順を適用します。

# <span id="page-67-0"></span>グリッド・レコードのグループ分け

Quality Center のグリッドで作業する場合,条件を指定してデータを分類し,グ ループ分けできます。レコードのグループ分けの基準とする情報を指定できる ほか,各基準の表示の優先順位を設定できます(最大 3 レベルまで)。これに より,大きなデータ・セット内を容易に移動できるようになります。

たとえば、不具合グリッドの「責任者]カラムのグループ分けの優先順位を最 高にすると,レコードは, [**責任者**]カラムに表示される名前に従ってグルー プ分けされます。[ステータス], そして [重要度] の優先順位をそれぞれ次に 高い優先順位にすると, [**責任者**] カラムに表示される名前が同じテストの不 具合は,ステータス,その次に重要度に従ってグループ分けされます。

### 注:

- ➤ グループ・ヘッダを選択してグループ全体を対象に Quality Center アクション を実行することはできません。複数のレコードを対象にアクションを実行す るには,CTRL キーまたは SHIFT キーを押しながら,レコードを選択します。
- ➤ 複数の値を含むフィールドを基準にレコードをグループ分けすると,フィー ルド内の値の情報がまとめられて,全体で 1 つの値として扱われます。この 値がグループ分けのカテゴリとなります。たとえば,「English」と 「French」を含む値は,「English」と「French」という個別のカテゴリの一 部としてではなく,「English;French」として一度だけグループ分けされま す。複数の値の許可の詳細については,『**HP Quality Center Administrator Guide**』(英語版)を参照してください。
- ▶ グループ分けリストには、ユーザ・リストまたはルックアップ・リスト・タ イプのフィールドに関連付けられているシステム・フィールドおよびユーザ 定義フィールドのみが表示されます。フィールド・タイプの詳細については, 『**HP Quality Center Administrator Guide**』(英語版)を参照してください。
- **► Quality Center Starter Edition**: Starter Edition を使って作業している場合 は,一部のフィールドと機能を利用できない場合があります。

グリッド・レコードをグループ分けするには、次の手順を実行します。

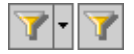

- 1 [フィルタ / 並べ替えの設定] ボタンをクリックします。[フィルタ] ダイアロ グ・ボックスが開きます。
- 2 「グループ」タブをクリックします。

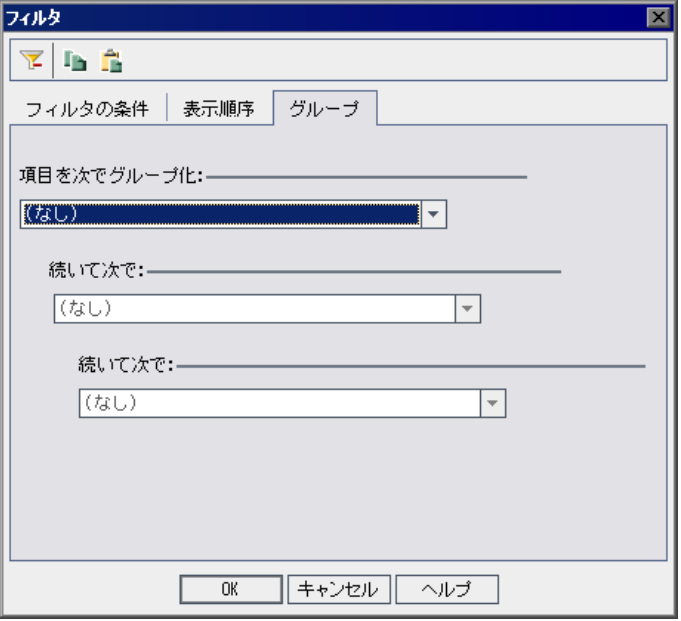

3 要件モジュールで作業している場合、「**要件タイプ**]リストから要件タイプを 選択します。「グループ」タブに関連するフィールド名が表示されます。

要件モジュールで作業している場合は,「リスク ベース品質管理カラムの非表 示]チェック・ボックスを選択してリスク・ベース品質管理に関係する要件 フィールドを非表示にできます。フィールドを表示するには,このチェック・ ボックスをクリアします。

- 4「項目を次でグループ化]の矢印ボタンをクリックします。レコードのグルー プ分けの基準とするフィールドを選択します。
- **5** レコードのグループ分けの基準とするフィールドを追加するには, [**続いて次** で]の矢印ボタンをクリックし,フィールドを選択します。レコードを複数の フィールドでグループ分けする場合は,表示する階層構造でフィールドを選択 します。すでに選択されているフィールドは選択できません。
- **6** グループ・レベルを削除するには,レベルを[(なし)]に変更します。親グ ループ・レベルを [(**なし**)]に変更すると, その子グループ・レベルも自動的 に [(なし)]に変更されます。
- 7 設定をコピーするには, [フィルタ設定をコピー] ボタンをクリックします。  $|D|$ 詳細については,72 [ページ「設定のコピー」を](#page-71-0)参照してください。
- **8** 設定をクリアするには,[フィルタをクリア]ボタンをクリックします。 힙
	- 9 [OK] をクリックして, [フィルタ] ダイアログ・ボックスを閉じます。

グリッド・レコードがグループ分けの設定に基づいてグループ分けされます。

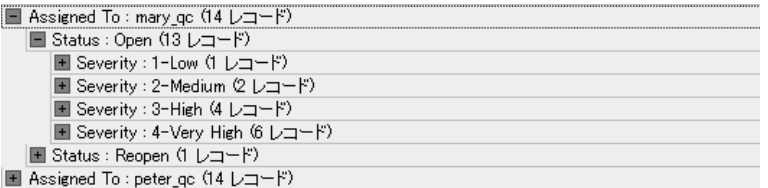

### <span id="page-70-0"></span>複数のレコードの更新

複数のレコードのフィールド値をグリッドまたはツリーで更新できます。この オプションは, Quality Center の要件,テスト計画(グリッドのみ),および不 具合モジュールで利用できます。

#### 複数のレコードを更新するには,次の手順を実行します。

- **1 Ctrl** キーまたは **Shift** キーを使用してレコードを選択します。
- **2**[編集]>[選択済みの更新]を選択します。[Update Selected]ダイアログ・ ボックスが表示されます。
- **3**[**Update in Field**]ボックスでフィールドを選択します。
- **4** 置換する値を[値]ボックスに入力します。
- **5**[**Update**]をクリックします。情報ダイアログ・ボックスが開き,更新された 値の数と更新されなかった値の数が表示されます。[**OK**]をクリックします。
- **6**[閉じる]をクリックして,[Update Selected]ダイアログ・ボックスを閉じます。

# <span id="page-71-0"></span>設定のコピー

設定によりクリップボードとの間でフィルタ,並べ替え,およびグループのコ ピーと貼り付けを行えます。設定をコピーして,ほかのプロジェクトに貼り付 けることができます。また,電子メールまたはテキスト・ファイルに設定を貼 り付けることによって,ほかのユーザと設定を共有できます。

#### 設定をコピーするには,次の手順を実行します。

- 1 [フィルタ / 並べ替えの設定] ボタンをクリックします。[フィルタ] ダイアロ YH グ・ボックスが開きます。
- 2 [フィルタ設定をコピー]ボタンをクリックします。設定がクリップボードに L۵ コピーされます。
- **3** 別のプロジェクトに貼り付けるには,設定を貼り付けるプロジェクトにログイ f. ンして適切なモジュールを表示し、「フィルタ]ダイアログ・ボックスを開き ます。[フィルタ設定を貼り付ける]ボタンをクリックします。[OK]をク リックします。

電子メールまたはテキスト・ファイルに貼り付けるには、貼り付けボタンをク リックします。

### <span id="page-71-1"></span>設定の更新とクリア

Quality Center のデータに適用するフィルタ,並べ替え,およびグループ分けの 設定を更新およびクリアできます。

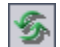

▶ グリッドまたはツリー内のデータを更新するには、「全て更新]ボタンをク リックします。

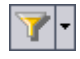

▶ グリッド内またはツリー内のすべてのフィルタと並べ替えの優先順位をクリア するには,[フィルタ **/** 並べ替えの設定]ボタンの矢印をクリックし,[フィル **タ / ソートをクリア**]を選択します。
### レコードの検索

テキスト検索を使用して,要件,テスト計画,および不具合モジュールの定義 済みフィールドのレコードを検索できます。検索可能なテキスト・フィールド は,プロジェクト管理者により[プロジェクトのカスタマイズ]であらかじめ 定義されています。検索可能なフィールドの定義の詳細については,

『**HP Quality Center Administrator Guide**』(英語版)を参照してください。

キーワードを入力すると,定義済みフィールドを対象に,キーワードと,キー ワードの変化形(活用形)が検索されます。たとえば、「log」と入力して検索 すると,「log」,「logs」,「logging」,および「logged」を含むフィールドが検索 されます。「login」または「logical」は,「log」の変化形(活用形)ではないの で検索されません。検索の詳細については,74 [ページ「検索について考慮すべ](#page-73-0) [き事項」](#page-73-0)を参照してください。

モジュールに対してフィルタ条件を定義している場合,フィルタされたレコー ドに検索対象を限定するか,またはモジュール内のすべてのレコードを検索で きます(これにより現在のフィルタをクリアし再定義する必要がなくなりま す)。モジュール内でフォルダを選択している場合,選択したフィルタ・オプ ションの対象となるモジュール内のすべてのレコードを対象に検索が実行され ます。

Quality Center は検索結果をリスト形式で,適合順に並べ替えて表示します。検 索結果を確認し,レコードの詳細を表示できます。表示するカラムと表示順を 指定することにより,データをカスタマイズできます。

#### 注:

- ▶ バージョン管理: Quality Center では、チェックインされたバージョンのみ が検索されます。
- ▶ テキスト検索は、プロジェクトで有効になっている場合にのみ使用できま す。検索オプションが使用できない場合は、Quality Center サイト管理者に 問い合わせてください。
- ➤ **Quality Center Starter Edition**:テキスト検索は利用できません。

### <span id="page-73-0"></span>検索について考慮すべき事項

テキスト検索を使用する場合,次について検討する必要があります。

- ➤ 冠詞(a,an,the),等位接続詞(and,but,for,nor,or),ブール演算子 (and, or, not, if, then) は検索では無視されます。
- ▶ 複数の検索語を入力すると,検索結果には,検索語のうち少なくとも1つを 含むレコードがすべて含まれます。
- ➤ 大文字と小文字は区別されません。
- ▶ 検索結果はランク付けされ、適合順で表示されます。

### レコードを検索するには、次の手順を実行します。

1「テキスト検索]ボタンをクリックするか,「編集]>「テキスト検索]を選択 します。ウィンドウの下部に,テキスト検索の表示枠が開きます。

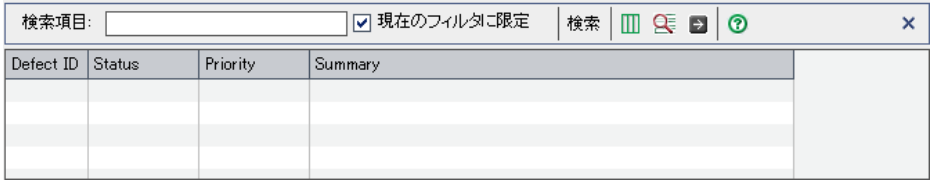

- 2「検索する対象]ボックスに、検索する語を入力します。テスト計画モジュー ルで作業している場合, [In] ボックスで [テスト] または [デザイン ステッ プ]を選択します。
- 3 モジュール内のすべてのレコードを検索するには、[現在のフィルタに限定] チェック・ボックスをクリアします。
- **4**[検索]をクリックします。定義済みフィールドに対してテキスト検索が実行 され,検索結果が適合率順で表示されます。
- 5 カラムの外観と順序を変更するには, 「**カラムを選択**] ボタンをクリックしま す。[カラムの選択] ダイアログ・ボックスが開きます。詳細については、[52](#page-51-0) [ページ「カラムの配置」を](#page-51-0)参照してください。
- **6**[プロジェクトのカスタマイズ]で設定されている定義済みの検索フィールド のリストを表示するには, 「**利用可能フィールド情報**]ボタン をクリックしま す。定義済みの検索フィールドのリストが表示されます。[**OK**]をクリックし て,検索可能なフィールドのリストを閉じます。

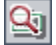

m

 $|{\bf g}|$ 

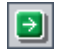

 **7** レコードの詳細を表示するには,レコードを選択し,レコードの[**ID**]リンク または「名前]リンクをクリックします。あるいはレコードを選択し,「エ**ン** ティティに移動]ボタンをクリックします。

注: Ouality Center のツリー・ビューでは、レコードが現在のフィルタと一致す るときのみレコードの詳細が表示されます。このフィルタに一致しないレコー ドの詳細を表示するには,フィルタを変更またはクリアします。

# ファイルへのデータのエクスポート

グリッドのデータをテキスト・ファイル,Microsoft Excel ワークシート, Microsoft Word ドキュメント,または HTML ドキュメントとしてエクスポート できます。

#### ファイルにデータをエクスポートするには、次の手順を実行します。

- **1** 次のように,すべてのグリッド・データまたは選択したレコードをエクスポー トできます。
	- ▶ すべてのグリッド・データをエクスポートするには、グリッドを右クリック して. 「エクスポート]>「すべて]を選択します。「全グリッド データを エクスポート]ダイアログ・ボックスが開きます。
	- ➤ グリッドの選択したレコードをエクスポートするには,**Ctrl** キーまたは **Shift** キーを押しながらレコードを選択します。グリッドを右クリックし, 「エクスポート]>「選択]を選択します。「選択したグリッド データをエ クスポート]ダイアログ・ボックスが開きます。
- 2「**保存する場所**]ボックスで,ファイルを保存する場所を選択します。
- 3 [ファイル名] ボックスに, ファイルの名前を入力します。
- 4 [ファイルの種類]ボックスで、ファイルの種類を選択します。
- 5 「上書き保存」をクリックします。

第 **3** 章 • Quality Center データを使った作業

第 **4** 章

# 変更発生時の警告

アプリケーション管理プロセスに影響を与える可能性のある変更がプロジェク トに対して加えられた場合に,そのことを知らせる警告を自動的に作成して関 係者に電子メールで送信するように、Quality Center に指示できます。また独自 にフォローアップ警告を追加することも可能です。

#### 本章の内容

- ▶ 変更に対する警告について (77 ページ)
- ▶ 警告について (78 ページ)
- ▶ 警告の表示 (82 ページ)
- ▶ 警告のクリア (84 ページ)
- ➤ [フォローアップ・フラグの設定\(](#page-83-1)84 ページ)

### <span id="page-76-0"></span>変更に対する警告について

プロジェクトのテスト実行と並行して,要件やテスト,不具合に関する変更を 追跡できます。Quality Center では、次に示す2種類の警告機能を使用できます。

▶ 自動通知警告: Quality Center のプロジェクト管理者は、警告ルールを有効にで きます。警告ルールは,Quality Center で作成した,要件,テスト,および不具 合間の関連に基づいて設定されます。プロジェクトのエンティティに変更が加 えられると,その変更の影響を受ける可能性のある,関連付けられているエン ティティが警告よれます。すべてのユーザが警告を見ることができます。そ の変更の影響を受ける可能性のある関連するエンティティについて、変更発生 時にエンティティの担当者に通知が送られます。詳細については、78 [ページ](#page-77-0) [「警告について」](#page-77-0)および 82 [ページ「警告の表示」](#page-81-0)を参照してください。

**► フォローアップ警告**:フォローアップ・フラグ ▶を特定の要件,テスト,テス ト・インスタンス,または不具合に追加して,問題をフォローアップすること ができます。フォローアップ処理の設定日が到来すると,Quality Center によっ て電子メールの通知が送信されます。詳細については,84 [ページ「フォロー](#page-83-1) [アップ・フラグの設定」を](#page-83-1)参照してください。

# <span id="page-77-0"></span>警告について

要件,テスト,または不具合に変更があった場合に, Quality Center では関連す るエンティティを警告し,関連するエンティティの担当者に自動的に通知でき ます。Quality Center における警告ルールは,ユーザが作成する次の関連付けに 基づいて設定されます。

- ➤ テスト計画ツリー内のテストと要件を関連付けることができます。この関連付 けは、テスト計画モジュールで要件カバレッジを作成するか、または要件モ ジュールでテスト・カバレッジを作成することによって行います。詳細につい ては,第 19 [章「要件とテスト・カバレッジ」を](#page-288-0)参照してください。
- ▶ テスト・インスタンスと不具合を関連付けることができます。この関連付け は,テスト計画モジュールで「リンクされている不具合]を作成するか,また は手動テスト実行時に不具合を追加することによって行います。詳細について は,第 36 [章「不具合のリンク」を](#page-512-0)参照してください。
- ▶ 要件モジュールで,要件間のトレーサビリティ・リンクを作成できます。詳細 については,第 14 [章「要件の追跡」を](#page-208-0)参照してください。

プロジェクト内に関連付けを作成すると,関連付けを使用して変更を追跡でき ます。プロジェクト内のエンティティに変更が加えられると,その変更の影響 を受ける可能性のある,関連付けられているエンティティが警告されます。す べてのユーザが警告を見ることができます。その変更の影響を受ける可能性の ある関連するエンティティについて,変更発生時にエンティティの担当者に通 知が送られます。

バージョン管理 :新しいバージョンがチェックインされたときのみ, Quality Center によって関連するエンティティが警告されます。警告は,バー ジョン・ステータスが「チェック イン]に変更されたことを示します。次に, 新しいバージョンを以前のバージョンと比較できます。バージョンの比較の詳 細については,111 [ページ「バージョン履歴の表示」を](#page-110-0)参照してください。

Quality Center プロジェクト管理者は、次に示す4種類の警告ルールを有効にで きます。

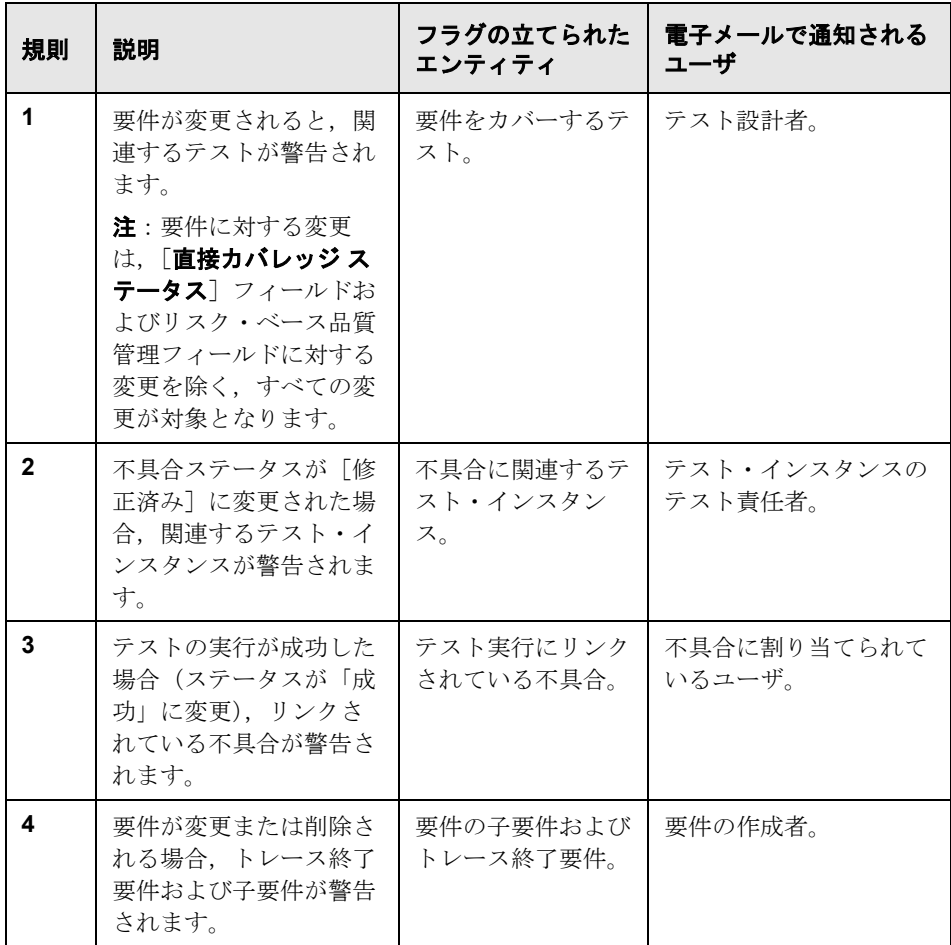

「プロジェクトのカスタマイズ]における警告ルールの有効化の詳細について は,『**HP Quality Center Administrator Guide**』(英語版)を参照してください。

### 警告の例

ここでは, Mercury Tours アプリケーションに基づいた QualityCenter Demo プロジェクトを使用していると仮定します。[プロジェクトのカスタマイズ] で、プロジェクト管理者が最初のルール「要件に変更があった場合、関連付け のあるテストに警告します。」を有効にします。さらに,プロジェクト管理者 は通知が電子メールで送信されるように設定します。

要件モジュールで,QA マネージャが「**Page Download Time**」([アプリケー ションのパフォーマンス]の下)という要件を設定します。

次に、テスト計画モジュールで、OA マネージャがこの要件に対応する, 「**Connect\_Site\_Stress**」という新規のテストを「**Mercury Tours Site**」> 「**Welcome Page**」の下に作成します。[詳細]タブで,プロジェクト管理者 は,この新規のテストを Cecil という設計者に割り当てます。

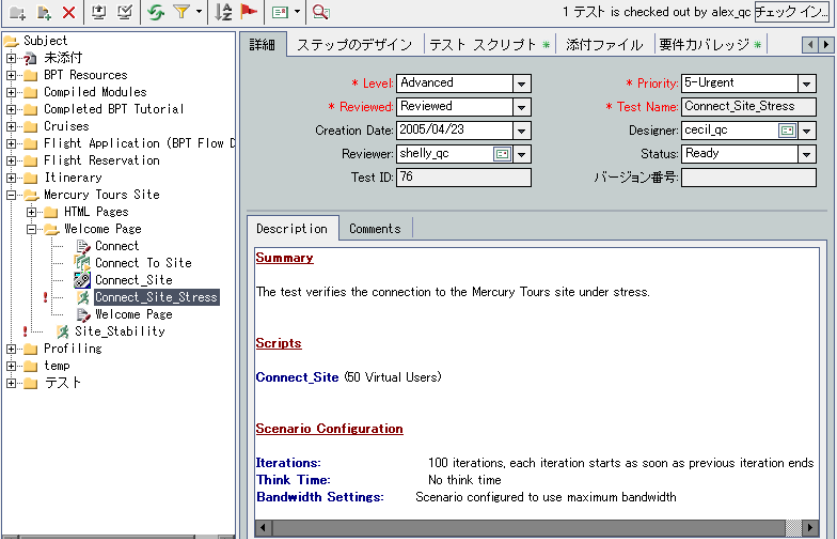

[要件カバレッジ] タブで,QA マネージャは Connect Site Stress テストを **Page Download Time** という要件にリンクします。

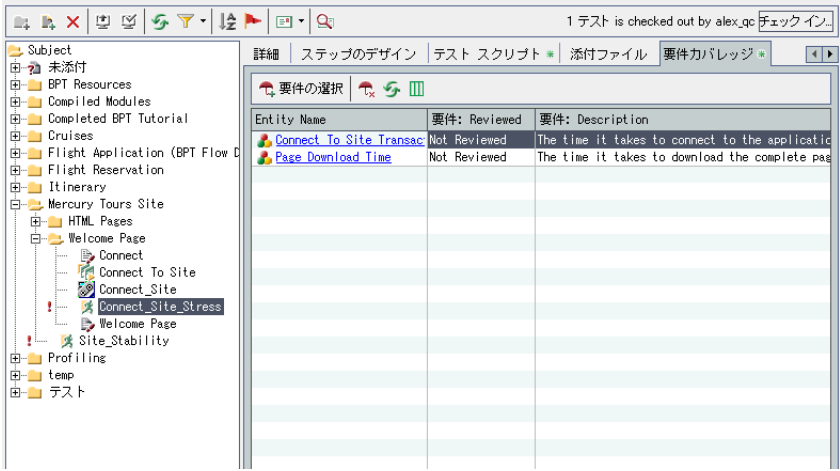

QA テスト担当者の Mike は,**Page Download Time** 要件を確認し,10 秒とい うページのダウンロード時間は長すぎると判断します。Mike は要件の詳細を 7 秒に変更します。その結果,Cecil は **Connect\_Site\_Stress** というテストが変 更後の要件に合致するようテストを調整する必要が生じます。

ルールが有効になっている場合、Mike が要件に変更を加えたことで、この要件 に関連付けられているテストにフラグが設定されます。この警告は,テストの 担当設計者である Cecil およびほかのすべてのプロジェクト・ユーザが見るこ とができます。

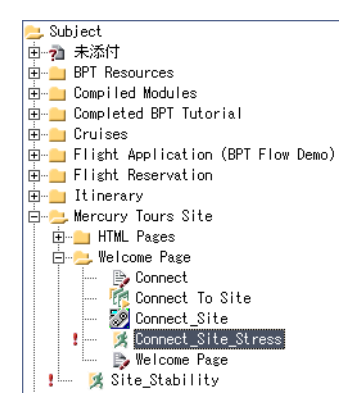

警告フラグをクリックすると,[警告]ダイアログ・ボックスに変更内容の詳 細が表示されます。詳細については、82 [ページ「警告の表示」](#page-81-0)を参照してくだ さい。

さらに Cecil(テストの設計者)は,**Page Download Time** 要件に加えられた Mike による変更の説明と,Cecil が関連付けられている **Connect\_Site\_Stress** テストを確認することを勧める, Ouality Center による自動通知電子メールを受 け取ります。Cecil はリンクをクリックして Quality Center を開き, 指定された 要件またはテストを表示できます。

# <span id="page-81-0"></span>警告の表示

選択したエンティティに関する警告のリストを表示できます。エンティティと は,次のいずれかです。

- ▶ 要件モジュール・ビューの要件
- ➤ テスト計画ツリー内またはテスト・グリッド内のテスト
- ▶ 実行グリッド内のテスト・インスタンス
- ▶ [不具合] のグリッドまたは [不具合の詳細] ダイアログ・ボックスの不具合

注:また,「フィルタ]ダイアログ・ボックスで「警告を持つくエンティティ> **を表示**]オプションを選択することによって,選択されているモジュールに対す るすべての警告のリストを表示できます。詳細については、61[ページ「レコー](#page-60-0) ドに対する詳細 / [クロス・フィルタ処理」を](#page-60-0)参照してください。

Quality Center による警告の作成方法に関する詳細については、78 [ページ「警告](#page-77-0) [について」を](#page-77-0)参照してください。

### 警告を表示するには,次の手順を実行します。

 **1** 次のように警告が示されているエンティティを選択します。

▶ メイン・モジュールで,ツリーまたはグリッドの「警告]カラムの「警告]フ ラグ: をクリックします。このカラムが表示されていない場合は, 「**表示**] > 「インディケータ カラム] を選択します。または, 「編集] > 「警告] を選択 します。

 $\mathbf{R}$ 

▶ 「不具合の詳細]ダイアログ・ボックスで, 「警告] ボタンをクリックします。 赤のフラグは,新規の警告であることを表します。グレーのフラグは,既読の 警告であることを表します。

「警告]ダイアログ・ボックスが開きます。

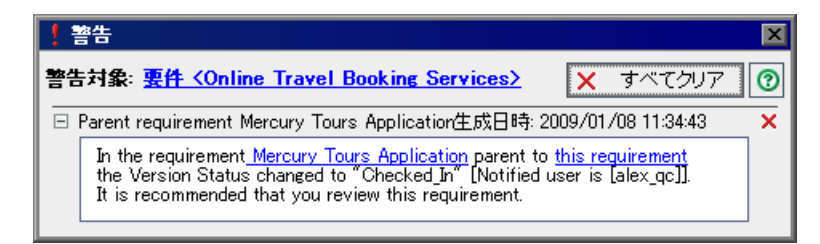

選択したエンティティと警告のリストが表示されます。ダイアログ・ボックス 内のリンクをクリックすると, Quality Center の中でその項目が強調表示され ます。

 $\overline{\mathsf{x}}$ 

2「**警告を削除**]ボタンをクリックして特定の警告を削除したり,「すべてクリ ア]をクリックしてエンティティに対するすべての警告を削除したりできま す。[**はい**]ボタンをクリックして,確定します。クリアできるのは,自身に 割り当てられている警告と,ユーザに割り当てられていない警告だけであるこ とに注意してください。警告が割り当てられているユーザとは,警告の発生時 に電子メール通知が送信されるユーザのことです。警告のリストおよび電子 メール通知を送信されるユーザの詳細については,78 [ページ「警告について」](#page-77-0) を参照してください。

 **3**[警告]ダイアログ・ボックスを閉じます。

# <span id="page-83-0"></span>警告のクリア

「警告]ダイアログ・ボックスでは、個々の警告または選択されたエンティ ティに対するすべての警告をクリアできます。[警告]ダイアログ・ボックス の詳細については、82[ページ「警告の表示」](#page-81-0)を参照してください。

また, Ouality Center モジュールのすべてのエンティティに関連付けられている すべての警告をクリアできます。このオプションを選択すると,現在のフィル タに一致するエンティティに関連付けられている警告だけがクリアされます。 また,クリアできるのは,自身に割り当てられている警告と,ユーザに割り当 てられていない警告だけです。警告が割り当てられているユーザとは,警告の 発生時に電子メール通知が送信されるユーザのことです。このユーザは警告に 対する[警告]ダイアログ・ボックスに表示されます。警告のリストおよび電 子メール通知を送信されるユーザの詳細については,78 [ページ「警告につい](#page-77-0) [て」を](#page-77-0)参照してください。

#### モジュールに対するすべての警告クリアするには,次の手順を実行します。

- **1** 要件,テスト計画,または不具合モジュールで作業している場合は[編集]> [警告のクリア]を選択します。テスト・ラボ・モジュールで作業している場 合は, [テスト] > [警告をクリア] を選択します。
- 2 「はい]ボタンをクリックして、確定します。警告がクリアされます。

# <span id="page-83-1"></span>フォローアップ・フラグの設定

Quality Center を使用して,自動トレーサビリティ通知のほかに,独自の警告を 追加できます。フォローアップ·フラグを使用すると,後で処理するべき事柄 を忘れないよう通知できます。たとえば,1 週間以内にステータスを確認する 必要がある不具合があれば,そのことを忘れないようフォローアップ・フラグ を設定できます。

フォローアップ・フラグを設定できる対象は次のとおりです。

- ▶ 要件モジュール・ビューの要件
- ➤ テスト計画ツリー内またはテスト・グリッド内のテスト
- ▶ 実行グリッド内のテスト・インスタンス

▶[不具合]のグリッドまたは[不具合の詳細]ダイアログ・ボックスの不具合

フラグを追加すると,灰色のフラグのアイコン がレコードに追加されます。 フォローアップ警告は,いつでも開いて詳細を確認できます。フォローアップ 処理の設定日が到来すると,Quality Center によって電子メールによる通知が送 信され,フラグのアイコンは赤色に変わります。

フォローアップ警告に対しては,情報バーも表示されます。この情報バーは, テスト・フォローアップの場合にはテスト計画ツリーの右表示枠,テスト・イ ンスタンス・フォローアップの場合には[テスト インスタンスのプロパティ] ダイアログ・ボックス,不具合フォローアップの場合には[不具合の詳細]ダ イアログ・ボックスに表示されます。

注:フォローアップ・フラグは,ユーザのログイン名に固有のものです。ほか の人がレコードを表示しても,フォローアップ警告は見えません。

[新規のフォローアップ警告を作成することも](#page-84-0)、既存の警告を表示して変更する [こともできます](#page-85-0)。

### <span id="page-84-0"></span>フォローアップ警告の作成

要件,テスト,テスト・インスタンス,または不具合に対してフォローアップ 警告を作成できます。

#### フォローアップ警告を作成するには、次の手順を実行します。

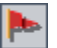

- **1** フォローアップ・フラグを設定する対象となるレコードを選択します。[フォ **ローアップ フラグ**] ボタンをクリックするか, またはレコードを右クリックし て [フォローアップ フラグ] を選択します。[フォローアップ フラグ] ダイア ログ・ボックスが開きます。
- 2 [フォローアップ期限]で,Quality Center によりフォローアップ電子メールを 送信する日付を選択します。
- 3 「説明]に,表示するメッセージを入力します。
- **4**[**OK**]をクリックします。フォローアップ警告が保存され,フラグのアイコン がレコードに追加されます。

### <span id="page-85-0"></span>フォローアップ警告の変更

レコードに対して作成したフォローアップ警告はいつでも開くことができま す。フォローアップ警告については,説明の表示や変更を行ったり,フォロー アップ警告を削除したりできます。

#### フォローアップ警告の変更は、次の手順で行います。

- **1** ツリーまたはグリッドでフラグの設定されたレコードに対して,[Follow Up Flag]カラムのフラグのアイコン をクリックします。このカラムが表示され ていない場合は, [**表示] > [インジケータ カラム**] を選択します。[フォロー アップ フラグ ダイアログ・ボックスが開きます。
- 2 警告を変更するには, 「**フォローアップ期限**] の日付または「**説明**] を必要に応 じて変更します。[OK] をクリックして, ダイアログ・ボックスを閉じます。
- **3** フォローアップ・フラグを削除するには, [フラグの削除] ボタンをクリック します。[はい] をクリックして確定し, ダイアログ・ボックスを閉じます。

第 **5** 章

# 添付ファイルの追加

Quality Center レコードには添付ファイルを追加できます。

### 本章の内容

- ▶ 添付ファイルの追加について (88 ページ)
- ▶ ファイルの添付 (89 ページ)
- **▶ URL [の添付\(](#page-88-1)89 ページ)**
- ▶ スナップショットの添付 (90 ページ)
- ▶ システム情報の添付 (91 ページ)
- ▶ クリップボードからのアイテムの添付 (92ページ)
- ▶ 添付ファイルの管理 (92 ページ)

# <span id="page-87-0"></span>添付ファイルの追加について

アプリケーション管理プロセス全体を通じて,添付ファイルを追加することに よって,作業の内容をわかりやすくできます。ファイル,URL,アプリケー ションのスナップショット,クリップボードのアイテム,またはシステム情報 を添付できます。添付ファイルをレコードに追加すると,Quality Center によっ て』アイコンがレコードに追加されます。

添付ファイルは, [添付ファイル] タブまたはダイアログ・ボックスを使って 管理します。

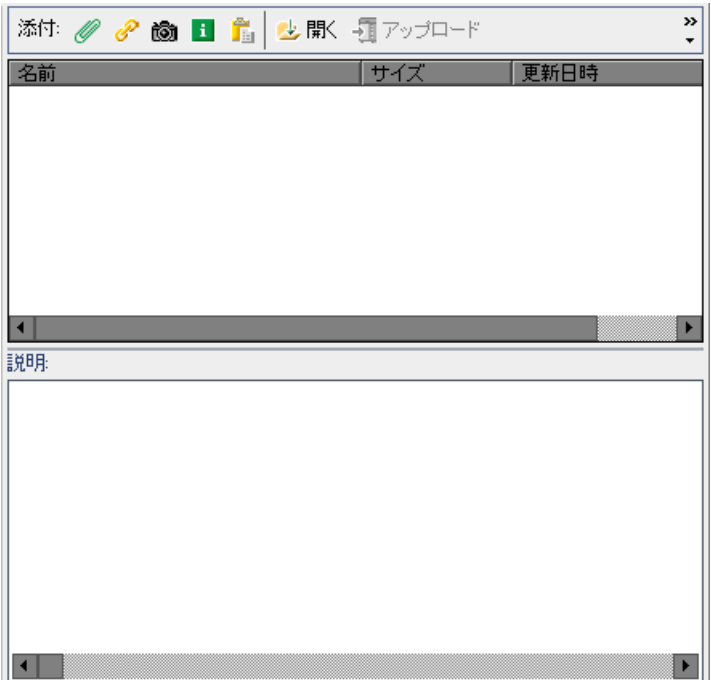

# <span id="page-88-0"></span>ファイルの添付

Quality Center レコードには,ファイルを添付できます。

#### ファイルの添付は、次の手順で行います。

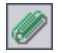

- 1 [添付ファイル] ダイアログ・ボックスで, [ファイル] ボタンをクリックしま す。[ファイルを開く]ダイアログ・ボックスが開きます。
- 2 ファイル名を選択し, [**開く**] をクリックします。あるいは、ファイル名をダ ブルクリックします。

[添付]リストには,ファイル名,サイズ,および変更日が表示されます。 ファイルに関連付けられているアプリケーションのアイコンが,ファイル名の 横に表示されます。

**3「説明**]ボックスに,添付したファイルに関するコメントを入力します。

## <span id="page-88-1"></span>**URL** の添付

Ouality Center レコードには、URL (Uniform Resource Locator) を添付できます。 HTTP, FTP, Gopher, News, Mailto, または File など, 有効な任意の URL ス キームを添付 URL に使用できます。

### URL を添付するには、次の手順を実行します。

- $|S|$
- **1**[添付]ダイアログ・ボックスで,[**URL**]ボタンをクリックします。[URL の 添付]ダイアログ・ボックスが開きます。
- **2**[**URL**]ボックスに有効な URL を入力し,[**OK**]をクリックします。

URL が「添付]リストに表示されます。標準設定の Web ブラウザのアイコン が,URL の横に表示されます。

 **3**[説明]ボックスに,添付した URL に関するコメントを追加します。

# <span id="page-89-0"></span>スナップショットの添付

Quality Center レコードには,アプリケーションの画像を添付できます。

### スナップショットを添付するには、次の手順を実行します。

- ion
- 1 [添付ファイル] ダイアログ・ボックスで, [スナップショット] ボタンをク リックします。[スナップショット]ダイアログ・ボックスが表示されます。

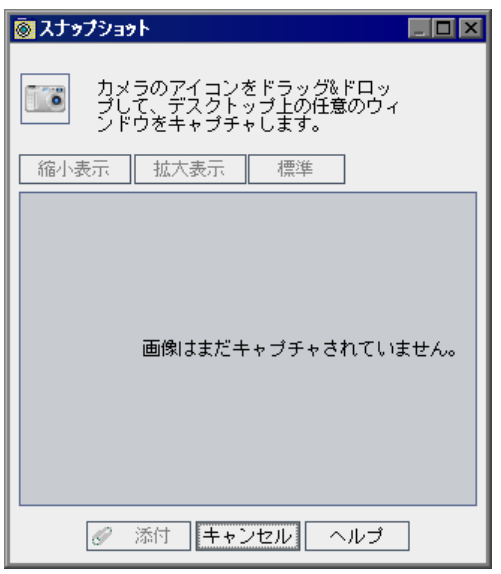

- **2** キャプチャ対象オブジェクトに,カメラ・アイコンをドラッグします。キャプ チャされた画像が,[スナップショット]ダイアログ・ボックスに表示されます。
- **3** キャプチャされた画像の表示倍率レベルを変更できます。
	- ▶ 目的の表示倍率レベルにするには, [縮小表示] または [拡大表示] をク リックします。
	- **▶** 標準レベルに戻すには, [**標準**] をクリックします。
- **4**[添付]をクリックします。

画像には,**.jpg** 拡張子付きの一意のファイル名が割り当てられます。ファイル 名は [添付] リストに表示され、その横には画像のアイコンが表示されます。 ファイルのサイズと変更日も表示されます。

5 [説明] ボックスに, 添付したスナップショットに関するコメントを入力します。

# <span id="page-90-0"></span>システム情報の添付

Quality Center レコードには,マシンに関する情報を添付できます。

### システム情報を添付するには,次の手順を実行します。

- $\boxed{\mathbf{i}}$
- 1 [添付ファイル] ダイアログ・ボックスで, [システム情報] ボタンをクリック します。[システム情報]ダイアログ・ボックスが表示されます。

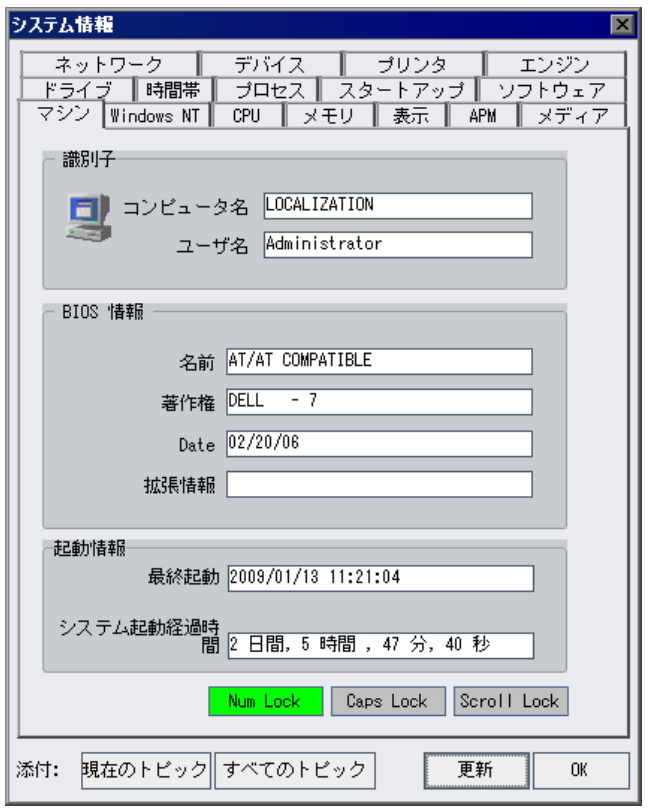

- 2 1 つのタブの情報を添付するには, タブをクリックし, [**現在のトピック**] ボタ ンをクリックします。
- 3 すべてのタブの情報を添付するには、「すべてのトピック]をクリックします。

情報には,**.tsi** 拡張子付きの一意のファイル名が割り当てられます。ファイル 名は[添付]リストに表示され,その横には画像のアイコンが表示されます。 ファイルのサイズと変更日も表示されます。

 **4**[説明]ボックスに,添付したテキスト・ファイルに関するコメントを入力し ます。

# <span id="page-91-0"></span>クリップボードからのアイテムの添付

Quality Center レコードには,クリップボードにコピーしたテキストおよび画像 を添付できます。

#### クリップボードからアイテムを添付するには、次の手順を実行します。

- **1** クリップボードにテキスト文字列または画像をコピーします。
- **2**[添付ファイル]ダイアログ・ボックスで,[クリップボード]ボタンをクリッ クします。

テキスト文字列には,**.txt** 拡張子付きの一意のファイル名が割り当てられます。 画像には,**.jpg** 拡張子付きの一意のファイル名が割り当てられます。添付ファ イル名は「添付]リストに表示され、その構には画像のアイコンが表示されま す。ファイルのサイズと変更日も表示されます。

### <span id="page-91-2"></span><span id="page-91-1"></span>添付ファイルの管理

Ê

「添付ファイル」ダイアログ・ボックスまたはタブで、添付ファイルの[表示,](#page-91-2) [変更,](#page-92-0)[保存,](#page-92-1)および[削除を](#page-93-0)行うことができます。

### 添付ファイルの表示

添付ファイルは,[添付]リストで参照できます。

#### 添付ファイルを表示するには、次の手順を実行します。

- **1**[添付]リストで,添付ファイルを選択します。対応する説明が,[説明]ボッ クスに表示されます。
- 2 添付ファイルをダブルクリックするか, [ダウンロードして開く] ボタンをク 少厭 リックします。添付ファイルが,ファイルに関連付けられているアプリケー ションで開きます。たとえば,URL は標準設定の Web ブラウザで開きます。

### <span id="page-92-0"></span>添付ファイルの変更

添付ファイルは, [添付] リストで変更できます。関連付けられているアプリ ケーションで添付ファイルを開くと,添付ファイルがクライアント・マシンの ローカル・ディレクトリにダウンロードされます。添付ファイルに変更を加え た場合は,2 回保存する必要があります。1 回目は,そのファイルを開いたア プリケーションでローカルに保存します。2 回目は, Quality Center で, 「**選択項 目のアップロード**]ボタンをクリックし,添付ファイルのローカル・コピーを Quality Center プロジェクトに保存します。

#### 添付ファイルに変更を加えるには、次の手順を実行します。

- 1 [**添付**] リストで, 添付ファイルをダブルクリックします。添付ファイルの ローカル・コピーが,関連付けられているアプリケーションで開きます。
- **2** 添付ファイルに変更を加えます。
- **3** 開いたアプリケーションで添付ファイルを保存します。これにより,添付ファ イルのローカル・コピーが保存されます。
- **4** 添付ファイルを閉じます。
- 5 Quality Center で, [添付ファイル] ダイアログ・ボックスの [選択項目のアッ プロード]ボタンをクリックします。これにより,添付ファイルのローカル・ コピーが Quality Center プロジェクトに保存されます。

#### <span id="page-92-1"></span>添付ファイルの保存

添付ファイルは,クライアント・マシンのローカル・ディレクトリに保存でき ます。

#### 添付ファイルを保存するには、次の手順を実行します。

- **1**[添付]リストで添付ファイルを選択し,[名前を付けて保存]ボタンをクリッ クします。[添付ファイルを保存]ダイアログ・ボックスが開きます。
- 2「**保存する場所**]ボックスで,ファイルを保存する場所を選択します。
- 3 [ファイル名]ボックスに、ファイルの名前を入力します。
- **4**[上書き保存]をクリックします。添付ファイルがダウンロードされ,クライ アント・マシンのローカル・ディレクトリに保存されます。

### <span id="page-93-0"></span>添付ファイルの削除

添付ファイルは,[添付]リストから削除できます。

### 添付ファイルを削除するには,次の手順を実行します。

- **1**[添付]リストで,削除する添付ファイルを選択します。複数の添付ファイル を選択するには,CTRL キーを使用します。
- 2 [選択項目の削除] ボタンをクリックし, [はい] をクリックして, 確定します。

第 **6** 章

# お気に入りビューを使用した作業

「お気に入りビュー」とは,ユーザの設定を適用した Quality Center ウィンドウ のビューのことです。お気に入りビューを保存すると、次回から再ロードでき ます。

#### 本章の内容

- ▶ お気に入りのビューでの作業 (95 ページ)
- ▶ お気に入りビューの追加 (96ページ)
- ▶ お気に入りビューの読み込み (97 ページ)
- ▶ お気に入りビューの更新 (98 ページ)
- ▶ お気に入りビューの整理 (98 ページ)

### <span id="page-94-0"></span>お気に入りのビューでの作業

特定の設定を選択することにより、Quality Center ウィンドウの表示方法を指定 できます。たとえば,これらの設定にはグリッドのカラムへのフィルタの適 用,グリッドのフィールドの並べ替えなどがあります。お気に入りビューを保 存すると,次回からは必要に応じてロードできます。

お気に入りビューは、公開フォルダまたは固有フォルダに保存します。公開 フォルダ内のビューには,すべてのユーザがアクセスできます。固有フォルダ 内のビューには,その作成者だけがアクセスできます。

一部のお気に入りビュー・コマンドには,特定のユーザ・グループのみがアク セスできます。ユーザ・グループの権限の詳細については, 『**HP Quality Center Administrator Guide**』(英語版)を参照してください。

注:お気に入りビューでの作業は,ドキュメント・ジェネレータに対する本章 の説明とは異なります。

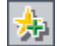

ドキュメント・ジェネレータでは、新しいビューを追加するには [お気に入り に追加]ボタンをクリックし,ビューを整理するには [お気に入り]ボタンを クリックします。

## <span id="page-95-0"></span>お気に入りビューの追加

固有フォルダまたは公開フォルダにビューを追加できます。

#### お気に入りビューを追加するには、次の手順を実行します。

1 [お気に入り] > [お気に入りに追加]を選択します。[お気に入りに追加] ダ イアログ・ボックスが開きます。

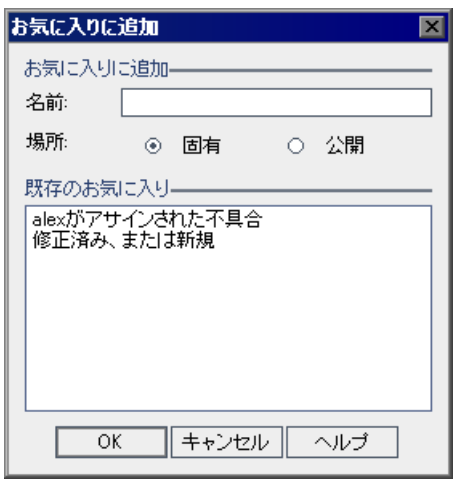

- 2 「名前]ボックスに、ビューの名前を入力します。
- 3 [**場所**] で,次の手順を実行します。
	- **▶** ビューを固有フォルダに追加するには, [**固有**] を選択します。このフォル ダのお気に入りビューには,作成者のみがアクセスできます。

**▶** ビューを共有フォルダに追加するには, [公開] を選択します。このフォル ダのお気に入りビューには,プロジェクトのすべてのユーザがアクセスでき ます。

選択したフォルダにすでに存在しているお気に入りビューは, 「**既存のお気に** 入り]に表示されます。

 **4**[**OK**]をクリックします。新しいビューが固有フォルダまたは公開フォルダに 追加されます。

## <span id="page-96-0"></span>お気に入りビューの読み込み

Quality Center ウィンドウで既存のお気に入りビューを読み込むことができます。

#### お気に入りビューを読み込むには,次の手順を実行します。

▶ 最近使用したお気に入りビューを読み込むには,「お気に入り〕メニューを開 いてビューを選択します。

注:標準設定では、Quality Center によって、最近使用したビューが 4 つ「お気 に入り]メニューに表示されます。「サイト管理」の[サイト設定]タブで **FAVORITES DEPTH** パラメータを設定することによって、メニューに表示す るビューの数を定義できます。詳細については,『**HP Quality Center Administrator Guide**』(英語版)を参照してください。

▶ お気に入りビューを読み込むには, 「お気に入り]>「非公開]または「お気 に入り]>「公開]を選択してビューを選択します。 あるいは、モジュール・ツールバーの [お気に入り] バーでビューを選択しま す。標準設定では、「お気に入り]バーは表示されません。表示するには、「表  $\boldsymbol{\pi}$ ] > [お気に入りバー]を選択します。[お気に入り] バーは Quality Center

のグリッド・ビューからのみ利用できます。

第 **6** 章 • お気に入りビューを使用した作業

## <span id="page-97-0"></span>お気に入りビューの更新

既存のお気に入りビューの設定は更新できます。

### お気に入りビューを更新するには、次の手順を実行します。

- 1 [お気に入り]メニューからお気に入りビューを読み込みます。詳細について は,97 [ページ「お気に入りビューの読み込み」](#page-96-0)を参照してください。
- **2** ビューに変更を加えます。
- 3 [お気に入り] > [お気に入りに追加]を選択します。[お気に入りに追加] ダ イアログ・ボックスが表示されます。
- 4 [既存のお気に入り]の下でビュー名を選択して「OK<sup>]</sup>をクリックします。
- 5 以前の設定を上書きするには, [**はい**] をクリックします。

## <span id="page-97-1"></span>お気に入りビューの整理

ビューのプロパティを変更したり、ビューを削除したりすることによって、固 有フォルダおよび公開フォルダのお気に入りビューのリストを整理できます。

#### お気に入りビューを整理するには,次の手順を実行します。

1「**お気に入り**]>「お気に入りの整理]を選択します。「お気に入りの整理]ダ イアログ・ボックスが表示されます。

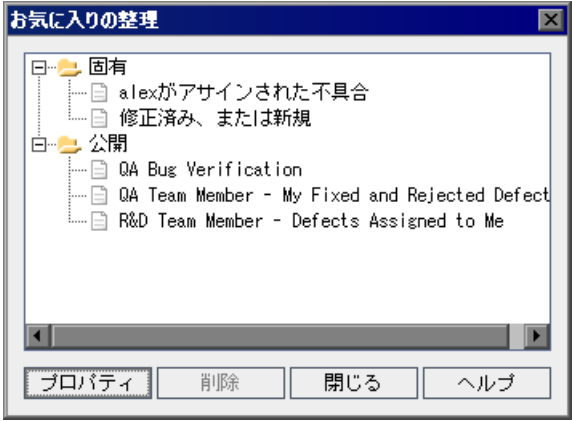

2 プロパティを変更するには、リスト内のビューを選択し, [プロパティ]をク リックします。[プロパティ]ダイアログ・ボックスが開きます。

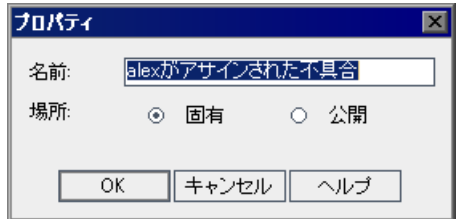

- 3 「名前]ボックスに、新しいビューの名前を入力します。
- 4 「**場所**]で,次の操作を行います。
	- **▶** ビュー名を固有フォルダに追加するには,「固有]を選択します。作成者だ けがアクセスできるビューとなります。
	- ▶ ビュー名を共有フォルダに追加するには, 「公開」を選択します。すべての ユーザがアクセスできるビューとなります。
- **5**[**OK**]をクリックしてプロパティを保存します。[はい]ボタンをクリックし て,確定します。
- **6** お気に入りビューを削除するには,リストのビューを選択し,[削除]をク リックします。[OK]をクリックして確定します。
- 7「**閉じる**]をクリックし,「お気に入りの整理]ダイアログ・ボックスを閉じ ます。

第 **7** 章

# バージョン・コントロールを使った作業

バージョン・コントロールにより,要件,テスト,テスト・リソース,および ビジネス・コンポーネントなど,プロジェクトでエンティティ加えられた変更 を追跡できます。

#### 本章の内容

- ➤ [バージョン・コントロールを使った作業について\(](#page-100-0)101 ページ)
- ➤ [バージョン・コントロールの概要\(](#page-101-0)102 ページ)
- ➤ [エンティティのチェックアウト\(](#page-105-0)106 ページ)
- ➤ [エンティティのチェックイン\(](#page-107-0)108 ページ)
- ▶ チェックアウトの取り消し (109 ページ)
- ▶ チェックアウト済みエンティティの表示 (110 ページ)
- ➤ [バージョン履歴の表示\(](#page-110-1)111 ページ)

### <span id="page-100-0"></span>バージョン・コントロールを使った作業について

バージョン・コントロールを有効にしたプロジェクトでは, Ouality Center エン ティティを作成および管理しながら,これらのエンティティの以前のバージョ ンを維持できます。これには,要件,テスト,テスト・リソース,およびビジ ネス・コンポーネントが含まれます。バージョン・コントロールを有効にした プロジェクトでのビジネス・コンポーネントを使った作業の詳細については, 『**HP Business Process Testing User Guide**』(英語版)を参照してください。

変更を行うにはエンティティをチェックアウトします。次に,エンティティを チェックインして変更を保存し,エンティティの新しいバージョンをほかの ユーザが利用できるようにします。エンティティの以前のバージョンを表示お よび比較したり,または以前のバージョンをチェックアウトしたりできます。

プロジェクトのバージョン・コントロールの有効化に関する詳細については, 『**HP Quality Center Administrator Guide**』(英語版)を参照してください。

### <span id="page-101-0"></span>バージョン・コントロールの概要

バージョン・コントロールを有効にしたプロジェクトでエンティティに変更を 加えるには,最初にエンティティをチェックアウトする必要があります。エン ティティをチェックアウトすると,Quality Center によりエンティティがロック され,加えた変更をほかのユーザが上書きするのを防ぐことができます。エン ティティのチェックアウトしたバージョンは,ほかのユーザには表示されませ ん。詳細については,106 [ページ「エンティティのチェックアウト」](#page-105-0)を参照し てください。

変更を加え終わったら,エンティティをチェックインします。これで,エン ティティの新しいバージョンを,ほかのユーザが利用できるようになります。 詳細については,108 [ページ「エンティティのチェックイン」](#page-107-0)を参照してくだ さい。

エンティティをチェックアウトした後で,変更をキャンセルするためにチェッ クアウトを取り消すことができます。詳細については,109 [ページ「チェック](#page-108-0) [アウトの取り消し」を](#page-108-0)参照してください。

エンティティの以前のバージョンをすべて表示したり,または以前のバージョ ンをチェックアウトしたりできます。また,エンティティの 2 つのバージョン を比較してバージョン間の変更内容を表示できます。エンティティの以前の バージョンの表示に関する詳細については,111 [ページ「バージョン履歴の表](#page-110-1) [示」を](#page-110-1)参照してください。

注: ユーザビリティおよびデータの完全性を維持するために, Quality Center で は,エンティティ間の関係に関するほとんどのデータを除いて,エンティティ の以前のバージョンが保存されます。要件およびテスト・カバレッジ, 要件ト レーサビリティ,および不具合のリンクのデータは,以前のバージョンについ ては保存されません。また,リスク・データもエンティティの以前のバージョ ンについては保存されません。

プロジェクトでチェックアウトしたすべてのエンティティのリストを表示でき ます。詳細については,110 [ページ「チェックアウト済みエンティティの表示」](#page-109-0) を参照してください。

バージョン・コントロールを有効にしたプロジェクトでのエンティティの作成 および管理は,ツリー・ビューとグリッド・ビューの両方で行えます。ツ リー・ビューでは,現在のユーザによってチェックアウトされたエンティティ は、開いた緑色の鍵のアイコン■で表示されます。ほかのユーザによって チェックアウトされたエンティティは、赤色の鍵のアイコン■で表示されます。 グリッド・ビューには, [バージョンのステータス] など追加のバージョン・ コントロール・フィールドが表示され,エンティティがチェックインされてい るか,チェックアウトされているかを示します。

次の表は、Quality Center モジュールでのバージョン・コントロールを使った作 業に関する追加情報を示します。

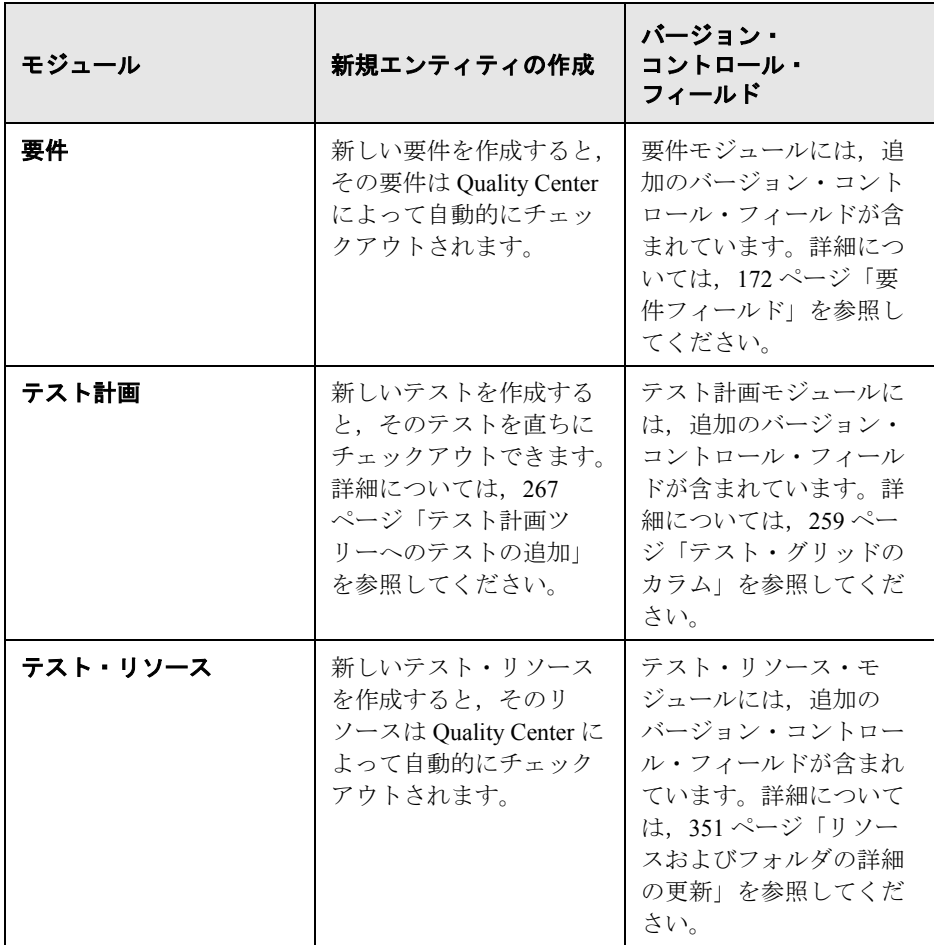

要件,テスト計画,およびテスト・リソース・モジュールのツールバーには, エンティティをチェックインおよびチェックアウトするために、次の追加のボ タンが表示されます。

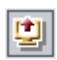

圖

- ▶ 「チェックアウト]:「チェックアウト]ダイアログ・ボックスを開き、選択 したエンティティをチェックアウトできます。
- ▶ [チェックイン]:[チェックイン]ダイアログ・ボックスを開き,選択した エンティティをチェックインできます。

#### バージョン管理されないフィールド

次のフィールドへの変更は,バージョン・コントロールでは保存されません。

- > 要件フィールド : 「確認済み」, 「直接カバレッジ ステータス], 「ターゲット リ **リース], 「ターゲット サイクル], およびすべての RBQM** フィールド。
- ➤ テスト・フィールド:[実行ステータス]。

バージョン・コントロールを有効にしたプロジェクトでバージョン管理されて いないフィールドを使って作業する場合は、次の点を考慮します。

- ➤ チェックアウトを取り消す場合,エンティティがチェックアウトされている間 にバージョン管理されていないフィールドに加えられた変更内容は取り消され ずに,新しい値が残されます。
- ▶ 以前のバージョンをチェックアウトする場合, バージョン管理されていない フィールドの値は,現在チェックインされているバージョンの値になります。
- ▶ エンティティの以前のバージョンを表示および比較する場合, バージョン管理 されていないフィールドは,[**Non-versioned Field**]値とともに表示されます。

#### バージョン・コントロールの例

次の例は,バージョン・コントロールの使用方法を示します。

#### ➤ 変更内容の監視とバージョンの比較

製品マネージャは,期待とは違う方法で製品開発が行われていることに気づき ます。彼は,製品の要件を確認して一部が変更されていることを見つけます。 彼は,現在の要件をリリースの最初に合意した要件のバージョンと比較します。

#### ➤ 前バージョンの復元

OA テスト担当者は、現在開発中の銀行アプリケーションの新しいビルドを受 け取ります。彼女は,新しいリリースのニーズを満たすために関連するテスト の更新を開始します。次に開発チームは,ビルドに関する重要な問題について 通知します。開発は以前のビルドにロールバックされます。テスト担当者は, チェックアウトして以前のビルドに使用したテストのバージョンに戻し,そこ からテストを続けることに決定します。

#### ➤ 編集のためにエンティティをロック

ビジネス・アナリストは,アプリケーションの特定の機能を更新したいと考え ています。このためには,一連の要件を更新する必要があります。要件を更新 するのには数日が必要で,編集中は,ほかのユーザに要件を変更してほしくな いと考えています。彼は関連する要件をチェックアウトして編集を開始します。

### <span id="page-105-0"></span>エンティティのチェックアウト

エンティティに変更を加えるには,バージョン・コントロールを有効にしたプ ロジェクトでエンティティをチェックアウトします。エンティティをチェック アウトすると, Ouality Center によりエンティティがロックされ、加えた変更を ほかのユーザが上書きするのを防ぐことができます。エンティティのチェック アウトしたバージョンは,ほかのユーザには表示されません。

エンティティは、次の方法でチェックアウトできます。

- ▶ [自動的なエンティティのチェックアウト](#page-105-1)
- <span id="page-105-1"></span>**▶ [手動によるエンティティのチェックアウト](#page-106-0)**

#### 自動的なエンティティのチェックアウト

バージョン・コントロールを有効にしたプロジェクトでエンティティに変更を 加え始めると,Quality Center により,エンティティの自動チェックアウトが開 始されます。

### エンティティを自動的にチェックアウトするには,次の手順を実行します。

 **1** エンティティを選択して編集を開始します。[チェックアウト]ダイアログ・ ボックスが表示されます。

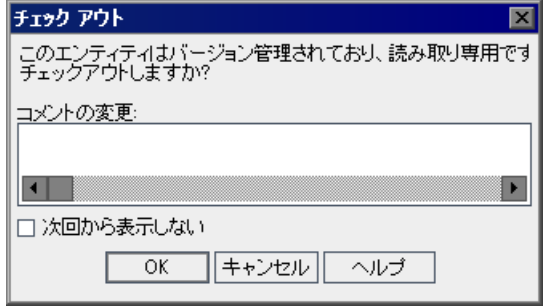

- 2 [コメントの変更]ボックスに、チェックアウトの理由を簡単に入力します。
- **3** 確認することなく編集を開始したエンティティを自動的にチェックアウトする ように Quality Center を設定するには、[次回から表示しない]を選択します。

エンティティを自動的にチェックアウトする前に確認メッセージが表示される ように Quality Center を設定するには、メニュー・バーで [バージョン] > [チェックアウト前に警告する]を選択します。

 **4**[**OK**]をクリックします。ツリー・ビューに,エンティティはチェックアウト されていることを示す鍵のアイコン とともに表示されます。

### <span id="page-106-0"></span>手動によるエンティティのチェックアウト

エンティティに変更を加えるには,バージョン・コントロールを有効にしたプ ロジェクトで1つ以上のエンティティをチェックアウトします。

#### エンティティを手動でチェックアウトするには、次の手順を実行します。

- **1** チェックアウトするエンティティを選択します。複数のエンティティをチェッ クアウトするには,CTRL キーを押してエンティティを選択します。
- 2「チェックアウト]ボタンをクリックするか,「バージョン]>「チェックアウ ト]を選択します。あるいは,エンティティを右クリックして「バー**ジョン**] > [チェックアウト]を選択します。[チェックアウト] ダイアログ・ボック スが表示されます。

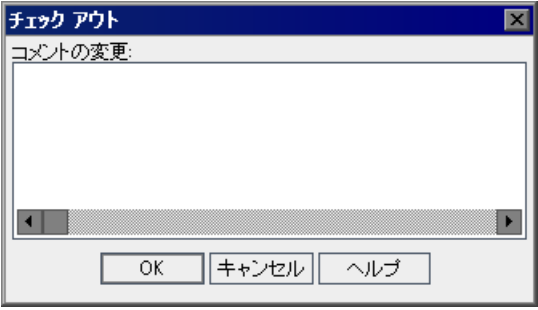

喞

- **3「コメントの変更**]ボックスに、チェックアウトの理由を簡単に入力します。
- **4**[**OK**]をクリックします。ツリー・ビューに,エンティティはチェックアウト されていることを示す鍵のアイコン とともに表示されます。

# <span id="page-107-0"></span>エンティティのチェックイン

エンティティに変更を加えた後に,エンティティをチェックインします。エン ティティをチェックインするたびに,新しいバージョンが作成されます。たと えば,要件の現在のバージョンがバージョン番号 3 であるとします。要件を チェックアウトして変更を加えます。要件をチェックインすると,

Quality Center によってバージョン番号 4 として定義されます。エンティティを チェックインすると,ロックが解除されてほかのユーザが利用できるようにな ります。

また,現在のモジュールでチェックアウトしたすべてのエンティティのリスト を表示することもできます。詳細については,110 [ページ「チェックアウト済](#page-109-0) [みエンティティの表示」を](#page-109-0)参照してください。

### エンティティをチェックインするには、次の手順を実行します。

- **1** チェックインするエンティティを選択します。複数のエンティティをチェック インするには,CTRL キーを押してエンティティを選択します。
- 2「チェックイン]ボタンをクリックするか, [バージョン]>「チェックイン] を選択します。あるいは、エンティティを右クリックして「バージョン]> [テェックイン]を選択します。[チェックイン]ダイアログ・ボックスが表示 されます。

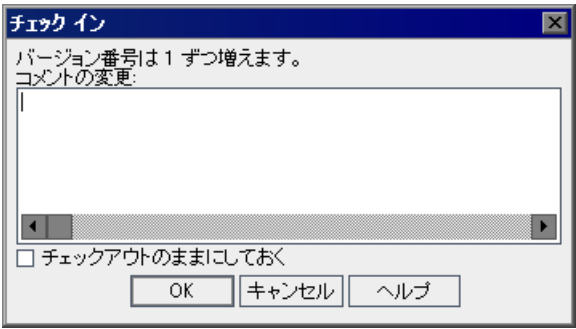

- 3「コメントの変更]ボックスに、このバージョンに加えた変更内容を簡単に入 力します。
- **4** エンティティをチェックアウトしたまま新しいバージョン番号を使って変更内 容を保存するには、「チェックアウトのままにしておく]を選択します。
- **5**[**OK**]をクリックします。
# <span id="page-108-0"></span>チェックアウトの取り消し

エンティティをチェックアウトした後で,変更をキャンセルするためにチェッ クアウトを取り消すことができます。ほかのユーザがチェックアウトしたエン ティティのチェックアウトを取り消すには,適切なユーザ権限が必要です。詳 細については,『**HP Quality Center Administrator Guide**』(英語版)を参照して ください。

チェックアウトを取り消す場合,エンティティがチェックアウトされている間 にバージョン管理されていないフィールドに加えられた変更内容は取り消され ずに,新しい値が残ります。詳細については,105 [ページ「バージョン管理さ](#page-104-0) [れないフィールド」](#page-104-0)を参照してください。

現在のモジュールでチェックアウトしたすべてのエンティティのリストを表示 することができます。詳細については,110 [ページ「チェックアウト済みエン](#page-109-0) [ティティの表示」](#page-109-0)を参照してください。

#### チェックアウトを取り消すには,次の手順を実行します。

- **1** エンティティを 1 つ選択するか,CTRL キーを押してチェックアウトを取り消す 複数のエンティティを選択します。
- 2 「**バージョン**]>「チェ**ックアウト作業を元に戻す**]を選択するか、エンティ ティを右クリックして「バージョン]>[チェックアウト作業を元に戻す]を 選択します。
- **3**[はい]ボタンをクリックして,確定します。

# <span id="page-109-0"></span>チェックアウト済みエンティティの表示

現在のモジュールでチェックアウトしたすべてのエンティティのリストを表示 して,選択したエンティティをチェックインしたり,チェックアウトを取り消 したりできます。

#### チェックアウト済みエンティティを表示するには,次の手順を実行します。

1 **「バージョン**]>「チェ**ックインの保留中**]を選択するか, モジュール・ツール バーの右側にある「**チェックイン**]ボタンをクリックします。「保留中のチェッ クイン]ダイアログ・ボックスが開き、現在のモジュールで現在のユーザに よってチェックアウトされたすべてのエンティティのリストが表示されます。

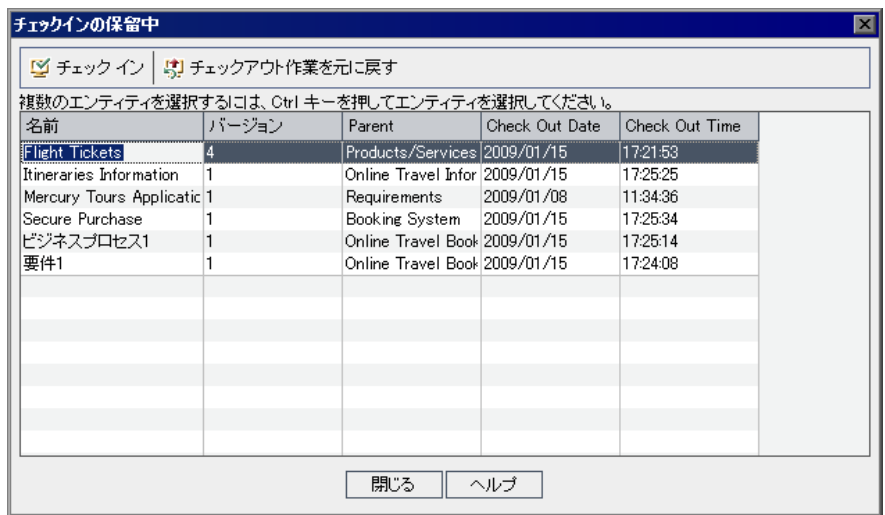

カラム・ヘッダをドラッグしてカラムを並べ替えることができます。

- **2** エンティティをチェックインするには,リストでエンティティを 1 つ選択する か、CTRL キーを押して複数のエンティティを選択します。「チェックイン]を クリックします。詳細については,108 [ページ「エンティティのチェックイン」](#page-107-0) を参照してください。
- **3** チェックアウトを取り消すには,リストでエンティティを 1 つ選択するか, CTRL キーを押して複数のエンティティを選択します。[チェックアウト作業を 元に戻す]をクリックします。詳細については,109 [ページ「チェックアウト](#page-108-0) [の取り消し」を](#page-108-0)参照してください。

# バージョン履歴の表示

すべての以前のバージョン,各バージョンを作成したユーザの名前,および各 バージョンが作成された日付など,選択したエンティティの履歴を表示できま す。2つのバージョンを比較することも、以前のバージョンをチェックアウト することもできます。

また,バージョンが保存されているベースラインを表示することもできます。詳 細については,539 [ページ「ベースラインの履歴の表示」](#page-538-0)を参照してください。

#### バージョン履歴を表示するには,次の手順を実行します。

 **1** エンティティを選択して[履歴]タブをクリックします。エンティティのバー ジョン履歴が表示されます。

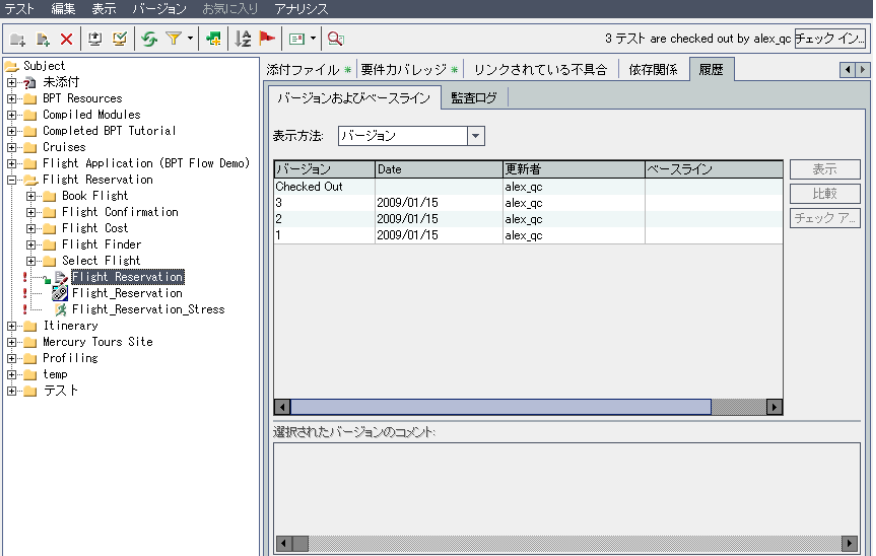

2<sup>[パージョンおよびベースライン]タブの[表示方法]ボックスで,[バージョ</sup> ン]を選択します。エンティティのバージョン履歴がグリッドに表示されます。

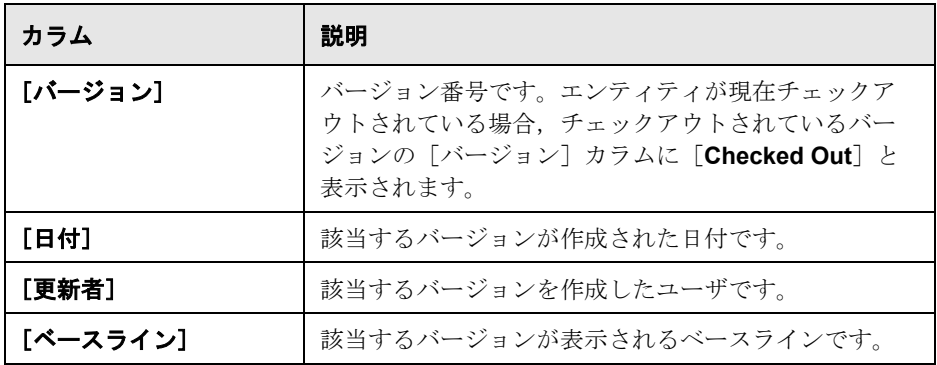

- 3「**選択されたバージョンのコメント**]に, バージョンのチェックイン時にユー ザが入力したコメントが表示されます。
- 4 以前のバージョンの詳細を表示するには、バージョンを選択して「表示]をク リックします。[詳細] ダイアログ・ボックスが開き, バージョンに関する読 み取り専用の詳細が表示されます。たとえば,テストの以前のバージョンに関 する詳細を表示できます。

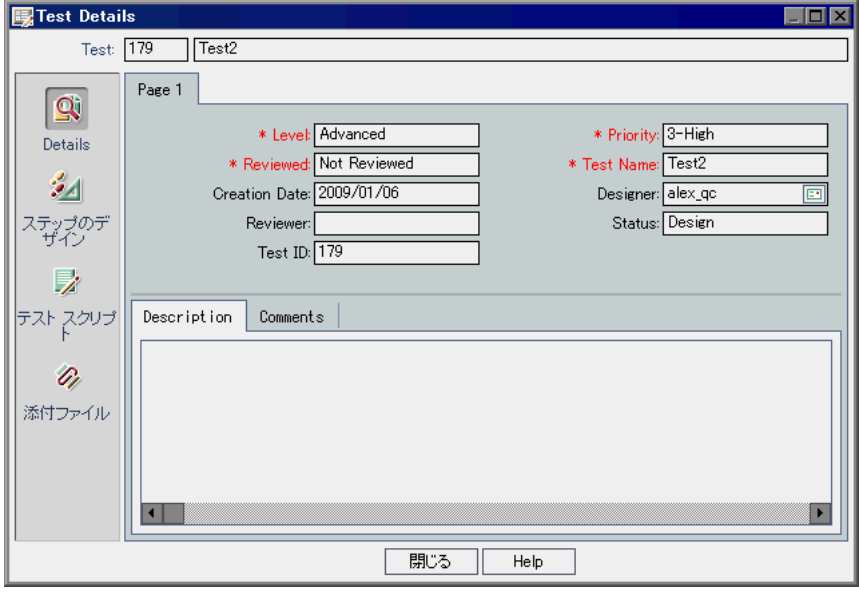

バージョンに関する追加の詳細を表示するには、[デザインのステップ], [テ スト スクリプト],および「添付」など、サイドバー上のボタンをクリックし ます。利用できるボタンは,特定のエンティティ・タイプに対するバージョ ン・コントロールに保存されているデータによって異なります。

一部のフィールドへの変更は,バージョン・コントロールには保存されませ ん。詳細については,105 [ページ「バージョン管理されないフィールド」を](#page-104-0)参 照してください。

[**閉じる**]をクリックして, [詳細]ダイアログ・ボックスを閉じます。

- **5** 2 つのバージョンを比較するには,CTRL キーを押して各バージョンを選択しま す。「比較]をクリックします。エンティティのバージョンの比較に関する詳 細については,543 [ページ「エンティティの比較」を](#page-542-0)参照してください。
- **6** 以前のバージョンをチェックアウトするには、バージョンを選択して「チェ**ッ** クアウト]をクリックします。チェック・アウト・プロセスの詳細について は,106 [ページ「エンティティのチェックアウト」を](#page-105-0)参照してください。

注: ユーザビリティおよびデータの完全性を維持するために, Quality Center で は,ほとんどのデータがエンティティ間の関係に関係なく,エンティティの以 前のバージョンが保存されます。要件およびテスト・カバレッジ,要件トレー サビリティ,および不具合のリンクのデータは,以前のバージョンについては 保存されません。また,リスク・データもエンティティの以前のバージョンに ついては保存されません。

[確認]ダイアログ・ボックスが表示されます。[はい]ボタンをクリックし て,確定します。

### 第 **7** 章 • バージョン・コントロールを使った作業

# 第 **II** 部

リリースの管理

第 **8** 章

# リリース管理のワークフロー

アプリケーション管理プロセスを開始するには,リリース・モジュールでリ リース・ツリーを定義します。

Quality Center のエディション:リリース・モジュールは, Quality Center Enterprise Edition および Quality Center Premier Edition で利用できます。

本章では、Quality Center を使用してリリースのライフサイクルを管理する方法に ついて説明します。リリース管理ワークフローは,次の段階から構成されます。

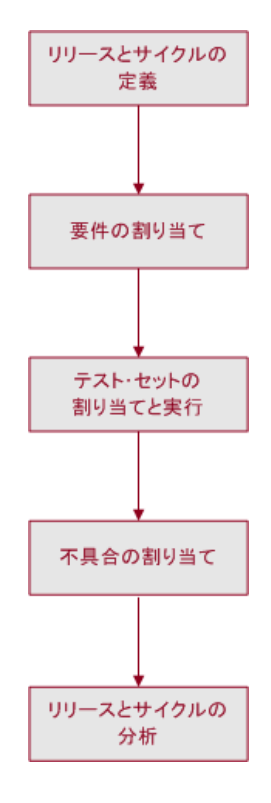

# リリースとサイクルの定義

リリース・モジュールの基盤はリリース・ツリーです。このツリーにより、階 層ツリー構造内で次のリリースのモデリングが可能になります。

最初に、リリースとともにリリース・フォルダを定義します。リリースは、同 時に配布可能な 1 つ以上のアプリケーションにおける変更のグループを示しま す。リリースを定義したら、サイクルを定義します。サイクルとは、リリー ス・スケジュールに基づいて共通の目標を達成するために行う一連の開発およ び品質保証のための作業のことです。

たとえば,サンプルの Mercury Tours アプリケーションに対して次のリリースを 定義するとします。**Mercury Tours Application** フォルダには **Release 10.5** が 含まれています。このリリースには 4 つのサイクルが含まれています。リリー スおよびサイクルは,リリース・ツリーで次のように定義できます。

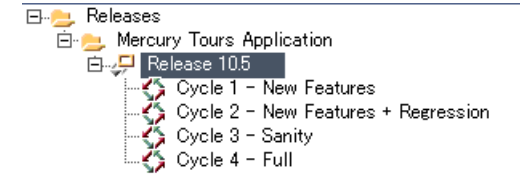

リリースの定義の詳細については,第 10 [章「リリース・ツリーの作成」](#page-134-0)を参 照してください。

# 要件の割り当て

リリース・ツリーを定義したら,要件モジュールで要件を定義および確認し て、リリースおよびサイクルに割り当てます。「要件]にはアプリケーション のニーズが詳細に記載されます。

たとえば,**Mercury Tours Application** フォルダの要件ツリーで,**Booking System** および **Application Security** を **Release 10.5** リリースの **Cycle 1 - New Features** サイクルに割り当てることができます。

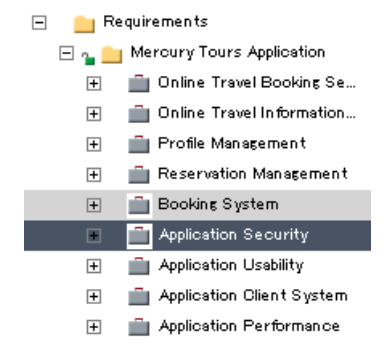

要件はテスト計画モジュールでテスト計画の基礎として使用されます。テスト 計画段階で作成するテストでは,これらの要件をカバーするようにします。

要件の詳細については、第13[章「要件ツリーの構築」を](#page-178-0)参照してください。

テスト計画の詳細については,第 18 [章「テスト計画ツリーの開発」を](#page-262-0)参照し てください。カバレッジの詳細については,第 19 [章「要件とテスト・カバ](#page-288-0) [レッジ」を](#page-288-0)参照してください。

# テスト・セットの割り当てと実行

要件をリリースとサイクルに割り当てたら,テスト・ラボ・モジュールの各テ スト・セット・フォルダをサイクルに割り当てます。テスト・セットとは, Quality Center プロジェクト内のテスト・インスタンスのグループのことで,特 定のテスト目標を達成するように設計されています。

たとえば,テスト・セット・ツリーで **Release 10.5** に対して次のテスト・セッ ト・フォルダを定義できます。

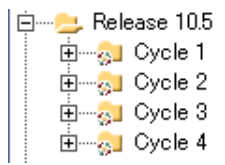

各テスト・セット・フォルダはサイクルに割り当てられます。たとえば, **Cycle 1** テスト・セット・フォルダは、Cycle 1 - New Features サイクルに割り当 てられています。

テスト・セット・フォルダをサイクルに割り当てた後に,そのテスト・セッ ト・フォルダのテスト・セットを実行します。

テスト・セットの詳細については,第 28 [章「テスト・セットの作成」を](#page-390-0)参照 してください。テストの実行の詳細については,第 30 [章「テストの手動実行」](#page-432-0) および第 31 [章「テストの自動実行」を](#page-442-0)参照してください。

# 不具合の割り当て

テスト・セットの実行中にアプリケーションの不具合を検出した場合は、不具 合を送信できます。Quality Center により,テスト実行,関連するリリースとサ イクル,および新しい不具合の間に自動的にリンクが設定されます。

**Cycle 1** テスト・セット・フォルダのテスト・セットからテスト・インスタン スを実行しているときに不具合が検出されたとします。不具合が最初にプロ ジェクトに送信されたとき,[検出リリース]フィールドは **Release 10.5** リ リースに割り当てられ,[検出サイクル]フィールドは **Cycle 1 - New Features** サイクルに割り当てられます。

修正する新しい不具合を確認および決定している間に,適切なターゲット・リ リースおよびサイクルに割り当てることができます。

この例の続きとして,この不具合が次のサイクルに修正される予定とします。 [ターゲット リリース]フィールドは **Release 10.5** に割り当てられ,[ター **ゲット サイクル**]フィールドは Cvcle 2 - New Features + Regression に割り 当てられます。

不具合は,アプリケーション管理プロセスの任意の段階のどのモジュールから でも Quality Center プロジェクトに送信できます。

不具合の送信に関する詳細については,第 35 [章「不具合の追加と追跡」](#page-490-0)を参 照してください。

# リリースとサイクルの分析

テスト実行の後に,リリース目標がどの程度満たされているかを判断するため にテストの進行状況を確認できます。また,解決された不具合の数,および未 対応の不具合の数を判断することもできます。結果は,リリース・レベルまた はサイクル・レベルで分析できます。

リリース・ツリーを分析し,リリース目標と一致することを確認することに よって,リアルタイムにアプリケーション管理プロセスの進行状況を追跡でき ます。リリース・レベルまたはサイクル・レベルで結果を分析する方法の詳細 については,第 10 [章「リリース・ツリーの作成」](#page-134-0)を参照してください。

#### 第 **8** 章 • リリース管理のワークフロー

第 **9** 章

# リリース・モジュールの概要

本章では,リリース・モジュールの主な要素について説明します。

Quality Center のエディション:リリース・モジュールは, Quality Center Enterprise Edition および Quality Center Premier Edition で利用できます。

#### 本章の内容

- ▶ リリース・モジュール (124 ページ)
- ➤ [リリース・メニュー・バー\(](#page-124-0)125 ページ)
- ▶ リリース・ツールバー (125 ページ)
- ▶ リリースとサイクルのフィールド (126 ページ)

# <span id="page-123-0"></span>リリース・モジュール

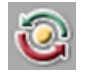

Quality Center では,リリース・モジュールを使用してリリースおよびサイクル を定義します。このモジュールを表示するには, サイドバーの「**管理**] ボタン をクリックしてから[リリース]タブをクリックします。

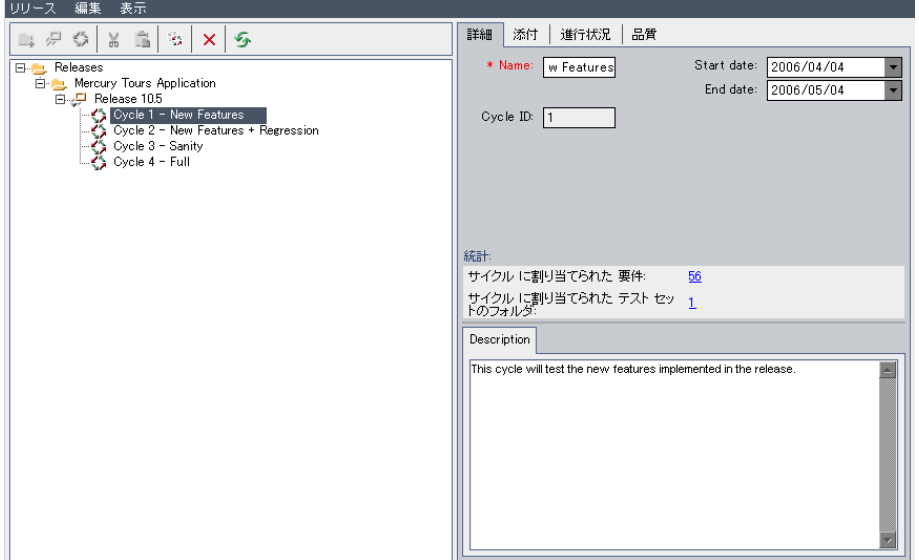

リリース・モジュールの主な要素は、次のとおりです。

- ➤ リリース・メニュー・バー:リリース・モジュール・コマンドのドロップダウ ン・メニューが表示されます。
- **► リリース・ツールバー** : リリース・モジュール・コマンドのボタンが含まれ ます。
- ▶ [詳細] タブ:リリース・フォルダ, リリース, またはリリース・ツリーで現 在選択されているサイクルについて説明します。また,リリースの範囲とサイ クルの日付も示します。「**統計**]表示枠には、リリースまたはサイクルに関連 する要件およびテスト・セット・フォルダが表示されます。
- ▶ [添付] タブ:現在選択されているリリース・フォルダ, リリース, またはサ イクルに関する追加情報を提供する添付ファイルが表示されます。詳細につい ては、第5[章「添付ファイルの追加」を](#page-86-0)参照してください。
- ▶ [進行状況] タブ:リリースまたはサイクルの進行状況に関する上位レベルの 概要が表示されます。詳細については,139 [ページ「リリースとサイクルのカ](#page-138-0) [バレッジの進行状況の表示」](#page-138-0)を参照してください。
- ▶ 「品質]タブ:リリースまたはサイクルの間に追加された不具合の数が表示さ れます。また,未解決の不具合の数も表示されます。詳細については,[143](#page-142-0) [ページ「リリースとサイクルの不具合の表示」](#page-142-0)を参照してください。

# <span id="page-124-0"></span>リリース・メニュー・バー

リリース・メニュー・バーには,次のメニューが含まれています。

- ▶ 「リリース] メニューには、リリース・フォルダ, リリース, およびサイクル を追加するためのコマンドがあります。
- ▶「編集]メニューには, リリース・フォルダ, リリース, およびサイクルの切 り取り,貼り付け,削除,および名前変更を行うためのコマンドがあります。 また,サイクルの複製を作成するコマンドもあります。
- ▶ [表示] メニューには、リリース・ツリーを展開したり折りたたんだりするた めのコマンドがあります。また,リリース・ツリーを更新するコマンドもあり ます。

# <span id="page-124-1"></span>リリース・ツールバー

 $\Box$ 

卿

 $\Diamond$ 

罱

リリース・ツールバーには、次のボタンがあります。

- [新規リリース フォルダ]: 新しいリリース・フォルダをリリース・ツリーに追 加します。
- [**新規リリース**]: 新しいリリースをリリース・ツリーに追加します。
	- 「新規サイクル]:新しいサイクルをリリース·ツリーに追加します。

[切り取り]:リリース・フォルダまたはリリースをリリース・ツリーから切り 取り,ツリー内の別の場所に移動します。

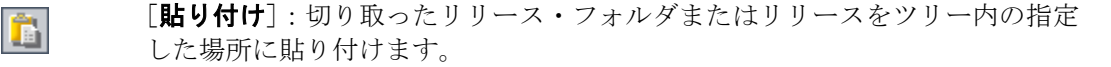

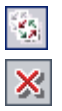

[サイクルの複製]:同じリリース内でサイクルの複製を作成します。

[**削除**]: 選択したアイテムを削除します。リリース・フォルダを削除すると, 対応するリリースとサイクルも削除されます。リリースを削除しても対応する サイクルが削除されます。

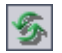

[全て更新]:最新のデータが表示されるように, リリース・ツリーおよびタブ を更新します。

# <span id="page-125-0"></span>リリースとサイクルのフィールド

リリース・モジュールの [詳細] タブには、次のフィールドが表示されます。

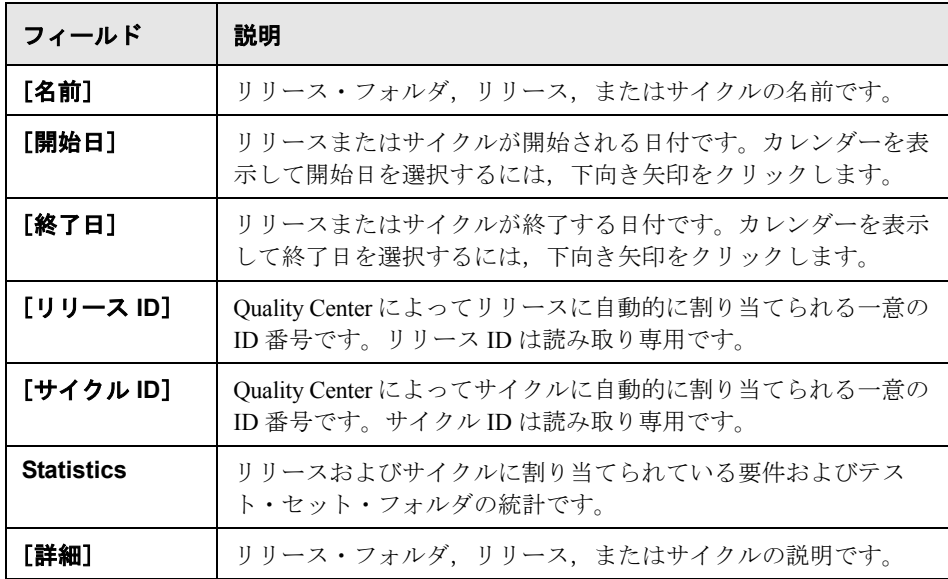

#### 注:

- ▶ サイクルの日付は、リリースの日付内に含まれている必要があります。
- ▶ リリース・モジュールでは、ユーザ定義フィールドの追加や、フィールドの ラベルの変更ができます。詳細については,『**HP Quality Center Administrator Guide**』(英語版)を参照してください。
- ▶ スクリプト・エディタを使用して、リリース・モジュールに表示される フィールドと値を制限し,動的に変更することができます。詳細については, 『**HP Quality Center Administrator Guide**』(英語版)を参照してください。

#### 第 **9** 章 • リリース・モジュールの概要

第 **10** 章

# リリース・ツリーの開発

アプリケーション・リリースの発行は困難な場合があります。これには,ビジ ネス優先度および品質の期待値をプロジェクトの要件,テスト,および不具合 と調整する必要があります。ほとんどのアプリケーションでは,複数のハード ウェア・プラットフォーム, 複数のシステム構成 (コンピュータ, オペレー ティング・システム,およびブラウザ),およびアプリケーションの複数の バージョンを対象にテストを行う必要があります。アプリケーション・リリー スのあらゆる面を管理することは,時間のかかる困難な作業です。リリース・ モジュールでは、リリース・ツリーを定義することによって、次のリリースを 整理および追跡できます。

**Quality Center のエディション**: リリース・モジュールは, Quality Center Enterprise Edition および Quality Center Premier Edition で利用できます。

#### 本章の内容

- ▶ リリース・ツリーの開発について (130 ページ)
- ▶ リリース・ツリーの作成 (135 ページ)
- ➤ [リリース・フォルダへのリリースの追加\(](#page-135-0)136 ページ)
- ▶ リリースへのサイクルの追加 (137 ページ)
- ➤ [割り当て済みの要件とテスト・セット・フォルダの表示\(](#page-137-0)138 ページ)
- ➤ [リリースとサイクルのカバレッジの進行状況の表示\(](#page-138-1)139 ページ)
- ▶ リリースとサイクルの不具合の表示 (143 ページ)
- ➤ [リリース・ツリーの変更\(](#page-144-0)145 ページ)

# <span id="page-129-0"></span>リリース・ツリーの開発について

リリース・モジュールでは,リリースおよびサイクルを含む階層型リリース・ ツリーを定義することによって,次のリリースを整理および追跡できます。リ リースは,同時に配布可能な 1 つ以上のアプリケーションにおける変更のグ ループを示します。各リリースは多数のサイクルを含むことができます。サイ クルは. プロジェクト・スケジュールに基づいた開発と QA のサイクルを示し ます。リリースとサイクルの両方において開始日と終了日を定義します。

リリース・ツリーを定義したら,要件モジュールで要件を定義してリリースお よびサイクルに割り当てます(第 13 [章「要件ツリーの構築」を](#page-178-0)参照してくだ さい)。要件には,アプリケーションを対象にテストする必要のある事項の詳 細が記述されます。

要件をカバーするには(特定のサイクルで開発されたすべての機能が完全にテ ストされることを確認するには),テスト計画モジュールでテストを作成しま す(第 18 [章「テスト計画ツリーの開発」お](#page-262-0)よび第 19 [章「要件とテスト・カバ](#page-288-0) [レッジ」を](#page-288-0)参照してください)。

次に,テスト・ラボ・モジュールで,テスト・セットを保存するテスト・セッ ト・フォルダを作成します。次に,テスト・セット・フォルダをサイクルに割 り当てます。次に,テスト・セットをテスト・セット・フォルダに追加しま す。最後に,テストを各テスト・セットに追加することによって,テスト・カ バレッジ計画を完成します(第 28 [章「テスト・セットの作成」を](#page-390-0)参照してく ださい)。

次にテスト・セットを実行します(第30[章「テストの手動実行」お](#page-432-0)よび第[31](#page-442-0) [章「テストの自動実行」を](#page-442-0)参照してください)。アプリケーションの不具合が 検出された場合,不具合を送信できます。これは,リリース・ツリーの特定の リリースおよびサイクルに割り当てます(第 35 [章「不具合の追加と追跡」を](#page-490-0) 参照してください)。これにより,すべての関連する開発者およびテスト担当 者は,何を修正する必要があるか,および各修正の目標日を決定できます。

指定したテスト・セットを実行した後で,リリース・モジュールでリリースの 進行状況を確認し,どの程度リリース目標を満たしているかを判断できます。 また,検出された不具合の数,および未解決の不具合の数を判断することもで きます。結果は,リリースまたはサイクルのレベルで分析できます。

#### リリース管理の例

航空券予約アプリケーションを開発しているとします。4 か月以内にバージョ ン 10.5 をリリースすることを計画しています。このリリースには 4 つのサイク ルが含まれています。最初のサイクルは,新しい機能をテストするためのもの です。2 つ目のサイクルは,回帰テストを行うためのものです。3 つ目のサイ クルは,動作確認テストを行うためのものです。4 つ目のサイクルでは,アプ リケーションが完全に機能することを確認します。このリリース・ツリーは, 次のように定義されます。

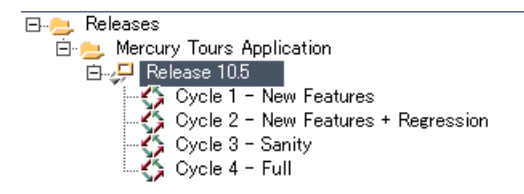

要件モジュールでは,各サイクルでカバーする必要のある要件を判断し,それ に応じて関連するサイクルに割り当てます。テスト計画モジュールでは、カバ レッジを作成するために,テストを作成して割り当てた要件に関連付けます。

テスト・ラボ・モジュールでは,テスト・セット・フォルダを作成して特定の サイクルに割り当てます。たとえば、Cycle 1, Cycle 2, Cycle 3, および Cycle 4 テスト・セット・フォルダを定義します。

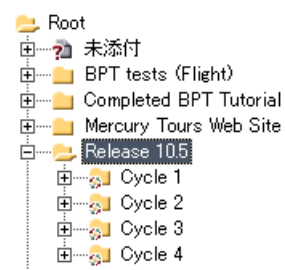

テスト・セット・フォルダをサイクルに割り当てると,テスト・セット・フォ ルダのアイコン ■は、割り当て済みテスト・セット・フォルダのアイコン に置き換えられます。

割り当てたテスト・セット・フォルダごとに,次に示すようにテスト・セット を作成してテストを追加します。

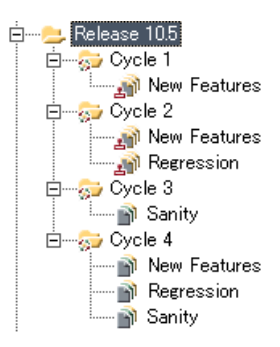

割り当てたテスト・セット・フォルダからテスト・セットを実行した後に,リ リース・モジュールの[進行状況]タブで進行状況を確認し,どの程度リリー ス目標を満たしているかを判断できます。これにより,リリースの進行状況に 関して上位レベルの概要を得ることができます。

詳細 | 添付 | 進行状況 | 品質 リリース の合計日数: 122  $\overline{a}$ リリース の残り日数  $\mathbf{0}$ 100% 147 経過 リリース の合計テスト インスタンス数 未実行テストインスタンス: 60 テストインスタンスの実行 必須実行率 (テスト インスタンス/日): 1.20  $-59%$ 玩事し  $0.71$ 完了 実際の実行率 (テスト インスタンス/日): カバレッジの進行状況 100% 95% 90% 85% 80% 75% 70% 65% 60% 55% 50% 45%<br>40% 35% 30% 25% 20% 15% 10% 5% n% ycle 1 - New Features Cycle 2 - New Features + Regression Cycle 3 - Sanity Cycle 4 - Full サイクル DI Assigned requirements DI Executed coverage **Passed coverage** ।⊽। ⊡ Planned coverage

次の図は、Release 10.5 の例における進行状況を示しています。

上部表示枠には,リリースの合計日数および残り日数,リリースのテスト・イ ンスタンスの合計,実行する実際のテスト・インスタンスおよび残りテスト・ インスタンスなどが表示されます。

下部表示枠には,カバレッジの進行状況グラフが表示されます。このグラフに 表示される曲線は累積的なものです。つまり,各カーブは,リリースの開始か らすべてのリリース情報を累積して計算されます。

[**Assigned requirements**]曲線は,リリースのサイクル内の割り当て済み要 件の分布を示します。この例では,この曲線は,「**Cycle 4 - Full**」サイクルで 100% の値を示しています。

[Assigned requirements] 曲線の下の [Planned coverage] 曲線は, リリース全 体にわたってカバーされる要件の割合を示しています。この例では,要件の 60% のみが「**Cycle 4 - Full** サイクル」でカバーされています。

[Planned coverage] 曲線の下の [Executed coverage] 曲線は, リリースの進 捗とともに実行されたテストの割合を示しています。この例では,この曲線 は,「**Cycle 4 - Full**」では割り当てられたテストの 40% のみが実行されたこと を示しています。

[**Passed Coverage**]曲線は[Executed coverage]曲線の下にあります。この曲 線は,最新のステータスが成功であるテスト実行を示しています。この例で は,この曲線は,「**Cycle 4 - Full**」サイクルで 20% の値を示しています。

サイクルごとに,[品質]タブに送信された不具合の数およびその重要度を表 示できます。**Release 10.5** テスト・セット・フォルダの **Cycle 1** テスト・セッ トの実行中に,4 つのアプリケーションの不具合が検出されたとします。リ リース・ツリーで **Cycle 1** の **New Features** サイクルを選択し,[品質]タブ をクリックしてサイクル中に追加された不具合の数を表示します。不具合は, [**1-Low**]から[**5- Urgent**]までの重要度レベルで分類されされます。

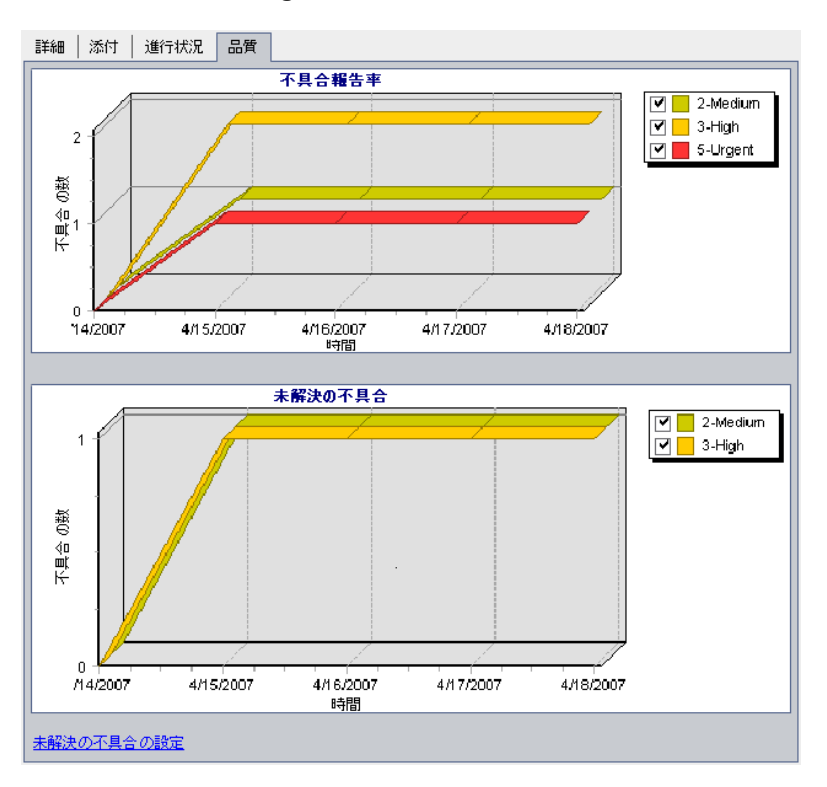

この [不具合報告率] グラフでは、最初のサイクルをテストする間に検出され た 4 つの不具合のうち,2 つの不具合が重要度値[**3- High**]を割り当てられ, 1 つの不具合が[**5- Urgent**]を割り当てられ,1 つの不具合が[**2- Medium**] を割り当てられていることを確認できます。

「未解決の不具合]グラフでは、4つの不具合のうち2つの不具合が未解決であ ることがわかります。一方の不具合は[**2- Medium**]を割り当てられ,他方の 不具合は[**3- High**]を割り当てられています。

### <span id="page-134-1"></span><span id="page-134-0"></span>リリース・ツリーの作成

<span id="page-134-3"></span><span id="page-134-2"></span>뎨

リリース・ツリーを作成することによって,リリースに対して階層形式の枠組 みを定義します。ツリー内のリリース・フォルダごとに,リリースを定義して サイクルを追加します。リリース・ルート・フォルダでフォルダを追加するこ とによってリリース・ツリーの作成を開始します。

#### リリース・ツリーを作成するには,次の手順を実行します。

- **1** リリース・ツリーで,リリース・フォルダを選択します。
- 2「新規リリース フォルダ] ボタンをクリックするか, または「リリース]> [**新規リリース フォルダ**] を選択します。[フォルダの新規作成] ダイアログ・ ボックスが開きます。
	- **3 リリース・フォルダ名**を入力して「OKT をクリックします。新しいフォルダ が、リリース・ツリーの「リリース]の下に追加されます。
	- **4**[詳細]タブに,リリース・フォルダの説明を入力します。
	- **5**[添付]タブをクリックし,必要に応じてフォルダに添付ファイルを追加しま す。ファイル,URL,アプリケーションのスナップショット,クリップボード からのアイテム,またはシステム情報を添付できます。詳細については、第5 [章「添付ファイルの追加」](#page-86-0)を参照してください。
	- **6** 追加のフォルダを作成するには,フォルダを選択してステップ [2](#page-134-2) から [5](#page-134-3) を繰り 返します。

# <span id="page-135-0"></span>リリース・フォルダへのリリースの追加

リリース・ツリーを作成したら,リリースをリリース・フォルダに追加しま す。定義したリリースごとに,サイクルを追加します。

#### リリースをリリース・フォルダに追加するには、次の手順を実行します。

- **1** リリース・ツリーでリリース・フォルダを選択します。
- 2「**新規リリース**]ボタンをクリックするか,または「**リリース**]>「**新規リ** リース]を選択します。[新規リリース]ダイアログ・ボックスが開きます。
	- 3 リリース名を入力して [OK] をクリックします。選択したリリース・フォル ダの下に新しいリリースが表示されます。
	- **4**[詳細]タブに,次のリリースの詳細を入力します。

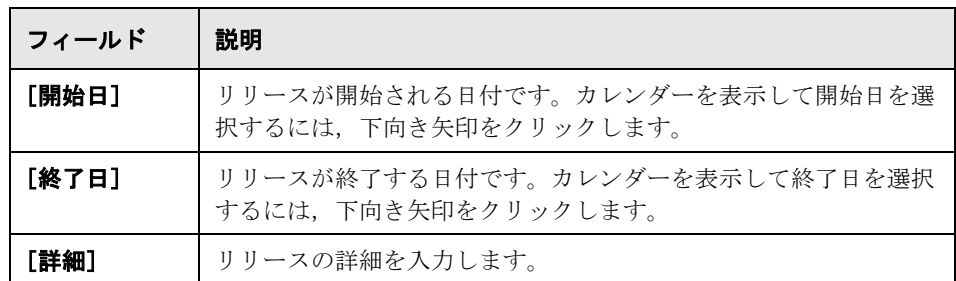

- <span id="page-135-2"></span>5<sup>[添付]</sup>タブをクリックし、必要に応じてリリースに添付ファイルを追加しま す。ファイル,URL,アプリケーションのスナップショット,クリップボード からのアイテム,またはシステム情報を添付できます。詳細については、第5 [章「添付ファイルの追加」を](#page-86-0)参照してください。
- **6** 追加のリリースを作成するには,リリース・フォルダを選択してステップ [2](#page-135-1) か ら [5](#page-135-2) を繰り返します。

<span id="page-135-1"></span>廻

# <span id="page-136-0"></span>リリースへのサイクルの追加

<span id="page-136-1"></span> $\Leftrightarrow$ 

リリースをリリース・フォルダに追加したら,サイクルを各リリースに追加し ます。

サイクルをリリースに追加するには,次の手順を実行します。

 **1** リリース・ツリーでリリースを選択します。

- **2**[新規サイクル]ボタンをクリックするか,または[リリース]>[新規サイ クル]を選択します。[新規サイクル]ダイアログ・ボックスが開きます。
	- 3 サイクル名を入力して [OK] をクリックします。選択したリリースの下に新 しいサイクルが表示されます。
	- **4**[詳細]タブに,次のサイクルの詳細を入力します。

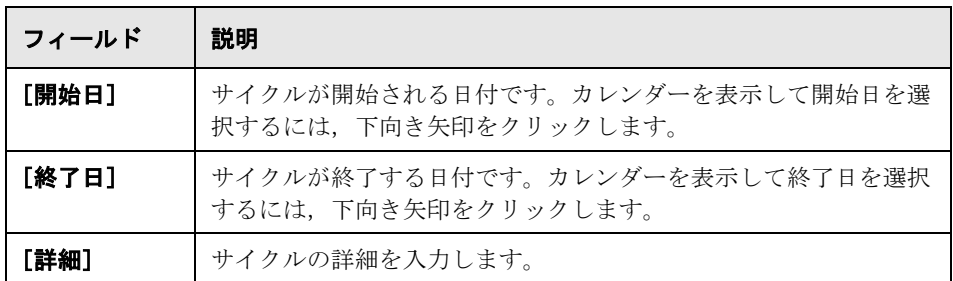

サイクルの日付は,リリースの日付内に含まれている必要があります。

- <span id="page-136-2"></span> **5**[添付]タブをクリックし,必要に応じてサイクルに添付ファイルを追加しま す。ファイル,URL,アプリケーションのスナップショット,クリップボード からのアイテム,またはシステム情報を添付できます。詳細については、第5 [章「添付ファイルの追加」](#page-86-0)を参照してください。
- **6** 追加のサイクルを作成するには,リリースを選択してステップ [2](#page-136-1) から [5](#page-136-2) を繰り 返します。

# <span id="page-137-0"></span>割り当て済みの要件とテスト・セット・フォルダの表示

リリースおよびサイクルに割り当てられている要件およびテスト・セット・ フォルダの統計を表示できます。

### リリースまたはサイクルに割り当てられている要件を表示するには、次の手順 を実行します。

- **1** リリース・ツリーで,リリースまたはサイクルを選択します。
- **2**[詳細]タブをクリックします。リリースまたはサイクルの詳細が表示されます。

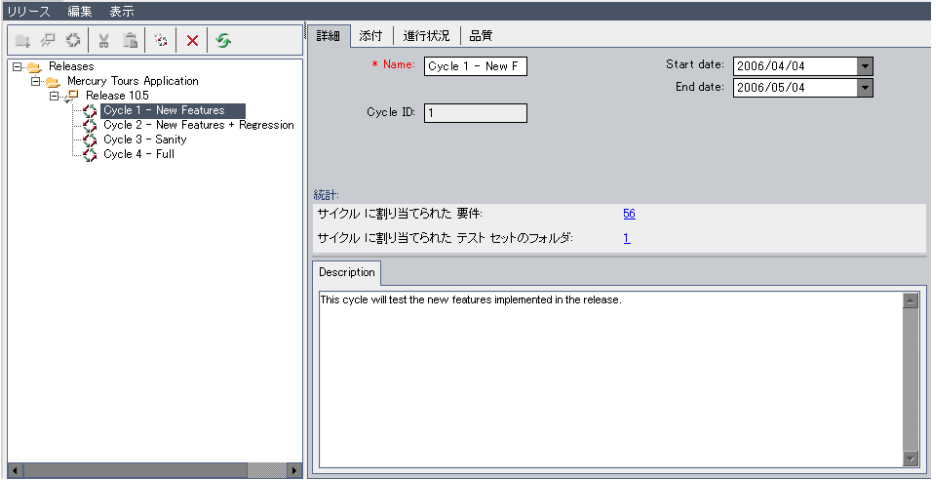

3 リリースを選択した場合, [統計]領域に次の統計が表示されます。

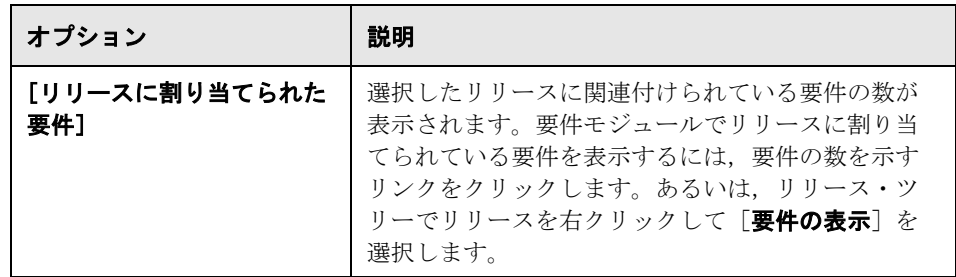

サイクルを選択した場合, [統計]領域に次の統計が表示されます。

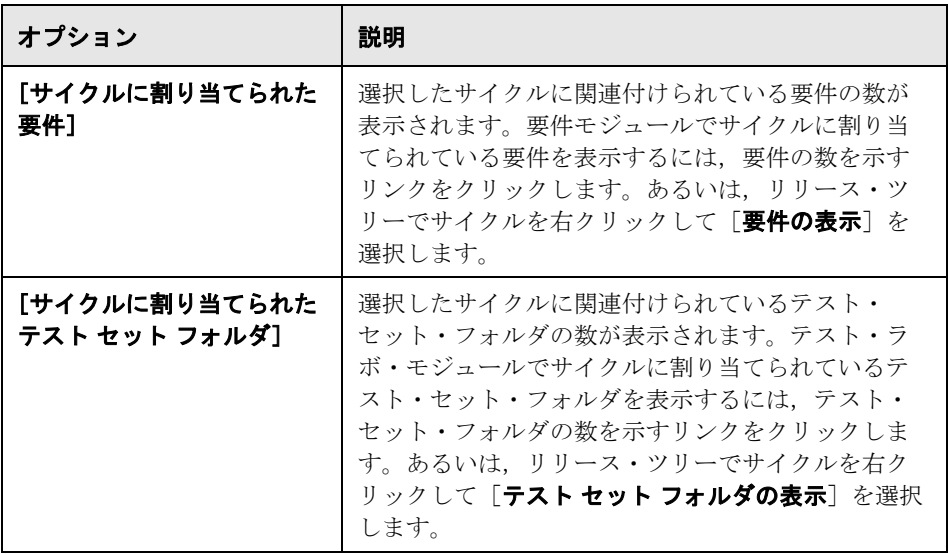

# <span id="page-138-1"></span><span id="page-138-0"></span>リリースとサイクルのカバレッジの進行状況の表示

[進行状況]タブには,リリースまたはサイクルの現在の進行状況を視覚的に 示す統計とグラフが表示されます。このタブには,経過日数および残り日数, 完了したテスト・インスタンスおよび実行する残りテスト・インスタンス、な らびに実際の実行率および必要な実行率などの情報が表示されます。

#### リリースまたはサイクルのカバレッジの進行状況を表示するには、次の手順を 実行します。

 **1** リリース・ツリーでリリースまたはサイクルを選択します。

2 [進行状況] タブをクリックします。

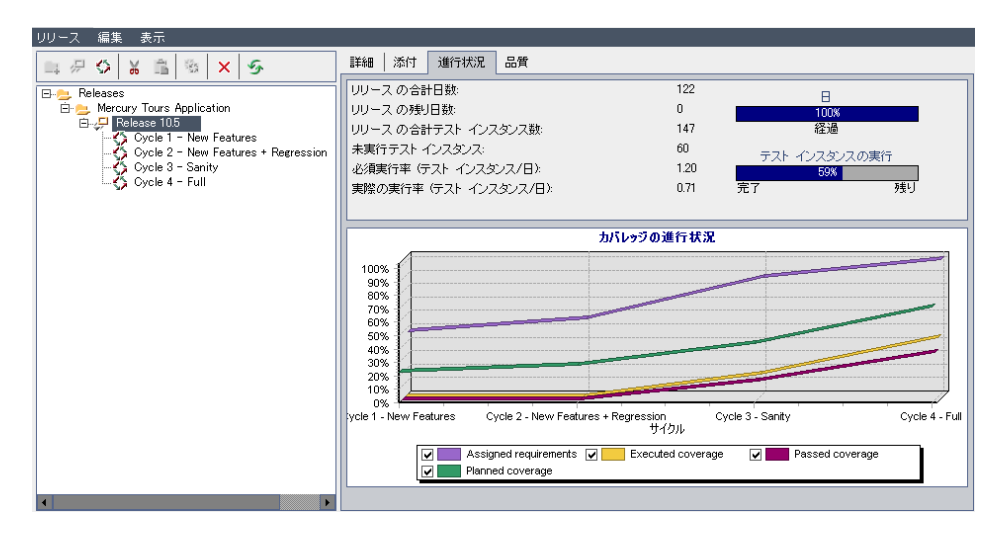

#### リリースごとに,[進行状況]タブの上部表示枠に,次の情報が表示されます。

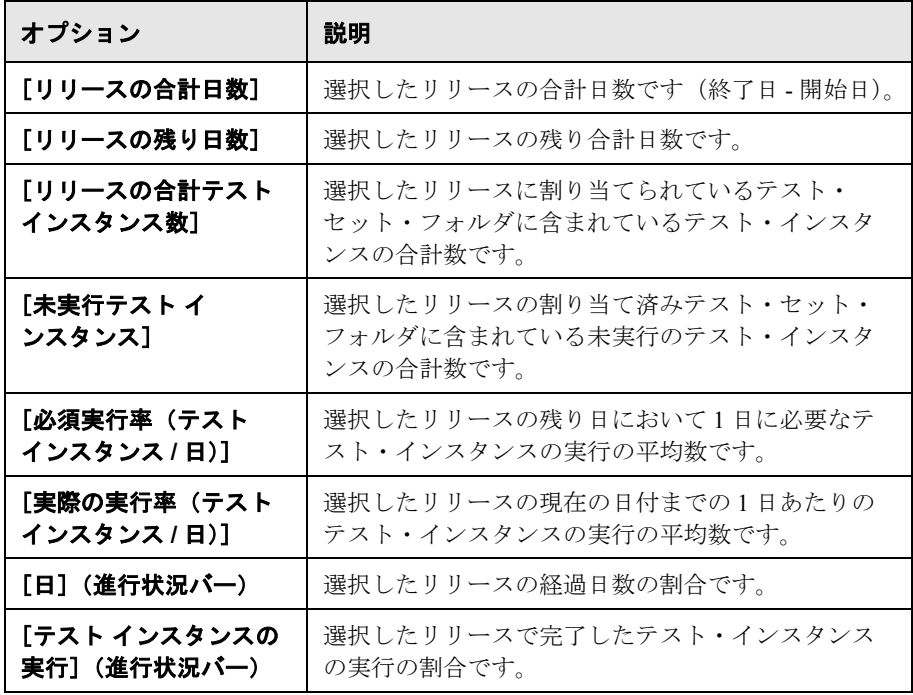

サイクルごとに,[進行状況]タブの上部表示枠に,次の情報が表示されます。

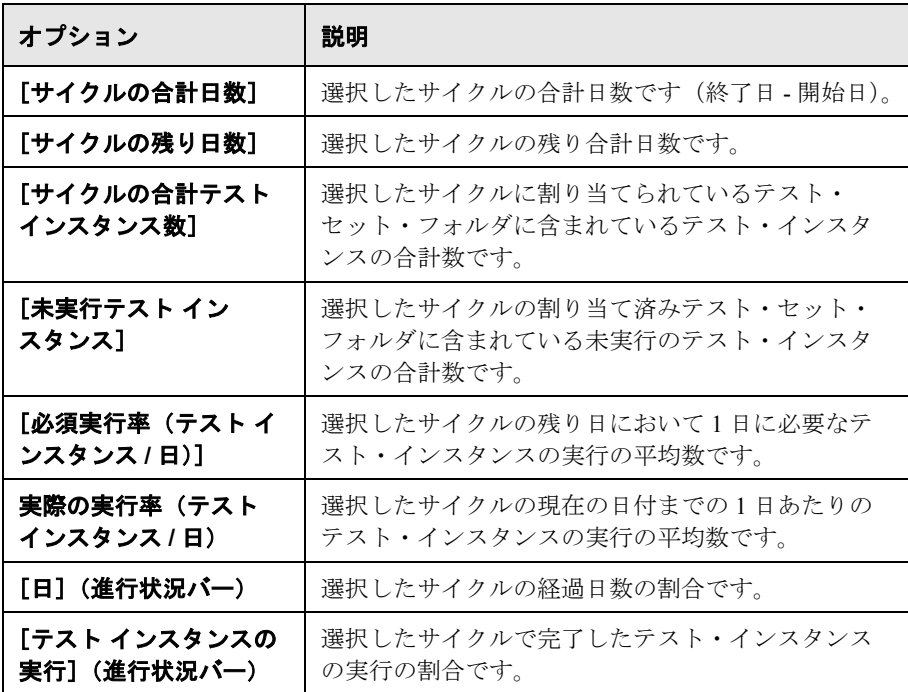

 **3** 選択したリリースの[カバレッジの進行状況]グラフをカスタマイズするに は,次のオプションのチェック・ボックスを選択またはクリアします。

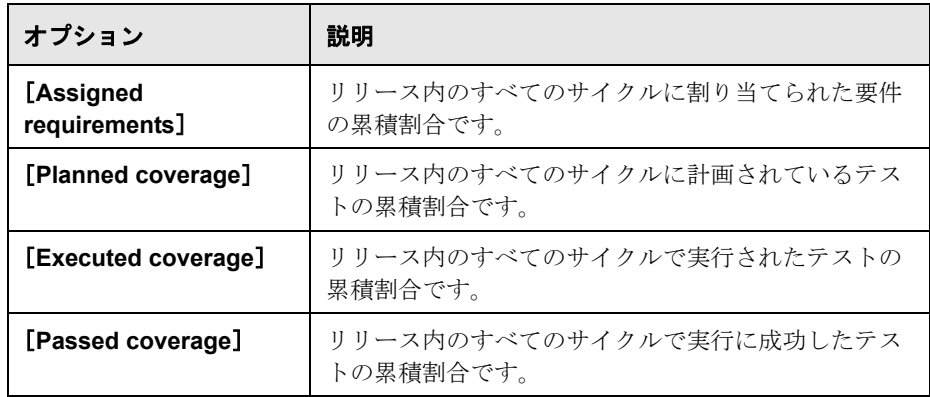

 **4** 選択したサイクルの[カバレッジの進行状況]グラフをカスタマイズするに は,次のオプションのチェック・ボックスを選択またはクリアします。

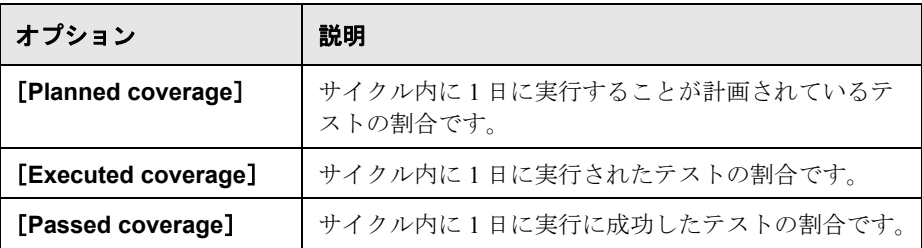

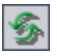

5 [進行状況] タブのデータを更新するには, [全て更新] ボタンをクリックし ます。

# <span id="page-142-1"></span><span id="page-142-0"></span>リリースとサイクルの不具合の表示

[品質]タブは,迅速に結論を導き出したり,リリースまたはサイクルの間に 送信された不具合の数を確認したりするのに役立ちます。不具合はシステムの 運用に与える影響の点から重要度によって分類されます。重要度レベルの範囲 は,「**Low-1**」から「**Urgent-5**」まであります。アプリケーション管理プロセ スのどの段階でもグラフを表示して,リリースの進行状況を確認できます。

リリースごとに,[品質]タブに次のグラフを表示できます。

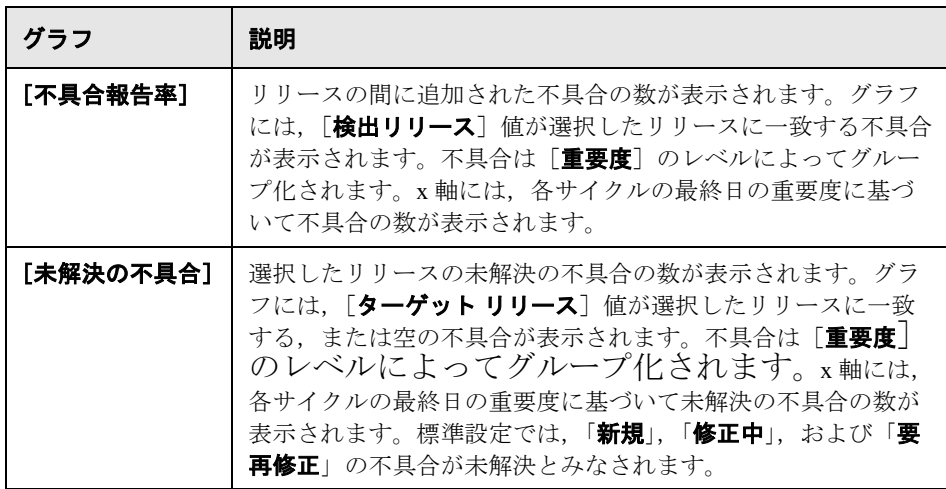

サイクルごとに,[品質]タブに次のグラフを表示できます。

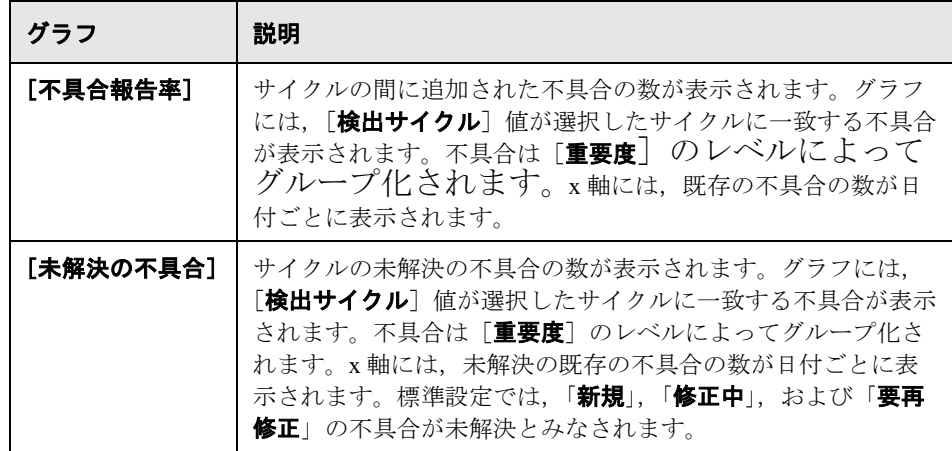

#### リリースまたはサイクルの不具合を表示するには,次の手順を実行します。

- **1** リリース・ツリーでリリースまたはサイクルを選択します。
- **2**[品質]タブをクリックします。

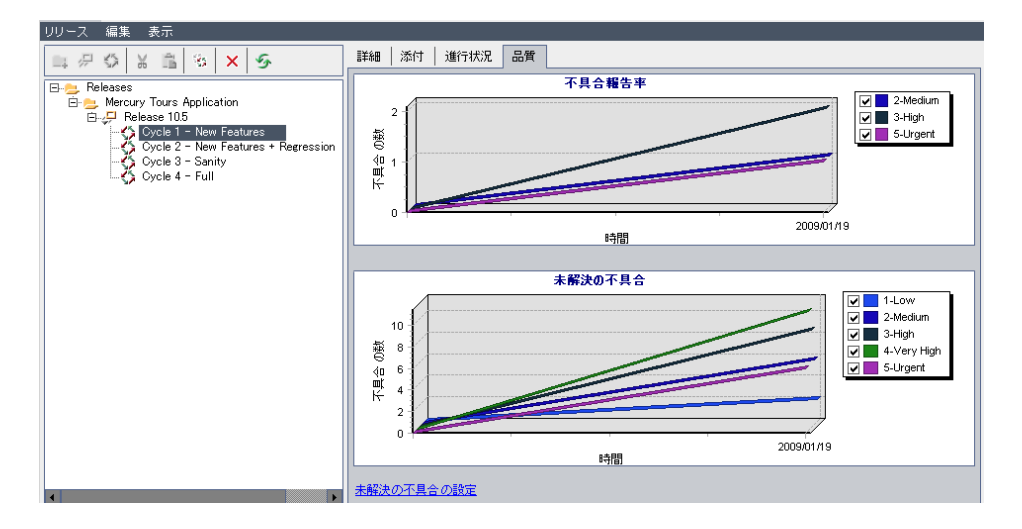

タブには、選択したリリースまたはサイクルの [不具合報告率] および [未解 決の不具合]グラフが表示されます。
- 3 [不具合報告率] グラフでは、このグラフに表示される不具合の重要度レベル のチェック・ボックスを選択またはクリアできます。
- 4 「未解決の不具合]グラフでは、次の操作を行えます。
	- ▶ このグラフに表示される不具合の重要度レベルのチェック・ボックスを選択 またはクリアします。
	- ▶ ステータスによってフィルタ処理することによって、グラフに表示する不具 合を決定します。「未解決の不具合の設定]をクリックします。「未解決の不 具合の設定]ダイアログ・ボックスで不具合ステータスを選択し,矢印ボタ ン (>およびく) をクリックして「**利用可能な不具合ステータス**]と「可視 不具合ステータス]の間を移動させます。すべての種類を 1 つのリストから 別のリストに移動するには、二重矢印のボタン(>>および<<) をクリッ クします。[**OK**]をクリックします。

 $\mathcal{F}_{\mathcal{D}}$ 

5 「品質]タブのデータを更新するには,「**全て更新**]ボタンをクリックします。

#### リリース・ツリーの変更

リリース・ツリーの修正に関する本項は,次の項目について説明します。

- ▶ リリース・フォルダ, リリース, およびサイクルの名前変更
- ➤ [リリース・フォルダとリリースの移動](#page-145-0)
- ➤ [サイクルの複製](#page-145-1)
- <span id="page-144-0"></span>▶ リリース・フォルダ, リリース, およびサイクルの削除

#### リリース・フォルダ,リリース,およびサイクルの名前変更

リリース・フォルダ,リリース,またはサイクルは,名前を変更できます。

### リリース・フォルダ,リリース、またはサイクルの名前を変更するには、次の 手順を実行します。

- **1** リリース・ツリーから項目を選択します。
- **2**[編集]>[名前の変更]を選択します。あるいは,リリース・フォルダ,リ リース,またはサイクルを右クリックし, [名前の変更]を選択します。要件 の名前を編集し,ENTER キーを押します。
- **3** 項目名を編集し,ENTER キーを押します。

#### <span id="page-145-0"></span>リリース・フォルダとリリースの移動

リリース・フォルダまたはリリースは,リリース・ツリー内の別の場所に移動 できます。リリース・フォルダを移動すると,対応するリリースとサイクルも 移動されます。リリースを移動すると対応するサイクルも移動します。リリー ス・ルート・フォルダは移動できません。

ヒント:リリース・フォルダまたはリリースは,ドラッグすることでもリリー ス・ツリー内の新しい場所に移動できます。

#### リリース・フォルダまたはリリースを移動するには、次の手順を実行します。

- **1** リリース・ツリーでリリース・フォルダまたはリリースを選択します。複数の 項目を移動するには,CTRL キーを押しながら移動する項目を選択します。
- **2**[切り取り]ボタンをクリックします。あるいは,[編集]>[切り取り]を選 択します。
- **3** リリース・ツリーでフォルダを選択します。
- **4**[貼り付け]ボタンをクリックします。あるいは,[編集]>[貼り付け]を選 択します。

#### サイクルの複製

同じリリース内でサイクルの複製を作成できます。

#### サイクルを複製するには、次の手順を実行します。

 **1** リリース・ツリーで,サイクルを選択します。

複数のサイクルを複製するには,CTRL キーを押しながら複製するサイクルを選 択します。選択する複数のサイクルは,同じリリースに属している必要があり ます。

 **2**[サイクルの複製]ボタンをクリックします。あるいは,[編集]>[サイクル の複製]を選択します。複製がリリースに追加されます。

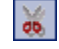

<span id="page-145-1"></span>亀

 $\frac{d\mathbf{x}}{d\mathbf{x}}$ 

#### <span id="page-146-0"></span>リリース・フォルダ,リリース,およびサイクルの削除

リリース・フォルダ,リリース,またはサイクルは削除できます。フォルダを 削除すると,フォルダ内のリリースおよびサイクルも削除されます。リリース を削除すると,リリース内のサイクルも削除されます。

注:リリース・フォルダ,リリース,またはサイクルを削除すると,関連付け られている要件,テスト・セット・フォルダ,および不具合の割当ても解除さ れます。

#### リリース・フォルダ,リリース、またはサイクルを削除するには、次の手順を 実行します。

- **1** リリース・ツリーから項目を選択します。複数の項目を削除するには,CTRL キーを押しながら削除する項目を選択します。
- 2「**削除**]ボタンをクリックします。あるいは,「**編集**]>「**削除**]を選択しま す。確認メッセージが表示されます。
- 3 [はい] ボタンをクリックして、確定します。項目が削除されます。

 $|\times|$ 

#### 第 **10** 章 • リリース・ツリーの開発

# 第 **III** 部

要件の定義

第 **11** 章

# 要件定義のワークフロー

要件とは,開発対象のアプリケーションの目的を達成するために,何を解決ま たは実現する必要があるのかを詳細に記述するものです。

本章では,要件モジュールを使用して要件を定義する方法について説明しま す。要件定義のワークフローは,次の段階から構成されます。

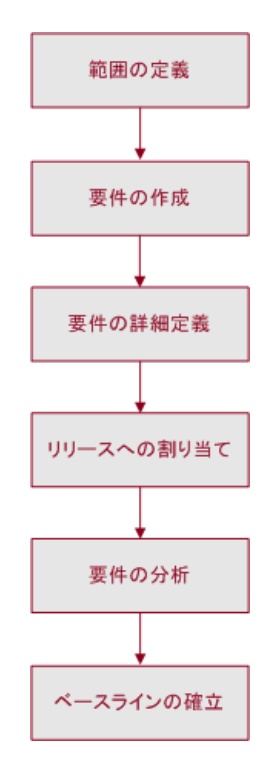

**Quality Center Starter Edition**:Starter Edition を使用している場合,要件モ ジュールのフィールドおよび機能の中には使用できないものもあります。

# 要件範囲の定義

アプリケーションのライフ・サイクル管理プロセスを開始するにあたり、マーケ ティングやビジネスの要件定義書,システム要件定義書,設計書など,開発対象 のアプリケーションに関して入手できるすべてのドキュメントを収集します。

こうしたドキュメントを使用して,開発対象のアプリケーションを完全に理解 し,範囲,目標,目的,および戦略を決めます。

たとえば、次のようなことを知りたくなるのではないでしょうか。

- ▶ アプリケーションの主な用途と方向性
- ▶ アプリケーションの重大な制約
- ▶ アプリケーションの主な機能
- ▶ アプリケーション機能における各要素の相対的な重要性
- ▶ アプリケーションの重要な機能,またはリスクの高い機能
- ▶ ビジネスおよびテストの優先度
- ➤ あなたが考える優先度と顧客やエンド・ユーザの優先度との一致
- ▶ 全体的な品質の目標

# 要件のアウトライン作成

開発対象のアプリケーションの全体的な要件を決定するには,要件範囲を使用 します。そして,要件タイプまたは機能領域に基づいて,さまざまな要件グ ループを定義します。「要件ツリー」を作成することによって,要件モジュー ルに要件グループを記録します。要件ツリーは要件定義を視覚的に表したもの で,要件間の階層関係を示すものです。

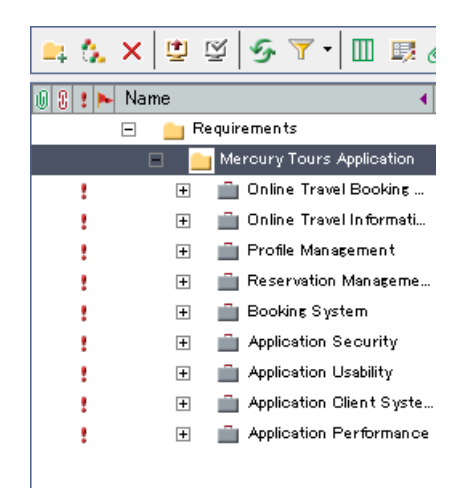

たとえば,フライトのスケジューリング,搭乗予約,および航空券販売を管理 する航空券予約アプリケーション(デモ・アプリケーションは英語)の場合を 考えてみます。主な要件として, Online Travel Booking Services, Online Travel Information Source, Profile Management, Reservation Management, Booking System, Application Security, Application Usability, Application Client System お よび Application Performance などが考えられます。

詳細については、第13[章「要件ツリーの構築」](#page-178-0)を参照してください。

# 要件の詳細定義

要件グループごとに,要件ツリーに詳細な要件のリストを作成します。たとえ ば,要件の「**Profile Management**」は,次の要件に分けることができます。

- 日 Profile Management
	- 日 **【it Registration** 
		- Customer Identification Information
		- Customer Personal Information
	- 日 【T】 Profile Editing
		- Change Password
		- Personal Information Editing
		- Profile Deletion

ツリーの各要件を詳細に記述し,必要に応じて添付ファイルを含めることがで きます。そして,テスト計画を作成するときに考慮するべき優先度レベルを要 件に割り当てます。

要件を定義したら,要件間にトレーサビリティを追加できます。特定の要件に 対して提案されている変更の影響を分析する際,トレーサビリティを使用すれ ば,変更の影響を受ける可能性がある要件がわかります。詳細については[,第](#page-208-0) 14 [章「要件の追跡」](#page-208-0)を参照してください。

### リリースへの要件の割り当て

要件は,リリース・モジュールのリリース・ツリーのリリースおよびサイクル に割り当てることができます。リリース・ツリーの階層ツリー構造の中に、過 去,現在,そして今後の製品リリースが明記されます。「リリース」は,一度 の配布で提供される,1 つ以上のアプリケーションの変更のグループを意味し ます。「サイクル」は、リリースのスケジュールに基づいて、共通の目標を達 成するために行われる一連の開発および品質保証作業です。要件の割り当ての 詳細については,184 [ページ「リリースまたはサイクルへの要件の割り当て」](#page-183-0) を参照してください。

割り当てられた要件は,次に,テスト計画モジュールでテスト計画の基礎とし て使用されます。テスト計画段階で作成したテストは、割り当てられた要件に リンクしてカバレッジを作成するのに使用されます。要件およびテスト・カバ レッジの詳細については,第 19 [章「要件とテスト・カバレッジ」を](#page-288-0)参照して ください。

# 要件定義の分析

要件をレビューし,先に定義した範囲に合致していることを確認します。要件 を承認したら、要件のステータスを「レビュー未完了」から「レビュー済み」 に変更します。

リスク・ベースのテストは,使用可能なリソースの割り当て方法を決定する際 に役立ちます。詳細については、第15[章「要件のリスクの計算」](#page-218-0)を参照して ください。

要件のレビューに役立つレポートやグラフが作成できます。詳細については, 第 40 [章「ダッシュボード・モジュール」](#page-568-0)を参照してください。

# ベースラインの確立

要件のレビューおよび承認が終わったら,要件のベースラインを作成します。 ベースラインは,関係者全員が承認する責任を持つ取り決めとして使用できま す。その場合,このベースラインは,変更を比較できる参照ポイントとなりま す。要件のベースラインは,持続的な有効性が確保されるように,プロジェク ト全体を通じてレビューできます。

ベースラインの詳細については,第 38 [章「ライブラリとベースライン」](#page-526-0)を参 照してください。

### 第 **11** 章 • 要件定義のワークフロー

第 **12** 章

# 要件モジュールの概要

本章では,要件モジュールの主な要素について説明しています。

#### 本章の内容

- ▶ 要件モジュール (157 ページ)
- ▶ 要件メニュー・バー (168 ページ)
- ▶ 要件ツールバー (169 ページ)
- ▶ 要件フィールド (172 ページ)

### <span id="page-156-0"></span>要件モジュール

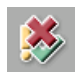

Quality Center では,要件を指定するのに要件モジュールを使用します。要件モ ジュールは、サイドバーの「要件]ボタンをクリックして開きます。

要件は,以下のビューに表示できます。

- ➤ [要件ツリー](#page-157-0)
- ➤ [要件の詳細](#page-160-0)
- ➤ [要件グリッド](#page-163-0)
- ▶ [カバレッジ・アナリシス](#page-165-0)

注: 要件は、Microsoft Word, Excel, またはその他のサード・パーティ製の要 件管理ツールから Quality Center プロジェクトにインポートすることもできま す。要件をインポートするには,まず適切な HP Quality Center アドインをイン ストールする必要があります。詳細については,『**HP Quality Center** インス トール・ガイド』を参照してください。

**Quality Center Starter Edition**:Starter Edition を使用している場合,要件モ ジュールのフィールドおよび機能の中には使用できないものもあります。

#### <span id="page-157-0"></span>要件ツリー

要件ツリー・ビューでは,要件をツリー形式で表示できます。

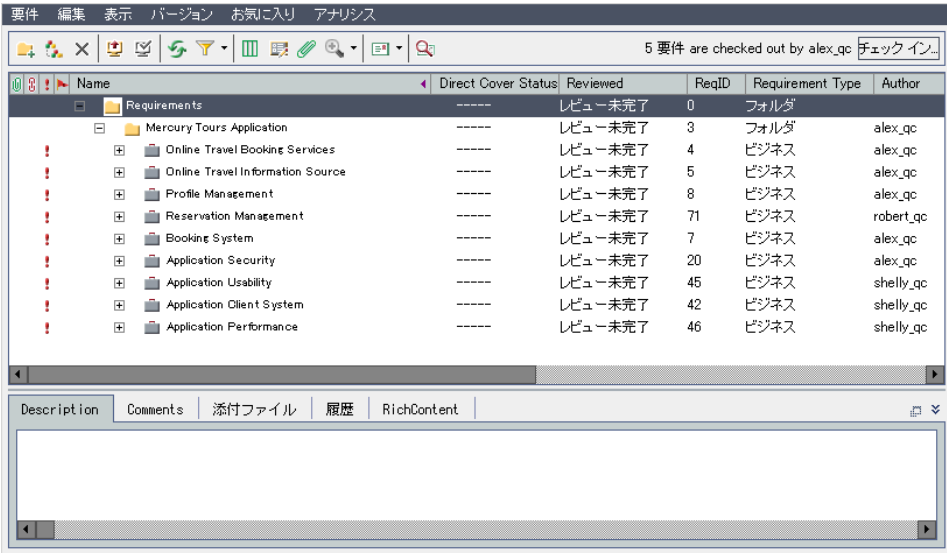

要件ツリー・ビューに表示される主な要素は、次のとおりです。

- **► 要件メニュー・バー**: 要件モジュールのコマンドのドロップダウン・メニュー が表示されます。詳細については,168 [ページ「要件メニュー・バー」を](#page-167-0)参照 してください。
- **► 要件ツールバー**: 要件の作成および変更を行う場合によく使用するコマンドの ボタンが含まれます。詳細については,169 [ページ「要件ツールバー」を](#page-168-0)参照 してください。
- > インジケータ·カラム: 指定された要件に添付ファイル, リンクされている不 具合,警告,フォローアップ・フラグがあることを示します。このカラムを表 示するには, [表示] > [インジケータ カラム] を選択します。

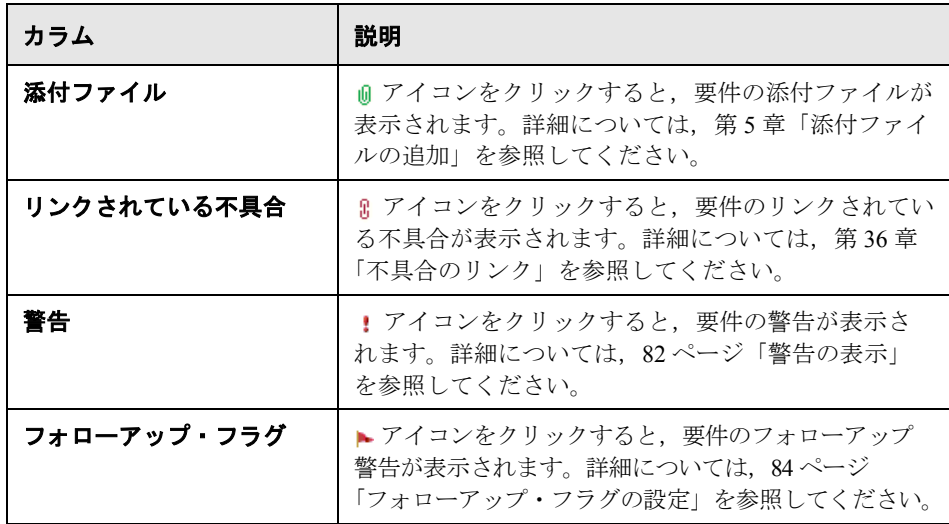

- **► 要件ツリー**: 要件がツリー形式で表示されます。
- **► 情報パネル**: 「詳細], 「コメント], 「添付ファイル], 「履歴], 「リッチ テキス ト]のタブが表示されます。このタブを表示するには,「**表示**]>「**情報パネ** ル]を選択するか, [表示] ボタン & をクリックします。

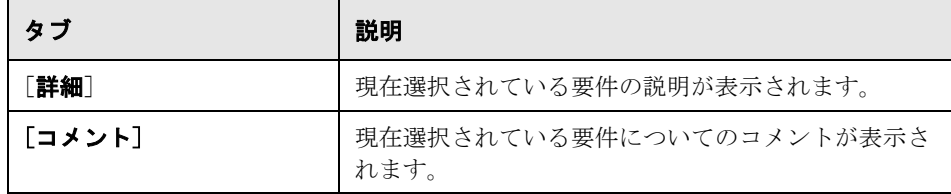

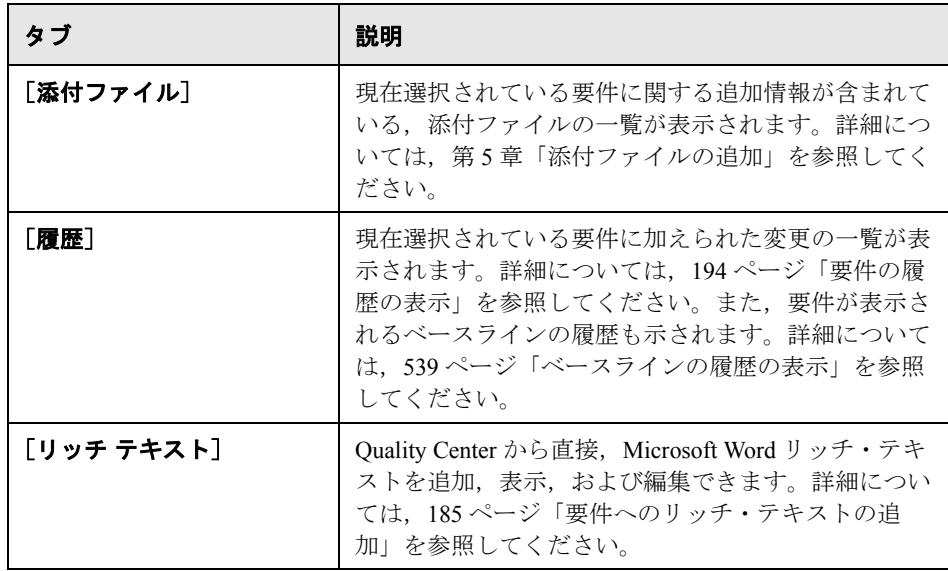

ヒント:要件ツリー・ビューで[要件 **ID**]を基に特定の要件を検索するには, [要件] > [要件へ移動] を選択し, 要件 ID を入力します。要件 ID を表示す るには,[カラムの選択]ダイアログ・ボックスで「要件 **ID**」カラムを選択し ます。現在のフィルタ内の要件にのみ移動できます。

#### <span id="page-160-0"></span>要件の詳細

要件の詳細ビューでは,要件とほかのエンティティとの間にリンクを作成でき ます。また,要件のリスクの計算および分析を行うこともできます。

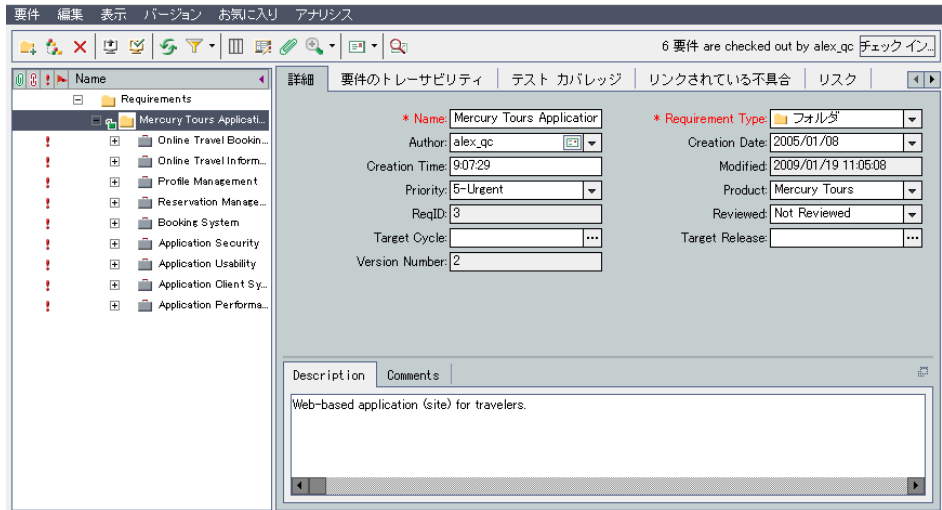

要件の詳細ビューに表示される主な要素は、次のとおりです。

- **► 要件メニュー・バー**: 要件モジュールのコマンドのドロップダウン・メニュー が表示されます。詳細については,168 [ページ「要件メニュー・バー」を](#page-167-0)参照 してください。
- ▶ 要件ツールバー: 要件の作成および変更を行う場合によく使用するコマンドの ボタンが含まれます。詳細については,169 [ページ「要件ツールバー」を](#page-168-0)参照 してください。

**► インジケータ・カラム**: 指定された要件に添付ファイル, リンクされている不 具合,警告,フォローアップ・フラグがあることを示します。このカラムを表 示するには, [表示] > [インジケータ カラム] を選択します。

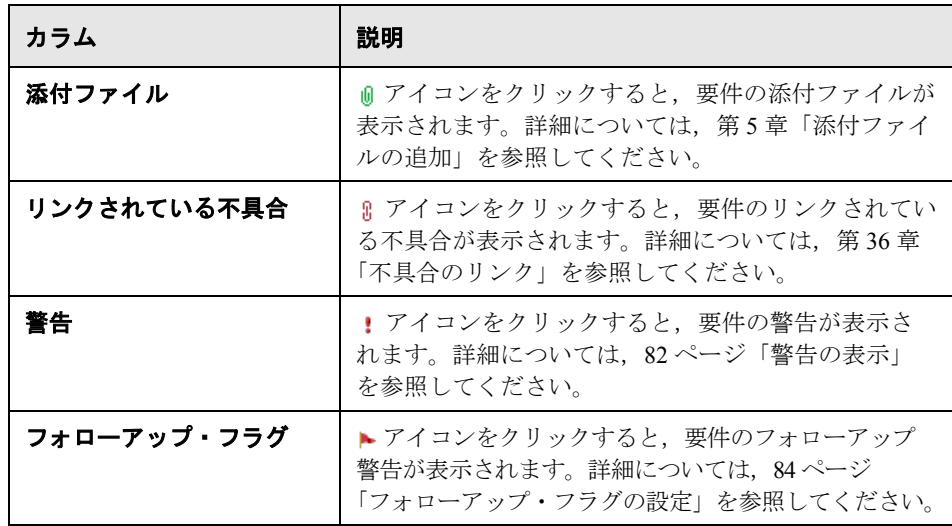

- **► 要件ツリー**: 要件がツリー形式で表示されます。
- **▶「詳細] タブ**:現在選択されている要件についての詳細が表示されます。また, このタブには次のタブが含まれています。

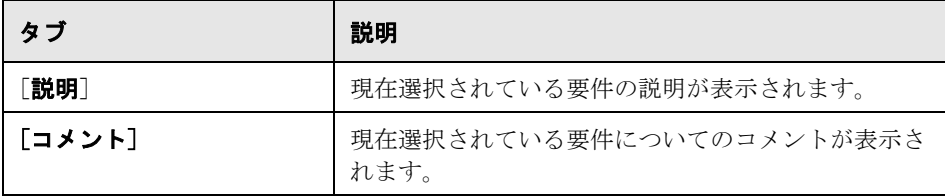

[詳細]タブに表示されるフィールドの詳細については,172 [ページ「要件](#page-171-0) [フィールド」を](#page-171-0)参照してください。

- **►「要件のトレーサビリティ**]タブ: 現在選択されている要件にリンクされてい る要件の一覧です。詳細については,第 14 [章「要件の追跡」を](#page-208-0)参照してくだ さい。
- ▶「テストカバレッジ]タブ:現在選択されている要件に関連付けられているテ ストの一覧です。詳細については,第 19 [章「要件とテスト・カバレッジ」を](#page-288-0) 参照してください。
- **►[リンクされている不具合]タブ**:現在選択されている要件にリンクされてい る不具合の一覧です。詳細については,第 36 [章「不具合のリンク」](#page-512-0)を参照し てください。
- ▶ 「リスク]タブ: 要件のリスクの計算および分析を行います。詳細については, 第 15 [章「要件のリスクの計算」](#page-218-0)を参照してください。
- ▶ 「添付ファイル]タブ:現在選択されている要件に関する追加情報が含まれて いる,添付ファイルの一覧が表示されます。詳細については、第5[章「添付](#page-86-0) [ファイルの追加」](#page-86-0)を参照してください。
- ➤ 「リッチ テキスト]: Quality Center から直接,Microsoft Word リッチ・テキスト を追加,表示,および編集できます。詳細については,185 [ページ「要件への](#page-184-0) [リッチ・テキストの追加」](#page-184-0)を参照してください。
- **▶ [履歴] タブ**:現在選択されている要件に加えられた変更の一覧が表示されま す。詳細については,194 [ページ「要件の履歴の表示」を](#page-193-0)参照してください。 また,要件が表示されるベースラインの履歴も示されます。詳細については, 539 [ページ「ベースラインの履歴の表示」を](#page-538-0)参照してください。

ヒント:要件の詳細ビューで[要件 **ID**]を基に特定の要件を検索するには, 「要件] > 「要件へ移動] を選択し, 要件 ID を入力します。要件 ID を表示す るには,[カラムの選択]ダイアログ・ボックスで「要件 **ID**」カラムを選択し ます。現在のフィルタ内の要件にのみ移動できます。

### <span id="page-163-1"></span><span id="page-163-0"></span>要件グリッド

要件グリッド・ビューでは,要件を表形式の非階層型のビューとして表示でき ます。グリッドの各行には,要件が個別に表示されます。

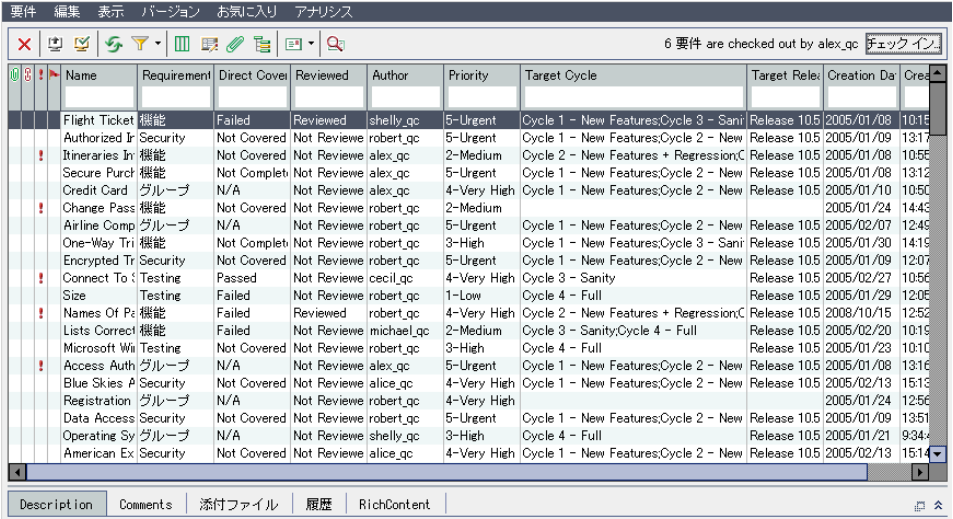

要件グリッド・ビューに表示される主な要素は、次のとおりです。

- ▶ 要件メニュー・バー: 要件モジュールのコマンドのドロップダウン・メニュー が表示されます。詳細については,168 [ページ「要件メニュー・バー」](#page-167-0)を参照 してください。
- ▶ 要件ツールバー: 要件の作成および変更を行う場合によく使用するコマンドの ボタンが含まれます。詳細については,169 [ページ「要件ツールバー」](#page-168-0)を参照 してください。
- **► インジケータ・カラム**: 指定された要件に添付ファイル, リンクされている不 具合,警告,フォローアップ・フラグがあることを示します。このカラムを表 示するには, [表示] > [インジケータ カラム] を選択します。

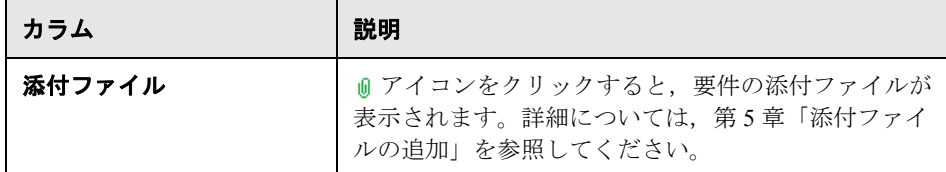

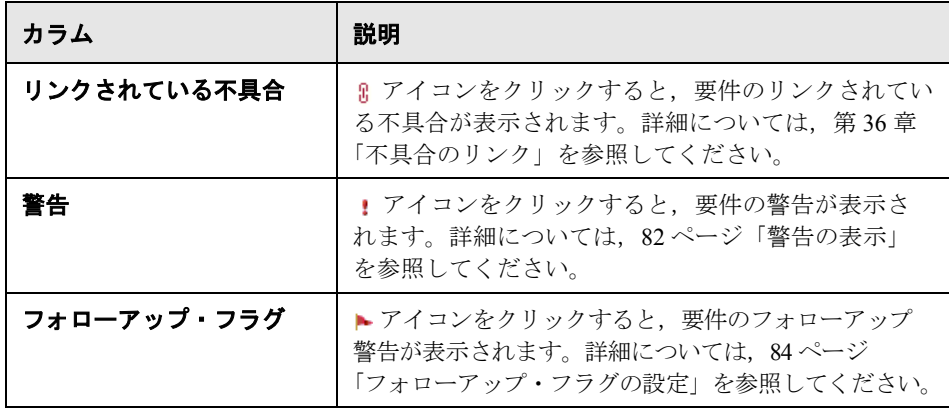

**► 情報パネル**: [詳細], [コメント], [添付ファイル], [履歴], [リッチ テキス ト]のタブが表示されます。このタブを表示するには, [表示] > [情報パネ ル]を選択するか, [表示] ボタン & をクリックします。

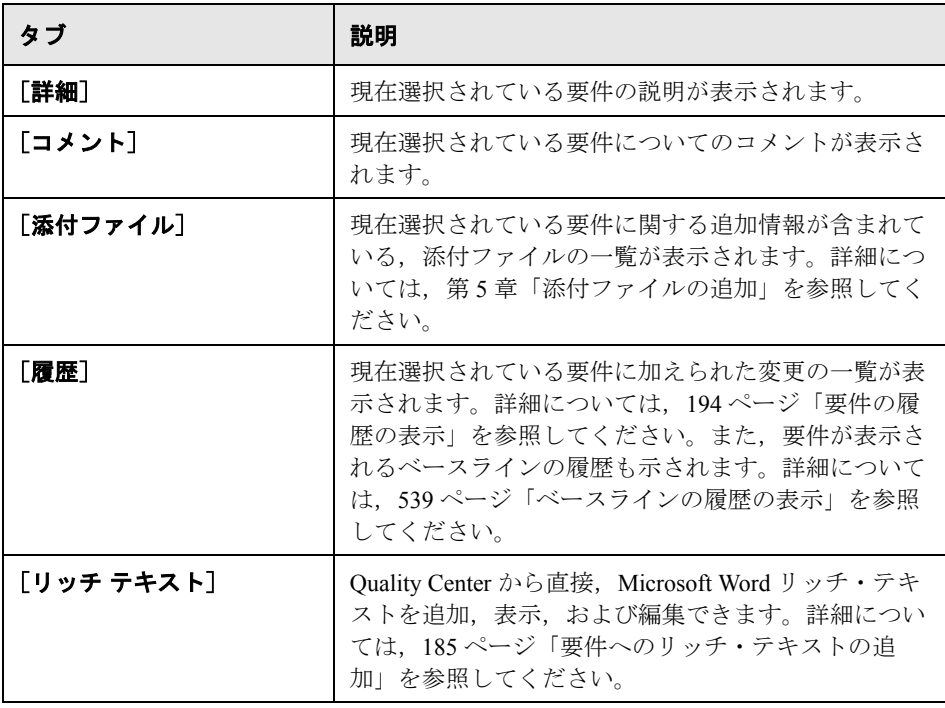

ヒント:要件グリッド・ビューで[要件 **ID**]を基に特定の要件を検索するに は, [要件] > [要件へ移動]を選択し, 要件 ID を入力します。要件 ID を表 示するには,[カラムの選択]ダイアログ・ボックスで「要件 **ID**」カラムを選 択します。

### <span id="page-165-0"></span>カバレッジ・アナリシス

カバレッジ・アナリシス・ビューでは,テスト・カバレッジのステータスに応 じて,子要件の詳細を分析できます。

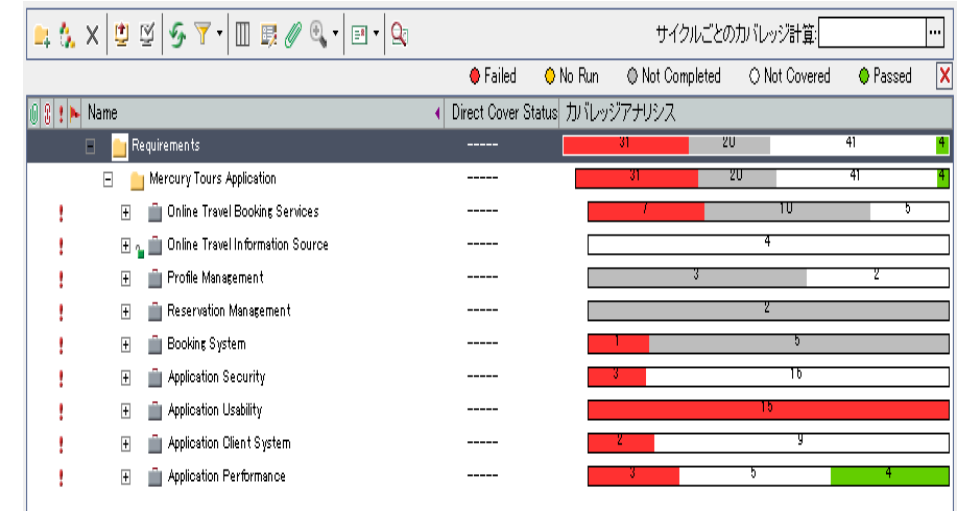

カバレッジ・アナリシス・ビューに表示される主な要素は,次のとおりです。

- **► 要件メニュー・バー**: 要件モジュールのコマンドのドロップダウン・メニュー が表示されます。詳細については,168 [ページ「要件メニュー・バー」](#page-167-0)を参照 してください。
- ▶ 要件ツールバー: 要件の作成および変更を行う場合によく使用するコマンドの ボタンが含まれます。詳細については,169 [ページ「要件ツールバー」](#page-168-0)を参照 してください。

▶ インジケータ·カラム: 指定された要件に添付ファイル, リンクされている不 具合,警告,フォローアップ・フラグがあることを示します。このカラムを表 示するには, [表示] > [インジケータ カラム]を選択します。

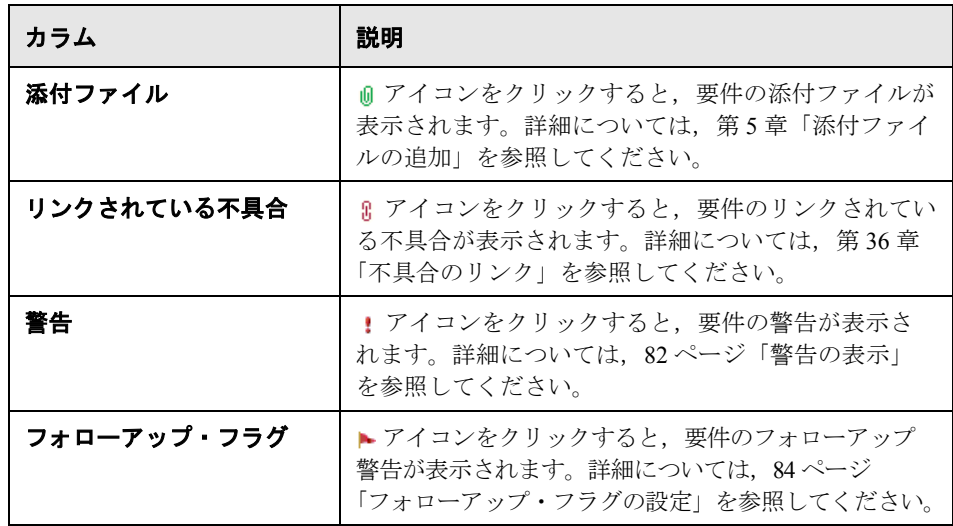

- **► 要件ツリー**: 要件がツリー形式で表示されます。
- **► 情報パネル**: [詳細], [コメント], [添付ファイル], [履歴], [リッチ テキス ト]のタブが表示されます。このタブを表示するには, [**表示] > [情報パネ** ル]を選択するか, [表示] ボタン & をクリックします。

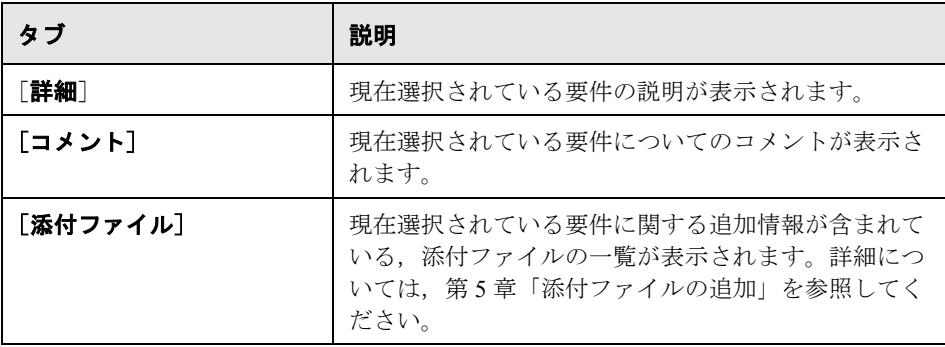

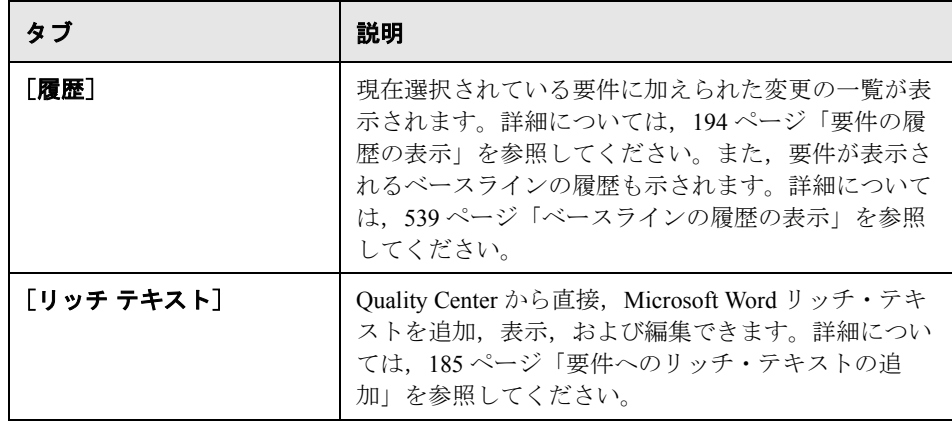

**ヒント**:要件の詳細ビューで「要件 ID] を基に特定の要件を検索するには, [要件] > [要件へ移動] を選択し, 要件 ID を入力します。要件 ID を表示す るには,[カラムの選択]ダイアログ・ボックスで「要件 **ID**」カラムを選択し ます。現在のフィルタ内の要件にのみ移動できます。

# <span id="page-167-0"></span>要件メニュー・バー

要件メニュー・バーには,次のメニューがあります。メニュー・バーで使用で きるメニューおよびコマンドは,要件ビューに応じて変わります。

- ▶「要件]メニューには、ツリーへの要件の追加、ツリー内の要件の検索,要件 に基づくテストの生成,要件の詳細の表示,要件のメール送信を行うためのコ マンドがあります。
- ▶ [編集] メニューには、要件の切り取り、コピー、貼り付け、名前の変更、削 除、置換、検索を行うためのコマンドがあります。また、要件の警告の表示や クリアを行ったり,要件にフォローアップ・フラグを設定したりすることもで きます。警告とフォローアップの詳細については,第 4 [章「変更発生時の警](#page-76-0) [告」を](#page-76-0)参照してください。
- ▶ [表示] メニューには、要件ツリーまたは要件グリッドの表示の設定. 要件の フィルタリングと並べ替え,表示されているカラムの設定,要件ビューの選択 を行うためのコマンドがあります。
- ▶ [バージョン] メニューは、バージョン管理が有効になっているプロジェクト で使用できます。このメニューには,要件のチェックインおよびチェックアウ ト,チェックアウトの取り消し,チェックアウトしたすべての要件の表示を行 うためのコマンドがあります。詳細については,第 7 [章「バージョン・コント](#page-100-0) [ロールを使った作業」](#page-100-0)を参照してください。
- **►「お気に入り**]メニューには、お気に入りのビューの追加,整理,およびロー ドを行うためのコマンドがあります。詳細については、95 [ページ「お気に入り](#page-94-0) [ビューを使用した作業」](#page-94-0)を参照してください。
- ▶「アナリシス]メニューには、要件レポートおよびグラフを作成するためのコ マンドがあります。要件レポートの詳細については第 42 [章「標準レポートの](#page-622-0) [作成」](#page-622-0)を、要件グラフの詳細については第41[章「グラフの作成」](#page-580-0)を参照して ください。

ヒント:F9 ショートカット・キーを押せば,要件モジュールから要件メニュー・ バーにアクセスできます。さらに,ショートカット・キーを使用してほかの多く の Ouality Center 操作を実行できます。ショートカット・キーの一覧は、付録 B 「Quality Center [キーボード・ショートカット」を](#page-736-0)参照してください。

# <span id="page-168-0"></span>要件ツールバー

要件ツールバーには,次のボタンがあります。ツールバーで使用できるボタン は,要件ビューに応じて変わります。

[フォルダの新規作成]: 要件ツリーに新規フォルダを追加します。

「要件の新規作成]: 要件ツリーに新規要件を追加します。

[**削除**]:選択した要件またはフォルダを削除します。要件を削除すると,その 子要件,テスト・カバレッジ,不具合のリンク,および添付ファイルも削除さ れます。

[すべて更新]:最新の要件が表示されるように, 要件ツリーまたは要件グリッ ドを更新します。

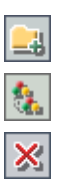

 $\mathcal{F}$ 

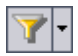

[フィルタ **/** 並べ替えの設定]:次のオプションがあります。

- **►「フィルタ / 並べ替えの設定**]: 「フィルタ] ダイアログ・ボックスが開き, 要件 ツリーまたは要件グリッドの要件のフィルタ処理と並べ替えを実行できます。
- **► [フィルタ / 並べ替えのクリア**]: 要件ツリーまたは要件グリッドに適用され ているフィルタや並べ替えをクリアします。

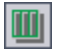

郾

「**カラムの選択**]: 「カラムの選択] ダイアログ・ボックスが開き, 要件ツリー または要件グリッドに表示するフィールドとその順序を指定できます。詳細に ついては,52 [ページ「カラムの配置」](#page-51-0)を参照してください。

[**要件詳細**]:[要件詳細]ダイアログ・ボックスが開き, 選択した要件の詳細 を表示できます。詳細については,186 [ページ「要件の更新」](#page-185-0)を参照してくだ さい。

[添付ファイル]:[要件の詳細]ダイアログ・ボックスの添付ファイル・ ビューが開き,選択した要件に添付ファイルを追加できます。詳細について

は,第 5 [章「添付ファイルの追加」を](#page-86-0)参照してください。

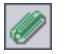

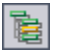

 $|\mathbf{B}|$ 

 $\mathbf{Q}_1$ 

[要件ツリーで要件に移動]:要件グリッド・ビューから要件ツリー・ビューに 移動し,選択された要件を強調表示します。

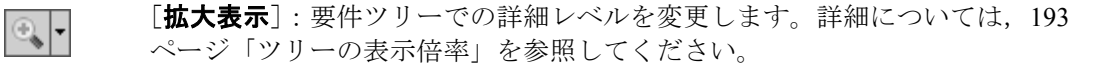

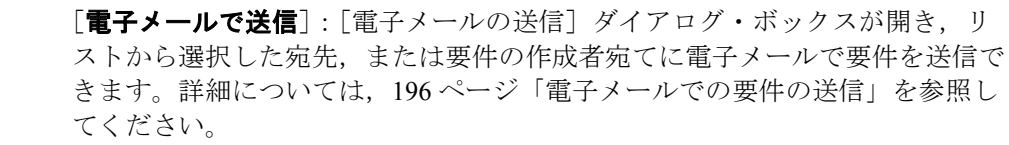

[**テキスト検索**]:ウィンドウの下部にテキスト検索の表示枠が開き,キーワー ドを入力して定義済みフィールドを検索できます。詳細については,73[ページ](#page-72-0) [「レコードの検索」を](#page-72-0)参照してください。

「お気に入り]:「お気に入り]の矢印をクリックすると、お気に入りのビュー のリストが表示されます。お気に入りのビューでは,ユーザの設定を適用した Quality Center ウィンドウを再ロードできます (これは要件グリッド・ビューで のみ使用できます。「お気に入り]バーを表示するには, [**表示**] > 「お気に入 **リバー**]を選択します)。お気に入りビューの詳細については、第6[章「お気](#page-94-0) [に入りビューを使用した作業」を](#page-94-0)参照してください。

[バージョン管理]: 要件ツールバーには、バージョン管理のための次のような 追加ボタンがあります。

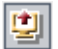

嚠

- ▶ [チェックアウト]:[チェックアウト]ダイアログ・ボックスが開き,選択 された要件をチェックアウトできます。
- ▶ [チェックイン]:[チェックイン]ダイアログ・ボックスが開き, 選択され た要件をチェックインできます。

バージョン管理の詳細については,第 7 [章「バージョン・コントロールを使っ](#page-100-0) [た作業」](#page-100-0)を参照してください。

# <span id="page-171-0"></span>要件フィールド

要件モジュールには、次のフィールドが表示されます。

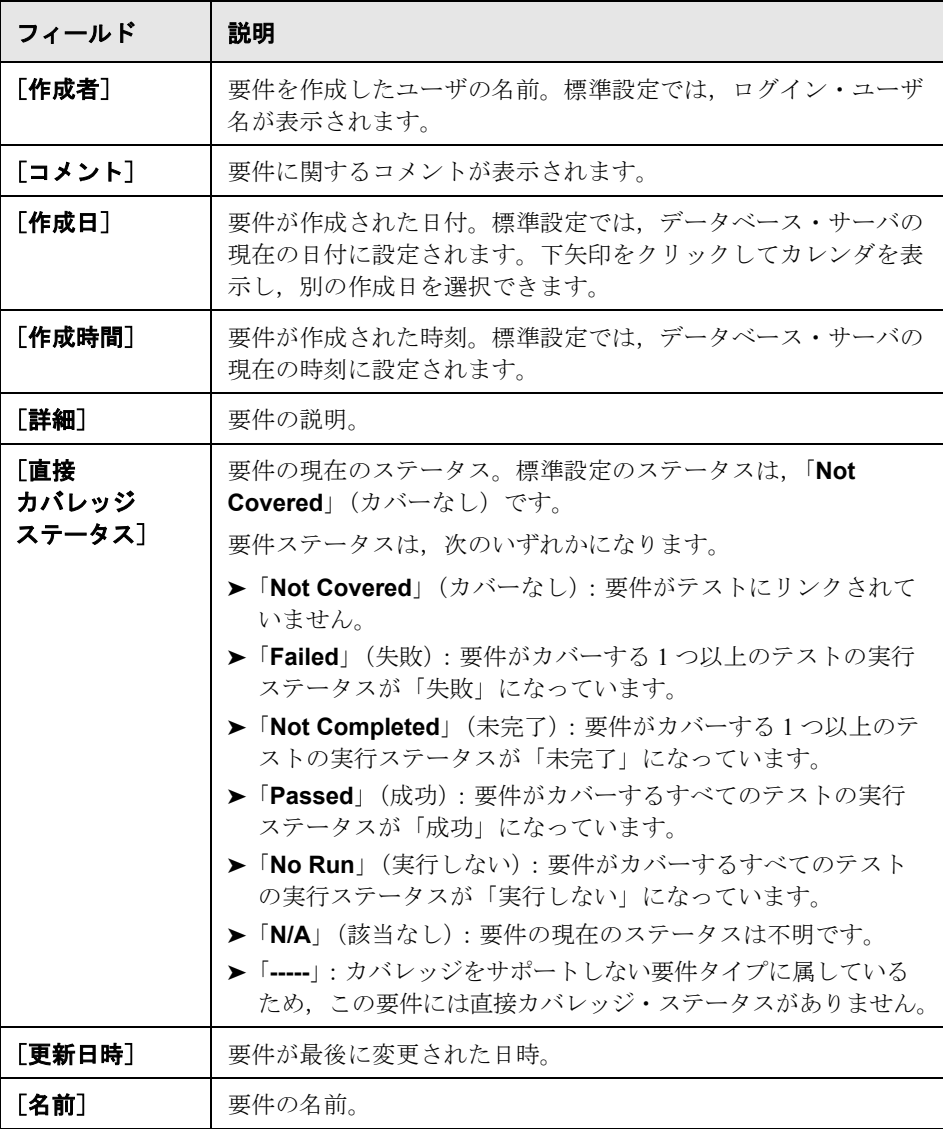

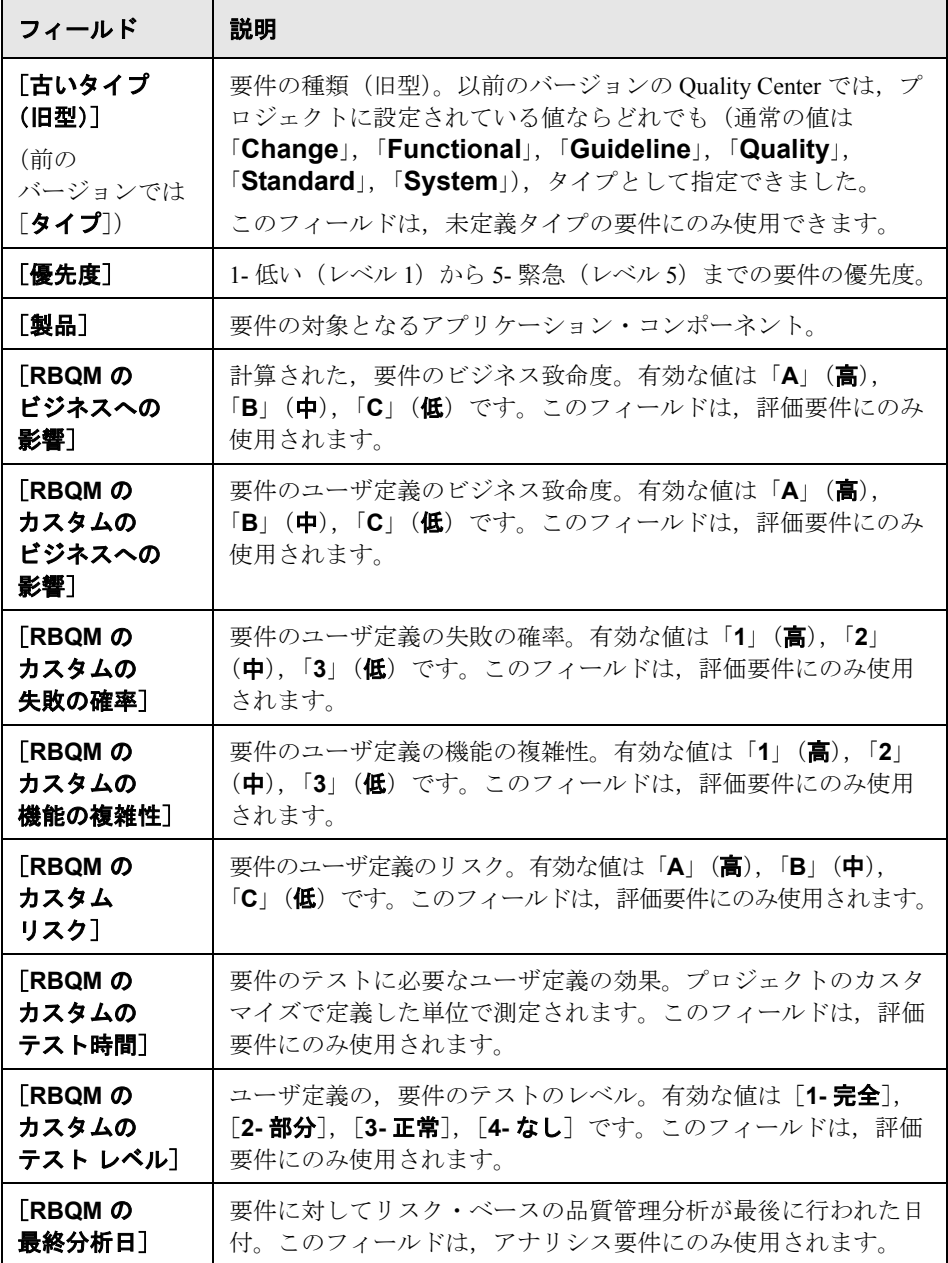

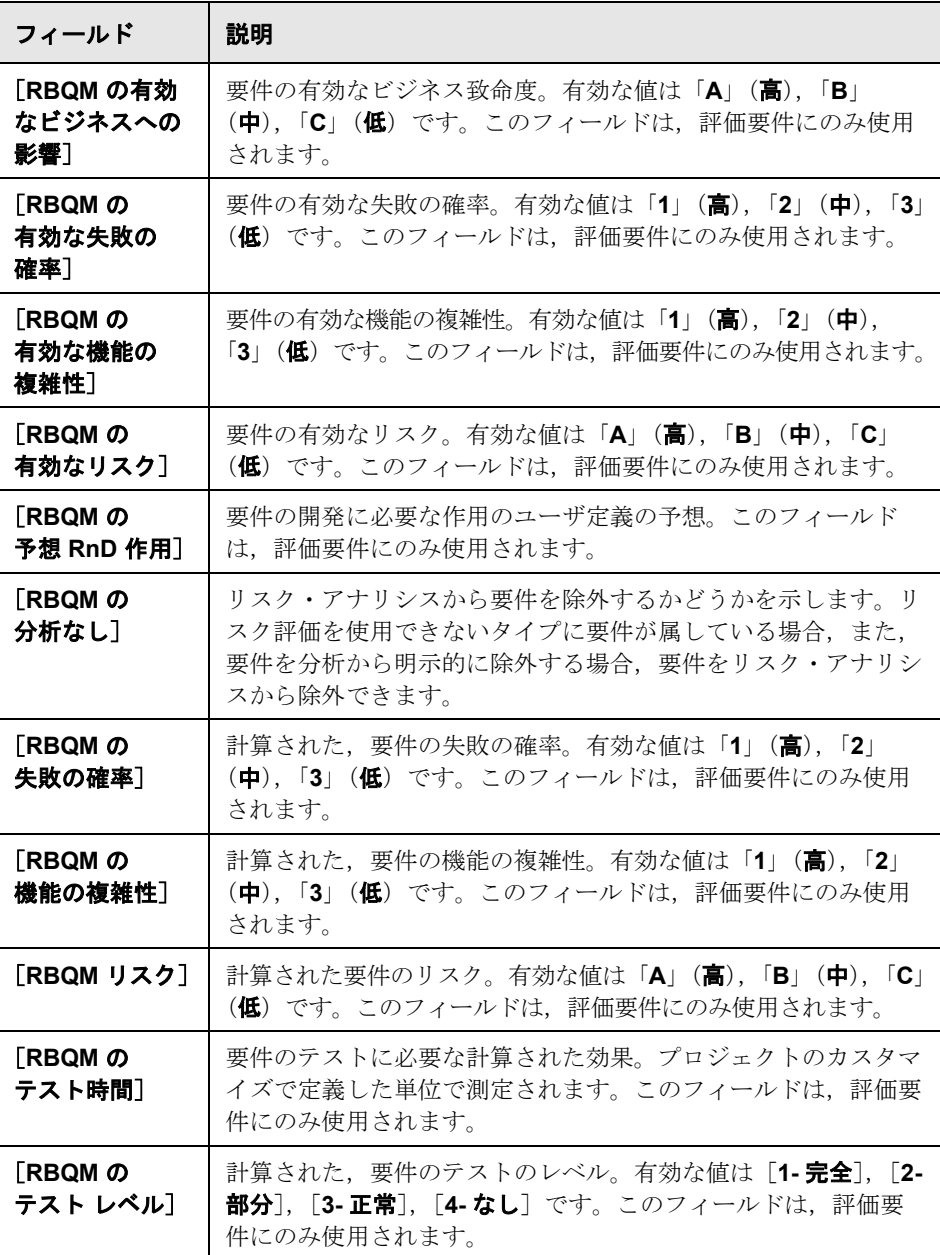

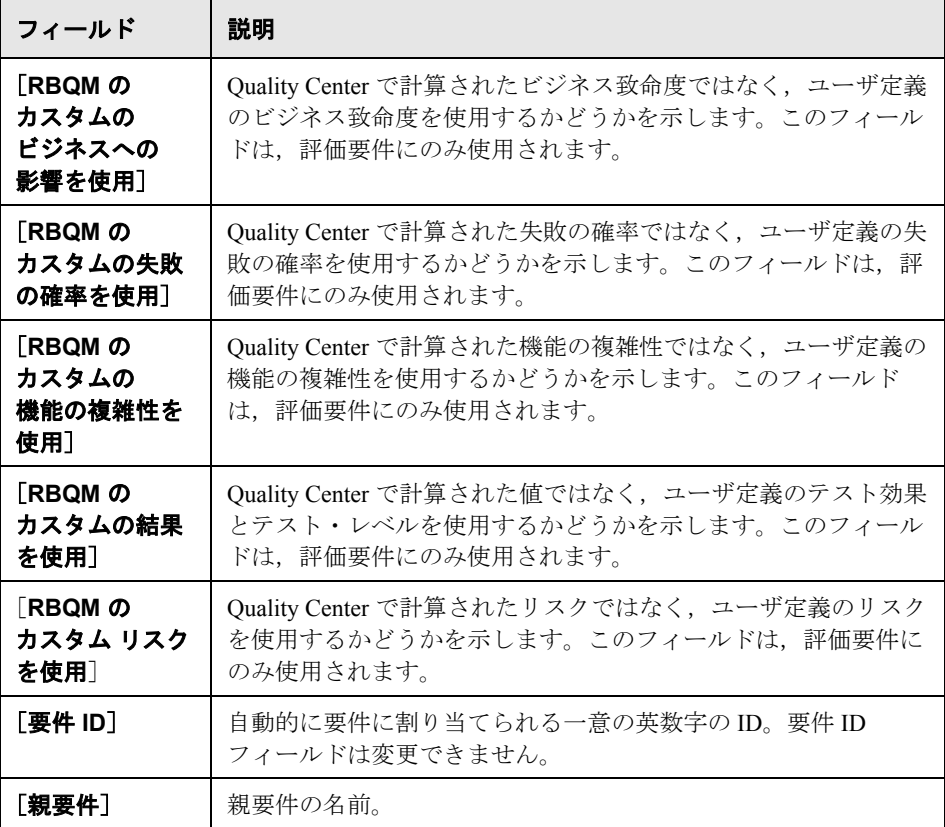

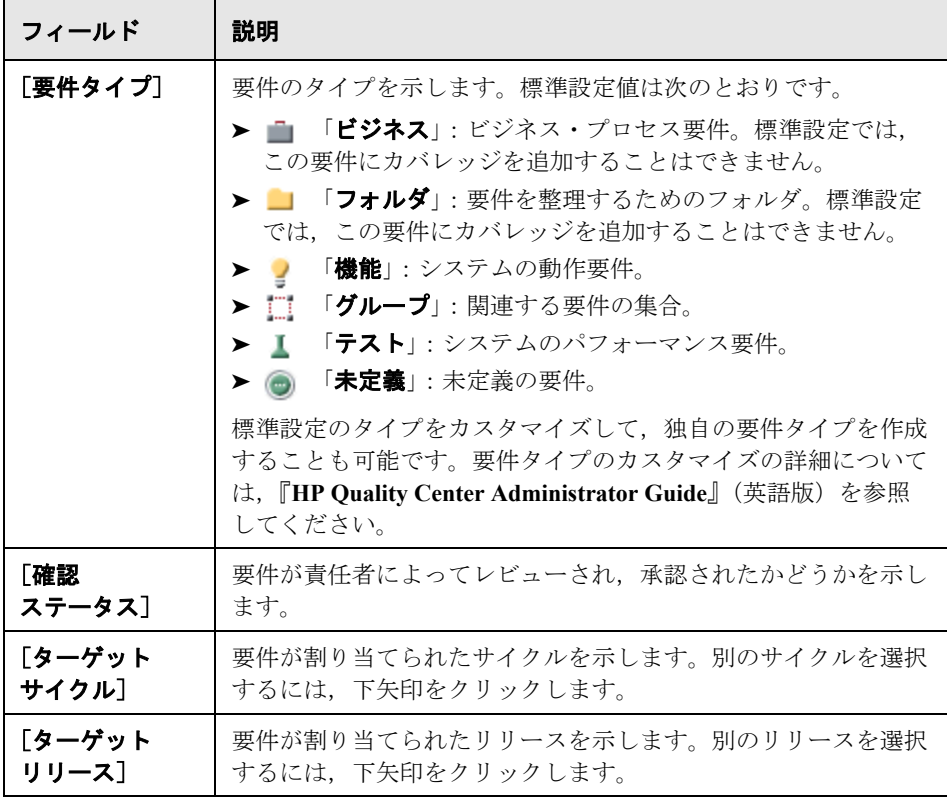

バージョン管理:要件モジュールには、次の追加フィールドが表示されます。

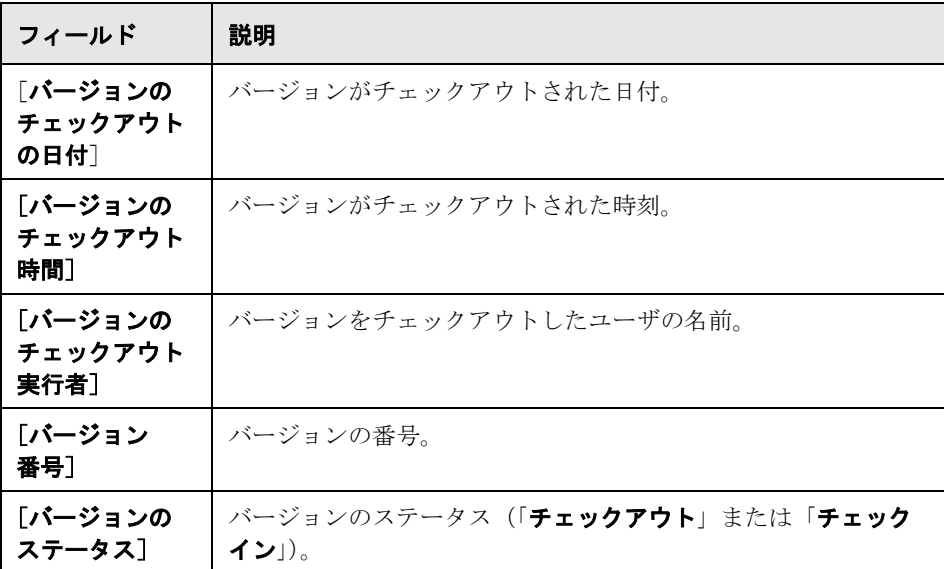

#### 注:

- ▶ 要件モジュールでは、ユーザ定義フィールドの追加や、フィールドのラベル の変更ができます。また、プロジェクト・リストのカスタマイズもできま す。詳細については,『**HP Quality Center Administrator Guide**』(英語版) を参照してください。
- ▶ スクリプト・エディタを使用して、要件モジュールに表示されるフィールド と値を制限したり,動的に変更したりすることができます。詳細については, 『**HP Quality Center Administrator Guide**』(英語版)を参照してください。
- ▶ ユーザ名の値を含む要件カラムを選択する場合 (ユーザ定義フィールドを含 む),各ユーザのユーザ名および氏名を記載したリストが表示されます。 ユーザの検索,ユーザの並べ替え,ユーザ・グループに基づいたユーザのグ ループ分け,およびユーザ・リストまたはグループ・ツリーからのユーザの 選択ができます。詳細については,55 [ページ「ユーザの選択」を](#page-54-0)参照して ください。
- **► Quality Center Starter Edition**: Starter Edition を使用している場合は、利用 できないフィールドもあります。

第 **13** 章

# <span id="page-178-0"></span>要件ツリーの構築

要件ツリーとは,要件を階層構造に編成し,表示するものです。

#### 本章の内容

- ▶ 要件ツリーの構築について (180 ページ)
- ▶ 要件ツリーの作成 (181 ページ)
- ▶ リリースまたはサイクルへの要件の割り当て (184ページ)
- ➤ [要件へのリッチ・テキストの追加\(](#page-184-1)185 ページ)
- ▶ 要件の更新 (186 ページ)
- ▶ 要件の検索 (189 ページ)
- ▶ フィールド値の置換 (190 ページ)
- ▶ 要件ツリーの表示 (193 ページ)
- ▶ 要件の履歴の表示 (194 ページ)
- ▶ 雷子メールでの要件の送信 (196 ページ)
- ▶ 要件の変更 (198 ページ)
- ▶ 要件からのテストの作成 (202 ページ)

# <span id="page-179-0"></span>要件ツリーの構築について

要件モジュールを使用して,要件の定義および管理ができます。要件ツリーを 作成することによって, Quality Center に要件を記録します。要件ツリーとは, 要件の定義を視覚的に表現したもので,要件が階層構造で表示されます。

要件を定義したら,2 つ以上の要件間にトレーサビリティを確立できます。要 件トレーサビリティによって要件間の関係が決まります。特定の要件に対して 提案されている変更の影響を分析する際,トレーサビリティのリンクを使用す れば,変更の影響を受ける可能性がある要件がわかります。要件が変更される と,直接影響を受ける追跡済み要件に警告が発せられます。要件間のトレーサ ビリティの確立に関する詳細については,第 14 [章「要件の追跡」を](#page-208-0)参照して ください。

要件定義段階では,リリース・ツリーのリリースまたはサイクルに要件を割り 当てます。要件は,1 つ以上のリリースまたはサイクルに割り当てることがで きます。詳細については,184 [ページ「リリースまたはサイクルへの要件の割](#page-183-1) [り当て」を](#page-183-1)参照してください。

割り当てられた要件は,テストおよび不具合に関連付けることができます。こ うすることで,ソフトウェア開発ライフサイクルのすべての段階で追跡を行う ことが可能になります。要件が変更された場合に,影響を受けるテストと不具 合,および担当責任者を直ちに特定できます。要件とテストの関連付けの詳細 については,第 19 [章「要件とテスト・カバレッジ」を](#page-288-0)参照してください。要 件と不具合の関連付けの詳細については,第 36 [章「不具合のリンク」を](#page-512-0)参照 してください。

注:本章では、要件モジュールの**要件ツリー**を使用して要件ツリーを作成する ことを前提としています。**要件グリッド**・ビューの詳細については,164 [ペー](#page-163-1) [ジ「要件グリッド」を](#page-163-1)参照してください。要件の詳細ビューおよびカバレッ ジ・アナリシス・ビューの詳細については,第 19 [章「要件とテスト・カバ](#page-288-0) [レッジ」を](#page-288-0)参照してください。
# 要件ツリーの作成

대

要件ツリーを開始するには,まず要件を**要件**ルート・フォルダに追加します。 要件トピックはフォルダに整理できます。ルート・フォルダは,名前を変更し たり,削除したりすることはできません。

**Quality Center Starter Edition**:要件タイプは使用できません。

注: 要件を Quality Center で直接作成するという方法のほかに, Microsoft Word ま たは Microsoft Excel から Quality Center プロジェクトに要件データをインポート するという方法も可能です。Word からインポートするには,

**HP Quality Center Microsoft Word Add-in** および **HP Quality Center Connectivity Add-in** がインストールされている必要があります。Excel からイ ンポートするには,**HP Quality Center Microsoft Excel Add-in** および **HP Quality Center Connectivity Add-in** がインストールされている必要があり ます。これらのアドインは,HP Quality Center アドイン・ページからインストー ルできます。詳細については,『**HP Quality Center** インストール・ガイド』を 参照してください。

要件ツリーを作成するには、次の手順を実行します。

- 1 要件モジュールで [表示] > [要件ツリー] を選択し、要件ツリー・ビューを 表示します。
- **2** メイン・レベルで要件を追加するには,要件ルート・フォルダを選択します。 子要件を作成するには,要件を選択します。
- 3 フォルダを追加するには、[フォルダの新規作成]ボタンをクリックするか, [要件] > [フォルダの新規作成]を選択します。[新規要件フォルダを作成] ダイアログ・ボックスにフォルダ名を入力し,[**OK**]をクリックします。フォ ルダの名前には,「¥」,「^」,「\*」は使用できません。

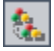

4 要件を追加するには、[要件の新規作成]ボタンをクリックします。あるいは, [要件] > [要件の新規作成]を選択します。[新規要件を作成] ダイアログ・ ボックスが開きます。

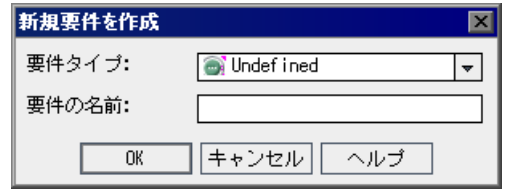

- **5**[要件タイプ]リストから要件タイプを選択します。要件タイプの詳細につい ては,172 [ページ「要件フィールド」](#page-171-0)を参照してください。
- **6**[要件の名前]ボックスに,新しい要件の名前を入力します。要件の名前には, 「¥」,「^」,「\*」は使用できません。
- **7**[**OK**]をクリックします。[要件の新規作成]ダイアログ・ボックスが表示さ れます。

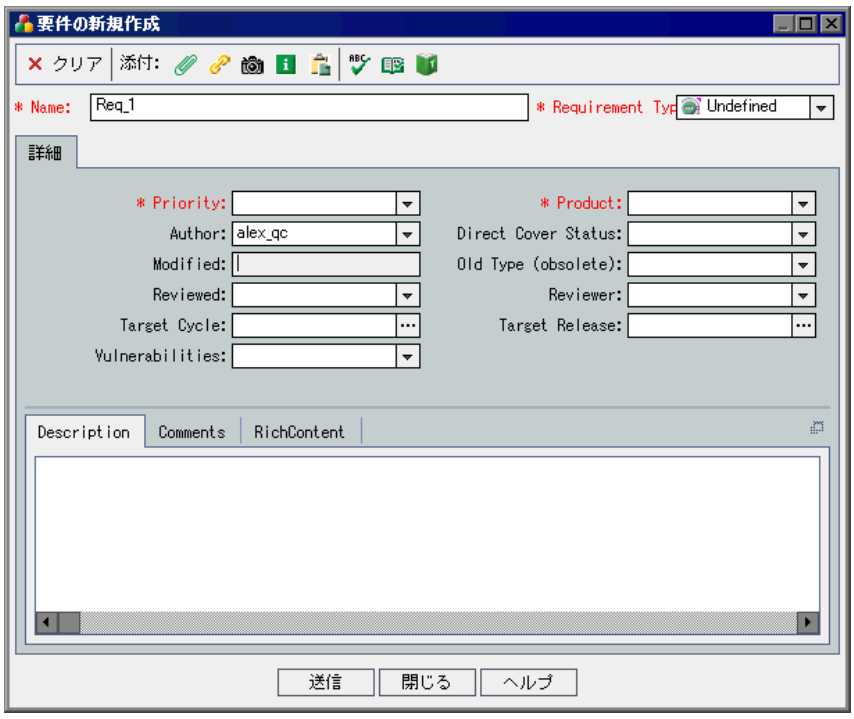

- **8** 要件の詳細を入力します。必須フィールドは赤で表示されます。要件モジュー ルで使用できるフィールドの詳細については,172 [ページ「要件フィールド」](#page-171-0) を参照してください。
- 9「要件の新規作成]ダイアログ·ボックスのデータをクリアするには, [クリ ア]ボタンをクリックします。
- 10 要件には、添付ファイルを追加することができます。

**M** 

 $\vert \mathbf{H} \vert$ 

鱼

 $\mathbf{w}$ 

œ.

M

- **►** テキスト・ファイルを添付するには,「ファイルの添付]ボタンをクリック します。
- **▶ URL を添付するには、「URL の添付**】ボタンをクリックします。
- **► 画像をキャプチャして添付するには,「スナップショットの添付**〕ボタンを クリックします。
- ▶ マシンに関する情報を添付するには, [システム情報の添付] ボタンをク リックします。
- **►** クリップボードのテキストまたは画像を添付するには, 「クリップボードの 添付]ボタンをクリックします。

添付ファイルの追加の詳細については,第 5 [章「添付ファイルの追加」](#page-86-0)を参照 してください。

- **11**[要件の新規作成]ダイアログ・ボックスでは,次の操作を行うことで,スペ ルをチェックできます。
- ▶ [スペル チェック]ボタンをクリックすると、選択した単語またはテキス ト・ボックスのスペルがチェックされます。
- **►「スペル オプション**]ボタンをクリックすると, 「スペル オプション]ダイ アログ・ボックスが開き, Quality Center によるスペルのチェック方法を設 定できます。
- ▶ [類語辞典] ボタンをクリックすると, [類語辞典 : 英語] ダイアログ・ボッ クスが開き、選択した語の類義語、反意語、関連する語が表示されます。
- 12 「送信]をクリックし,ツリーに新しい要件を追加します。
- 13 「**閉じる**]をクリックして,「要件の新規作成]ダイアログ・ボックスを閉じます。
	- バージョン管理:新しい要件は自動的にチェックアウトされます。詳細につい ては,106 [ページ「エンティティのチェックアウト」を](#page-105-0)参照してください。
- 14 要件のテスト・カバレッジを追加するには, 「**表示**] > [要件の詳細] を選択 します。「表示]>「カバレッジ アナリシス]を選択して、テスト・カバレッ ジのステータスに応じて子要件の詳細を表示することもできます。詳細につい ては,第 19 [章「要件とテスト・カバレッジ」を](#page-288-0)参照してください。
- 15 要件の要件トレーサビリティのリンクを追加するには,「**表示**] > [**要件の詳 細**]を選択し,「**要件のトレーサビリティ**]タブをクリックします。詳細につ いては,第 14 [章「要件の追跡」を](#page-208-0)参照してください。
- **16** 要件の不具合のリンクを追加するには,[表示]>[要件の詳細]を選択し, 「リ**ンクされている不具合**]タブをクリックします。詳細については, 第 36 章 [「不具合のリンク」を](#page-512-0)参照してください。

## リリースまたはサイクルへの要件の割り当て

要件ツリーに要件を定義したら,リリース・モジュールでその要件をリリース またはサイクルに割り当てます。要件は,リリース・ツリーの 1 つ以上のリ リースまたはサイクルに割り当てることができます。詳細については、第10 [章「リリース・ツリーの開発」を](#page-128-0)参照してください。

テスト計画段階では、割り当てられた要件にテスト計画モジュールのテストを 関連付けて,カバレッジを作成します。カバレッジを定義することで,テスト 計画のテストと要件との関係を追跡できるようになります。カバレッジの詳細 については,第 19 [章「要件とテスト・カバレッジ」を](#page-288-0)参照してください。

テストの実行段階では,テスト・ラボ・モジュールで,割り当てられた要件を 対象とするテストをテスト・セットに追加し,次にそのテスト・セット・フォ ルダをサイクルに割り当てます。詳細については,395 [ページ「サイクルへの](#page-394-0) [テスト・セット・フォルダの割り当て」を](#page-394-0)参照してください。

**Quality Center Starter Edition**:リリースまたはサイクルへの要件の割り当て は利用できません。

注:親要件をサイクルに割り当てると,その子要件も同じサイクルに割り当て られます。すでに子要件がサイクルに割り当てられている場合は,新しく割り 当てられたサイクルに上書きされます。

#### リリースまたはサイクルに要件を割り当てるには,次の手順を実行します。

- **1** 要件ツリーで,リリースまたはサイクルに割り当てたい要件を選択します。複 数の要件を選択するには,**Ctrl** キーを使用します。
- 2 リリースに割り当てるには, [**要件**] > [**リリースに割り当て**] を選択します。 あるいは, 右クリックして [リリースに割り当て] を選択します。[リリース に割り当て]ダイアログ・ボックスが開きます。ツリーを展開し、リリースを 選択します。[**OK**]をクリックして,ダイアログ・ボックスを閉じます。

サイクルに割り当てるには,「**要件**]>「**サイクルに割り当て**]を選択します。 あるいは, 右クリックして「**サイクルに割り当て**]を選択します。「サイクル に割り当て]ダイアログ・ボックスが開きます。ツリーを展開し、サイクルを 選択します。[**OK**]をクリックして,ダイアログ・ボックスを閉じます。

 **3** 選択した要件に子要件が含まれている場合は,確認ボックスが開きます。要件 とその子要件を割り当てるには, [**はい**] をクリックします。子要件なしで要 件を割り当てるには、「いいえ]をクリックします。

# 要件へのリッチ・テキストの追加

Microsoft Word でテキストを編集することなく, Quality Center 内から Microsoft Word リッチ・テキストの追加,表示,編集ができます。要件のリッチ・テキス トに加えた変更は,別の要件または別のモジュールに移動するときに自動的に 保存されます。

## 注:

- ▶ サポートされている Microsoft Word のバージョンを確認するには, 『**HP Quality Center** インストール・ガイド』を参照してください。
- ▶ リッチ・テキストを追加または編集する際には、Microsoft Word を閉じてお く必要があります。

#### 要件にリッチ・テキストを追加するには、次の手順を実行します。

1 要件を選択し, 「リ**ッチ テキスト**] タブをクリックします。Microsoft Word エ ディタが表示されます。

 **2** Word で自由にリッチ・テキストを編集します。Word でのリッチ・テキストの 編集に関する詳細については, Microsoft Word のドキュメントを参照してくだ さい。

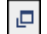

- **3** 別ウィンドウでリッチ・テキストを編集するには,[**Maximize Content**]ボタ ンをクリックします。
- **4** 既存のリッチ・テキストを保存されている Word ファイルのコンテンツと置き 換えるには, [リッチ テキスト] タブで [ファイル] > [インポート] を選択 します。
- **5** 既存のリッチ・テキストを空のページと置き換えるには, 「**リッチ テキスト**] タブで [ファイル] > [新規作成] を選択します。
- **6** リッチ・テキストを Word ドキュメントとして保存するには, [ファイル] > [**保存**] を選択します。

# <span id="page-185-0"></span>要件の更新

要件の更新は,要件ツリーまたは要件グリッドで直接行うことも,[要件の詳細] ダイアログ・ボックスで行うこともできます。[要件の詳細]ダイアログ・ボッ クスを使用すると,要件の詳細,添付ファイル,テスト・カバレッジ,要件ト レーサビリティのリンク,リスク・ベースの品質管理設定,不具合のリンクを更 新できます。任意の要件に加えた変更のリストを表示することもできます。

**Quality Center Starter Edition**: Starter Edition を使用している場合, [要件の 詳細]のフィールドおよび機能の中には使用できないものもあります。

## 要件を更新するには、次の手順を実行します。

圆

1 更新する要件をダブルクリックします。あるいは要件を選択し、[要件の詳細] ボタンをクリックします。[要件の詳細]ダイアログ・ボックスが開きます。

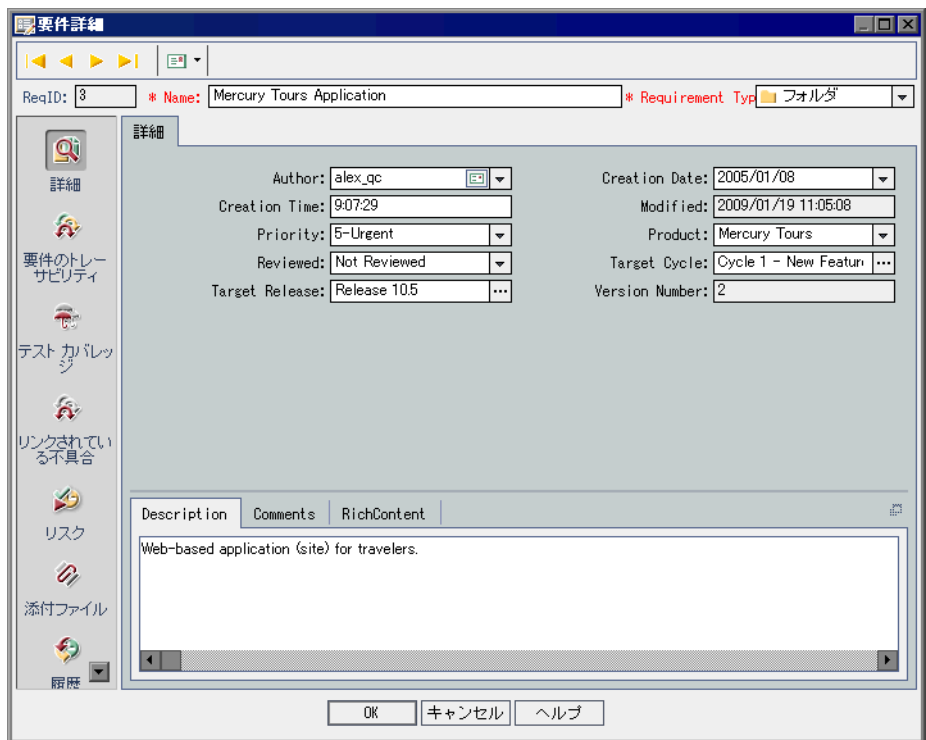

- 2 「**最初**] ボタンをクリックするとツリーまたはグリッドの最初の要件が, [**前**  $||\mathbf{Q}||||\mathbf{Q}||$ へ]ボタンをクリックすると 1 つ前の要件がそれぞれ表示されます。
- **> > 3[次へ**]ボタンをクリックするとツリーまたはグリッドの次の要件が, [最終] ボタンをクリックするとツリーまたはグリッドの最後の要件がそれぞれ表示さ れます。
	- 4 要件の詳細に関する電子メールを送信するには, [電子メールで送信] ボタン  $F$ をクリックします。電子メールでの要件送信の詳細については,196 [ページ](#page-195-0) [「電子メールでの要件の送信」](#page-195-0)を参照してください。
- 5「**詳細**]ビューでは、選択している要件の情報を追加または変更できます。 [詳細]ビューで使用可能なフィールドの詳細については,172 [ページ「要件](#page-171-0) [フィールド」を](#page-171-0)参照してください。
- **6** 要件の要件トレーサビリティのリンクを追加するには,サイドバーの[要件の **トレーサビリティ**]をクリックします。トレーサビリティの詳細については, 第 14 [章「要件の追跡」を](#page-208-0)参照してください。
- **7** 要件のテスト・カバレッジを追加するには,サイドバーの[テスト カバレッ ジ]をクリックします。テストのカバレッジの詳細については,第 19 [章「要](#page-288-0) [件とテスト・カバレッジ」を](#page-288-0)参照してください。
- 8 要件の不具合のリンクを追加するには、サイドバーの「**リンクされている不具** 合]をクリックします。要件グリッドに表示されている要件の横に,クリック 可能なアイコン n が表示されます。不具合のリンクに関する詳細については, 513 [ページ「不具合のリンク」](#page-512-0)を参照してください。
- **9** 要件のテスト方法を決定するためにリスク・ベースの品質管理を利用する場合 は、サイドバーの「リスク]をクリックします。リスク・ベースのテストの詳 細については,第 15 [章「要件のリスクの計算」を](#page-218-0)参照してください。
- 10 要件に添付ファイルを追加するには、サイドバーの「**添付ファイル**]をクリッ クします。ファイル,URL,アプリケーションのスナップショット,システム 情報,またはクリップボードの中身を添付できます。要件グリッドに表示され ている要件の横に,クリック可能な添付ファイル・アイコン が表示されま す。添付ファイルの詳細については,第 5 [章「添付ファイルの追加」を](#page-86-0)参照し てください。
- 11 要件に加えられた変更の履歴を表示するには、サイドバーの「**履歴**] をクリッ クします。詳細については,194 [ページ「要件の履歴の表示」](#page-193-0)を参照してくだ さい。
- **12**[**OK**]をクリックし,変更を保存して[要件の詳細]ダイアログ・ボックスを 閉じます。

# 要件の検索

**検索**コマンドを使用して特定の要件を検索できます。

 $\mathbf{Q}_0$ 

**ヒント:「テキスト検索**]が使用可能な場合は,この機能を使用して要件を検索 することをお勧めします。テキスト検索では,キーワードやキーワードが変化 したものを検索することにより,より強力な検索が行えます。テキスト検索の 使用方法の詳細については,73 [ページ「レコードの検索」を](#page-72-0)参照してください。

## 要件ツリーでの要件の検索

要件ツリーで要件を検索できます。ツリーにフィルタが適用されている場合, 検索は現在表示されている要件に制限されます。

#### 要件ツリーで要件を検索するには、次の手順を実行します。

- **1**[編集]>[検索]を選択します。[要件の検索]ダイアログ・ボックスが開き ます。
- 2 [フィールド内で検索] ボックスで,検索条件を選択します。
- 3「**検索する値**]ボックスで,検索するフィールドの値を入力または選択します。 検索では大文字と小文字は区別されません。
- **4**[検索]ボタンをクリックします。指定した値を持つ要件が検索されます。検 索に成功すると, [検索結果] ダイアログ・ボックスが表示され, 一致する要 件のリストが表示されます。リストで結果を選択し,「移動]ボタンをクリッ クすると,要件ツリー内で要件が強調表示されます。検索が失敗すると,メッ セージ・ボックスが開きます。

## 要件グリッドでの要件の検索

特定のフィールドの値に基づいて,要件グリッドで要件を検索できます。グ リッドにフィルタが適用されている場合,検索は現在表示されている要件に制 限されます。

#### 要件グリッドで要件を検索するには、次の手順を実行します。

 **1**[編集]>[検索]を選択します。[検索]ダイアログ・ボックスが開きます。

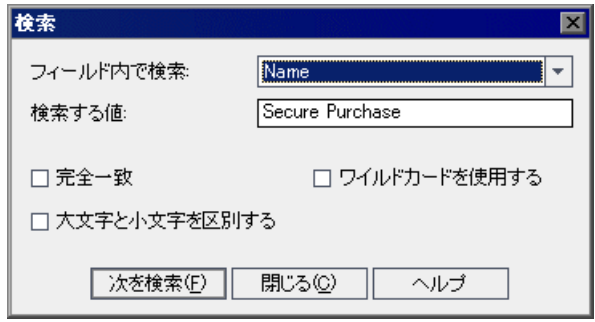

- 2 [フィールド内で検索] ボックスで, グリッドのフィールドを選択します。
- 3「検索する値]ボックスで,検索するフィールド値を入力または選択します。
- **4**[検索する値]の文字列に完全に一致するフィールド値で要件を検索する場合 は、「完全一致」を選択します。
- 5 大文字と小文字を区別して検索する場合は, 「大文字と小文字を区別する] を 選択します。
- **6** 文字列を一部入力するだけで済むように,検索文字列にアスタリスク(\*)を 使用する場合は、「ワイルドカードを使用する]を選択します。
- **7**[次を検索]をクリックします。検索が成功すると,一致した要件がグリッドの 中で強調表示されます。検索が失敗すると,メッセージ・ボックスが開きます。
- **8** 条件に一致する次の要件を検索するには,再度[次を検索]をクリックします。

# フィールド値の置換

要件ツリーおよび要件グリッドでは、置換コマンドを使用してフィールド値を 置き換えることができます。

#### 要件ツリーでのフィールド値の置換

選択した要件とその子要件のフィールド値,または要件ツリーに含まれるすべ ての要件の値を置換できます。

#### 要件ツリーでフィールド値を置換するには、次の手順を実行します。

<span id="page-190-1"></span> **1** 選択した要件とその子要件のフィールド値を置換するには,ツリーで要件を選 択し, [編集] > [置換] > [選択範囲の置換] を選択します。 すべての値を置換するには,「編集]>「置換]>「すべて置換]を選択します。

[置換]ダイアログ・ボックスが開きます。

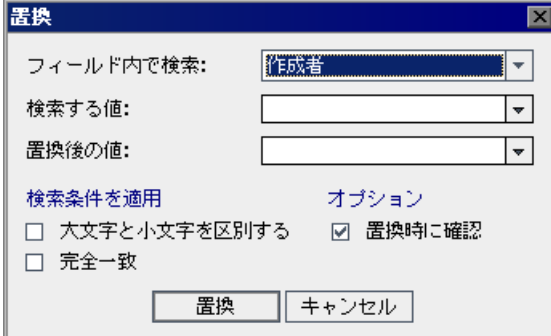

- 2 「**フィールド内で検索**] ボックスで, 値を置換するフィールドを選択します。
- 3「検索する値]ボックスで,検索する値を入力または選択します。
- 4「置換後の値]ボックスで、置換する値を入力または選択します。
- **5** 大文字と小文字を区別するには,[大文字と小文字を区別する]チェック・ ボックスを選択します。
- 6 完全に一致する値を検索するには「**完全一致**]チェック・ボックスを選択し ます。
- <span id="page-190-0"></span> **7** 各値の置換前に確認のプロンプトを表示するには,[置換時に確認]チェック・ ボックスを選択します。
- 8 [置換]をクリックします。手順7で[置換時に確認]を選択している場合は, [確認]ダイアログ・ボックスが開きます。
	- ▶ 対象となっている値を置換する場合は「はい]を選択します。
	- ▶ 手順1で選択した内容に応じて、選択されている要件とその子要件の値ある いは要件内の値をすべて置換する場合は「すべて置換]を選択します。

「情報]ダイアログ・ボックスが開き、値が置換された数と置換されなかった 数が表示されます。[**OK**]をクリックします。

#### 要件グリッドでのフィールド値の置換

要件グリッドでは,置換コマンドを使用してフィールド値を置き換えることが できます。

#### 要件グリッドでフィールド値を置換するには、次の手順を実行します。

1「**編集**] >「置換] を選択します。「検索 / 置換] ダイアログ・ボックスが開き ます。

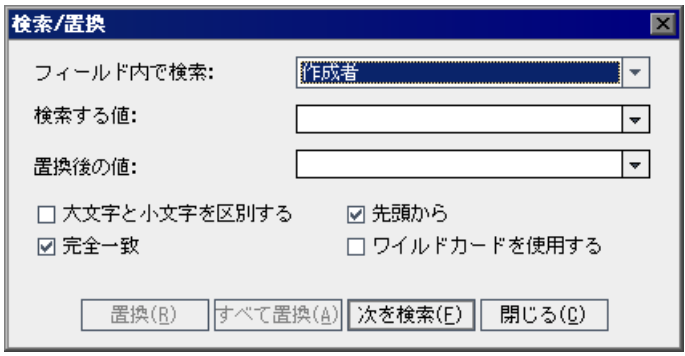

- 2 「フィールド内で検索]ボックスで,特定の値を検索するカラムを選択します。
- 3「検索する値]ボックスで、検索する値を入力または選択します。
- 4「**置換後の値**]ボックスで、置換後のフィールド値を入力または選択します。
- **5** 大文字と小文字を区別するには,[大文字と小文字を区別する]チェック・ ボックスを選択します。
- **6** 完全に一致する値を検索するには,[完全一致]チェック・ボックスを選択し ます。
- **7** グリッドの先頭から検索を開始するには,[先頭から]チェック・ボックスを 選択します。
- **8** 文字列を一部入力するだけで済むように,検索文字列にアスタリスク(\*)を 使用する場合は, 「ワイルドカードを使用する] チェック・ボックスを選択し ます。
- 9 見つかった項目を置換して次を検索するには,「**置換**]をクリックします。
- 10 グリッドで値に一致する項目をすべて置換するには、「すべて置換]をクリッ クします。

# 要件ツリーの表示

 $\bigcirc$  -

 $\mathcal{F}$ 

 $\mathbf{F}$  .

要件モジュールにおける要件ツリーの表示形式は変更できます。たとえば、ツ リーの拡大表示と縮小表示,ツリーの更新,ツリーのフィルタ処理,ツリーの 分岐の展開と折りたたみなどの変更が可能です。

## ツリーの表示倍率

要件ツリーの要件トピックを拡大表示または縮小表示できます。これにより, ツリーに表示される詳細レベルを変更できます。

#### 拡大表示するには,次の手順を実行します。

- **1** 要件ツリーで,要件トピックを選択します。
- 2 ツールバーの「**拡大表示**]ボタンをクリックします。あるいは,要件を右ク リックし, [**拡大表示**] を選択します。

要件ツリーには選択した要件トピックのみが表示され,要件トピックの階層パ スを示す見出しが付きます。

#### 縮小表示するには,次の手順を実行します。

拡大表示の状態から逆に縮小する場合は,1 レベル分縮小表示することも,一 番高い階層レベルに縮小表示することもできます。

- ▶ 直前に行った拡大表示コマンドを元に戻すには, 「**拡大表示**] ボタンの矢印を クリックし,[**1** レベル縮小表示]を選択します。
- **▶ 一番高い階層レベルまで縮小表示して要件ツリー全体を表示するには,「拡大** 表示]ボタンの矢印をクリックし,「ルートまで縮小表示]を選択します。

#### ツリーの更新

最新の要件が表示されるように,ツリーのデータを更新できます。ツリーを更 新するには,「すべて更新]ボタンをクリックします。

#### 要件のフィルタ処理

要件モジュールで,要件のフィルタ処理や並べ替えができます。[フィルタ **/** 並 ベ替えの設定]ボタンの矢印をクリックし,次のいずれかのオプションを選択 します。

- **► [フィルタ / 並べ替えの設定]**: [フィルタ] ダイアログ・ボックスが開き, 要 件モジュールの要件のフィルタ処理と並べ替えを実行できます。
- **►「フィルタ / 並べ替えのクリア**]: 要件ツリーまたは要件グリッドに適用され ているフィルタや並べ替えをクリアします。

詳細については、第3章「Quality Center [データを使った作業」を](#page-50-0)参照してくだ さい。

## ツリーの展開と折りたたみ

要件ツリーの分岐を展開または折りたたむことができます。これにより, ツ リーに表示される詳細レベルを変更できます。

#### ツリーの展開と折りたたみは,次の手順を実行します。

- ▶ ツリーの分岐を展開するには、分岐名の左にある展開記号 国をクリックしま す。ツリーのすべての分岐を展開するには,ツリーの要件を右クリックし, [すべて展開]を選択します。
- ▶ ツリーの分岐を折りたたれには、分岐名の左にある折りたたみ記号日をクリッ クします。ツリーのすべての分岐を折りたたむには,ツリーの要件を右クリッ クし, [折りたたみ]を選択します。

# <span id="page-193-0"></span>要件の履歴の表示

要件ツリーの任意の要件に加えた変更のリストを表示できます。

また,特定のベースラインに格納されている以前のバージョンの要件を表示す ることもできます。詳細については,539 [ページ「ベースラインの履歴の表示」](#page-538-0) を参照してください。

#### 要件の履歴を表示するには,次の手順を実行します。

1 要件ツリーで要件を選択します。[**履歴**] タブをクリックし、次に [監査ログ] タブをクリックします。要件に加えられた変更の履歴がグリッドに表示されます。

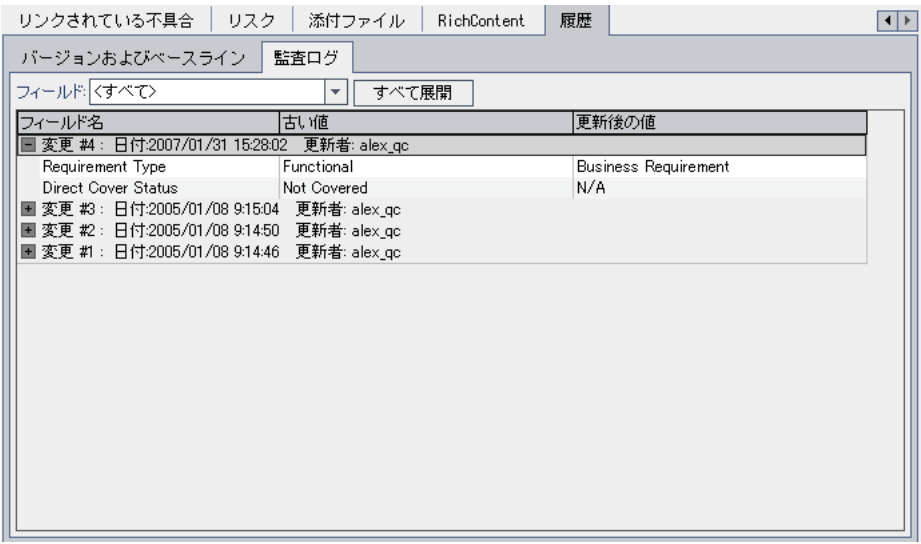

このグリッドには,要件に対する変更ごとに更新日時および更新者の名前が表 示されます。

- **2** 変更時に修正されたフィールドのリストを表示するには,変更を展開します。 フィールドごとに元の値と新しい値が表示されます。すべての変更を展開する には、[すべて展開] ボタンをクリックします。
- **3** このグリッドに表示する変更を指定できます。[フィールド]リストで, フィールド名を選択すると,そのフィールドに加えられた変更のみが表示され ます。すべてのフィールドに加えられた変更を表示するには, [<すべて>] を選択します。

フィールドに加えられた変更の履歴の保存方法については, 『**HP Quality Center Administrator Guide**』(英語版)を参照してください。  $\boxed{\mathbb{B}}$ 

# <span id="page-195-0"></span>電子メールでの要件の送信

要件に関する電子メールを,Quality Center プロジェクトのほかのユーザに送信 できます。これにより,要件のステータスを定期的に通知できます。電子メー ルのメッセージにはリンクが含まれており,電子メールの受信者はそのリンク によって直接要件にアクセスできます。

注:標準では,HTML 形式で電子メールが送信されます。電子メールを普通の テキストで送信するには,サイト管理の[サイト設定]タブで **MAIL\_FORMAT** パラメータを編集します。詳細については,『**HP Quality Center Administrator Guide**』(英語版)を参照してください。

#### 要件に関するメールを送信するには、次の手順を実行します。

11つ以上の要件を選択し, [**電子メールで送信**] ボタンをクリックします。[電 子メール送信]ダイアログ・ボックスが開きます。

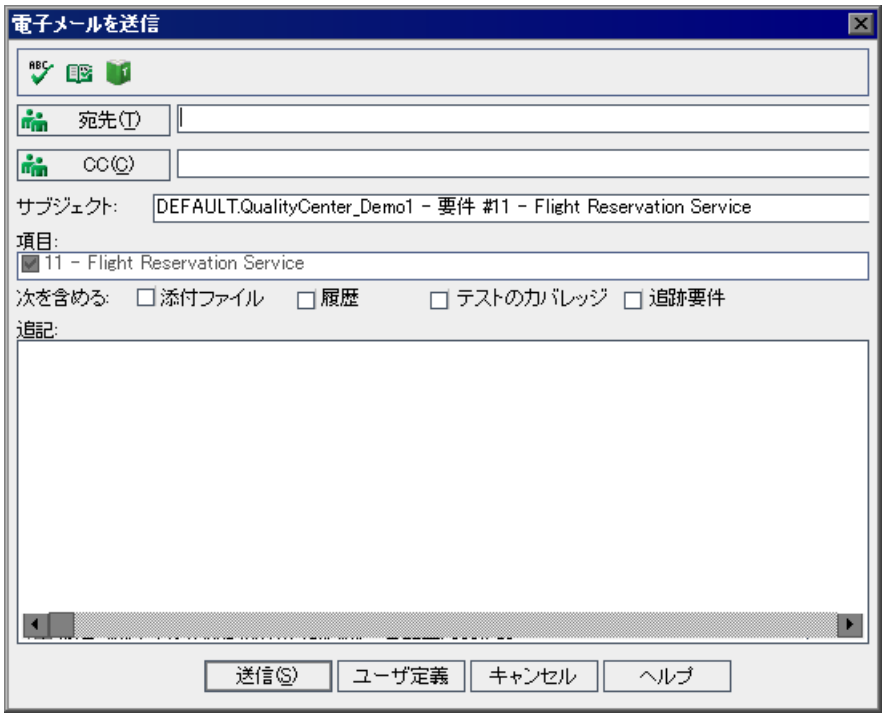

ヒント:電子メールが特定のユーザ・タイプに自動的に送信されるよう設定で きます。ユーザ・タイプの条件には,ユーザ定義のフィールドを含め,ユーザ 名の値を含むカラムを指定できます。[電子メールで送信] ボタンの矢印をク リックし、オプションを選択します。たとえば、[作成者に電子メールで送信] を選択すると,その要件を作成したユーザ宛に電子メールが送信されます。

**2** 有効な電子メール・アドレスまたはユーザ名を入力します。あるいは,「**宛先**] ボタンまたは[**CC**]ボタンをクリックし,送信先のユーザを選択します。[受 信者の選択]ダイアログ・ボックスが開きます。

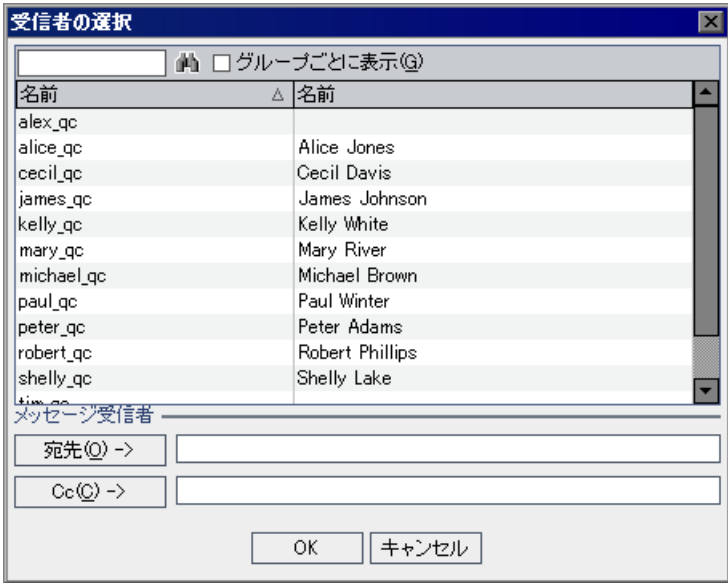

ユーザ・リストの並べ替え,ユーザの検索,ユーザ・グループによるユーザの グループ分け,およびリストまたはグループ・ツリーからのユーザの選択がで きます。詳細については,55 [ページ「ユーザの選択」を](#page-54-0)参照してください。

電子メールの送信先のユーザまたはユーザ・グループを選択し,[**OK**]をク リックします。

- 3 [**サブジェクト**] ボックスに, 電子メールの件名を入力します。
- 4 必要に応じて,添付ファイルや履歴,テストのカバレッジ,追跡済み要件を追 加します。要件の添付ファイルを追加する場合は,要件のリッチ・テキストが 個別の添付ファイルとして追加されます。
- 5 コメントがある場合は, [**追記**] ボックスに入力します。
- **6** ダイアログ・ボックス内のスペルをチェックするには、次のようにします。
	- ▶ [スペル チェック]ボタンをクリックすると、選択した単語またはテキス ト・ボックスのスペルがチェックされます。誤りがなければ,確認メッセー ジ・ボックスが開きます。誤りが見つかった場合は,[スペル]ダイアロ グ・ボックスに該当する単語と修正候補が表示されます。
	- **►「スペル オプション**]ボタンをクリックすると, 「スペル オプション]ダイ アログ・ボックスが開き,スペルのチェック方法を設定できます。
	- ▶「類語辞典]ボタンをクリックすると,「類語辞典 : 英語]ダイアログ・ボッ クスが開き、選択した語の類義語、反意語、関連する語が表示されます。選 択した単語を置換したり,新しい単語を調べたりすることができます。
- 7 [ユーザ定義] をクリックして、電子メールで送信する内容をカスタマイズし ます。「フィールドの選択]ダイアログ・ボックスで、電子メールに含める フィールドを指定できます。
- 8 「送信]をクリックすると, 電子メールが送信されます。

# 要件の変更

要件の修正に関する本項は、次の項目について説明します。

- ➤ [要件名の変更](#page-198-0)
- ➤ [要件のコピー](#page-198-1)
- ➤ 要件の URL [のコピー](#page-199-0)
- ➤ [複数の要件の更新](#page-199-1)
- ▶ [要件の移動](#page-200-0)
- ➤ [要件の削除](#page-200-1)

豐

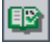

M

## <span id="page-198-0"></span>要件名の変更

要件モジュールでは,要件名を変更できます。名前には,「¥」,「^」,「\*」は使 用できません。

注:ルート・フォルダ名は変更できません。

#### 要件名を変更するには,次の手順を実行します。

- **► ツリーで要件名を変更するには、要件を選択し,「編集] >「名前の変更**]を 選択します。あるいは,要件を右クリックし,「**名前の変更**]を選択します。 要件の名前を編集し,ENTER キーを押します。
- <span id="page-198-1"></span>▶ グリッドの中で要件名を変更するには、要件名をクリックして新しい名前を入 力します。

#### 要件のコピー

要件は、同じプロジェクト内で、あるいは、プロジェクト間でコピーできま す。要件トピックをコピーすると,要件トピックの子もコピーされます。

#### 注:

- ▶ 要件のテスト・カバレッジ, 不具合のリンク, リスク・ベースの品質管理 データはコピーされません。
- ➤ トレーサビリティのある要件をコピーするには,関連付けられている追跡済 み要件もコピーする必要があります。
- ▶ ルート・フォルダは. 同じプロジェクト内にコピーできません。

#### 要件をコピーするには、次の手順を実行します。

- **1** 要件ツリーまたは要件グリッドで,要件を選択します。複数の要件をコピーす るには,CTRL キーを押しながらコピーする要件を選択します。
- 2 [編集] > [コピー]を選択します。あるいは、右クリックして [コピー]を 選択します。
- 3 要件を要件グリッドから要件ツリーにコピーする場合は, [**表示**] > [**要件ツ** リー]を選択します。要件ツリー・ビューが表示されます。
- **4** 要件ツリーで要件を選択します。
- 5<sup>[編集]</sup>>[貼り付け]を選択します。あるいは、右クリックして「貼り付け] を選択します。

既存の要件と同じ名前の要件を貼り付けると、 Copy という接尾語が要件名の 末尾に自動的に追加されます。

## <span id="page-199-0"></span>要件の **URL** のコピー

要件をコピーし,その URL をリンクとして貼り付けることができます。要件 自体はコピーされません。その代わりに,アドレスを別の場所(電子メールや ドキュメントなど)に貼り付けることができます。リンクをクリックすると Quality Center が開き,その要件に移動します。ログインしていない場合は,最 初にログイン情報の入力を求められます。

#### 要件の URL をコピーするには, 次の手順を実行します。

- **1** 要件ツリーまたは要件グリッドで,要件を選択します。
- **2**[編集]>[**URL** をコピー]を選択します。あるいは,右クリックして[**URL**  をコピー]を選択します。
- <span id="page-199-1"></span> **3** URL を貼り付けます。

### 複数の要件の更新

要件ツリーまたはグリッドの複数レコードのフィールド値を更新できます。更 新するには,グリッドのレコードを選択するか,要件ツリーの要件を選択しま す。「編集]>[選択済みの更新]を選択します。[Update Selected] ダイアロ グ・ボックスが開きます。詳細については,71 [ページ「複数のレコードの更](#page-70-0) [新」を](#page-70-0)参照してください。

## <span id="page-200-0"></span>要件の移動

要件を要件ツリーの別の場所に移動できます。要件トピックを移動すると、そ の子要件,テスト・カバレッジ,要件トレーサビリティのリンク,および不具 合のリンクも移動します。ルート・フォルダは移動できません。

**ヒント:**ドラッグ操作により, 要件を要件ツリー内の別の場所に移動すること もできます。

#### 要件を移動するには、次の手順を実行します。

- **1** 要件ツリーで,要件を選択します。複数の要件を移動するには,CTRL キーを押 しながら移動する要件を選択します。
- 2 「**編集**] > 「切り取り]を選択するか, 要件を右クリックして「切り取り]を 選択します。
- **3** 要件ツリーで要件を選択します。
- **4**[編集]>[貼り付け]を選択します。あるいは,右クリックして[貼り付け] を選択します。

#### <span id="page-200-1"></span>要件の削除

 $|\times|$ 

要件は,要件モジュールから削除できます。要件を削除すると,その子要件, テスト・カバレッジ,要件トレーサビリティのリンク,および不具合のリンク も削除されます。ルート・フォルダは削除できません。

バージョン管理:要件を削除すると,以前のバージョンの要件がすべて削除さ れます。

#### 要件を削除するには、次の手順を実行します。

- **1** 要件を選択します。複数の要件を削除するには,CTRL キーを押しながら削除す る要件を選択します。
- 2 「**削除**]ボタンをクリックするか,右クリックして「削除]を選択します。
- **3**[はい]ボタンをクリックして,確定します。

# 要件からのテストの作成

要件ツリーを作成したら,テスト計画ツリーのテストの定義およびテスト・ セットのテストを実行するための基盤としてその要件を使用します。テストを 作成するには,必要な権限を持っていなければなりません。

要件に基づいてテストを作成する方法は 2 つあります。

- **► 要件のテストへの変換**: 要件を、テスト計画ツリーで指定したサブジェクトの テストに変換します。要件ツリーで選択した要件またはすべての要件を変換で きます。この方法では,テストの変換ウィザードを使用し,指示に従って簡単 にテスト計画ツリーを設計することができます。詳細については、202[ページ](#page-201-0) [「要件のテストへの変換」を](#page-201-0)参照してください。
- **► 要件からのテストの作成**:要件を、テスト計画ツリーで指定したサブジェクト およびテスト・ラボ・モジュールで指定したテスト・セットのテストに変換し ます。この方法では[テストの作成]ダイアログ・ボックスを使用し,要件の 分析時にテストを迅速に実行することができます。詳細については,207 [ペー](#page-206-0) [ジ「要件からのテストの作成」を](#page-206-0)参照してください。

## <span id="page-201-0"></span>要件のテストへの変換

テストの変換ウィザードを使用して,要件をテスト計画ツリーで指定したサブ ジェクトのテストに変換します。カバレッジは,要件とその対応するテストの 間に自動的に作成されます。

#### 要件をテストへ変換するには、次の手順を実行します。

 **1** 特定の要件を変換するには,要件ツリーで要件を選択します。すべての要件を 変換するには,要件ツリーでルート要件フォルダを選択します。

### 2 [要件] > [テストへ変換]を選択します。

[ステップ1/3:自動変換メソッドの選択]ダイアログ・ボックスが表示されます。

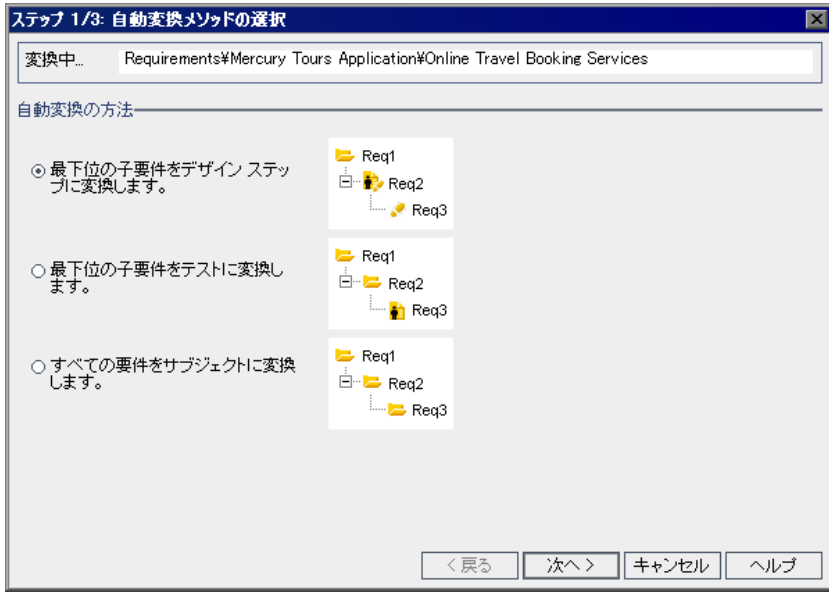

- **3** 自動変換の方法を選択します。
	- ▶ 最下位のすべての子要件をデザイン・ステップ、つまりテストの1つ上のレ ベルに変換し、子要件より上のレベルをサブジェクトに変換するには、[最 下位の子要件をデザイン ステップに変換します。]を選択します。
	- ▶ 最下位のすべての子要件をテストに変換し、それよりも上位の階層レベルを サブジェクトに変換するには、[最下位の子要件をテストに変換します。]を 選択します。
	- ▶ 選択したすべての要件をサブジェクトに変換するには、[すべての要件をサ ブジェクトに変換します。]を選択します。

4 要件の変換を開始するには, [x^] をクリックします。変換プロセスをキャ ンセルし, [ステップ 1/3] ダイアログ・ボックスに戻るには、進行状況バーの [停止]ボタンをクリックします。変換プロセスが完了すると、結果が[ス テップ 2/3: 自動変換の手動変更]ダイアログ・ボックスに表示されます。

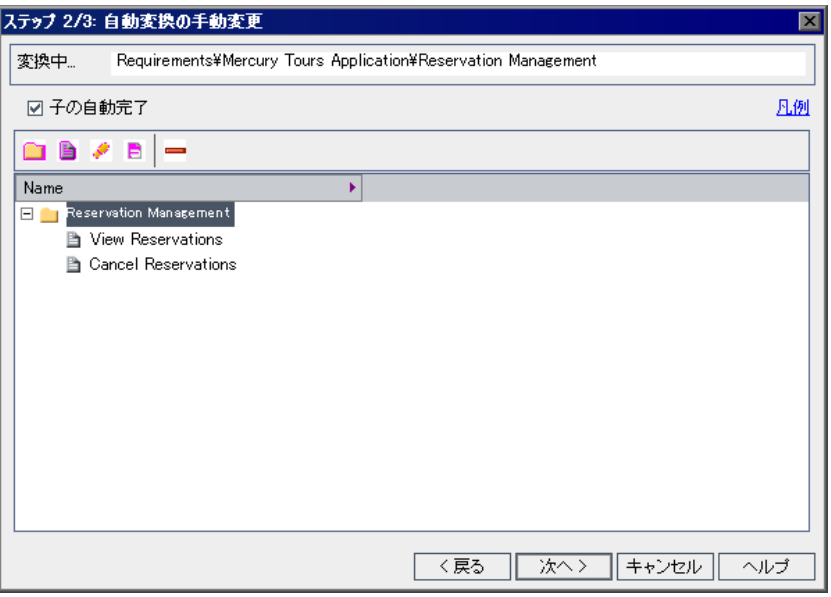

注:要件を 1 つだけ変換する場合,このダイアログ・ボックスはスキップされ ます。

- **5** ウィザードの凡例を表示するには,[凡例]リンクをクリックします。
- 6 変換される各項目に対し、次の操作を行えます。
	- ▶ 項目をテスト計画ツリーのサブジェクトに変換するには、項目を選択して [Subject に変換] ボタンをクリックするか, 項目を右クリックして [サブ ジェクト]を選択します。項目をサブジェクトに変換すると、子をサブジェ クトまたはテストにできます。サブジェクトの名前は一意でなければなりま せん。

**►** 項目をテスト計画ツリーのテストに変換するには、項目を選択して [テスト に変換]ボタンをクリックするか、項目を右クリックして「テスト]を選択 します。項目をテストに変換すると,子はステップに変換されます。テスト の名前は一意でなければなりません。

画

 $\mathcal{P}$ 

ia.

 $\equiv$ 

- ▶ 項目をテスト計画ツリーのステップに変換するには、項目を選択して「ス テップに変換]ボタンをクリックするか、項目を右クリックして「ステッ プ]を選択します。項目をステップに変換すると,子はステップの説明に変 換されます。
- ▶ 項目をテスト計画ツリーのステップの説明に変換するには、項目を選択して [説明に変換]ボタンをクリックするか、項目を右クリックして「説明]を 選択します。項目をステップの説明に変換すると,子はインデントされた説 明テキストに変換されます。
- ▶ テスト計画ツリーから項目を除外するには、項目を選択して [変換結果の除 外]ボタンをクリックするか、項目を右クリックして「除外]を選択します。
- 7 変換を行うときにウィザードが不要な場合は、「子の自動完了]チェック· ボックスをクリアします。このオプションが選択されている状態で,親のレベ ルをたとえばサブジェクトからテストに変換すると,ウィザードによってすべ ての子のレベルが,たとえばテストからテスト・ステップに変換されます。

 **8**[次へ]をクリックします。[ステップ 3/3:保存先サブジェクト パスの選択] ダイアログ・ボックスが表示されます。

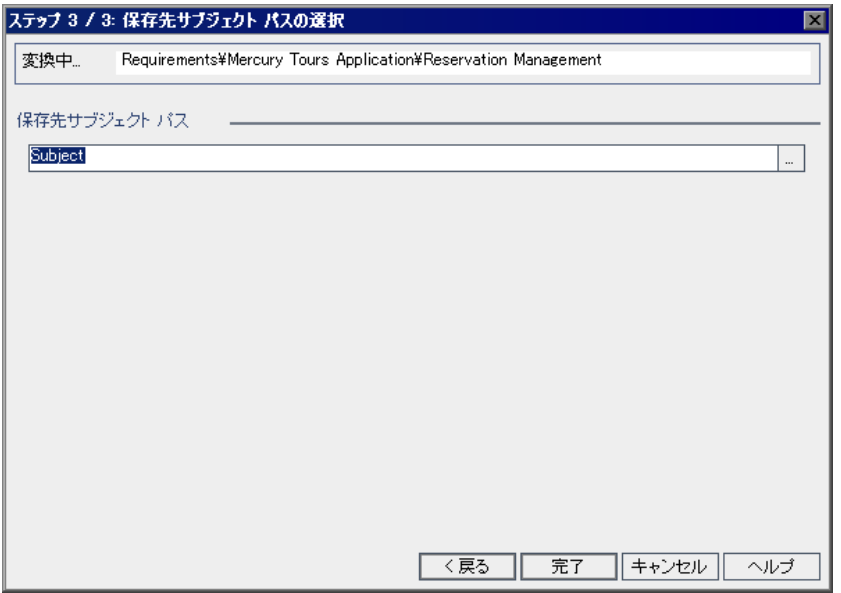

- **9**[ステップ **3/3:** 保存先サブジェクト パスの選択]ダイアログ・ボックスの[サ **ブジェクトの選択**]ボタンをクリックし,「サブジェクトの宛先を選択]ダイ アログ・ボックスのテスト計画ツリーからサブジェクトを選択し、「OK」をク リックします。あるいは,「保存先サブジェクト パス] ボックスに新しいサブ ジェクト名を入力します。標準設定では,サブジェクト・フォルダとテスト は,テスト計画モジュールの **Subject** フォルダに格納されます。
- **10**[完了]をクリックします。
- **11** 変換プロセスを停止し,[ステップ]ダイアログ・ボックスに戻るには,進行 状況バーの [**停止**] ボタンをクリックします。

注:変換プロセスを停止した場合,それまでに変換された要件はテスト計画 ツリーからは削除されません。これらの要件は,手作業で削除する必要があ ります。

<span id="page-206-0"></span> **12**[**OK**]をクリックし,テストの変換ウィザードを閉じるか,変換中に作成され たエラー・メッセージを表示します。

## 要件からのテストの作成

「テストの作成]ダイアログ・ボックスを使用して、要件をテスト計画ツリー の指定サブジェクト内のテスト、およびテスト・ラボ・モジュール内の指定テ スト・セットに変換します。カバレッジは,要件とその対応するテストの間に 自動的に作成されます。標準設定では,カバレッジが無効になっている要件タ イプ(ビジネス,フォルダ,グループ)のテストは生成できません。

#### 要件からテストを作成するには、次の手順を実行します。

 **1** 要件を選択し[要件]>[テストの作成]を選択します。あるいは,要件ツ リーで要件を右クリックし、「テストの作成]を選択します。「テストの作成] ダイアログ・ボックスが開きます。

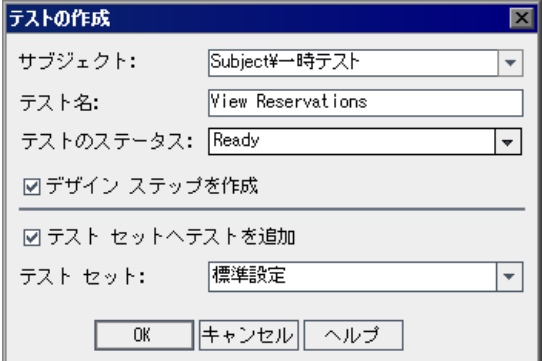

- 2 「**サブジェクト**]ボックスで,テスト計画ツリーのサブジェクトを選択するか, 新しいサブジェクト名を入力します。標準設定では、テストはテスト計画モ ジュールの「**一時テスト**」フォルダに格納されます。
- **3「テスト名**]ボックスに,新しいテストの名前を入力します。標準設定では, 新しいテストに要件と同じ名前が割り当てられます。
- 4 「テストのステータス]ボックスでテストのステータスを選択します。
- **5 デザイン・ステップを作成しない場合は, 「<b>デザイン ステップを作成**】チェッ ク・ボックスをクリアします。このオプションを選択すると,子要件ごとにテ ストにステップが追加されます。
- **6**[テスト セットへテストを追加]を選択し,テストをテスト・ラボ・モジュー ルのテスト・セットに追加します。[テスト セット]リストで、テスト・セッ トを選択するか,新しいテスト・セット名を入力します。
- **7**[**OK**]をクリックします。

第 **14** 章

# <span id="page-208-0"></span>要件の追跡

要件トレーサビリティによって要件間の関係が決まります。要件またはそのリン ク先の要件を変更する際に,その変更が及ぼす影響を追跡および監視できます。

**Quality Center** のエディション:要件トレーサビリティが使用できるのは, Quality Center Enterprise Edition および Quality Center Premier Edition です。

## 本章の内容

- ▶ 要件の追跡について (210 ページ)
- ➤ [トレーサビリティ関係の定義\(](#page-211-0)212 ページ)
- ▶ トレーサビリティ関係の表示 (214 ページ)
- ▶ トレーサビリティの影響の表示 (216 ページ)
- ▶ トレーサビリティ関係のリンクの削除 (218 ページ)

# <span id="page-209-0"></span>要件の追跡について

要件トレーサビリティによって,2 つ以上の要件間の関係が決まります。特定 の要件に対して提案されている変更の影響を分析する際,トレーサビリティの リンクを使用すれば,変更の影響を受ける可能性がある要件がわかります。

要件ツリーに要件を定義した後に(第13[章「要件ツリーの構築」を](#page-178-0)参照),要 件間にトレーサビリティを確立できます。要件の詳細ビューの[要件のトレー サビリティ]タブを使用することで,選択した要件との間にトレーサビリティ のリンクを追加できます。「トレース元]リンクは、選択した要件に影響を与 える要件を示します。「トレース先」リンクは、選択した要件の影響を受ける 要件を示します。

要件が変更されると,その影響を受ける要件に警告が発せられます。警告は, すべてのユーザが見ることができます。影響を受ける要件の作成者には,電子 メールによる通知も送信されます。警告の詳細については,第 4 [章「変更発生](#page-76-0) [時の警告」を](#page-76-0)参照してください。

## 要件トレーサビリティの例

この関係を要件間に実装するために、Requirement 1B および Requirement 2B が Requirement 1A に影響を与えるものとします。要件ツ リーで Requirement 1A を選択します。「関係]タブで Requirement 1B および Requirement 2B を [トレース開始] グリッドに追加します。

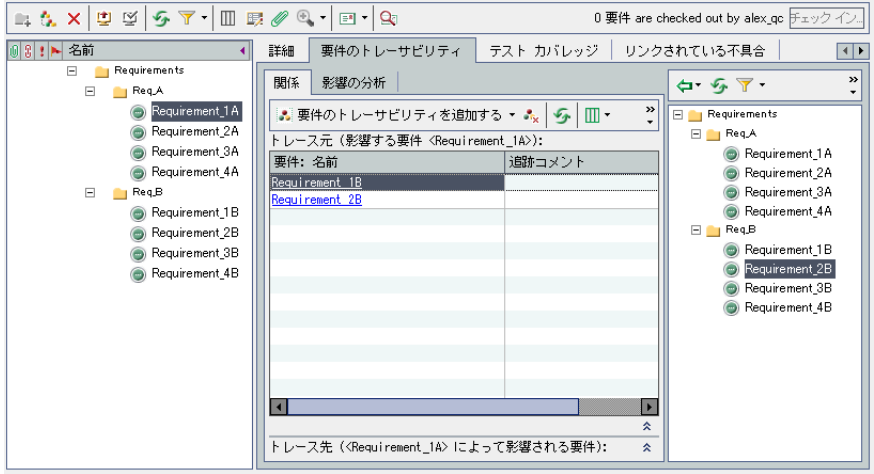

要件ツリーで Requirement 1B を選択すると, [トレース終了] グリッドには, Requirement 1B が Requirement 1A まで追跡されると表示されます。

要件ツリーで Requirement 2B を選択すると, [トレース終了] グリッドには, Requirement 2B が Requirement 1A まで追跡されると表示されます。

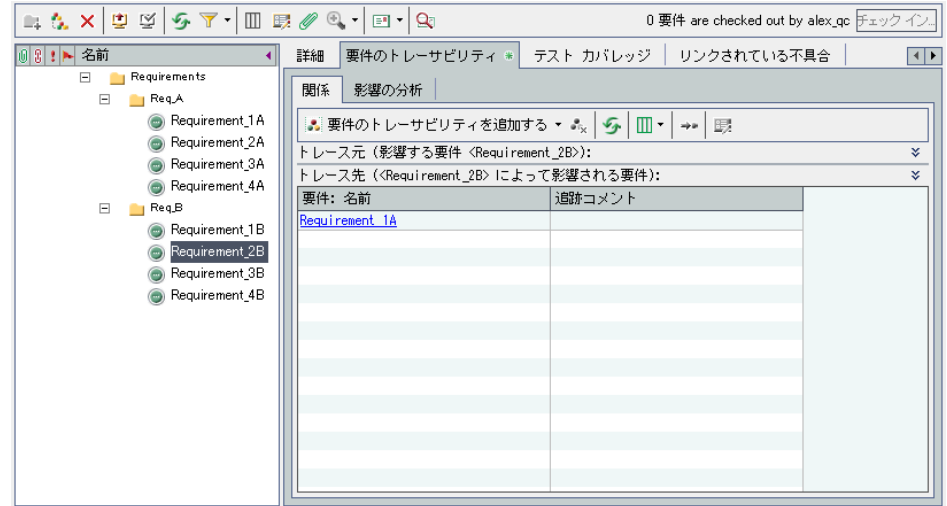

要件が変更されると,追跡を終了する要件にフラグが立てられ,要件に対する 影響を評価するために作成者に電子メールが送信されます。たとえば,

Requirement 1B または Requirement 2B が変更された場合, Requirement 1A とその作成者に警告が発せられます。この警告は,すべてのユーザが見ること ができます。

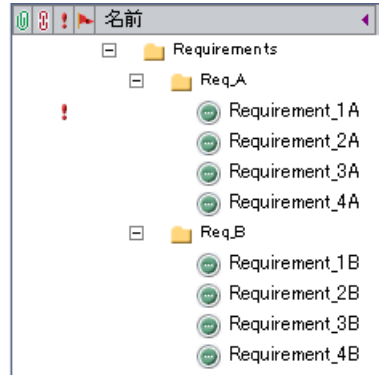

# <span id="page-211-0"></span>トレーサビリティ関係の定義

[関係]タブで要件間のトレーサビリティ関係を定義できます。このタブには [トレース開始] グリッドおよび [トレース終了] グリッドがあります。[ト レース開始]グリッドには,選択した要件に影響を与える要件が表示されま す。[トレース終了]グリッドには、選択した要件の影響を受ける要件が表示 されます。

関係を定義するには,要件ツリーから要件を選択するか,要件 ID を入力します。

#### 要件ツリーを使用して関係を定義するには,次の手順を実行します。

- 1 要件の詳細ビューで, 要件ツリーから要件を選択し, [**要件のトレーサビリ** ティ]タブをクリックします。標準設定では,[関係]タブが表示されます。
- 2 **表示/非表示**矢印ボタンをクリックして,「トレース開始]グリッドまたは「ト レース終了]グリッドを表示します。
	- 3「関係]タブで「**要件トレーサビリティの追加**]ボタンをクリックして,右側 の表示枠に要件ツリーを開きます。

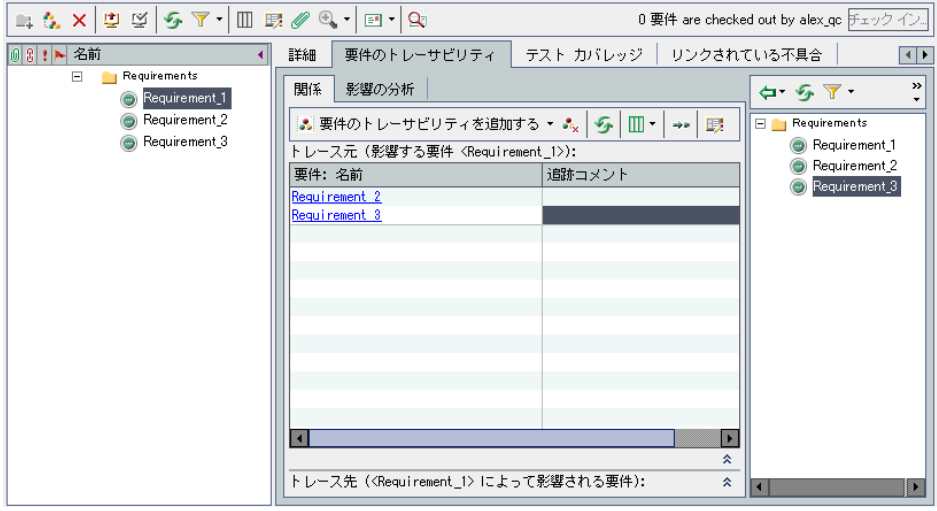

範

4 ツリー内の特定の要件を検索するには、[検索]ボックスに要件名の全体(ま たは一部)入力し, [検索] ボタンをクリックします。検索が成功すると, ツ リーの中で要件が強調表示されます。

仌

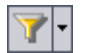

 **5** ツリーに表示されている要件にフィルタを適用したり,並べ替えたりするに は,「フィルタ / 並べ替えの設定]ボタンをクリックします。レコードのフィル タ処理と並べ替えの詳細については,第 3 章「Quality Center [データを使った作](#page-50-0) [業」](#page-50-0)を参照してください。

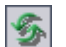

k∎H

仌

- 6 ツリーを更新するには、[すべて更新]ボタンをクリックします。
- **7** グリッドに追加する要件を選択します。
	- **▶「トレース終了**]グリッドに要件を追加するには,「トレーサビリティに追加] ボタンの矢印をクリックし,「**トレーサビリティに追加 (トレース終了)**] を 選択します。
	- **▶「トレース開始〕グリッドに要件を追加するには,「トレーサビリティに追** 加] ボタンの矢印をクリックし,「トレーサビリティに追加(トレース開 始)]を選択します。

要件がグリッドに追加されます。

ヒント:要件を要件ツリーから適切なグリッドにドラッグするという方法で も,要件トレーサビリティのリンクを追加できます。

 **8** 右側の表示枠の要件ツリーを非表示にするには,[閉じる]ボタンをクリック  $\overline{\mathbf{x}}$ します。

#### 要件 **ID** を入力して関係を定義するには,次の手順を実行します。

- 1 要件の詳細ビューで, 要件ツリーから要件を選択し, 「要件のトレーサビリ ティ]タブをクリックします。標準設定では,[関係]タブが表示されます。
- 2 表示 / 非表示矢印ボタンをクリックして, [トレース開始] グリッドまたは [ト レース終了]グリッドを表示します。
	- **3「要件トレーサビリティの追加**]ボタンをクリックし,次次のいずれかのオプ ションを選択します。
		- **▶「ID 順(トレース開始)]: 要件 ID を入力して、「トレース開始]グリッドに** トレーサビリティのリンクを追加します。
		- **►「ID 順 (トレース終了)**]: 要件 ID を入力して, 「トレース終了] グリッドに トレーサビリティのリンクを追加します。

[既存の要件をトレース]ダイアログ・ボックスが開きます。

4 追加する要件の要件 ID を入力し, [トレース] をクリックします。指定したグ リッドに要件が追加されます。

# <span id="page-213-0"></span>トレーサビリティ関係の表示

要件間に存在するトレーサビリティ関係を [関係] タブに表示できます。この タブには「トレース開始]グリッドおよび「トレース終了]グリッドがありま す。[トレース開始]グリッドには,選択した要件に影響を与える要件が表示 されます。[トレース終了]グリッドには、選択した要件の影響を受ける要件 が表示されます。

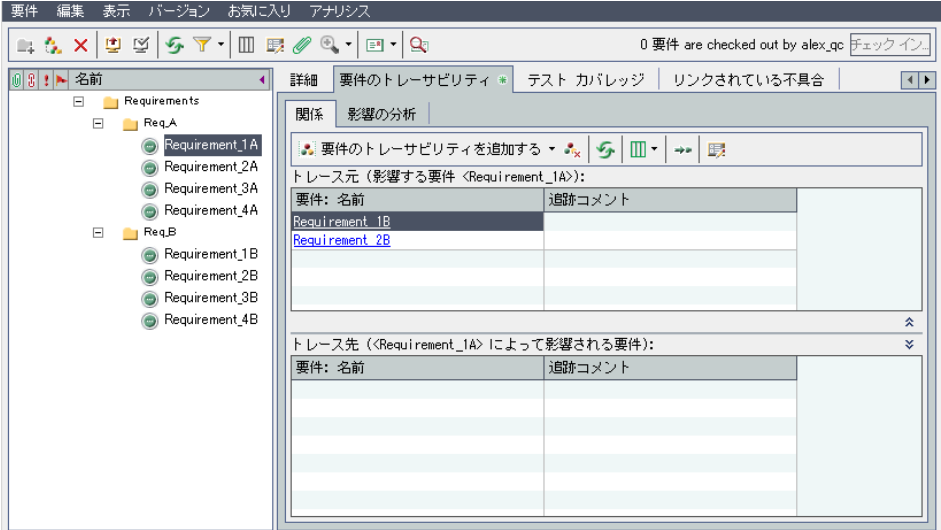

[関係]タブには,172 [ページ「要件フィールド」](#page-171-0)で説明したカラムのほかに次 のカラムも表示できます。

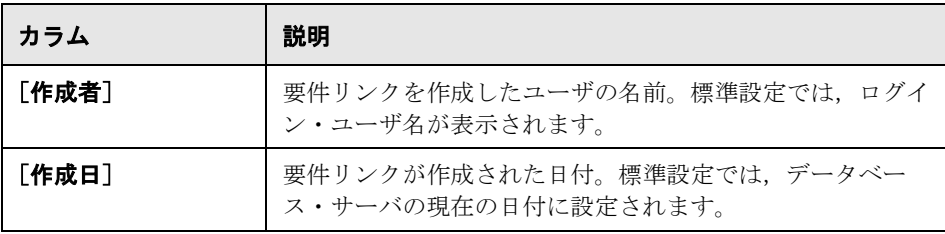

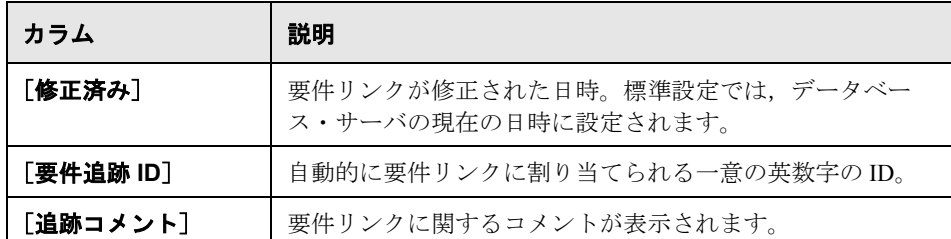

## トレーサビリティ関係を表示するには、次の手順を実行します。

- **1** 要件の詳細ビューで,要件ツリーから要件を選択し,[要件のトレーサビリ ティ]タブをクリックします。標準設定では,[関係]タブが表示されます。
- 2 グリッドを更新するには, [すべて更新] ボタンをクリックします。
- 3 カラムの表示形式と順序を設定するには, 「**カラムの選択**] ボタンの矢印をク リックし,「**カラムの選択(トレース開始)**]または「**カラムの選択(トレース** 終了)]を選択します。[カラムの選択]ダイアログ・ボックスが開きます。詳 細については、52[ページ「カラムの配置」を](#page-51-0)参照してください。
- 4 追跡済み要件を要件ツリーに表示するには、要件を選択し、[要件へ移動]ボ タンをクリックします。
- **5** 追跡済み要件の詳細を表示するには,追跡済み要件を選択し,[要件の詳細] ボタンをクリックします。[要件の詳細]ダイアログ・ボックスが開きます。 詳細については,186 [ページ「要件の更新」を](#page-185-0)参照してください。

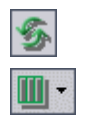

**BRE** 

郾

# <span id="page-215-0"></span>トレーサビリティの影響の表示

トレーサビリティ関係を確立した後に,その関係を確認して要件変更の影響を 分析できます。[影響の分析]タブには,要件間に存在する多くの関連付けお よび依存関係が階層ツリー構造で表示され,関連付けと依存関係を理解するの に役立ちます。[関係]タブとは異なり,[影響分析]タブには,影響を受ける 要件がその親要件および子要件とともに表示されます。

[トレース開始]ツリーには,選択した要件に影響を与える要件が表示されま す。たとえば、次の [トレース開始] ツリーは、Req A が Requirement 1B か ら追跡されることを示しています。Requirements は Req A の親要件です。ま た, Req B は Requirement 1B の親要件です。

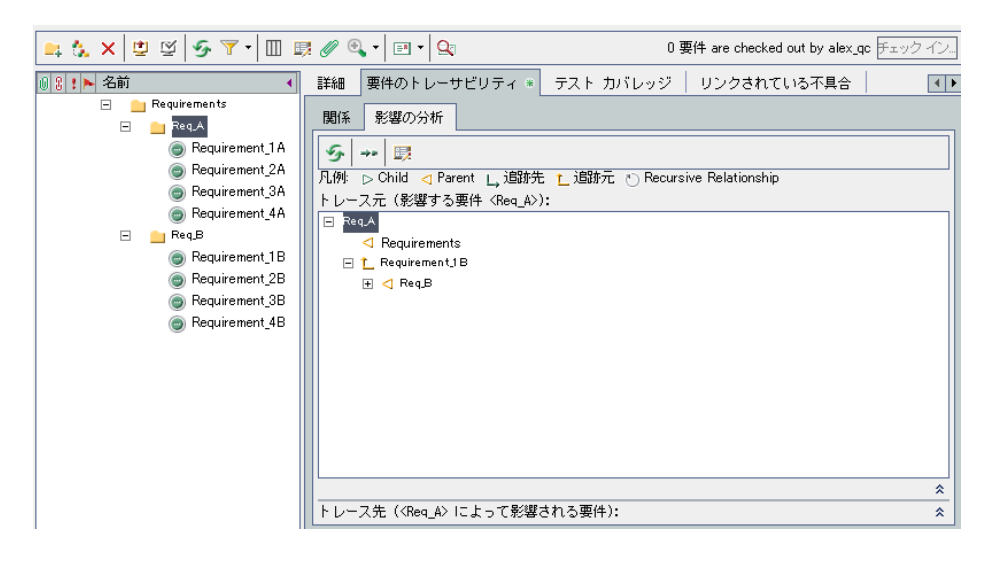
[トレース終了]ツリーには,選択した要件の影響を受ける要件が表示されま す。たとえば、次の [トレース終了] ツリーは、Requirement\_1B が Req\_A ま で追跡されることを示しています。Requirement\_1A ~ Requirement\_4A は Req A の子要件であり、Req A の影響を受けます。

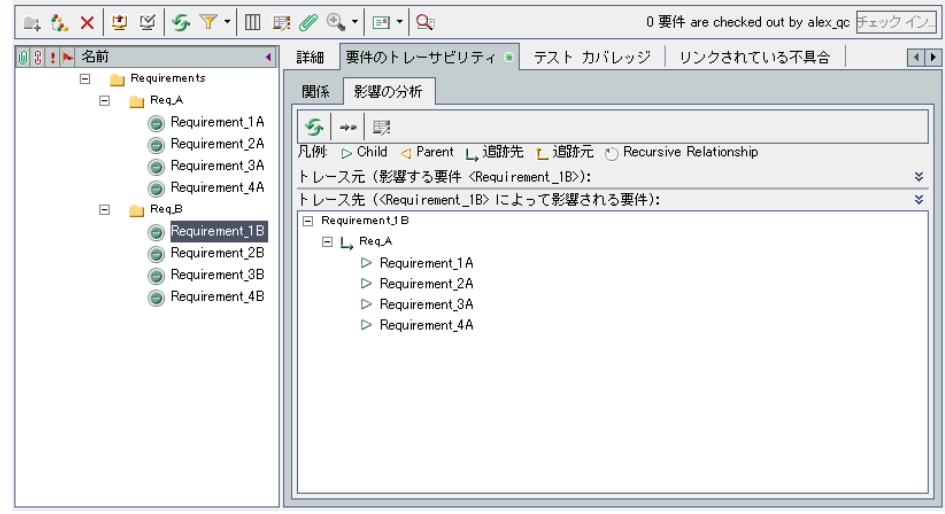

[影響分析]タブには次のアイコンがあります。

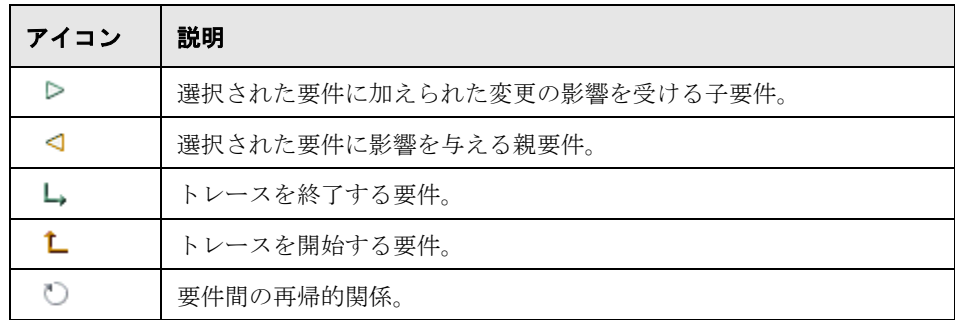

## トレーサビリティの影響を表示するには、次の手順を実行します。

- 1 要件の詳細ビューで, 要件ツリーから要件を選択し, 「要件のトレーサビリ ティ]タブをクリックします。標準設定では,[関係]タブが表示されます。
- **2**[影響分析]タブをクリックします。

 $\mathcal{F}$ 

**3** ツリーを更新するには、「すべて更新]ボタンをクリックします。

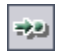

国

 $\mathcal{L}_{\mathbf{x}}$ 

- **4** 追跡済み要件を要件ツリーに表示するには,要件を選択し,[要件へ移動]ボ タンをクリックします。
- 5 追跡済み要件の詳細を表示するには、追跡済み要件を選択し、「要件の詳細] ボタンをクリックします。[要件の詳細]ダイアログ・ボックスが開きます。 詳細については,186 [ページ「要件の更新」](#page-185-0)を参照してください。

## トレーサビリティ関係のリンクの削除

[関係]タブからトレーサビリティ関係のリンクを削除できます。

#### トレーサビリティ関係のリンクを削除するには,次の手順を実行します。

- 1 要件の詳細ビューで. 要件ツリーから要件を選択し、「要件のトレーサビリ ティ]タブをクリックします。標準設定では,[関係]タブが表示されます。
- 2 **表示/非表示**矢印ボタンをクリックして,「トレース開始]グリッドまたは「ト 仌 レース終了]グリッドを表示します。
	- **3** 適切なグリッドで,トレーサビリティ関係のリンクを選択します。複数のリン クを選択するには,CTRL キーを押しながら削除するリンクを選択します。
	- 4「トレーサビリティから削除]ボタンをクリックするか, 右クリックして「ト レーサビリティから削除]を選択します。
		- **5**[はい]ボタンをクリックして,確定します。

第 **15** 章

# 要件のリスクの計算

リスク・ベース品質管理は,要件のテスト戦略を決定する際に役立ちます。

**Quality Center** のエディション:リスク・ベース品質管理が使用できるのは, Quality Center Enterprise Edition および Quality Center Premier Edition です。

#### 本章の内容

- ▶ 要件のリスクの計算について (220 ページ)
- ▶ リスク・ベース品質管理プロセス (221 ページ)
- ▶ 要件の評価 (222 ページ)
- ➤ [テスト・ポリシー設定の定義\(](#page-227-0)228 ページ)
- ▶ テスト・ポリシーの仕上げ (230 ページ)
- ▶ テスト戦略の分析 (233 ページ)
- ▶ リスク・ベース品質管理の例 (237 ページ)

## <span id="page-219-0"></span>要件のリスクの計算について

要件のテスト方法を計画する場合,通常は,利用できるリソースが無限に存在 することはなく,すべての要件に対して完全なテストを行うこともできませ ん。必要なのは折り合いをつけることであり,ビジネス致命度が低い要件,ま たは,実装に関連するリスクが低いものしかない要件については,部分的なテ ストで済ませる必要があります。リスク・ベース品質管理機能では,要件の性 質および利用可能なリソースに基づいて,各要件のテスト・レベルを計算でき ます。そして,この推奨事項を基にテスト・プロセスを計画できます。

各要件タイプは,リスク・ベース品質管理を有効にすることが可能です。リス ク・ベース品質管理が有効になっている各要件タイプでは,「アナリシス要件」 と呼ばれるリスク・アナリシス,または,「評価要件」と呼ばれる個々のリス ク評価をサポートできます。

▶ アナリシス要件は、たとえばフォルダ・タイプのように、要件のツリー階層で 高いレベルを表すタイプに属する要件です。要件ツリーでアナリシス要件の下 にある評価要件に基づいて,アナリシス要件に関するリスク・アナリシスを行 います。

複数の評価要件のリスク結果が集計され,テスト効果およびテスト戦略を決定 する際に利用できる全体的なリスク・アナリシスが行われます。

**► 評価要件**は、アナリシス要件の子であり、要件のツリー階層で低いレベルにあ る要件を表すタイプに属する要件です。特定のアナリシス要件の下にある評価 要件は,そのアナリシス要件に関するリスク・アナリシスを行う際の基礎とな ります。

リスク・ベース品質管理は,要件モジュールの要件の詳細ビューで使用しま す。また,[要件の詳細]ダイアログ・ボックスのリスク・ビューで使用する こともできます。

リスク・ベース品質管理の標準設定はカスタマイズ可能です。詳細について は,『**HP Quality Center Administrator Guide**』(英語版)を参照してください。

## <span id="page-220-0"></span>リスク・ベース品質管理プロセス

アナリシス要件に関するリスク・ベース品質管理分析の手順は次のとおりです。

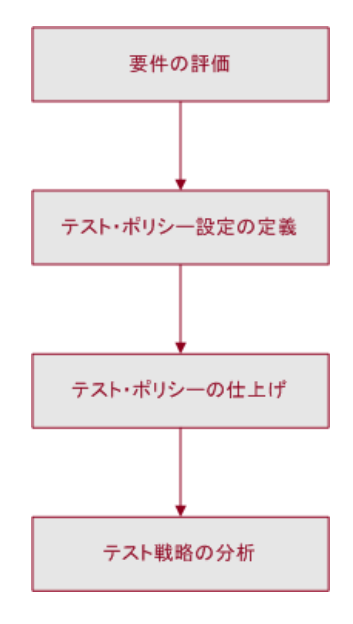

#### 要件の評価

アナリシス要件の下の評価要件ごとに,リスク・カテゴリおよび機能の複雑性 カテゴリを決定します。

- ▶ リスク・カテゴリは、ビジネス致命度と失敗の確率という2つの要素で構成され ます。ビジネスにおけるその要件の重要度を測定し ます。失敗の確率は、その要件に基づいたテストが失敗する可能性を表します。
- ▶ 機能の複雑性カテゴリは、その要件の実装の複雑さを示します。

詳細については、222 [ページ「要件の評価」を](#page-221-0)参照してください。

#### テスト・ポリシー設定の定義

アナリシス要件の下にある評価要件のリスク・カテゴリおよび機能の複雑性カ テゴリを決定したら,アナリシス要件とその下の評価要件をテストするための 初期設定を定義します。この設定には,要件を完全にテストするために特定の 機能の複雑性の要件に割り当てる時間,および,要件に関する部分テストまた は基本テストを行うのに要する時間が含まれます。また,リスクと機能の複雑 性のそれぞれについて,要件に対して実行するテストのレベルも決定します。 詳細については、228[ページ「テスト・ポリシー設定の定義」](#page-227-0)を参照してくだ さい。

#### テスト・ポリシーの仕上げ

テスト・ポリシー設定を決定すると, Ouality Center によって, アナリシス要件 とその下の評価要件の推定合計テスト時間が計算されます。これらの要件のテ ストに割り当てるべき時間を決定したら,すべてのテストを実行するのに十分 な時間が確保され,リソースが無駄にならないように,テスト・ポリシーを調 整します。詳細については,230 [ページ「テスト・ポリシーの仕上げ」](#page-229-0)を参照 してください。

#### テスト戦略の分析

各要件に割り当てるリソースの数が確定したら,到達したその結論を分析する ためのレポートを表示できます。詳細については,233 [ページ「テスト戦略の](#page-232-0) [分析」を](#page-232-0)参照してください。

リスク・ベース品質管理を利用して要件のテスト戦略を決定する例について は,237 [ページ「リスク・ベース品質管理の例」](#page-236-0)を参照してください。

## <span id="page-221-0"></span>要件の評価

アナリシス要件の下の評価要件ごとに,リスクおよび機能の複雑性の割り当て または計算を行うことができます。リスク・カテゴリは、ビジネス致命度と失 敗の確率で構成されます。機能の複雑性カテゴリは,その要件の実装の複雑さ を示します。

要件のビジネス致命度,失敗の確率,機能の複雑性を決定するには,値を直接 割り当てるか,条件セットに値を割り当てます。要件のこれらの要素を決定し ないと,その要件がリスク・アナリシスに含まれなくなります。

これらの条件,その指定可能な値,そして,それらの値がビジネス致命度,失 敗の確率,および機能の複雑性を決定する方法についてはカスタマイズ可能で す。また,リスクを計算する上でビジネス致命度と失敗の確率をどのように使 用するかについてもカスタマイズできます。詳細については,

『**HP Quality Center Administrator Guide**』(英語版)を参照してください。

#### 要件を評価するには、次の手順を実行します。

- 1 要件モジュールの要件の詳細ビューで, 評価要件を選択し, 「リスク]タブを クリックします。
- 2「リスク評価]タブをクリックします。
- **3** 選択した要件のリスク・カテゴリを決定します。詳細については,223 [ページ](#page-222-0) [「リスク・カテゴリの決定」](#page-222-0)を参照してください。
- **4** 選択した要件の機能の複雑性カテゴリを決定します。詳細については,[226](#page-225-0) [ページ「機能の複雑性カテゴリの決定」](#page-225-0)を参照してください。
- 5「リスク]タブの下部にある「**予測開発時間**]ボックスには、要件の開発に要 すると推定される時間を入力できます。Quality Center は,アナリシス要件とそ の子要件の合計予測開発時間を,子要件の予測開発時間の合計として計算しま す。予測開発時間の割り当ては任意であり,リスク・アナリシスには影響しま せん。
- <span id="page-222-0"></span> **6** リスク・アナリシスを行う際に評価要件を無視するには,[リスク]タブの上 部にある「分析から除外]を選択します。

#### リスク・カテゴリの決定

評価要件のリスク・カテゴリは、割り当ておよび計算が可能です。リスク・カ テゴリは,ビジネス致命度と失敗の確率で構成されます。

要件の**ビジネス致命度**では,ビジネスにとってその要件がどれほど重要である かを示す指標です。使用可能な値は,**A -** 致命的,**B -** 重要,**C -** 推奨の 3 つで す。たとえば,めったに使用しないと考えられる重要でない機能に影響する要 件では,ビジネス致命度に推奨を割り当てます。これに対し,アプリケーショ ンの機能に不可欠な要件では、ビジネス致命度におそらく致命的を割り当てる ことになるでしょう。

要件の失敗の確率は、その要件に対するテストが失敗する可能性を示す指標で す。使用可能な値は,**1 -** 高い,**2 -** 中,**3 -** 低いの 3 つです。たとえば,実装す る上でアプリケーションの大部分の領域にわたる大幅な変更を伴う要件では, 失敗の確率に高いを割り当てることになるでしょう。これに対し,アプリケー ションのアイコンの変更を要する要件の場合,おそらく関連リスクは多くない ため、失敗の確率には低いを割り当てることになるでしょう。

#### 要件のリスク・カテゴリを決定するには,次の手順を実行します。

- 1 要件のビジネス致命度の値を決定するには、次の手順を実行します。
	- **a[リスク評価]**タブの[**ビジネス致命度]**タブをクリックします。[ビジネス 致命度]タブには、ビジネス致命度を決定する際に使用する条件のリストが 表示されています。

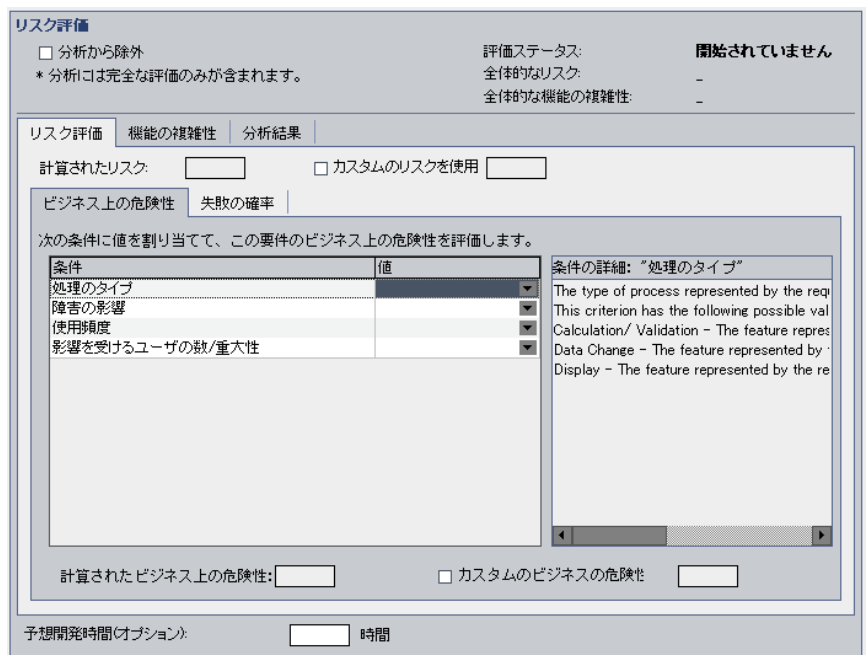

**b** 各条件に値を割り当てます。条件に値を割り当てるには、[条件] カラムの 条件名をクリックし,「値]カラムから値を選択します。「条件の詳細]ボッ クスには条件の説明が表示されます。

各条件に値が割り当てられると,条件に割り当てられた値に基づいて[計算 されたビジネス上の危険性]が更新されます。

- **c** リスク・アナリシスを実行する際,条件の値に基づいて計算されたビジネス 致命度の値を無視し、その代わりにユーザ定義の値を使用するには、「カス タムのビジネスの危険性を使用]を選択します。[カスタムのビジネスの危 **険性を使用**]ボックスには,リスク・アナリシスを実行する際に使用する値 を指定します。
- **2** 要件の失敗の確率の値を決定するには,次の手順を実行します。
	- **a**[失敗の確率]タブをクリックします。

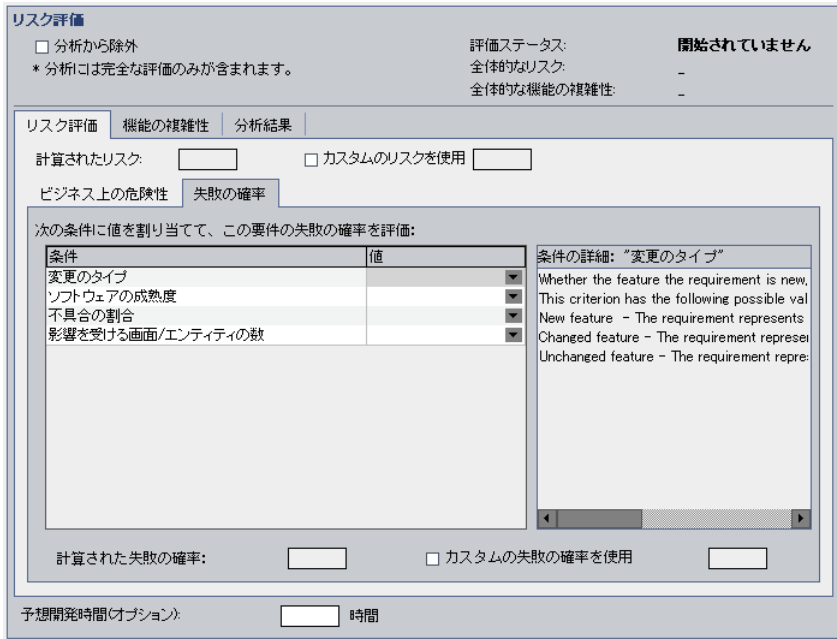

**b** 各条件に値を割り当てます。条件に値を割り当てるには、「条件]カラムの 条件名をクリックし、「値]カラムから値を選択します。「条件の詳細]ボッ クスには条件の説明が表示されます。

各条件に値が割り当てられると,条件に割り当てられた値に基づいて[計算 された失敗の確率]が更新されます。

 **c** リスク・アナリシスを実行する際,条件の値に基づいて計算された失敗の確 率の値を無視し、その代わりにユーザ定義の値を使用するには、「カスタム の失敗の確率を使用]を選択します。[カスタムの失敗の確率を使用]ボッ クスには,リスク・アナリシスを実行する際に使用する値を指定します。

 **3** リスク・アナリシスを実行する際,ビジネス致命度および失敗の確率の値に基 づいて計算された[計算されたリスク]の値を無視し,その代わりにユーザ定 義の値を使用するには, 「**カスタムのリスクを使用**] を選択します。「**カスタム** のリスクを使用]ボックスには、リスク・アナリシスを実行する際に使用する 値を指定します。

## <span id="page-225-0"></span>機能の複雑性カテゴリの決定

評価要件の機能の複雑性カテゴリは,割り当ておよび計算が可能です。要件の 機能の複雑性は,その要件の実装の複雑さを示します。使用可能な値は,**1 -** 高 い,**2 -** 中,**3 -** 低いの 3 つです。たとえば,実装する上で,ほかのシステムと 通信できるようにするためにアプリケーションに大幅な変更を加える必要があ る要件では,おそらく複雑度が高くなり,機能の複雑性に高いを割り当てるこ とになるでしょう。これに対し,アプリケーションがほかのシステムと通信で きるようにするために大幅な変更を加える必要がない要件の場合,おそらく関 連リスクは多くないため,機能の複雑性には低いを割り当てることになるで しょう。

#### 要件の機能の複雑性カテゴリを決定するには、次の手順を実行します。

1 [リスク] タブの [機能の複雑性] タブをクリックします。[機能の複雑性] タブ には,機能の複雑性を決定する際に使用する条件のリストが表示されています。

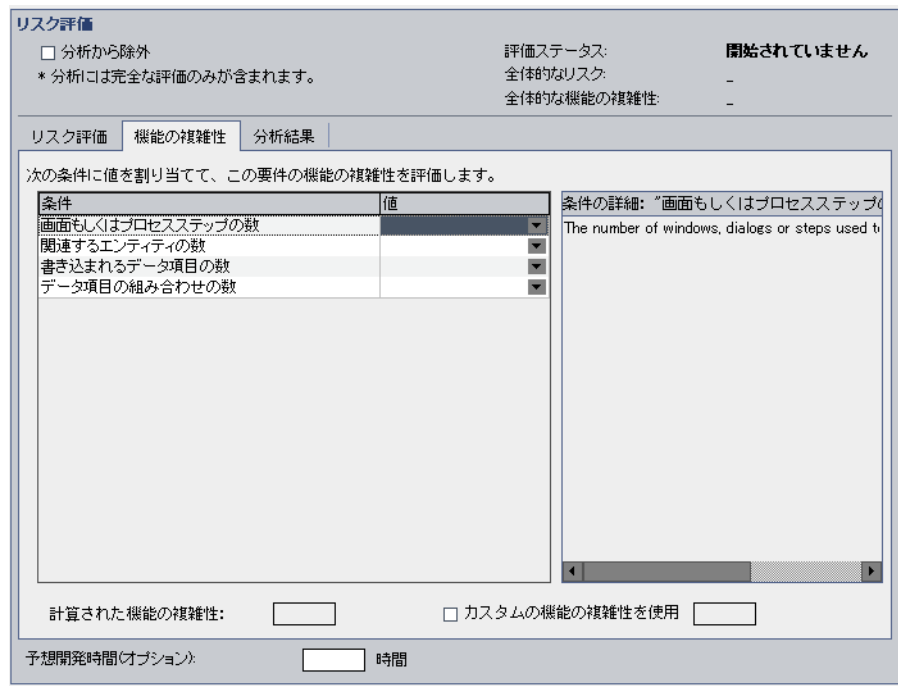

2 各条件に値を割り当てます。条件に値を割り当てるには、「条件]カラムの条 件名をクリックし、「値]カラムから値を選択します。「条件の詳細]ボックス には条件の説明が表示されます。

各条件に値が割り当てられると, 条件に割り当てられた値に基づいて「**計算さ** れた機能の複雑性]が更新されます。

 **3** リスク・アナリシスを実行する際,条件の値に基づいて計算された機能の複雑 性の値を無視し、その代わりにユーザ定義の値を使用するには、「カスタムの 機能の複雑性を使用]を選択します。「カスタムの機能の複雑性を使用]ボッ クスには,リスク・アナリシスを実行する際に使用する値を指定します。

## <span id="page-227-0"></span>テスト・ポリシー設定の定義

各要件のリスクおよび機能の複雑性を定義したら,どのくらいの時間,各要件 をテストする必要があるかを決定します。要件のテストに必要な時間は,要件 の機能の複雑性によって決まります。一般に,機能の複雑性が高い要件は,要 件の実装に不具合が含まれている可能性が高いため,長いテスト時間を必要と します。機能の複雑性ごとに,その機能の複雑性が指定された要件を完全にテ ストするのに必要な**テスト時間**を定義します。

Quality Center には、4 つのテスト・レベル(完全,部分,基本,なし)が定義 されています。部分テストおよび基本テストの場合は,完全テストに対する パーセンテージで,要件に必要なテスト時間を定義します。たとえば,要件の 宗全テストを実行するのに 20 時間必要で, 部分テストは完全テストの75% と 定義した場合, Quality Center は、要件の部分テストを実行するのに 15 時間必 要と計算します。テスト・レベルが**なし**に設定された要件は、まったくテスト されず,テスト効果は 0 になります。

テスト・レベルおよび機能の複雑性のそれぞれに必要なテスト時間を定義した ら,要件をテストするテスト・レベルを見積もることができます。リスク・カ テゴリおよび機能の複雑性カテゴリごとに,テスト・レベルを割り当てます。

標準設定で使用されるテスト・ポリシーはカスタマイズできます。詳細について は,『**HP Quality Center Administrator Guide**』(英語版)を参照してください。

#### 要件のテスト・ポリシー設定を定義するには、次の手順を実行します。

 **1** 要件モジュールの要件の詳細ビューでアナリシス要件を選択し,[リスク]タ ブをクリックします。「**表示**]ボタンをクリックして,「アナリシス定数の変 更]セクションを表示します。

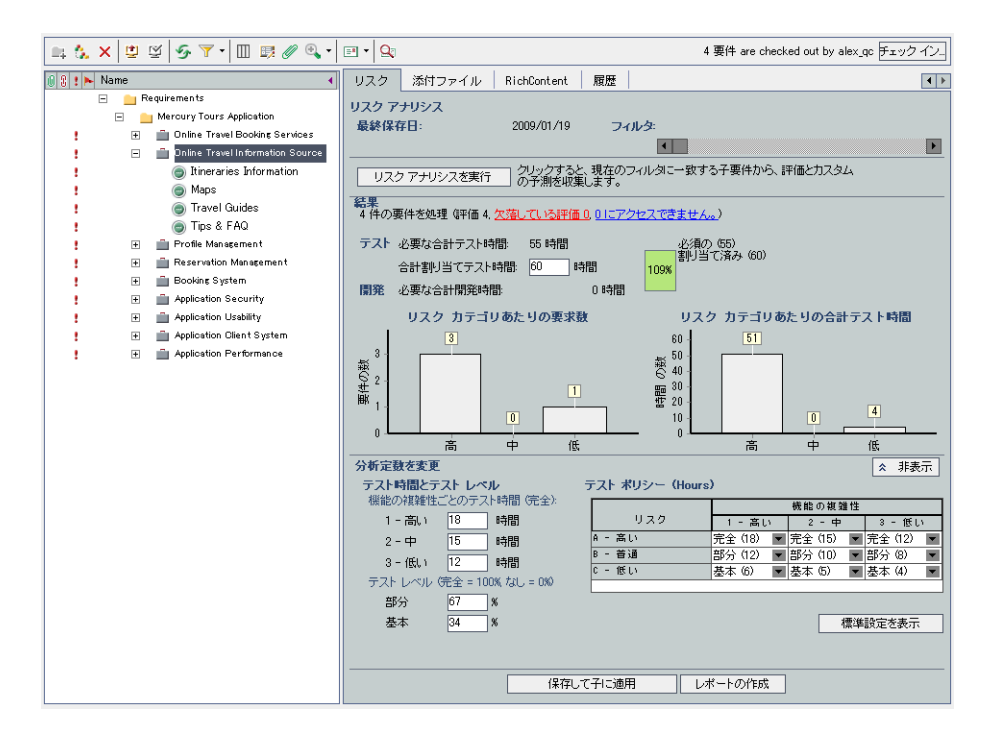

- **2**[機能の複雑性ごとのテスト時間(完全)]の下にある機能の複雑性のそれぞれ の値に,要件の完全テストに必要な予測テスト時間を入力します。
- **3「テスト レベル**]の下にある「**部分**]ボックスおよび「基本]ボックスに, 要 件の部分テストおよび基本テストに必要な標準設定のテスト時間を入力します。 この値は,完全テストに求められる効果に対するパーセンテージで表します。
- **4「テスト ポリシー**]グリッドで,リスク・カテゴリおよび機能の複雑性カテゴ リごとに要件のテスト・レベルを定義します。

レベルを定義するには,グリッドのセルの横にある矢印をクリックします。使 用可能なテスト・レベルの中からテスト・レベルを選択します。使用可能なテ スト・レベルは, 完全, 部分, 基本, なしです。各テスト・レベルの横に, そ のレベルで要件をテストするのに必要な予測時間(定義されたテスト効果およ びテスト・レベルに基づいたもの)が表示されます。

5 標準設定の定数を表示するには, [**標準設定を表示**] ボタンをクリックします。 [リスク ベース品質管理の定数標準]ダイアログ・ボックスが開きます。

「リスク ベース品質管理の定数標準]ダイアログ・ボックスの「**標準設定に戻** す]ボタンをクリックすれば,現在の要件に使用する定数としてこの標準設定 値を割り当てることができます。

[**閉じる**]をクリックして「リスクベース品質管理の定数標準]ダイアログ· ボックスを閉じます。

## <span id="page-229-0"></span>テスト・ポリシーの仕上げ

Ouality Center は、定義されたテスト・ポリシーに基づいて、アナリシス要件と その下の評価要件の合計予測テスト時間を計算します。これらの要件のテスト に使用できる時間を予測し、必要なテスト時間が利用可能なテスト・リソース を超えないように,テスト・ポリシーを調整します。

たとえば,要件のテストに使える時間が 100 時間あるとします。Quality Center は,現在のテスト・レベルで要件をテストするには 120 時間必要であると予測 しました。そこで、リスクが低いになっていて、機能の複雑性が普通の要件の テスト・レベルを部分から基本に下げることにしました。テスト・レベルの調 整およびテスト時間の再計算後, Quality Center は、テストの実行には 98 時間 あれば十分だと予測しました。これなら使用可能な時間内に収まります。これ で,Quality Center の推奨に基づいて要件のテストを計画できます。

#### テスト・ポリシーを仕上げるには、次の手順を実行します。

- **1** テスト・ポリシーを仕上げたいアナリシス要件,および,リスク・アナリシス に含めたいアナリシス要件の下にあるすべての評価要件のリスク・カテゴリお よび機能の複雑性カテゴリが決定していることを確認します。詳細について は,222 [ページ「要件の評価」を](#page-221-0)参照してください。
- **2** リスク・アナリシスに含めたい評価要件のみ含まれるように,要件ツリーを フィルタ処理できます。フィルタ処理の詳細については、56[ページ「レコード](#page-55-0) [のフィルタ処理」](#page-55-0)を参照してください。
- **3** 標準設定のテスト効果値およびテスト・レベル値を使用したくない場合は, ユーザ定義値が設定されていることを確認します。詳細については,228 [ペー](#page-227-0) [ジ「テスト・ポリシー設定の定義」](#page-227-0)を参照してください。
- **4 要件モジュールの要件の詳細ビューでアナリシス要件を選択し,「リスク**]タ ブをクリックします。

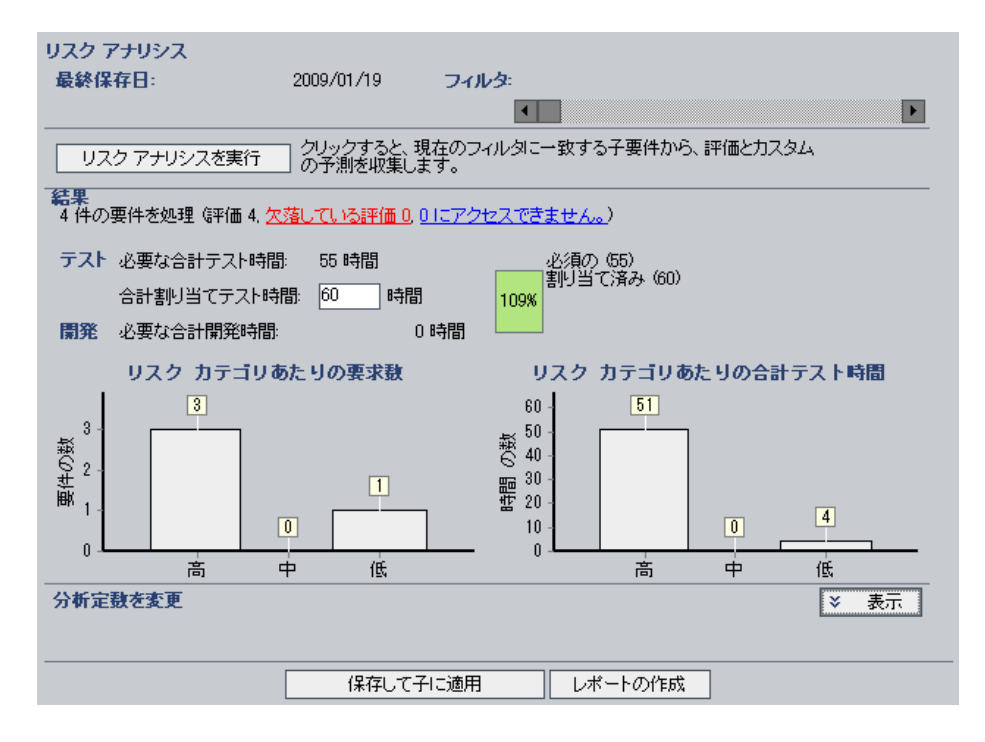

5 「**合計割り当てテスト時間**]ボックスに,アナリシス要件とその下の評価要件 のテストに使用できる時間を入力します。

- 6 [**リスク アナリシスを実行**] ボタンをクリックします。現在のフィルタに一致 する,アナリシス要件の下にある評価要件ごとに,Quality Center がテスト・レ ベルおよびテスト時間を計算します。この計算は,評価要件のリスク カテゴ リ,および,アナリシス要件で定義したテスト・レベルおよびテスト時間の値 に基づいて行われます。この計算の結果は次のように表示されます。
	- **▶「必要な合計テスト時間**]:現在のフィルタに一致し, リスク・アナリシスに 含まれる,アナリシス要件の下にあるすべての評価要件をテストするのに必 要な合計計算時間が表示されます。
	- ▶ 「必要な合計開発時間]:評価要件ごとに任意に予測した必要な開発時間に基 づいた,アナリシス要件の下にあるすべての評価要件を開発するのに必要な 合計時間が表示されます。
	- **➢「リスク カテゴリあたりの要求数〕グラフ**:各リスク・カテゴリのアナリシ ス要件のサブ要件の数が表示されます。
	- ▶「リスク カテゴリあたりの合計テスト時間]グラフ:各リスク・カテゴリの すべての要件をテストするのに必要な合計計算テスト時間が表示されます。
- **7** 分析にどの要件が含まれていて,どの要件が含まれていないかを表示するに は、リスク・カテゴリごとの要件数グラフの一部をクリックするか, 「欠落し ている評価]リンクまたは[評価不可]リンクをクリックします。[結果のド リルダウン]ダイアログ・ボックスが開き,グリッドにカテゴリの要件のリス トが表示されます。カラムの順序と表示形式を指定して,個々の要件の詳細を 表示できます。グリッドの内容は、テキスト・ファイル, Microsoft Excel スプ レッドシート,Microsoft Word ドキュメント,または HTML ドキュメントとし てエクスポートすることもできます。詳細については,75 [ページ「ファイルへ](#page-74-0) [のデータのエクスポート」を](#page-74-0)参照してください。

**ヒント:「不明な評価です**]リンクには、カテゴリを決定しなかった要件,ま たは,分析から明示的に除外した要件が表示されます。カテゴリを割り当てる べき要件がないように,表示されている要件を調べることをお勧めします。本 当に要件を分析に含めたくない場合は,分析から明示的に除外することをお勧 めします。

- **8** 合計計算テスト時間と使用可能なリソースを比較します。使用可能なリソース では、現在の設定に従って要件をテストするのに不十分な場合は、リスク・カ テゴリのテスト・レベルを下げるか,各テスト・レベルに割り当てられている テスト時間を短くして,再計算することをお勧めします。テスト・レベルおよ びテスト時間の変更の詳細については,228 [ページ「テスト・ポリシー設定の](#page-227-0) [定義」](#page-227-0)を参照してください。
- **9** テスト・ポリシーに問題がなければ,[保存して子に適用]ボタンをクリック して,現在のフィルタに一致する,アナリシス要件の下にあるすべての評価要 件にこのテスト・ポリシーを適用します。
- **10** これで,アナリシス要件に対して作成したテスト・ポリシーがその下の評価要件 にどのように影響するかを分析し,テスト戦略を詳述したレポートを作成できま す。詳細については,233 [ページ「テスト戦略の分析」](#page-232-0)を参照してください。

## <span id="page-232-0"></span>テスト戦略の分析

アナリシス要件のテスト・ポリシーを仕上げたら,アナリシス要件のテスト戦 略,および,アナリシス要件の下にある評価要件のテスト戦略を分析します。 分析結果は、最後に分析が行われたときの要件にのみ有効です。引き続き、要 件のリスク・カテゴリまたは機能の複雑性カテゴリ、あるいはテスト・ポリ シーを変更する場合は,再度分析を行う必要があります。

本項では、次の項目について説明します。

- ▶ [アナリシス要件のテスト戦略の分析](#page-232-1)
- <span id="page-232-1"></span>▶ [評価要件のテスト戦略の分析](#page-235-0)

#### アナリシス要件のテスト戦略の分析

アナリシス要件のテスト・ポリシーを仕上げたら,テスト戦略を詳述したレ ポートを生成します。このレポートは、Microsoft Word ドキュメントとして所 定のファイル・ディレクトリに保存されます。また,アナリシス要件の添付 ファイルとして保存することもできます。

注:レポートを生成するには,お使いのマシンに Microsoft Word および Microsoft Excel がインストールされている必要があります。

#### アナリシス要件のテスト戦略を分析するには、次の手順を実行します。

- 1 要件モジュールの要件の詳細ビューでアナリシス要件を選択し、「リスク]タ ブをクリックします。
- **2** 分析情報を保存し,アナリシス要件の下のすべての評価要件に適用します。 [保存して子に適用]ボタンをクリックします。[**OK**]をクリックします。
- **3 [レポートの作成**] ボタンをクリックします。[レポートの作成] ダイアログ・ ボックスが開きます。

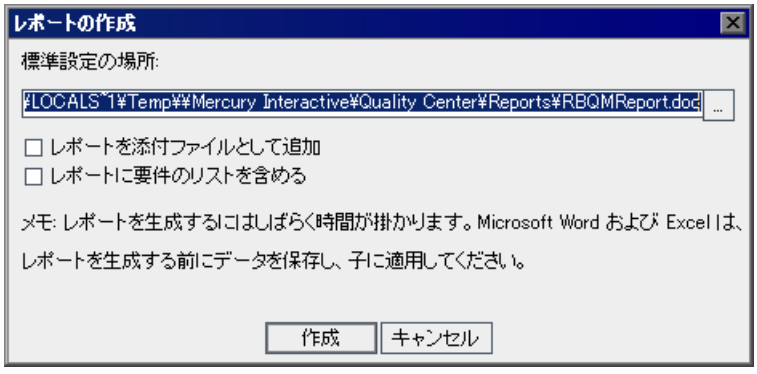

- **4**[標準設定の場所]ボックスに,データのエクスポート先となる Word ファイル の場所と名前を入力します。参照ボタンをクリックすれば,[名前を付けて保 存]ダイアログ・ボックスから場所を選択できます。
- 5 また, レポートをアナリシス要件の添付ファイルとして追加するには, [レ ポートを添付ファイルとして追加]を選択します。
- **6** 要件のリストを含めるには,[レポートに要件のリストを含める]を選択します。
- **7**[作成]をクリックします。レポートが生成され,指定の場所に保存されます。

レポートには次の見出しが含まれています(「レポートの作成]ダイアログ· ボックスでの選択によって異なります)。

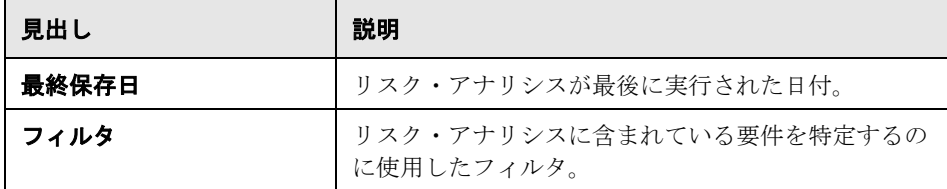

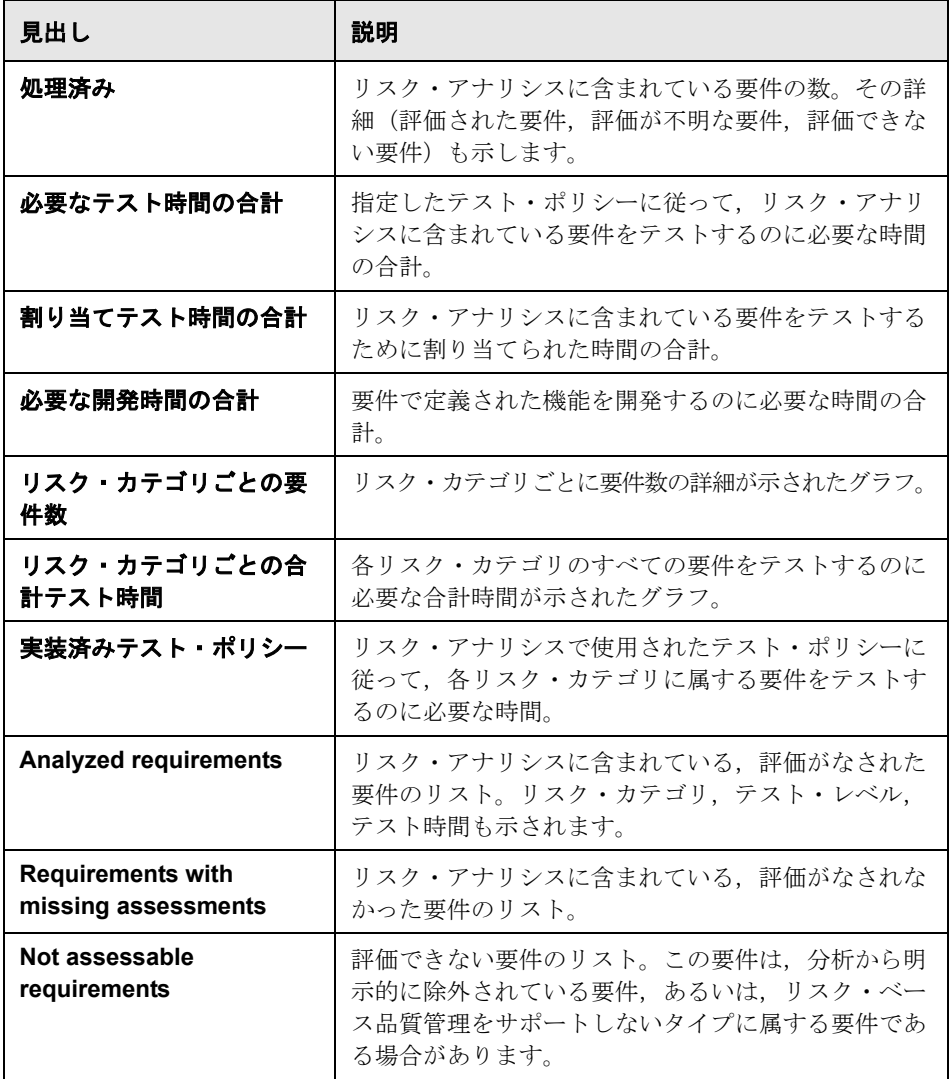

## <span id="page-235-0"></span>評価要件のテスト戦略の分析

アナリシス要件のテスト・ポリシーを仕上げたら,そのアナリシス要件の下の 評価要件に対する効果を分析します。

#### 評価要件のテスト戦略を分析するには,次の手順を実行します。

1 要件モジュールの要件の詳細ビューで評価要件を選択し,「リスク]タブをク リックします。「分析結果]タブをクリックします。

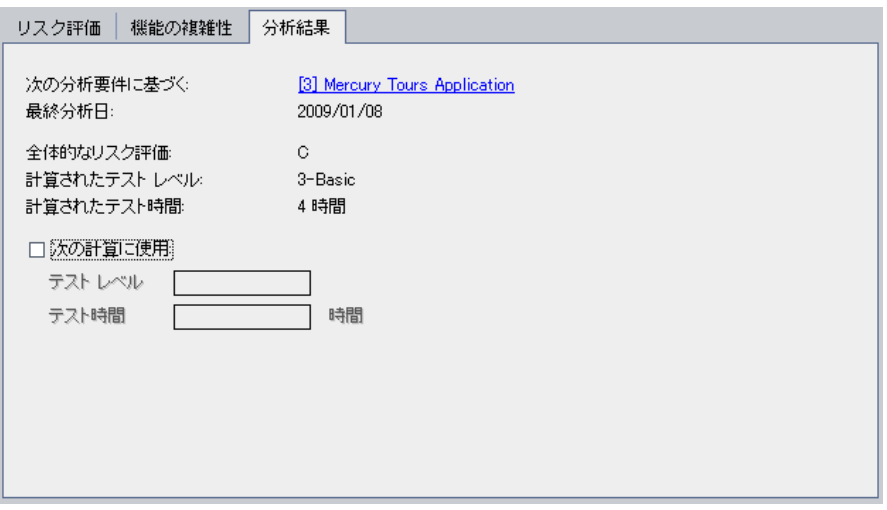

[分析結果]タブには,評価要件の親のアナリシス要件に対して行った最後の 分析の結論が表示されます。

- ▶「次の分析要件に基づく]:現在の要件が含まれる最後の分析が行われたアナ リシス要件が表示されます。アナリシス要件の名前をクリックすると,要件 ツリーのアナリシス要件に移動できます。
- ▶「最終分析日]:現在の要件が含まれる最後の分析が行われた日付。
- **►「全体的なリスク評価**]:要件のビジネス致命度および失敗の確率に基づいて リスクを計算します。
- ▶ 「計算されたテスト レベル]:現在の要件が含まれる最後の分析で計算され た,要件をテストするレベル。
- ▶「計算されたテスト時間]:現在の要件が含まれる最後の分析で計算された, 要件のテストに割り当てられた時間。

 **2** 次の計算で算出された値を無効にし,その代わりにユーザ定義値を使用するに は、「次の計算に使用]チェック・ボックスを選択します。「テストレベル] ボックスには、次の計算で使用するテスト・レベルを指定します。[テスト時 ■■ ̄ボックスには,次の計算で使用するテスト効果を入力します。次回,現在 の要件が含まれる分析を行うときには,計算された値ではなくこれらの値が使 用されます。

## <span id="page-236-0"></span>リスク・ベース品質管理の例

ここでは,フライトと休暇を予約するアプリケーションに基づいたプロジェク トを使用していると仮定します。あなたは,**Mercury Tours Application** の下 にある **Online Travel Information Source** というアナリシス要件のテストを計 画したいと思っています。

#### $\Box$  Requirements

- Mercury Tours Application
	- **H n** Online Travel Booking Services
	- Online Travel Information Source
		- **Co** Itineraries Information
		- a Maps
		- Travel Guides
		- Tips & FAQ

まず,子の **Itineraries Information** という評価要件のビジネス致命度条件に値 を割り当てます。旅行日程に関する情報は,表示するためのものであって計算 や検証を伴わないため、**プロセスのタイプ**という条件には表示という値を割り 当てます。また,旅行日程に関する情報が間違っていると,訴訟につながる可 能性があるため, 失敗の影響という条件には法的影響という値を割り当てます。

さらに,使用頻度には非常に頻繁を,影響を受けるユーザの数 **/** 重要性には多 数 / 高を割り当てます。現在,Quality Center は要件のビジネス致命度を **A** と計 算しています。

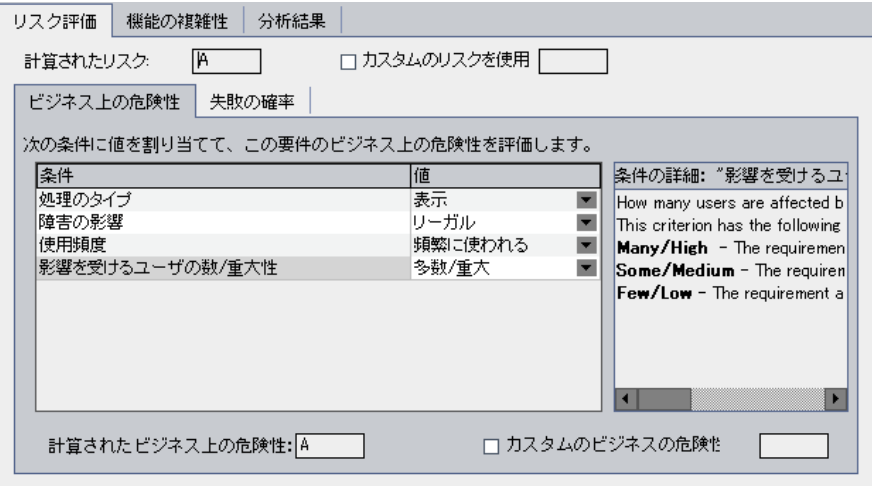

同様に、条件に値を割り当てて失敗の確率を決定します。Quality Center は、失 敗の確率を **2** と計算します。次に,条件に値を割り当てて機能の複雑性を決定 します。Quality Center は,機能の複雑性を **1** と計算します。全体的なリスク・ カテゴリは **A** となり,全体的な機能の複雑性は **1** となります。

引き続き,**Maps**,**Travel Guides**,**Tips & FAQ** という各評価要件について, リスクおよび機能の複雑性を決定します。

これで,**Online Travel Information Source** という要件に対してリスク・アナ リシスを実行する準備が整いました。Quality Center の標準設定のテスト・ポリ シーを使用し,そのポリシーに基づいてリスク・アナリシスを実行するように 指定します。Quality Center は,要件をテストするのに 60 時間必要であると割 り出します。しかし,使用できる時間は,必要なリソースの 83% の 50 時間し かありません。そこで,テスト・ポリシーを変更する必要があります。

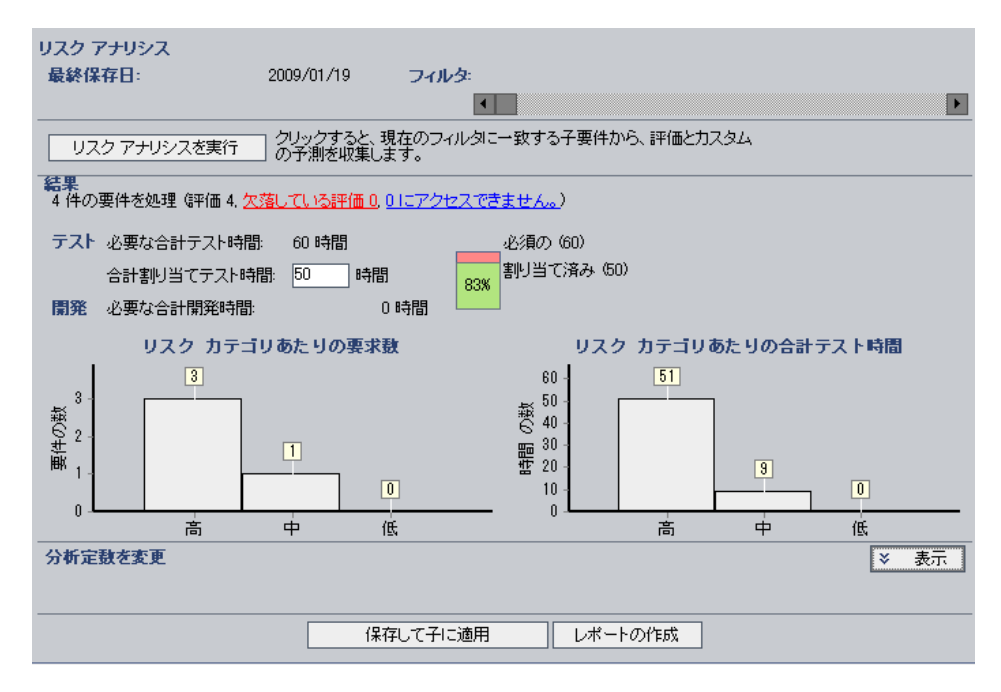

リスク・カテゴリが **A3** の要件のテスト・レベルを完全から基本に変更します。 再計算により、要件のテストに必要な時間は 52 時間となりましたが、やはり 使用できる時間を超えています。そこで,基本テストの定義を変更することに し,完全テストの 34% ではなく 20% と定義します。今度は,要件のテストに 必要な時間は 50 時間と算出されました。これは使用できる時間と同じです。 したがって,この変更されたテスト・ポリシーを受け入れることにします。

これで,要件をテストするのに十分なリソースが確保されました。 Quality Center で推奨されたテスト戦略がまとめられたリスク・アナリシス・レ ポートを作成し,組織に提出してテスト計画の基礎として使用します。

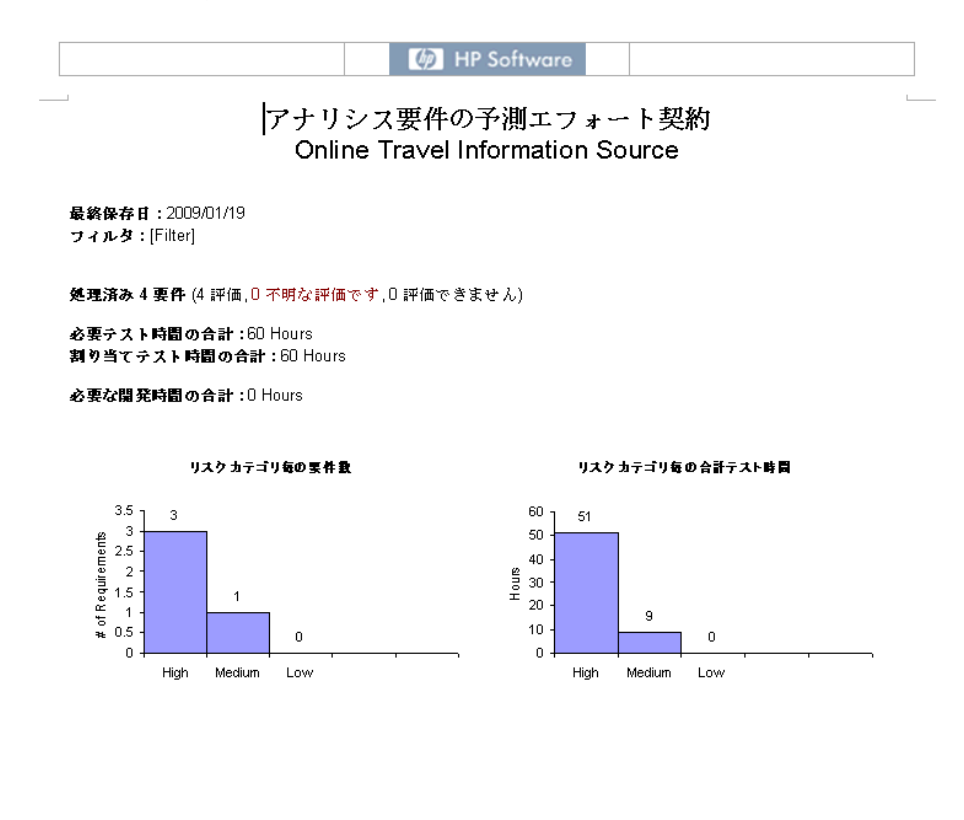

# 第 **IV** 部

テストの計画

第 **16** 章

## テスト計画のワークフロー

明確で簡潔なテスト計画の作成は,アプリケーションのテストを成功させるた めに不可欠です。適切なテスト計画があれば,アプリケーション管理プロセス のどの時点でもアプリケーションの品質を評価できます。

本章では,テスト計画モジュールを使用してテスト計画を開発する方法につい て説明します。テスト計画の開発は,次の段階から構成されています。

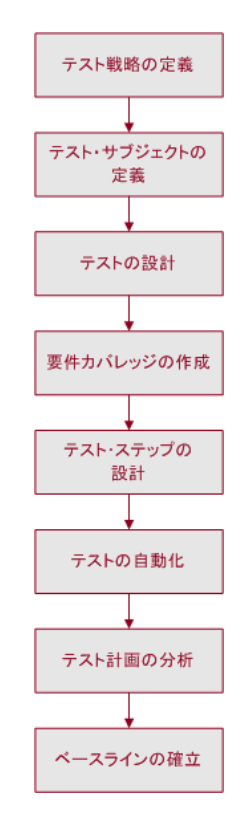

## テスト戦略の定義

要件モジュールで定義した要件を達成するための戦略の枠組みを設定します。 そのためには、次の2つの基本的な問題について検討してみてください。

## アプリケーションをどのようにテストすればよいか

- ▶ 使用するテスト手法(ストレス・テスト, セキュリティ・テスト, パフォーマ ンスおよび負荷テストなど)
- ▶ 不具合の処理方法(重要度の分類,不具合の開始または終了の承認など)

#### どのようなリソースが必要か

- ▶ テストを行うために必要なリソース(人員,ハードウェアなど)
- ▶ さまざまな作業の完了時期

たとえば,フライトのスケジューリング,搭乗予約,および航空券販売を管理 する航空券予約アプリケーション(デモ・アプリケーションは英語)の場合を 考えてみます。テストにあたっては,手動テストと自動テストの両方を設計す ることが必要となります。自動テストの設計作業にはプログラミング経験のあ るテスト担当者を,手動テストの設計にはプログラマ以外の担当者を割り当て ることができます。

## テスト・サブジェクトの定義

アプリケーションの機能の階層関係について検討します。機能をサブジェクト に分割し,アプリケーションの機能を表すテスト計画ツリーを作成します。

3 テスト計画ツリーとは,テスト計画を視覚的に表現したもので,トピックに 従って編成されたテストの階層リストであり,品質上の要件を満たすために実 施する一連のテストを記述するものです。たとえば,航空券予約アプリケー ションでは,テスト・サブジェクトとして **Flight Finder**,**Book Flight**, **Flight Confirmation**,**Flight Cost** を組み入れる必要があると定義することが できます。

テスト計画ツリーの作成方法に関する詳細と解説については,第 18 [章「テス](#page-262-0) [ト計画ツリーの開発」を](#page-262-0)参照してください。

## テストの設計

テスト計画ツリーの各サブジェクトに対するテストを計画します。有効性レベ ル・テストや回帰テストなど、各サブジェクトに対して作成するテストのタイ プを決定します (テストのタイプの詳細については,第 28 [章「テスト・セッ](#page-390-0) [トの作成」](#page-390-0)を参照してください)。次に,テストを作成し,そのテストをテス ト計画ツリーの分岐に割り当てます。たとえば,航空券予約アプリケーション では,「**Flight Finder**」というサブジェクトに対して,「**Airline Preference**」, 「**Departing and Arriving Locations**」,「**Departing Date**」,「**Find Flight**」, 「**Flight Time Preference**」,および「**Number of Passengers**」というテスト を追加できます。

テストを特定の不具合にリンクすることができます。これは既知の不具合を対象 にした新しいテストを作成した場合などに便利です。リンクを作成することで, 不具合のステータスに基づいて,テストを実行するかどうかを判断できます。

テスト計画の詳細については,第 18 [章「テスト計画ツリーの開発」](#page-262-0)を参照し てください。

手動テストにパラメータを含めることができます。これにより、同じテストを 繰り返し実行したり,パラメータに異なる値を割り当てたりできます。詳細に ついては,323 [ページ「手動テストでのパラメータを使った作業」を](#page-322-0)参照して ください。

また, Ouality Center リポジトリにアップロードした一連のリソースにテストを 関連付けることができます。その後,これらの依存関係を表示し,使用中のリ ソースを特定できます。これはたとえば,プロジェクト間でテストをコピーす る場合などに役立ちます。テストは関係するリソースと一緒に新しいプロジェ クトにコピーされます リソースの詳細については,第 24 [章「テスト・リソー](#page-344-0) [スの管理」](#page-344-0)および第 25 [章「依存関係の表示」](#page-364-0)を参照してください。

## 要件カバレッジの作成

テスト計画ツリーの各テストを要件ツリーの要件にリンクします。テストの要 件カバレッジを定義することによって,テスト計画のテストと元の要件の関係 を追跡することができます。たとえば,航空券予約アプリケーションで, 「**Registration**」というサブジェクトのテストが,「**Customer Personal Information**」という要件トピックをカバーすることが考えられます。

要件カバレッジの詳細については、第19[章「要件とテスト・カバレッジ」を](#page-288-0) 参照してください。

## テスト・ステップの設計

テスト計画ツリーのテストを設計します。実行する操作と期待結果を記述する テスト・ステップを作成します。テスト・ステップを定義したら,テストを手 作業で実行するか,自動化するかを決定します。

手動テストの場合,ステップを定義し,これらのステップをアプリケーション で実行し,それぞれのステップの結果を記録します。手動テストは,テスト担 当者の応答が必要な場合に使用します。手動テストには,ユーザビリティ・テ スト,1 回限りのテスト,すぐに実行する必要のあるテスト,アプリケーショ ンの知識が必要なテスト,および結果が予測できないテストがあります。

たとえば,航空券予約アプリケーションの場合,ダイアログ・ボックスがユー ザにとって使いやすいものであるかどうかを確認するテストでは,ユーザの意 見が必要です。したがって,これらのテストは手作業で行う必要があります。

別の手動テストを呼び出すステップを含めることができます。これは,別のテ ストの一環として実行する共通のステップがある場合に役立ちます。

テスト・ステップの設計の詳細については,第 20 [章「テストの作成」を](#page-306-0)参照 してください。

## テストの自動実行

テストを自動化すると,テストを短時間かつ無人で実行できます。また,テス トを再利用したり,繰り返し実行したりすることができます。たとえば,機能 テストやベンチマーク・テスト,単体テスト,ストレス・テスト,負荷テスト を自動実行できるほか,アプリケーションに関する詳細情報が要求されるテス トも自動実行できます。

テスト・ステップを設計したら,どのテストを自動化するかを決定します。テ ストの自動化の決定に影響する要因には、実行頻度、データの入力量、実行時 間の長さ,および複雑さがあります。

自動テストを行う場合,まずテスト・ステップを設計し,テスト・スクリプト を作成して自動化します。テスト・スクリプトとしては WinRunner, OuickTest Professional, LoadRunner, または Visual API-XP を使用できます。

たとえば,航空券予約アプリケーションの場合,ログインの仕組みが機能する かどうかを確認するテストを自動化できます。テスト・ステップを追加した 後、テスト・スクリプトを作成します。次に、QuickTest Professional を使用し て,自動テスト・スクリプトを完成します。

自動テストの作成の詳細については,第 22 [章「自動テストの作成」](#page-332-0)を参照し てください。

自動システム・テストを作成して,マシンのシステム情報の取得,デスクトッ プの画像のキャプチャ,マシンの再起動といった処理を行うこともできます。 詳細については、第23[章「システム・テストの活用」](#page-336-0)を参照してください。

## テスト計画の分析

テスト計画を検討して,アプリケーション管理プロセスの最初に定義した目標 との適合性を判断します。次に,レポートおよびグラフを作成してテスト計画 を分析します。詳細については,第 40 [章「ダッシュボード・モジュール」を](#page-568-0) 参照してください。

たとえば,テスト計画ツリーの各テストの設計ステップ・データを表示するレ ポートを作成できます。このレポートは,テスト設計仕様の優先順位を判断す る場合に役立ちます。

アプリケーション管理プロセスを確実に成功させるため,プロセス全体を通じて テスト計画を分析することをお勧めします。テスト計画を検討して,テスト目標 に適合しているかどうかを判断し,必要に応じてテスト計画を調整します。

## ベースラインの作成

テスト計画がレビューされ,承認されたら,ベースラインを作成できます。 ベースラインでは,特定の時点のテスト計画のスナップショットを参照できま す。ベースラインを使用して,アプリケーションのライフサイクル内で任意の 重要なポイントをマークできます。さらにベースラインは,変更を比較できる 参照ポイントとして機能します。

ベースラインの詳細については,第 38 [章「ライブラリとベースライン」を](#page-526-0)参 照してください。

第 **17** 章

# テスト計画モジュールの概要

本章では,テスト計画モジュールの主な要素について説明します。

## 本章の内容

- ▶ テスト計画ツリー (250 ページ)
- ▶ テスト計画メニュー・バー (252 ページ)
- ➤ [テスト計画ツールバー\(](#page-253-0)254 ページ)
- ➤ [テスト・グリッド\(](#page-255-0)256 ページ)

## <span id="page-249-0"></span>テスト計画ツリー

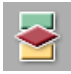

Quality Center では,テスト計画モジュールでテストを設計します。テスト計画 モジュールを表示するには, サイドバーの「テスト計画] ボタンをクリックし ます。テスト計画ツリーを表示するには, [**表示] > [テスト計画ツリー]** を 選択します。

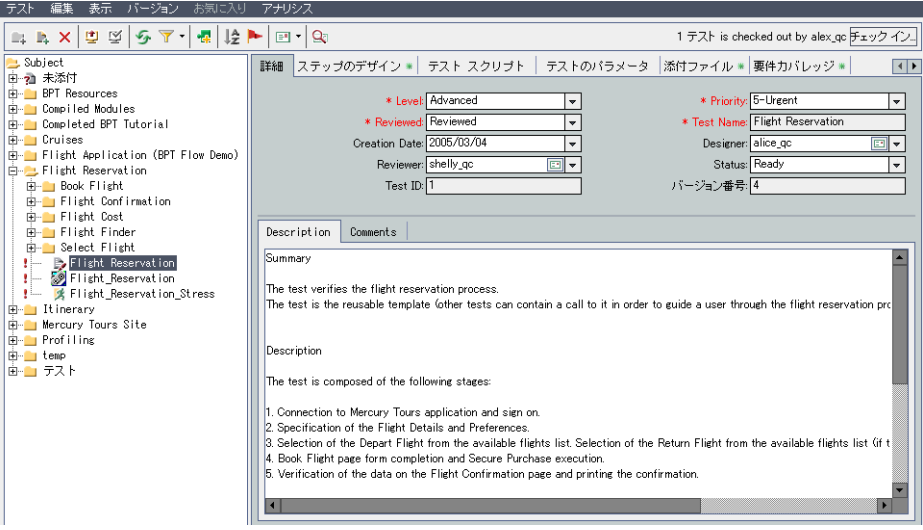

テスト計画ツリーの主な要素は、次のとおりです。

- **► テスト計画メニュー・バー**:テスト計画モジュールのコマンドのドロップダウ ン・メニューが表示されます。詳細については,252 [ページ「テスト計画メ](#page-251-0) [ニュー・バー」を](#page-251-0)参照してください。
- ▶ テスト計画ツールバー:テスト計画ツリーの作成および変更によく使用するコ マンドのボタンが含まれます。詳細については,254 [ページ「テスト計画ツー](#page-253-0) [ルバー」を](#page-253-0)参照してください。
- **► テスト計画ツリー**:テスト計画を視覚的に表したものです。詳細については, 第 18 [章「テスト計画ツリーの開発」を](#page-262-0)参照してください。
- ▶「**詳細**] タブ:テスト計画ツリーで現在選択されているサブジェクト・フォル ダまたはテストの説明が表示されます。詳細については、第18[章「テスト計](#page-262-0) [画ツリーの開発」を](#page-262-0)参照してください。
- **► [ステップのデザイン] タブ**:テスト計画ツリーで現在選択されているテスト の実行方法を説明するテスト・ステップのリストです。選択されているテスト にデザイン・ステップがある場合,このタブにアイコン #が表示されます。詳 細については,第 20 [章「テストの作成」](#page-306-0)を参照してください。
- **► [テスト スクリプト] タブ**:テスト計画ツリー上で現在選択しているテスト用 のテスト・スクリプトです。選択されているテストにテスト・スクリプトがあ る場合,このタブにアイコン■が表示されます。詳細については、第22章 [「自動テストの作成」](#page-332-0)を参照してください。Business Process Testing の[テスト スクリプト]タブの使用方法の詳細については,『**HP Business Process Testing User Guide**』(英語版)を参照してください
- **►「テストのパラメータ**]タブ:テスト計画ツリーで現在選択されているテスト に関連付けられているパラメータのリストです。パラメータはテストのデザイ ン・ステップに組み込むことができます。選択されているテストにパラメータ がある場合,このタブにアイコン # が表示されます。詳細については、第21 [章「手動テストでのパラメータを使った作業」](#page-322-0)を参照してください。
- **►「添付ファイル**]タブ:テスト計画ツリーで現在選択されているテストに関す る追加情報が含まれる添付ファイルのリストです。選択されているテストに添 付ファイルがある場合,このタブにアイコン が表示されます。詳細について は,第 5 [章「添付ファイルの追加」](#page-86-0)を参照してください。
- ▶「要件カバレッジ]タブ:テスト計画ツリーで現在選択されているテストが満 たす要件のリストです。選択されているテストに要件カバレッジがある場合, このタブにアイコン #が表示されます。詳細については、第19[章「要件とテス](#page-288-0) [ト・カバレッジ」](#page-288-0)を参照してください。
- **►「リンクされている不具合]タブ**:テスト計画ツリーで現在選択されているテ ストにリンクされている不具合のリストです。詳細については,第 36 [章「不](#page-512-0) [具合のリンク」](#page-512-0)を参照してください。
- **▶「依存関係]タブ**:テスト計画ツリーで現在選択されているテストに関連付け られている依存関係のリストです。詳細については,第 25 [章「依存関係の表](#page-364-0) [示」](#page-364-0)を参照してください。
- **► 「ライブ アナリシス**]タブ: テスト計画ツリーで選択されているサブジェク ト・フォルダに関連するテスト・データを視覚的に表したものです。詳細につ いては,第 44 [章「ライブ・アナリシス・グラフの作成」](#page-656-0)を参照してください。

▶ [履歴] タブ:現在選択されているテストに加えられた変更のリストです。詳 細については,275 [ページ「テストの履歴の表示」](#page-274-0)を参照してください。また, テストが含まれているベースラインの履歴も表示されます。詳細については, 539 [ページ「ベースラインの履歴の表示」](#page-538-0)を参照してください。

ヒント:テスト計画ツリーでテスト **ID** を指定して特定のテストを検索するに は, 「テスト] >「テストへ移動]を選択して, テスト ID を入力します。テス ト ID を表示するには, 「カラムの選択]ダイアログ・ボックスを使用して「テ スト **ID**]カラムを選択します。現在のフィルタに含まれるテストにのみ移動で きます。

## <span id="page-251-0"></span>テスト計画メニュー・バー

テスト計画メニュー・バーには,次のメニューがあります。

- **►「テスト**]メニューには、ツリーのフォルダとテストを管理するためのコマン ド、テスト・セットのテストに移動するためのコマンド、およびテストをメー ルで送信するためのコマンドが表示されます。詳細については,第 18 [章「テ](#page-262-0) [スト計画ツリーの開発」を](#page-262-0)参照してください。
- ▶ 「編集] メニューには、テストの切り取り、コピー、貼り付け、名前の変更, 削除,置換,検索を行うためのコマンドがあります。テストの警告の表示やク リアをしたり,テストにフォローアップ・フラグを設定したりすることもでき ます。警告とフォローアップの詳細については,第 4 [章「変更発生時の警告」](#page-76-0) を参照してください。
- ▶ [バージョン] メニューは、バージョン・コントロールが有効なプロジェクト で使用できます。このメニューには,テストのチェックインおよびチェックア ウト,チェックアウトの取り消し,チェックアウト済みのすべてのテストの表 示を行うためのコマンドがあります。詳細については、第7章「バージョン· [コントロールを使った作業」を](#page-100-0)参照してください。
- **▶「表示**] メニューには, テスト計画ツリーまたはテスト・グリッド内でのテス トの表示の設定,テストのフィルタ処理と並べ替え,および表示されているカ ラムの設定を行うためのコマンドがあります。
- ▶ [お気に入り] メニューには、お気に入りのビューの追加および整理を行うた めのコマンドがあります。これはテスト・グリッドのみで使用できます。お気 に入りビューの詳細については,第 6 [章「お気に入りビューを使用した作業」](#page-94-0) を参照してください。
- ▶ [アナリシス] メニューには、計画レポートおよびグラフを作成するためのコ マンドがあります。計画レポートの詳細については,第 42 [章「標準レポート](#page-622-0) [の作成」](#page-622-0)を,計画グラフの詳細については,第 41 [章「グラフの作成」](#page-580-0)および 第 44 [章「ライブ・アナリシス・グラフの作成」](#page-656-0)を参照してください。

ヒント:テスト計画メニュー・バーには、テスト計画モジュールからショート カットキー,F9 を押してアクセスできます。さらに,ショートカット・キーを 使用して,ほかの多くの Quality Center 操作を実行できます。ショートカット・ キーの一覧は、付録 B「Quality Center [キーボード・ショートカット」を](#page-736-0)参照し てください。

# テスト計画ツールバー

テスト計画ツールバーには、次のボタンがあります。

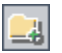

[**フォルダの新規作成**]:新しいサブジェクト・フォルダをテスト計画ツリーに 追加します。詳細については,265 [ページ「テスト計画ツリーの作成」](#page-264-0)を参照 してください。

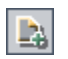

[テストの新規作成]:テスト計画ツリーに新しいテストを追加します。詳細に ついては,267 [ページ「テスト計画ツリーへのテストの追加」](#page-266-0)を参照してくだ さい。

[削除]:選択したフォルダまたはテストをツリーから削除します。詳細につい ては,287 [ページ「フォルダまたはテストの削除」](#page-286-0)を参照してください。

 $\boldsymbol{\times}$ 

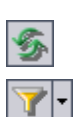

「全て更新]:テスト計画ツリーを更新し,最新のテストを表示します。

- [フィルタ **/** ソートの設定]:次のオプションがあります。
- **►「フィルタ / ソートの設定**]:「フィルタ]ダイアログ・ボックスが開きます。 テスト計画ツリーのテストのフィルタ処理と並べ替えを実行できます。
- **► [フィルタ / ソートをクリア]**: テスト計画ツリーに適用したフィルタや並べ 替えをクリアします。

テストのフィルタ処理と並べ替えの詳細については,第 3 章「[Quality Center](#page-50-0)  [データを使った作業」を](#page-50-0)参照してください。

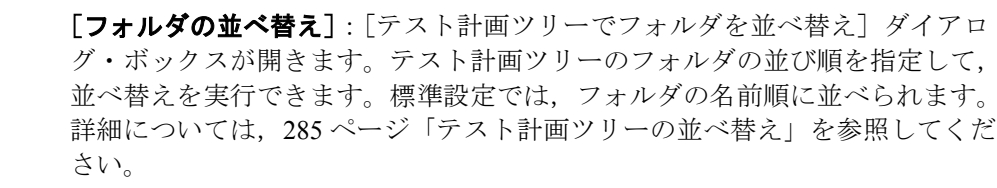

**[フォローアップ フラグ]**: 「フォローアップ フラグ]ダイアログ・ボックスが 開きます。テストのフォローアップ・フラグの追加または変更を行うことがで きます。詳細については,84 [ページ「フォローアップ・フラグの設定」](#page-83-0)を参照 してください。

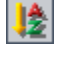

 $\mathbf{P}$ 

 $\boxed{=}$ 

 $|\mathbf{Q}_1|$ 

[**電子メールで送信**]: [電子メールで送信] ダイアログ・ボックスが開きます。 リストから選択した宛先,またはほかの任意の電子メール・アドレス宛に,選 択したテストを含んだ電子メールを送信できます。詳細については,276 [ペー](#page-275-0) [ジ「テストのメール送信」](#page-275-0)を参照してください。

[テキスト検索]:ウィンドウの下部にテキスト検索の表示枠が開き,キーワー ドを入力して定義済みフィールドを検索できます。詳細については、73 [ページ](#page-72-0) [「レコードの検索」](#page-72-0)を参照してください。

[バージョン コントロール]:テスト計画ツールバーには,次のバージョン・コ ントロール用の追加のボタンが表示されます。

粵

嚠

- **►「チェックアウト**]:「チェックアウト]ダイアログ・ボックスが開きます。 選択したテストをチェックアウトできます。
- ▶ 「チェックイン1:「チェックイン1 ダイアログ・ボックスが開きます。選択 したテストをチェックインできます。

バージョン・コントロールの詳細については,第 7 [章「バージョン・コント](#page-100-0) [ロールを使った作業」](#page-100-0)を参照してください。

255

# テスト・グリッド

テスト・グリッドには,Quality Center プロジェクトのテストがすべて表示され ます。各行に別々のテスト・レコードが表示され,各カラムは別々のデータ項 目を表します。

テスト・グリッドを表示するには、[表示] > [テストグリッド]を選択します。

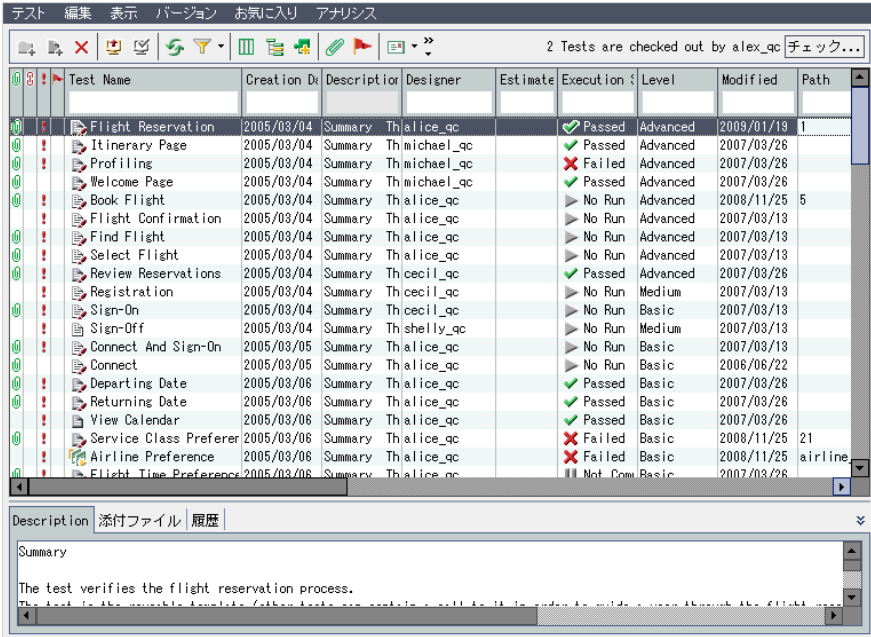

テスト・グリッドのテスト情報の表示,変更ができます。たとえば,数個の自 動テストをコピーし,別のプロジェクトに貼り付けたり,一度に複数のテスト を削除したりすることができます。また,グリッド情報をテキスト・ファイ ル, Word ドキュメント, HTML ドキュメント, XML ドキュメント, および Excel スプレッドシートなど、いくつかの形式で保存できます。

テスト・グリッドの主な要素は、次のとおりです。

- **► テスト・グリッド・ツールバー** : テスト・グリッドの作成および変更によく使 用するコマンドのボタンが含まれます。詳細については,258 [ページ「テス](#page-257-0) [ト・グリッド・ツールバー」](#page-257-0)を参照してください。
- **► インジケータ・カラム**: 特定のテストに添付ファイル, リンクされている不具 合,警告,およびフォローアップ・フラグがあることを示します。これらのカ ラムを表示するには, [**表示] > [インジケータ カラム**] を選択します。

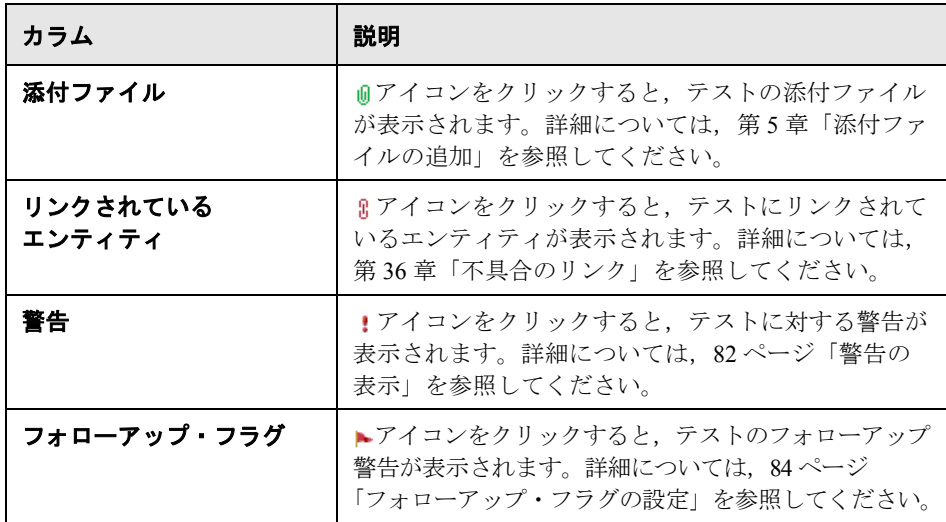

- **► グリッドのフィルタ**: カラムに現在適用されているフィルタが表示されます。 詳細については,56 [ページ「レコードのフィルタ処理」を](#page-55-0)参照してください。
- **► [説明] タブ**:テスト・グリッドで選択されているテストの説明が表示されます。
- **►「添付ファイル**]タブ:選択したテストの添付ファイルが表示されます。詳細 については,第 5 [章「添付ファイルの追加」](#page-86-0)を参照してください。
- **►「履歴] タブ**:現在選択されているテストに加えられた変更の一覧が表示され ます。詳細については,275 [ページ「テストの履歴の表示」を](#page-274-0)参照してくださ い。また,テストが含まれているベースラインの履歴も表示されます。詳細に ついては,539 [ページ「ベースラインの履歴の表示」を](#page-538-0)参照してください。

ヒント:テスト・グリッドでテスト **ID** を指定して特定のテストを検索するに は, [テスト] > [テストへ移動]を選択して、テスト ID を入力します。テス ト ID を表示するには, 「カラムの選択]ダイアログ・ボックスを使用して「テ **ストID**] カラムを選択します。

### テスト・グリッド・ツールバー

テスト・グリッド・ツールバーには,次のボタンがあります。

- [選択したテストの削除]:選択したテストをテスト・グリッドから削除します。
- [**全て更新**]:テスト・グリッドを更新し,最新のテストを表示します。
- [フィルタ **/** ソートの設定]:次のオプションがあります。
- **► [フィルタ / ソートの設定]**: [フィルタ] ダイアログ・ボックスが開きます。 テスト・グリッドのテストのフィルタ処理,並べ替え,およびグループ分け を実行できます。
- ➤[フィルタ **/** ソートをクリア]:テスト・グリッドに適用されているフィルタ, 並べ替え,またはグループ分けをクリアします。

テストのフィルタ処理と並べ替えの詳細については,第 3 章「[Quality Center](#page-50-0)  [データを使った作業」を](#page-50-0)参照してください。

T

扈

Ø

- [カラムの選択]: 「カラムの選択] ダイアログ・ボックスが開きます。グリッ ドに表示するカラムとその順序を指定できます。詳細については、52 [ページ](#page-51-0) [「カラムの配置」を](#page-51-0)参照してください。
- [テスト計画ツリーのテストへ移動]:テスト·グリッドが閉じ、選択したテス トがテスト計画ツリーに表示されます。
- [**添付ファイル**]: [添付ファイル] ダイアログ・ボックスが開きます。選択し たテストに添付ファイルを追加できます。詳細については,第 5 [章「添付ファ](#page-86-0) [イルの追加」を](#page-86-0)参照してください。

<span id="page-257-0"></span>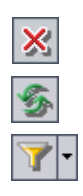

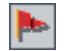

**[フォローアップ フラグ]**: [フォローアップ フラグ] ダイアログ・ボックスが 開きます。テストのフォローアップ・フラグの追加または変更を行うことがで きます。詳細については,84 [ページ「フォローアップ・フラグの設定」を](#page-83-0)参照 してください。

[**電子メールで送信**]: [電子メールで送信] ダイアログ・ボックスが開きます。  $\left| \mathbf{B} \right|$  + リストから選択した宛先,またはほかの任意の電子メール・アドレス宛に,選 択したテストを含んだ電子メールを送信できます。詳細については、276 [ペー](#page-275-0) [ジ「テストのメール送信」](#page-275-0)を参照してください。

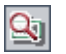

團

嚠

「テキスト検索]:ウィンドウの下部にテキスト検索の表示枠が開き,キーワー ドを入力して定義済みフィールドを検索できます。詳細については、73 [ページ](#page-72-0) [「レコードの検索」](#page-72-0)を参照してください。

[バージョン コントロール]:テスト・グリッド・ツールバーには、次の追加の ボタンが表示されます。

- **► [チェックアウト]**: [チェックアウト] ダイアログ・ボックスが開きます。 選択したテストをチェックアウトできます。
	- **► [チェックイン]**: [チェックイン] ダイアログ・ボックスが開きます。選択 したテストをチェックインできます。

バージョン・コントロールの詳細については,第 7 [章「バージョン・コント](#page-100-0) [ロールを使った作業」](#page-100-0)を参照してください。

### テスト・グリッドのカラム

テスト・グリッドには,次に示すテスト計画のデータ・カラムが表示されます。

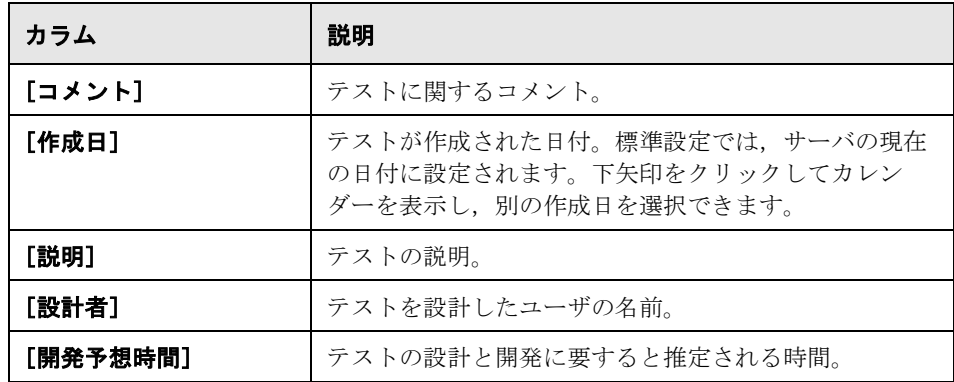

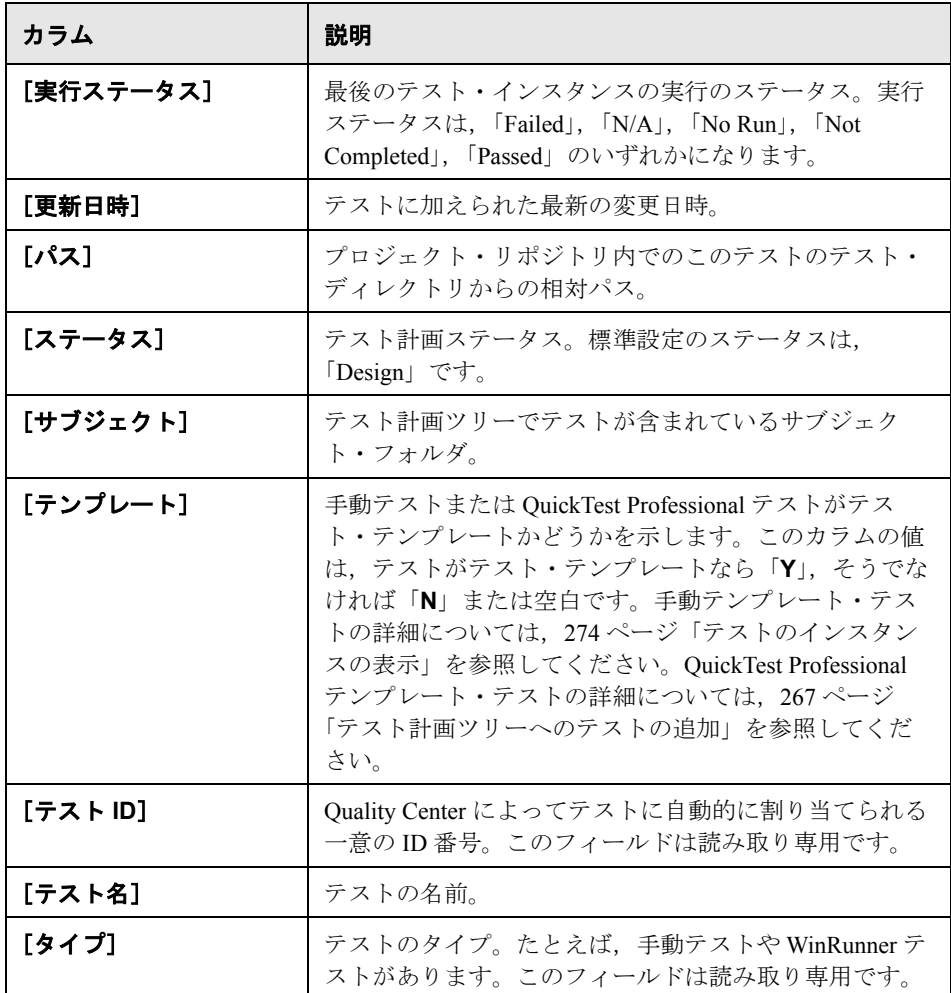

[バージョン コントロール]:テスト・グリッドには,次の追加のフィールドが 表示されます。

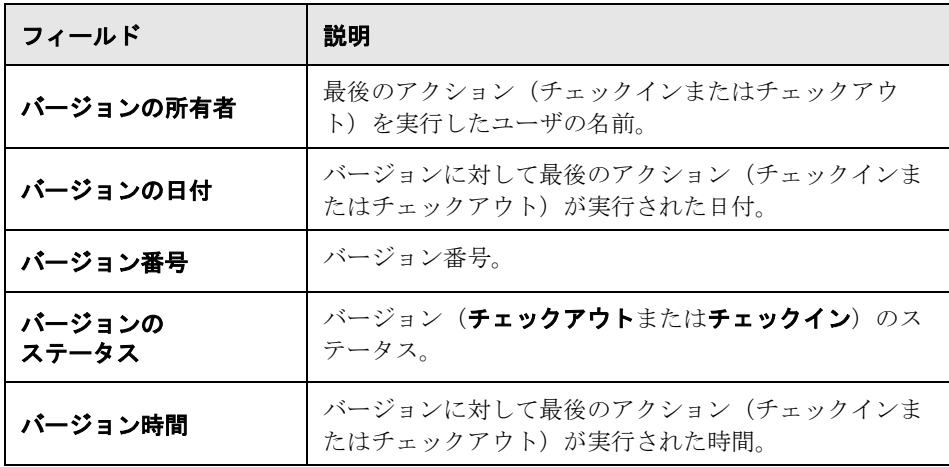

### 注:

- ▶ テスト・グリッドでは、ユーザ定義フィールドの追加や、フィールドのラベ ルの変更ができます。また,プロジェクト・リストのカスタマイズもできま す。詳細については,『**HP Quality Center Administrator Guide**』(英語版) を参照してください。
- ▶ スクリプト・エディタを使用して、[テスト グリッド]に表示されるフィー ルドと値を制限し,動的に変更することができます。詳細については, 『**HP Quality Center Administrator Guide**』(英語版)を参照してください。
- ▶ ユーザ名の値を含むテスト・グリッド・カラムを選択する場合, 各ユーザの ユーザ名および氏名を記載したリストが表示されます。ユーザの検索,ユー ザの並べ替え,ユーザ・グループに基づいたユーザのグループ分け,および ユーザ・リストまたはグループ・ツリーからのユーザの選択ができます。詳 細については、55 [ページ「ユーザの選択」を](#page-54-0)参照してください。

### 第 **17** 章 • テスト計画モジュールの概要

第 **18** 章

# テスト計画ツリーの開発

テスト計画ツリーでは,テストがテスト・サブジェクトに従って階層構造に編 成された状態で表示されます。

#### 本章の内容

- ➤ [テスト計画ツリーについて\(](#page-263-0)264 ページ)
- ▶ テスト計画ツリーの作成 (265 ページ)
- ➤ [テスト計画ツリーへのテストの追加\(](#page-266-1)267 ページ)
- ➤ [テスト計画ツリーの表示\(](#page-270-0)271 ページ)
- ▶ テストのインスタンスの表示 (274 ページ)
- ▶ テストの履歴の表示 (275 ページ)
- ▶ テストのメール送信 (276 ページ)
- ➤ [ツリーまたはテスト・グリッド内でのテストの検索\(](#page-278-0)279 ページ)
- ➤ [テスト・グリッド内でのフィールド値の置換\(](#page-280-0)281 ページ)
- ➤ [テスト・グリッド内での複数のレコードの更新\(](#page-281-0)282 ページ)
- ➤ [テストのコピー\(](#page-281-1)282 ページ)
- ► テストの URL のコピー (285 ページ)
- ▶ テスト計画ツリーの並べ替え (285 ページ)
- ➤ [テスト計画ツリーの変更\(](#page-286-1)287 ページ)

# <span id="page-263-0"></span>テスト計画ツリーについて

一般にアプリケーションは,一度に全体をテストするには大きすぎます。テス ト計画モジュールでは,アプリケーションを機能ごとに分割できます。テスト 計画ツリーを作成して, アプリケーションを特定の単位, つまり「**サブジェク** ト」に分割します。テスト計画ツリーは,テスト計画を視覚的に表したもの で,アプリケーションの機能の階層関係に従ってテストが表示されます。

ツリーのサブジェクトを定義したら,各サブジェクトに対して作成するテスト を決定し,ツリーに追加します。この段階では,テスト名,ステータス,およ び設計者などのテストの基本的な情報を定義します。また,テストにファイ ル,URL,アプリケーションのスナップショット,またはシステム情報を添付 できます。その後で「テスト・ステップ」を定義します。テスト・ステップに は,テストの実行方法および結果の評価方法に関する詳細な手順が指定されて います。

アプリケーション管理プロセスの過程で,テスト計画の変更が必要になること があります。テスト計画ツリーは,いつでも更新できます。

テスト計画をサブジェクトごとに編成する方法はいくつかあります。たとえ ば,次の分類に従ってサブジェクトを定義できます。

- ▶ アプリケーションの機能:編集, ファイル操作, およびレポート機能など
- ▶ テストのタイプ:機能, ユーザ・インタフェース, パフォーマンス, および負 荷など

たとえば,フライトのスケジューリング,搭乗予約,および航空券販売を管理 する航空券予約アプリケーションの場合を考えてみます (詳細な例について は,**QualityCenter\_Demo** プロジェクトを参照してください)。テスト計画ツ リーに次のサブジェクトを定義することが考えられます。

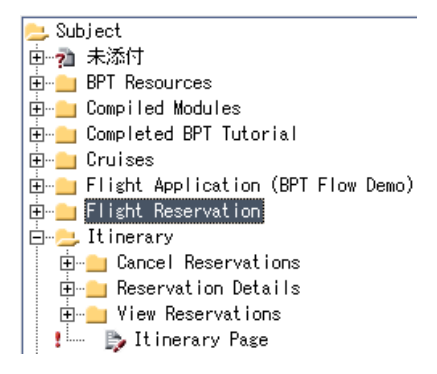

**Itinerary** というサブジェクトには,追加のサブジェクト・フォルダが含まれて います。これらのフォルダでサブジェクトのレベルをいくつか追加して作成す ることによって,テスト計画ツリーのテストをさらに細かく分類できます。

計画の基本構造を組み立てたら,テストを作成し,各サブジェクトに割り当て ます。たとえば,前に示したテスト計画ツリーでは,テストを次のように **Reservation Details** というサブジェクトに割り当てることができます。

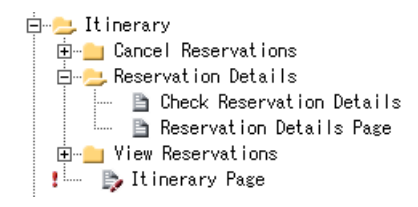

注:テスト計画ツリーを開発および編集するには,適切なユーザ権限が必要で す。詳細については,『**HP Quality Center Administrator Guide**』(英語版)を参 照してください。

# <span id="page-264-1"></span><span id="page-264-0"></span>テスト計画ツリーの作成

フォルダおよびサブフォルダで構成されるテスト計画ツリーを作成することに よって,テスト計画の階層形式の枠組みを定義します。

注:Quality Center でテスト計画ツリーを直接作成することに加え,テスト計画 のデータを Microsoft Word または Microsoft Excel から Quality Center プロジェク トにインポートできます。Word からインポートするには,**HP Quality Center Microsoft Word Add-in** および **HP Quality Center Connectivity Add-in** がイ ンストールされている必要があります。Excel からインポートするには, **HP Quality Center Microsoft Excel Add-in** および **HP Quality Center Connectivity Add-in** がインストールされている必要があります。アドインは, HP Quality Center Add-in ページからインストールできます。詳細については, 『**HP Quality Center** インストール・ガイド』を参照してください。

### テスト計画ツリーを作成するには、次の手順を実行します。

<span id="page-265-0"></span>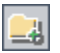

1 テスト計画ツリーで, サブジェクト・フォルダを選択して「フォルダの新規作 成] ボタンをクリックするか, [テスト] > [フォルダの新規作成] を選択し ます。「フォルダの新規作成]ダイアログ・ボックスが開きます。

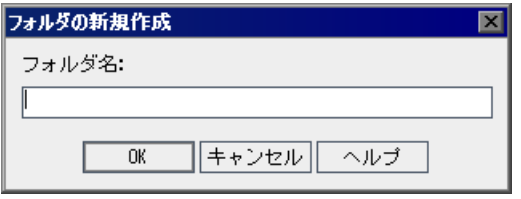

2「フォルダ名]ボックスにサブジェクトを入力し, [OK]をクリックします。 フォルダの名前には,「¥」,「^」,「\*」は使用できません。

新しいサブジェクト・フォルダが,テスト計画ツリーの **Subject** の下に表示さ れます。

- 3 [説明] タブに, サブジェクトの説明を入力します。
- <span id="page-265-1"></span>4 「**添付ファイル**]タブをクリックし, 必要に応じて新しいフォルダに添付ファ イルを追加します。ファイル,URL,アプリケーションのスナップショット, クリップボードからの項目,またはシステム情報を添付できます。詳細につい ては、第5[章「添付ファイルの追加」を](#page-86-0)参照してください。
- **5** メイン・レベルでさらにサブジェクトを追加するには,手順 [1](#page-265-0) から手順 [4](#page-265-1) を繰 り返し実行します。
- **6** サブフォルダを作成するには,サブジェクト・フォルダを選択し,手順 [1](#page-265-0) から 手順 [4](#page-265-1) を繰り返し実行します。

# <span id="page-266-1"></span><span id="page-266-0"></span>テスト計画ツリーへのテストの追加

B.

主要なテスト・サブジェクトが含まれるテスト計画ツリーを作成したら,テス トを作成します。それぞれのテストには,特定の機能やシステム要件の確認な どの明確な目的が必要です。テストは,アプリケーション管理プロセスで最初 に設定した目標に基づいて定義する必要があります。

たとえば,航空券予約アプリケーションの場合,正しいパスワードを入力した ユーザだけがサインオンできることを検査する **Password Verification** という テストを定義し,**Sign-On/Sign-Off** というサブジェクトの下に配置できます。

ヒント:要件モジュールの要件を直接ベースにしてテストを自動作成できま す。詳細については,202 [ページ「要件からのテストの作成」を](#page-201-0)参照してくだ さい。

### 新しいテストを追加するには、次の手順を実行します。

 **1** テスト計画ツリーでサブジェクト・フォルダを選択します。

 $\,$  2 「テストの新規作成]ボタンをクリックするか, 「テスト]>「テストの新規作 成]を選択します。[テストの新規作成]ダイアログ・ボックスが開きます。

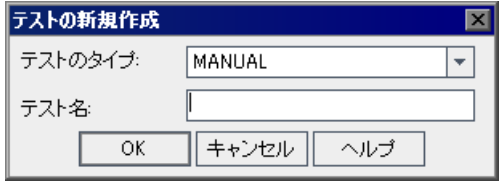

注: QuickTest Professional Add-in がマシンにインストールされている場合, [テ ストの新規作成]ダイアログ・ボックスには「テンプレート]ボックスが表示 されます。

 **3**[テストのタイプ]リストからテスト・タイプを選択します。次のテスト・タ イプを選択できます。

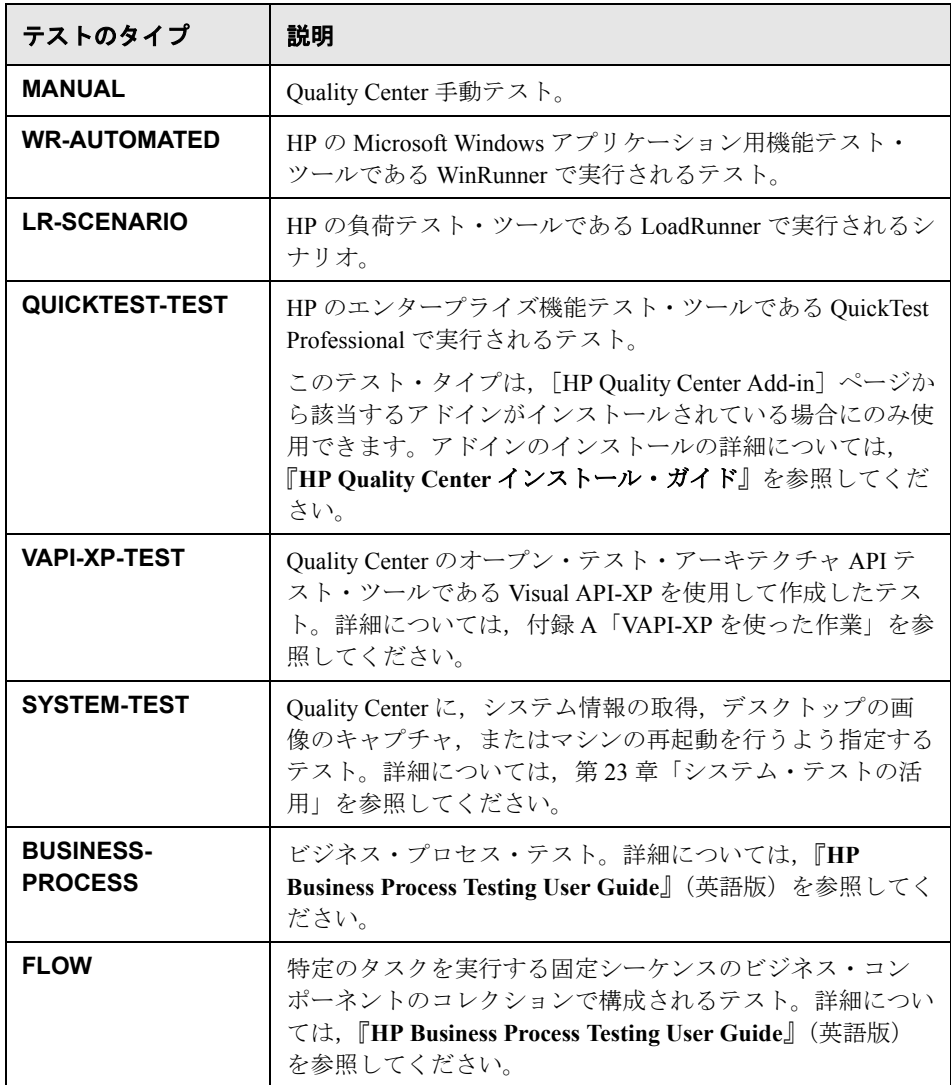

 **4**[テスト名]ボックスにテストの名前を入力します。テストの名前には,「¥」, 「/」,「:」,「"」,「?」,「く」,「>」,「|」,「\*」,「%」,「'」は使用できません。

 **5**[テストのタイプ]リストから **QUICKTEST-TEST** を選択した場合,[テンプ レート]ボックスを使用できます。テンプレート・テストとして定義された別 の QuickTest テストを元にして,新規のテストを作成します。テンプレート・ テストが新規のテストにコピーされますが,テスト結果は含まれません。

注:Quality Center が新しい QuickTest テストに関連付ける QuickTest アドインを 設定するには,該当するアドインを一覧表示しているテンプレート・テストを 選択します。あるいは,Quality Center クライアントに用意されている標準設定 のテンプレート·テストを使用します。このテストは、標準設定で、Web アド インおよび ActiveX アドインを読み込みます。詳細については、QuickTest ド キュメント,および関連する QuickTest アドインのドキュメントを参照してく ださい。

テンプレート・テストを選択するには,参照ボタンをクリックします。[テス トの選択]ダイアログ・ボックスが開きます。標準設定では、OuickTest のテン プレート・テストのみが表示されます。

テンプレート・テストを選択し、[テストの追加]ボタンをクリックします。 「テストの選択]ダイアログ・ボックスが閉じ,「テンプレート]ボックスにテ ンプレート・テストが表示されます。

注:QuickTest Professional のテストをテンプレート・テストとして設定するに は、テスト計画ツリーでテストを右クリックし, [テンプレート テストとして マーク] を選択します。

#### **6** バージョン・コントロール

- **►** 作成後もテストをチェックアウトしたままにするには, 「いますぐチェック アウト]を選択します。これにより、テストを作成した後も、デザイン・ス テップの定義やパラメータの追加などによって定義を続行できます。標準設 定では,このオプションは選択されています。
- ▶「コメント]ボックスに、チェックアウトの理由について簡単な説明を入力 します。「コメント]ボックスは,「いますぐチェック アウト]チェック・ ボックスが選択されている場合にのみ使用できます。

 **7**[**OK**]をクリックして,[テストの新規作成]ダイアログ・ボックスを閉じます。

[プロジェクトのカスタマイズ] ウィンドウで必須テスト・フィールドを定義 した場合は、[Required Test Fields] ダイアログ・ボックスが表示されます。必 須フィールドの値を選択し,[**OK**]をクリックします。

新しいテストが,テスト計画ツリーで選択したサブジェクト・フォルダの下に 表示されます。また、作成したテストの名前が [詳細] タブの [テスト名] ボックスに追加されます。

8「詳細] タブに,次のテストの詳細を入力します。

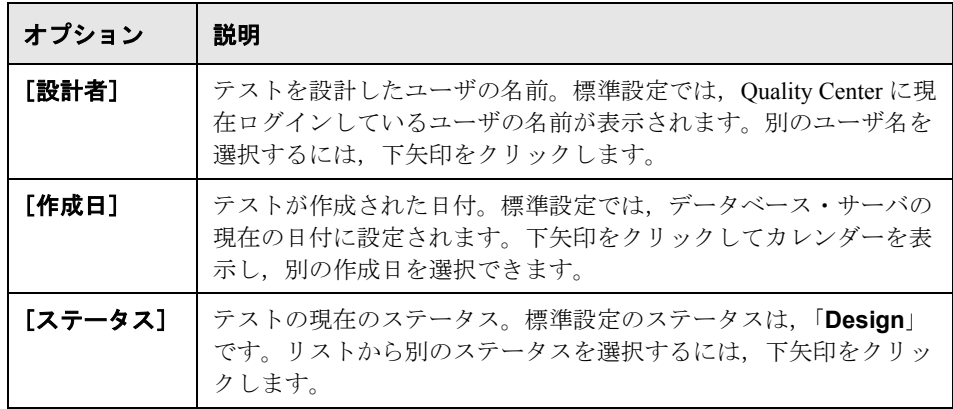

注:テストの任意の詳細フィールドのラベルを変更できます。また,テストの 詳細にユーザ定義フィールドを追加することもできます。詳細については, 『**HP Quality Center Administrator Guide**』(英語版)を参照してください。

- 9 [詳細] タブで [**説明**] タブをクリックし, テストの説明を入力します。
- **10**[詳細]タブで[コメント]タブをクリックし,テストにコメントを追加しま す。[コメント] タブで, [**コメントを追加**] ボタンをクリックします。[コメ ント]タブに新しいセクションが追加され,ユーザ名とデータベースの現在の 日付が表示されます。
- 11 [テスト パラメータ] タブをクリックし, 必要に応じて新しいテストにパラ メータを追加します。「パラメータ]タブで, 「**パラメータの新規作成**]ボタン をクリックします。詳細については,第 21 [章「手動テストでのパラメータを](#page-322-0) [使った作業」を](#page-322-0)参照してください。
- 12 [添付ファイル] タブをクリックし、必要に応じて新しいテストに添付ファイ ルを追加します。ファイル, URL, アプリケーションのスナップショット, ク リップボードからの項目,またはシステム情報を添付できます。詳細について は,第 5 [章「添付ファイルの追加」](#page-86-0)を参照してください。
- 13「要件カバレッジ]タブをクリックして、要件カバレッジを定義します。詳細 については,第 19 [章「要件とテスト・カバレッジ」](#page-288-0)を参照してください。
- 14 「リ**ンクされている不具合**]タブをクリックして,不具合をテストにリンクし ます。詳細については、第36[章「不具合のリンク」](#page-512-0)を参照してください。
- 15 「ステップのデザイン]タブをクリックして、テストのステップを定義します。 詳細については、第20[章「テストの作成」](#page-306-0)を参照してください。

# <span id="page-270-0"></span>テスト計画ツリーの表示

テスト計画ツリーを使用して,テスト計画の全体構造を見直したり,各サブ ジェクトに割り当てられたテストを表示したりすることができます。

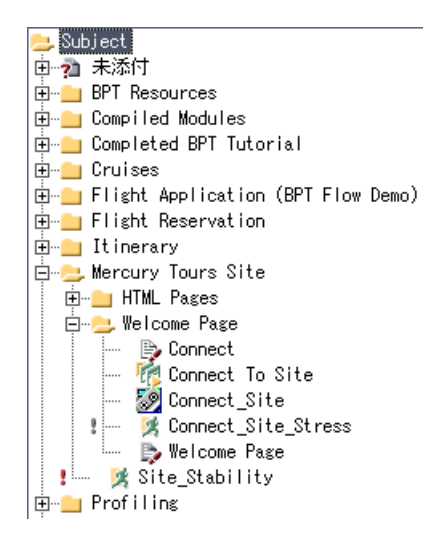

テスト計画ツリーには、次のテスト・アイコンがあります。

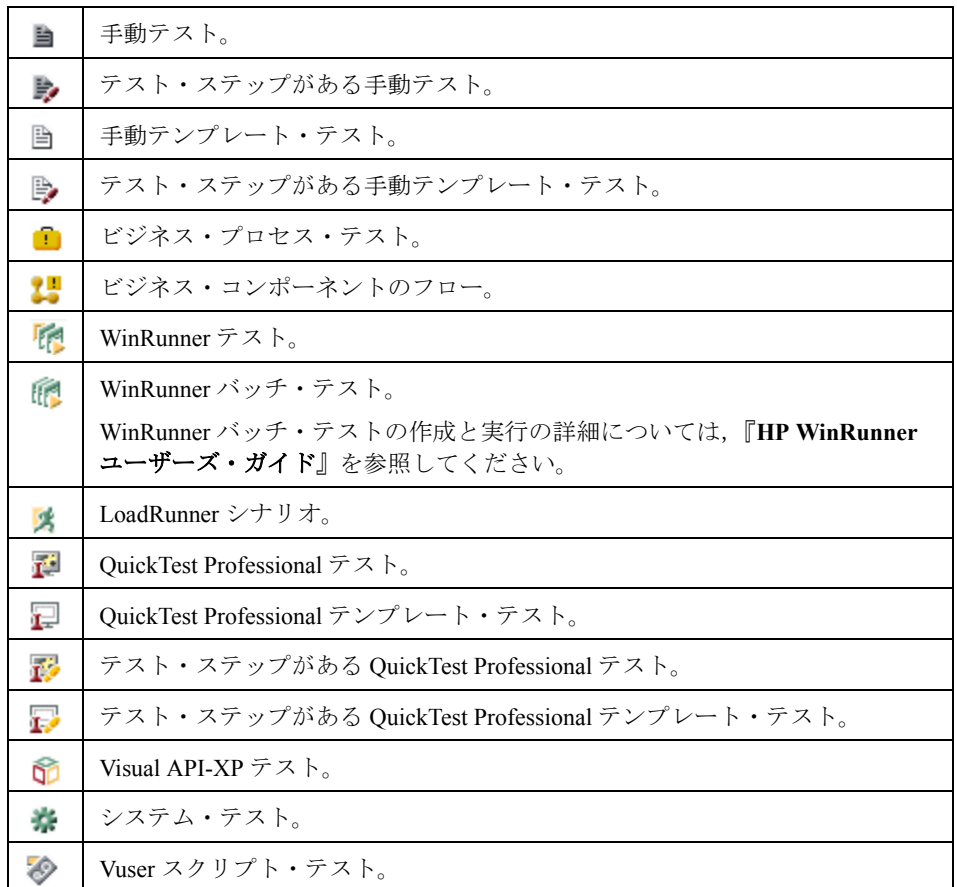

バージョン・コントロール:テスト計画ツリーに次の追加のアイコンを含める ことができます。

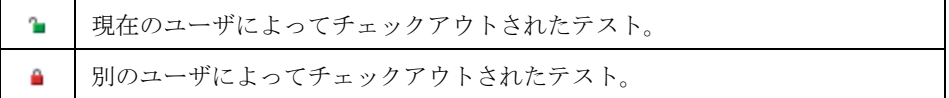

#### テスト計画ツリーのテストを表示するには,次の手順を実行します。

標準設定では,テスト計画ツリーには,サブジェクト階層の最上位のサブジェ クトのみ表示されます。

- ▶ ツリーの分岐を展開するには、分岐名の左にある展開記号 田をクリックしま す。ツリーのすべての分岐を展開するには,[**Subject**]フォルダを右クリック し、[全て展開]を選択します。
- ▶ ツリーの分岐を折りたたむには、分岐名の左にある折りたたみ記号 日をクリッ クします。ツリーのすべての分岐を折りたたむには,[**Subject**]フォルダを右 クリックし, [折りたたみ]を選択します。
- ➤ 特定のサブジェクトに関連付けられているテストを表示するには,サブジェク ト・フォルダ をダブルクリックします。
- $\mathcal{F}_{\mathcal{F}}$
- ▶ テスト計画ツリーですべてのテストを更新するには,「全て更新]ボタンをク リックします。
- **►「フィルタ / 並べ替えの設定**] ボタンをクリックし,テスト計画ツリー内のテス  $\mathbf{F}$  . トにフィルタを設定したり,テストを並べ替えたりできます。詳細について は,第 3 章「Quality Center [データを使った作業」を](#page-50-0)参照してください。現在適 用されているすべてのフィルタと並べ替え順がテスト計画ツリー・ツールバー の下に表示されます。
	- ▶ Ouality Center プロジェクトのすべてのテストを同時に表示するには, 「表示]>「テスト グリッド]を選択します。

# <span id="page-273-1"></span><span id="page-273-0"></span>テストのインスタンスの表示

テスト・ラボ・モジュールで,テスト・セット内に作成したテストのインスタン スを表示できます。テストのインスタンスを含むテスト・セットを表示し,テス ト・ラボ・モジュール内でそのようなテスト・インスタンスに移動できます。

### テストのインスタンスを表示するには,次の手順を実行します。

 **1** テスト計画ツリーでテストを選択し,[テスト]>[テスト セットのテストへ **移動]を選択します。または、テストを右クリックし,[テスト セットのテス** トへ移動]を選択します。選択したテストにインスタンスが1つしかない場 合,テスト・ラボ・モジュールが開き,インスタンスが強調表示されます。イ ンスタンスが複数ある場合,[テスト セットを選択]ダイアログ・ボックスが 開きます。

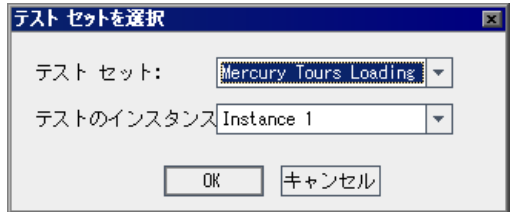

- 2「テスト セット]ボックスで,テストを含むすべてのテスト・インスタンスのリ ストから,移動するテスト・インスタンスを含むテスト・セットを選択します。
- **3 [テストのインスタンス**]ボックスで, 選択したテスト・セット内のテスト・ インスタンスから,テストのインスタンスを選択します。
- **4**[**OK**]をクリックします。テスト・ラボ・モジュールが開き,選択したテス ト・インスタンスが強調表示されます。

# <span id="page-274-1"></span><span id="page-274-0"></span>テストの履歴の表示

テスト計画ツリーの任意のテストに加えた変更のリストを表示できます。

また,特定のベースラインに格納されている以前のバージョンのテストを表示 できます。詳細については,539 [ページ「ベースラインの履歴の表示」を](#page-538-0)参照 してください。

#### テストの履歴を表示するには,次の手順を実行します。

 **1** テスト計画ツリーで,テストを選択します。[履歴]タブをクリックし,[監視 **ログ**] タブをクリックします。テストに加えた変更の履歴がグリッド内に表示 されます。

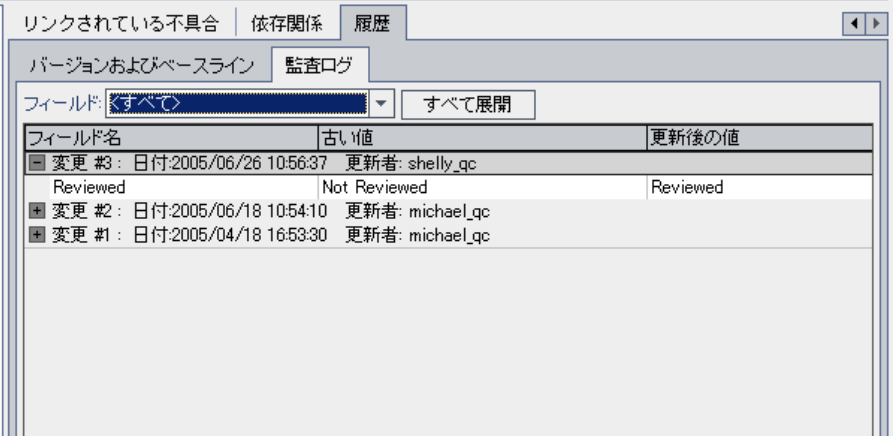

このグリッドには,テストに対する変更ごとに,更新日時および更新者のユー ザ名が表示されます。

- **2** 変更を展開すると,変更の過程で変更されたフィールドの一覧が表示されま す。フィールドごとに,グリッドには更新前の値と更新後の値が表示されま す。すべての変更を展開するには、[すべて展開]ボタンをクリックします。
- **3** このグリッドに表示する変更を指定できます。[フィールド]リストで, フィールド名を選択すると,そのフィールドに加えられた変更のみが表示され ます。[**<** すべて **>**]を選択すると,すべてのフィールドに加えられた変更が表 示されます。

フィールドに加えられた変更の履歴の保存方法については, 『**HP Quality Center Administrator Guide**』(英語版)を参照してください。

# <span id="page-275-1"></span><span id="page-275-0"></span>テストのメール送信

テストに関する電子メールを,プロジェクトの別のユーザに送信できます。こ れにより,開発や品質保証の担当者へテストのステータスを定期的に通知でき ます。電子メールには [テストへ移動] リンクが含まれており, 電子メールの 受信者はそのリンクによって直接テストにアクセスできます。

注:標準では,HTML 形式で電子メールが送信されます。電子メールを普通の テキストで送信するには,サイト管理の[サイト設定]タブで **MAIL\_FORMAT** パラメータを編集します。詳細については,『**HP Quality Center Administrator Guide**』(英語版)を参照してください。

#### テストをメールで送信するには、次の手順を実行します。

- $|\mathbf{B}|$
- 1 テスト計画ツリーまたはテスト·グリッドで1つ以上のテストを選択し、「**電** 子メールで送信]ボタンをクリックします。[電子メールを送信]ダイアログ・ ボックスが開きます。

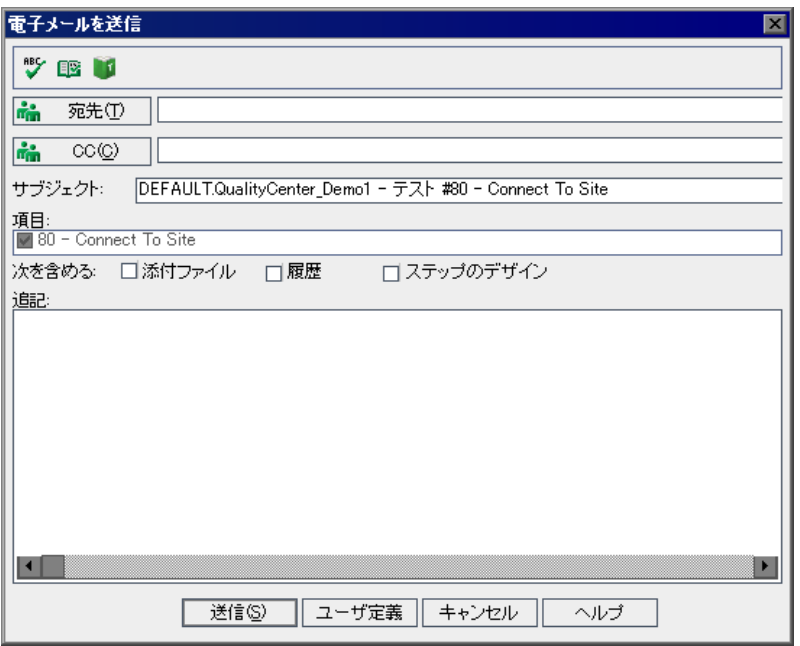

ヒント:電子メールが特定のユーザ・タイプに自動的に送信されるよう設定で きます。ユーザ・タイプの条件には,ユーザ定義のフィールドを含め,ユーザ 名の値を含む任意のテスト・カラムを指定できます。[電子メールで送信]ボ タンの矢印をクリックし、オプションを選択します。たとえば, [設計者に メールを送信]を選択すると、そのテストを設計したユーザ宛に電子メールが 送信されます。

2 有効な電子メールアドレスまたはユーザ名を入力します。あるいは、[宛先] ボタンまたは[**CC**]ボタンをクリックし,送信先のユーザを選択します。[受 信者の選択]ダイアログ・ボックスが開きます。

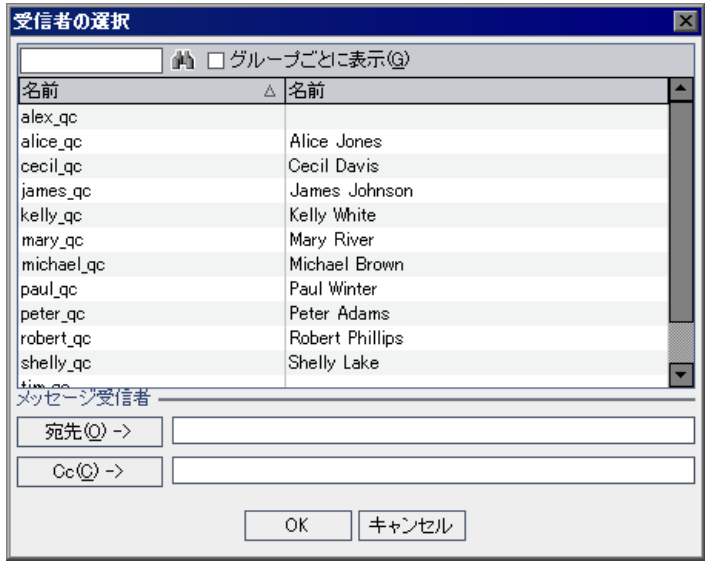

ユーザ・リストの並べ替え,ユーザの検索,ユーザ・グループによるユーザの グループ分け,およびリストまたはグループ・ツリーからのユーザの選択がで きます。詳細については,55 [ページ「ユーザの選択」を](#page-54-0)参照してください。

電子メールの送信先のユーザまたはユーザ・グループを選択し,[**OK**]をク リックします。

- 3 [**サブジェクト**] ボックスに, 電子メールの件名を入力します。標準設定では, テストを 1 つだけ選択すると, 「サブジェクト]ボックスには, ドメイン, プ ロジェクト,テストID,およびテストの名前が表示されます。
- **4** テストを複数選択すると,[項目]ボックス内にテストが一覧表示されます。 電子メールに含めないテストはクリアできます。
- 5 必要に応じて、テストに**添付ファイル,履歴,ステップのデザイン**を追加します。
- 6 コメントがある場合は, [**追記**] ボックスに入力します。

 **7** ダイアログ・ボックス内のスペルをチェックするには,次のようにします。

- ▶ [スペル チェック] ボタンをクリックすると、選択した単語またはテキス ト・ボックスのスペルがチェックされます。誤りがなければ,確認メッセー ジ・ボックスが開きます。誤りが見つかった場合は、「スペル]ダイアロ グ・ボックスに該当する単語と修正候補が表示されます。
- **►「スペル オプション**]ボタンをクリックすると, 「スペル オプション]ダイ アログ・ボックスが開き,スペルのチェック方法を設定できます。
- ▶「**類語辞典**]ボタンをクリックすると,「類語辞典 : 英語]ダイアログ・ボッ クスが開き、選択した語の類義語、反意語、関連する語が表示されます。選 択した単語を置換したり,新しい単語を調べたりすることができます。
- **8「カスタム**]をクリックして, 電子メールで送信する内容をカスタマイズしま す。「フィールドの選択]ダイアログ・ボックスで、雷子メールに含める フィールドを指定できます。
- 9 「**送信**] をクリックすると, 電子メールが送信されます。

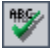

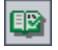

m

# <span id="page-278-0"></span>ツリーまたはテスト・グリッド内でのテストの検索

検索コマンドを使用して,テスト計画ツリーまたはテスト・グリッド内で特定 のテストを検索できます。

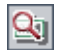

**ヒント:「テキスト検索**]が使用可能な場合は,この機能を使用してテスト計 画ツリーまたはテスト・グリッド内でテストを検索できます。テキスト検索で は,キーワードやキーワードが変化したものを検索することにより,より強力 な検索が行えます。テキスト検索の使用方法の詳細については、73 [ページ「レ](#page-72-0) [コードの検索」](#page-72-0)を参照してください。

### テスト計画ツリー内でのテストの検索

テスト計画ツリーでフォルダまたはテストを検索できます。テスト計画ツリー にフィルタを適用している場合,検索の対象範囲は現在表示されているテスト に制限されます。

### テスト計画ツリー内でフォルダまたはテストを検索するには、次の手順を実行 します。

1 テスト計画ツリーでサブジェクト・フォルダを選択し,「**編集**] > [**検索**] を 選択します。

「フォルダ/テストの検索]ダイアログ・ボックスが表示され,「**検索先**]ボッ クスにフォルダ名が表示されます。ツリー全体を検索する場合,フォルダ名は 「**Subject**」です。

- 2「**検索する値**]ボックスに,フォルダ名またはテスト名の全部(または一部) を入力します。検索では大文字と小文字は区別されません。
- **3** フォルダとテストの両方を検索するには,[テストを含める]を選択します。
- 4 「**検索**] をクリックします。

フォルダまたはテストが検索されます。検索に成功すると,[検索結果]ダイ アログ・ボックスが表示され,一致する要件のリストが表示されます。リスト で結果を選択し,「**移動**]ボタンをクリックすると,テスト計画ツリー内で フォルダまたはテストが強調表示されます。

検索が失敗すると,メッセージ・ボックスが開きます。

### テスト・グリッド内でのテストの検索

特定のフィールドの値に基づいて,テスト・グリッド内でテストを検索できま す。テスト・グリッドにフィルタを適用している場合,検索の対象範囲は現在 表示されているテストに制限されます。

テスト・グリッド内でテストを検索するには、次の手順を実行します。

- **1**[表示]>[テスト グリッド]を選択します。
- 2 [**編集**] > [検索] を選択します。[検索] ダイアログ・ボックスが開きます。

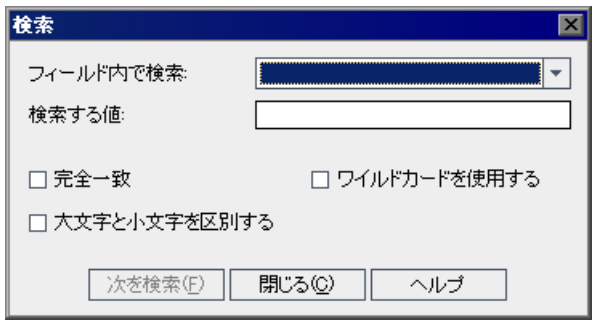

- 3 [フィールド内で検索] ボックスで, グリッド内のフィールドを選択します。
- 4「検索する値]ボックスで,検索するフィールドの値を入力または選択します。
- **5**[検索する値]の文字列に正確に一致するフィールド値を含むテストを検索す るには, [**完全一致**] を選択します。
- **6** 大文字と小文字を区別して検索する場合は,[大文字と小文字を区別する]を 選択します。
- **7** 項目の一部だけを入力するために検索文字列にアスタリスク(\*)文字を使用 する場合は、「ワイルドカードを使用する]を選択します。
- **8**[次を検索]をクリックします。検索が成功すると,一致したテストがグリッド 内で強調表示されます。検索が失敗すると,メッセージ・ボックスが開きます。
- **9**[次を検索]を再度クリックして,条件に一致する次のテストを検索します。

# <span id="page-280-0"></span>テスト・グリッド内でのフィールド値の置換

置換コマンドを使用して,テスト・グリッド内でフィールド値を置換できます。

テスト・グリッドでフィールド値を置換するには、次の手順を実行します。

 **1**[編集]>[置換]を選択します。[検索 / 置換]ダイアログ・ボックスが開き ます。

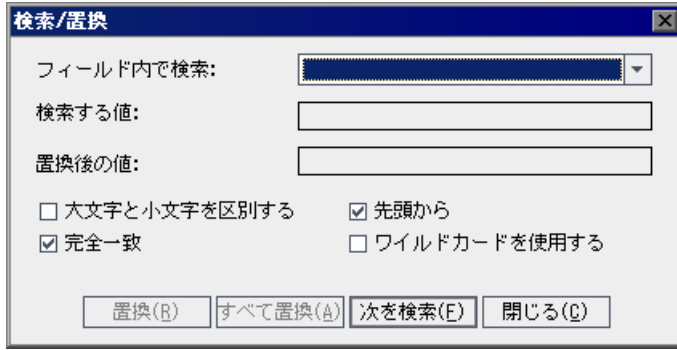

- 2「フィールド内で検索]ボックスで,特定の値を検索するカラムを選択します。
- 3 [検索する値] ボックスで, 検索する値を入力または選択します。
- 4 [**置換後の値**] ボックスで, 置換後のフィールド値を入力または選択します。
- **5** 大文字と小文字を区別するには,[大文字と小文字を区別する]チェック・ ボックスを選択します。
- **6** 完全に一致する値を検索するには,[完全一致]チェック・ボックスを選択し ます。
- **7** グリッドの先頭から検索を開始するには,[先頭から]チェック・ボックスを 選択します。
- **8** 項目の一部だけを入力するために検索文字列にアスタリスク(\*)文字を使用 するには, 「ワイルドカードを使用する] チェック・ボックスを選択します。
- 9 見つかった項目を置換して次を検索するには、[置換]をクリックします。
- 10 グリッド内で値に一致する項目をすべて置換するには、[すべて置換]をク リックします。

# <span id="page-281-0"></span>テスト・グリッド内での複数のレコードの更新

テスト・グリッドで複数のレコードのフィールド値を更新できます。更新する には、テスト・グリッド内でレコードを選択し,「編集]>「選択済みの更新] を選択します。[Update Selected]ダイアログ・ボックスが開きます。詳細につ いては,71 [ページ「複数のレコードの更新」](#page-70-0)を参照してください。

# <span id="page-281-1"></span>テストのコピー

同じプロジェクト内,またはプロジェクト間で,テストをコピーできます。

### プロジェクト内でのテストのコピー

同じプロジェクト内でテストおよびサブジェクト・フォルダをコピーできます。

#### プロジェクト内でテストをコピーするには,次の手順を実行します。

- **1** テスト計画ツリーでコピーするテストまたはサブジェクト・フォルダを選択し ます。テストまたはサブジェクト・フォルダを複数コピーするには,**Ctrl** キー を使用します。
- 2「**編集**]>「コピー]を選択します。あるいは,右クリックして「コピー]を 選択します。
- **3** テストまたはサブジェクト・フォルダのコピー先となるフォルダを選択します。
- **4**[編集]>[貼り付け]を選択します。あるいは,右クリックして[貼り付け] を選択します。

### プロジェクト間でのテストのコピー

テストをプロジェクト間でコピーできます。テストにほかのテストの呼び出し が含まれている場合,またはテストがテスト・リソースに依存している場合, 次のいずれかの方法を使用してそれらをコピーするよう Quality Center に指定で きます。

- ▶ テストをコピーし, ターゲット・プロジェクト内の既存の呼び出し先のテスト および関連テスト・リソースにリンクします。呼び出し先のテストまたはテス ト・リソースがターゲット・プロジェクトに存在しない場合, Ouality Center に よってターゲット・プロジェクトにコピーされます。
- ➤ 呼び出し先のテストおよび関連するテスト・リソースとともに,テストをター ゲット・プロジェクト内にコピーします。
- ▶ 呼び出し先のテストおよび関連するテスト・リソースをコピーせずに、テスト をターゲット・プロジェクト内にコピーします。

注:プロジェクト間でテストをコピーするには,使用している Quality Center の バージョンとパッチ・レベルが両方のプロジェクトで同じである必要があります。

関連エンティティの詳細については,365 [ページ「依存関係の表示」を](#page-364-0)参照し てください。

#### プロジェクト間でテストをコピーするには,次の手順を実行します。

- **1** テスト計画ツリーでコピーするテストまたはサブジェクト・フォルダを選択し ます。テストまたはサブジェクト・フォルダを複数コピーするには,**Ctrl** キー を使用します。
- **2**[編集]>[コピー]を選択します。あるいは,右クリックして[コピー]を 選択します。
- **3** Quality Center インスタンスをもう 1 つ開き,テストを貼り付けるプロジェクト にログインします。
- **4** テストまたはサブジェクト・フォルダのコピー先となるフォルダを選択します。
- 5「**編集**]>「**貼り付け**]を選択します。あるいは,右クリックして「**貼り付け**] を選択します。[テスト / サブジェクト フォルダをターゲット プロジェクトに 貼り付け]ダイアログ・ボックスが開きます。
- **6** 次のいずれかのオプションを選択します。
- ▶「テストまたはサブジェクト・フォルダをコピーして、既存の関連エンティ ティヘリンク]:テストまたはサブジェクト・フォルダをコピーし、ターゲッ ト・プロジェクト内に貼り付けます。コピーしたテストまたはサブジェクト・ フォルダは,既存のテスト・リソースおよび呼び出し先テストに同じ名前でリ ンクされます。関連するテスト・リソースまたはテストがターゲット・プロ ジェクトに存在しない場合, Quality Center によってターゲット・プロジェクト にコピーされます。
- ▶「テストまたはサブジェクト・フォルダと関連エンティティをコピー]: 関連す るテスト・リソースおよび呼び出し先テストをテストまたはサブジェクト・ フォルダと一緒にコピーし,ターゲット・プロジェクト内に貼り付けます。関 連するテスト・リソースまたは呼び出し先テストがターゲット・プロジェクト にすでに存在する場合,名前の重複の解決のため,コピーされた関連するテス ト・リソースまたは呼び出し先テストの名前が変更されます。
- ➤[関連エンティティをコピーせずにテストまたはサブジェクト・フォルダをコ ピー]:関連するテスト・リソースまたは呼び出し先テストをコピーすること なく,テストまたはサブジェクト・フォルダをコピーし,ターゲット・プロ ジェクト内に貼り付けます。コピーされた項目は関連エンティティにリンクさ れません。
- **7**[**OK**]をクリックします。

# <span id="page-284-1"></span>テストの **URL** のコピー

テストをコピーして,その URL をリンクとして貼り付けることができます。 テスト自体はコピーされません。代わりに,電子メールやドキュメントなどの 別の場所にアドレスを貼り付けることができます。リンクをクリックすると Quality Center が起動し,テストが表示されます。ログインしていない場合,最 初にログインの詳細情報の入力が要求されます。

#### **テストの URL をコピーするには、次の手順を実行します。**

- **1** テスト計画ツリーまたはテスト・グリッドからテストを選択します。
- **2**[編集]>[**URL** をコピー]を選択します。あるいは,右クリックして[**URL**  をコピー]を選択します。
- **3** URL を貼り付けます。

# <span id="page-284-2"></span><span id="page-284-0"></span>テスト計画ツリーの並べ替え

標準設定では,テスト計画ツリーのサブジェクトは,アルファベット順に表示 されます。テスト計画ツリーのフォルダを並べ替えたり,必要に応じてユーザ 定義の並べ替えを作成したりすることができます。

注:ユーザ定義の並べ替えを作成するには,プロジェクトの管理者権限が必要 です。ユーザ・グループ権限の割り当ての詳細については, 『**HP Quality Center Administrator Guide**』(英語版)を参照してください。

#### テスト計画ツリーを並べ替えるには、次の手順を実行します。

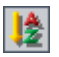

1 ツールバーの「**フォルダの並べ替え**]ボタンをクリックします。「テスト計画 ツリーでフォルダを並べ替え]ダイアログ・ボックスが表示されます。

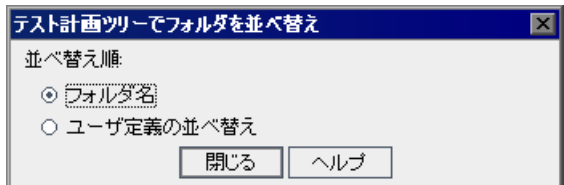

標準設定では、[フォルダ名]が選択されています。

2 ユーザ定義の並べ替えを作成するには、[ユーザ定義の並べ替え]を選択します。

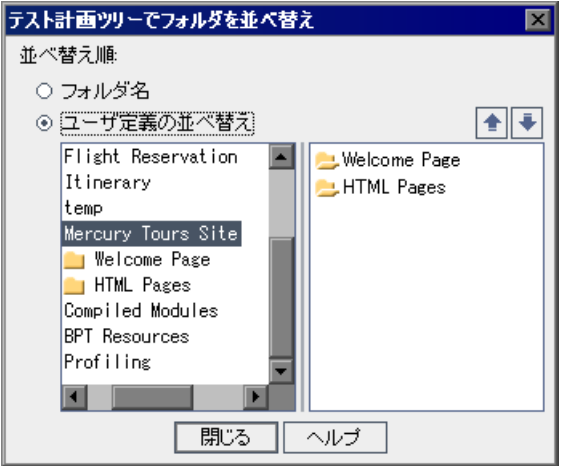

- **3** ダイアログ・ボックスの左側にあるサブジェクト・フォルダをクリックしま す。サブフォルダが右側に表示されます。
- 4 ダイアログ・ボックスの右側のサブフォルダを選択し、上矢印ボタンまたは下 矢印ボタンをクリックして,テスト計画ツリーにおける並べ替えの優先順位を 設定します。サブフォルダをドラッグして上下に移動することもできます。
- 5 [**閉じる**] をクリックすると、設定した並べ替え順序がテスト計画ツリーに適 用されます。

 $\parallel$   $\parallel$   $\parallel$ 

### <span id="page-286-2"></span><span id="page-286-1"></span>テスト計画ツリーの変更

テスト計画ツリーのサブジェクト・フォルダおよびテストの[名前の変更](#page-286-2)または [削除](#page-286-3)を行うことができます。

### フォルダまたはテストの名前の変更

フォルダまたはテストの名前を変更できます。

#### フォルダまたはテストの名前を変更するには、次の手順を実行します。

- **1** テスト計画ツリーから項目を選択します。
- 2 項目をクリックします。あるいは、項目を右クリックし,[名前の変更]を選 択します。
- <span id="page-286-3"></span> **3** 項目名を編集してから ENTER キーを押すか,別の場所をクリックします。

#### <span id="page-286-0"></span>フォルダまたはテストの削除

テスト計画ツリーからフォルダまたはテストを削除できます。フォルダを削除 する場合,フォルダのみを削除することも,フォルダ,そのサブフォルダ,お よびテストを削除することもできます。

フォルダまたはテストを削除する前に,次の点を考慮してください。

- **►** フォルダのみを削除すると,すべてのテストがテスト計画ツリーの**未添付**フォ ルダに移動します。
- ▶ フォルダとテストを削除すると, 選択したフォルダのすべてのサブフォルダお よびテストが完全に削除されます。
- ▶ テストを削除すると、テストとテスト・スクリプトが恒久的に削除されます。
- ➤ テストに対して依存関係が定義されている場合,テストを削除するとこれらの 依存関係に影響を与える可能性があります。関連エンティティの詳細について は,365 [ページ「依存関係の表示」を](#page-364-0)参照してください。
- **► バージョン・コントロール**:テストを削除すると, 以前のバージョンのテスト がすべて削除されます。

#### フォルダを削除するには、次の手順を実行します。

- **1** テスト計画ツリーからフォルダを選択します。複数のフォルダを削除するに は,CTRL キーを押しながら削除するフォルダを選択します。
- $|\mathsf{X}|$
- **2**[削除]ボタンをクリックします。あるいはフォルダを右クリックし,[削除] を選択します。[フォルダの削除]ダイアログ・ボックスが表示されます。
- **3** フォルダを削除し,関連するすべてのテストを未添付フォルダに移動するに は, [フォルダのみ削除する] を選択します。[はい] をクリックします。
- **4** フォルダ,テスト,およびテスト・スクリプトを削除するには,「フォルダと **テストを削除する**]を選択します。[はい]をクリックします。

フォルダ内の一部のテストに対して依存関係が定義されている場合,追加のダ イアログ・ボックスが開きます。テストを削除するには「**はい**]をクリックし ます。依存関係に影響を与える可能性があります。

取り消すには「いいえ]をクリックします。削除する前に依存関係を表示する には、「依存関係]タブをクリックします。詳細については、365[ページ「依存](#page-364-0) [関係の表示」を](#page-364-0)参照してください。

#### テストを削除するには、次の手順を実行します。

- **1** テスト計画ツリーからテストを選択します。複数のテストを削除するには, CTRL キーを押しながら削除するテストを選択します。
- **2**[削除]ボタンをクリックするか,[編集]>[削除]を選択します。あるい は,テストを右クリックし, [削除] を選択します。
- **3** テストに依存しているエンティティがなければ,確認のボックスが開きます。 [はい]をクリックします。
- **4** テストに対して依存関係が定義されている場合,[テストの削除]ダイアログ・ ボックスが開きます。関連エンティティを表示するには, [**詳細**] をクリック します。「はい]をクリックして、テストと関連エンティティの削除を確認し ます。

 $|\mathsf{x}|$
第 **19** 章

# 要件とテスト・カバレッジ

テスト計画のテストは,当初の要件を満たしていることが重要です。その後, 要件とテストとの関係を追跡できるように,要件とテストを結ぶリンクを設定 します。

# 本章の内容

- ▶ 要件とテスト・カバレッジについて (290 ページ)
- ▶ 要件のテストへのリンク (293 ページ)
- ▶ テストの要件へのリンク (297 ページ)
- ▶ カバレッジの分析 (301 ページ)

# <span id="page-289-0"></span>要件とテスト・カバレッジについて

要件ツリーで要件を定義するところから始まり,次にそれらの要件をリリー ス・ツリーのリリースまたはサイクルに割り当てます(詳細については、第13 [章「要件ツリーの構築」を](#page-178-0)参照してください)。計画段階においては,この割 り当てられた要件に基づいてテスト計画ツリーを構築します(詳細について は、第18[章「テスト計画ツリーの開発」を](#page-262-0)参照してください)。その後,割り 当てられた要件とテストとの関係を追跡できるように,要件とテストを結ぶリ ンクを設定します。

テスト計画モジュールで、テストへリンクする要件を選択して、要件カバレッ ジを作成します。あるいは,要件モジュールで要件へリンクするテストを選択 して, 「テストのカバレッジ」を作成します。1 つのテストで複数の要件カバ レッジを指定することも,複数のテストで 1 つの要件カバレッジを指定するこ とも可能です。

注:また,テスト・インスタンスと要件間でカバレッジを作成することもでき ます。この機能を有効にするには,「サイト管理」で **ALLOW\_REQ\_COVERAGE\_BY\_TEST\_INSTANCE** パラメータを使用します。 このパラメータの詳細については,『**HP Quality Center Administrator Guide**』

(英語版)を参照してください。

要件およびテストを不具合にリンクすることができます。これは,アプリケー ション管理プロセスの全体を通じてテストのニーズとの整合性を確保するのに 役立ちます(詳細については、第36[章「不具合のリンク」を](#page-512-0)参照してくださ い)。要件が変更された場合には,影響を受けるテストと不具合,および担当 責任者を直ちに特定できます。

# 要件カバレッジの例

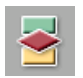

ここでは, Mercury Tours アプリケーションに基づいた QualityCenter Demo プロジェクトを使用していると仮定します。サイドバーの「テスト計画]ボタ ンをクリックします。テスト計画ツリーで,**Profiling** フォルダの下にある **Registration** フォルダを展開し,**Phone(Contact Information)** テストを選択 します。

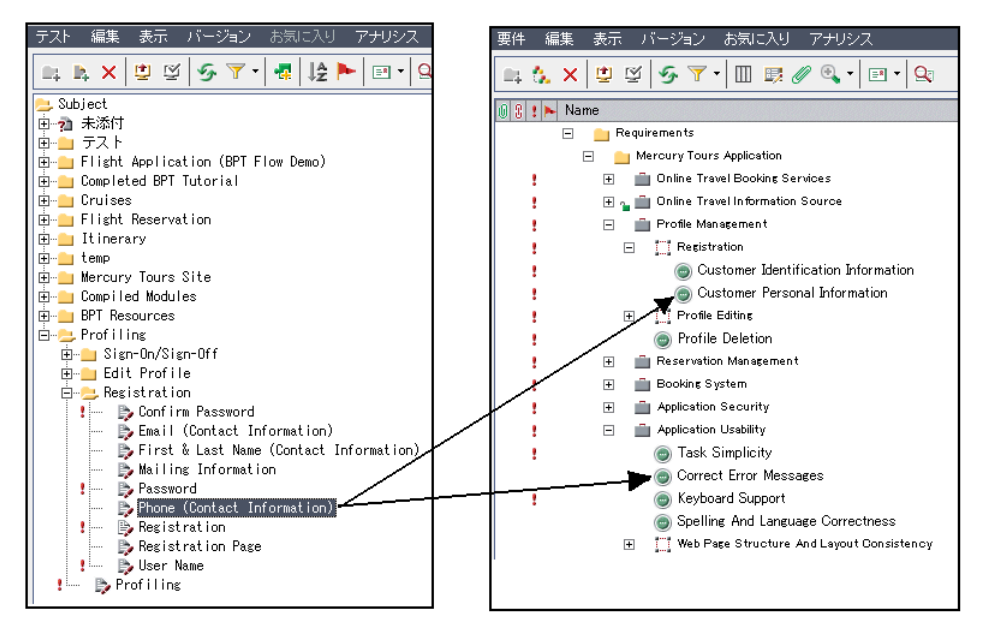

**Phone(Contact Information)** テストでは, [Registration] ページの顧客の電話 番号を確認します。[要件カバレッジ] タブをクリックすると,このテストが **Customer Personal Information** および **Correct Error Messages** の要件を対 象としていることがわかります。

# テスト・カバレッジの例

要件カバレッジの例に続き,**QualityCenter\_Demo** プロジェクトで,別の方向 からカバレッジを表示することもできます。サイドバーの「要件]ボタンをク リックします。要件ツリーで,**Requirements** の下にある要件トピック,

**Mercury Tours Application, Profile Management, および Registration を展** 開し,**Customer Personal Information** 要件を選択します。

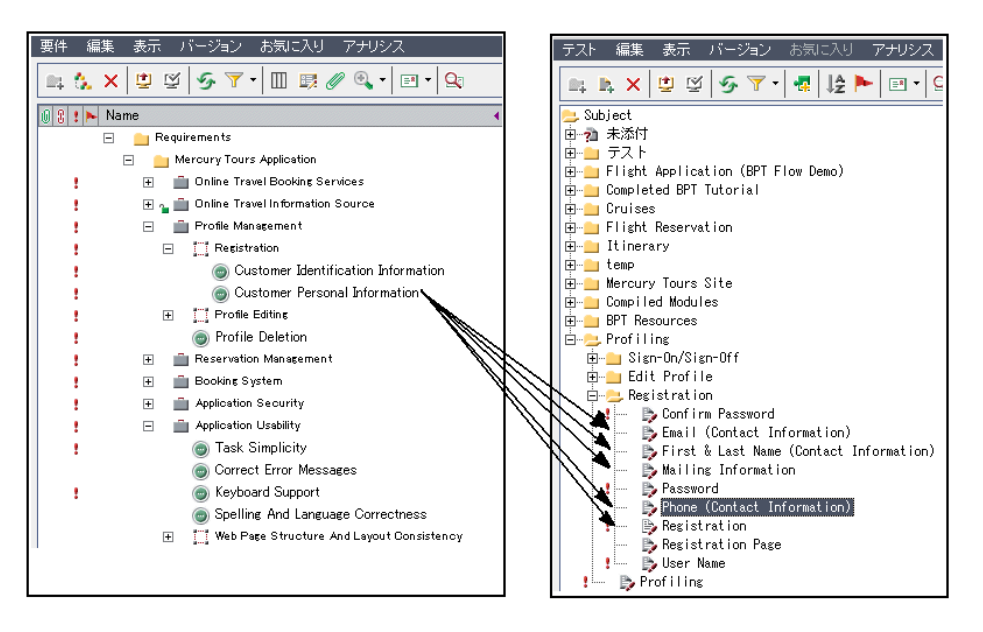

**Customer Personal Information** 要件では、航空券予約システムに顧客の個人 情報が記録されていることが確認されます。「テスト カバレッジ]タブで, **Email(Contact Information)**,**First & Last Name(Contact Information)**, **Mailing Information, Phone(Contact Information), および Registration の** テストがこの要件を対象にしていることがわかります。

# <span id="page-292-0"></span>要件のテストへのリンク

テスト計画時にテスト計画ツリーでテストを選択すると,[要件カバレッジ] タブにテストの要件カバレッジが表示されます。

カバレッジ・グリッドには,選択したテストによってカバーされている要件が 表示されます。カバレッジ・グリッドでは,要件[の表示](#page-293-0)[,追加](#page-293-1),およ[び削除](#page-295-0)を 行うことができます。

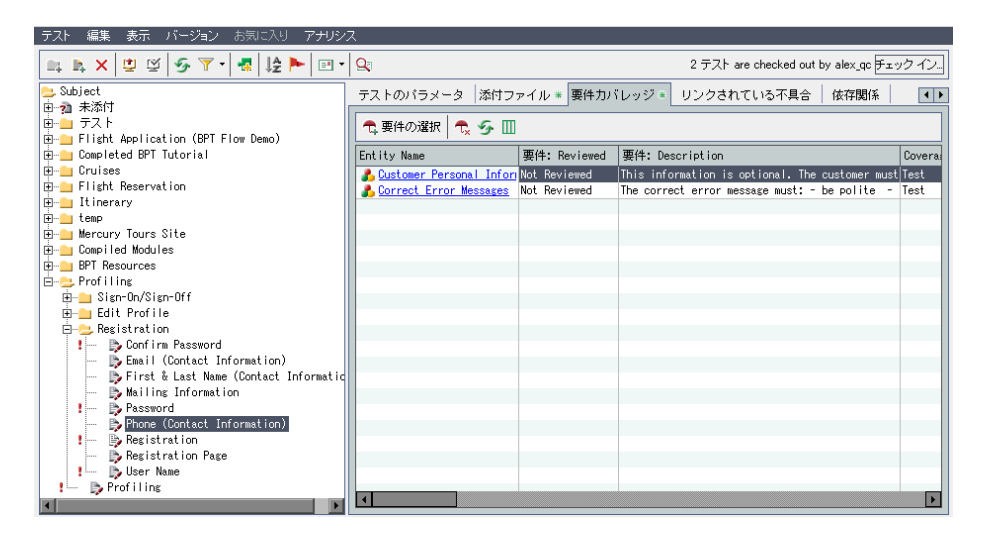

「要件カバレッジ」タブのカラムには、カバーされている要件のデータが表示 されます。172 [ページ「要件フィールド」で](#page-171-0)説明したカラムに加え,カバレッ ジ・グリッドには次のカラムを表示できます。

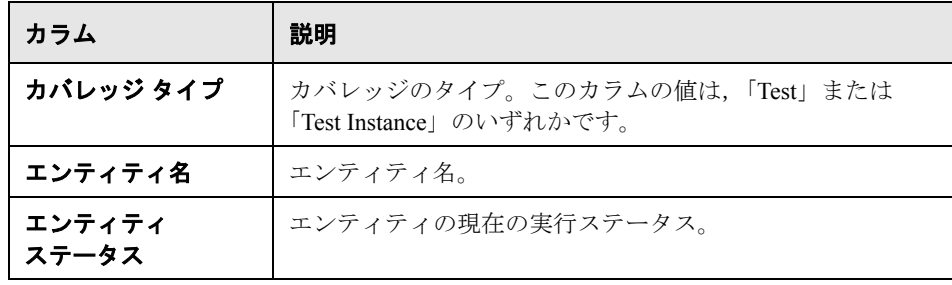

# <span id="page-293-0"></span>要件カバレッジ・グリッドの表示

カバレッジ・グリッドのカラムの表示形式と順序を設定できます。カバレッ ジ・グリッドでは,要件をフル・パス付きで表示できます。また,要件ツリー の要件に移動することもできます。

### 要件カバレッジ・グリッドを表示するには、次の手順を実行します。

- **1** テスト計画ツリーで,テストを選択します。
- 2 [要件カバレッジ] タブをクリックします。
- **3** カバレッジ・グリッドを更新して最新の要件が表示されるようにするには, [全て更新]ボタンをクリックします。
- **4** カバレッジ・グリッドのカラムの表示形式と順序を設定するには, 「カ**ラムを 選択**]ボタンをクリックします。詳細については、52[ページ「カラムの配置」](#page-51-0) を参照してください。
- **5** 要件ツリーにおける要件の位置を表示するには,カバレッジ・グリッドを右ク リックし, 「**完全パスを表示**】を選択します。
- **6** 要件ツリー内の要件に移動するには,カバレッジ・グリッドで要件をクリック します。または、要件を右クリックし, [要件ツリーで要件に移動]を選択し ます。

# <span id="page-293-1"></span>要件カバレッジの追加

テストに要件カバレッジを追加するには,要件ツリーで 1 つまたは複数の要件 を選択します。標準設定では,ビジネス,フォルダ,およびグループの要件タ イプのカバレッジは追加できません。

注:要件カバレッジは,要件をテストに変換した場合には,自動的に作成され ます。したがって要件カバレッジを追加しなくても、すでに存在していること があります。詳細については,202 [ページ「要件からのテストの作成」](#page-201-0)を参照 してください。

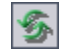

T

要件カバレッジを追加するには,次の手順を実行します。

- **1** テスト計画ツリーで,テストを選択します。
- 2 [要件カバレッジ] タブをクリックします。
- **3**[要件の選択]ボタンをクリックすると,右側の表示枠に要件ツリーが表示さ れます。

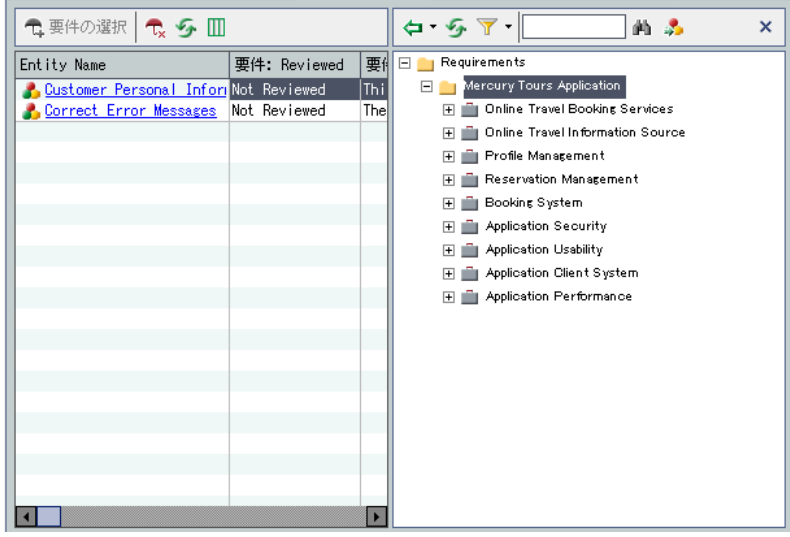

- 确
- 4 ツリーで特定の要件を検索するには、[検索]ボックスに要件名の全体(また は一部)を入力し, [検索]ボタンをクリックします。検索が成功すると. ツ リーの中で要件が強調表示されます。

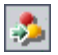

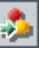

- 5 特定の要件を ReqID で検索するには,「**要件へ移動**] ボタンをクリックします。 [要件へ移動]ダイアログ・ボックスが開きます。要件 ID を入力し,[**OK**]を クリックします。検索が成功すると,ツリーの中で要件が強調表示されます。
- $\mathbf{F}$  .
- **6** ツリーに表示されている要件にフィルタを適用したり,並べ替えたりするに は, [フィルタ / ソートの設定] ボタンをクリックします。詳細については, 第 3 章「Quality Center [データを使った作業」](#page-50-0)を参照してください。

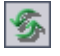

7 要件ツリーまたはカバレッジ・グリッドを更新するには、該当の「**全て更新**] ボタンをクリックします。

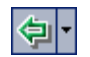

<span id="page-295-0"></span> $\vert x \vert$ 

 $\tau_{\rm x}$ 

- **8** カバレッジに追加する要件または要件トピックを選択します。
	- **► [カバレッジに追加(子を除く)**] ボタンをクリックすると, 要件のみ(子要 件は含みません)が追加されます。あるいは、要件をダブルクリックします。
	- ▶「カバレッジに追加]ボタンの矢印をクリックし,「カバレッジに追加(子を **含む)**]をクリックすると,要件(子要件も含みます)が追加されます。現 在のフィルタに一致し,テスト・カバレッジをサポートするタイプに属する 子要件のみがカバレッジに追加されます。

要件がカバレッジ・グリッドに追加されます。

ヒント:要件ツリー内の要件をカバレッジ・グリッドにドラッグすることで, 要件カバレッジを定義することもできます。子要件を除く要件がカバレッジ・ グリッドに追加されます。

9 要件ツリーを非表示にするには, [**閉じる**] ボタンをクリックします。

### 要件カバレッジの削除

要件は,テストの要件カバレッジから削除できます。

#### 要件カバレッジを削除するには、次の手順を実行します。

- **1** テスト計画ツリーで,テストを選択します。
- 2「**要件カバレッジ**]タブをクリックします。
- **3** カバレッジ・グリッドで,削除する要件を選択します。
- **4**[選択項目の削除]ボタンをクリックし,[はい]をクリックして,確定します。

# <span id="page-296-0"></span>テストの要件へのリンク

要件モジュールを使用して,テストを要件にリンクできます。

要件ツリーで要件を選択すると,[テスト カバレッジ]タブに要件のテスト・ カバレッジが表示されます。カバレッジ・グリッドには,選択した要件をカ バーするテストのリストが表示されます。カバレッジ・グリッドでは,テスト [の表示](#page-297-0)[,追加](#page-298-0),および[削除](#page-299-0)を行うことができます。

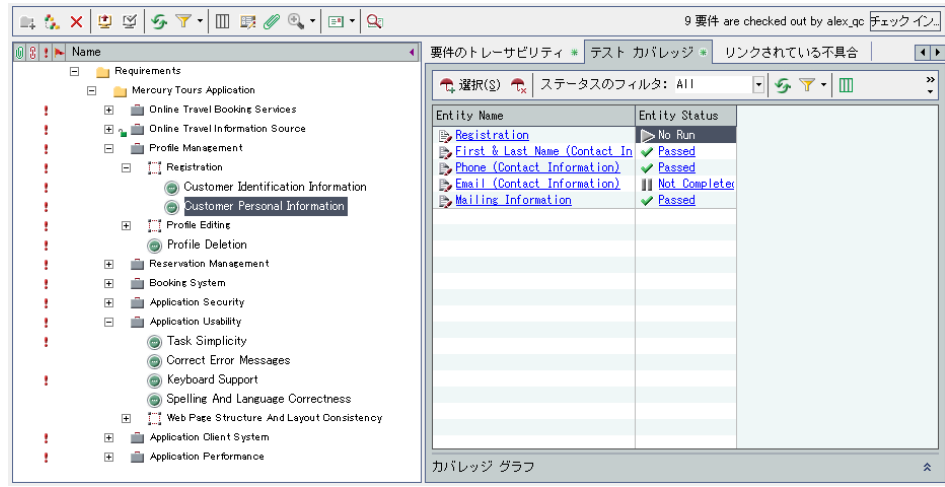

テスト・カバレッジ・グリッドのカラムには,要件をカバーするテストのデー タが表示されます。259 [ページ「テスト・グリッドのカラム」で](#page-258-0)説明したカラ ムに加え,カバレッジ・グリッドには次のカラムを表示できます。

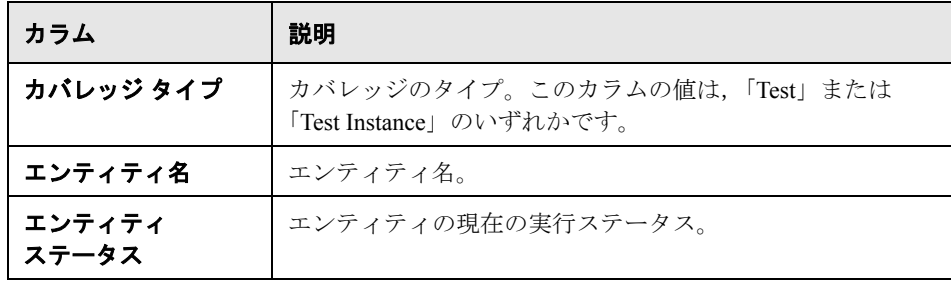

# <span id="page-297-0"></span>テスト・カバレッジ・グリッドの表示

カバレッジ・グリッドにフィルタを適用したり,カバレッジ全体の表示と非表 示を切り替えたりすることができます。テスト計画ツリーのテストに移動する こともできます。

#### テスト・カバレッジ・グリッドを表示するには、次の手順を実行します。

- **1** 要件詳細ビューで要件を選択します。
- 2 「テスト カバレッジ」タブをクリックします。
- **3** ステータス・タイプに基づくフィルタをカバレッジ・グリッドに適用するに は,「ステータス フィルタ]リストで,ステータスを選択します。たとえば, 成功したテストだけを表示することができます。フィルタをクリアするには, [全て] を選択します。
- **4** カバレッジ・グリッドのデータを更新するには,[全て更新]ボタンをクリッ クします。
- **5** カバレッジ・グリッド内のレコードのフィルタ処理,並べ替え,またはグルー プ分けを行うには,[フィルタ **/** ソートの設定]ボタンをクリックします。フィ ルタ処理,並べ替え,グループ分けの設定をクリアするには,[フィルタ **/** ソー トの設定]ボタンの矢印をクリックして,[フィルタ **/** ソートをクリア]を選択 します。
- **6** グリッドのカラムの表示形式と順序を設定するには, [**カラムを選択**] ボタン をクリックします。「カラムを選択]ダイアログ・ボックスの詳細については, 52 [ページ「カラムの配置」](#page-51-0)を参照してください。
- **7** 要件の子のテスト・カバレッジをすべて表示するには,[完全カバレッジ] チェック・ボックスを選択します。標準設定では,カバレッジ全体は表示され ません。
- **8** テスト計画ツリー内のテストに移動するには,カバレッジ・グリッドでテスト をクリックします。または,カバレッジ・グリッドでテストを右クリックし, 「テスト計画ツリーのテストへ移動]を選択します。
- **9** テスト・ラボ・モジュールのテストに移動するには,カバレッジ・グリッドの テストを右クリックし、「テストセットのテストへ移動]を選択します。
- **10** カバレッジ・チャートを表示するには、ウィンドウの右下の「**表示**] をクリッ クします。この円グラフは,カバレッジ・グリッドのテストの実行ステータス を視覚的に表示します。

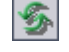

T

 $\mathbf{r}$ 

 $\pmb{\hat{\mathsf{x}}}$ 

# <span id="page-298-0"></span>テスト・カバレッジの追加

要件にテスト・カバレッジを追加するには,テスト計画ツリーからテストを選 択します。標準設定では、Business, Folder, および Group の要件タイプのカバ レッジは追加できません。

注:テスト・カバレッジは,要件からテストを生成した場合には,自動的に作 成されます。したがってテスト・カバレッジを追加しなくても、すでに存在し ていることがあります。詳細については,202 [ページ「要件からのテストの作](#page-201-0) [成」](#page-201-0)を参照してください。

## 要件にテスト・カバレッジを追加するには,次の手順を実行します。

- **1** 要件ツリーで要件を選択します。[テスト カバレッジ]タブに,選択した要件 のカバレッジ・グリッドが表示されます。
- 2「テストカバレッジ]タブで, [テストを選択]ボタンをクリックし, 右側の表 ← 選択(S) 示枠にテスト計画ツリーを表示します。

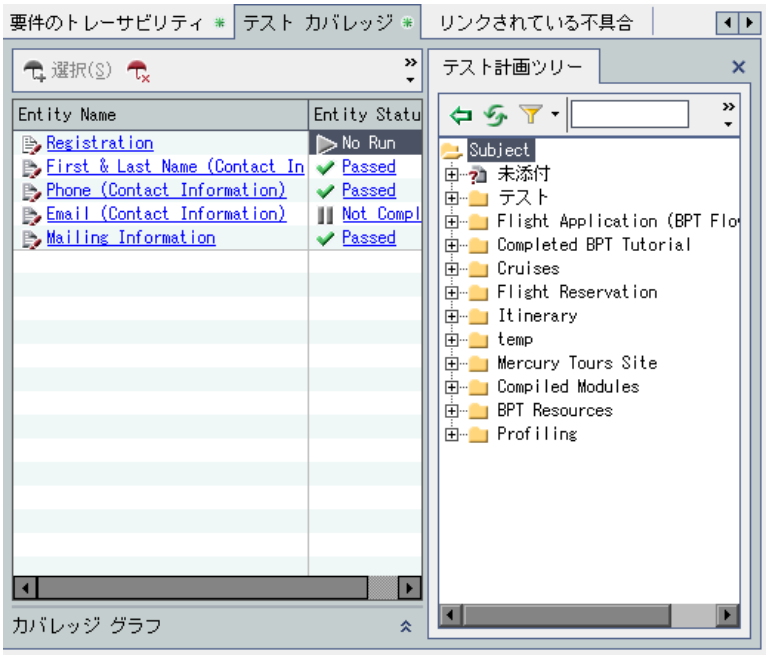

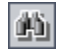

団

 **3** ツリー内の特定のテストを検索するには,[検索]ボックスにテスト名の全体 (または一部)を入力し, [検索] ボタンをクリックします。検索が成功する と,ツリーの中でテストが強調表示されます。

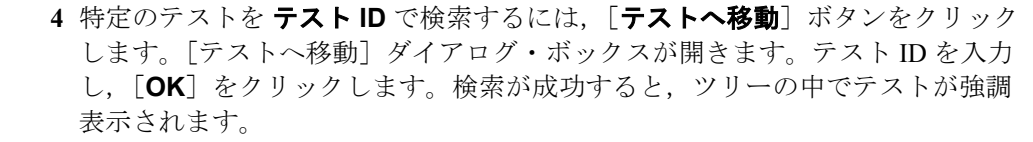

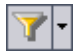

 **5** ツリーに表示されているテストにフィルタを適用したり,並べ替えたりするに は, [フィルタ / ソートの設定] ボタンをクリックします。レコードのフィルタ 処理と並べ替えの詳細については,第 3 章「Quality Center [データを使った作](#page-50-0) [業」を](#page-50-0)参照してください。

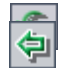

<span id="page-299-0"></span> $\vert x \vert$ 

- **6** ツリーを更新するには,[全て更新]ボタンをクリックします。
- **7** テストを要件のテスト・カバレッジに追加するには,[テスト計画ツリー]タ ブでテストまたはテスト・フォルダを選択し,「**カバレッジに追加**]ボタンを クリックします。テストがカバレッジ・グリッドに追加されます。フォルダを 選択すると,現在のフィルタ条件に一致するテストのみがテスト・カバレッジ に追加されます。

ヒント:テストまたはテスト・フォルダを[テスト計画ツリー]タブからカバ レッジ・グリッドにドラッグすることで,テスト・カバレッジを定義すること もできます。

 **8** 右側の表示枠でテスト計画ツリーを非表示にするには,[閉じる]ボタンをク リックします。

## テスト・カバレッジの削除

テストは,要件のテスト・カバレッジから削除できます。

#### テスト・カバレッジから削除するには,次の手順を実行します。

- 1 要件詳細ビューで要件を選択します。[テスト カバレッジ]タブに, 選択した 要件のカバレッジ・グリッドが表示されます。
- **2** 削除するテストをカバレッジ・グリッドから選択します。

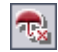

**3 [カバレッジから削除]** ボタンをクリックし, [**はい**] をクリックして確定し ます。

# <span id="page-300-0"></span>カバレッジの分析

要件モジュールでは, カバレッジ·アナリシス·ビューを使用して, 要件のス テータスを調べることができます。これにより,テスト・カバレッジごとに子 要件の詳細を把握できます。カバレッジ・アナリシスをサイクル単位で設定で きます。これにより,特定のサイクルに割り当てられた実行のカバレッジのみ を分析に表示できます。

たとえば,**QualityCenter\_Demo** プロジェクトで,**Mercury Tours Application** 要件の下にある **Application Client System** という要件を選択しま す。この要件には,この要件自体も含め,子が 12 個あります。カバレッジ・ アナリシスには,ステータスが[Failed](失敗した要件がカバーするテストが 少なくとも1つ存在する)の子が2つあることがわかります。これを分析する と、この要件に関連付けられているテストのうち、3個 (27%) が失敗してい ることがわかります。

注:標準設定では、カバレッジは Functional, Testing, および Undefined の要件 タイプでのみ使用できます。

カバレッジを分析するには、次の手順を実行します。

1 [表示] > [カバレッジ アナリシス]を選択します。

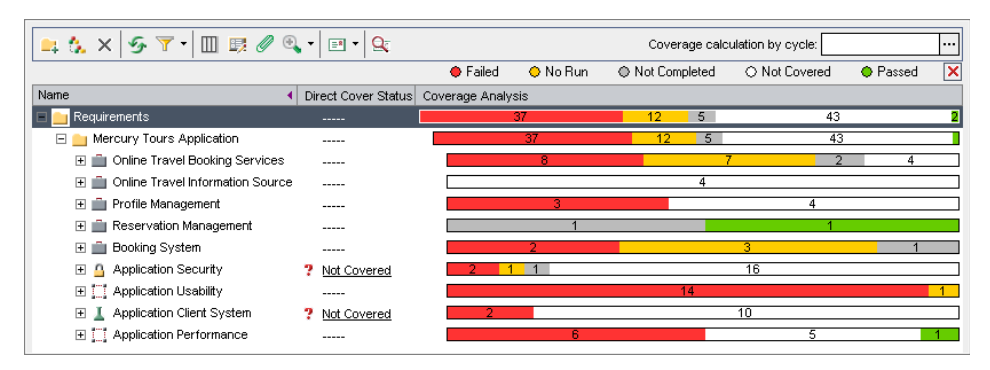

カバレッジ・アナリシス・ビューには次のカラムが表示されます。

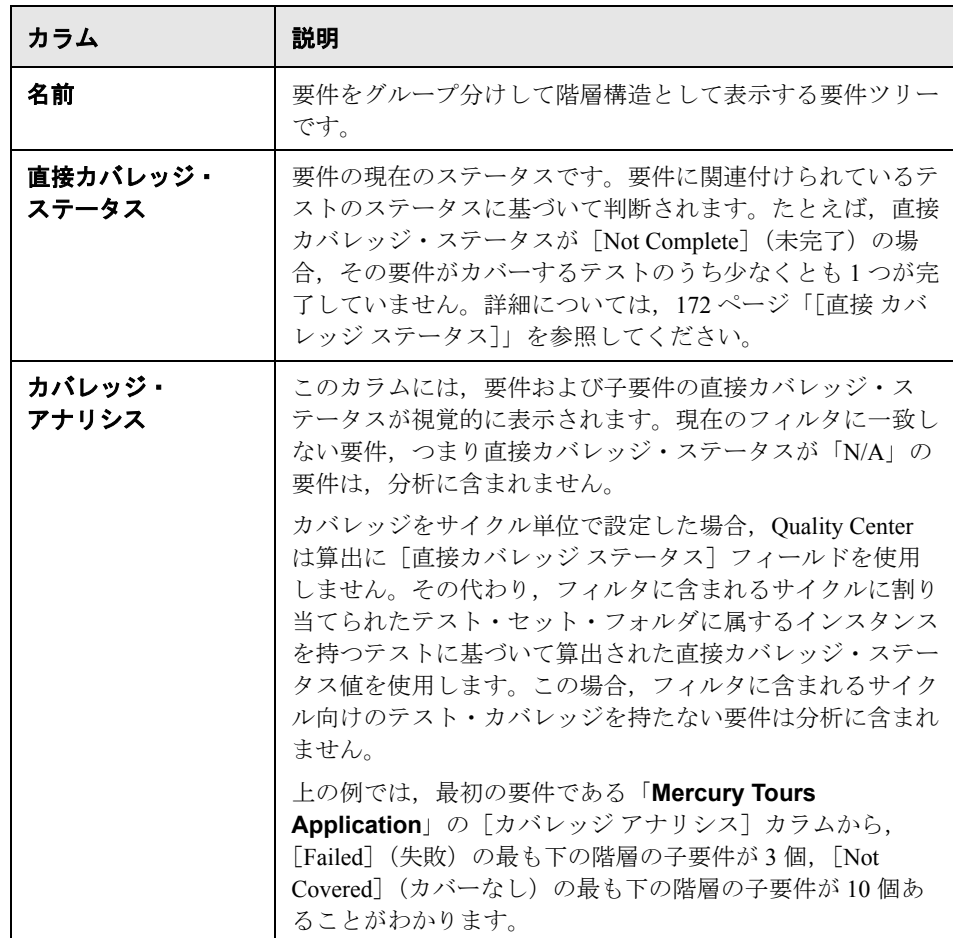

- **2 Quality Center Enterprise Edition** および **Premier Edition**:分析に特定のサ イクルに割り当てられた実行を持つテストのみを含めるには、[サイクルごと のカバレッジ計算]ボックスで参照ボタンをクリックします。リリース・ツ リーが開きます。ツリーを展開し,カバレッジの分析対象にするサイクルを選 択します。[OK] をクリックしてリリース・ツリーを閉じます。
- 3 分析する要件の「**カバレッジ アナリシス**]カラムをクリックします。あるい は、要件を右クリックし, [カバレッジ アナリシス]を選択します。[カバレッ ジアナリシス]ダイアログ・ボックスが表示されます。

たとえば,**Application Client System** 要件の[カバレッジ アナリシス]カラ ムをクリックします。グラフが表示され、この要件には [Failed] (失敗) の子 要件が 2個, [Not Covered] (カバーなし)の子要件が 10 個あることがわかり ます。

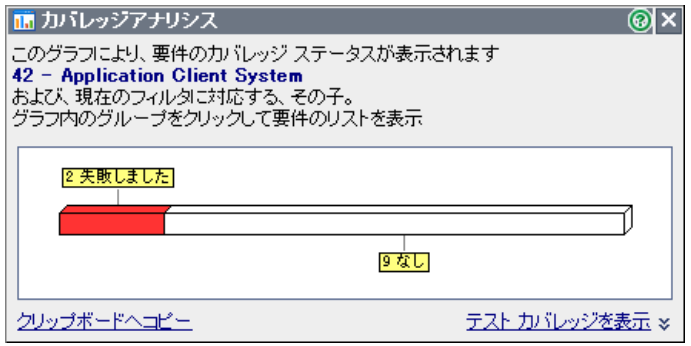

 **4** グラフ内の各部分をクリックすると,クリックした部分のステータスに対応す る子要件のリストが表示されます。この例では,グラフの中の[**Failed**]の部 分をクリックすると,ステータスが[Failed]の子要件が表示されます。ス テータスが [Failed] になっている2個の要件の名前が表示されます。

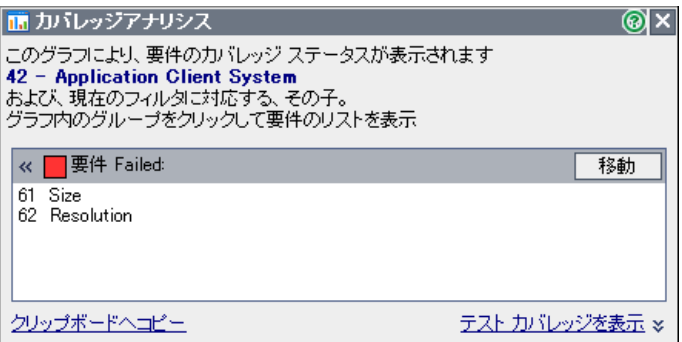

要件を選択し、[移動]をクリックすると、要件ツリー内でその要件を強調表 示できます。

5<sup>[テスト</sup>カバレッジを表示]リンクをクリックして[カバレッジ アナリシス] を拡張すると, [テスト カバレッジ グラフ]が表示されます。

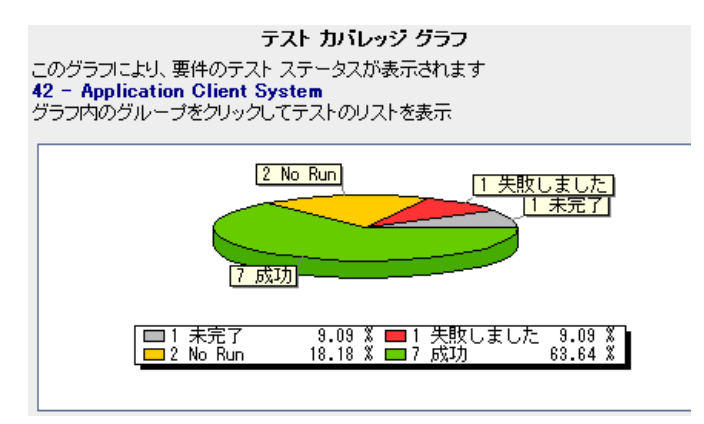

この円グラフには,要件のテスト・カバレッジ全体がテストのステータスに 従ってグループ分けされて表示されます。この例では,Application Client System 要件とその子要件は,1 個の[失敗],1 個の[未完了],2 個の[実行し ない]、そして7個の[成功]のテストに関連付けられています。親要件に複 数の子があり,すべての子が同じテストを対象とする場合,そのテストは親要 件のテスト・カバレッジ・チャートに一度だけ含まれます。

 **6** グラフ内の各部分をクリックすると,その部分のステータスに対応する要件と 子要件がカバーするテストの一覧が表示されます。[ステータス フィルタ]に, グラフの中で選択した領域のステータスが設定された状態で[テスト カバレッ ジ]ダイアログ・ボックスが開きます。

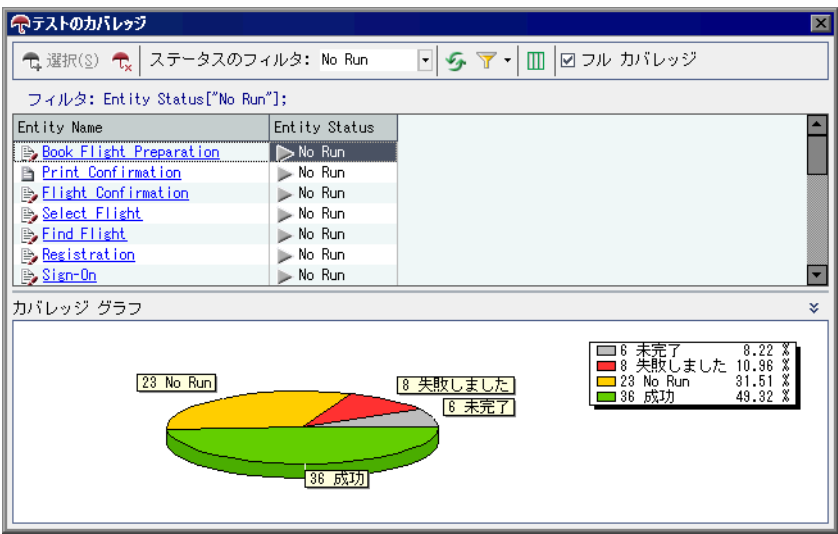

親要件に複数の子があり,すべての子が同じテストを対象とする場合,そのテ ストは親要件のテスト・カバレッジ・チャートに子要件ごとに一度含まれます。

[ステータス フィルタ]の値や,要件のテスト・カバレッジの指定を変更でき ます。詳細については,297 [ページ「テストの要件へのリンク」を](#page-296-0)参照してく ださい。

 **7** テスト・カバレッジ・チャートを表示するには,[表示]ボタンをクリックし ます。

 $\hat{\mathbf{x}}$ 

- 8 右上の「**閉じる**]ボタンをクリックし,「テスト カバレッジ]ダイアログ· ボックスを閉じます。
- **9「閉じる**]ボタンをクリックし, 「カバレッジ アナリシス]ダイアログ・ボック スを閉じます。
- **10** カバレッジ・アナリシス・ビューを Word のドキュメントとして保存するには, [要件]>[エクスポート]>[**Word** ドキュメント]を選択します。要件ツ リー内の各親要件の棒グラフが表示される Word ドキュメントが作成されます。

# 第 **19** 章 • 要件とテスト・カバレッジ

第 **20** 章

# テストの作成

テスト計画ツリーの作成が終わると,デザイン・ステップを定義してテストの 開発を行うことができます。

### 本章の内容

- ▶ テストの作成について (307 ページ)
- ➤ [デザイン・ステップの定義\(](#page-308-0)309 ページ)
- ▶ 手動テストの呼び出し (311 ページ)
- ➤ [デザイン・ステップの管理\(](#page-312-0)313 ページ)

# <span id="page-306-0"></span>テストの作成について

デザイン・ステップ,つまりテストの詳細な実施手順を定義することによっ て,テスト計画モジュールにテストを作成します。ステップには,アプリケー ションで実行するアクション,入力内容,およびアクションや入力に対して期 待される結果を指定します。テスト計画ツリーにテストを追加し,テストの基 礎情報を定義してから,テストのステップを定義します。

手動テストと自動テストの両方のデザイン・ステップを作成できます。手動テ ストの場合、ステップの作成が終われば、テスト計画とテスト設計が完了しま す。計画に基づいて,直ちにテストの実行を開始できます。自動テストの場 合,HP のテスト・ツール,またはユーザ定義のテスト・ツールやサードパー ティ製のテスト・ツールを使用して,自動テスト・スクリプトを作成する必要 があります。

 $\sim$   $\sim$ 

テストを自動化する場合,定義してあるステップのデザインに基づいてテス ト・スクリプトを作成できます。テストの設計を評価した後に,テストを自動 化するかどうかを決定します。詳細については,第 22 [章「自動テストの作成」](#page-332-0) を参照してください。

別の手動テストを呼び出すデザイン・ステップを作成できます。これは,別の テストの一環として実行することが多い共通のステップがある場合に役立ちま す。手動テストの呼び出しの詳細については,311 [ページ「手動テストの呼び](#page-310-0) [出し」を](#page-310-0)参照してください。

テスト計画ツリーの「ステップのデザイン]タブで,テスト・ステップをデザ インします。

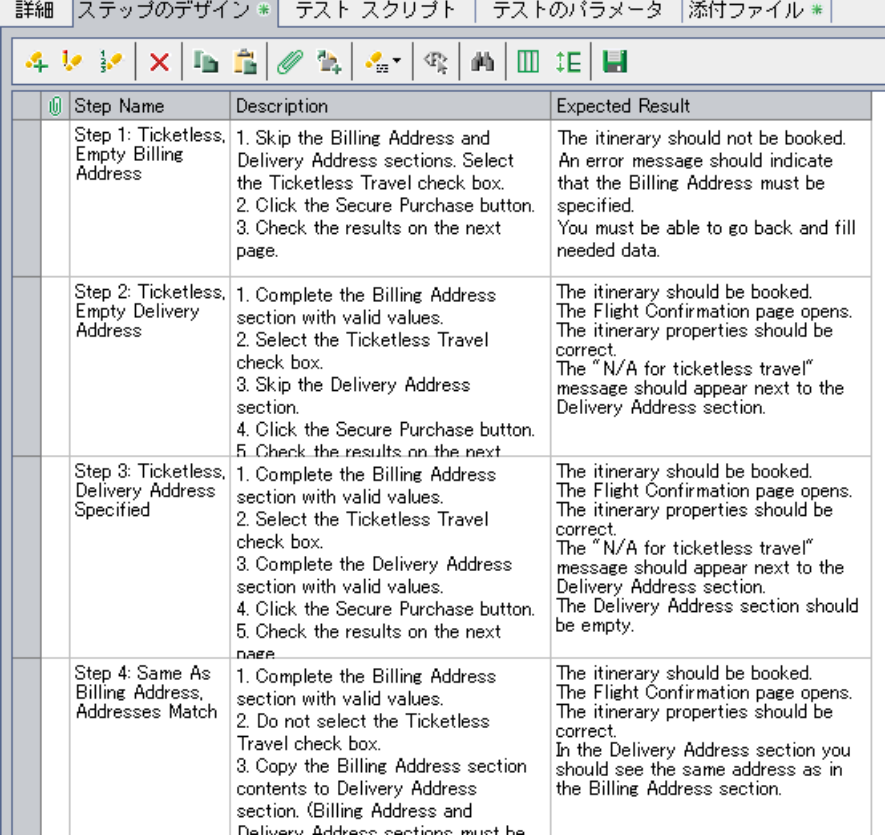

308

# <span id="page-308-0"></span>デザイン・ステップの定義

ステップのデザイン・エディタを使用して,テストにデザイン・ステップを追 加します。

注:別の手動テストを呼び出すデザイン・ステップを含めることができます。 詳細については,311 [ページ「手動テストの呼び出し」](#page-310-0)を参照してください。

# デザイン・ステップを定義するには、次の手順を実行します。

- 1 テスト計画ツリーでテストを選択し, [ステップのデザイン] タブをクリック します。
- $|\mathcal{A}|$
- 2「ステップの新規作成]ボタンをクリックするか,「ステップのデザイン]タブ で右クリックして[ステップの新規作成]を選択します。ステップのデザイ ン・エディタが起動し,標準設定のステップ名が[ステップ名]ボックスに表 示されます。

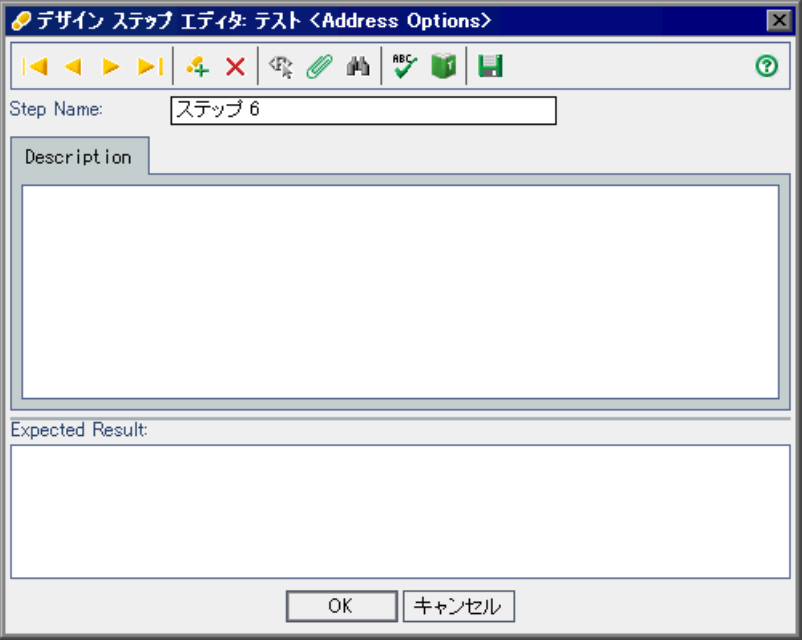

標準設定のステップ名は、デザイン・ステップの順序の番号です(初めてテス トにステップを追加する場合は,「ステップ 1」となります)。ボックスに別の 名前を入力して,名前を変更できます。

- **3** デザイン・ステップの説明を[詳細]に,期待結果を[期待]に入力します。
- $\mathcal{P}_\mathrm{B}$

Ы

 $\mathbf{A}$ 

- **4 パラメータを挿入するには,「<b>パラメータの挿入**]ボタンをクリックします。 詳細については,327 [ページ「デザイン・ステップへのテスト・パラメータの](#page-326-0) [挿入」を](#page-326-0)参照してください。
- **5** 現在のステップを手作業で保存するには,[ステップの保存]ボタンをクリッ クします。
- **6** さらにステップを追加するには,[ステップの新規作成]ボタンをクリックし ます。次の順序番号が、「ステップ名」ボックスに表示されます。
- **7**[**OK**]をクリックしてステップのデザイン・エディタを終了すると,ステップ が追加されます。 デザイン・ステップは,「ステップのデザイン]タブに表示されます。テスト 計画ツリーでは、テスト・アイコンの横に足跡 シガ表示され、テストに対し

てステップが定義されたことが示されます。

- 
- **8** 添付ファイルをデザイン・ステップに添付することができます。ファイル, URL,スナップショット,クリップボードからの項目,またはシステム情報を 添付できます。デザイン・ステップに添付ファイルを追加するには、ステップ を選択し、「添付ファイル]ボタンをクリックします。詳細については、第5 [章「添付ファイルの追加」を](#page-86-0)参照してください。

## 注:

- ▶ 既存のテストからステップをコピーすることができます。詳細については, 313 [ページ「デザイン・ステップの管理」を](#page-312-0)参照してください。
- ➤ 添付ファイルをデザイン・ステップに追加すると,テストが実行されるたび に添付ファイルのコピーが作成されます。テストの実行の詳細については, 434 [ページ「手作業によるテストの実行」を](#page-433-0)参照してください。

# <span id="page-310-2"></span><span id="page-310-0"></span>手動テストの呼び出し

テストには,手動テストを呼び出すデザイン・ステップを含めることができま す。呼び出し元のテストを実行すると,呼び出し元のテストには呼び出し先の テストのステップおよびパラメータが組み込まれます。これは,別のテストの 一環として実行することが多い共通のステップがある場合に役立ちます。

たとえば,多くの異なるテストにログイン・ステップを含めるとします。アプ リケーションの起動時にユーザとしてログインを行うテスト

「**Login\_Template**」を作成できます。このテストは,各テストの開始時に呼び 出すことができます。

ほかのテストから呼び出すテストを識別しやすいように、呼び出し先テストに テンプレート・テストの印を付けることができます。

多くの場合,テンプレート・テストにはテスト・パラメータが含まれていま す。呼び出し元のテストのタイプに基づいたさまざまなデータでテンプレー ト・テストを実行する場合,パラメータが役立ちます。手動テストでのパラ メータの使用の詳細については,第 21 [章「手動テストでのパラメータを使っ](#page-322-0) [た作業」](#page-322-0)を参照してください。

手動テストの呼び出しに関する本項は,次の項目で構成されています。

- ▶ [テンプレート・テストとしての手動テストの作成](#page-310-1)
- <span id="page-310-1"></span>▶ [手動テストの呼び出し](#page-311-0)

### テンプレート・テストとしての手動テストの作成

テスト計画ツリーの任意の手動テストに「テンプレート・テスト」の印を付け ることができます。テストを呼び出せるようにするために,テストにテンプ レート・テストの印を付ける必要はありません テストにテンプレート・テスト の印を付けると、別のテストからテンプレート・テストを呼び出す場合、テン プレート・テストを簡単に選択できるようになります。

## 手動テストにテンプレート・テストの印を付けるには、次の手順を実行します。

テスト計画ツリーで手動テストを右クリックし,「テンプレート テストとして マーク]を選択します。手動テスト・アイコンがグレーから白に変わり、テン プレート・テストになったことを示します。

<sup>L...</sup> **B** Login\_Template

# <span id="page-311-0"></span>手動テストの呼び出し

テストには,別の手動テストを呼び出すステップを含めることができます。呼 び出し元のテストを実行すると,呼び出し元のデザイン・ステップには呼び出 し先のテストのステップが組み込まれます。

# 手動テストを呼び出すには、次の手順を実行します。

- 1 テスト計画ツリーでテストを選択し, [ステップのデザイン] タブをクリック します。
- $\mathbf{B}$
- 2 別のテストへの呼び出しを組み込む位置の直前のステップを選択し, [テスト 対象呼び出し]ボタンをクリックします。「テストを選択]ダイアログ・ボッ クスが開きます。

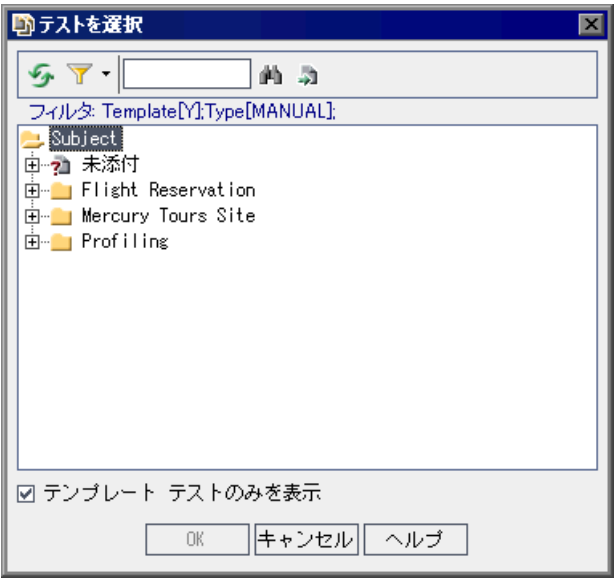

 **3** 標準設定では,テンプレート・テストのみが表示されます。テンプレート・テ スト以外のテストを選択する場合は,「テンプレート テストのみを表示] チェック・ボックスをクリアします。

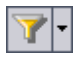

 **4**[テストを選択]ダイアログ・ボックスに表示されているテストにフィルタを 適用したり,並べ替えたりするには, [フィルタ / ソートの設定]ボタンをク リックします。[フィルタ]ダイアログ・ボックスが開きます。フィルタ処理 と並べ替えの詳細については,第 3 章「Quality Center [データを使った作業」を](#page-50-0) 参照してください。

凾

多

- **5** 特定のテストを検索するには,[検索]ボックスにテスト名の全体(または一 部)を入力し, [**検索**] ボタンをクリックします。検索が成功すると, ツリー の中でテストが強調表示されます。
- **6** ツリーですべてのテストを更新するには,[全て更新]ボタンをクリックします。
	- **7** 呼び出し先となる手動テストを選択します。
	- **8**[**OK**]をクリックします。呼び出し先テストにパラメータが含まれている場合 は、[テストのパラメータ]ダイアログ・ボックスが開き、呼び出し先のテス トのパラメータが表示されます。パラメータに実際の値を割り当てます。割り 当てた値は,このテストから作成されるすべてのテスト・インスタンスで使用 されます。詳細については,328 [ページ「実際の値の割り当て」を](#page-327-0)参照してく ださい。
	- **9**[**OK**]をクリックします。呼び出しは,デザイン・ステップにリンクとして挿 入され,呼び出し先のテストのパラメータに割り当てた値が表示されます。
- **10** 呼び出し先のテストのパラメータに割り当てた値を編集するには,テスト呼び 出しを右クリックし, [**呼び出しテストのパラメータ**]を選択します。[呼び出 しテストのパラメータ]ダイアログ・ボックスで、パラメータの新しい値を入 カし, **[OK**] をクリックします。

# <span id="page-312-0"></span>デザイン・ステップの管理

デザイン・ステップの管理に関する本項は、次の項目で構成されています。

- ➤ [デザイン・ステップの編集](#page-313-0)
- ▶ [デザイン・ステップの順序変更](#page-314-0)
- ➤ [デザイン・ステップの番号変更](#page-314-1)
- ➤ [デザイン・ステップのサイズ変更](#page-315-0)
- ▶「ステップのデザイン]タブのカラムの表示設定
- ➤ [デザイン・ステップの削除](#page-315-2)
- ▶ [プロジェクト内でのデザイン・ステップのコピー](#page-316-0)
- ▶ [プロジェクト間でのデザイン・ステップのコピー](#page-316-1)
- ▶ [ステップのテキストの検索と置換](#page-318-0)

# <span id="page-313-0"></span>デザイン・ステップの編集

既存のデザイン・ステップの編集および新しいデザイン・ステップの追加を行 うことができます。

# デザイン・ステップを変更するには、次の手順を実行します。

- 1 テスト計画ツリーでテストを選択し, [ステップのデザイン] タブをクリック します。
- $\mathbf{P}$
- 2 ステップをダブルクリックするか、ステップを選択して [ステップの編集] ボ タンをクリックします。ステップのデザイン・エディタが起動します。

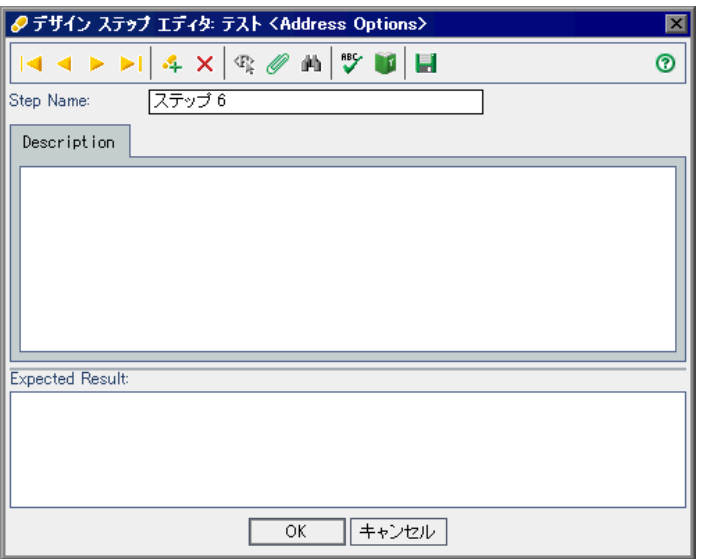

ナビゲーション・ボタンを使用して,テストのステップ間を移動できます。

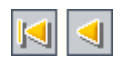

- **►** テストの最初のステップを表示するには「**最初のステップ**]ボタンを、前の ステップを表示するには [前のステップ]ボタンをクリックします。
- $\triangleright$   $\triangleright$   $\triangleright$
- ▶ テストの次のステップを表示するには [次のステップ] ボタンを, 最後のス テップを表示するには「最後のステップ」ボタンをクリックします。

ヒント:ショートカット・キーを使用することで,ステップのデザイン・エ ディタに表示されるステップ間を移動できます。Alt キーを押しながら HOME キーを押すと,最初のステップに移動します。Alt キーを押しながら左矢印 キーを押すと,1 つ前のステップに移動します。Alt キーを押しながら右矢印 キーを押すと,次のステップに移動します。Alt キーを押しながら END キーを 押すと,最後のステップに移動します。

- **3** それぞれのステップの説明と期待結果を編集するには,[詳細]と[期待]の 欄に入力します。
- **4「ステップの新規作成**]ボタンをクリックし,現在選択されているステップの 後にステップを追加します。
	- **5**[**OK**]をクリックするとステップのデザイン・エディタが終了し,変更が保存 されます。

# デザイン・ステップの順序変更

テスト・ステップの順序を変更できます。

### デザイン・ステップの順序を変更するには、次の手順を実行します。

- 1 テスト計画ツリーでテストを選択し, [ステップのデザイン] タブをクリック します。
- **2** 移動するステップの左側にあるグレーのサイドバー上にマウス・ポインタを置 きます。マウス・ポインタが に変わります。
- **3** ステップをクリックして,目的の位置までドラッグします。

## デザイン・ステップの番号変更

テスト・ステップの追加,削除,または順序変更後に,ステップの番号を変更 できます。

#### デザイン・ステップの番号を変更するには、次の手順を実行します。

- **1** テスト計画ツリーでテストを選択し,[ステップのデザイン]タブをクリック します。
- 2「ステ**ップの番号変更**】ボタンをクリックします。

<span id="page-314-1"></span>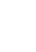

<span id="page-314-0"></span> $\left| \frac{\partial \mathbf{p}}{\partial \mathbf{p}} \right|$ 

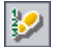

# <span id="page-315-0"></span>デザイン・ステップのサイズ変更

テスト・ステップの行のサイズを調整できます。これにより,テキストが長い 場合でも[詳細]カラムや[期待]カラムですべてのテキストを表示できるよ うになります。

### デザイン・ステップのサイズを変更するには、次の手順を実行します。

- 1 テスト計画ツリーでテストを選択し, [ステップのデザイン] タブをクリック します。
- **2** サイズを変更するステップの灰色のサイドバーの下端にマウス・ポインタを合 わせます。
- **3**[行の高さを調整]ボタンをクリックします。

あるいは,サイズを変更するステップの灰色のサイドバーの下端にマウス・ポ インタを合わせます。マウス・ポインタがキに変わります。ステップをク リックしてドラッグし,行のサイズを調整します。

# [ステップのデザイン] タブのカラムの表示設定

[ステップのデザイン]タブに表示するカラム,およびカラムを表示する順番 を指定できます。

#### デザイン・ステップ・カラムの表示を設定するには、次の手順を実行します。

- 1 テスト計画ツリーでテストを選択し, [ステップのデザイン] タブをクリック します。
- 2「カラムの選択]ボタンをクリックします。「カラムの選択]ダイアログ・ボッ クスが開きます。詳細については,52 [ページ「カラムの配置」](#page-51-0)を参照してくだ さい。

# デザイン・ステップの削除

テストからステップを削除できます。

## デザイン・ステップを削除するには、次の手順を実行します。

1 テスト計画ツリーでテストを選択し, [ステップのデザイン] タブをクリック します。

<span id="page-315-1"></span>娾

<span id="page-315-2"></span>T

- **2** 削除するステップを選択します。複数のステップを削除するには,削除するス テップの左側にあるグレーのサイドバー上にマウス・ポインタを置きます。マ ウス・ポインタが に変わります。クリックしてステップを選択します。続い て,CTRL キーまたは SHIFT キーを押しながら,ほかのステップを選択します。
- **3「選択範囲の削除**]ボタンをクリックします。あるいは,右クリックして「**選** 択を削除]を選択します。
	- 4 「はい]ボタンをクリックして、確定します。

# プロジェクト内でのデザイン・ステップのコピー

同じプロジェクトの別のテストから,デザイン・ステップをコピーできます。 デザイン・ステップ・テストで使用されているパラメータは,ターゲット・テ ストにコピーされます。

### プロジェクト内でデザイン・ステップをコピーするには,次の手順を実行します。

- 1 テスト計画ツリーで, ステップのコピー元のテストを選択し, [ステップのデ **ザイン**]タブをクリックします。
- **2** コピーするステップを選択します。複数のステップをコピーするには,コピー するステップの左側にあるグレーのサイドバー上にマウス・ポインタを置きま す。マウス・ポインタが に変わります。クリックしてステップを選択しま す。続いて, CTRL キーまたは SHIFT キーを押しながら, ほかのステップを選択 します。
- 3「ステップのコピー]ボタンをクリックするか,右クリックして「コピー]を 選択します。
	- **4** ステップのコピー先のテストを選択し,[ステップのデザイン]タブをクリッ クします。
- 5 [ステップの貼り付け] ボタンをクリックするか, 右クリックして [貼り付け] を選択します。

# プロジェクト間でのデザイン・ステップのコピー

テストのデザイン・ステップをプロジェクト間でコピーできます。デザイン・ ステップにほかのテストの呼び出しが含まれている場合、次のいずれかの方法 を使用してそれらをコピーするよう Quality Center に指定できます。

<span id="page-316-0"></span>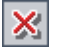

 $\mathbb{D}$ 

<span id="page-316-1"></span>f.

- ▶ デザイン・ステップをコピーし、ターゲット・プロジェクト内の既存のテスト にリンクします。呼び出し先のテストがターゲット・プロジェクトに存在しな い場合, Quality Center によってターゲット・プロジェクトにコピーされます。
- ➤ デザイン・ステップおよび呼び出し先テストをターゲット・プロジェクト内に コピーします。
- ▶ 呼び出し先テストをコピーせずに、デザイン・ステップをターゲット・プロ ジェクト内にコピーします。

デザイン・ステップ・テストで使用されているパラメータは,ターゲット・テ ストにコピーされます。

注:プロジェクト間でデザイン・ステップをコピーするには,使用している Quality Center のバージョンとパッチ・レベルが両方のプロジェクトで同じであ る必要があります。

### プロジェクト間でデザイン・ステップをコピーするには、次の手順を実行します。

- 1 テスト計画ツリーで, ステップのコピー元のテストを選択し, [ステップのデ **ザイン**] タブをクリックします。
- **2** コピーするステップを選択します。複数のステップをコピーするには,コピー するステップの左側にあるグレーのサイドバー上にマウス・ポインタを置きま す。マウス・ポインタが に変わります。クリックしてステップを選択しま す。続いて、CTRL キーまたは SHIFT キーを押しながら、ほかのステップを選択 します。
- **3「ステップのコピー**]ボタンをクリックするか, 右クリックして「コピー]を 選択します。
	- **4** Quality Center インスタンスをもう 1 つ開き,ステップを貼り付けるプロジェク トにログインします。
	- **5** ステップのコピー先のテストを選択し,[ステップのデザイン]タブをクリッ クします。
- 6「ステ**ップの貼り付け**]ボタンをクリックするか, 右クリックして「**貼り付け**] を選択します。「デザイン ステップをターゲット プロジェクトに貼り付け]ダ イアログ・ボックスが開きます。

Ib.

ĥ.

- **7** 次のいずれかのオプションを選択します。
	- ▶ [デザイン・ステップをコピーして、既存の関連エンティティへリンク]:デ ザイン・ステップをコピーし,ターゲット・プロジェクト内に貼り付けま す。コピーしたデザイン・ステップは,既存のテストに同じ名前でリンクさ れます。呼び出し先のテストがターゲット・プロジェクトに存在しない場 合,Quality Center によってターゲット・プロジェクトにコピーされます。
	- ▶ [デザイン・ステップと関連エンティティをコピー]:デザイン・ステップお よび呼び出し先テストをコピーし,ターゲット・プロジェクト内に貼り付け ます。呼び出し先テスト名がターゲット・プロジェクトにすでに存在する場 合,テスト名の重複の解決のため,コピーされた呼び出し先テストの名前が 変更されます。
	- ➤[関連エンティティをコピーせずにデザイン・ステップをコピー]:呼び出し 先テストをコピーすることなく,デザイン・ステップをコピーし,ターゲッ ト・プロジェクト内に貼り付けます。コピーされたデザイン・ステップは呼 び出し先テストにリンクされません。

[**OK**]をクリックします。

## <span id="page-318-0"></span>ステップのテキストの検索と置換

「ステップのデザイン]タブで、デザイン・ステップの特定のテキストを検索 できます。単一ステップの場合,ステップのデザイン・エディタでも特定のテ キストを検索および置換できます。

# 「ステップのデザイン]タブでテキストを検索するには、次の手順を実行します。

 **1** テスト計画ツリーでテストを選択し,[ステップのデザイン]タブをクリック します。

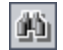

2 [テキスト検索] ボタンをクリックします。[検索] ダイアログ・ボックスが開 きます。

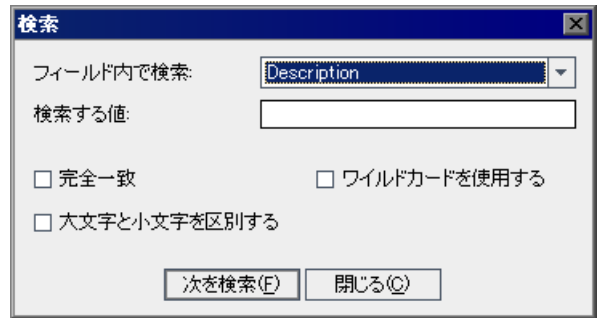

- 3「フィールド内で検索]ボックスで, 検索条件を選択します。
- 4 [**検索する値**] ボックスで, 選択したフィールドの値を選択します。
- **5** 大文字と小文字を区別するには,[大文字と小文字を区別する]チェック・ ボックスを選択します。
- **6** 完全に一致する値を検索するには,[完全一致]チェック・ボックスを選択し ます。
- **7** 項目の一部だけを入力するために検索文字列にアスタリスク(\*)文字を使用 するには, [ワイルドカードを使用する] チェック・ボックスを選択します。
- 8 [次を検索] をクリックします。検索が成功すると、ステップが強調表示され ます。検索が失敗すると,メッセージ・ボックスが開きます。
- 9「**閉じる**]をクリックしてダイアログ・ボックスを閉じます。

# ステップのデザイン・エディタでテキストの検索と置換を行うには、次の手順 を実行します。

- 1 テスト計画ツリーでテストを選択し,「**ステップのデザイン**]タブをクリック します。
- 2 新しいステップを追加するには「ステ**ップの新規作成**]ボタンをクリックし, 既存のステップを変更するには「ステップの編集]ボタンをクリックします。 [ステップのデザイン エディタ]が開きます。

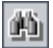

 **3**[テキストの検索 **/** 置換]ボタンをクリックします。[置換]ダイアログ・ボック スが開きます。

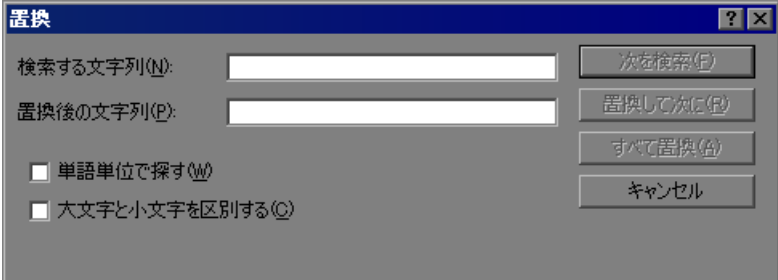

- 4「検索する文字列]ボックスに、検索するテキストを入力します。
- 5 指定したテキストを置換するには, [**置換後の文字列**] ボックスに, 置換に使 用するテキストを入力します。
- 6 単語単位で検索するには、「**単語単位で探す**]チェック・ボックスを選択します。
- **7** 大文字と小文字を区別するには,[大文字と小文字を区別する]チェック・ ボックスを選択します。
- 8 「次を検索]をクリックします。検索が失敗すると、メッセージ・ボックスが 開きます。
- 9 テキストの最初の一致を置換するには [**置換して次に**] を, テキストの一致を すべて置換するには「すべて置換」をクリックします。

第 **20** 章 • テストの作成

第 **21** 章

# <span id="page-322-0"></span>手動テストでのパラメータを使った作業

手動テストにパラメータを追加し,デザイン・ステップで使用できます。

#### 本章の内容

- ▶ 手動テストでのパラメータを使った作業について (323 ページ)
- ➤ [テスト・パラメータの定義\(](#page-324-0)325 ページ)
- ➤ [テスト・パラメータの更新\(](#page-325-0)326 ページ)
- ➤ [デザイン・ステップへのテスト・パラメータの挿入\(](#page-326-1)327 ページ)
- ▶ 実際の値の割り当て (328 ページ)
- ▶ テスト・パラメータの管理 (330 ページ)

# <span id="page-322-1"></span>手動テストでのパラメータを使った作業について

手動テストの柔軟性を高めるために,デザイン・ステップにパラメータを追加で きます。これにより,毎回異なるデータで同じテストを繰り返し実行できます。

テスト・パラメータメータが定義されているテストの外側から値を割 り当てることができます。

パラメータを使った手動テストはほかのテストから呼び出すことができます。 これは,別のテストの一環として実行することが多い共通のステップがある場 合に役立ちます。たとえば,アプリケーションの起動時にユーザとしてログイ ンを行うテンプレート・テスト「**Login\_Template**」を作成できます。このテ ストは,各テストの開始時に呼び出す必要があります。また,通常のユーザと してアプリケーションにログインする場合と,プロジェクト管理者としてログ インする場合が必要であるとします。

そのためには、<<<user name>>> および <<<password>>> という2つのパラ メータを作成し,「**Login\_Template**」を呼び出すテストのタイプに応じて値を 変更できます。通常のユーザとしてログインすることが多い場合には,通常の ユーザ名とパスワードをこのパラメータの標準設定の値として設定しておきま す。手動テストの呼び出しの詳細については,311 [ページ「手動テストの呼び](#page-310-2) [出し」を](#page-310-2)参照してください。

### 手動テストでパラメータを使って作業するには、次の手順を実行します。

- **1** 手動テストにパラメータを定義します。詳細については,325 [ページ「テスト・](#page-324-0) [パラメータの定義」を](#page-324-0)参照してください。
- **2** パラメータをデザイン・ステップに追加します。詳細については,327 [ページ](#page-326-1) [「デザイン・ステップへのテスト・パラメータの挿入」を](#page-326-1)参照してください。
- **3** テスト設計のさまざまな段階で,テストの実行時に使用するパラメータ値を割 り当てます。詳細については,328 [ページ「実際の値の割り当て」](#page-327-1)を参照して ください。
## <span id="page-324-0"></span>テスト・パラメータの定義

デザイン・ステップでパラメータを使用するには,テストにパラメータを定義 する必要があります。

#### テスト・パラメータを定義するには、次の手順を実行します。

- 1 テスト計画ツリーでテストを選択し, [テスト パラメータ] タブをクリックし ます。
- 2 「**パラメータの新規作成**]ボタンをクリックします。「パラメータの新規作成] ダイアログ・ボックスが開きます。

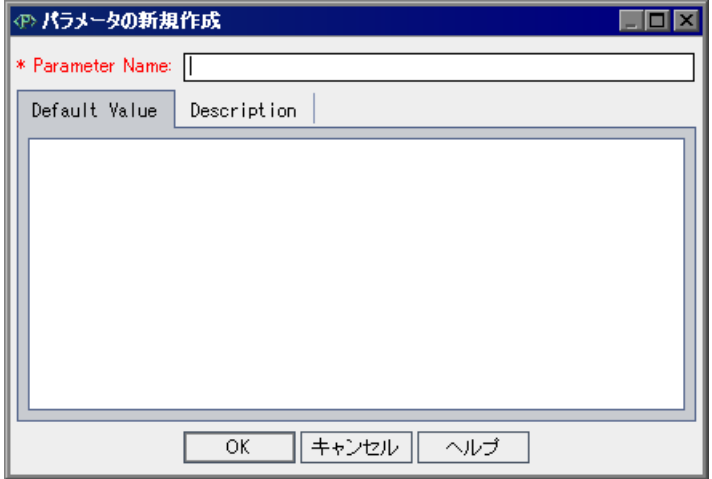

- **3** 新規パラメータに付ける名前を入力します。パラメータの名前には,「~」, 「?」,「'」,「<」,「>」,「%」は使用できません。
- **4**[標準設定値]タブをクリックし,パラメータの標準設定値を入力します。標準 設定値は,ユーザがテストの実行前に実際の値を割り当てるのに役立ちます。
- 5 「詳細] タブをクリックし, パラメータの説明を入力します。
- **6**[**OK**]をクリックします。

# <span id="page-325-0"></span>テスト・パラメータの更新

既存のテスト・パラメータの詳細を追加または変更できます。

#### テスト・パラメータを更新するには,次の手順を実行します。

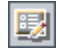

 **1**[テスト パラメータ]グリッドで,編集するパラメータをダブルクリックしま す。あるいはパラメータを選択し, [パラメータの詳細] ボタンをクリックし ます。[パラメータの詳細]ダイアログ・ボックスが開きます。

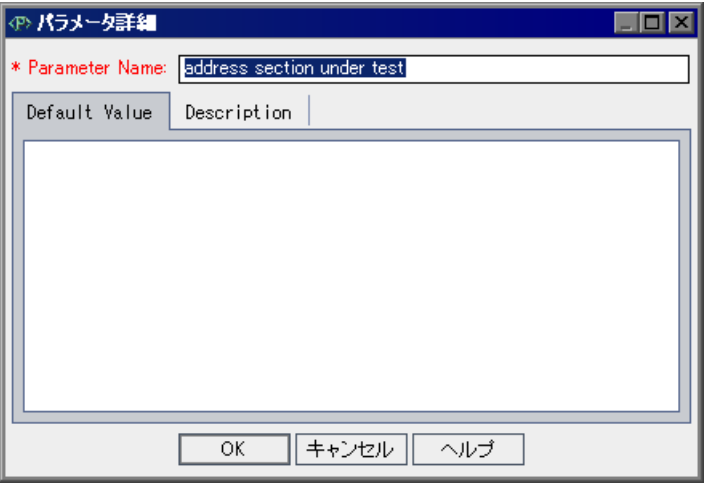

- **2** 次のフィールドの値を更新または入力します。
	- ▶ 「パラメータ名]:パラメータの名前には,「~」,「?」,「'」,「<」,「>」,「%」 は使用できません。

パラメータ名を変更すると,元のパラメータのほかに,新しいパラメータが 新しい名前で作成されます。

#### ➤[標準設定値]

#### ➤[詳細]

 **3**[**OK**]ボタンをクリックし,変更を保存します。

# デザイン・ステップへのテスト・パラメータの挿入

手動デザイン・ステップの詳細または期待結果にパラメータを追加できます。 既存のパラメータを使用したり,新しいパラメータを定義したりできます。

デザイン・ステップにテスト・パラメータを挿入するには、次の手順を実行し ます。

- **1**[デザイン ステップ]タブで,デザイン・ステップをダブルクリックします。 [**詳細**] ボックスまたは [期待結果] ボックスにカーソルを合わせます。
- 2<sup>[パラメータの挿入]ボタンをクリックします。[パラメータの挿入]ダイアロ</sup> グ・ボックスが開きます。

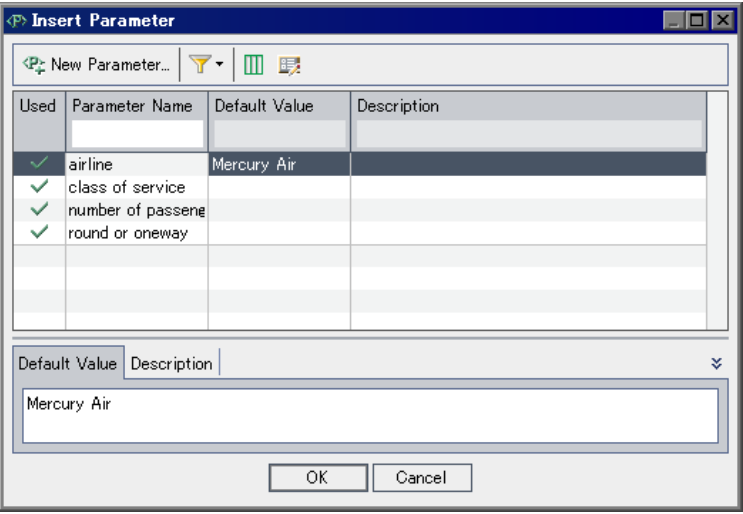

 **3** 既存のパラメータを挿入するには,パラメータを選択して[**OK**]をクリック します。

ステップの現在のカーソル位置に、パラメータが <<< パラメータ名 >>> 形式 で追加されます。

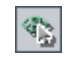

注:デザイン・ステップでパラメータ名に書式を適用する場合,同一の書式を パラメータ名全体,および <<< と >>> にも適用する必要があります。たとえ ば、<<<password>>> パラメータをイタリック体にする場合, password とい う語だけでなく、<<<password>>>の文字列全体をイタリック体にする必要が あります。

 **4** 新しいパラメータを挿入するには,[パラメータの新規作成]ボタンをクリッ クします。詳細については,325 [ページ「テスト・パラメータの定義」](#page-324-0)を参照 してください。新しいパラメータがステップに追加されます。

あるいは,デザイン・ステップの詳細で,新しいパラメータを <<< パラメータ 名 >>> 形式で入力します。デザイン・ステップを保存すると、新しいパラメー タが「テスト パラメータ]タブに追加されます。

### 実際の値の割り当て

テストを実行する前に,テストに含まれるパラメータに実際の値を割り当てる よう求められます。**実際の値**は、テストの実行中に使用されるデータです。パ ラメータの標準設定値を実際の値として使用できます。

テストの設計では,3 つの段階で実際の値を割り当てるよう求められます。テ スト・ポリシーに応じて、次の3つの段階のいつでも実際の値を割り当てるこ とができます。

- **► パラメータを使ったテストの呼び出し時**:テストの呼び出し時にパラメータに 実際の値を割り当てると,呼び出し元テストから作成した各テスト・インスタ ンスに値が自動的に適用されます。
- ▶ テスト・インスタンスの作成時:テスト・インスタンスの作成時にパラメータ に実際の値を割り当てると,テスト・インスタンスの各実行に値が自動的に適 用されます。テスト・インスタンスの設定中にテスト・インスタンスに実際の 値を割り当てることもできます。詳細については,465 [ページ「手動テスト・](#page-464-0) [インスタンスのパラメータ値の設定」を](#page-464-0)参照してください。
- **► テストの実行時**:テスト実行に対してパラメータに実際の値を割り当てると, 値はテスト実行にのみ適用されます。この段階で実際の値を割り当てないと, テストは Null 値を使って実行されます。

3つの各段階では、まだ値が割り当てられていないパラメータにのみ値を割り 当てることができます。

#### 実際の値を割り当てるには、次の手順を実行します。

1 パラメータを使った手動テストの呼び出し時, パラメータを使ったテスト・イ ンスタンスの作成時,またはパラメータを使ったテストの実行時に,パラメー タに実際の値を割り当てるよう求められます。[テストのパラメータ]ダイア ログ・ボックスが開きます。

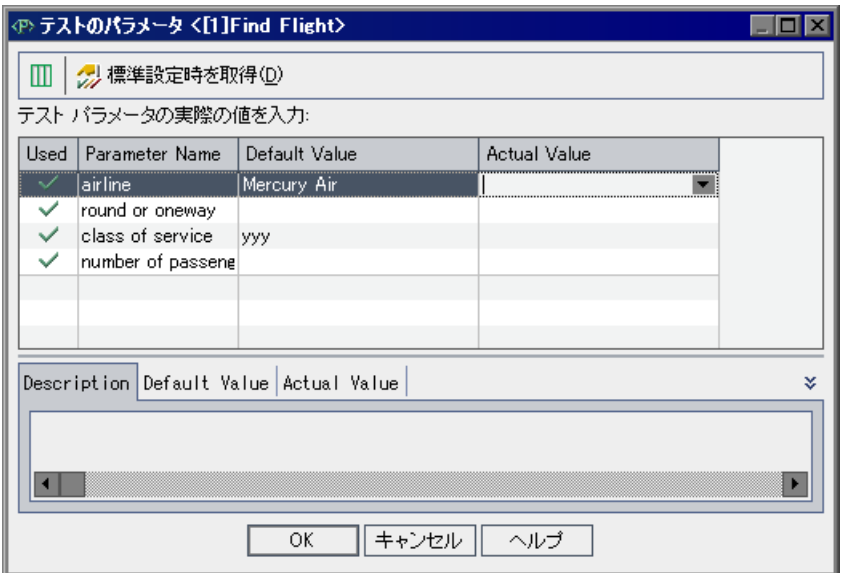

実際の値がまだ設定されていないパラメータのみが表示されます。

- **2** 実際の値を割り当てるパラメータを選択します。複数のパラメータを選択する には,CTRL キーまたは SHIFT キーを使用します。
- **3**[実際の値]カラムに,テスト実行中にパラメータが使用する値を入力します。 入力を始めると,テキスト・ボックスが開きます。[**OK**]をクリックして値を 保存します。
- **4** パラメータの標準設定値を実際の値として使用するには,[標準設定値を取得] ボタンをクリックします。現在の「実際の値]が「標準設定値]で置き換えら れます。
- **5**[**OK**]をクリックします。

# テスト・パラメータの管理

テストのパラメータの表示や管理は[テストのパラメータ]タブで行います。

#### テスト・パラメータを管理するには,次の手順を実行します。

1 テスト計画ツリーでテストを選択し, [テストのパラメータ] タブをクリック します。

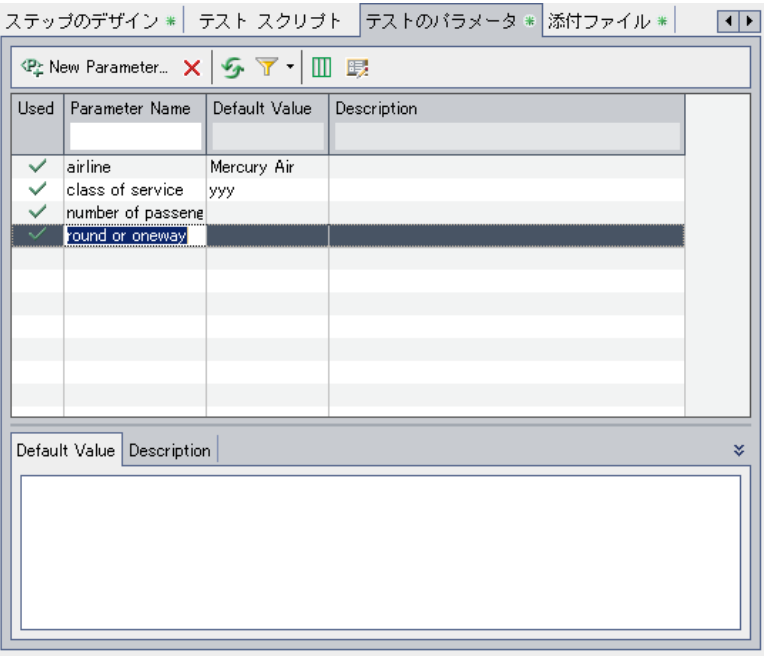

[Used]カラムのチェック・マークは,パラメータがデザイン・ステップに含 まれていることを示します。

- 2 新しいテスト・パラメータを追加するには, [**パラメータの新規作成**] ボタン をクリックします。詳細については,325 [ページ「テスト・パラメータの定義」](#page-324-0) を参照してください。
- $|\mathsf{X}|$
- 3 テスト・パラメータを削除するには、パラメータを選択して「**削除**]ボタンを クリックします。デザイン・ステップに含まれているパラメータを削除する と,デザイン・ステップ内のパラメータは < パラメータ名 > 形式の通常のテキ ストに置き換えられます。

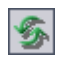

 **4** テスト・パラメータ・グリッドを更新するには,[全て更新]ボタンをクリッ クします。

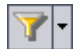

m

国

- **5** グリッド内に表示されるテスト・パラメータをフィルタリングするには, [フィルタ **/** ソートの設定]ボタンの次のいずれかのオプションを使用します。
	- **▶[フィルタ / ソートの設定]**: 「フィルタ] ダイアログ・ボックスが開きます。 テスト・パラメータ・グリッドのパラメータのフィルタ処理と並べ替えを実 行できます。
	- ➤[フィルタ **/** ソートをクリア]:テスト・パラメータ・グリッドに適用されてい るフィルタや並べ替えをクリアします。

フィルタ処理と並べ替えの詳細については,第 3 章「[Quality Center](#page-50-0) データを [使った作業」](#page-50-0)を参照してください。

- **6** テスト・パラメータ・グリッド内に表示するカラムを選択し,順序を設定する には、[カラムを選択]ボタンをクリックします。詳細については、52 [ページ](#page-51-0) [「カラムの配置」](#page-51-0)を参照してください。
- 7 テスト・パラメータの詳細を編集するには、パラメータを選択して「**パラメー タの詳細**]ボタンをクリックします。詳細については、326 [ページ「テスト・](#page-325-0) [パラメータの更新」](#page-325-0)を参照してください。

第 **22** 章

# 自動テストの作成

テスト・ステップのデザインが完了したら,テスト・ステップを自動テスト・ スクリプト作成用のフレームワークとして使用することができます。

#### 本章の内容

- ▶ 自動テストの作成について (333 ページ)
- ➤ [自動テスト・スクリプトの生成\(](#page-333-0)334 ページ)

### <span id="page-332-0"></span>自動テストの作成について

テスト計画の作成時には,自動化するテストを決めます。テストを自動化する と, WinRunner, OuickTest Professional, LoadRunner, または Visual API-XP を使 用してテスト・スクリプトを作成し,そのテストを実行できます。

テストを自動化するかどうかを決めるときには,次の事項を考慮してください。

#### 実行の頻度

自動化に適しているのは,アプリケーションの新しいバージョンが出るごとに 実行するテストです。こうしたテストには,アプリケーション全体の基本的な 機能の動作を確認する動作確認テストが含まれます。アプリケーションの新し いバージョンが出るたびに,動作確認テストを実行して新しいバージョンの安 定性を確認してから,詳細なテストに進みます。

1つの操作に対して複数のデータ値を使用するテスト (データ駆動テスト) も 自動化に適しています。入力するデータ・セットを毎回更新しながら同じテス トを手作業で実行すると,時間がかかり非効率的です。自動のデータ駆動テス トを作成することによって,複数のデータ・セットを使用したテストを 1 回で 実行することができます。

#### ストレス **/** 負荷テスト

何回も実行するテスト(ストレス・テスト)やマルチユーザのクライアント/ サーバ・システムを確認するテスト(負荷テスト)も自動化することをお勧め します。たとえば,テストを 1,000 回繰り返すとします。このテストを手作業 で実行するのは,実に非現実的です。この場合には,1,000 回反復実行される テストを作成できます。

#### 自動化するべきでないテスト

一般に,ユーザによる操作の必要が多ければ多いほど,テストは自動化に適し ていません。次に示すテスト・ケースは,自動化するべきではありません。

- ➤ ユーザビリティ・テスト ― アプリケーションの使いやすさを検査するための 使用方法モデルを提供するテスト。
- ▶ 1回だけ実行するテスト。
- ➤ 直ちに実行する必要のあるテスト。
- ▶ ユーザの直感およびアプリケーションの知識に基づいたテスト。
- ➤ 結果を予測できないテスト。

# <span id="page-333-0"></span>自動テスト・スクリプトの生成

手動テストにステップを作成すると,自動テストとしてテストを実行するスク リプトの生成に使用可能な,テスト・スクリプト・スケルトンを生成できます。

手動テストのステップに表示される任意のテキストは、生成されたテスト・ス クリプトではコメントとして表示されます。手動テストにパラメータが設定さ れている場合,パラメータもコメントのテキストとして表示されます。

#### 自動テスト・スクリプトを生成するには,次の手順を実行します。

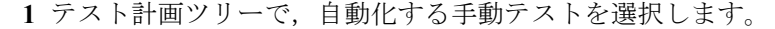

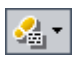

2「ステ**ップのデザイン**]タブをクリックし,「スクリプトの作成]ボタンをク リックします。

 **3** 変換後の自動テストのタイプを選択します。

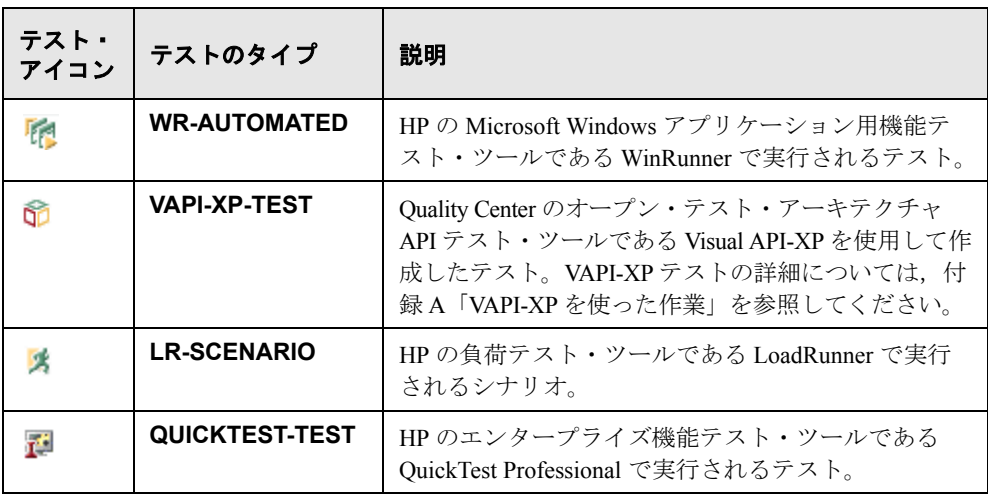

**注:QUICKTEST\_TEST** のテスト・タイプは, [HP Quality Center Add-in] ペー ジから該当するアドインがインストールされている場合にのみ使用できます。 アドインのインストールの詳細については,『**HP Quality Center** インストー ル・ガイド』を参照してください。

テスト計画モジュールでは,選択したテストのステップを使用して,自動テス ト・スクリプトを作成できます。テスト計画ツリーで,自動化したテストの横 にある手動テストのアイコン 高が,自動テストのアイコンと置き換わっている ことを確認してください。

- 4 [テストスクリプト]タブをクリックし、テスト・スクリプトを表示します。
- 5 WinRunner テストの場合, [次からコピー]ボタンをクリックして、テストに別 のテスト・スクリプトを添付できます。[Select Test]ダイアログ・ボックスが 開き,ファイル・システムから WinRunner テストを選択できます。

 **6** WinRunner,LoadRunner,および QuickTest Professional テストの場合,テスト・ スクリプト作成対象のテスト・ツールでテスト・スクリプトを表示するには, [起動]ボタンをクリックします。これによって、必要に応じてテストを変更 できます。

第 **23** 章

# システム・テストの活用

システム・テストを使用して,マシンのシステム情報の取得,デスクトップの 画像のキャプチャ,マシンの再起動を行うよう指定できます。

#### 本章の内容

- ▶ システム・テストでの作業について (338 ページ)
- ➤ [テスト計画ツリーへのシステム・テストの追加\(](#page-337-1)338 ページ)
- ➤ [システム・テストの定義\(](#page-339-0)340 ページ)
- ▶ システム・テストの実行 (341 ページ)
- ▶ システム・テスト結果の表示 (342 ページ)

### <span id="page-337-0"></span>システム・テストでの作業について

システム・テストでは,マシンのシステム情報の取得,マシンにおけるテスト 実行状態のデスクトップ画像の表示,およびマシンの再起動を実行できます。 たとえば,自動テストが失敗したときにマシンを再起動する,システム・ク リーンアップ・テストを実行できます。また、システム・テストを作成し、テ スト実行の前後にマシンのリソース使用率に関する情報を取得できます。

システム・テストを作成するには,システム・テストをテスト計画ツリーに追 加してテストを定義し,そのテストをテスト・セットに追加します。

注:システム・テストを実行するには、テストを実行するマシンに System Test Remote Agent Add-in と HP Quality Center Connectivity Add-in がインストールされ ている必要があります。HP Quality Center アドインの詳細については, 『**HP Quality Center** インストール・ガイド』を参照してください。

システム・テストの実行時に,次のステップを作成できます。

- **► SysInfo**: システム情報の集合
- ➤ **Snapshot**:デスクトップ画像のキャプチャ
- ➤ **Reboot Start** と **Reboot Finish**:マシンの再起動

システム・テストの実行後,上記の各ステップの詳細を表示できます。また, CPU,メモリ,マシンで実行中のプロセスなど,取得されたシステム情報やシ ステム・テストを実行したときのマシンの画像も表示できます。

### <span id="page-337-1"></span>テスト計画ツリーへのシステム・テストの追加

システム・テストの作成は,テスト計画ツリーにシステム・テストを追加する ことから始めます。

#### テスト計画ツリーにシステム・テストを追加するには,次の手順を実行します。

 **1** テスト計画ツリーでサブジェクト・フォルダを選択します。

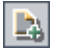

- 2 [テストの新規作成] ボタンをクリックするか, [テスト] > [テストの新規作 成]を選択します。[テストの新規作成]ダイアログ・ボックスが開きます。
- **3**[テストのタイプ]ボックスで, [SYSTEM-TEST]を選択します。

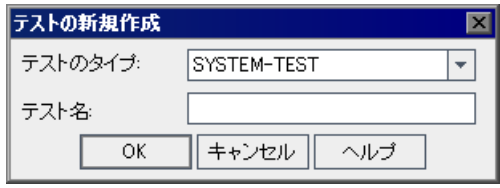

注: QuickTest Professional Add-in がマシンにインストールされている場合, [テ ストの新規作成]ダイアログ・ボックスには「テンプレート]ボックスが表示 されます。

- **4「テスト名**]ボックスにテストの名前を入力します。
- **5**[**OK**]をクリックします。

注:「プロジェクトのカスタマイズ]で必須テスト・フィールドを定義した場 合は、「必要なテスト フィールド]ダイアログ・ボックスが表示されます。必 須フィールドの値を選択し,[**OK**]をクリックします。

新しいシステム・テスト・テスト・アイコン なとともに、テスト 計画ツリーの選択したサブジェクト・フォルダの下に表示されます。

 **6** 詳細と添付ファイルをテストに追加したり,要件カバレッジを定義したりでき ます。詳細については、第18[章「テスト計画ツリーの開発」](#page-262-0)を参照してくだ さい。

# <span id="page-339-0"></span>システム・テストの定義

システム・テストをテスト計画ツリーに追加したら,テストのテスト・スクリ プトを定義できます。

#### システム・テストを定義するには、次の手順を実行します。

1 テスト計画ツリーで作成したシステム・テストを選択し, [テスト スクリプト] タブをクリックします。

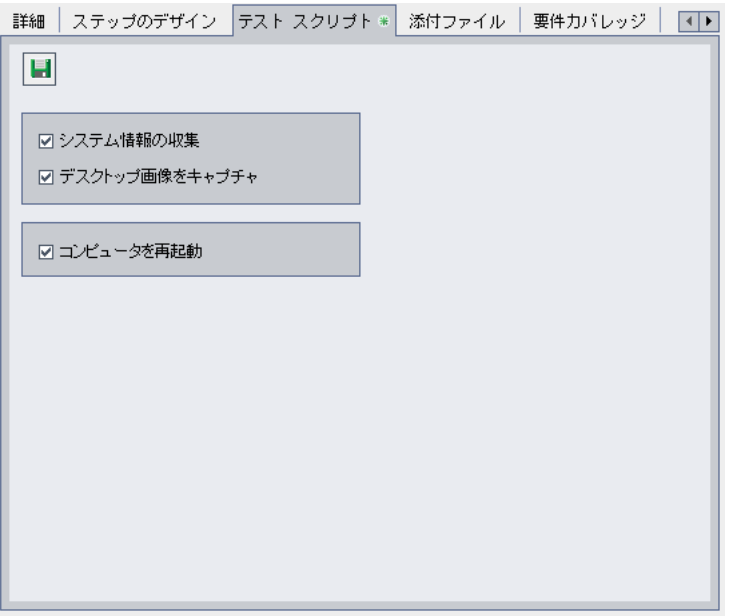

- **2** システム・テストの実行時に CPU,メモリ,マシンで実行中のプロセスなど, 情報を収集するには, [システム情報の収集]を選択します。
- **3** システム・テスト実行時のマシンのデスクトップのスナップショットを表示す る添付ファイルを追加するには, [デスクトップ画像をキャプチャ]を選択し ます。
- 4 システム・テストの実行時にマシンを再起動するには、「コンピュータを再起 動]を選択します。

#### 注:

- **▶「コンピュータを再起動**]オプションを使用するには、そのマシンで自動ロ グインを有効にする必要があります。[スタート] > [プログラム] > [**HP Quality Center SystemTest Agent**]>[**SystemTest Agent (configuration)**] を選択します。[自動再起動設定] ダイアログ・ボックス が開きます。標準設定では、[ユーザ名]および [ドメイン]は読み取り専 用です。パスワードを入力し,[**OK**]をクリックします。
- ▶ 別のユーザ名を選択するには、[自動再起動設定] ダイアログ・ボックスを 開き直します。[ユーザ名]および[ドメイン]は読み取り専用ではなくな ります。値を変更し,[**OK**]をクリックします。

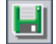

5「上書き保存]ボタンをクリックし,システム·テスト設定を保存します。

テスト計画モジュールにシステム・テストを定義したら,テストをテスト・ラ ボ・モジュールのテスト・セットに追加できます。テスト・セットの作成の詳 細については、第28[章「テスト・セットの作成」](#page-390-0)を参照してください。

# <span id="page-340-0"></span>システム・テストの実行

システム・テストを定義し,そのテストをテスト・ラボ・モジュールのテス ト・セットに追加したら,これを実行できます。システム・テストは,自分の マシンやネットワークに接続されている複数のリモート・ホスト・マシンで実 行できます。

テストの実行の詳細については,第 31 [章「テストの自動実行」](#page-442-0)を参照してく ださい。

# <span id="page-341-0"></span>システム・テスト結果の表示

テスト・ラボ・モジュールでシステム・テストの結果を表示できます。

#### システム・テスト結果を表示するには、次の手順を実行します。

圆

 **1**[実行グリッド]で,システム・テストをダブルクリックするか,テストを選 択して [テスト インスタンスのプロパティ] ボタンをクリックします。または 「実行フロー]タブで, システム・テストを右クリックし, 「テスト インスタン スのプロパティ]を選択します。

「テスト インスタンスのプロパティ]ダイアログ・ボックスが開き, [すべての 実行]ビューが表示されます。

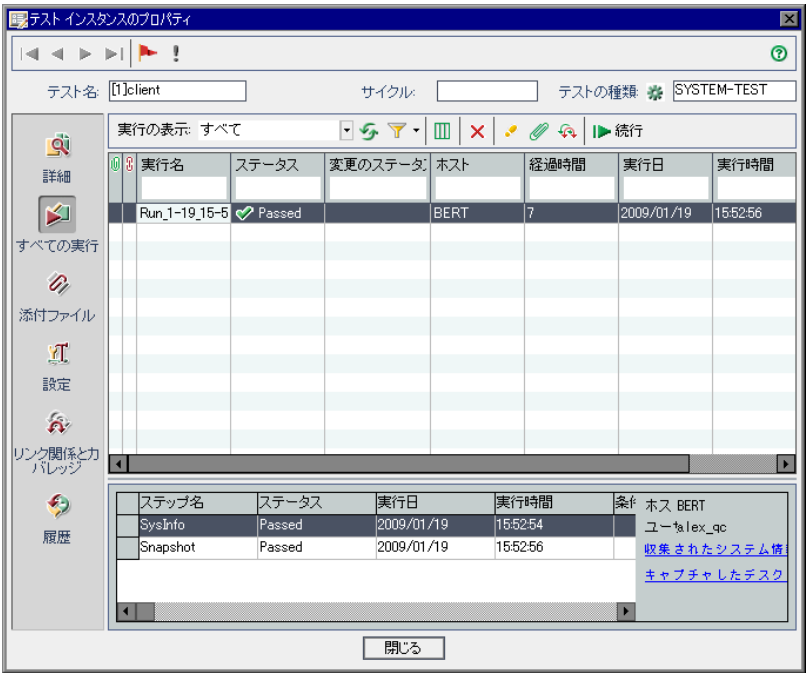

システム・テスト実行中に作成される次の各ステップのステータス,実行日, 実行時間が表示されます。

- ➤ **SysInfo**:システム情報の集合の詳細
- **► Snapshot**:デスクトップ画面のキャプチャの詳細
- ➤ **Reboot Start** と **Reboot Finish**:マシンの再起動の詳細

2 [収集されたシステム情報] リンクをクリックすると, マシンの CPU, メモリ, 実行中のプロセスなど,収集されたシステム情報が表示されます。

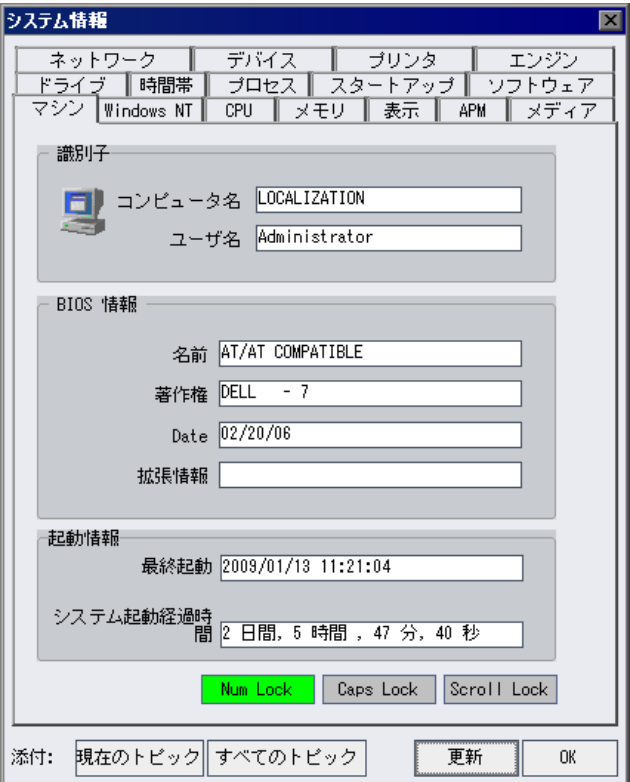

3「キャプチャしたデスクトップ画像]リンクをクリックすると、システム·テ ストを実行しているマシンのデスクトップ・イメージが表示されます。

### 第 **23** 章 • システム・テストの活用

第 **24** 章

# テスト・リソースの管理

テスト・リソース・モジュールでリソースのセットを管理してテストで使用でき ます。テスト・リソース・ツリーを定義することで,リソースを整理できます。

#### 本章の内容

- ▶ テスト・リソースの管理について (346 ページ)
- ▶ テスト・リソース・モジュール (347 ページ)
- ➤ [テスト・リソース・ツリーの作成\(](#page-347-0)348 ページ)
- ➤ [リソースおよびフォルダの詳細の更新\(](#page-350-0)351 ページ)
- ➤ [リソースを使った作業\(](#page-352-0)353 ページ)
- ▶ テスト・リソースの依存関係の表示 (355 ページ)
- ▶ テスト・リソース・ツリーの管理 (355 ページ)
- ▶ リソースの履歴の表示 (364 ページ)

### <span id="page-345-0"></span>テスト・リソースの管理について

テスト・リソース・モジュールを使用して,テストで使用するリソースを管理 できます。リソース・フォルダやリソースを含む階層構造のテスト・リソー ス・ツリーを定義することで,リソースを整理できます。ツリーのリソースご とに,リソース・ファイルのセットを選択して Quality Center リポジトリにアッ プロードできます。これらのファイルは 1 つ以上のテストで使用できます。

たとえば、Quality Center にテストを格納する外部のテスト・ツールを使用する とします。多くのテストに共通の共有構成ファイルをそれぞれのテストで使用 します。したがって,構成ファイルは,テストごとにこのファイルの個別のコ ピーを保存するのではなく,1 か所でメンテナンスします。

テスト・ツールでは,構成ファイルをリソースとして定義し,構成ファイルを 使用する各テストをこのリソースに依存すると定義します。Quality Center に存 在するリソースのコピーは 1 つだけなので,構成ファイルに依存するすべての テストに対して構成ファイルの置き換えが行われます。

QuickTest Professional を使用して,リソースとテストの間に依存関係を定義で きます。詳細については,『**HP QuickTest Professional** ユーザーズ・ガイド』を 参照してください。

独自のアプリケーションまたはスクリプトを作成して,リソースとテストの間 の依存関係を定義することもできます。詳細については,『**HP Quality Center Entity Dependencies API Reference**』(英語版)を参照してください。

依存関係を定義すると、リソースの削除を試みた場合, Ouality Center により, 該当のリソースに依存するテストに影響を与える可能性があることが警告され ます。リソースに依存するテストのいずれかをプロジェクト間でコピーする場 合,テストと一緒にリソースもコピーするかどうかを選択できます。

## <span id="page-346-0"></span>テスト・リソース・モジュール

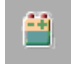

Quality Center では,テスト・リソース・モジュールでリソース・フォルダおよ びリソースを定義します。テスト・リソース・モジュールを表示するには,サ イドバーの [テスト リソース] ボタンをクリックします。

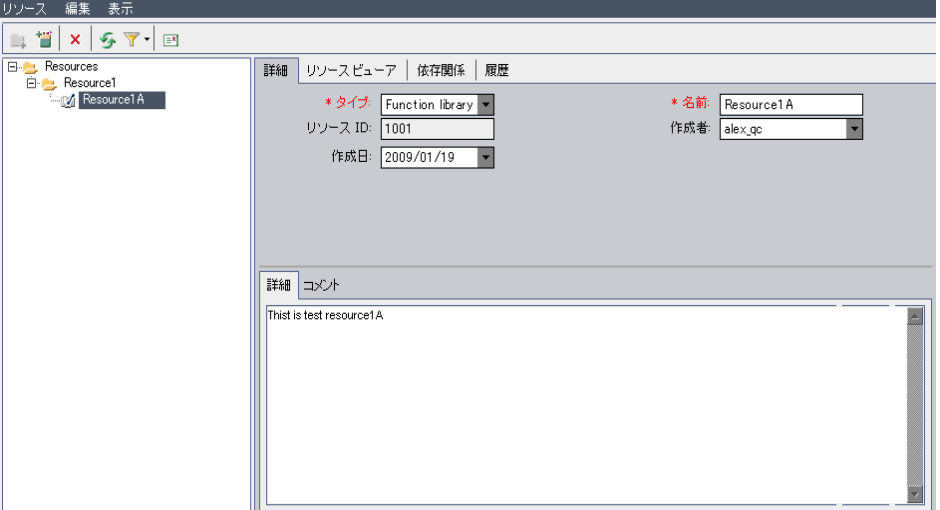

テスト・リソース・モジュールの主な要素は、次のとおりです。

- **► テスト・リソース・ツリー**: テスト・リソースを視覚的に表したものです。
- ▶「詳細]タブ:現在選択されているリソース・フォルダまたはリソースの詳細 が表示されます。詳細については,351 [ページ「リソースおよびフォルダの詳](#page-350-0) [細の更新」](#page-350-0)を参照してください。
- ▶ [リソース ビューア] タブ: Quality Center リポジトリに対して, テスト・リ ソース・ファイルのアップロードおよびダウンロードができます。詳細につい ては,353 [ページ「リソースを使った作業」を](#page-352-0)参照してください。
- ▶ 「依存関係] タブ:テスト・リソースやテストなどのエンティティ間に存在す る依存関係が表示されます。詳細については,355 [ページ「テスト・リソース](#page-354-0) [の依存関係の表示」](#page-354-0)を参照してください。
- ▶ 「履歴] タブ:リソースが含まれているベースラインの履歴が表示されます。 詳細については、364[ページ「リソースの履歴の表示」を](#page-363-0)参照してください。

# <span id="page-347-0"></span>テスト・リソース・ツリーの作成

テスト・リソース・ツリーを作成することによって,リソースの階層形式の枠 組みを定義します。ツリーのリソース・フォルダごとにリソースを定義します。

注:Business Process Testing を使用した Quality Center プロジェクトが QuickTest Professional に接続されている場合,ツリーに BPT Resources フォルダが自動的 に作成されます。BPT Resources フォルダには,プロジェクトのビジネス・コン ポーネントで使用可能なすべての QuickTest リソースが含まれます。

#### テスト・リソース・ツリーへのフォルダの追加

テスト・リソース・ツリーの作成は,**Resources** ルート・フォルダにフォルダ を追加することから始めます。

### リソース・フォルダをテスト・リソース・ツリーに追加するには、次の手順を 実行します。

 **1** テスト・リソース・ツリーで,**Resources** フォルダを選択します。

- 2「**新規リソース フォルダ**]ボタンをクリックするか, または「**リソース**]> 「**新規リソース フォルダ**]を選択します。「新規リソース フォルダ]ダイアロ グ・ボックスが開きます。
- **3「リソース フォルダ名**]にフォルダの名前を入力し, [OK]をクリックします。 テスト・リソース・ツリーの **Resources** フォルダの下に新しいフォルダが追 加されます。
- <span id="page-347-2"></span> **4**[詳細]タブに,リソース・フォルダの説明を入力します。[詳細]タブの詳細 については,351 [ページ「リソースおよびフォルダの詳細の更新」](#page-350-0)を参照して ください。
- **5** さらにフォルダを追加するには,ツリーからフォルダを選択し,手順 [2](#page-347-1) ~ [4](#page-347-2) を 繰り返します。

<span id="page-347-1"></span> $\Box$ 

#### リソース・フォルダへのリソースの追加

⇖

リソースをリソース・フォルダに追加できます。

バージョン・コントロール:新しいリソースは自動的にチェックアウトされま す。詳細については,106 [ページ「エンティティのチェックアウト」を](#page-105-0)参照し てください。

#### リソースをリソース・フォルダに追加するには、次の手順を実行します。

- **1** テスト・リソース・ツリーでリソース・フォルダを選択します。
- 2「**新規リソース**]ボタンをクリックするか, 「**リソース**】>「**新規リソース**】を 選択します。「新規リソース]ダイアログ・ボックスが開きます。

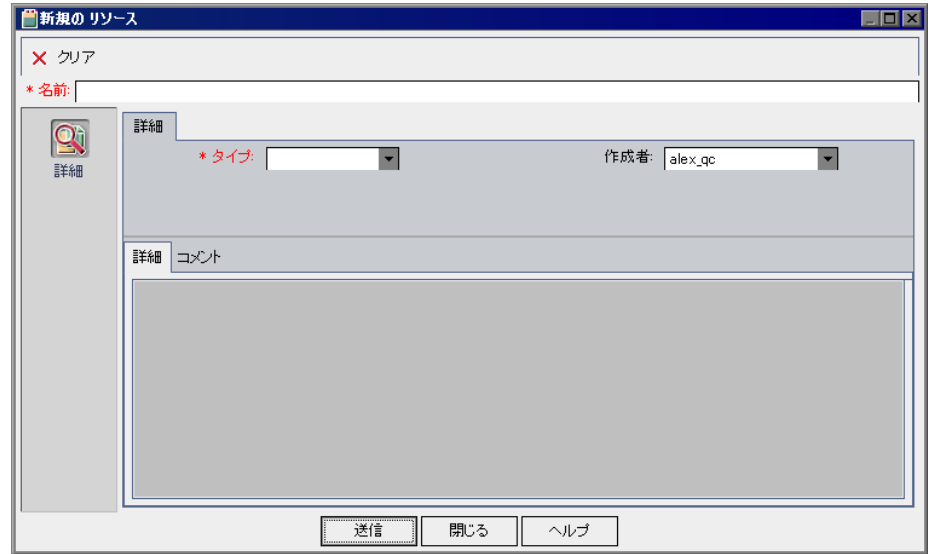

- **3**[名前]フィールドに,リソース名を入力します。
- 4 「タイプ]ボックスで、リソース・タイプを選択します。
- 5 「作成者]ボックスで,リソースを作成したユーザ名を選択します。標準設定 では、Quality Center に現在ログインしているユーザの名前が表示されます。
- **6**[詳細]ボックスに,リソースの説明を入力します。
- 7 コメントを追加するには、[コメント]タブをクリックします。[コメントを追 **加**]ボタンをクリックします。[コメント]ボックスに新しいセクションが追 加され,ユーザ名とデータベースの現在の日付が表示されます。
- **8「送信**]をクリックします。選択したリソース・フォルダに空のリソースが追 加されます。

[詳細]タブにリソースの詳細が表示されます。[詳細]タブの詳細について は,351 [ページ「リソースおよびフォルダの詳細の更新」](#page-350-0)を参照してください。

[リソース ビューア]タブを使用してリソースにコメントを追加できます。[リ ソース ビューア]タブの詳細については,353 [ページ「リソースを使った作](#page-352-0) [業」を](#page-352-0)参照してください。

QuickTest リソースの使用方法の詳細については,『**HP QuickTest Professional**  ユーザーズ・ガイド』の Quality Center の使用方法の項を参照してください。

# <span id="page-350-0"></span>リソースおよびフォルダの詳細の更新

[詳細]タブで,テスト・リソース・ツリーのリソースとフォルダの詳細を, 表示および更新できます。

### リソースまたはフォルダの詳細を更新するには,次の手順を実行します。

 **1** テスト・リソース・ツリーでリソースまたはフォルダを選択します。

 **2**[詳細]タブをクリックします。

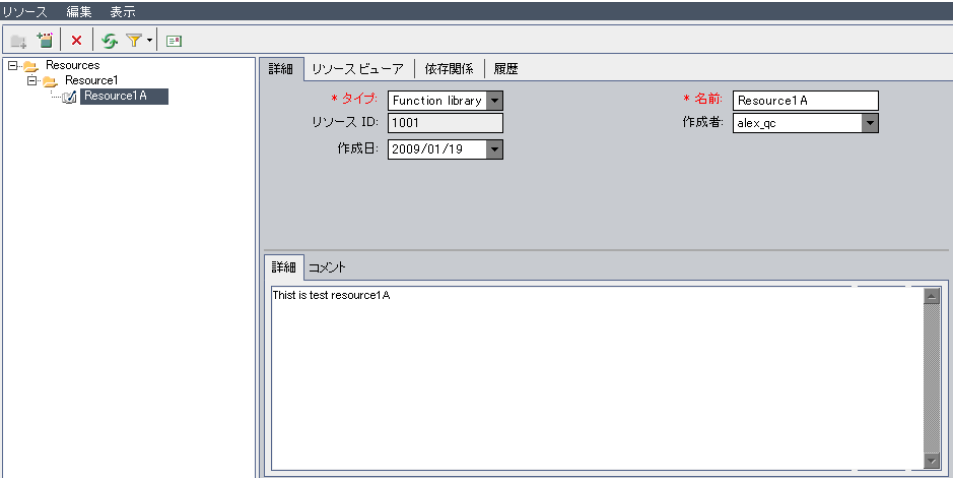

▶ フォルダを選択すると, [詳細] タブには次のフィールドが表示されます。

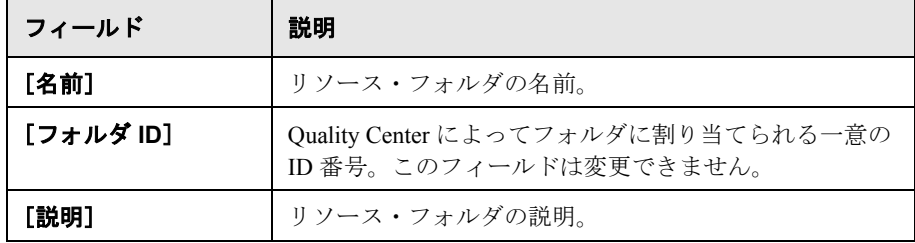

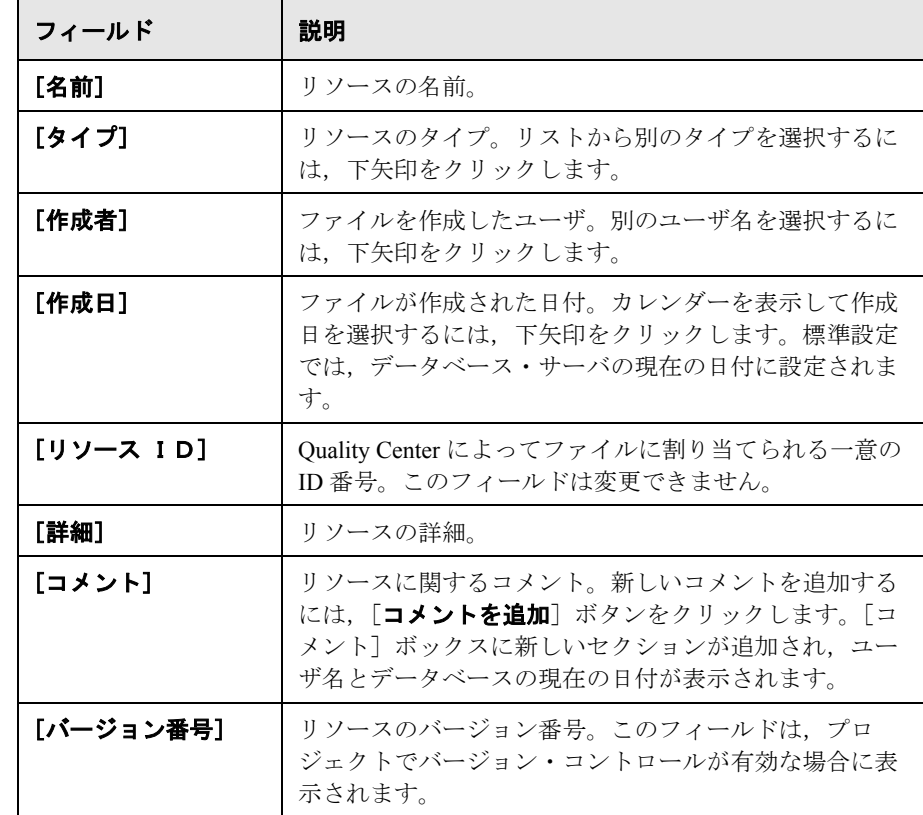

▶ リソースを選択すると, [詳細] タブには次のフィールドが表示されます。

テスト・リソース・モジュールでは,ユーザ定義フィールドの追加や,任意の フィールドのラベルの変更ができます。詳細については,『**HP Quality Center Administrator Guide**』(英語版)を参照してください。

スクリプト・エディタを使用して,テスト・リソース・モジュールに表示され るフィールドと値を制限し,動的に変更することができます。詳細について は,『**HP Quality Center Administrator Guide**』(英語版)を参照してください。

## <span id="page-352-0"></span>リソースを使った作業

[リソース ビューア]タブを使用して,テスト・リソース・ツリーの各リソース のファイルまたはフォルダを,Quality Center リポジトリにアップロードできま す。ファイルをローカル・ディレクトリにダウンロードすることもできます。

ファイルをアップロードしたら,たとえば QuickTest Professional などのテス ト・ツールで,リソースとテスト間の依存関係を定義します。詳細について は,『**HP QuickTest Professional** ユーザーズ・ガイド』を参照してください。

独自のアプリケーションを作成して,リソースとテストの間の依存関係を定義 することもできます。詳細については,『**HP Quality Center Entity Dependencies API Reference**』(英語版)を参照してください。

注:リソースのコンテンツを表示するには,関連するアドインまたは拡張機能 をインストールしなければなりません。QuickTest Professional アドインの詳細 については,『**HP QuickTest Professional** ユーザーズ・ガイド』を参照してくだ さい。

本項の内容

- ➤ [テスト・リソース・ファイルのアップロード](#page-352-1)
- <span id="page-352-1"></span>➤ [テスト・リソース・ファイルのダウンロード](#page-353-0)

### テスト・リソース・ファイルのアップロード

テスト・リソース・ツリーの各リソースのファイルを Quality Center リポジトリ にアップロードできます。

テスト・リソース・ファイルをアップロードするには、次の手順を実行します。

- **1** テスト・リソース・ツリーでリソースを選択します。
- 2 「リソース ビューア] タブをクリックします。

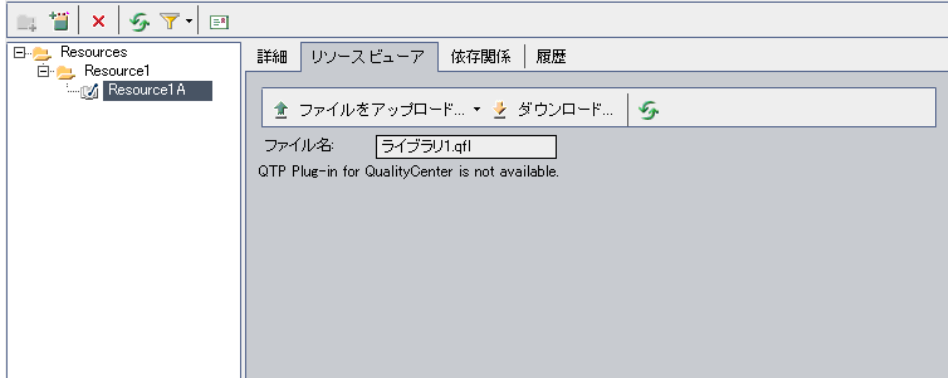

- <span id="page-353-1"></span> **3** ファイルをアップロードするには,[ファイルをアップロード]ボタンをク リックします。「ファイルをアップロード]ダイアログ・ボックスが開きます。 ファイルを選択し, [**開く**] をクリックします。ファイルが Quality Center リポ ジトリにアップロードされます。
- <span id="page-353-2"></span>4 フォルダをアップロードするには, 「ファイルをアップロード]の矢印をク リックして「フォルダをアップロード]を選択します。「フォルダの参照]ダ イアログ・ボックスが開きます。フォルダを選択して[**OK**]をクリックしま す。フォルダが Quality Center リポジトリにアップロードされます。
- **5** アップロード・ファイルを置き換えるには,手順 [3](#page-353-1) を繰り返します。
- <span id="page-353-0"></span> **6** アップロード・フォルダを置き換えるには,手順 [4](#page-353-2) を繰り返します。

#### テスト・リソース・ファイルのダウンロード

テスト・リソースをマシンにダウンロードすると,それらの表示や編集ができ ます。

#### テスト・リソース・ファイルをダウンロードするには、次の手順を実行します。

- **1** テスト・リソース・ツリーでリソースを選択します。
- 2 「リソース ビューア] タブをクリックします。
- 3 [ダウンロード] ボタンをクリックします。[フォルダの参照] ダイアログ・ ボックスが開きます。
- **4** フォルダを選択して [OK] をクリックします。リソースが指定したフォルダ にダウンロードされます。

### <span id="page-354-0"></span>テスト・リソースの依存関係の表示

テスト・リソースとテストの間の関連付けを定義したら,[依存関係]タブで それらの間に存在する依存関係を表示できます。詳細については,365 [ページ](#page-364-0) [「依存関係の表示」](#page-364-0)を参照してください。

### <span id="page-354-1"></span>テスト・リソース・ツリーの管理

テスト・リソース・ツリーの管理に関する本項は,次の項目で構成されています。

- ➤ [プロジェクト内でのテスト・リソースのコピー](#page-354-2)
- ➤ [プロジェクト間でのテスト・リソースのコピー](#page-355-0)
- ➤ [テスト・リソースの](#page-356-0) URL のコピー
- ➤ [テスト・リソースの検索](#page-357-0)
- ▶ [テスト・リソースのフィルタ処理](#page-358-0)
- ▶ [テスト・リソースのメール送信](#page-358-1)
- ▶ [テスト・リソースの移動](#page-361-0)
- ▶ [テスト・リソースの名前の変更](#page-362-0)
- <span id="page-354-2"></span>➤ [テスト・リソースの削除](#page-362-1)

#### プロジェクト内でのテスト・リソースのコピー

同じプロジェクト内でリソースをコピーできます。

#### プロジェクト内でテスト・リソースをコピーするには,次の手順を実行します。

 **1** テスト・リソース・ツリーでコピーするリソースまたはフォルダを選択しま す。複数の項目をコピーするには,**Ctrl** キーを使用します。

- 2 [**編集**] > [コピー] を選択します。あるいは,右クリックして [コピー] を 選択します。
- **3** リソースまたはフォルダのコピー先となるフォルダを選択します。
- **4**[編集]>[貼り付け]を選択します。あるいは,右クリックして[貼り付け] を選択します。

#### <span id="page-355-0"></span>プロジェクト間でのテスト・リソースのコピー

リソースをプロジェクト間でコピーできます。テスト・リソースがほかのテス ト・リソースに依存している場合,またはテスト・リソースにほかのテストの 呼び出しが含まれている場合,次のいずれかの方法を使用してそれらをコピー するよう Quality Center に指定できます。

- ▶ テスト・リソースをコピーし、ターゲット・プロジェクト内の既存の関連テス ト・リソースおよび呼び出し先のテストにリンクします。関連するテスト・リ ソースまたは呼び出し先テストがターゲット・プロジェクトに存在しない場 合,Quality Center によってターゲット・プロジェクトにコピーされます。
- ➤ 関連するテスト・リソースおよび呼び出し先テストとともに,テスト・リソー スをターゲット・プロジェクト内にコピーします。
- ▶ 関連するテスト・リソースおよび呼び出し先テストをコピーせずに、テスト・ リソースをターゲット・プロジェクト内にコピーします。

注:プロジェクト間でテスト・リソースをコピーするには,使用している Quality Center のバージョンとパッチ・レベルが両方のプロジェクトで同じであ る必要があります。

関連エンティティの詳細については,365 [ページ「依存関係の表示」](#page-364-0)を参照し てください。

#### プロジェクト間でテスト・リソースをコピーするには,次の手順を実行します。

- **1** テスト・リソース・ツリーでコピーするリソースまたはフォルダを選択しま す。複数の項目をコピーするには,**Ctrl** キーを使用します。
- **2**[編集]>[コピー]を選択します。あるいは,右クリックして[コピー]を 選択します。
- **3** Quality Center インスタンスをもう 1 つ開き,リソースまたはフォルダを貼り付 けるプロジェクトにログインします。
- **4** リソースまたはフォルダのコピー先となるフォルダを選択します。
- 5「**編集**]>「貼り付け]を選択します。あるいは,右クリックして「貼り付け] を選択します。「ターゲット プロジェクトにリソースを貼り付け]ダイアロ グ・ボックスが開きます。
- **6** 次のいずれかのオプションを選択します。
	- ▶ [リソースをコピーして, 既存の関連エンティティへリンク]:テスト·リ ソースまたはフォルダをコピーし,ターゲット・プロジェクト内に貼り付け ます。コピーしたテスト・リソースまたはフォルダは,既存のテスト・リ ソースおよび呼び出し先テストに同じ名前でリンクされます。関連するテス ト・リソースまたはテストがターゲット・プロジェクトに存在しない場合, Quality Center によってターゲット・プロジェクトにコピーされます。
	- **► [リソースと関連エンティティをコピー]**: 関連するテスト・リソースおよび 呼び出し先テストをテスト・リソースまたはフォルダと一緒にコピーし, ターゲット・プロジェクト内に貼り付けます。関連するテスト・リソースま たは呼び出し先テストがターゲット・プロジェクトにすでに存在する場合, 名前の重複の解決のため,コピーされた関連するテスト・リソースまたは呼 び出し先テストの名前が変更されます。
	- ▶「関連エンティティをコピーせずにリソースをコピー]:関連するテスト・リ ソースまたは呼び出し先テストをコピーすることなく,テスト・リソースを コピーし,ターゲット・プロジェクト内に貼り付ます。コピーされた項目は 関連エンティティにリンクされません。

[**OK**]をクリックします。

#### <span id="page-356-0"></span>テスト・リソースの **URL** のコピー

テスト・リソース・ツリーでリソースをコピーして,その URL をリンクとし て貼り付けることができます。リソース自体はコピーされません。代わりに, 電子メールやドキュメントなどの別の場所にアドレスを貼り付けることができ ます。リンクをクリックすると Quality Center が起動し、リソース・ファイルま たはフォルダが表示されます。ログインしていない場合,最初にログインの詳 細情報の入力が要求されます。

#### テスト・リソースの URL をコピーするには、次の手順を実行します。

- **1** テスト・リソース・ツリーで,リソースまたはフォルダを選択します。
- **2**[編集]>[**URL** をコピー]を選択します。あるいは,右クリックして[**URL**  をコピー]を選択します。
- <span id="page-357-0"></span> **3** URL を貼り付けます。

#### テスト・リソースの検索

テスト・リソース・ツリー内のリソースを検索できます。ツリーにフィルタを 適用している場合,検索の対象範囲は現在表示されているリソースに制限され ます。

#### テスト・リソースを検索するには、次の手順を実行します。

1 「**編集**] >「**検索**] を選択します。「検索] ダイアログ・ボックスが開きます。

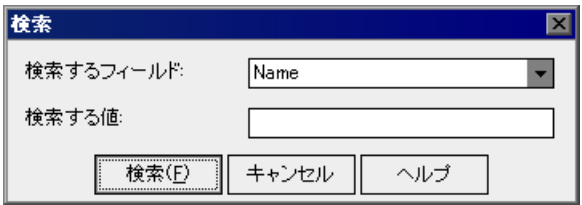

- 2 [検索するフィールド]ボックスで、検索条件を選択します。
- 3「検索する値]ボックスで、検索するフィールドの値を入力または選択します。 検索では大文字と小文字は区別されません。

 **4**[検索]をクリックします。テスト・リソース・モジュールで,指定された値 を持つリソースが検索されます。検索に成功すると, [検索結果] ダイアログ・ ボックスが表示され,一致するリソースのリストが表示されます。リストで結 果を選択し,「**移動**]ボタンをクリックすると, テスト・リソース・ツリー内 でリソースが強調表示されます。検索が失敗すると,メッセージ・ボックスが 開きます。

#### テスト・リソースのフィルタ処理

<span id="page-358-0"></span> $\mathbf{F}$ 

[フィルタ **/** 並べ替えの設定]ボタンをクリックし,テスト・リソース・ツリー 内のリソースにフィルタを設定したり,テストを並べ替えたりできます。詳細 については,第 3 章「Quality Center [データを使った作業」を](#page-50-0)参照してくださ い。現在適用されているすべてのフィルタと並べ替え順がテスト・リソース・ ツリー・ツールバーの下に表示されます。

#### <span id="page-358-1"></span>テスト・リソースのメール送信

リソースに関する電子メールをほかのユーザに送信できます。これにより、開 発や品質保証の担当者へリソースのステータスを定期的に通知できます。電子 メールにはリンクが含まれており,電子メールの受信者はそのリンクによって 直接リソースにアクセスできます。

標準では,HTML 形式で電子メールが送信されます。電子メールを普通のテキ ストで送信するには,サイト管理の[サイト設定]タブで **MAIL\_FORMAT** パ ラメータを編集します。詳細については,『**HP Quality Center Administrator Guide**』(英語版)を参照してください。

### テスト・リソースをメールで送信するには,次の手順を実行します。

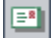

**| 1** テスト・リソース・ツリーで1つ以上のリソースを選択し, [電子メールで送 信]ボタンをクリックします。[電子メール送信]ダイアログ・ボックスが開 きます。

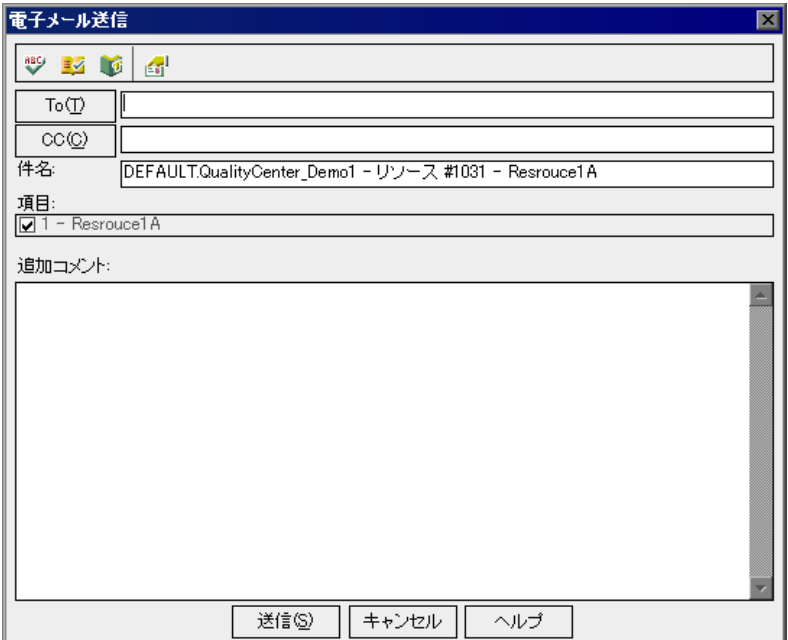
2 有効な電子メールアドレスまたはユーザ名を入力します。あるいは, [**宛先**] ボタンまたは[**CC**]ボタンをクリックし,送信先のユーザを選択します。[受 信者の選択]ダイアログ・ボックスが開きます。

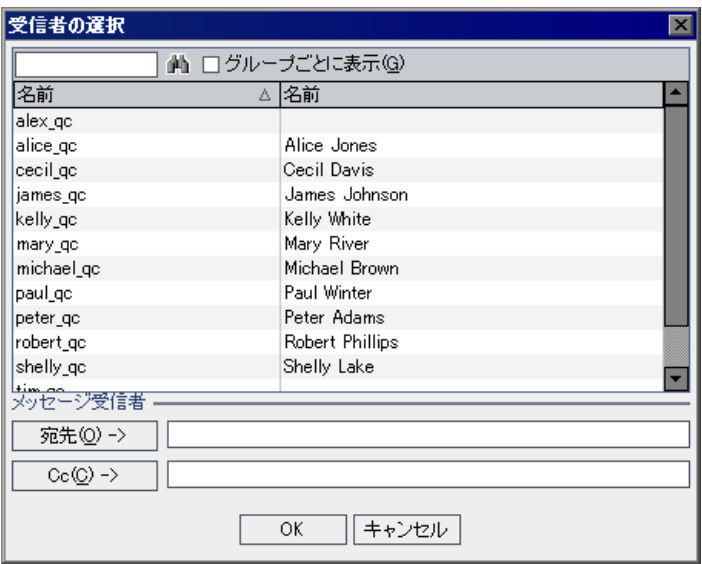

ユーザ・リストの並べ替え,ユーザの検索,ユーザ・グループによるユーザの グループ分け,およびリストまたはグループ・ツリーからのユーザの選択がで きます。詳細については,55 [ページ「ユーザの選択」を](#page-54-0)参照してください。

電子メールの送信先のユーザまたはユーザ・グループを選択し,[**OK**]をク リックします。

- 3 [**サブジェクト**] ボックスに, 電子メールの件名を入力します。標準設定では, [サブジェクト]ボックスには、ドメイン,プロジェクト,リソース ID,およ びリソースの名前が表示されます。
- **4** コメントがある場合は,[追記]ボックスに入力します。
- **5** ダイアログ・ボックス内のスペルをチェックするには、次のようにします。

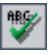

▶ 「スペル チェック]ボタンをクリックすると、選択した単語またはテキス ト・ボックスのスペルがチェックされます。誤りがなければ,確認メッセー ジ・ボックスが開きます。誤りが見つかった場合は, [スペル] ダイアロ グ・ボックスに該当する単語と修正候補が表示されます。

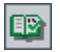

U

副

- **► [スペルオプション**] ボタンをクリックすると, [スペル オプション] ダイ アログ・ボックスが開き,スペルのチェック方法を設定できます。
- ▶「類語辞典]ボタンをクリックすると,「類語辞典 : 英語]ダイアログ・ボッ クスが開き,選択した語の類義語,反意語,関連する語が表示されます。選 択した単語を置換したり,新しい単語を調べたりすることができます。
- **▶ 電子メールに含めるフィールドを指定するには、[カスタム]**ボタンをク リックします。[フィールドの選択]ダイアログ・ボックスで,フィールド 名を選択し, 矢印ボタン ([<] と [>]) をクリックして, [**使用可能な** フィールド]と「表示フィールド]間で名前を移動します。二重矢印ボタン ([>>]または[<<])をクリックすると,リスト間ですべてのフィール ドを一度に移動できます。[**OK**]をクリックし,[フィールドの選択]ダイ アログ・ボックスを閉じます。
- 6 「送信]をクリックすると, 電子メールが送信されます。

#### テスト・リソースの移動

リソースをテスト・リソース・ツリーの別の場所に移動できます。ルート・ フォルダは移動できません。

ヒント:ドラッグ操作により,リソースをテスト・リソース・ツリー内の別の 場所に移動することもできます。

#### テスト・リソースを移動するには、次の手順を実行します。

- **1** テスト・リソース・ツリーで移動するリソースまたはフォルダを選択します。 複数の項目を移動するには,**Ctrl** キーを使用します。
- 2 [**編集**] > [切り取り] を選択するか, リソースを右クリックして [切り取り] を選択します。
- **3** リソースまたはフォルダの移動先となるフォルダを選択します。
- 4「**編集**]>「貼り付け]を選択します。あるいは,右クリックして「貼り付け] を選択します。

#### テスト・リソースの名前の変更

テスト・リソース・ツリーでリソース名を変更できます。。

#### テスト・リソースの名前を変更するには,次の手順を実行します。

- **1** テスト・リソース・ツリーで,リソースまたはフォルダを選択します。
- **2** 項目をクリックします。あるいは,項目を右クリックし,[名前の変更]を選 択します。
- **3** 項目の名前を編集し,ENTER キーを押します。

#### テスト・リソースの削除

テスト・リソース・ツリーからリソースやフォルダを削除できます。リソース にほかのエンティティが依存している場合,リソースを削除するとこれらの関 連エンティティに影響を与える可能性があります。関連エンティティの詳細に ついては,365 [ページ「依存関係の表示」を](#page-364-0)参照してください。

バージョン・コントロール:リソースを削除すると,以前のバージョンのリ ソースがすべて削除されます。

#### テスト・リソースを削除するには、次の手順を実行します。

- **1** テスト・リソース・ツリーで,リソースを選択します。
- **2**[削除]ボタンをクリックするか,[編集]>[削除]を選択します。
- **3** リソースがほかのエンティティに共有されていない場合,確認ボックスが開き ます。[はい]をクリックします。
- **4** リソースにほかのエンティティが依存している場合,[リソースの削除]ダイ アログ・ボックスが開きます。
- <mark>5</mark> 関連エンティティを表示するには, [**詳細**] をクリックします。[**はい**] をク リックし,リソースの削除を確定します。

#### フォルダを削除するには、次の手順を実行します。

- **1** テスト・リソース・ツリーで,フォルダを選択します。
- 2 「**削除**]ボタンをクリックするか,「**編集**]>「**削除**]を選択します。確認ボッ クスが開きます。
- **3** フォルダがほかのエンティティに共有されていない場合, [**はい**] をクリック します。

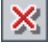

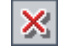

- **4** フォルダ内の一部のリソースにほかのエンティティが依存している場合,次の いずれかを選択します。
	- **► [はい**] をクリックしてフォルダを削除します。ほかの関連エンティティに 影響を与える可能性があります。
	- ▶ [いいえ]をクリックして、フォルダを削除する前に関連エンティティを表 示します。関連エンティティは[依存関係]タブで表示できます。詳細につ いては,365 [ページ「依存関係の表示」を](#page-364-0)参照してください。

## リソースの履歴の表示

テスト・リソースが含まれているベースラインの履歴を表示できます。また, 2 つのベースラインのバージョンの比較もできます。詳細については,[539](#page-538-0) [ページ「ベースラインの履歴の表示」を](#page-538-0)参照してください。

バージョン・コントロール:テスト・リソースの以前のバージョンをすべて表 示することができます。詳細については,111 [ページ「バージョン履歴の表示」](#page-110-0) を参照してください。

第 **25** 章

## <span id="page-364-0"></span>依存関係の表示

依存関係では,テスト,コンポーネント,テスト・リソースなどのエンティ ティ間の関係を定義します。選択したエンティティを使用するエンティティ, および選択したエンティティが使用するエンティティを表示できます。

#### 本章の内容

- ▶ 依存関係の表示について (365 ページ)
- ▶ 依存関係の表示 (366 ページ)

## <span id="page-364-1"></span>依存関係の表示について

テスト,コンポーネント,テスト・リソースなどのエンティティ間に存在する 依存関係を表示できます。特定のエンティティに予定されている変更の影響を 分析すると,変更が影響する可能性のあるほかのエンティティが依存関係に よって示されます。

依存関係は[依存関係]タブに表示されます。このタブはテスト計画モジュー ルおよびテスト・リソース・モジュールから使用できます。お使いの Quality Center ライセンスによっては,ビジネス・コンポーネント・モジュールから [依存関係]タブを表示できます。詳細については,『**HP Business Process Testing User Guide**』(英語版)を参照してください。

たとえば QuickTest Professional などのほかの HP テスト・ツールを使用して, エンティティ間の依存関係を定義できます。詳細については,『**HP QuickTest Professional** ユーザーズ・ガイド』を参照してください。

独自のアプリケーションを作成して,エンティティ間の依存関係を定義するこ ともできます。詳細については,『**HP Quality Center Entity Dependencies API Reference**』(英語版)を参照してください。

## <span id="page-365-0"></span>依存関係の表示

[依存関係]タブで依存関係を表示できます。このタブには,使用者グリッド および使用グリッドが含まれています。使用者グリッドには、選択したエン ティティに依存するエンティティが表示されます。使用グリッドには、選択し たエンティティが依存するエンティティが表示されます。

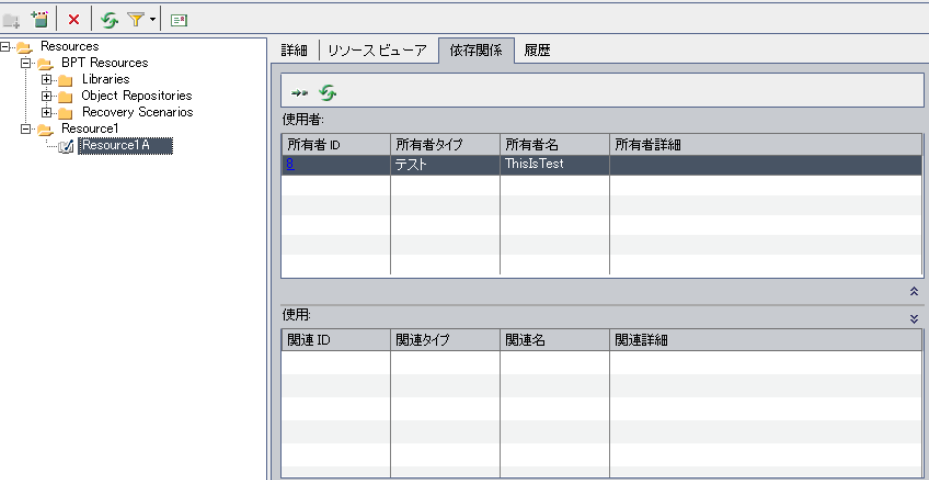

バージョン・コントロール:以前のバージョンのエンティティをチェックアウ トしても,[依存関係]タブには存在しないエンティティを対象とした依存関 係は表示されません。

使用者グリッドにあるカラムは、次のとおりです。

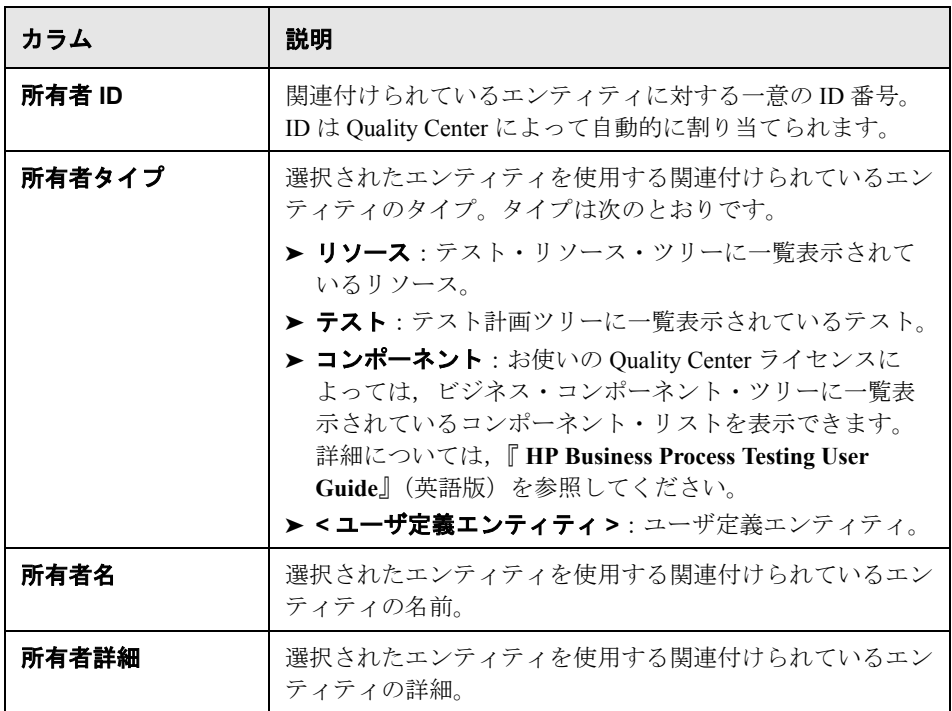

使用グリッドにあるカラムは,次のとおりです。

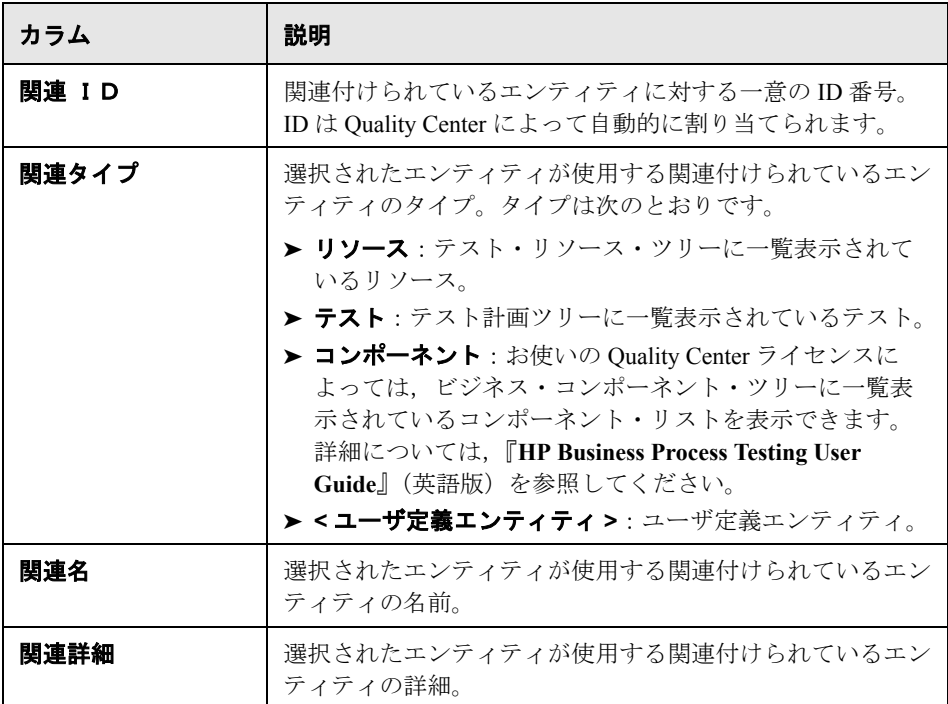

#### 依存関係を表示するには、次の手順を実行します。

 **1**[依存関係]タブを表示するには,次のいずれかの手順を実行します。

- **▶** テスト計画モジュールから、テスト計画ツリーのテストを選択します。「依 存関係]タブをクリックします。
- ▶ テスト・リソース・モジュールから、テスト・リソース・ツリーのリソース を選択します。「依存関係」タブをクリックします。

お使いの Quality Center ライセンスによっては,ビジネス・コンポーネント・モ ジュールから「依存関係]タブを表示できます。

- 2 使用者グリッドまたは使用グリッドを表示するには、「**表示 / 非表示**]の矢印を クリックします。
- **3** グリッドを更新するには, [更新] ボタンをクリックします。

슷

 $\mathcal{F}$ 

- $\Rightarrow$
- **4** エンティティの追加情報を表示するには,使用者グリッドまたは使用グリッド でエンティティを選択し、[移動]ボタンをクリックします。次のエンティ ティが表示されます。
	- ▶ リソース:テスト・リソース・ツリーに移動し, テスト・リソースを表示し ます。
	- > テスト:テスト計画ツリーに移動し、テストを表示します。
	- **▶ <ユーザ定義エンティティ>**:テスト計画ツリーに移動し,このユーザ定義 エンティティに関連付けられているテストを表示します。
	- ▶ コンポーネント:お使いの Quality Center ライセンスによっては、ビジネ ス・コンポーネント・モジュールのコンポーネントを表示できます。

第 **25** 章 • 依存関係の表示

# 第 **V** 部

テストの実行

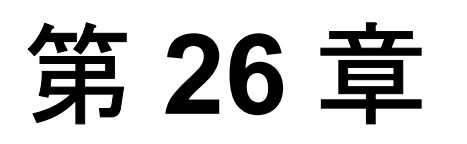

## テスト・ラボにおけるワークフロー

アプリケーションに変更を加えながら,プロジェクトの手動テストと自動テス トを実行し,不具合を見つけ,品質を評価します。

**Quality Center Starter Edition**:Starter Edition を使って作業している場合,リ リース管理およびベースライン設定に関係するフィールドおよび機能は,テス ト・ラボ・モジュールで利用できません。

本章では、Quality Center テスト・ラボ・モジュールを使用したテストの実行方 法について説明します。テストの実行は,次の段階から構成されます。

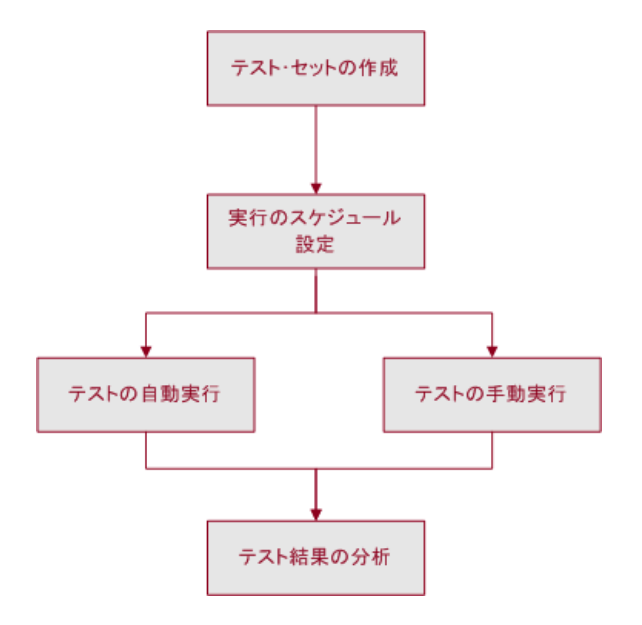

## テスト・セットの作成

まず、テスト・セットを作成し、各セットに含めるテストを選択します。テス ト・セットとは, Ouality Center プロジェクト内のテストのグループで,特定の テスト目標を達成するように設計されています。たとえば,サンプルの Mercury Tours アプリケーションでは,アプリケーションの基本的な機能を確認 する一連の動作確認テストを作成できます。ログインの仕組みを検査するテス トや航空券予約システムを検査するテストを追加することもできます。

テスト・セットを作成したら,リリース・モジュールのリリース・ツリーで定 義したサイクルにテスト・セット・フォルダを割り当てます。サイクルは、プ ロジェクト・スケジュールに基づいた開発と QA のサイクルを示します。

詳細については,第 28 [章「テスト・セットの作成」を](#page-390-0)参照してください。

## テスト実行のスケジュール設定

Quality Center では,テスト・セットにおけるテストの実行を制御できます。テ ストを実行するために,条件を設定したり,日付や時刻のスケジュールを作成 したりすることができます。また,テストの実行順序を指定することもできま す。たとえば, test2 は test1 が完了した後にのみ実行し, test3 は test1 が成功 した場合のみに実行するというように指定できます。

詳細については,第 29 [章「テスト実行のスケジュール」を](#page-420-0)参照してください。

## 手動テストの実行

テスト・セットを定義したら,テストの実行を開始できます。テストを手作業 で実行するには,テスト計画で定義したテスト・ステップを実行します。実際 のアプリケーションの結果が期待結果と一致しているかどうかによって、各ス テップの成功または失敗を判定します。

たとえば,サンプルの Mercury Tours アプリケーションで航空券予約のプロセス をテストする場合を考えます。テスト・ステップに記述された指示に従ってア プリケーションの起動,新規注文の作成,航空券の予約を行います。

詳細については、第30[章「テストの手動実行」を](#page-432-0)参照してください。

## テストの自動実行

テスト・セットを定義したら,テストの実行を開始できます。テスト・セット のすべてのテストを選択することも,特定のテストを選択することもできま す。自動テストと手動テストの両方を選択に含めることができます。

自動テストを実行すると,対応するテスト・ツールが自動的に起動され,テス トが実行された後に,テストの結果が Quality Center にエクスポートされます。 手動テストを実行すると,手動テストを実行するよう求める電子メールが指定 のテスト責任者に送信されます。

詳細については、第31[章「テストの自動実行」](#page-442-0)を参照してください。

また,システム情報の取得,デスクトップ画像のキャプチャ,またはマシンの 再起動を行う自動システム・テストも実行できます。システム・テストの実行 の詳細については、第23[章「システム・テストの活用」](#page-336-0)を参照してください。

### テスト結果の分析

テスト実行に続いて,テスト結果を分析します。分析の目的は,失敗したス テップを特定し,アプリケーションで不具合が検出されたか,テストの期待結 果を更新する必要があるかどうかを判断することです。不具合が検出された場 合,新しい不具合を作成してテスト実行にリンクするか,または既存の不具合 をテスト実行にリンクできます。詳細については,第 36 [章「不具合のリンク」](#page-512-0) を参照してください。

実行データを表示し,レポートおよびグラフを生成することで,定期的にテス ト結果を検証できます。詳細については,第 40 [章「ダッシュボード・モ](#page-568-0) [ジュール」](#page-568-0)および第 44 [章「ライブ・アナリシス・グラフの作成」を](#page-656-0)参照してく ださい。

テスト実行後に Quality Center に表示されるデータの詳細については[,第](#page-454-0) 32 章 [「テスト結果の表示」](#page-454-0)を参照してください。

第 **27** 章

## テスト・ラボ・モジュールの概要

本章では,テスト・ラボ・モジュールの主な要素について説明します。

#### 本章の内容

- ▶ テスト・ラボ・モジュール (378 ページ)
- ➤ [テスト・ラボのメニュー・バー\(](#page-379-0)380 ページ)
- ➤ [テスト・ラボのツールバー\(](#page-380-0)381 ページ)
- ▶ 実行グリッド (383 ページ)
- ➤ [実行フロー\(](#page-387-0)388 ページ)

## <span id="page-377-0"></span>テスト・ラボ・モジュール

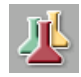

Quality Center のテスト・ラボ・モジュールでは,テスト・セットを作成してテ ストを実施します。このモジュールを開くには, サイドバー上の「テス**ト ラ** ボ]ボタンをクリックします。

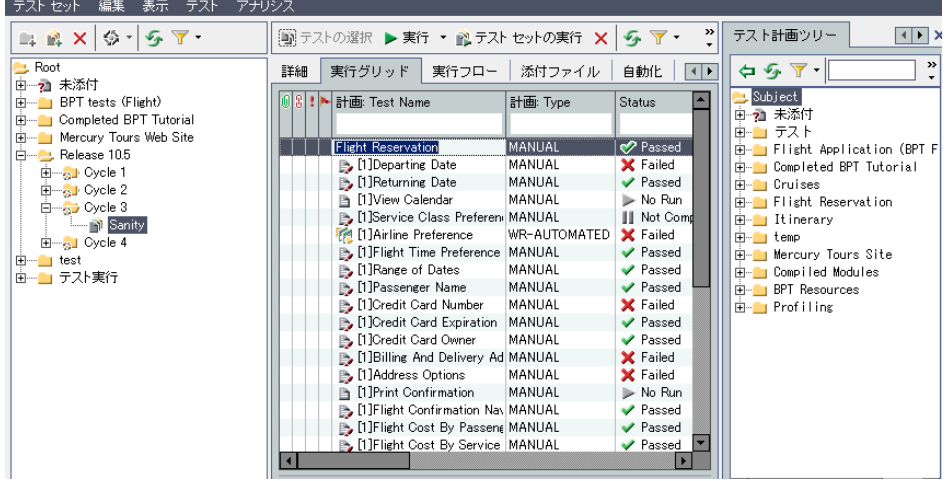

テスト・ラボ・モジュールの主な要素は、次のとおりです。

- ➤ テスト・ラボ・メニュー・バー:テスト・ラボ・モジュールのコマンドのド ロップダウン・メニューが表示されます。詳細については,380 [ページ「テス](#page-379-0) [ト・ラボのメニュー・バー」を](#page-379-0)参照してください。
- **► テスト・セット・ツールバー**:テスト・セット・ツリー内のテスト・セットの 作成および変更によく使用するコマンドのボタンが並んでいます。詳細につい ては,381 [ページ「テスト・セット・ツールバー」](#page-380-1)を参照してください。
- ➤ テスト・セット・ウィンドウ:テスト・セットの階層がツリー形式で表示されま す。標準設定では、テストはフォルダにグループ化されます。また, [**表示**] > 「テスト セット グリッド]を選択して, テスト・セットをリスト形式で表示する こともできます。テスト・セット・ツリーの作成の詳細については,394 [ページ](#page-393-0) [「テスト・セット・ツリーの作成」](#page-393-0)を参照してください。
- ▶「**詳細**] タブ:テスト・セット・ツリーで現在選択されているテスト・セット の説明です。詳細については、396 [ページ「テスト・セットの追加」](#page-395-0)を参照し てください。
- **► [実行グリッド**] タブ:テスト・データがグリッドに表示されます。詳細につ いては,383 [ページ「実行グリッド」を](#page-382-0)参照してください。
- **►「実行フロー**]タブ:テスト・データが図として表示されます。詳細について は,388 [ページ「実行フロー」を](#page-387-0)参照してください。
- **➢[添付ファイル]タブ**:テスト・セット・ツリーで現在選択されているテスト・ セットに関する追加情報が含まれる添付ファイルのリストです。選択されてい るテストに添付ファイルがある場合,このタブにアイコン が表示されます。 詳細については,第 5 [章「添付ファイルの追加」](#page-86-0)を参照してください。
- ▶ [自動化] タブ:テスト・セット・ツリーで現在選択されているテスト・セッ トの電子メール通知ルールおよび失敗時の指示が表示されます。詳細について は,第 28 [章「テスト・セットの作成」](#page-390-0)を参照してください。
- <mark>>「リンクされている不具合</mark>]タブ:現在のテスト・セットにリンクされている エンティティのリストが表示されます。詳細については,第 36 [章「不具合の](#page-512-0) [リンク」](#page-512-0)を参照してください。
- **► テストの選択ウィンドウ**: 右側の表示枠にテストが表示され, テスト・セット にテストを追加できます。このウィンドウを表示するには, 「テストの選択] ボタンをクリックします。[テストの選択]ウィンドウにはタブが 2 つありま す。「テスト計画ツリー]タブにはテスト計画ツリーが表示されます。「要件ツ リー]タブには,関連付けられている要件に基づいてテストが表示されます。
- **►「ライブ アナリシス**]タブ:テスト・セット・ツリーで選択されているテス ト・セット・フォルダに関連するテスト・データを視覚的に表したものです。 詳細については,第 44 [章「ライブ・アナリシス・グラフの作成」](#page-656-0)を参照して ください。

**ヒント**:実行グリッドまたは実行フロー内のテストを右クリックし,「テスト 計画ツリー内のテストへジャンプ]を選択すると,テスト計画モジュールが表 示され,テスト計画ツリーで選択したテストが強調表示されます。

**Quality Center Starter Edition**: Starter Edition を使って作業している場合, リ リース管理に関係するフィールドおよび機能は,テスト・ラボ・モジュールで 利用できません。

## <span id="page-379-0"></span>テスト・ラボのメニュー・バー

テスト・ラボのメニュー・バーには,次のメニューがあります。

- **►「テスト セット**]メニューには, テスト・セットを作成, 管理, および実行す るためのコマンドがあります。実行の削除,テスト・セットの通知と失敗時の ルールの設定,ホストの追加とホスト・グループの設定,および実行グリッド の内容のファイルへのエクスポートを行えます。詳細については、第28章 [「テスト・セットの作成」を](#page-390-0)参照してください。
- ▶「編集]メニューには、テスト・セットの切り取り、コピー、貼り付け、名前 の変更, 削除, または, フォルダまたはテスト・セットの検索を行うためのコ マンドがあります。[実行フロー]タブでは,フロー内のテストの検索もでき ます。
- **▶「表示**]メニューには、テスト・セットのフィルタ処理および並べ替えを行い, テスト・セット・ツリーおよびテスト・セット・グリッドの表示を設定するた めのコマンドがあります。
- **►「テスト**] メニューには、テストの実行,テスト・セットからのテストの削除, 実行グリッドでの表示の設定、テスト・インスタンスのプロパティの表示、テ ストの実行順序の変更,テストの検索,テストの選択,および最後の実行結果 の表示を行うためのコマンドがあります。詳細については、第28章「テスト· [セットの作成」を](#page-390-0)参照してください。

テストの警告を表示および追加したり,テストにフォローアップ・フラグを設 定したりすることもできます。詳細については,第 4 [章「変更発生時の警告」](#page-76-0) を参照してください。

**►「アナリシス**]メニューには、実行レポートおよびグラフを作成するためのコ マンドがあります。実行レポートの詳細については,第 42 [章「標準レポート](#page-622-0) [の作成」を](#page-622-0),実行グラフの詳細については,第 41 [章「グラフの作成」お](#page-580-0)よび 第 44 [章「ライブ・アナリシス・グラフの作成」を](#page-656-0)参照してください。

ヒント:テスト・ラボ・モジュールから[テスト ラボ]メニュー・バーにアク セスするには,ショートカット キーの F9 キーを押します。さらに,ショート カット・キーを使用してほかの多くの操作を実行できます。ショートカット・ キーの一覧については, 付録 B「Quality Center [キーボード・ショートカット」](#page-736-0) を参照してください。

## <span id="page-380-0"></span>テスト・ラボのツールバー

テスト・ラボ・モジュールには,[「テスト・セット](#page-380-1)」および[「テストの選択](#page-381-0)」 という 2 種類のツールバーがあります。

また,「実行グリッド]タブおよび「実行フロー]タブのツールバーも使用で きます。詳細については,384 [ページ「実行グリッド・ツールバー」お](#page-383-0)よび 389 [ページ「実行フロー・ツールバー」を](#page-388-0)参照してください。

#### テスト・セット・ツールバー

テスト・セット・ツールバーには、次のボタンがあります。

- [フォルダの新規作成]: 「フォルダの新規作成] ダイアログ・ボックスが開き ます。新しいテスト・セット・フォルダを作成できます。作成したフォルダ は,左側の表示枠のテスト・セット・ツリーに追加されます。詳細について は,394 [ページ「テスト・セット・ツリーの作成」を](#page-393-0)参照してください。
- [テスト セットの新規作成]:「テスト セットの新規作成]ダイアログ・ボック スが開きます。既存のフォルダに新しいテスト・セットを作成できます。詳細 については,396 [ページ「テスト・セットの追加」を](#page-395-0)参照してください。
- [削除]:テスト・セット・ツリーからフォルダまたはテスト・セットを削除し ます。テスト・セット・グリッドの場合は,テスト・セットを削除します。詳 細については,417 [ページ「テスト・セットの削除」を](#page-416-0)参照してください。
	- **「サイクルに割り当て**]:テスト・セット・フォルダをサイクルに割り当てるこ とができます。詳細については,395 [ページ「サイクルへのテスト・セット・](#page-394-0) [フォルダの割り当て」](#page-394-0)を参照してください。
	- [全て更新]:テスト・セット・ツリーまたはテスト・セット・グリッドが更新 され,最新のテスト・セットが表示されます。
- $\mathbf{F}$  .

 $\mathcal{F}$ 

<span id="page-380-1"></span> $\Box$ 

P.

 $|\mathsf{X}|$ 

SF.

- [フィルタ **/** 並べ替えの設定]:次のオプションがあります。
- <mark>>「フィルタ / 並べ替えの設定</mark>]: [フィルタ] ダイアログ・ボックスが開きま す。テスト・セットのフィルタ処理と並べ替えを実行できます。
- **► [フィルタ / 並べ替えのクリア**] : 適用したフィルタまたは並べ替えが解除さ れます。

詳細については,56 [ページ「レコードのフィルタ処理」を](#page-55-0)参照してください。

#### <span id="page-381-0"></span>テストの選択ツールバー

右側の表示枠にテスト計画ツリーを表示するには, 「テストの選択] ボタンを クリックします。「テスト計画ツリー]タブが表示されます。「**要件ツリー**]タ ブをクリックした場合には,関連付けられている要件に基づいてテストが表示 されます。

テストの選択ツールバーには、次のボタンがあります。

- [テスト セットへのテストの追加]:テスト・セットにテストが追加されます。 [全て更新]:ツリーを更新します。
	- [フィルタ **/** 並べ替えの設定]:次のオプションがあります。
	- <mark>>「フィルタ / 並べ替えの設定</mark>]:「フィルタ] ダイアログ・ボックスが開きま す。テストのフィルタ処理と並べ替えを実行できます。
	- **► [フィルタ / 並べ替えのクリア]**: 適用されているフィルタや並べ替えが解除 されます。

[検索]:ツリーで特定のテストが検索されます。検索が成功すると,ツリーの 中でテストが強調表示されます。

[テストへ移動]:テスト ID を使ってツリー内で特定のテストが検索されます。 検索が成功すると,ツリーの中でテストが強調表示されます。

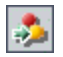

确

题

[要件へ移動]:ReqID を使ってツリー内で特定の要件を検索します。検索が成 功すると,ツリーの中で要件が強調表示されます。

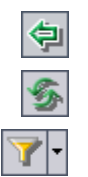

## <span id="page-382-0"></span>実行グリッド

実行グリッドでは,テスト・データがグリッドに整理された状態で表示されま す。グリッドの各行には,個別のテスト・レコードが表示されます。

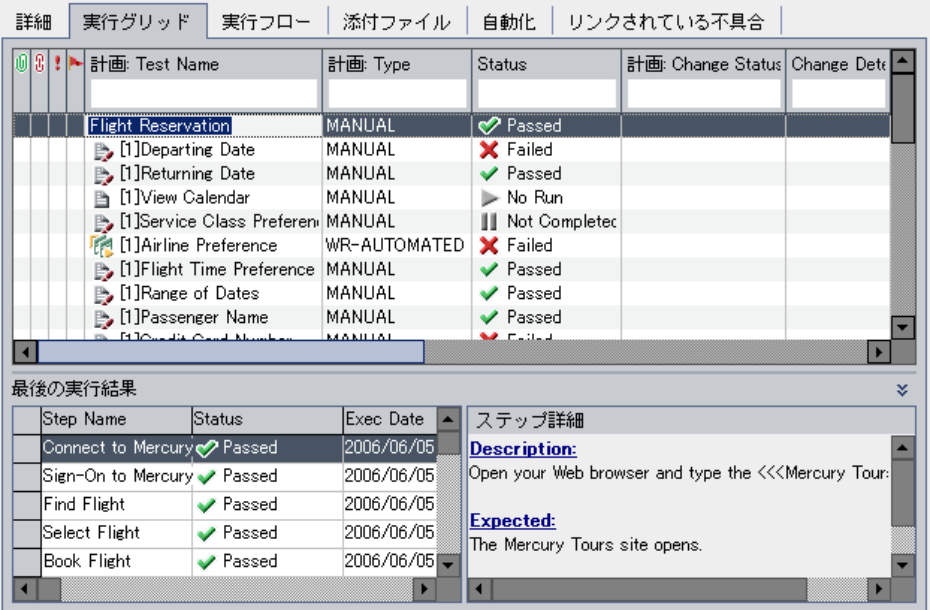

実行グリッドの主な要素は、次のとおりです。

- **► 実行グリッド・ツールバー**:テストの実行と表示によく使用するコマンドのボ タンが並んでいます。詳細については,384 [ページ「実行グリッド・ツール](#page-383-0) [バー」](#page-383-0)を参照してください。
- > インジケータ·カラム: 指定したテスト·インスタンスには、添付ファイル, リンクされている不具合,警告,およびフォロー・アップ・フラグがあること

を示します。これらのカラムを表示するには, [テスト] > [インジケータ カ **ラム**] を選択します。

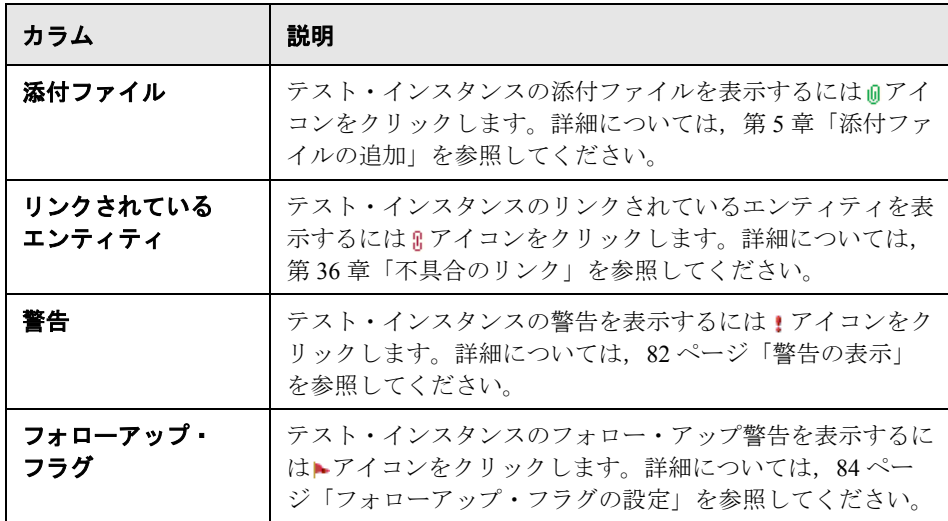

- **► グリッドのフィルタ**:カラムに現在適用されているフィルタが表示されます。 グリッド・フィルタを表示するには,「テスト]>「グリッドのフィルタ]を 選択します。
- ▶ 「最後の実行結果] ウィンドウ:最後のテスト実行の結果が表示されます。「最 後の実行結果]ウィンドウを表示するには, 「テスト] > 「最後の実行結果] を選択するか, [**表示**] の矢印ボタンをクリックします。

#### <span id="page-383-0"></span>実行グリッド・ツールバー

実行グリッド・ツールバーには、次のボタンがあります。

[テストの選択]:右側の表示枠にテスト計画ツリーが表示されます。テスト計 画ツリーは,テスト・セットに追加するテストを選択する場合に使用します。 [要件ツリー]タブをクリックすると, 関連付けられている要件に基づいてテ ストを表示することもできます。詳細については,399 [ページ「テスト・セッ](#page-398-0) [トへのテストの追加」を](#page-398-0)参照してください。

[実行]:手動テストを選択すると,テストを実行するための[マニュアル ラン ナー]ダイアログ・ボックスが開きます。自動テストを選択すると,テストを 実行するための「自動ランナー]ダイアログ・ボックスが開きます。このボタ ンには次のオプションもあります。

▶ [手作業で実行]:自動テストを手動で実行します。

▶ 「手作業実行の続行]:手動テストの実行を再開します。

手動テストの実行の詳細については,第 30 [章「テストの手動実行」](#page-432-0)を参照し てください。自動テストの実行の詳細については,第 31 [章「テストの自動実](#page-442-0) [行」](#page-442-0)を参照してください。

**「テスト セットの実行**]: テスト・セットを実行するための「自動ランナー]ダ イアログ・ボックスが開きます。テスト・セットには,手動テストと自動テス トの両方を含めることができます。詳細については,444 [ページ「テストの自](#page-443-0) [動実行」](#page-443-0)を参照してください。

- [テスト セットからテストを削除する]:選択したテストをテスト・セットから  $|\mathbf{x}|$ 削除します。詳細については,412 [ページ「テスト・セットからのテストの削](#page-411-0) [除」](#page-411-0)を参照してください。
- [全て更新]:「実行グリッド]が更新され、選択したフィルタに基づいて最新  $\mathcal{F}_{\mathcal{F}}$ のテストが表示されます。
- [フィルタ **/** 並べ替えの設定]:[フィルタ]ダイアログ・ボックスが開きます。  $\overline{\mathbf{Y}}$  -「実行グリッド]のテストのフィルタ処理と並べ替えを実行できます。次のオ プションがあります。
	- **►「フィルタ / 並べ替えの設定**]:「フィルタ] ダイアログ・ボックスが開きま す。テストのフィルタ処理と並べ替えを実行できます。
	- **►「フィルタ / 並べ替えのクリア**]: 「実行グリッド] に適用されているフィルタ や並べ替えがクリアされます。

詳細については、56[ページ「レコードのフィルタ処理」を](#page-55-0)参照してください。

**TTI** 

[カラムの選択]:[カラムの選択]ダイアログ・ボックスが開き,[実行グリッ ド]に表示するカラムとその順序を指定できます。詳細については、52 [ページ](#page-51-0) [「カラムの配置」](#page-51-0)を参照してください。

- [テスト インスタンスのプロパティ]:[テスト インスタンスのプロパティ] ダ 国 イアログ・ボックスが開き,選択したテスト・インスタンスのプロパティが表 示されます。詳細については,455 [ページ「テスト結果の表示」](#page-454-0)を参照してく ださい。
- [添付ファイル]: 「テスト インスタンスのプロパティ] ダイアログ・ボックス  $\mathscr{D}$ が開きます。テスト実行インスタンスに添付ファイルを追加できます。詳細に ついては,第 5 [章「添付ファイルの追加」を](#page-86-0)参照してください。
- [フォローアップ フラグ]:[フォローアップ フラグ]ダイアログ・ボックスが  $\mathbf{B}$ 開きます。テスト・インスタンスのフォローアップ・フラグの追加または変更 を行うことができます。詳細については,84 [ページ「フォローアップ・フラグ](#page-83-0) [の設定」を](#page-83-0)参照してください。

### [実行グリッド]のカラム

[実行グリッド]には,テスト計画とテスト実行データのカラムが表示されま す。テスト計画データのカラムの詳細については,259 [ページ「テスト・グ](#page-258-0) [リッドのカラム」を](#page-258-0)参照してください。

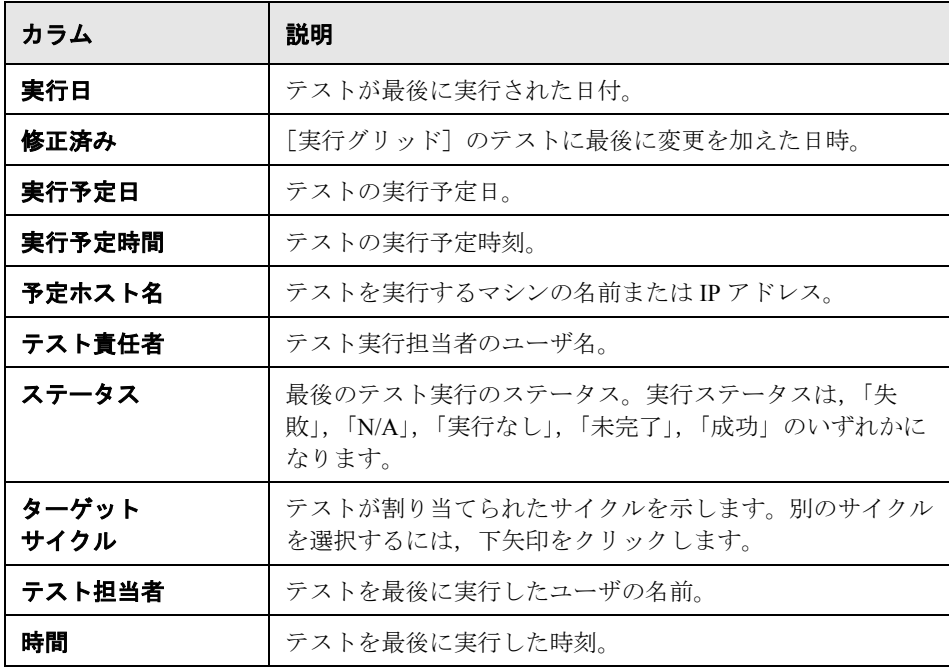

### 注:

- ➤ 実行グリッドでは,ユーザ定義フィールドの追加や,フィールドのラベルの 変更ができます。また,プロジェクト・リストのカスタマイズもできます。 詳細については,『**HP Quality Center Administrator Guide**』(英語版)を参 照してください。
- ▶ スクリプト・エディタを使用して、[実行グリッド]に表示されるフィール ドと値を制限し,動的に変更することができます。詳細については, 『**HP Quality Center Administrator Guide**』(英語版)を参照してください。
- ▶ ユーザ名の値を含む実行グリッド・カラムを選択する場合、各ユーザのユー ザ名および氏名を記載したリストが表示されます。ユーザの検索,ユーザの 並べ替え,ユーザ・グループに基づいたユーザのグループ分け,およびユー ザ・リストまたはグループ・ツリーからのユーザの選択ができます。詳細に ついては,55 [ページ「ユーザの選択」を](#page-54-0)参照してください。

## <span id="page-387-0"></span>実行フロー

実行フローでは、テスト・データが図に整理された状態で表示されます。 [実 行フロー]タブでは,テストの実行方法を制御できます。テストを実行する時 期と条件を指定できます。

[実行フロー]タブの詳細については,第 29 [章「テスト実行のスケジュール」](#page-420-0) を参照してください。

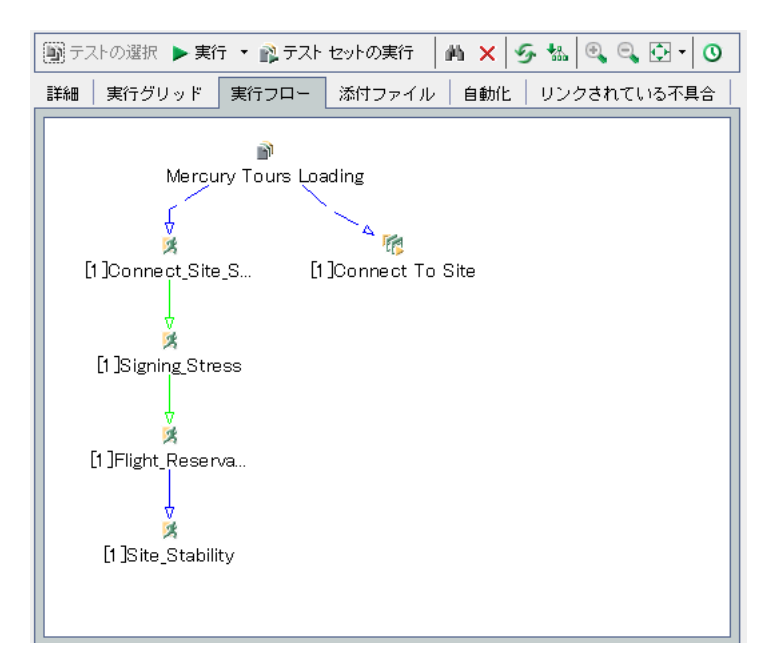

「実行フロー]タブの主な要素は、次のとおりです。

- **► 実行フロー・ツールバー**:テスト実行のスケジュールによく使用するコマンド のボタンが並んでいます。詳細については、389[ページ「実行フロー・ツール](#page-388-0) [バー」を](#page-388-0)参照してください。
- **► 実行フロー図**:テストが条件とともに図に表示されます。詳細については、第 29 [章「テスト実行のスケジュール」](#page-420-0)を参照してください。

#### <span id="page-388-0"></span>実行フロー・ツールバー

実行フロー・ツールバーには、次のボタンがあります。

[テストの選択]:右側の表示枠にテスト計画ツリーが表示されます。テスト計 画ツリーは,テスト・セットに追加するテストを選択する場合に使用します。 「**要件ツリー**]タブをクリックすると, 関連付けられている要件に基づいてテ ストを表示することもできます。詳細については,399 [ページ「テスト・セッ](#page-398-0) [トへのテストの追加」](#page-398-0)を参照してください。

[実行]:手動テストを選択すると,テストを実行するための[マニュアル ラン ナー]ダイアログ・ボックスが開きます。自動テストを選択すると,テストを 実行するための「自動ランナー]ダイアログ・ボックスが開きます。このボタ ンには次のオプションもあります。

▶ 「手作業で実行]:自動テストを手動で実行します。

▶ 「手作業実行の続行]:手動テストの実行を再開します。

手動テストの実行の詳細については,第 30 [章「テストの手動実行」](#page-432-0)を参照し てください。自動テストの実行の詳細については,第 31 [章「テストの自動実](#page-442-0) [行」](#page-442-0)を参照してください。

**「テスト セットの実行**]:テスト・セットを実行するための「自動ランナー]ダ イアログ・ボックスが開きます。テスト・セットには,手動テストと自動テス トの両方を含めることができます。詳細については,444 [ページ「テストの自](#page-443-0) [動実行」](#page-443-0)を参照してください。

- [フロー内のテストの検索]:[テストの検索] ダイアログ・ボックスが開き, 确 [実行フロー]でテストを検索できます。詳細については,430 [ページ「テスト](#page-429-0) [の検索」](#page-429-0)を参照してください。
- [テスト セットからテストを削除する]:選択したテストをテスト・セットから  $|\mathsf{x}|$ 削除します。
- [フローを更新]: [実行フロー]の図を更新して最新のテストを表示します。 <del>֍</del>
- [レイアウトの並べ替え]:テスト間の依存関係がわかりやすいように,テスト 協 が階層レイアウトで並べ替えられて表示されます。
- [**拡大表示**]:表示倍率が上がり,実行フローが拡大表示されます。  $\mathbb{R}$

Q

**[縮小表示]**:表示倍率が下がり,「実行フロー]の広い範囲が表示されます。

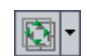

[画像をウィンドウに合わせる]:図がウィンドウに収まるように再表示されま す。表示倍率オプションを選択するには、[ウィンドウに合わせる]の矢印ボ タンをクリックします。詳細については,430 [ページ「実行フロー図の表示」](#page-429-1) を参照してください。

[フローに時間の依存関係を追加]:時刻の依存アイコンを図に追加します。テ  $\circ$ ストの時刻の依存を作成するには、実行フロー内でアイコンからテストへ矢印 をつなげます。標準設定の時刻の基準は,Quality Center サーバの現在の日付と 時刻です。詳細については、423 [ページ「テスト実行のスケジュール設定」](#page-422-0)を 参照してください。

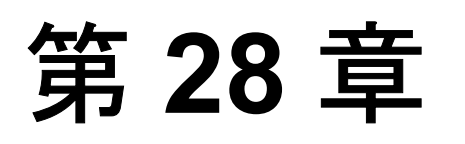

## <span id="page-390-0"></span>テスト・セットの作成

テスト・セットを作成することによって,テスト実行を整理できます。プロ ジェクトのテスト·セットには、テストのサブセットが含まれます。テスト· セット・ツリーとは,テスト・セットを階層構造に編成し,表示するものです。

**Quality Center Starter Edition**:Starter Edition を使ってテスト・セットを作成 する場合,リリース管理およびベースライン設定に関係するフィールドおよび 機能は利用できません。

#### 本章の内容

- ▶ [テスト・セットの作成について\(](#page-391-0)392 ページ)
- ➤ [テスト・セット・ツリーの作成\(](#page-393-1)394 ページ)
- ▶ サイクルへのテスト・セット・フォルダの割り当て (395 ページ)
- ➤ [テスト・セットの追加\(](#page-395-1)396 ページ)
- ➤ [テスト・セットへのテストの追加\(](#page-398-1)399 ページ)
- ▶ テスト・セット通知の設定 (402 ページ)
- ▶ 失敗時のルールに関するテスト・セットの設定 (404 ページ)
- ➤ [テスト・セットの管理\(](#page-407-0)408 ページ)

## <span id="page-391-0"></span>テスト・セットの作成について

テスト計画モジュールでテストを設計した後は,テスト・セット・ツリーを作 成します。テスト・セット・ツリーでは,テスト・ラボ・モジュールにおいて テスト・セットをフォルダ単位でグループ化し,階層レベルに分けてテスト・ セットを整理することで,アプリケーション管理プロセスを組織化できます。 テスト・セットとは, Quality Center プロジェクト内のテストのグループで, 特 定のテスト目標を達成するように設計されています。テスト・セットには,手 動テストと自動テストの両方を含めることができます。テスト・セット・ツ リーを作成したら,リリース・モジュールのリリース・ツリーで定義したサイ クルにテスト・セット・フォルダを割り当てます。

作成するテスト・セットを決定するには,アプリケーション管理プロセスの開 始時に定義した目標を検討します。また,アプリケーションの現在の状態,新 しい機能の追加や変更などを考慮します。

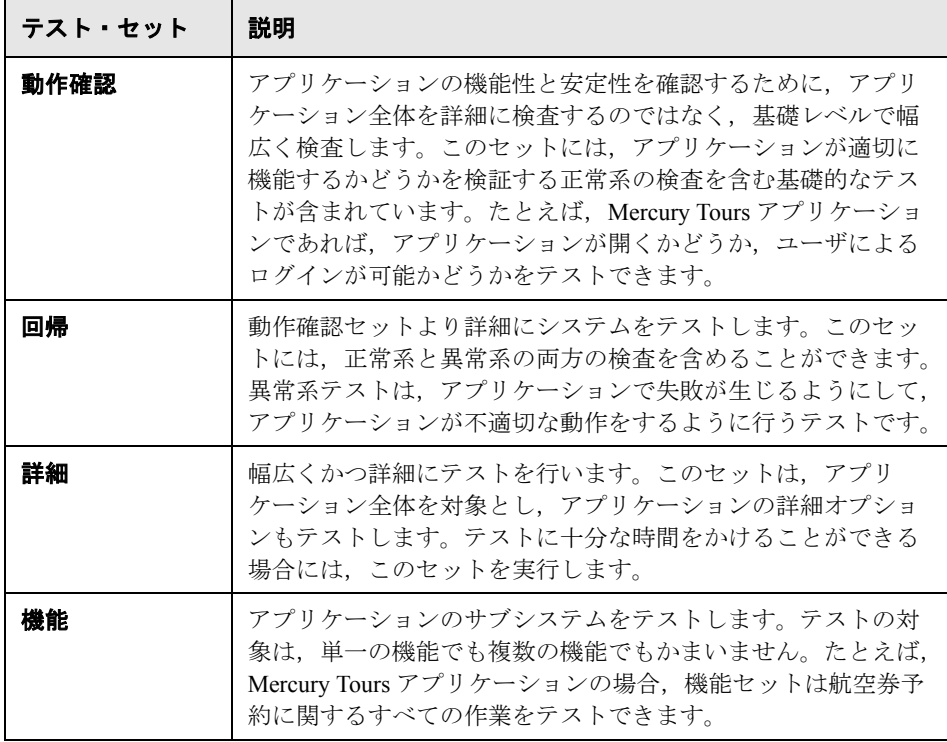

作成できるテスト・セットの一般的なカテゴリの例を次に示します。

Mercury Tours アプリケーションの Release 10.5 に追加された新しい機能をテスト すると仮定します。Release 10.5 は 4 つのサイクルから構成されていて,サイク ル1,サイクル2,およびサイクル4でリリースの新しい機能をテストします。 新しい機能をテストするのに必要なテストは各サイクルで同じなので、各サイ クルの新しい機能をテストする基礎として同じテスト・セットを使用します。

テスト・セット・ツリーで,リリースに対して **Release 10.5** フォルダを作成で きます。このフォルダで,リリースの最初のサイクルに対して **Cycle 1** フォル ダを作成します。**Cycle 1** フォルダで,リリースの新しい機能をテストするの に必要なテストを含むテスト・セット **New Features** を作成します。このテス ト・セットを作成してテストを追加したら,**Cycle 1** フォルダをコピーして貼 り付け、新しい機能をテストするほかのサイクルの基礎として使用できます。

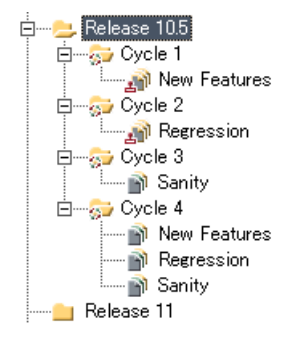

標準設定では,テスト・セット・ツリーの最上位レベルが **Root** フォルダです。 Root フォルダは削除できません。また,このフォルダに直接テスト・セットを 追加することはできません。Root フォルダの下の**未添付**フォルダには, フォル ダとの関連付けがなくなったすべてのテスト・セットが格納されます。未添付 フォルダにテスト・セットを追加することはできません。フォルダを削除する 場合は、そのフォルダ内のテスト・セットを未添付フォルダに移動するか、テ スト・セットをディスクから完全に削除するかのいずれかを指定できます。

## <span id="page-393-1"></span><span id="page-393-0"></span>テスト・セット・ツリーの作成

テスト・セット・ツリーを作成することによって,テスト・セットの階層フ レームワークを定義します。テスト・セット・ツリーでは,メイン・レベルに フォルダを作成でき,その下にサブフォルダを作成できます。テスト・セッ ト・ツリーのフォルダごとにテスト・セットを定義し,そのテスト・セットに テスト・インスタンスを追加します。テスト・セット・ツリーの作成は,**Root** フォルダにフォルダを追加することから始めます。

テスト・セット・ツリーを作成したら,リリース・モジュールのリリース・ツ リーで定義したサイクルにテスト・セット・フォルダを割り当てます。詳細に ついては,395 [ページ「サイクルへのテスト・セット・フォルダの割り当て」](#page-394-1) を参照してください。

#### テスト・セット・ツリーを作成するには,次の手順を実行します。

- 1「**表示**]>「**テスト セット ツリー**]を選択し,「テスト セット]表示枠にテス ト・セット・ツリー・ビューを表示します。
- **2** テスト・セット・ツリーの **Root** フォルダを選択します。
- **3「フォルダの新規作成**】ボタンをクリックするか,または「テスト セット] > 「フォルダの新規作成]を選択します。「フォルダの新規作成]ダイアログ· ボックスが開きます。
- 4 [フォルダ名]を入力し, [OK]をクリックします。フォルダの名前には, 「¥」,「^」,「\*」は使用できません。

新しいフォルダがテスト・セット・ツリーの **Root** の下に表示されます。

- **5「詳細**]タブで,テスト・セット・フォルダをサイクルに割り当てることに よって,テスト・セット・フォルダの詳細を完成させます。詳細については, 395 [ページ「サイクルへのテスト・セット・フォルダの割り当て」](#page-394-1)を参照して ください。
- **6**[説明]タブに,テスト・セット・フォルダの説明を入力します。
- <span id="page-393-3"></span> **7**[添付ファイル]タブをクリックし,必要に応じて新しいテスト・セット・ フォルダに添付ファイルを追加します。ファイル,URL,アプリケーションの スナップショット,クリップボードからのアイテム,またはシステム情報を添 付できます。詳細については,第 5 [章「添付ファイルの追加」を](#page-86-0)参照してくだ さい。
- **8** 追加のフォルダを作成するには,フォルダを選択してステップ [3](#page-393-2) および [7](#page-393-3) を繰 り返します。

<span id="page-393-2"></span> $\Box$ 

## <span id="page-394-1"></span><span id="page-394-0"></span>サイクルへのテスト・セット・フォルダの割り当て

テスト・セット・ツリーを作成したら,リリース・モジュールのリリース・ツ リーで定義したサイクルにテスト・セット・フォルダを割り当てます。詳細に ついては,第 10 [章「リリース・ツリーの開発」](#page-128-0)を参照してください。

**Quality Center Starter Edition**:サイクルにテスト・セット・フォルダを割り 当てることはできません。

サイクルにテスト・セット・フォルダを割り当てるには、次の手順を実行します。

- 1 テスト・セット・ツリーで, サイクルに割り当てるテスト・セット・フォルダ を選択します。
- 2 [**サイクルに割り当て**] ボタンをクリックするか, [テスト セット] > [サイク ルに割り当て]を選択します。あるいは,[詳細]タブで[**Assigned to cycle**]ボックスの横にある参照ボタンをクリックします。[サイクルに割り当 て]ダイアログ・ボックスが開きます。
	- **3** ツリーを展開してサイクルを選択します。
	- **4**[**OK**]をクリックして,[サイクルに割り当て]ダイアログ・ボックスを閉じま す。テスト・セット・ツリーで,テスト・セット・フォルダ・アイコン は, 割り当てたテスト・セット・フォルダ・アイコン に置き換えられます。

[詳細]タブには,次のテスト・セット・フォルダの詳細が表示されます。

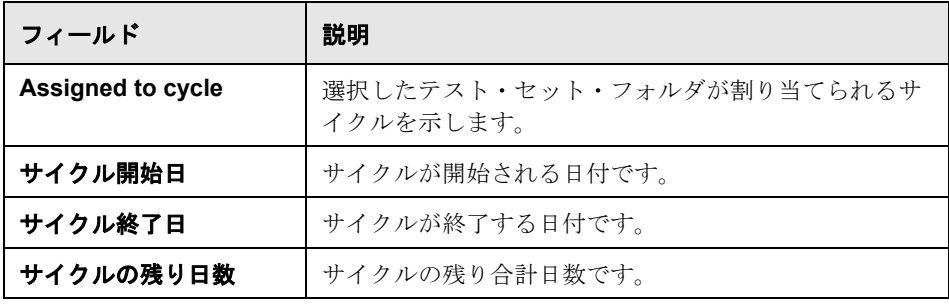

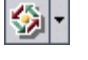

[**表示**] ボタンをクリックすると, 次の詳細を表示できます。

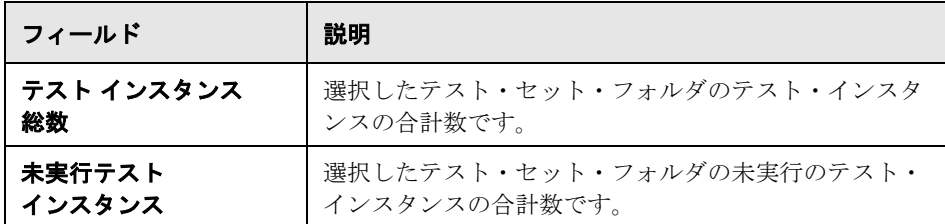

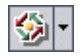

B.

嚠

<u>5</u> 割り当てられているテスト・セット・フォルダをクリアするには, 該当する フォルダを選択して「**サイクルに割り当て**]の矢印ボタンをクリックし,[割 **り当てられたサイクルをクリア**]を選択します。あるいは、割り当てられてい るテスト・セット・フォルダを選択し, [テスト セット] > [割り当てられた サイクルをクリア]を選択します。

### <span id="page-395-1"></span><span id="page-395-0"></span>テスト・セットの追加

テスト・セット・ツリーのフォルダまたはテスト・セット・グリッドにテス ト・セットを追加できます。

#### テスト・セットを追加するには、次の手順を実行します。

- **1** 次のいずれかの方法で,テスト・セット・ツリーまたはテスト・セット・グ リッドにテスト・セットを追加できます。
	- **>「表示]>「テスト セット ツリー**]を選択し,テスト・セット・ツリーを表 示します。テスト・セット・ツリーでフォルダを選択し, [テスト セットの 新規作成] ボタンをクリックするか,「テスト セット] >「テスト セットの 新規作成]を選択します。
	- ➤[表示]>[テスト セット グリッド]を選択し,テスト・セット・グリッド を表示します。「**テスト セットの新規作成**]ボタンをクリックするか, 「テ スト セット] > [テスト セットの新規作成] を選択します。
[テストセットの新規作成] ダイアログ・ボックスが開きます。

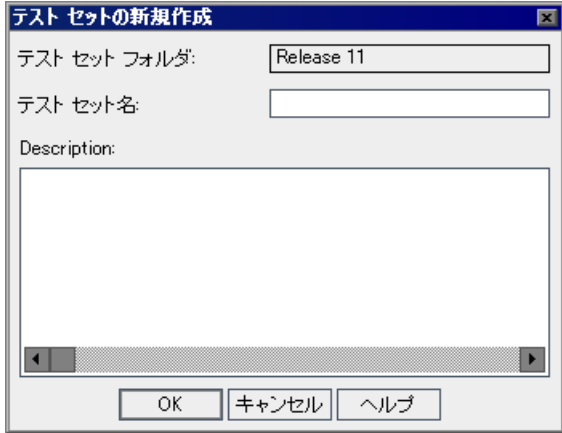

テスト・セット・ツリーから[テスト セットの新規作成]ダイアログ・ボック スを開いた場合には,「テスト セット フォルダ]ボックスに、選択してあった フォルダ名が表示されます。

- **2** テスト・セット・グリッドから[テスト セットの新規作成]ダイアログ・ボッ クスを開いた場合には, 「テスト セット フォルダ] ボックスの「参照] ボタン をクリックしてフォルダを選択します。
- 3 「テスト セット名]ボックスに、テスト·セットに付ける名前を入力します。 テスト・セットの名前には,「¥」,「^」,「,」,「''」,「\*」は使用できません。
- **4**[説明]ボックスに,テスト・セットの説明を入力します。
- **5**[**OK**]をクリックします。テスト・セット名がテスト・セット・ツリーに追加 されます。

 **6**[詳細]タブをクリックします。

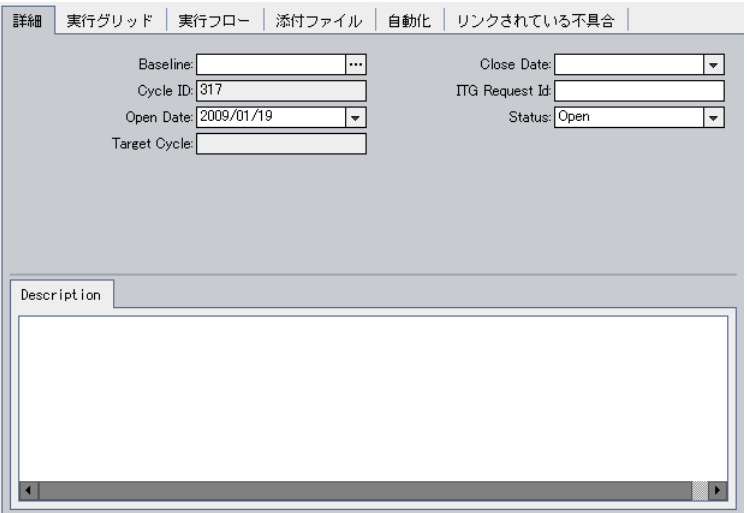

次の情報を入力します。

- ➤ **Quality Center Enterprise** および **Premier Editions** の場合,[ベースライ ン]で,テスト・セットを関連付けるベースラインを選択します。詳細につ いては,540 [ページ「テスト・セットをベースラインに固定」を](#page-539-0)参照してく ださい。
- **▶ [終了日]** で, テスト・セットの終了予定日を選択します。
- **▶「開始日**]で、カレンダから日付を選択します。標準設定では、データベー ス・サーバの現在の日付に設定されます。
- **►「ITG 要求 ID**]で IT ガバナンス・リクエスト ID を追加します。これは,IT ガバナンス・ツールと統合する場合にのみ必要となります。
- **►「ステータス**]で、テスト・セットのステータスを「修正中]または「修正 済み]に設定します。
- 7 [添付ファイル] タブをクリックし、テスト·セットに添付ファイルを追加し ます。ファイル, URL, アプリケーションのスナップショット, クリップボー ドからのアイテム,またはシステム情報を添付できます。添付ファイルの詳細 については,第 5 [章「添付ファイルの追加」を](#page-86-0)参照してください。
- **8 [自動化]** タブをクリックし, 次の手順を実行します。
	- ▶ [**通知**] リンクをクリックし, 特定のイベントが発生した場合に, 指定した ユーザに電子メールを送信するように指定します。詳細については,[402](#page-401-0) [ページ「テスト・セット通知の設定」](#page-401-0)を参照してください。
	- ▶ 「失敗時] リンクをクリックし、テスト・セットの自動テストが失敗した場 合のルールを設定します。詳細については,404 [ページ「失敗時のルールに](#page-403-0) [関するテスト・セットの設定」](#page-403-0)を参照してください。

# テスト・セットへのテストの追加

テスト・セットを定義したら、テスト計画ツリーから手動テストまたは自動テ ストを、または要件ツリーから要件をカバーしているテストを、テスト・セッ トに追加できます。別のテスト・セットに同じテストのインスタンスを含めた り,同じテスト・セットに複数のインスタンスを加えたりすることもできます。

# テスト計画ツリーからテスト・セットにテストを追加するには、次の手順を実 行します。

- **1** テスト・セット・ツリーまたはテスト・セット・グリッドからテスト・セット を選択します。
- 2「実行グリッド]タブまたは「実行フロー]タブで,「テストの選択]ボタンを クリックします。標準設定では、右側の表示枠の「テスト計画ツリー]タブに テスト計画ツリーが表示されます。
- 中
- **3** テストまたはフォルダを選択して, 「テスト セットへのテストの追加] ボタン をクリックします。

**ヒント**:テスト計画ツリーのフォルダまたはテストをダブルクリックしたり, [実行グリッド]または[実行フロー]にドラッグすることでテストを追加す ることもできます。

 **4** フォルダを追加する場合は,メッセージ・ボックスが表示されます。[はい] ボタンをクリックして,確定します。

注:[テスト計画ツリー]タブで現在のフィルタに一致するテストだけが追加 されます。

- **5** 追加しようとするテストのいずれかがすでにテスト・セットの中にある場合に は,「テスト インスタンスの作成]ダイアログ・ボックスが開きます。テス ト・セットにすでに存在するテスト,および存在するインスタンスの数が表示 されます。テスト・セットに追加するテストを選択し, [作成]をクリックし ます。
- **6** 追加しているテストに実際の値が割り当てられていないパラメータがある場合 は,[Parameters of Test]ダイアログ・ボックスが表示されます。パラメータの 実際の値を割り当てます。この値はテストのすべてのテスト実行に使用されま す。詳細については,328 [ページ「実際の値の割り当て」](#page-327-0)を参照してください。
- **7**[閉じる]ボタンをクリックして,右側の表示枠を閉じます。

# 要件をカバーしているテストを要件ツリーからテスト・セットに追加するに は,次の手順を実行します。

- **1** テスト・セット・ツリーまたはテスト・セット・グリッドからテスト・セット を選択します。
- 2「実行グリッド]タブまたは「実行フロー]タブで,「**テストの選択**] ボタンを クリックします。
- **3** 右側の表示枠で,[要件ツリー]タブをクリックすると,関連付けられている 要件に基づいてテストが表示されます。

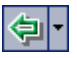

4 テストを追加するには、テストを選択し,[テスト処理対象の要件を追加]ボ タンをクリックします。

**ヒント**: 「要件ツリー]タブでテストまたは要件をダブルクリックしたり, 「実 行グリッド]または「実行フロー]にドラッグすることでテストを追加するこ ともできます。

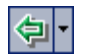

 **5** 選択した要件をカバーするすべてのテストを追加するには,要件を選択し, 「テスト処理対象の要件を追加]ボタンをクリックします。

選択した要件およびその子をカバーするすべてのテストを追加するには,要件 を選択します。[テスト処理対象の要件を追加]の矢印ボタンをクリックして 「テスト処理対象の要件と子を追加]を選択します。

メッセージ・ボックスが表示されます。[はい]ボタンをクリックして,確定 します。

**注**:「要件ツリー]タブで現在のフィルタに一致するテストだけが追加されます。

- **6** 追加しようとするテストのいずれかがすでにテスト・セットの中にある場合に は,「テスト インスタンスの作成]ダイアログ・ボックスが開きます。テス ト・セットにすでに存在するテスト,および存在するインスタンスの数が表示 されます。テスト・セットに追加するテストを選択し, [作成] をクリックし ます。
- **7** 追加しているテストに実際の値が割り当てられていないパラメータがある場合 は,[Parameters of Test]ダイアログ・ボックスが表示されます。パラメータの 実際の値を割り当てます。この値はテストのすべてのテスト実行に使用されま す。詳細については,328 [ページ「実際の値の割り当て」を](#page-327-0)参照してください。
- 8 [**閉じる**] ボタンをクリックして、右側の表示枠を閉じます。

# <span id="page-401-0"></span>テスト・セット通知の設定

テスト・セットで次のいずれかのイベントが発生した場合に,指定ユーザに電 子メールを送信するよう指定できます。

- **▶ テスト・セットのあらゆるテストの失敗。**
- ▶ テスト・ロジック以外の理由によるテスト・セットのテストの失敗。環境に関 係する失敗としては,関数呼び出しが戻らない,アクセス違反,アプリケー ション・コンポーネント間のバージョンの不一致,DLL の不足,権限不足な ど,さまざまな理由があります。
- ▶ 実行されたテスト・セット内のすべてのテストが実行を終了した場合。実行さ れなかったテストは含まれません。

### テスト・セットの通知を設定するには,次の手順を実行します。

- **1** テスト・セット・ツリーまたはテスト・セット・グリッドからテスト・セット を選択します。
- 2「自動化]タブをクリックし,「通知]リンクを選択します。

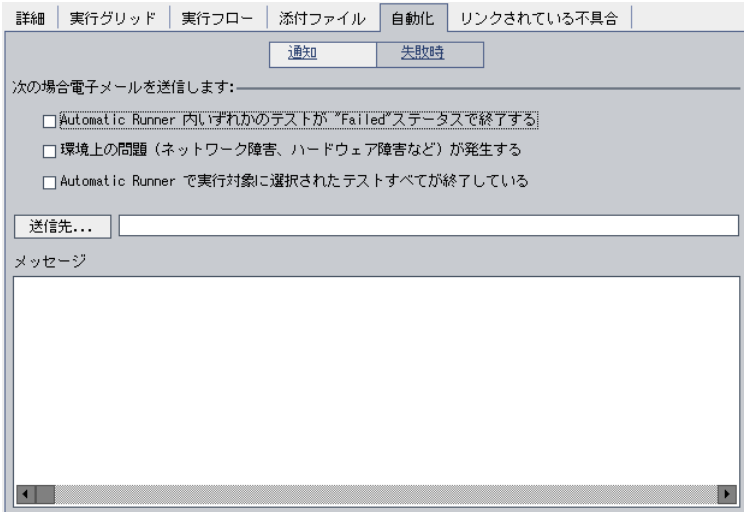

 **3** テスト・セットに対して 1 つ以上のイベントを選択します。

 **4** 電子メールを受信するユーザを指定するには,有効な電子メール・アドレスを 入力します。

あるいは, [送信先] ボタンをクリックします。[受信者の選択] ダイアログ· ボックスが開きます。個々のユーザまたはユーザ・グループ全体を選択しま す。[**OK**]をクリックします。ユーザに電子メールを送信するには,ユーザが ユーザ・プロパティに有効な電子メール・アドレスを設定している必要があり ます。ユーザ・プロパティの定義の詳細については,『**HP Quality Center Administrator Guide**』(英語版)を参照してください。

5「メッセージ]ボックスに電子メールのメッセージを入力します。

# <span id="page-403-0"></span>失敗時のルールに関するテスト・セットの設定

テスト・セットに失敗時のルールを設定し,テスト・セットの自動テストが失 敗した場合に実行する処理を指定できます。これには,テストを再実行する回 数や,テストを再実行する前に行うクリーンアップ・テストに関する指示があ ります。失敗時のルールの標準設定は,テスト・セットのどの自動テストでも 変更できます。

テスト・セットの失敗時のルールを設定するには,次の手順を実行します。

- **1** テスト・セット・ツリーまたはテスト・セット・グリッドからテスト・セット を選択します。
- 2 [**自動化**] タブをクリックし, [失敗時] リンクを選択します。

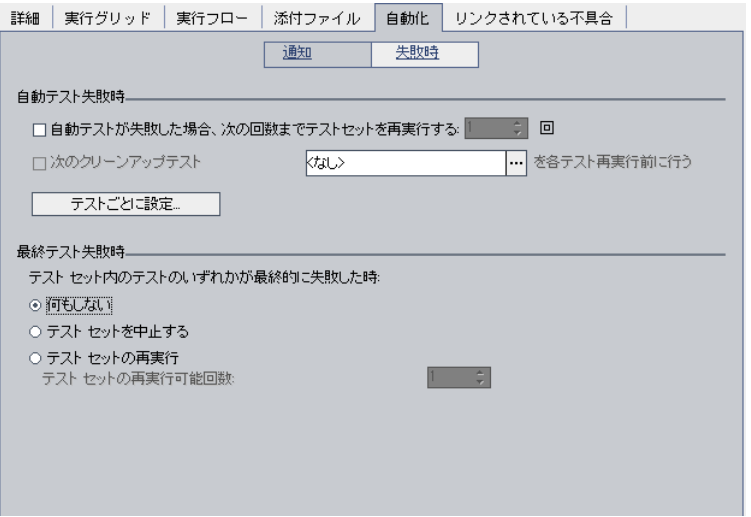

- **3** テスト・セットの失敗時のルールを設定するには,1 番目のチェック・ボック スを選択し,自動テストを再実行する回数を指定します。
- **4** 各テスト実行の前にクリーンアップ・テストを含めるには,2 番目のチェッ ク・ボックスを選択して参照ボタンをクリックし,[クリーンアップ テストの 選択]ダイアログ・ボックスでテスト計画ツリーからクリーンアップ・テスト を選択します。
- **5** テスト・セットの特定のテストに対して設定されている標準設定の失敗時の ルールを変更できます。詳細については,405 [ページ「特定のテストに対して](#page-404-0) [設定されている標準設定の失敗時のルールの変更」](#page-404-0)を参照してください。
- **6** テスト・セット内の任意のテストにおける最後の失敗に対して,次の内容を指 示することができます。
	- ➤ 何もしない。
	- **▶ テスト・セットを中止する。**
	- ▶ 指定した回数まで、テスト・セットを再度実行する。

### <span id="page-404-0"></span>特定のテストに対して設定されている標準設定の失敗時のルールの変更

テスト・セット内の特定のテストに対して設定されている標準設定の失敗時の ルールを変更することができます。これらのルールは,テストが失敗した場合 の動作を Quality Center に指示します。指示される動作には,テストの再実行 回数やテストの再実行前に実行するべきクリーンアップ・テストなどが含まれ ます。

注:[テスト インスタンスのプロパティ]ダイアログ・ボックスの[実行イベ ント]タブを使用して,テスト・セット内のテストに対する,失敗時のルール を設定することもできます。詳細については,468 [ページ「テスト実行イベン](#page-467-0) [トの表示」](#page-467-0)を参照してください。

# 特定のテストに対して設定されている標準設定の失敗時のルールを変更するに は、次の手順を実行します。

 **1** 標準設定の失敗時のルールを設定します。詳細については,404 [ページ「失敗](#page-403-0) [時のルールに関するテスト・セットの設定」](#page-403-0)を参照してください。

 **2** 特定のテストに対して設定されている標準の失敗時のルールを変更するには, [テストごとに設定] ボタンをクリックします。[テスト失敗時] ダイアログ・ ボックスが開きます。

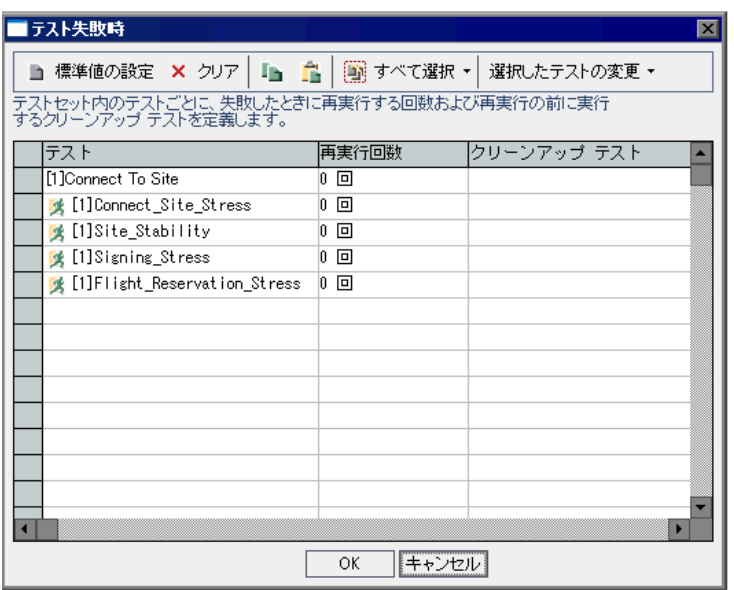

- **3** 自動テストが再実行される回数を指定するには,次のオプションを使用します。
	- ▶ 選択したテストに対して指定するには、「再実行回数]カラム内の該当する セルをダブルクリックします。[再実行回数]ダイアログ・ボックスが開き ます。再実行回数を指定して, [適用] をクリックします。
	- ▶ 選択したテストに対して指定するには、テストを選択するか「すべて選択] ボタンをクリックします。CTRL キーを押しながら、「再実行回数]カラム内 の任意のセルをダブルクリックします。あるいは, [選択したテストの変更] をクリックし、「再実行回数の変更]を選択します。「再実行回数]ダイアロ グ・ボックスが開きます。「選択したすべてのテストに適用]オプションが 選択されていることに注意してください。再実行回数を指定して, [適用] をクリックします。
- **4** クリーンアップ・テストを指定するには,次のオプションを使用できます。
	- ▶ 選択したテストに対して指定するには、[クリーンアップ テスト]カラム内 の該当するセルをダブルクリックします。[クリーンアップ テストの選択] ダイアログ・ボックスが開きます。テスト計画ツリーからクリーンアップ・ テストを指定し, [適用] をクリックします。
	- ▶ 選択したテストに対してクリーンアップ・テストを指定するには、テストを 選択するか「すべて選択]ボタンをクリックします。CTRL キーを押しなが ら「クリーンアップ テスト]カラム内の任意のセルをダブルクリックしま す。あるいは,「**選択したテストの変更**]の矢印ボタンをクリックし,「ク リーンアップ テストの変更]を選択します。[クリーンアップ テストの選 択]ダイアログ・ボックスが開きます。「選択したすべてのテストに適用] オプションが選択されていることに注意してください。テスト計画ツリーか らクリーンアップ・テストを指定し、「適用]をクリックします。
- 5 失敗時の標準のルールをリセットするには、テストを選択し、「**標準値の設定**] ボタンをクリックします。「はい]ボタンをクリックして、確定します。
- **6** テストの設定をクリアするには,テストを選択し,[クリア]ボタンをクリッ クします。[**はい**]ボタンをクリックして,確定します。
- **7** あるテストから別のテストに設定をコピーするには,コピー元のテストを選択 し, 「テスト設定のコピー]ボタンをクリックします。

 $\mathbf{E}$ 

Ê

- コピー先のテストを選択し, 「テスト設定の貼り付け] ボタンをクリックします。
- **8**[**OK**]をクリックして変更を保存し,[テスト失敗時]ダイアログ・ボックス を閉じます。

# テスト・セットの管理

テスト・セットの管理に関する本項は,次の項目で構成されています。

- ▶ [ツリー内のテスト・セットの検索](#page-408-0)
- ▶ [実行グリッドでのテストの検索](#page-409-0)
- ▶ [実行グリッド内のフィールド値の置換](#page-410-0)
- ➤ [テスト・セットからのテストの削除](#page-411-0)
- ▶ [プロジェクト内でのテスト・セットのコピー](#page-411-1)
- ▶ [プロジェクト間でのテスト・セットのコピー](#page-411-2)
- ➤ [テスト・セットの](#page-413-0) URL のコピー
- ▶ [テスト・セットの名前変更](#page-414-0)
- ➤ [テスト・セット・フォルダの削除](#page-415-0)
- ▶ [テスト・セットの削除](#page-416-0)
- ➤ [テスト・セットのリセット](#page-416-1)
- ▶ [テスト・セットからのテスト実行の削除](#page-417-0)

### <span id="page-408-0"></span>ツリー内のテスト・セットの検索

テスト・セット・ツリーでフォルダまたはテスト・セットを検索できます。テ スト・セット・ツリーにフィルタを適用している場合,テスト・ラボ・モ ジュールでは,検索は現在表示されているテスト・セットに制限されます。

### ツリー内でテスト・セットを検索するには,次の手順を実行します。

- **1** テスト・セット・ツリーのフォルダを選択します。
- **2**[編集]>[フォルダ **/** テスト セットの検索]を選択します。[フォルダ / テスト セットの検索]ダイアログ・ボックスが開き,[検索先]ボックスにフォルダ 名が表示されます。ツリー全体で検索を行うには,フォルダ名は **Root** となり ます。

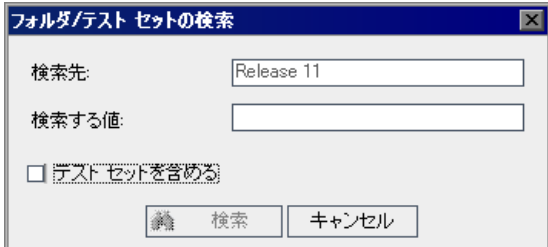

- 3「検索する値]ボックスにフォルダまたはテスト·セットの名前(あるいは名 前の一部)を入力します。アスタリスク(\*)ワイルドカード文字は使用でき ません。検索では大文字と小文字は区別されません。
- 4 検索対象にテスト・セットを含めるには, 「テスト セットを含める] をチェッ クします。
- 5 [検索] をクリックします。

テスト・ラボ・モジュールでフォルダまたはテスト・セットが検索されます。 検索が正しく行われた場合は[検索結果]ダイアログ・ボックスが開き,一致 したフォルダまたはテスト・セットのリストが表示されます。リストから結果 を選択し「移動]ボタンをクリックすると、テスト・セット・ツリーでその フォルダまたはテスト・セットが強調表示されます。

検索が正しく行われなかった場合は,情報ボックスが開きます。

# <span id="page-409-0"></span>実行グリッドでのテストの検索

特定のフィールドの値に基づいて,「実行グリッド]でテストを検索できます。 グリッドにフィルタが適用されている場合,検索は現在表示されているテスト に制限されます。

[実行グリッド]でテストを検索するには,次の手順を実行します。

1 [テスト] > [検索] を選択します。[検索] ダイアログ・ボックスが開きます。

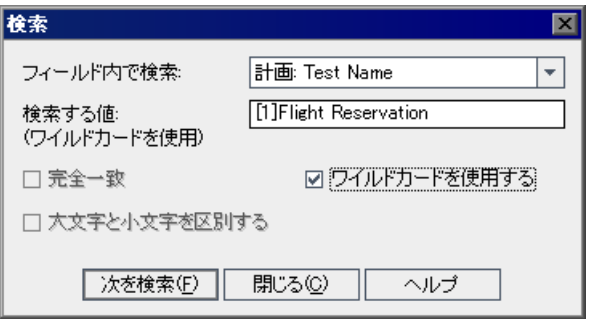

- 2 「**フィールド内で検索**]ボックスで, グリッドのフィールドを選択します。
- 3 [検索する値] ボックスで,検索するフィールドの値を入力または選択します。
- **4**[検索する値]の文字列に完全に一致するフィールド値を持つテストを検索す るには,「完全一致]を選択します。
- 5 大文字と小文字を区別して検索するには, [大文字と小文字を区別] を選択し ます。
- **6** 項目の一部のみを入力するために,検索文字列にアスタリスク(\*)文字を使 用する場合は, [ワイルドカードを使用する]を選択します。
- **7**[次を検索]をクリックします。検索が成功すると,グリッドの中で一致する テストが強調表示されます。検索が正しく行われなかった場合は,情報ボック スが開きます。
- 8 条件に一致する次のテストを検索するには、もう一度 [次を検索] をクリック します。

<span id="page-410-0"></span>実行グリッド内のフィールド値の置換

「置換」コマンドを使用すると,[実行グリッド]内のフィールド値を置換でき ます。

[実行グリッド]内のフィールド値を置換するには,次の手順を実行します。

1 「テスト]>「置換]を選択します。「検索 / 置換]ダイアログ・ボックスが開き ます。

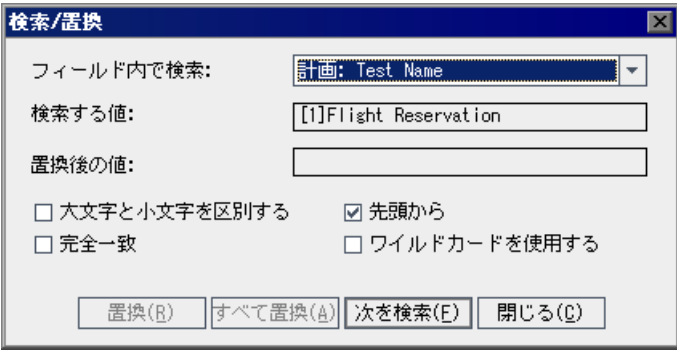

- 2 「フィールド内で検索]ボックスで,特定の値を検索するカラムを選択します。
- 3「検索する値]ボックスで、検索する値を入力または選択します。
- **4**[置換後の値]ボックスで,置換後のフィールド値を入力または選択します。
- **5** 大文字と小文字を区別するには,[大文字と小文字を区別]チェック・ボック スを選択します。
- 6 完全に一致する値を検索するには、「完全一致]チェック・ボックスを選択し ます。
- **7** グリッドの先頭から検索を開始するには,[先頭から]チェック・ボックスを 選択します。
- **8** 項目の一部のみを入力するために検索文字列にアスタリスク(\*)文字を使用 するには、「ワイルドカードを使用する」チェック・ボックスを選択します。
- 9 見つかった項目を置換して次を検索するには、「**置換**]をクリックします。
- **10** グリッド内で値に一致する項目をすべて置換するには,[すべて置換]をク リックします。

### <span id="page-411-0"></span>テスト・セットからのテストの削除

テスト・セットからテストを削除できます。

### テスト・セットからテストを削除するには、次の手順を実行します。

- **1** テスト・セット・ツリーまたはテスト・セット・グリッドからテスト・セット を選択します。テストが,[実行グリッド]または[実行フロー]に表示され ます。
- **2** 削除するテストを選択します。[実行グリッド]または[実行フロー]から複 数のテストを削除するには,CTRL キーを押しながら削除するテストを選択し ていきます。
- **3**[テスト セットからテストを削除する]ボタンをクリックします。
	- **4**[はい]ボタンをクリックして,確定します。

### プロジェクト内でのテスト・セットのコピー

テスト・セットは,同じプロジェクト内でコピーできます。テスト実行の情報 はコピーされません。

### プロジェクト内でテスト・セットをコピーするには,次の手順を実行します。

- **1** テスト・セット・ツリーからテスト・セットまたはテスト・セット・フォルダ を選択します。複数のテスト·セットまたはフォルダをコピーするには、CTRL キーを使用します。
- 2 [**編集**] > [コピー] を選択します。あるいは,右クリックして [コピー] を 選択します。
- **3** テスト・セットまたはサブジェクト・フォルダのコピー先フォルダを選択します。
- 4 [**編集**] > [**貼り付け**] を選択します。あるいは,右クリックして「**貼り付け**] を選択します。

### <span id="page-411-2"></span>プロジェクト間でのテスト・セットのコピー

テスト・セットは,あるプロジェクトから別のプロジェクトへとコピーできま す。テスト・セットにほかのテストへの呼び出しが含まれている場合,または テスト・セットがテスト・リソースに依存している場合は、次の方法のいずれ かを使用してコピーするように Quality Center に指示できます。

<span id="page-411-1"></span> $\vert x \vert$ 

- ➤ テスト・セットをコピーして,ターゲット・プロジェクト内の既存の呼び出し 先のテストおよび関連するテスト・リソースにリンクします。呼び出し先のテ ストまたは関連するテスト・リソースがターゲット・プロジェクトに存在しな い場合は, Ouality Center によってターゲット・プロジェクトにコピーされます。
- ➤ テスト・セットを呼び出し先のテストおよび関連するテスト・リソースととも にターゲット・プロジェクトにコピーします。
- ▶ 呼び出し先のテストおよび関連するテスト・リソースをコピーせずに、テス ト・セットをターゲット・プロジェクトにコピーします。

### 注:

- ➤ プロジェクト間でテスト・セットまたはテスト・セット・フォルダをコピー するには、両方のプロジェクトで同じ Quality Center のバージョンとパッ チ・レベルを使用している必要があります。
- ➤ テスト・セットまたはテスト・セット・フォルダをコピーする場合,テスト 実行の情報はコピーされません。

関連するエンティティの詳細については,365 [ページ「依存関係の表示」を](#page-364-0)参 照してください。

#### プロジェクト間でテスト・セットをコピーするには,次の手順を実行します。

- **1** テスト・セット・ツリーでコピーするテスト・セットまたはテスト・セット・ フォルダを選択します。複数のテスト・セットまたはフォルダをコピーするに は,CTRL キーを使用します。
- 2[**編集**]>[**コピー**]を選択します。あるいは,右クリックして[**コピー**]を 選択します。
- **3** Quality Center の別のインスタンスを開き,テストを貼り付けるプロジェクトに ログインします。
- **4** テスト・セットまたはテスト・セット・フォルダのコピー先フォルダを選択し ます。
- <mark>5「編集]>「貼り付け</mark>]を選択します。あるいは,右クリックして「**貼り付け**] を選択します。[テスト セット / テスト セット フォルダをターゲット プロジェ クトに貼り付け]ダイアログ・ボックスが表示されます。
- **6** 次のいずれかのオプションを選択します。
	- ➤[テスト セット **/** テスト セット フォルダ及び既存の関連エンティティをコ ピーする]:Quality Center によりテスト・セットまたはテスト・セット・ フォルダがコピーされ,ターゲット・プロジェクトに貼り付けられます。コ ピーされたテスト・セットまたはテスト・セット・フォルダは,同じ名前と パスを持つ既存のテスト・リソースおよび呼び出し先のテストにリンクされ ます。関連するテスト・リソースまたはテストがターゲット・プロジェクト に存在しない場合, Quality Center によってターゲット・プロジェクトにコ ピーされます。
	- ➤[テスト セット **/** テスト セット フォルダ及び関連エンティティをコピーす る]: Ouality Center により、テスト・セットまたはテスト・セット・フォル ダが,関連するテスト・リソースおよび呼び出し先のテストとともにコピー され,ターゲット・プロジェクトに貼り付けられます。関連するテスト・リ ソースまたは呼び出し先のテストがターゲット・プロジェクトにすでに存在 する場合は,コピーされた関連するテスト・リソースまたは呼び出し先のテ ストは,名前が重複する問題を解決するために名前が変更されます。
	- ➤[関連エンティティをコピーせずにテスト セット **/** フォルダをコピーする]: Quality Center により,テスト・セットまたはテスト・セット・フォルダが, 関連するテスト・リソースまたは呼び出し先のテストをコピーすることな く,ターゲット・プロジェクトに貼り付けられます。コピーされた項目は, いずれの関連するエンティティにもリンクされません。

[**OK**]をクリックします。

### <span id="page-413-0"></span>テスト・セットの **URL** のコピー

テスト・セットはコピーして,その URL をリンクとして貼り付けることがで きます。テスト・セット自体はコピーされません。その代わりに,電子メール やドキュメントなどの別の場所にアドレスを貼り付けることができます。この リンクをクリックすると Ouality Center が開き, 該当するテスト・セットが表示 されます。

#### **テスト・セットの URL をコピーするには、次の手順を実行します。**

- **1** テスト・セット・ツリーまたはグリッドからテスト・セットを選択します。
- **2**[編集]>[**URL** をコピー]を選択します。あるいは,右クリックして[**URL**  をコピー]を選択します。
- <span id="page-414-0"></span> **3** URL を貼り付けます。

### テスト・セットの名前変更

テスト・セットまたはテスト・セット・フォルダの名前を変更できます。ただ し,標準設定のテスト・セット名は変更できません。

#### テスト・セット名を変更するには、次の手順を実行します。

- **1** テスト・セット・ツリーまたはテスト・セット・グリッドからテスト・セット またはテスト・セット・フォルダを選択します。
- **2** テスト・セットまたはテスト・セット・フォルダを右クリックし,[名前の変 更]を選択します。
- **3** テスト・セット名を編集し,ENTER キーを押します。

 $|\mathsf{X}|$ 

### <span id="page-415-0"></span>テスト・セット・フォルダの削除

フォルダのみを削除してフォルダのすべてのテスト・セットを未添付フォルダ に移動するか,フォルダとそのすべてのテスト・セットを完全に削除すること ができます。

### テスト・セット・フォルダを削除するには、次の手順を実行します。

- **1** テスト・セット・ツリーからフォルダを選択します。複数のフォルダを削除す るには,CTRL キーを押しながら削除するフォルダを選択します。
- 2 [**削除**] ボタンをクリックするか, [編集] > [削除] を選択します。[フォル ダ削除の確認]ダイアログ・ボックスが開きます。

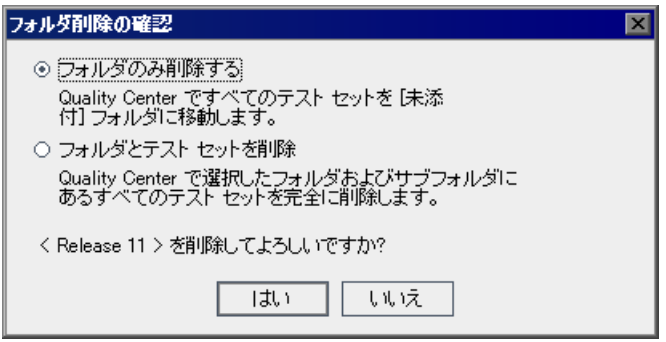

- 3 削除するには、次のいずれかを実行します。
	- ▶「フォルダのみ削除する]を選択してフォルダを削除し、そのフォルダ内の すべてのテスト・セットを未添付フォルダに移動します。未添付フォルダに は,フォルダとの関連付けがなくなったすべてのテスト・セットが格納され ます。
	- ▶ [フォルダとテスト セットを削除]を選択すると、フォルダとそのフォルダ 内のすべてのテスト・セットが完全に削除されます。
- **4**[はい]ボタンをクリックして,確定します。

### <span id="page-416-0"></span>テスト・セットの削除

プロジェクトからテストを削除できます。ただし,標準設定のテスト・セット は削除できません。

### テスト・セットを削除するには、次の手順を実行します。

- **1** テスト・セット・ツリーまたはテスト・セット・グリッドからテスト・セット を選択します。複数のテスト・セットを削除するには,CTRL キーを押しながら 削除するテスト・セットを選択します。
- 2 [削除] ボタンをクリックするか, [編集] > [削除] を選択します。
	- **3**[はい]ボタンをクリックして,確定します。

### テスト・セットのリセット

<span id="page-416-1"></span> $|\mathbb{X}|$ 

テスト・セットをリセットすると,テスト・セットのテストのステータスがす べて「**実行なし**」に設定されます。テスト・セットのリセットにあたっては, テスト実行結果を削除するかどうかも指定できます。

### テスト・セットをリセットするには、次の手順を実行します。

- **1** テスト・セット・ツリーまたはテスト・セット・グリッドからテスト・セット を選択します。
- 2「テスト セット] > [テスト セットのリセット] を選択します。[テスト セッ ト更新の確認]ダイアログ・ボックスが開きます。
- 3 テスト・セットのテスト実行結果を削除しないように指定するには、「テスト セットで全テスト実行結果を削除します。]チェック・ボックスをクリアします。
- 4 「はい]ボタンをクリックして、確定します。

# <span id="page-417-0"></span>テスト・セットからのテスト実行の削除

[実行の削除]ウィザードを使用して,プロジェクトの古いテスト実行結果を 削除できます。

テスト・セットからテスト実行を削除するには,次の手順を実行します。

1 [テスト セット] > [実行の削除] を選択します。削除するテスト・セットを 選択するダイアログ・ボックスが開きます。このダイアログ・ボックスで削除 するテスト・セットを選択します。

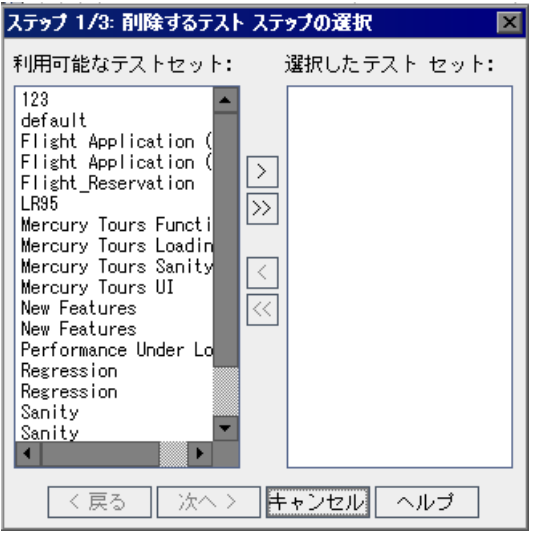

矢印を使用して、[利用可能なテスト セット]ボックスから[選択したテスト セット]ボックスに削除するテスト・セット名を移動します。

ヒント:また,テスト・セットをドラッグしてリスト間を移動させることもで きます。

2 [次へ]をクリックします。[削除タイプの選択]ダイアログ・ボックスが開き ます。このダイアログ・ボックスでは,削除する内容の選択,および削除の条 件の定義が行えます。

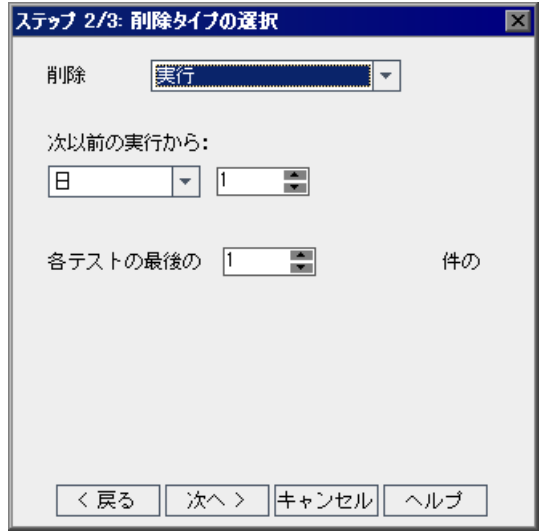

- 3 実行ステップを削除して、実行の詳細全体を残すには、次の手順を実行します。
	- ▶ [削除] ボックスで [実行ステップのみ]を選択します。
	- ▶ 「次以前の実行から]で、どの時点までの実行ステップを削除するかを選択 します。
- 4 テスト実行結果を削除するには、次の手順を実行します。
	- **▶[削除]**ボックスで[実行]を選択します。
	- ▶ [次以前の実行から]で、どの時点までのテスト実行結果を削除するかを選 択します。
	- ▶「各テストで保存する過去の実行結果数]で、各テストについて保存してお くテスト実行結果の数を選択します。

5<sup>[</sup>次へ]をクリックします。[削除リクエストの確認] ダイアログ・ボックスが 開きます。このダイアログ・ボックスには削除の実行内容が表示されます。

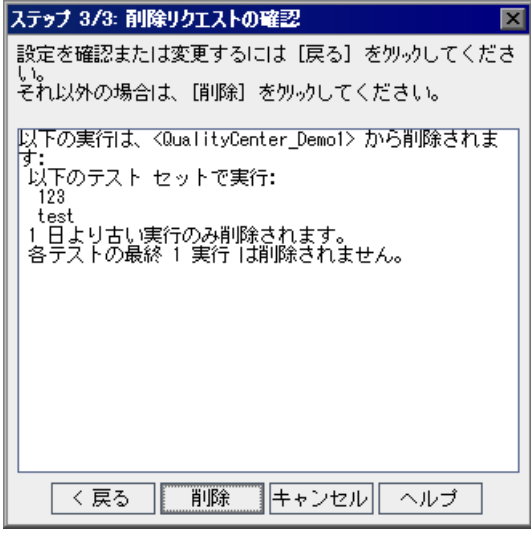

 **6**[削除]ボタンをクリックして,確定します。

第 **29** 章

# テスト実行のスケジュール

テスト・ラボ・モジュールでは,テスト・セットに含まれるテストの実行を制 御できます。

### 本章の内容

- ➤ [テスト実行のスケジュール設定について\(](#page-420-0)421 ページ)
- ▶ テスト実行のスケジュール設定 (423 ページ)
- ▶ テスト実行のスケジュール変更 (426 ページ)
- ▶ テストの順序の設定 (429 ページ)
- ▶ テストの検索 (430 ページ)
- ▶ 実行フロー図の表示 (430 ページ)

# <span id="page-420-0"></span>テスト実行のスケジュール設定について

[実行フロー]で,テストを実行する日付と時刻,および条件を指定できます。 **条件**は,「実行フロー]で指定した別のテストの結果に基づくものです。条件 を設定することにより,指定した別のテストの実行が終了するか失敗するま で,現在のテストの実行を保留することができます。また,テストの実行順序 を指定することもできます。

たとえば、テスト・セットでは test1 が成功した場合のみ test2 を実行し、test2 が成功した場合のみ test3 を実行するように決定できます。

テスト実行の情報だけが表示される [実行グリッド]とは異なり, [実行フ ロー]では,テストと条件が図として表示されます。

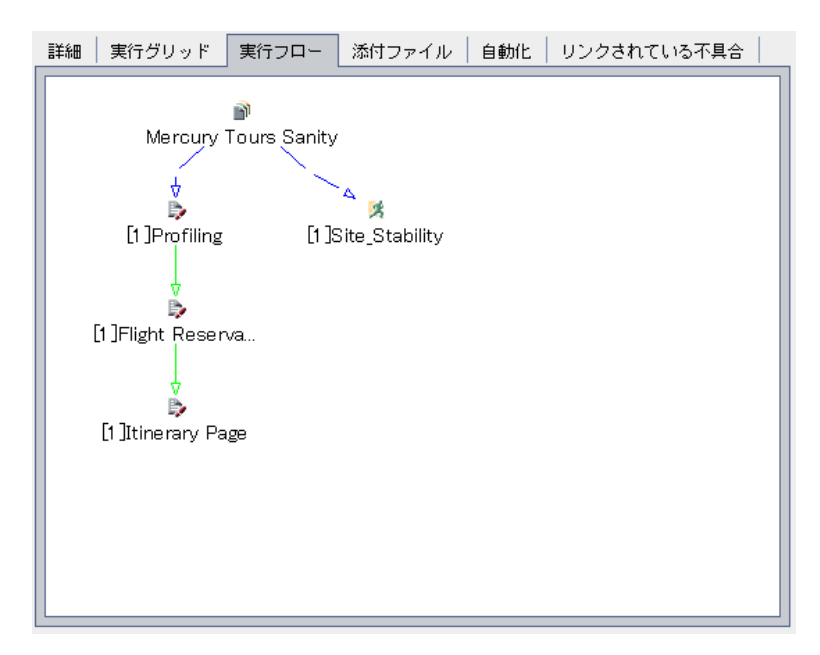

[実行フロー]では,テスト・セットは「テスト セット」アイコン で表され ます。図の各テストは,テスト・アイコンで表されます。

破線の –– –– や矢印は、テストが前のテストの後に条件なしで実行されるこ とを示します。

実線の矢印 は,条件を示し,青または緑で表示されます。実線が 青の場合,前のテストのステータスが「**Finished**」の場合にのみテストが実行 されることを示します。実線が緑の場合, 前のテストのステータスが「成功」 の場合にのみテストが実行されることを示します。

テストが日付または時刻に依存している場合, [時刻の依存] Oアイコンが表示 されます。

# <span id="page-422-0"></span>テスト実行のスケジュール設定

「実行フロー]タブでは、実行プロセスの進行状況を監視し、テストの実行状 況を制御できます。また,テストを実行する条件 (**実行の条件**) とタイミング (時刻の依存)を指定できます。

テストの実行の詳細については,433 [ページ「テストの手動実行」お](#page-432-0)よび [443](#page-442-0) [ページ「テストの自動実行」](#page-442-0)を参照してください。

### テスト実行のスケジュールを設定するには,次の手順を実行します。

 **1**[実行フロー]タブで,テストをダブルクリックします。あるいは,テストを 右クリックし, 「テスト実行のスケジュール]を選択します。「実行スケジュー ル]ダイアログ・ボックスが開き,[実行の条件]タブが表示されます。

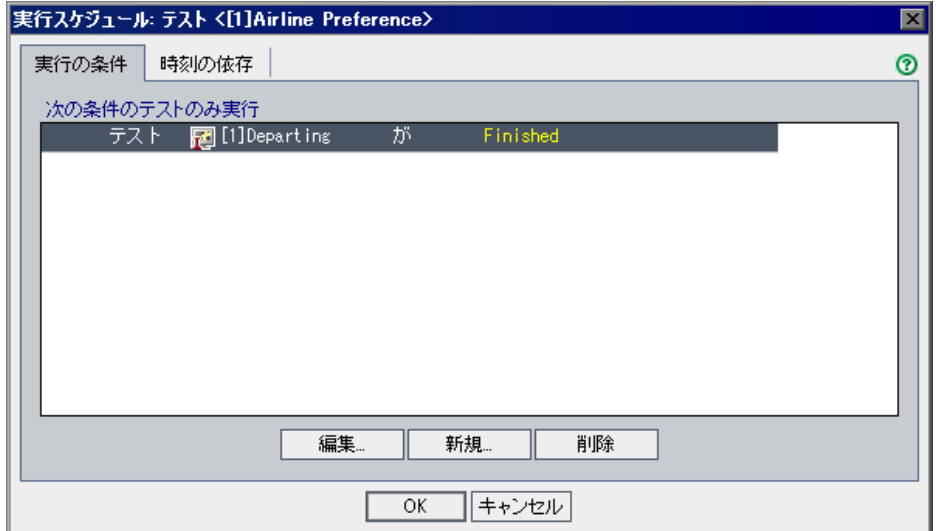

2 条件を追加するには、[新規]をクリックします。[実行条件の新規作成]ダイ アログ・ボックスが開きます。

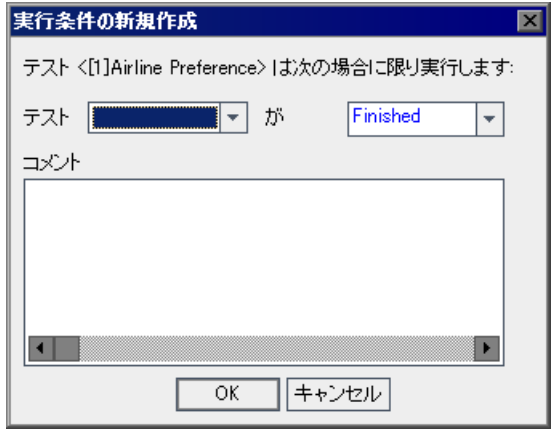

- **3「テスト**]ボックスで,現在のテストの依存先になるテストを選択します。
	- ➤ 指定したテストの実行が完了した場合にのみ,現在のテストを実行するよう にするには,[**Finished**](標準設定)を選択します。
	- ➤ 指定したテストの実行が完了して成功した場合にのみ,現在のテストを実行 するには、[成功]を選択します。
- 4 [コメント]ボックスに、条件に関する情報を入力します。
- 5 [OK] をクリックします。条件がリストに追加されます。

ヒント:[実行フロー]で条件を直接追加することもできます。テスト名では なくテスト・アイコンをクリックし,その矢印を別のテストへドラッグしま す。標準設定では,条件は[**Finished**]に設定されています。条件を変更する には、条件の矢印をダブルクリックし、[成功]を選択します。

 **6**[時刻の依存]タブをクリックし,テストを実行する日時を指定します。

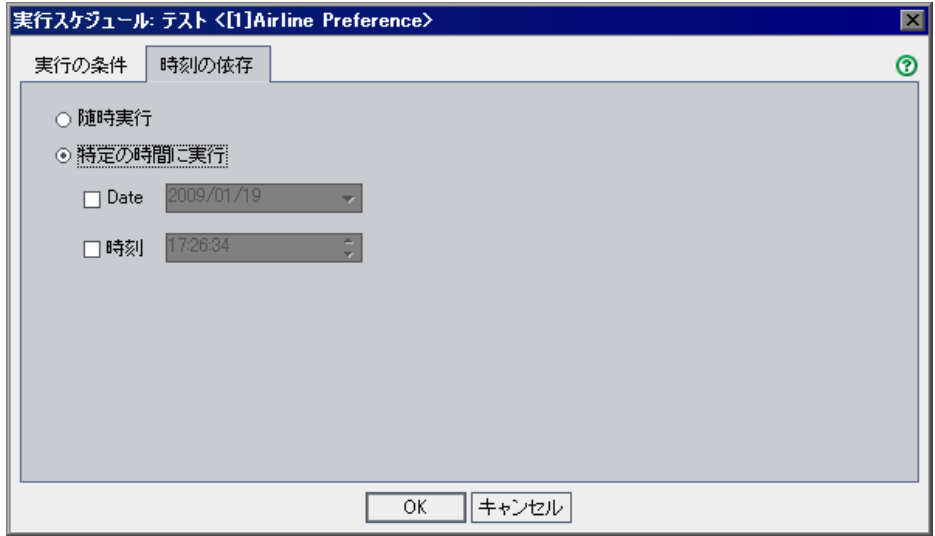

 **7**[特定の時間に実行]を選択し,[日付]または[時刻],あるいはその両方を 選択します。

**ヒント**:テスト実行の日付と時刻のスケジュールを設定するには、「フローに 時間の依存関係を追加]ボタン りをクリックし、テストにリンクを設定しま す。[時刻の依存]ダイアログ・ボックスで時刻を設定するには、アイコンを ダブルクリックします。

 **8**[**OK**]をクリックして[実行スケジュール]ダイアログ・ボックスを閉じま す。[実行フロー]の図にテストと条件が表示されます。

# <span id="page-425-0"></span>テスト実行のスケジュール変更

テスト実行スケジュールの条件や時刻の依存情報を変更または削除できます。

本項の内容

- ➤ [実行条件の編集](#page-425-1)
- ➤ [実行条件の削除](#page-426-0)
- ➤ [時刻の依存の編集](#page-426-1)
- ➤ [時刻の依存の削除](#page-427-0)
- <span id="page-425-1"></span>▶ [すべての条件と依存の削除](#page-427-1)

# 実行条件の編集

テストの実行に設定されている条件を編集することができます。

### 実行条件を編集するには,次の手順を実行します。

 **1**[実行フロー]で,条件を示す矢印をダブルクリックします。あるいは,条件 を示す矢印を右クリックし、[実行の条件]を選択します。[実行の条件]ダイ アログ・ボックスが開きます。

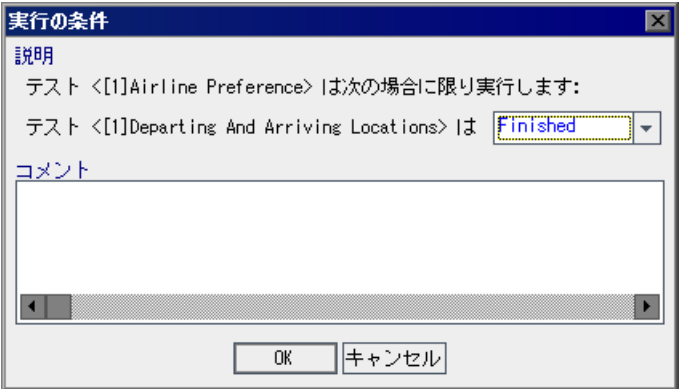

 **2** 条件に関する情報を変更し,[**OK**]をクリックします。

### <span id="page-426-0"></span>実行条件の削除

テストの特定の条件またはテストのすべての条件を削除することができます。

#### テストの実行条件を **1** つ削除するには,次の手順を実行します。

- **1**[実行フロー]で,条件を示す矢印を右クリックし,[実行条件の削除]を選択 します。
- **2**[はい]ボタンをクリックして,確定します。条件の矢印が削除されます。

### テストの実行条件をすべて削除するには,次の手順を実行します。

- **1**[実行フロー]で,テストを右クリックし,[テストの実行条件の削除]を選択 します。
- **2**[はい]ボタンをクリックして,確定します。設定されている条件の矢印がす べて削除されます。

### <span id="page-426-1"></span>時刻の依存の編集

スケジュール設定されたテスト実行の日付と時刻を変更できます。

### 時刻の依存を編集するには,次の手順を実行します。

1「実行フロー]で,テストに設定されている「**時刻の依存**]アイコン ① をダブ ルクリックします。[テストの時刻の依存]ダイアログ・ボックスが開きます。

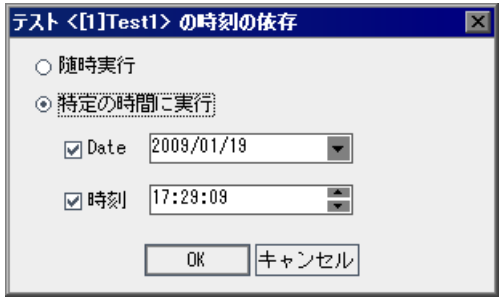

2 日付または時刻, あるいはその両方を変更し, [OK] をクリックします。

### <span id="page-427-0"></span>時刻の依存の削除

指定した時刻の依存を削除できます。

#### 時刻の依存を削除するには,次の手順を実行します。

- 1「実行フロー]で,テストに設定されている**時刻の依存**アイコン ●を右クリッ クし,「時間依存の削除]を選択します。
- 2 「**はい**] ボタンをクリックして, 確定します。時刻の依存アイコンが「実行フ ロー]から削除されます。

# <span id="page-427-1"></span>すべての条件と依存の削除

テスト・セット内の実行条件と時刻の依存すべてをまとめて削除できます。

#### テスト・セットの実行条件をすべて削除するには、次の手順を実行します。

- **1**[実行フロー]で右クリックし,[すべての実行条件を削除]を選択します。
- 2 テスト·セットに実行条件と時刻の依存の両方が含まれている場合は、「すべ ての実行条件を削除]ダイアログ・ボックスが開きます。

次のいずれかのオプションを選択します。

- ▶ [実行条件と時間の依存関係]:テスト・セットから実行条件と時刻の依存の 両方を削除します。
- **►「条件のみ実行**]:テスト・セットから実行条件を削除します。
- ▶ 「時間依存のみ]:テスト・セットから時刻の依存を削除します。

[**OK**]をクリックします。実行条件と時刻の依存の両方,またはいずれかが削 除されます。

 **3** テスト・セットに実行条件のみ,または時間の依存のみが含まれている場合 は,確認のダイアログ・ボックスが開きます。[はい]ボタンをクリックして, 確定します。実行条件または時刻の依存が削除されます。

# <span id="page-428-0"></span>テストの順序の設定

[実行フロー]で,図に表示されているテストの実行順序を変更することがで きます。

### テストの順序を並べ替えるには,次の手順を実行します。

- **1**[実行フロー]で,CTRL キーを押しながら,2 つ以上のテストを選択します。
- 2 テストを右クリックし, [テスト順の設定]を選択します。[テスト順の設定] ダイアログ・ボックスが開きます。

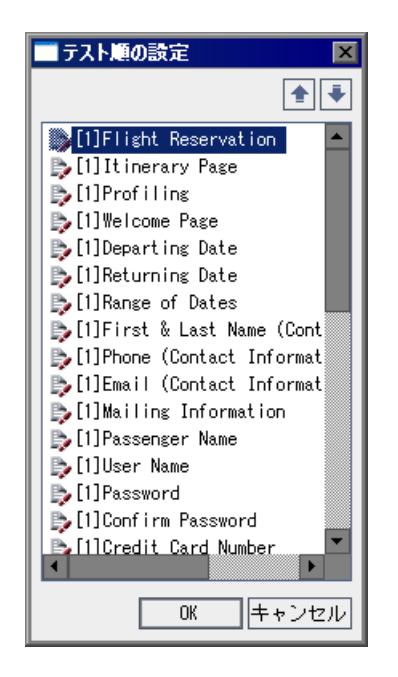

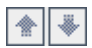

- **3** リストからテストを選択し,上矢印または下矢印をクリックしてリスト中のテ ストの位置を変更します。
- **4**[**OK**]をクリックします。

# <span id="page-429-0"></span>テストの検索

画

孝

協

 $\mathbb{R}$ 

[実行フロー]でテストを検索できます。

### テストを検索するには、次の手順を実行します。

 **1** ツールバーの[フロー内のテストの検索]ボタンをクリックするか,[編集] > [**フロー内のテストの検索**] を選択します。[テストの検索] ダイアログ・ ボックスが開きます。

「**検索する値**]ボックスに,テスト名の全体(または一部)を入力します。検 索では大文字と小文字は区別されません。

- 2 「検索] をクリックします。テストが検索されます。
- **3** 検索に成功すると,[検索結果]ダイアログ・ボックスが表示され,一致する 要件のリストが表示されます。リストで結果を選択し,「**移動**]ボタンをク リックすると,実行フロー内でテストが強調表示されます。
- 開いているすべてのウィンドウの上に「検索結果]ダイアログ・ボックスを表  $\uparrow\uparrow$ 示するには, 「常に手前に表示] ボタン をクリックします。
	- 「検索結果]ダイアログ・ボックスの上に選択したウィンドウを表示するには, 「手前に表示しない]ボタンをクリックします。
		- **4** 検索が正しく行われなかった場合は,情報ボックスが開きます。

# <span id="page-429-1"></span>実行フロー図の表示

実行フローの表示方法は変更できます。これには,拡大表示と縮小表示,階層 レイアウトでのテストの並べ替え,図の更新,図での完全なテスト名の表示な どがあります。また,図をクリップボードにコピーすることもできます。

### レイアウト

階層レイアウトでテストを並べ替えるには, 「レイアウトの並べ替え] ボタン をクリックします。これで,テスト間の依存関係が表示されます。

#### 拡大表示

倍率を上げて図を拡大表示するには, [**拡大表示**] ボタンをクリックします。

### 縮小表示

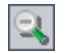

**d** 

 $\mathcal{F}_{\mathcal{F}}$ 

倍率を下げて図を縮小表示するには、[縮小表示]ボタンをクリックします。

### 画像をウィンドウに合わせる

ウィンドウの大きさに合わせて図を再表示するには, [**画像をウィンドウに合 わせる**]ボタンをクリックします。また,ボタンの下矢印をクリックして,次 の倍率オプションを選択することもできます。

- ➤ **25%**,**50%**,**150%**,または **200%** など,特定の倍率を選択します。
- ▶ 図を 100% の倍率で表示するには, 「標準] を選択します。
- **►** 図全体をウィンドウ・サイズいっぱいに表示するには,「**ウィンドウに合わ** せる]を選択します。
- > ズーム・レベルを指定するには, [ユーザ定義のズーム] を選択します。 「ユーザ定義のズーム]ダイアログ・ボックスで倍率を入力し,「ズーム]を クリックします。

### フローを更新

最新のテストが表示されるように実行フロー図を更新するには,[**Refresh Flow**]ボタンをクリックします。

# テスト完全名の表示

実行フロー図に完全なテスト名を表示するには, 「テスト] > [フロー] > 「テスト完全名の表示]を選択します。標準設定では、長い名前は切り捨てら れます。

### クリップボードへコピー

[実行フロー]の図をビットマップ形式でクリップボードにコピーするには, 「テスト]>「フロー]>「クリップボードへコピー]を選択します。

# 第 **29** 章 • テスト実行のスケジュール
第 **30** 章

# テストの手動実行

手作業でテストを実行する場合,テスト・ステップに従って,テスト対象のア プリケーションを操作します。実際アプリケーションの結果が期待結果と一致 しているかどうかによって,各ステップの成功または失敗を判定します。手動 テストと自動テストは両方とも手作業で実行できます。

#### 本章の内容

- ▶ 手作業によるテストの実行について (433 ページ)
- ▶ [手作業によるテストの実行\(](#page-433-0)434 ページ)
- ➤ [テスト・ステップの編集\(](#page-439-0)440 ページ)
- ▶ 手動テストの実行の再開 (441 ページ)

### <span id="page-432-0"></span>手作業によるテストの実行について

手作業でテストを実行するには,テスト計画時に定義したテスト・ステップを 実行します。

- **1** テスト対象のアプリケーションを操作します。テスト・ステップの説明に詳述 されている指示に従います。
- **2** 実際の結果を期待結果と比較します。ステップの実行時に,期待結果に従って アプリケーションが応答しているかどうかを確認します。
- **3** 期待結果と実際の結果との一致,不一致によって,成功または失敗というス テータスを各ステップに割り当てます。

 **4** ステップが失敗した場合は,アプリケーションから実際にどのような応答が あったかを記述しておいてください。1 つ以上のステップが失敗すると,テス トは失敗となります。

同じセットのテストを何回も実行できます。それぞれの実行が,新しいテスト 実行と見なされます。

テストの実行が完了したら,テスト・ラボ・モジュールにテスト結果のサマリ を表示できます。それぞれのテスト実行に関する最新のステータスが「実行グ リッド]に表示されます。各テスト・ステップの結果は,[最後の実行結果] ウィンドウに表示されます。[テスト インスタンスのプロパティ]ダイアロ グ・ボックスでは,さらに詳細な結果を確認できます。テスト結果の表示の詳 細については、第32[章「テスト結果の表示」を](#page-454-0)参照してください。

## <span id="page-433-0"></span>手作業によるテストの実行

手作業でテストを実行する場合,テスト・ステップに従って,テスト対象のア プリケーションを操作します。期待結果を実際の結果と比較し,結果を記録し ます。テストは何回でも実行できます。テスト結果は実行別に保存されます。 手動テストと自動テストは両方とも手作業で実行できます。

テストを手作業で実行している間もテスト・ステップを変更できます。変更は テスト計画モジュールで元のテストに,テスト・ラボ・モジュールでテスト・ インスタンスに保存するように選択できます。あるいは,現在のテスト実行に 対してのみ保存することもできます。詳細については,440 [ページ「テスト・](#page-439-0) [ステップの編集」を](#page-439-0)参照してください。

また,実行中に停止された手動テストの実行を再開することもできます。詳細 については,441 [ページ「手動テストの実行の再開」](#page-440-0)を参照してください。

注:ビジネス・プロセス・テストを実行している場合は,『**HP Business Process Testing User Guide**』(英語版)を参照してください。

手作業でテストを実行するには,次の手順を実行します。

- **1**[実行グリッド]タブまたは[実行フロー]タブで,手作業で実行するテスト を選択します。
	- ▶ 特定の1つの手動テストを実行するには、対象のテストを選択して「実行] ボタンをクリックします。
	- **► 2 つ以上の手動テストを実行するには、テストを選択し、「実行**]ボタンを クリックします。[手動テスト実行]ダイアログ・ボックスが開きます。

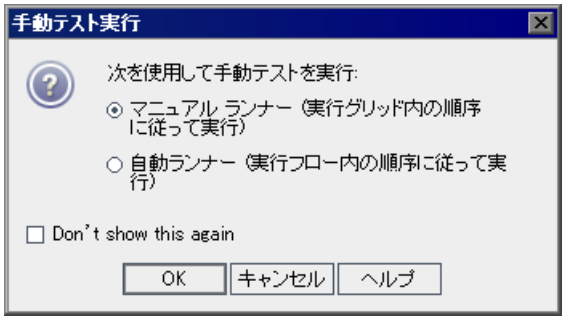

標準設定では, [マニュアル ランナー(実行グリッド内の順序に従って実 行)]オプションが選択されています。このオプションを選択すると、実行 グリッドに表示されている順序に従ってテストが実行されます。

手動テストを自動的に実行するには、「自動ランナー(実行フルオー内の順序 に従って実行)]を選択します。このオプションを選択すると、実行フローに 表示されている順序に従ってテストが実行されます。自動テストの実行の詳細 については,444 [ページ「テストの自動実行」](#page-443-0)を参照してください。

次回手動テストを実行するときに「手動テスト実行]ダイアログ・ボックス を表示したくない場合は、[次回から表示しない]を選択します。ダイアロ グ・ボックスを表示するには, 「**テスト**]>「**マニュアル テスト実行の通知** を有効にする]を選択します。

[**OK**]をクリックします。

**►** 自動テストを手作業で実行するには、テストを選択してから,「実行]ボタ ンの矢印をクリックし, [手作業で実行]を選択します。

「マニュアル ランナー]ダイアログ・ボックスが開きます。

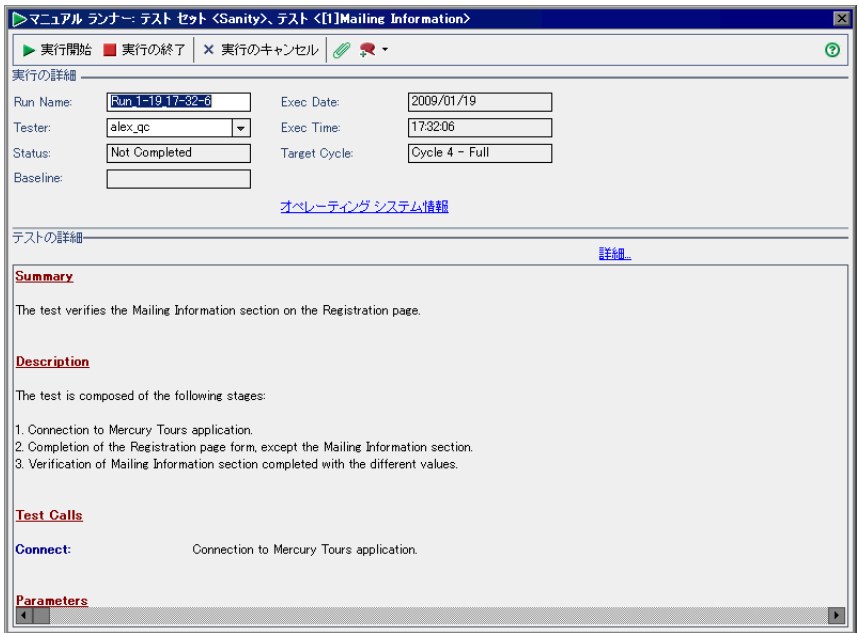

- 2「実行の詳細]では,次の実行情報を編集できます。
	- ▶ 「実行名]:テスト実行の名前です。
	- ▶ [テスト担当者]:テストを実行したユーザの名前です。
- **3** オペレーティング・システム情報を表示するには[オペレーティング システム **情報**] リンクをクリックします。「オペレーティング システム情報] ダイアロ グ・ボックスが開きます。

次のオペレーティング・システム情報を編集できます。

- **►「オペレーティング システム**] : テスト・ステップを実行するマシンのオペ レーティング・システムです。標準設定では,Quality Center クライアント・ マシンのオペレーティング・システムが表示されます。
- ➤[**OS** サービス パック]:オペレーティング・システムのサービス・パックです。
- **▶ [OS ビルド番号**]: オペレーティング・システムのビルド番号です。
- **4**[テストの詳細]では,テストに関する詳細を確認できます。[詳細]をクリッ クすると[テストのプロパティ]ダイアログ・ボックスが開き,テストの詳細 と添付ファイルが表示されます。テストのプロパティの詳細については、第18 [章「テスト計画ツリーの開発」](#page-262-0)を参照してください。
- 5 テストの実行に添付ファイルを追加するには、[実行に添付]ボタンをクリッ クします。ファイル,URL,アプリケーションのスナップショット,クリップ ボードからのアイテム,またはシステム情報を添付できます。添付ファイルの 詳細については、第5[章「添付ファイルの追加」](#page-86-0)を参照してください。

Ø

R

- **6** テスト実行に不具合を追加するには,[新規不具合]ボタンをクリックします。 [新規不具合]ダイアログ・ボックスが開きます。テスト実行と新しい不具合 に自動的にリンクが設定されます。詳細については,第 35 [章「不具合の追加](#page-490-0) [と追跡」](#page-490-0)および第 36 [章「不具合のリンク」](#page-512-0)を参照してください。
- **7** 実行をここで終了するには,[実行の終了]ボタン Quality Center をクリックしま す。テスト実行が保存されます。実行を完全にキャンセルするには、「キャン **セル**]ボタンをクリックし, [いいえ]ボタンをクリックして確定します。
- **8** テストの実行を開始するには,[実行開始]ボタンをクリックします。

実行しているテストに実際の値が割り当てられていないパラメータがある場合 は, [Parameters of Test Run] ダイアログ・ボックスが表示されます。パラメー タの実際の値を割り当てます。詳細については,328 [ページ「実際の値の割り](#page-327-0) [当て」](#page-327-0)を参照してください。

[マニュアル ランナー]ダイアログ・ボックスでステップの詳細が表示されます。

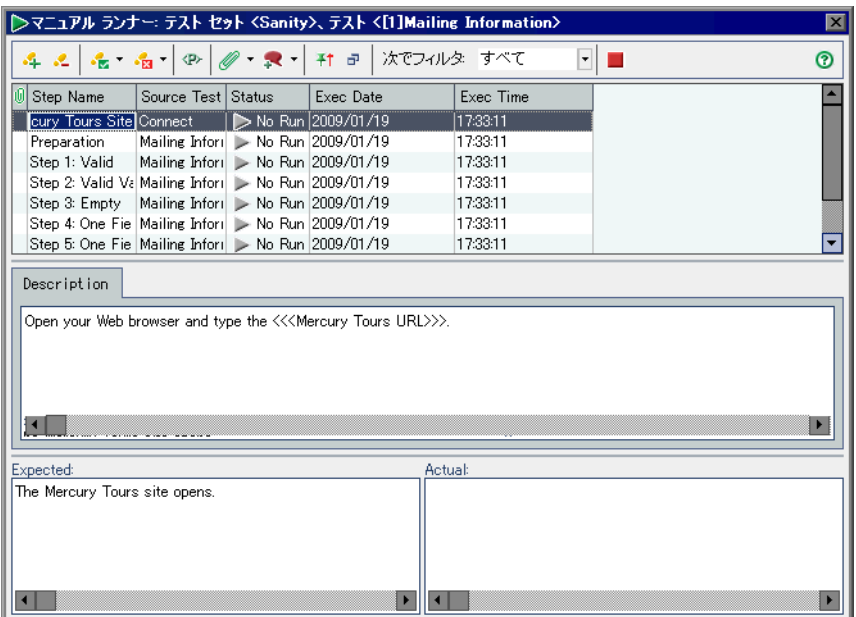

「次でフィルタ]では,「ステータス]カラムの値に応じたフィルタを,テス ト・ステップに適用できます。

 $\Phi$ .

**ヒント:**このダイアログ·ボックスを簡易表示にして、各ステップを確認しな がら結果を記録することができます。簡易表示にするには、[コンパクト ビュー]ボタンをクリックします。ステップ・グリッドに戻るには、[ステッ プグリッドへ戻る]ボタンをクリックします。

 **9** テスト・ステップがない場合またはステップを変更する場合は,テストの実行 を開始する前にテスト・ステップを編集できます。詳細については,440 [ペー](#page-439-0) [ジ「テスト・ステップの編集」を](#page-439-0)参照してください。

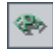

10 テスト・パラメータの値を表示するには, 「パラメータを表示] ボタンをク リックします。「実行のパラメータ値]ダイアログ・ボックスが開きます。

 **11** テスト対象のアプリケーションを起動し,テストの最初のステップを実行します。

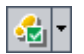

 $|\cdot|$ 

- ▶ 実際の結果が期待結果と同じになった場合は, [成功を選択] ボタン をク リックします。ステップに緑色のチェックが付けられ,このステップのス テータスが[成功]に変わります。(すべてのテスト・ステップをまとめて 成功にするには, 「**成功を選択**]ボタンの矢印をクリックし, 「すべて成功] を選択します)。
- ▶ 実際の結果が期待結果と異なる場合は, [実際] ボックスに実際の結果を入 力し, 「失敗を選択]ボタンをクリックします。ステップに赤い X 記号が付 けられ,このステップのステータスが[失敗]に変わります (すべてのテ スト・ステップをまとめて失敗にするには、[失敗を選択]ボタンの矢印を クリックし, 「すべて失敗]を選択します)。
- 12 テスト・ステップに添付ファイルを追加するには、[添付ファイル]ボタンを  $\mathscr{D}$  . クリックします。テスト実行全体に添付ファイルを追加するには、「添付ファ イル]ボタンの矢印をクリックし, [実行に添付]を選択します。添付ファイ ルの詳細については,第 5 [章「添付ファイルの追加」](#page-86-0)を参照してください。
	- 13 テストの実行中にアプリケーションの不具合を検出した場合は、「**新しい不具** 合]ボタンをクリックします。[新規不具合]ダイアログ・ボックスが開き, 不具合を追加できるようになります。テスト実行と新しい不具合が自動的に関 連付けられます。詳細については,493 [ページ「新しい不具合の追加」お](#page-492-0)よび 513 [ページ「不具合のリンク」を](#page-512-0)参照してください。
	- 14 開いているすべてのウィンドウの上に「マニュアル ランナー]ダイアログ· ボックスを表示するには, [**常に手前に表示**] ボタンをクリックします。[マ ニュアル ランナー]ダイアログ・ボックスの上に選択したウィンドウを表示す るには, 「手前に表示しない] ボタンをクリックします。
	- **15** 残りのステップを実行します。
		- 16 テスト実行を完了する場合,またはテスト実行を停止するには,「**実行の終了**] ボタンをクリックします。実行中に停止した手動テストの実行を再開するに は,441 [ページ「手動テストの実行の再開」を](#page-440-0)参照してください。

 $\mathbf{R}$ 

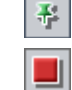

种

## <span id="page-439-0"></span>テスト・ステップの編集

[マニュアル ランナー]でのテスト実行中に,[マニュアル ランナー]ダイア ログ・ボックスでは,テスト・ステップの追加,削除,変更を行うことができ ます。テスト実行が終了したら,デザイン・ステップを保存して,変更内容を 反映させることができます。

#### テスト・ステップを編集するには,次の手順を実行します。

- **1**[マニュアル ランナー]ダイアログ・ボックスを開きます。詳細については, 434 [ページ「手作業によるテストの実行」](#page-433-0)を参照してください。
- **2** テスト・ステップを追加するには,[ステップの追加]ボタンをクリックしま す。標準設定のステップ名の付いた新しいステップが追加されます。[詳細] ボックスに,新しいステップに関する詳細を入力できます。
- 3 選択した1つ以上のステップを削除するには, [**選択範囲の削除**] ボタンをク リックし, [はい] をクリックして確定します。
- 4 ダイアログ・ボックスを閉じるには、「実行の終了]ボタンをクリックします。 メッセージ・ボックスが表示されます。
- **5「はい**]をクリックすると,変更が保存され,テスト計画およびテスト・ラボ・ モジュールのテストが更新されます。「いいえ]をクリックすると, 現在のテ スト実行に対してのみ変更が保存されます。

テスト・ラボ・モジュールでは,呼び出し先のテストに加えられた変更を現在 のテストにおいてのみ更新できます。呼び出し先のテストは,何の影響も受け ません。呼び出し先のテストの詳細については,313 [ページ「デザイン・ス](#page-312-0) [テップの管理」を](#page-312-0)参照してください。

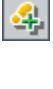

 $\mathbf{L}$ 

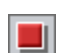

## <span id="page-440-0"></span>手動テストの実行の再開

実行中の手動テストを一時停止した場合,後で実行を再開することができます。

注:[手作業実行の続行]コマンドを使用すると、最後に実行していたテスト を再開できます。前回の実行を再開するには,「テスト インスタンスのプロパ ティ]ボタンをクリックし,サイドバーの「すべての実行]を選択し,再開す るテストを選択します。「**続行**]ボタンをクリックします。

#### 手動テストの実行を再開するには、次の手順を実行します。

- **1**[実行グリッド]タブまたは[実行フロー]タブで,実行を再開するテストを 選択します。
- 2 [テスト] > [手作業実行の続行] を選択します。または, [実行] ボタンの矢 印をクリックし、[手作業実行の続行]を選択します。選択したテストの「マ ニュアル ランナー]ダイアログ・ボックスが開きます。
- **3** テストの実行を続行します。

第 **30** 章 • テストの手動実行

第 **31** 章

# テストの自動実行

テストを直接 Quality Center から自動的に実行できます。テストは,自分のマシ ンでもリモート・ホストでも実行できます。

#### 本章の内容

- ▶ テストの自動実行について (443 ページ)
- ▶ テストの自動実行 (444 ページ)
- ▶ 実行ログの表示 (448 ページ)
- ▶ テストのリモート実行のためのホストの設定 (449 ページ)
- ▶ 実行グリッドのテストの順序の設定 (452 ページ)
- ▶ 実行グリッドでの値の検索と置換 (453 ページ)

## <span id="page-442-0"></span>テストの自動実行について

テストは、自分のマシンやリモート・ホストで自動的に実行できます。「ホス ト」とは,テスト・ツールがすでにインストールされ,ネットワークに接続さ れているマシンのことです。

実行するテストは、「実行グリッド]タブまたは「実行フロー]タブから選択 できます。テスト・セット内のすべてのテストを実行することも,特定のテス トを実行することもできます。また,自動テストと手動テストの両方を含める こともできます。選択したテストは、「自動ランナー]ダイアログ・ボックス に表示されます。

自動テストを実行すると,選択されているテスト・ツールが Quality Center に よって自動的に起動され,ローカル・マシンまたはリモート・ホストでこのテ ストが実行され,結果が Quality Center にエクスポートされます。

「自動ランナー]ダイアログ・ボックスから手動テストを実行すると、指定し たホストでテストを実行するよう,指定したテスト責任者宛に電子メールで通 知が送られます。

また,システム情報の取得,デスクトップ画像のキャプチャ,またはマシンの 再起動を行う自動システム・テストも実行できます。システム・テストの詳細 については,第 23 [章「システム・テストの活用」を](#page-336-0)参照してください。

## <span id="page-443-1"></span><span id="page-443-0"></span>テストの自動実行

自動テストを実行すると,対応するテスト・ツールが自動的に起動され,テス トが実行され,テストの結果が Quality Center にエクスポートされます。手動テ ストを実行すると,手動テストを実行するよう求める電子メールが指定のテス ト責任者に送信されます。

テスト・セット全体を実行することも,自動か手動かを問わず特定のテストを 実行することもできます。選択したテストは,「自動ランナー]ダイアログ· ボックスに表示されます。

テストを自動実行するときは、次の点を考慮します。

- ▶ リモート・ホストでテストを実行する前に、まず [ホスト マネージャ] ダ イアログ・ボックスでホストのセット・アップを行います。詳細について は,449 [ページ「テストのリモート実行のためのホストの設定」を](#page-448-0)参照して ください。
- ▶ 同一内容のテストを複数のリモート・ホストで実行するには、テスト・セッ トにテストの複数のインスタンスを追加します。詳細については,399 [ペー](#page-398-0) [ジ「テスト・セットへのテストの追加」](#page-398-0)を参照してください。
- ➤ いくつかのテスト・セットを複数のリモート・ホストで同時に実行するに は、テスト・セットの数だけ「自動ランナー]ダイアログ・ボックスを開き ます。
- **► Ouality Center を使用してリモート・ホストで OuickTest Professional テストま** たは WinRunner テストを実行するには,対応するアプリケーションをリ モート・ホスト上で起動し,必要なオプションを選択します。詳細について は,『**HP QuickTest Professional** ユーザーズ・ガイド』または『**HP WinRunner** ユーザーズ・ガイド』を参照してください。

▶ バッチ・モードで WinRunner テストを実行する場合, バッチ・テストから 呼び出される各テストは,バッチ・テストの一部ではなく,個別のテストと みなされます。テスト・セットに含まれていないバッチ・テストから呼び出 されたテストは,テスト実行の最後にテスト・セットに追加されます。

OuickTest Professional のユーザは、次の点を考慮します。

- ▶ QuickTest テストを実行する前に, Quality Center は選択されたテストに関連 付けられている QuickTest アドインを読み込みます。テストは,必要な QuickTest アドインがインストールされているマシンで実行する必要があり ます。アドインを使用した作業および QuickTest の関連アドイン・リストの 詳細については、QuickTest Professional のドキュメント,および関連する QuickTest アドインのドキュメントを参照してください。
- ➤ テスト・ラボ・モジュールから QuickTest Professional テストを実行する場 合,テストは自動的に **Fast** モードで実行されます。**Normal** モードで実行 することはできません。

#### テストを自動で実行するには,次の手順を実行します。

- **1** テスト・セット・ツリーまたはテスト・セット・グリッドからテスト・セット を選択します。
- 2 テストを実行するための条件の設定や、実行の日付や時刻のスケジュール設定 が行えます。また,テストの実行順序を設定することもできます。詳細につい ては,第 29 [章「テスト実行のスケジュール」](#page-420-0)を参照してください。
- **3** テスト・セットのテストをすべて実行することも,特定のテストを選択して実 行することもできます。
	- ▶ テスト・セットを実行するには, 「実行グリッド]タブまたは「実行フロー] タブで [テスト セットの実行] ボタンをクリックします。または, [テスト セット]>「テスト セットの実行]を選択します。
	- ▶ 選択したテストを実行するには,「実行グリッド]タブまたは「実行フロー] タブで 1 つ以上のテストを選択し, [**実行**] ボタンをクリックします。また は, 「テスト] > 「実行] を選択します。

[自動ランナー]ダイアログ・ボックスが開き、テストが表示されます。

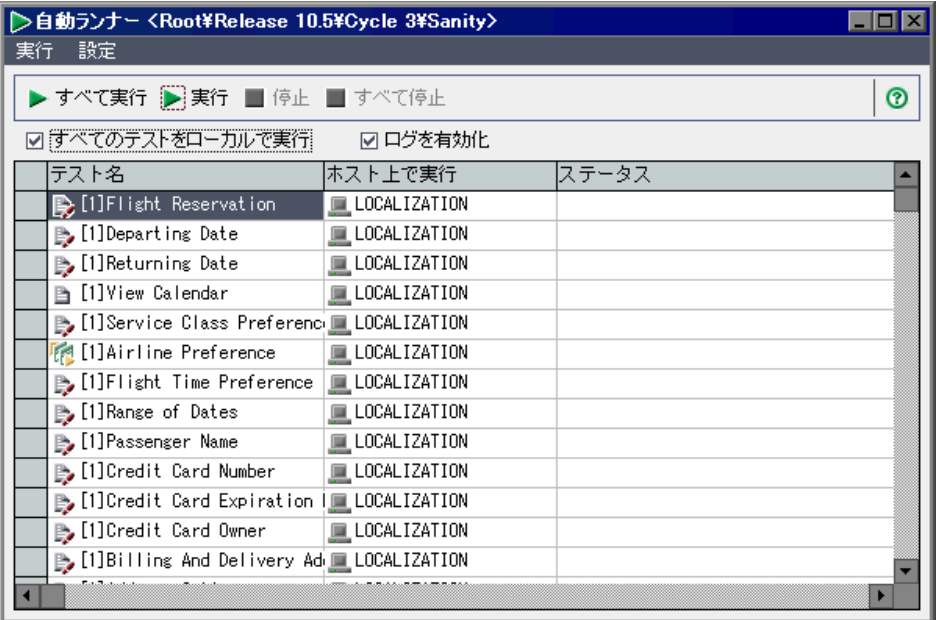

- **4** テストはローカルでもリモートでも実行できます。
	- ▶ テストをローカルで実行するには、「すべてのテストをローカルで実行】 チェック・ボックスを選択します。
	- **► テストをリモートで実行するには,「すべてのテストをローカルで実行**] チェック・ボックスをクリアします。この場合,実行するテストごとにホス ト・マシンを選択する必要があります。[**ホスト上で実行**] グリッド・ボッ クスをクリックし,参照ボタンをクリックします。[ホストの選択]ダイア ログ・ボックスが開きます。<任意のホスト>で,テストを実行するホスト を選択できます。

あるいは,ホスト・グループを選択することもできます。ホスト・グループ を選択した場合,グループの中で最初の利用可能なホストでテストが実行さ れます。グループのすべてのホストで実行されるわけではありません。

<span id="page-445-0"></span> **5** テストの実行中に実行ログ・ファイルが作成されるように Quality Center を設定 するには, [ログを有効化] チェック・ボックスを選択します。詳細について は,448 [ページ「実行ログの表示」](#page-447-0)を参照してください。

 **6**[実行]をクリックすると,選択したテストが実行されます。[すべて実行]を クリックすると,[自動ランナー]ダイアログ・ボックスのすべてのテストが 実行されます。

自動テストの場合には,選択されているテスト・ツールが Quality Center によっ て自動的に起動され,テストが実行されます。テストの実行は,選択したホス トでのテストの実行が可能な状態になった場合にのみ開始されます。

手動テストの場合,指定されているテスト責任者にテストの実行を求める電子 メールが送信されます。この通知は,そのテストに対して,有効な電子メー ル・アドレスを持つテスト責任者が指定されている場合にのみ送信できます。 テスト責任者を指定するには、「実行グリッド]タブでテストを指定し、「テス **ト責任者**]カラムにマウス・ポインタを置き,矢印ボタンをクリックします。 リストから名前を選択します。

[ステータス]カラムには,テスト実行の進行状況が表示されます。

- 7 完了する前にテストの実行を終了する場合は, [**停止**] をクリックします。
- **8** テスト実行を開始する前に[ログを有効化]を選択してある場合([5](#page-445-0) を参照), [実行] > [実行ログの表示] を選択することで、実行ログを閲覧できます。 詳細については、448 [ページ「実行ログの表示」を](#page-447-0)参照してください。
- 9「実行] > 「終了] ボタンを選択し, 「自動ランナー] ダイアログ・ボックスを 閉じます。
- 10 テストの実行が完了すると, Quality Center でテスト結果のサマリを表示できま す。それぞれのテスト実行に関する最新のステータスが「実行グリッド]タブ に表示されます。各テスト・ステップの結果は、「最後の実行結果]ウィンド ウに表示されます。「テスト インスタンスのプロパティ]ダイアログ・ボック スでは、さらに詳細な結果を確認できます。テスト結果の詳細については、第 32 [章「テスト結果の表示」を](#page-454-0)参照してください。

## <span id="page-447-0"></span>実行ログの表示

実行ログには、プロジェクト名,コーザ名,テスト・セット名などの、実行済 みのテストに関する詳細が含まれます。このログには,各テストの実行の日付 と時刻および実行ホストと説明が含まれます。

注:実行ログは、テストを実行する前に、「自動ランナー]ダイアログ・ボッ クスの「ログを有効化]チェック・ボックスを選択した場合にのみ表示できま す。詳細については、446 [ページ](#page-445-0)の手順 [5](#page-445-0) を参照してください。

#### 実行ログを表示するには,次の手順を実行します。

1 テストの実行が完了したら, 「自動ランナー]ダイアログ·ボックスで「実行] > [実行ログの表示] を選択します。[実行ログ] ダイアログ・ボックスが開 きます。

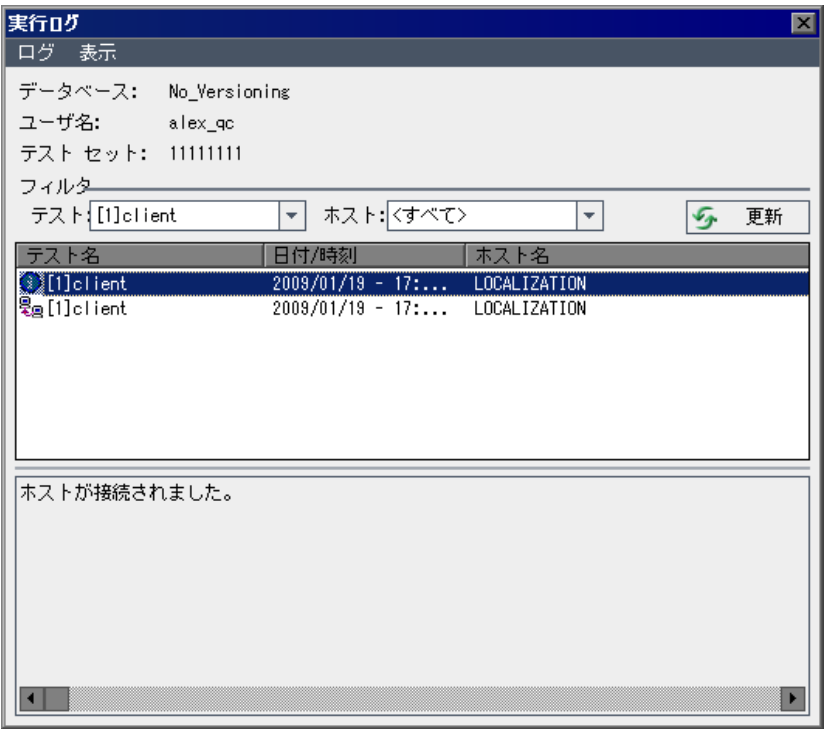

- 2 実行ログをフィルタ処理するには、次の手順を実行します。
	- ▶ [テスト] リスト・ボックスでテストを選択し, [更新] ボタンをクリックし ます。
	- **►「ホスト**]リスト・ボックスでホストを選択し,「**更新**]ボタンをクリックし ます。
- 3 [ログ] > [開く] を選択し, 別の実行ログ・ファイルを表示します。
- 4 [ログ] > [削除] ボタンをクリックし, 実行ログを削除します。[はい] ボタ ンをクリックして,確定します。
- 5 [ログ] > [終了] ボタンをクリックし, [実行ログ] を閉じます。

## <span id="page-448-0"></span>テストのリモート実行のためのホストの設定

ネットワークに接続されている任意のホストでテストを実行できます。[ホス ト マネージャ]ダイアログ・ボックスでは、テスト実行に使用できるホストの リストを作成できます。また,特定のプロジェクト用にホストをグループ化す ることもできます。

注:リモート・テスト実行用にホスト・グループを指定した場合,ホスト・グ ループのすべてのホストではなく,最初に利用可能なホストでテストが実行さ れます。

リモート・テスト実行用にホストを設定するには,次の手順を実行します。

1 [テスト セット] > [ホスト マネージャ] を選択します。[ホスト マネージャ] ダイアログ・ボックスが開きます。

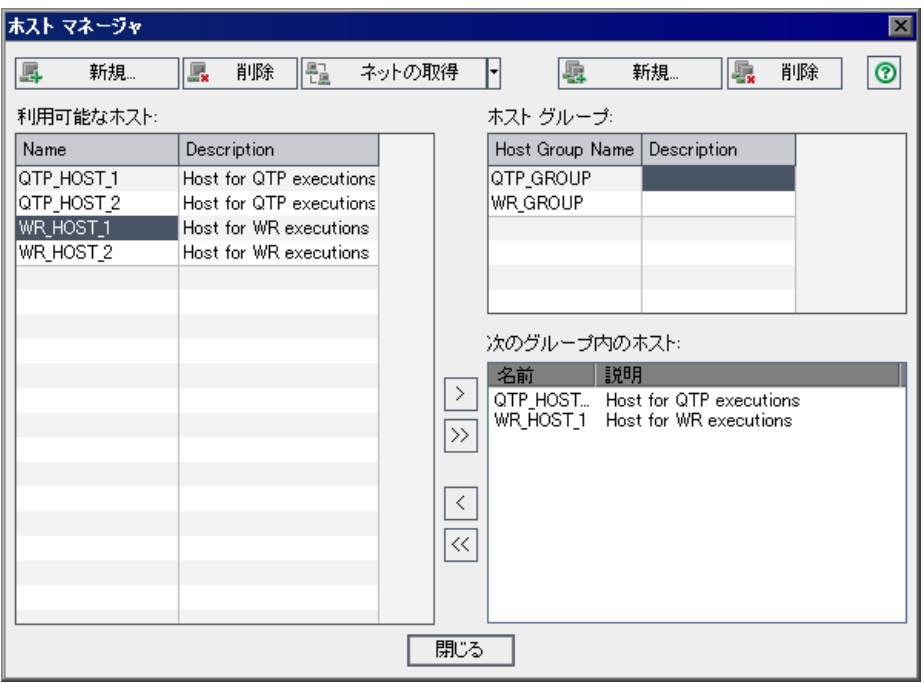

日[利用可能なホスト]リストにホストが表示されていない場合には,[ネットの ネットの取得 **FR** 取得]ボタンをクリックします。[ネットワーク コンピュータ]フォルダが検 索され、検出された各ホストが[利用可能なホスト]リストに挿入されます。

> [利用可能なホスト]リスト内のホストを[ネットワーク コンピュータ]フォ ルダ内のホストと同期させるには, 「ネットの取得]の矢印ボタンをクリック し, [プロジェクト ホストをネットワーク ホストと同期化] を選択します。 「ネットワーク コンピュータ]フォルダの中に見つかったホストが追加され, [ネットワーク コンピュータ]フォルダに存在しないホストは削除されます。

- 2 [利用可能なホスト]リストにホストを追加する場合は, [新規ホスト]ボタン 羼 新規... をクリックします。[ホストの新規作成]ダイアログ・ボックスが開きます。 「**ホスト名**]ボックスに、ホスト・マシンの名前を入力します。「**説明**]ボック スに,ホストの説明を入力します。[**OK**]をクリックします。
- 3「利用可能なホスト]からホストを削除する場合は、ホストを選択して「ホス ■ 削除 トの削除] ボタンをクリックします。[はい] ボタンをクリックして, 確定し ます。
- 新規... 嘬

 $\vert$   $>$   $\vert$ 

 $\leq$ 

**最 削除** 

- 4 ホスト・グループを作成するには,「**ホスト グループの新規作成**]ボタンをク リックします。「ホスト グループの新規作成]ダイアログ・ボックスが開きま す。[グループ名]ボックスに、ホスト・グループの名前を入力します。[説 **明**]ボックスに,ホスト・グループの説明を入力します。[OK]をクリックし ます。
- **5** ホスト・グループにホストを追加するには,[ホスト グループ]リストからグ ループを選択します。「利用可能なホスト]リストからホストを選択し,「ホス トグループへホストの追加]ボタンをクリックします。あるいは、グループを ダブルクリックします。
	- 6 ホスト・グループからホストを削除するには, [**ホスト グループ**] リストから グループを選択します。「次のグループ内のホスト]リストからホストを選択 します。[ホスト グループからホストの削除] ボタンをクリックします。
- **7** ホスト・グループを削除するには,[ホスト グループ]リストからグループを 選択します。「**ホスト グループの削除**】ボタンをクリックします。「**はい**】ボタ ンをクリックして,確定します。
	- **8「閉じる**]をクリックして「ホスト マネージャ]ダイアログ・ボックスを閉じ ます。

# <span id="page-451-0"></span>実行グリッドのテストの順序の設定

実行グリッドのテストの順序を変更することができます。Quality Center では, ホストのタイプ別にテストがグループ分けされ,指定した順序に従って実行さ れます。たとえば,テストの順序が **test1**,**test2**,**test3** となっている場合, **test1** と **test3** が同一ホストで実行するよう設定される場合はこれらを先に実行 し,その後で,別のホストで **test2** が実行されます。

注:テストの実行順を指定すると,Quality Center による実行フローの確認がま ず行われます。実行グリッドで指定した順序は,実行フローで何の条件も設定 されていない場合にのみ使用されます。[実行フロー]でのテストのスケ ジュールの詳細については,第 29 [章「テスト実行のスケジュール」を](#page-420-0)参照し てください。

[実行グリッド]でテスト順を設定するには,次の手順を実行します。

1 [テスト] > [テスト順の設定]を選択します。[テスト順の設定] ダイアロ グ・ボックスが開きます。

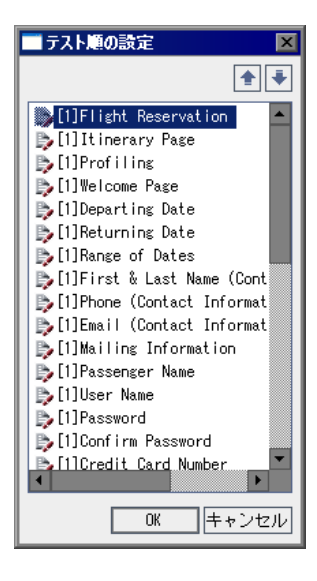

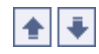

 **2** リストからテストを選択し,上矢印または下矢印をクリックしてリスト中のテ ストの位置を変更します。

ヒント:テストをドラッグして上下に移動することもできます。

 **3**[**OK**]をクリックします。

## <span id="page-452-0"></span>実行グリッドでの値の検索と置換

[実行グリッド]で,フィールド値を検索および置換することができます。

#### 値を検索するには,次の手順を実行します。

1 [テスト] > [検索] を選択します。[検索] ダイアログ・ボックスが開きます。

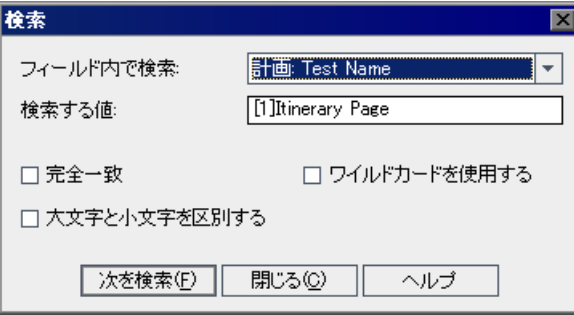

- 2 「**フィールド内で検索**]ボックスで,特定の値を検索するカラムを選択します。
- **3 [検索する値**] ボックスで,検索する値を入力または選択します。
- 4「正確な一致]を選択すると,完全に一致する値を検索できます。
- 5「大文字と小文字を区別する]を選択すると,大文字と小文字を区別して検索 を実行できます。
- **6** 項目の一部のみを入力するために,検索文字列にアスタリスク(\*)文字を使 用する場合は, 「ワイルドカードを使用する]を選択できます。
- **7**[次を検索]をクリックします。指定した値を持つテストがないか検索されま す。検索が成功すると、「実行グリッド]にテストが強調表示されます。検索 が正しく行われなかった場合は,情報ボックスが開きます。

#### 値を置換するには,次の手順を実行します。

1 [テスト] > [置換] を選択します。[検索 / 置換] ダイアログ・ボックスが開き ます。

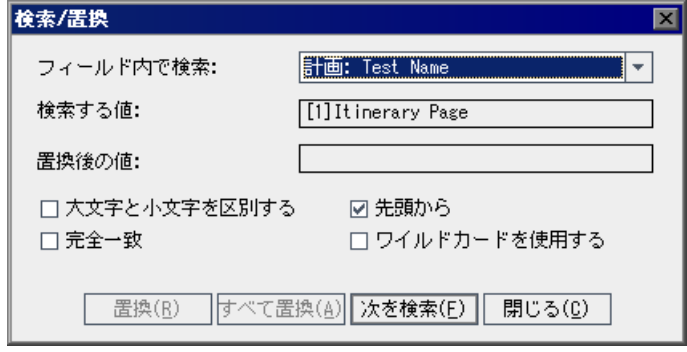

- 2 「フィールド内で検索]ボックスで,特定の値を検索するカラムを選択します。
- 3「検索する値]ボックスで、検索する値を入力または選択します。
- **4**[置換後の値]ボックスで,置換後のフィールド値を入力または選択します。
- 5「大文字と小文字を区別する]を選択すると,大文字と小文字を区別して検索 を実行できます。
- 6 「**正確な一致**] を選択すると, 完全に一致する値を検索できます。
- **7**[先頭から]を選択すると,[実行グリッド]の先頭から検索できます。
- **8** 項目の一部のみを入力するために,検索文字列にアスタリスク(\*)文字を使 用する場合は, [ワイルドカードを使用する] を選択できます。
- 9 置換するには、次の操作を行います。
	- **►** 見つかった項目を置換して次を検索するには, 「置換] をクリックします。
	- **►** 実行グリッドで一致する項目をすべて置換するには,「すべて置換]をク リックします。

第 **32** 章

# <span id="page-454-0"></span>テスト結果の表示

テスト・インスタンスの実行後,テスト結果を分析して,失敗したテスト・イ ンスタンスおよび失敗の原因となったステップを特定します。

#### 本章の内容

- ▶ テスト結果の表示について (456 ページ)
- ▶ テスト結果の表示 (457 ページ)
- ▶ テスト実行の詳細の表示 (460 ページ)
- ▶ すべての実行結果の比較 (462 ページ)
- ▶ テスト実行の設定の表示 (465 ページ)
- ▶ リンクされている不具合の表示 (470 ページ)
- ▶ テスト実行の履歴の表示 (472 ページ)

## <span id="page-455-0"></span>テスト結果の表示について

テスト・インスタンスの実行後,Quality Center で結果を表示できます。テスト 結果は,テスト・インスタンス全体の成功または失敗ステータスとテスト・イ ンスタンスの各ステップの成功または失敗ステータスで構成されます。これら の結果は,アプリケーションで不具合が検出されたかどうかを判断するときに 役立ちます。場合によっては、ステップが失敗したのは期待結果がもはや無効 で,更新の必要があるためと結論することも考えられます。

手動テストおよび自動テストの実行後、結果とテストの一般的な情報を「実行 グリッド]に表示できます。「テスト インスタンスのプロパティ]ダイアロ グ・ボックスを使って,テスト実行の詳細の表示,最新のテスト実行結果と前 回の実行結果との比較,添付ファイルの管理,テスト実行の設定情報の表示, リンクが設定されている不具合の表示,およびテスト実行の変更履歴の表示を 行います。

注:システム・テスト結果の表示の詳細については,第 23 [章「システム・テ](#page-336-0) [ストの活用」を](#page-336-0)参照してください。

また,定期的に実行レポートとグラフを生成することによって,テスト・セッ トの進行状況を分析できます。詳細については,第 42 [章「標準レポートの作](#page-622-0) [成」,](#page-622-0)第 41 [章「グラフの作成」,](#page-580-0)および第 44 [章「ライブ・アナリシス・グラフ](#page-656-0) [の作成」を](#page-656-0)参照してください。

## <span id="page-456-0"></span>テスト結果の表示

[テスト インスタンスのプロパティ]ダイアログ・ボックスでは,テスト結果を 確認できます。

#### テスト結果を表示するには、次の手順を実行します。

- 國
- **1** 実行グリッドで,テストをダブルクリックするか,テスト・インスタンスを選 択して「テスト インスタンスのプロパティ]ボタンをクリックします。「テス トインスタンスのプロパティ]ダイアログ・ボックスが開きます。標準設定で は,[すべての実行]ビューが表示されます。

実行フローの場合は、テスト・インスタンスを右クリックし,「テスト インスタ ンスのプロパティ]を選択します。[テストインスタンスのプロパティ]ダイア ログ・ボックスが開きます。標準設定では,[詳細]ビューが表示されます。

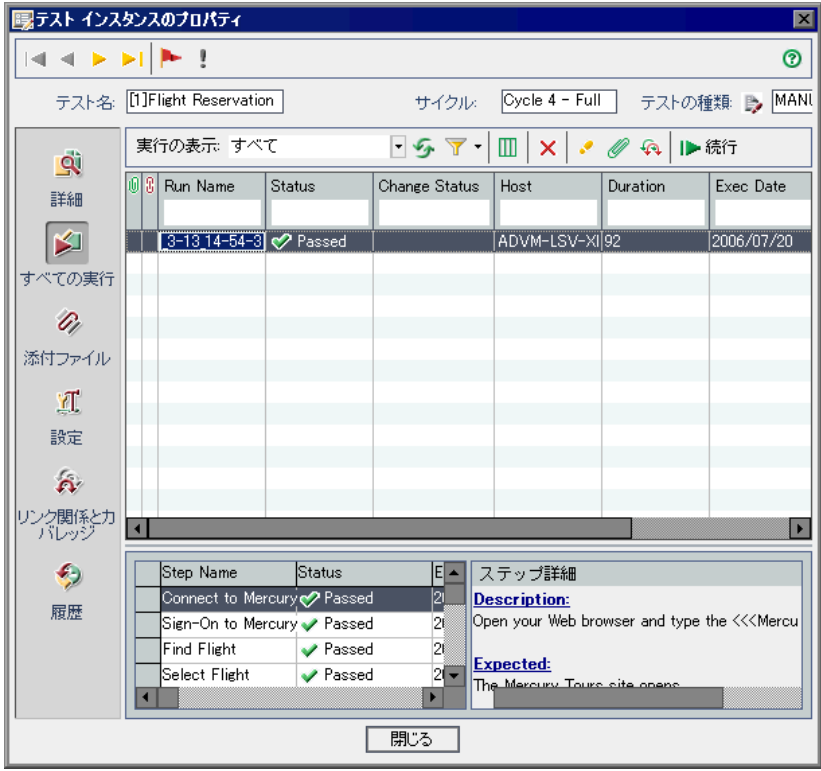

 **2** サイドバーのビューをクリックします。[テスト インスタンスのプロパティ] ダイアログ・ボックスには次のビューが表示されます。

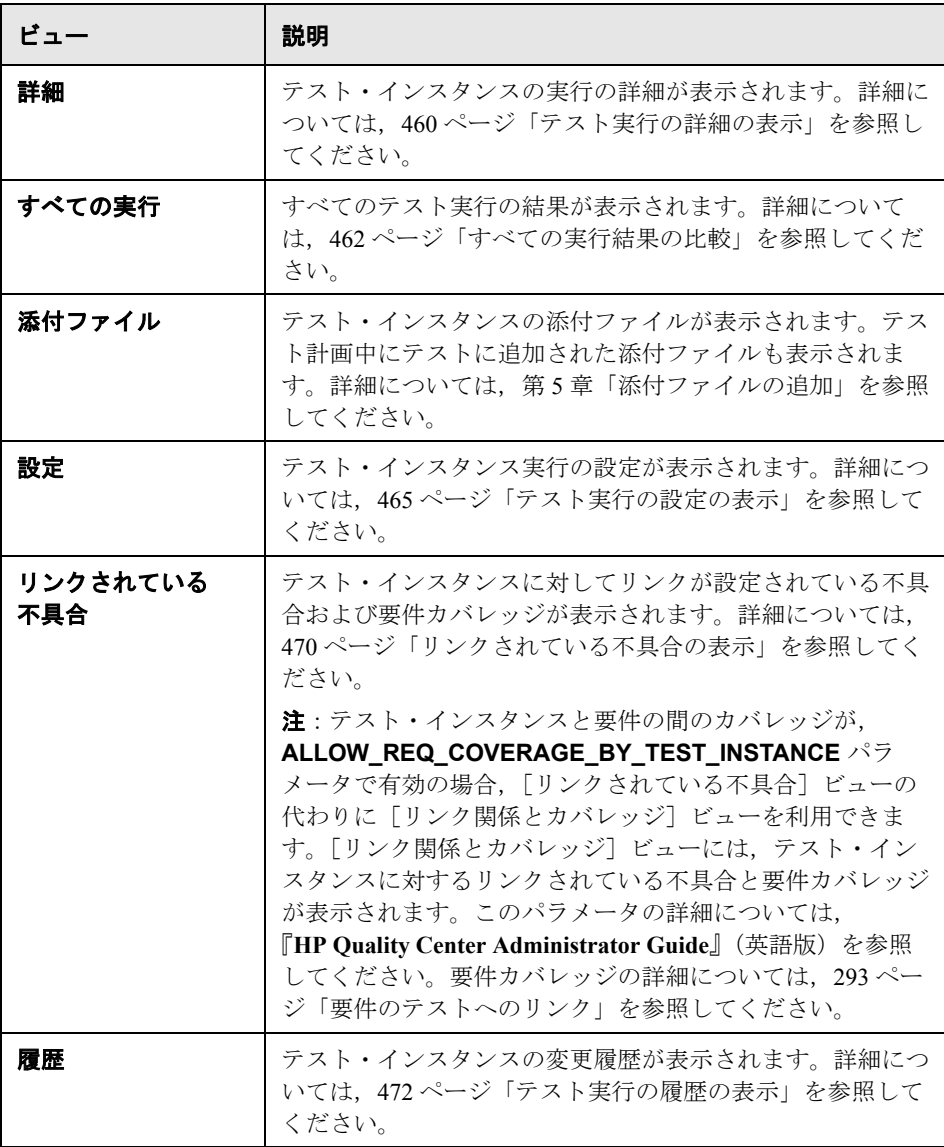

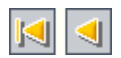

3 [最初のテスト]ボタンをクリックすると、現在の実行グリッドの最初のテス ト・インスタンスが表示されます。[前のテスト]ボタンをクリックすると, 現在の実行グリッドの前のテスト・インスタンスが表示されます。

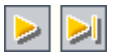

**P** 

- 4 [次のテスト]ボタンをクリックすると、現在の実行グリッドの次のテスト· インスタンスが表示されます。「**最後のテスト**]ボタンをクリックすると, 現 在の実行グリッドの最後のテスト・インスタンスが表示されます。
- **5[フォローアップ フラグ**]ボタンをクリックすると,テスト・インスタンスの フォローアップ・フラグを追加または変更できます。詳細については、第4章 [「変更発生時の警告」](#page-76-0)を参照してください。

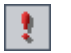

 **6** テスト・インスタンスに警告がある場合,[警告]ボタンをクリックして[警 告] ダイアログ・ボックスを開くことができます。詳細については、82 [ページ](#page-81-0) [「警告の表示」](#page-81-0)を参照してください。

# <span id="page-459-0"></span>テスト実行の詳細の表示

[詳細]ビューで、テスト・インスタンスの実行の詳細を表示できます。

#### テスト実行の詳細を表示するには,次の手順を実行します。

- **1**[テスト インスタンスのプロパティ]ダイアログ・ボックスを開きます。詳細 については,457 [ページ「テスト結果の表示」](#page-456-0)を参照してください。
- **2**[テスト インスタンスのプロパティ]ダイアログ・ボックスで,サイドバーの [詳細]をクリックします。

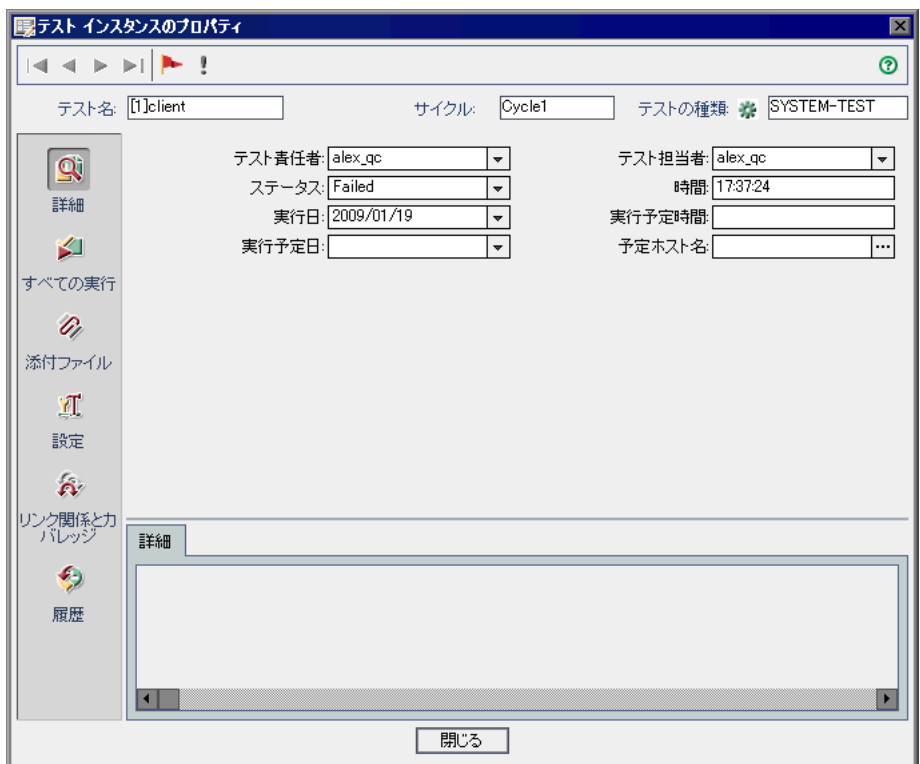

<sup>3 [</sup>詳細] ビューでは、次のテスト情報を確認できます。

| オプション  | 説明                                       |
|--------|------------------------------------------|
| 詳細     | テストの説明。                                  |
| 実行日    | テストが最後に実行された日付。                          |
| 実行予定時間 | テストの実行が予定されていた時刻。                        |
| テスト責任者 | テストを最後に実行したユーザの名前。                       |
| 実行予定日  | テストの実行が予定されていた日付。                        |
| 予定ホスト名 | テストの実行が予定されていたマシンの名前またはIP アド<br>レス。      |
| ステータス  | テストの現在のステータス。テストのステータスは、次のい<br>ずれかになります。 |
|        | <b>失敗</b> :テスト実行が失敗しました。                 |
|        | N/A:テストの現在のステータスは不明です。                   |
|        | <b>実行なし</b> :テストが実行されていません。              |
|        | <b>未完了</b> :テスト実行は完了しませんでした。             |
|        | <b>成功</b> :テスト実行が成功しました。                 |
| テスト担当者 | テストを実際に実行しているユーザの名前。                     |
| 時間     | テストを最後に実行した時刻。                           |

テスト情報を変更すると,変更した内容が[実行グリッド]に反映されます。

注:[詳細] タブの任意のフィールドのラベルを変更できます。また, [詳細] ビューにユーザ定義フィールドを追加することもできます。詳細については, 『**HP Quality Center Administrator Guide**』(英語版)を参照してください。

## <span id="page-461-0"></span>すべての実行結果の比較

Quality Center では,テスト実行の結果を前回の実行の結果と比較できます。 [すべての実行]ビューでは、選択したテスト・インスタンスのすべての実行 に対して,実行の詳細とステップの結果を表示できます。

#### テストのすべての実行結果を表示するには,次の手順を実行します。

- **1**[テスト インスタンスのプロパティ]ダイアログ・ボックスを開きます。詳細 については,457 [ページ「テスト結果の表示」](#page-456-0)を参照してください。
- **2**[テスト インスタンスのプロパティ]ダイアログ・ボックスで,サイドバーの 「すべての実行」をクリックします。

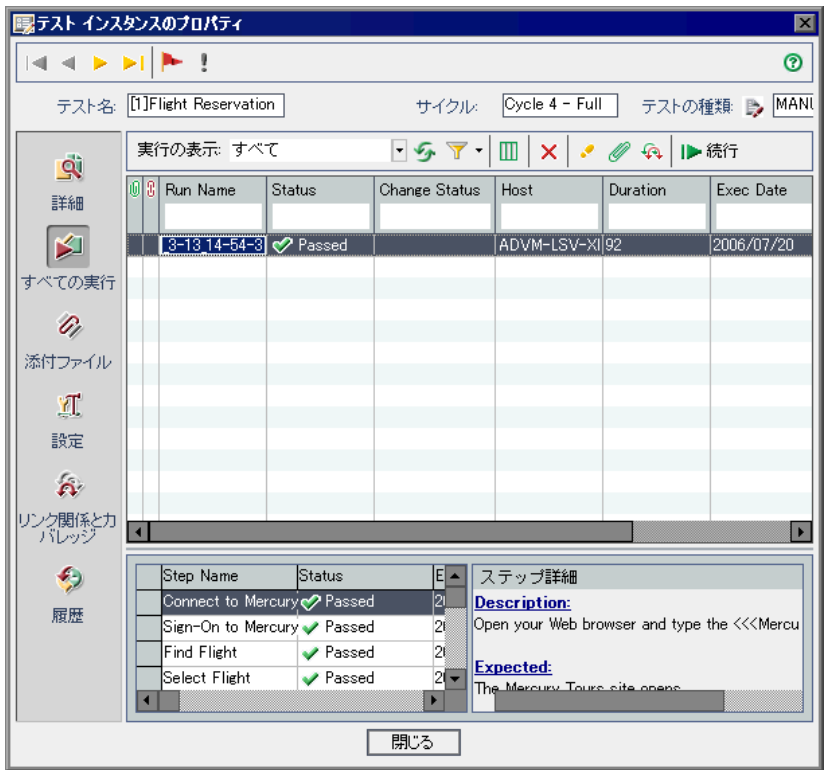

3 特定のステータスの実行レコードを表示するには、[実行の表示] リストから ステータスを選択します。

 $\mathbf{F}$ 

 $\mathcal{F}_{\mathcal{F}}$ 

T

 $|\times|$ 

 $|{\boldsymbol{\vartheta}}|$ 

Ø

 $\mathbf{\hat{p}}$ 

- **4** 実行レコードのフィルタ処理,並べ替え,またはグループ分けを行うには, [フィルタ **/** 並べ替えの設定]ボタンをクリックします。レコードのフィルタ処 理,並べ替え,およびグループ分けの詳細については,第 3 章「[Quality Center](#page-50-0)  [データを使った作業」](#page-50-0)を参照してください。フィルタを設定すると,グリッド の上に説明が表示されます。
- **5** 実行レコードに適用されているフィルタまたは並べ替えをクリアするには,  $\mathbf{r}$ [フィルタ **/** 並べ替えの設定]矢印をクリックして,[フィルタ **/** 並べ替えのク リア]を選択します。
	- **6** グリッドを更新し,選択したフィルタに基づいて最新の実行を表示するには, [更新]ボタンをクリックします。
	- **7** グリッドのカラムの表示形式と順序を設定するには,[カラムの選択]ボタン をクリックします。「カラムの選択]ダイアログ・ボックスの詳細については, 52 [ページ「カラムの配置」を](#page-51-0)参照してください。
	- 8 グリッドから実行を削除するには、実行を選択し、「**選択範囲の削除**]ボタン をクリックします。[はい]ボタンをクリックして、確定します。
	- 9 実行のテスト・ステップを表示するには、実行を選択し、「**実行ステップを表 示**] ボタンをクリックします。「実行ステップ」ダイアログ・ボックスに, ス テップの説明,期待結果,および実際の結果が表示されます。テスト・ステッ プの詳細については,第 20 [章「テストの作成」](#page-306-0)を参照してください。
	- 10 テスト実行に添付ファイルを追加するには、実行を選択し、「**添付ファイル**] ボタンをクリックします。[添付ファイル]ダイアログ・ボックスが表示され ます。添付ファイルの詳細については,第 5 [章「添付ファイルの追加」](#page-86-0)を参照 してください。
	- 11 実行に不具合のリンクを追加するには、実行を選択し、[リンクされている不 **具合**]をクリックします。[リンクされている不具合]ダイアログ・ボックス が開きます。不具合のリンクに関する詳細については、第36[章「不具合のリ](#page-512-0) [ンク」](#page-512-0)を参照してください。
		- 12 前の実行を再開するには,実行を選択し,[**続行**]ボタンをクリックします。

13 自動テスト・インスタンスの場合,次のボタンまたはリンクのいずれかをク リックできます。

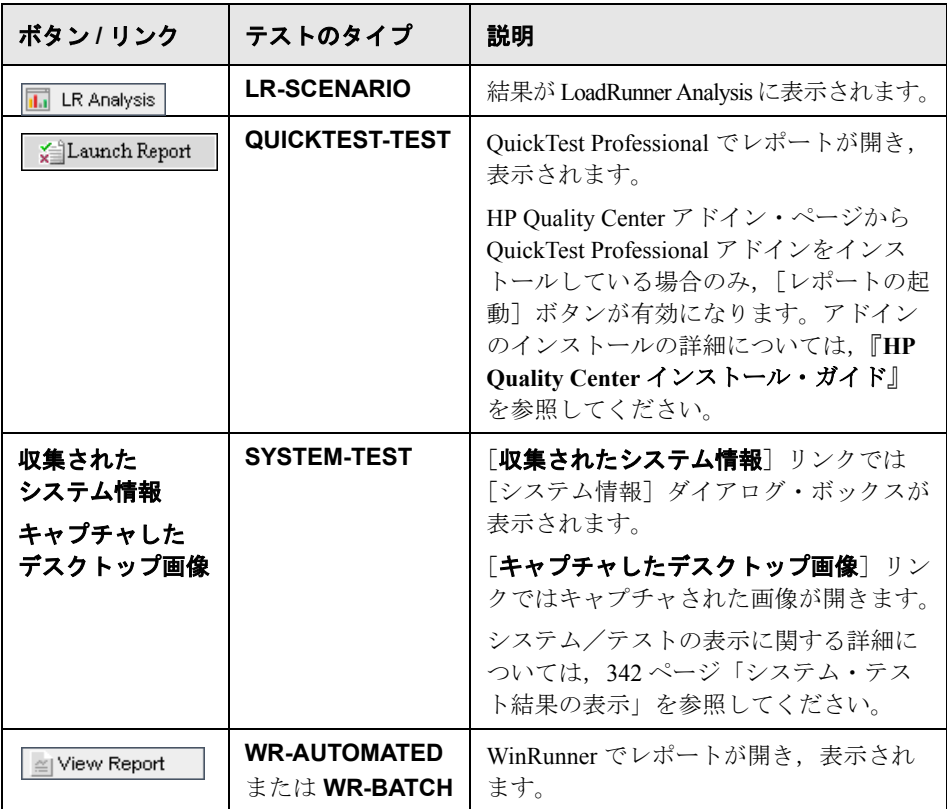

## <span id="page-464-0"></span>テスト実行の設定の表示

手動テスト・インスタンスまたは自動テスト・インスタンスのテスト・パラ メータ値の表示および設定は,「設定]ビューで行います。このビューでは, 自動テスト・インスタンスの失敗時のルールの表示および編集もできます。

本項の内容

- ➤ [手動テスト・インスタンスのパラメータ値の設定](#page-464-1)
- ▶ [自動テストのパラメータの設定](#page-466-0)
- <span id="page-464-1"></span>▶ [テスト実行イベントの表示](#page-467-0)

#### 手動テスト・インスタンスのパラメータ値の設定

手動テスト・インスタンスに対して実際のパラメータ値を設定できます。テス ト・インスタンスでパラメータに対して割り当てる実際の値は,テスト・イン スタンスのすべてのテスト実行に使用されます。

#### 手動テスト・インスタンスに対するパラメータ値を設定するには、次の手順を 実行します。

 **1**[テスト インスタンスのプロパティ]ダイアログ・ボックスを開きます。詳細 については,457 [ページ「テスト結果の表示」を](#page-456-0)参照してください。

 **2**[テスト インスタンスのプロパティ]ダイアログ・ボックスで,サイドバーの [**設定**] をクリックします。[手動パラメータ] タブが開きます。タブには、実 際の値をまだ割り当てられていない呼び出し先のテストのパラメータなど、テ スト・ステップで使用されるすべてのテスト・パラメータが表示されます。

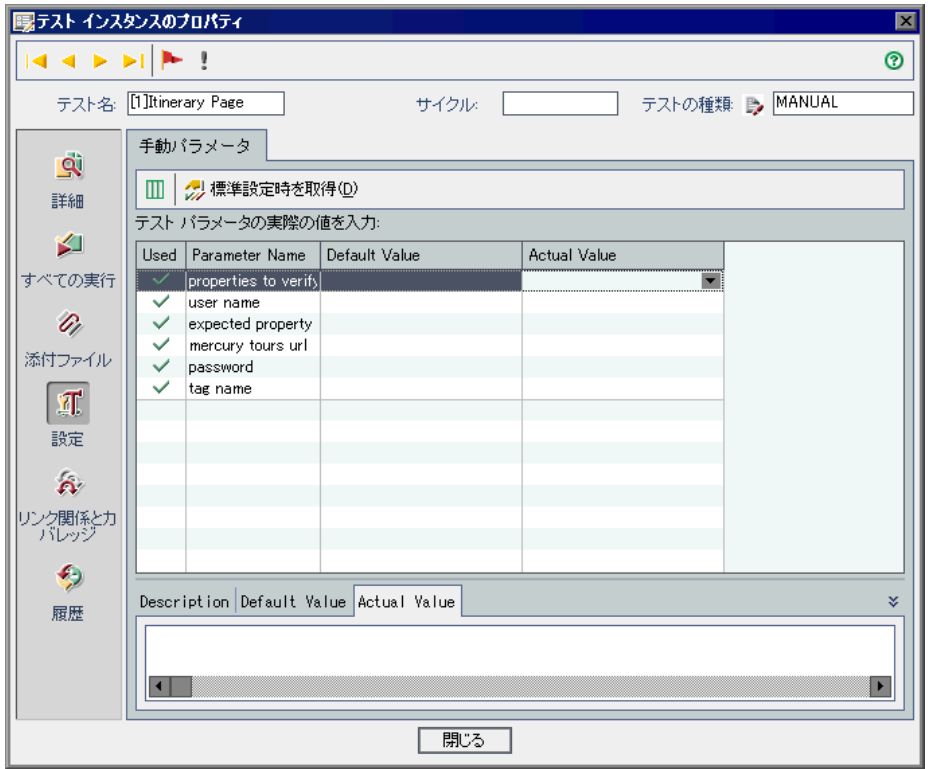

- 3 [実際の値] カラムで、テスト実行中にパラメータに使用される値を入力しま す。入力を開始すると、テキスト・ボックスが開きます。「OK<sup>]</sup>をクリックし て値を保存します。
- 4 パラメータの標準設定値を実際の値として使用するには、パラメータを選択し て[標準設定時を取得]ボタンをクリックします。現在の「実際の値」が「標 進設定値」に置き換えられます。

#### <span id="page-466-0"></span>自動テストのパラメータの設定

設定ビューでは,自動テスト・インスタンスのパラメータ値やその他の設定オ プションを設定できます。

#### 自動テストのパラメータおよびその他の設定オプションを設定するには、次の 手順を実行します

- **1**[テスト インスタンスのプロパティ]ダイアログ・ボックスを開きます。詳細 については,457 [ページ「テスト結果の表示」を](#page-456-0)参照してください。
- **2**[テスト インスタンスのプロパティ]ダイアログ・ボックスで,サイドバーの [設定]をクリックし,[自動]タブをクリックします。

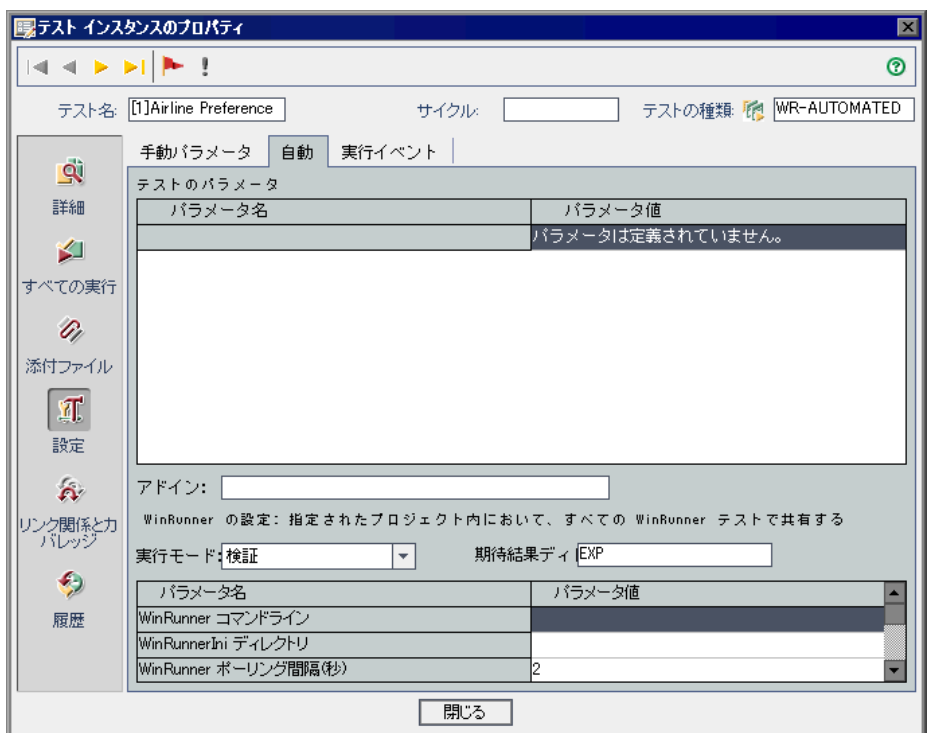

3「パラメータ値]カラムでは、各パラメータの値を確認したり、編集したりで きます。パラメータを変更した場合,その変更は次回のテスト実行時に反映さ れます。

注: [WinRunner コマンドライン] パラメータを指定する場合, パスを二重引 用符で囲んで指定する必要があります。例を次に示します。

-ini "C:¥program files¥wrun.ini"

 **4** 実行する自動テストのタイプによっては,その他の設定オプションを使用でき る場合があります。詳細については、該当する自動テストのユーザ・ガイドを 参照してください。

#### <span id="page-467-0"></span>テスト実行イベントの表示

「**実行イベント**] タブを使用して自動テスト・インスタンスの失敗時のルール を表示および変更できます。これらのルールに基づいて,テスト・インスタン スが失敗した場合の動作が Quality Center に指示されます。指示される動作に は,テスト・インスタンスの再実行回数やテスト・インスタンスの再実行前に 実行すべきクリーンアップ・テストなどが含まれます。

#### 注:

- ▶「実行イベント]ビューで失敗時のルールを変更した場合、変更内容は次回 のテスト実行時に反映されます。
- **► また、テストに対する失敗時のルールは,「テスト セット]>「オートメー** ション]>「失敗時]を選択し,「テストごとに設定]ボタンをクリックし て設定することもできます。詳細については、404[ページ「失敗時のルール](#page-403-0) [に関するテスト・セットの設定」](#page-403-0)を参照してください。
#### テスト実行イベントを表示するには、次の手順を実行します。

- **1**[テスト インスタンスのプロパティ]ダイアログ・ボックスを開きます。詳細 については,457 [ページ「テスト結果の表示」を](#page-456-0)参照してください。
- **2**[テスト インスタンスのプロパティ]ダイアログ・ボックスで,サイドバーの [設定]をクリックし, [実行イベント]タブをクリックします。

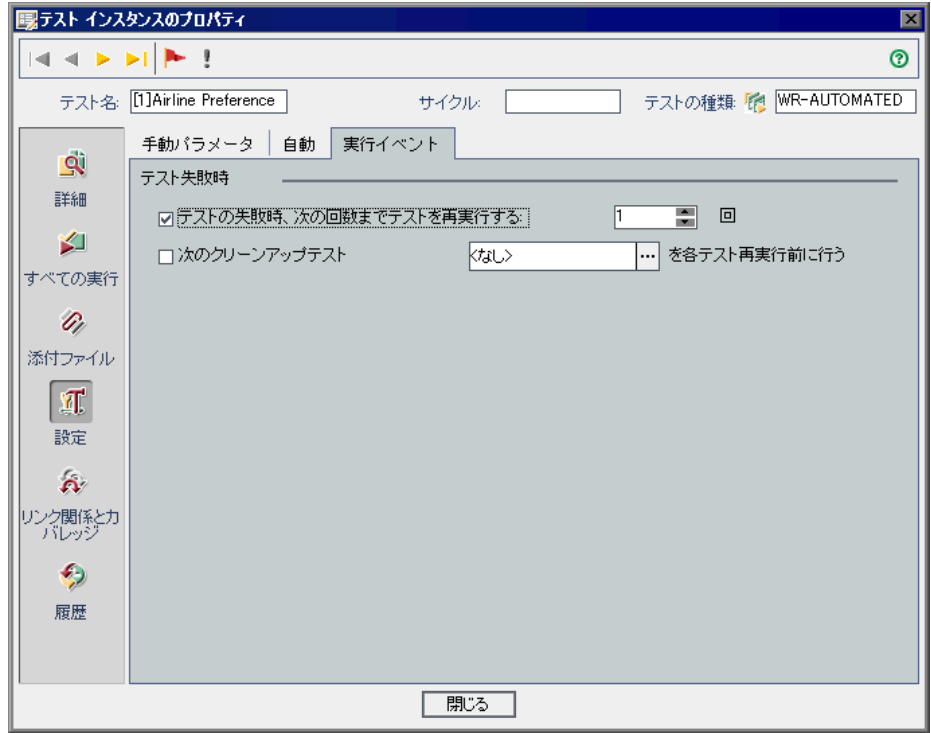

 **3** テストの失敗時のルールを設定するには,[テストの失敗時、次の回数までテ ストを再実行する]チェック・ボックスを選択し,テスト・インスタンスが再 実行されるべき回数を指定します。

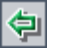

**4** クリーンアップ・テストを含めるには, 「次のクリーンアップテスト] チェッ ク・ボックスを選択し,参照ボタンをクリックします。[クリーンアップ テス トの選択]ダイアログ・ボックスで、テスト計画ツリーからテストを選択し, 「テストの追加] アイコンをクリックします。

# リンクされている不具合の表示

ほかの Quality Center エンティティに対して設定された不具合のリンクの表示や 管理を行うことができます。

#### 不具合のリンクを表示するには、次の手順を実行します。

- **1**[テスト インスタンスのプロパティ]ダイアログ・ボックスを開きます。詳細 については,457 [ページ「テスト結果の表示」](#page-456-0)を参照してください。
- **2**[テスト インスタンスのプロパティ]ダイアログ・ボックスで,サイドバーの [リンクされている不具合]をクリックします。

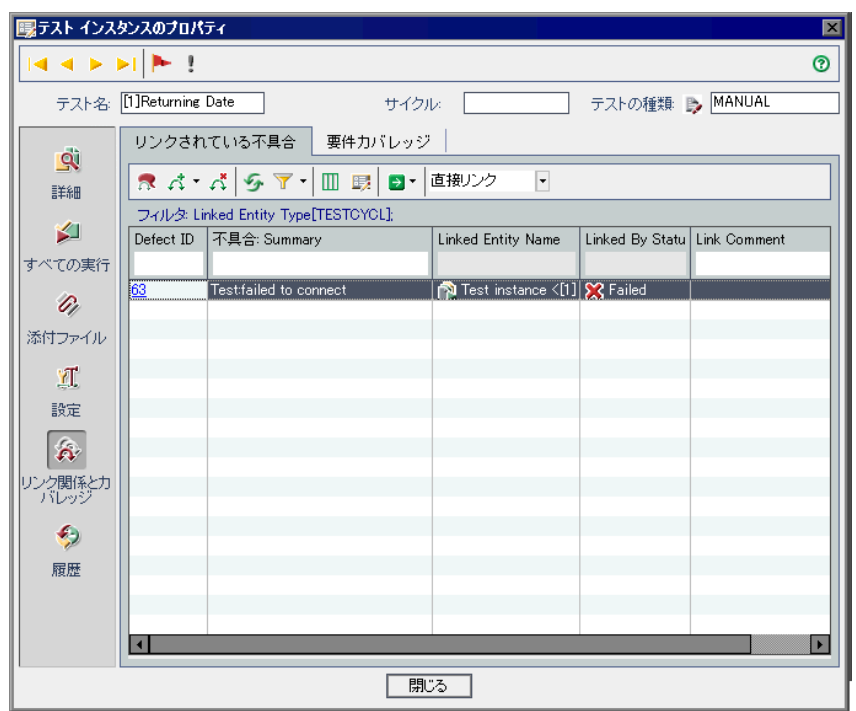

注:テスト・インスタンスと要件の間のカバレッジが

**ALLOW\_REQ\_COVERAGE\_BY\_TEST\_INSTANCE** パラメータで有効の場合, サイドバーで [リンク関係とカバレッジ]をクリックします。このパラメータ の詳細については,『**HP Quality Center Administrator Guide**』(英語版)を参照 してください。

3 [リンクされている不具合]タブでは、不具合のリンクの表示, 追加, および 削除を実行できます。詳細については,第 36 [章「不具合のリンク」](#page-512-0)を参照し てください。

# テスト実行の履歴の表示

[履歴]ビューでは,テスト・インスタンスに加えられた変更のリストを表示 できます。

#### テスト実行の変更履歴を表示するには,次の手順を実行します。

- **1**[テスト インスタンスのプロパティ]ダイアログ・ボックスを開きます。詳細 については,457 [ページ「テスト結果の表示」](#page-456-0)を参照してください。
- **2**[テスト インスタンスのプロパティ]ダイアログ・ボックスで,サイドバーの [履歴] をクリックします。

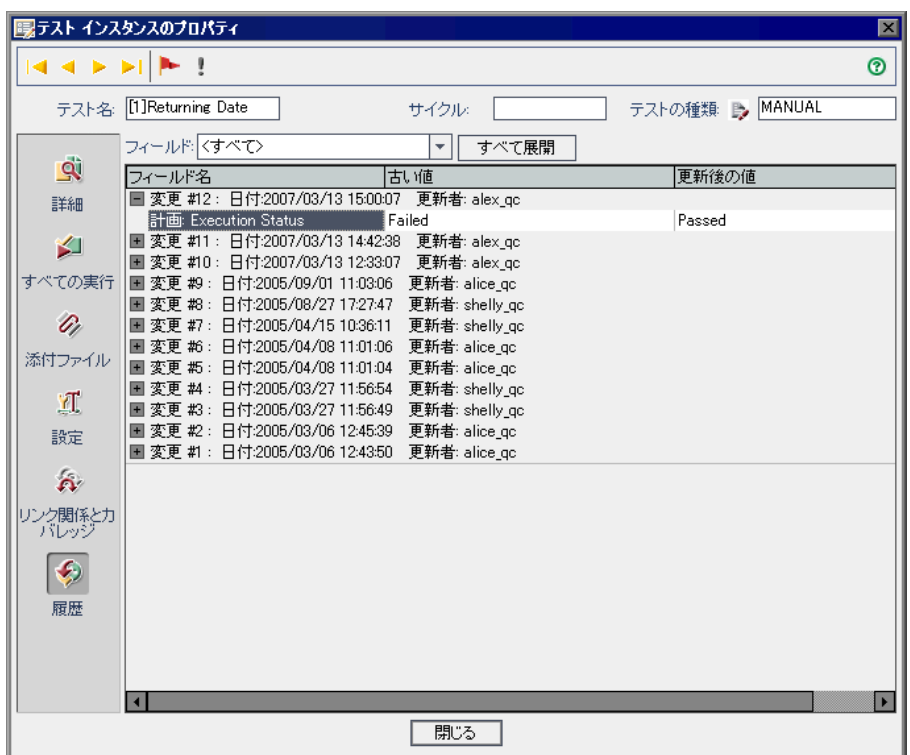

このグリッドでは、テスト・インスタンスに加えられた更新ごとに、更新の日 時および更新者の名前が表示されます。

 **3** 更新中に変更されたフィールドのリストを表示するには,更新を展開します。 フィールドごとに,グリッドに古い値と新しい値が表示されます。更新をすべ て展開するには、「全て展開]ボタンをクリックします。

4 このグリッドに表示する更新は指定できます。[フィールド] リストで, フィールド名を選択すると,そのフィールドに加えられた変更のみが表示され ます。すべてのフィールドに加えられた更新を表示するには、[くすべて>] を選択します。

フィールドに加えられた変更の履歴の保存方法については, 『**HP Quality Center Administrator Guide**』(英語版)を参照してください。 第 **32** 章 • テスト結果の表示

# 第 **VI** 部

不具合の追跡

第 **33** 章

# 不具合追跡のワークフロー

アプリケーションの不具合を効率よく探し出し修正することは,開発プロセス にとって非常に重要です。アプリケーション管理プロセスのどの段階でも, ユーザは不具合を検出し,Quality Center プロジェクトに追加できます。 Quality Center の不具合モジュールを使用して,アプリケーションの設計上の問 題点を報告し,不具合レコードから得られるデータを追跡できます。

**Quality Center Starter Edition**:Starter Edition を使って作業している場合,リ リース管理に関係するフィールドは,不具合モジュールで利用できません。

本章では,不具合の追跡方法を説明しています。不具合追跡のワークフロー は、次のステップを含みます:

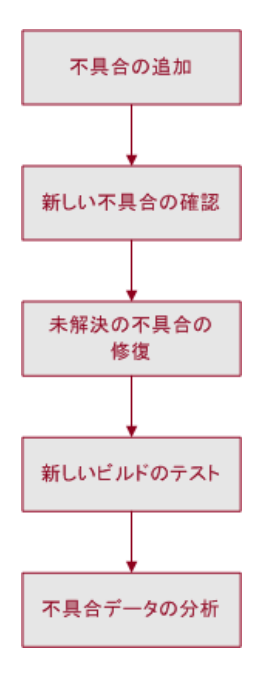

# 不具合の追加

アプリケーションで不具合を検出したら,不具合レポートを Quality Center プロ ジェクトに送信します。不具合情報はプロジェクトに格納されます。この情報 は,開発,品質保証,およびサポートの各チームのメンバなど,承認された ユーザがアクセスできます。この新しい不具合は,検出されたサイクルおよび リリースに関連付けることができます。

Mercury Tours アプリケーションのテストを行っていることを想定します。 **Release 10.5** テスト・セット・フォルダの **Cycle 1** テスト・セットを実行した ところ,クレジット・カード番号の有効期限を入力するときに,テスト実行の 1 つで不具合が見つかりました。不具合が最初にプロジェクトに送信されたと き,[検出リリース]フィールドは **Release 10.5** リリースに割り当てられ,[検 出サイクル]フィールドは **Cycle 1 - New Features** サイクルに割り当てられま す。リリースとサイクルの詳細については,第 8 [章「リリース管理のワークフ](#page-116-0) [ロー」を](#page-116-0)参照してください。

実行したテストにこの新しい不具合をリンクすると,今後の参考として使用で きます。また,不具合は,要件,テスト,その他の不具合など,Quality Center のほかのエンティティにリンクできます。詳細については、第36[章「不具合](#page-512-0) [のリンク」](#page-512-0)を参照してください。

また,プロジェクトの不具合の表示,更新,分析を行うこともできます。詳細 については,第 35 [章「不具合の追加と追跡」](#page-490-0)を参照してください。

### 新しい不具合の確認

プロジェクトの新しい不具合をすべて確認し,修正する不具合を決定します。 通常この作業は、プロジェクト・マネージャが行います。新しい不具合のス テータスを「修正中]に変更し、この不具合を開発チームのメンバに割り当て ます。

「ターゲット リリース フィールドで、未解決の不具合を修正対象のリリース に割り当てます。「ターゲット サイクル]フィールドで、不具合を終了対象の サイクルに割り当てます。たとえば,クレジット・カード番号の有効期限を入 力するときに検出された不具合を,次のサイクルで修正する計画と仮定しま す。「**ターゲット リリース**]フィールドを Release 10.5 に割り当て, 「**ター ゲット サイクル**]フィールドを Cvcle 2 - New Features + Regression に割り 当てます。

新しい不具合を確認しているときに,プロジェクトに重複する不具合が見つ かった場合は、そのステータスを「終了」または「却下」に変更するか、プロ ジェクトから削除します。

### <span id="page-478-0"></span>未解決の不具合の修正

未解決の不具合を修正します。修正作業には,不具合の原因の特定とアプリ ケーションの変更および再ビルドが含まれます。この作業はアプリケーション 開発者が行います。不具合を修正したら、そのステータスを「修正済み」にし ます。たとえば,クレジット・カード番号の有効期限の入力時に検出された不 具合が,アプリケーションの新しいビルドで修正されたとします。この場合, 不具合のステータスを「修正中」から「修正済み」に更新します。

# アプリケーションの新しいビルドのテスト

アプリケーションの新しいビルドを対象にテストを実行します。不具合が検出 されなかった場合は,「**終了**]というステータスを割り当てます。不具合が再 度検出された場合は,「**要再修正**]というステータスを割り当て,前の段階 (479 [ページ「未解決の不具合の修正」](#page-478-0)を参照)に戻ります。通常この作業は, 品質保証マネージャまたはプロジェクト・マネージャが行います。テストの実 行の詳細については,第 30 [章「テストの手動実行」お](#page-432-0)よび第 31 [章「テストの](#page-442-0) [自動実行」を](#page-442-0)参照してください。

# 不具合データの分析

解決された不具合の数や未解決の不具合の数を確認するには,不具合レポート のデータを表示します。作業中は,不具合追跡のプロセスに役立つ設定を保存 したり,必要に応じてこの設定を再ロードしたりすることができます。詳細に ついては,第 6 [章「お気に入りビューを使用した作業」を](#page-94-0)参照してください。

レポートとグラフを使用して,不具合修正の進行状況を分析したり,不具合が プロジェクトに残っている期間を表示できます。これは,アプリケーションの リリース時期を判断するのに役立ちます。詳細については,第 40 [章「ダッ](#page-568-0) [シュボード・モジュール」を](#page-568-0)参照してください。

第 **34** 章

# <span id="page-480-0"></span>不具合モジュールの概要

本章では,不具合モジュールの主な要素について説明しています。

#### 本章の内容

- ▶ 不具合モジュール (482 ページ)
- ▶ 不具合メニュー・バー (484 ページ)
- ▶ 不具合ツールバー (485 ページ)
- ▶ 不具合グリッド (487 ページ)

# <span id="page-481-0"></span>不具合モジュール

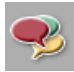

Quality Center 不具合モジュールでは不具合を追跡します。このモジュールは, サイドバーの「不具合」ボタンをクリックして開きます。

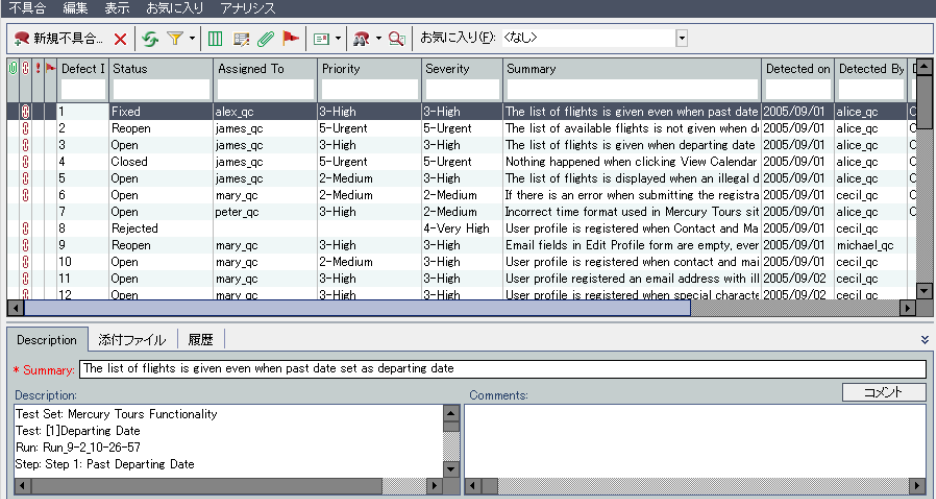

不具合モジュールの主な要素は、次のとおりです。

- **► 不具合メニュー・バー**: 不具合モジュールのコマンドのドロップダウン・メ ニューが開きます。詳細については、484 [ページ「不具合メニュー・バー」](#page-483-0)を 参照してください。
- **► 不具合ツールバー**:不具合の追加, 管理, および追跡によく使用するコマンド のボタンが並んでいます。詳細については、485 [ページ「不具合ツールバー」](#page-484-0) を参照してください。
- **► インジケータ・カラム**: 指定した不具合には、添付ファイル, リンクされてい るエンティティ,警告,およびフォロー・アップ・フラグがあることを示しま す。これらのカラムを表示するには [表示] > [インジケータ カラム] を選択 します。

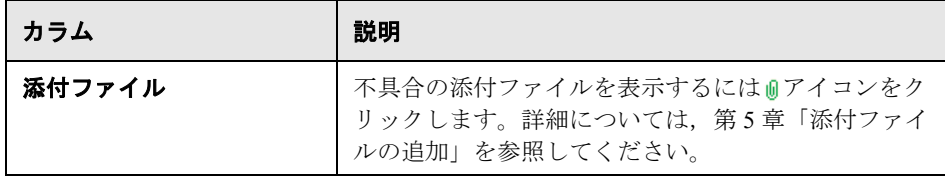

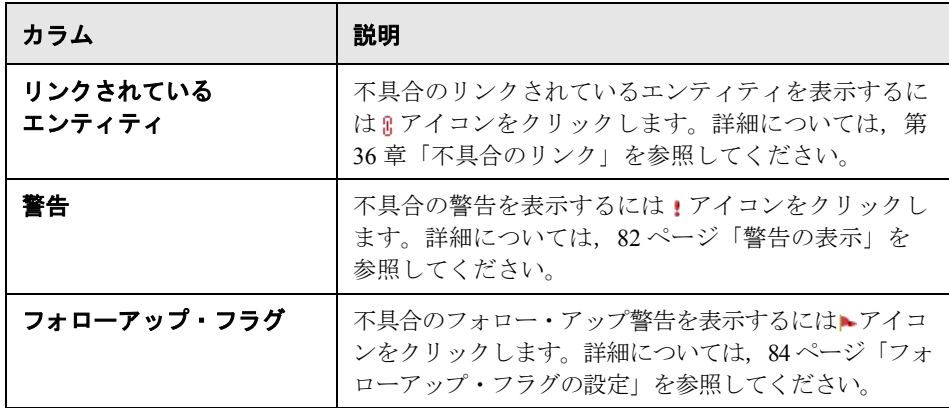

- **► グリッドのフィルタ**: カラムに現在適用されているフィルタが表示されます。 グリッド・フィルタ・ボックスを表示するには, [表示] > [グリッド フィル タ]を選択します。
- ▶ 不具合のグリッド:不具合データをグリッドに表示します。詳細については, 487 [ページ「不具合グリッド」を](#page-486-0)参照してください。
- **≻ 情報パネル**: [詳細], [添付ファイル], および「履歴] タブが表示されます。 [表示] > [情報パネル] > [表示] を選択するか, [表示] の矢印ボタンを クリックしてこれらのタブを表示します。

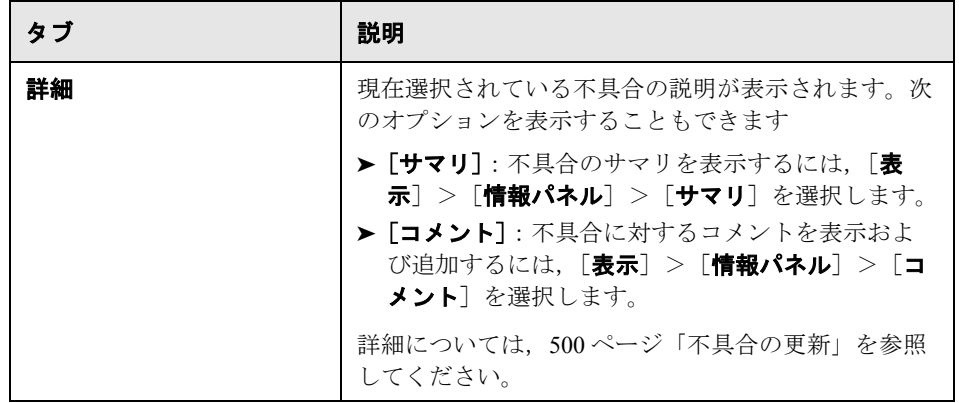

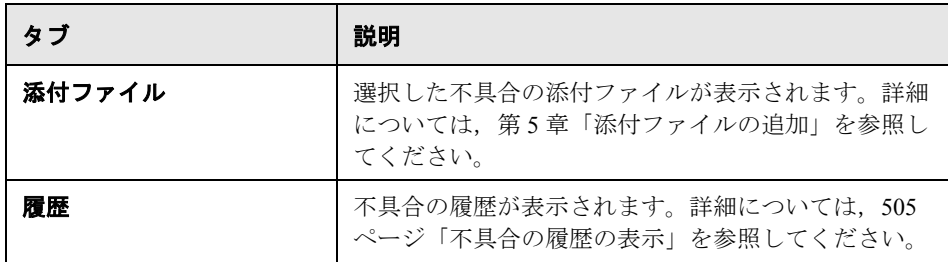

ヒント:[不具合グリッド]で[不具合 **ID**]を指定して特定の不具合を検索す るには、「不具合」>「不具合に移動」を選択します。

# <span id="page-483-0"></span>不具合メニュー・バー

不具合メニュー・バーには、次のメニューがあります。

- ▶ 「不具合] メニューには、不具合の追加, 表示, メール送信, 印刷, エクス ポート,および不具合の詳細の表示を行うためのコマンドがあります。
- ▶ [編集] メニューには、不具合のコピー,貼り付け、または削除、フィールド 値の検索および置換,不具合の検索,グリッドの特定の不具合への移動,およ び類似の不具合またはテキストの検索を行うためのコマンドがあります。不具 合の警告を表示およびクリアしたり,不具合にフォローアップ・フラグを設定 したりすることもできます。警告とフォローアップの詳細については、第4章 [「変更発生時の警告」を](#page-76-0)参照してください。
- ▶ [表示] メニューには、不具合のグリッドでの表示の設定を行うためのコマン ドがあります。
- ▶ [お気に入り] メニューには、[お気に入り]リストから選択した項目の表示, [お気に入り]リストへの[不具合グリッド]ビューの追加,[お気に入り]リ ストの整理を実行するためのコマンドがあります。お気に入りビューの詳細に ついては,第 6 [章「お気に入りビューを使用した作業」を](#page-94-0)参照してください。

**►「アナリシス**]メニューには、不具合レポートおよびグラフを作成するための コマンドがあります。不具合レポートの詳細については,第 42 [章「標準レ](#page-622-0) [ポートの作成」](#page-622-0)を参照してください。不具合グラフの詳細については、第41 [章「グラフの作成」](#page-580-0)を参照してください。

ヒント:不具合モジュールの[不具合]メニュー・バーにアクセスするには, ショートカット・キーの F9 キーを押します。さらに,ショートカット・キー を使用してほかの多くの操作を実行できます。ショートカット・キーの一覧に ついては,付録 B「Quality Center [キーボード・ショートカット」を](#page-736-0)参照してく ださい。

### <span id="page-484-0"></span>不具合ツールバー

不具合ツールバーには、次のボタンがあります。

[新規不具合]: [新しい不具合] ダイアログ・ボックスが開き, 不具合のグ リッドに新しい不具合を追加できるようになります。詳細については,[493](#page-492-0) [ページ「新しい不具合の追加」](#page-492-0)を参照してください。

[削除]:選択した不具合を不具合のグリッドから削除します。詳細について は,511 [ページ「不具合の削除」](#page-510-0)を参照してください。

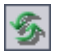

 $|\times|$ 

[全て更新]: [不具合のグリッド]が更新され, 選択したフィルタに基づいて 最新の不具合が表示されます。

- $\mathbf{F}$  .
- [フィルタ **/** 並べ替えの設定]:次のオプションがあります。
	- **►「フィルタ / 並べ替えの設定**]:「フィルタ] ダイアログ・ボックスが開きま す。不具合グリッドの不具合のフィルタ処理,並べ替え,グループ化を実行 できます。
	- **►「フィルタ / 並べ替えのクリア**]: 不具合グリッドに適用されているフィルタ, 並べ替え,グループ分けがクリアされます。

不具合のフィルタ処理と並べ替えの詳細については,第 3 章「[Quality Center](#page-50-0)  [データを使った作業」](#page-50-0)を参照してください。

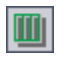

[カラムの選択]: [不具合のグリッド]に表示するカラムと表示の順序を定義 するための[カラムの選択]ダイアログ・ボックスが開きます。詳細について は,52 [ページ「カラムの配置」](#page-51-0)を参照してください。

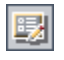

[不具合の詳細]:選択した不具合の詳細を表示できる「不具合の詳細]ダイア ログ・ボックスが開きます。詳細については,500 [ページ「不具合の更新」](#page-499-0)を 参照してください。

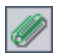

**「添付ファイル**]:不具合に添付ファイルを追加できる「不具合の詳細]ダイア ログ・ボックスが開きます。詳細については,第 5 [章「添付ファイルの追加」](#page-86-0) を参照してください。

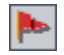

[フォローアップ フラグ]:[フォローアップ フラグ]ダイアログ・ボックスが 開きます。不具合のフォローアップ・フラグの追加または変更を行えます。詳細 については,84 [ページ「フォローアップ・フラグの設定」を](#page-83-0)参照してください。

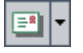

[電子メールで送信]: [メールの送信] ダイアログ・ボックスが開きます。リ ストから選択した宛先やその他の任意の電子メール・アドレス宛に不具合レ ポートを電子メールで送信できます。詳細については、506[ページ「不具合の](#page-505-0) [メールでの送信」を](#page-505-0)参照してください。

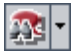

 $\mathbf{Q}_1$ 

[類似した不具合の検索]:次のオプションがあります。

- ▶ 「類似した不具合を検索]:類似の不具合が検索され, 見つかった場合は「類 似した不具合]ダイアログ・ボックスに表示されます。
- **► [類似したテキストの検索]**:テキスト文字列を指定して類似した不具合を検 索するための「類似したテキストの検索]ダイアログ・ボックスが開きま す。見つかった場合は,[類似した不具合]ダイアログ・ボックスに表示さ れます。

類似した不具合の検索の詳細については,496 [ページ「不具合の検索」](#page-495-0)を参照 してください。

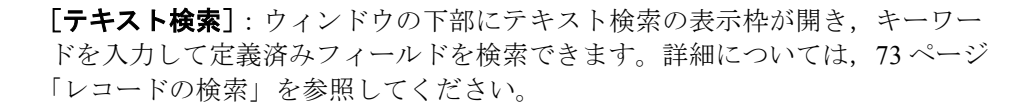

[お気に入り]: [お気に入り] の矢印ボタンをクリックすると, お気に入りの ビューのリストが表示されます。お気に入りのビューでは,ユーザの設定を適 用した Quality Center ウィンドウを再ロードできます。[お気に入り] バーが表 示されていない場合は、[表示] > [お気に入りバー]を選択して表示します。 お気に入りビューの詳細については,第 6 [章「お気に入りビューを使用した作](#page-94-0) [業」](#page-94-0)を参照してください。

# <span id="page-486-0"></span>不具合グリッド

Quality Center では,グリッドに不具合データが整理された状態で表示されま す。不具合のグリッドでは,1 行で 1 件の不具合レコードを示します。不具合 のグリッドには、次のカラムが表示されます。

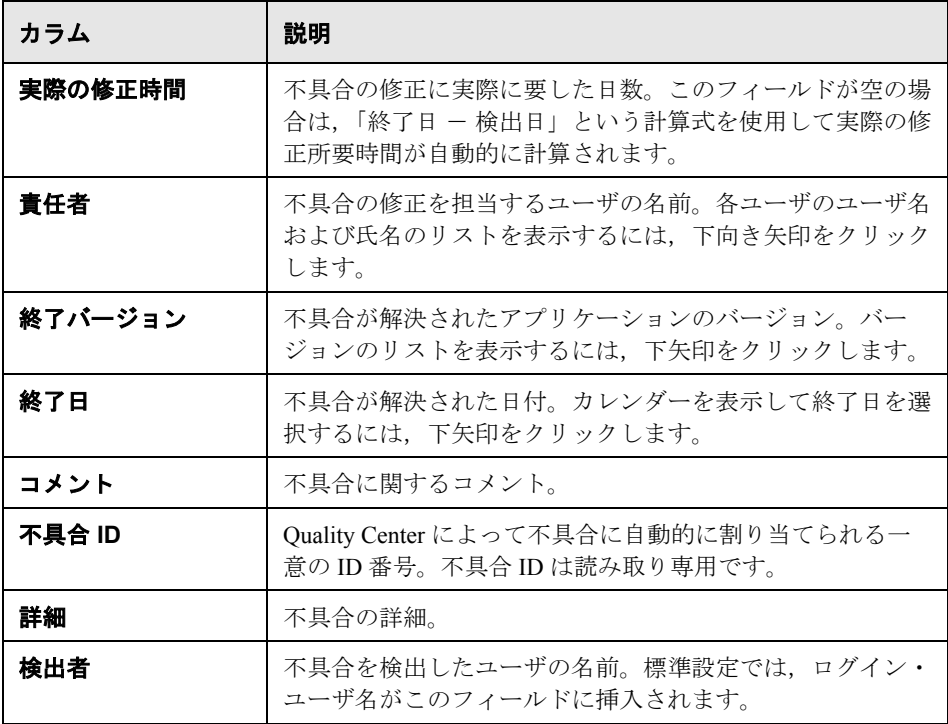

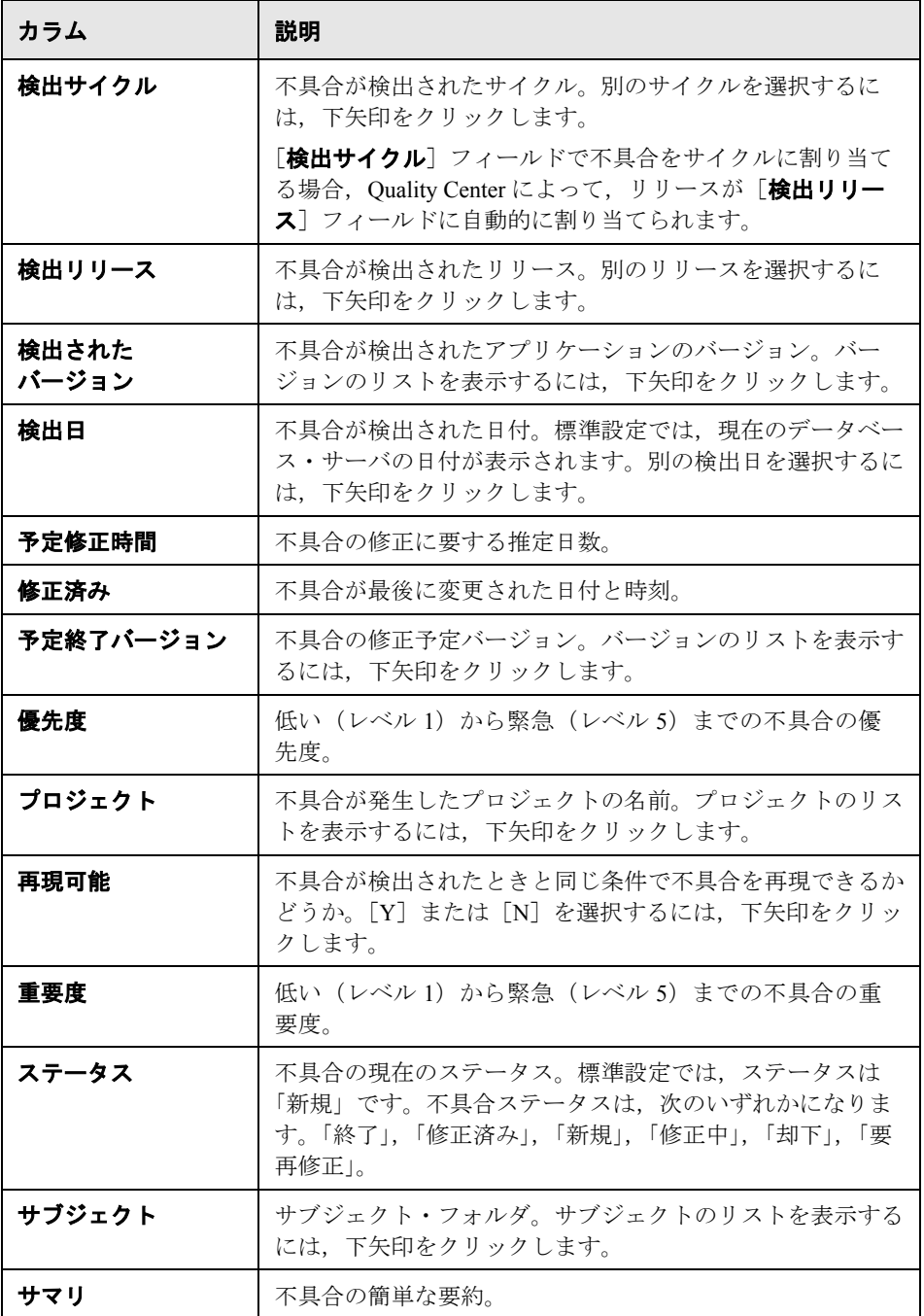

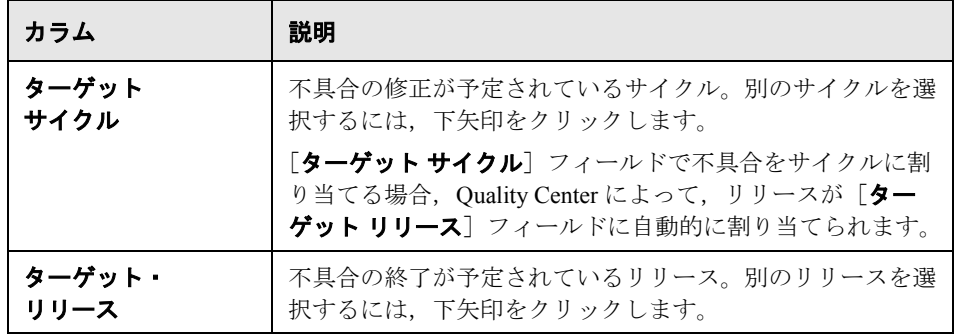

#### 注:

- ▶ 不具合グリッドでは, ユーザ定義フィールドの追加や, フィールドのラベル の変更ができます。また,プロジェクト・リストのカスタマイズもできま す。詳細については,『**HP Quality Center Administrator Guide**』(英語版) を参照してください。
- ▶ スクリプト・エディタを使用して、不具合のグリッドに表示されるフィール ドと値を制限し,動的に変更することができます。詳細については, 『**HP Quality Center Administrator Guide**』(英語版)を参照してください。
- ▶ ユーザ名の値を含む不具合カラムを選択する場合、各ユーザのユーザ名およ び氏名を記載したリストが表示されます。ユーザの検索,ユーザの並べ替 え、ユーザ・グループに基づいたユーザのグループ分け、およびユーザ・リ ストまたはグループ・ツリーからのユーザの選択ができます。詳細について は,55 [ページ「ユーザの選択」を](#page-54-0)参照してください。
- **► Quality Center Starter Edition**: Starter Edition を使って作業している場合, リリース管理に関係するフィールドは,不具合モジュールで利用できません。

#### 第 **34** 章 • 不具合モジュールの概要

第 **35** 章

# <span id="page-490-0"></span>不具合の追加と追跡

不具合モジュールを使用して,アプリケーションの不具合を直接 Quality Center プロジェクトに追加できます。また,追加した不具合についてアプリケーショ ンの開発者とアプリケーションのテスト担当者が解決したと判断するまで、状 況を追跡することもできます。

#### 本章の内容

- ➤ [不具合の追加と追跡について\(](#page-491-0)492 ページ)
- ▶ 新しい不具合の追加 (493 ページ)
- ▶ 不具合の検索 (496 ページ)
- ▶ 不具合の更新 (500 ページ)
- ▶ 値の検索と置換 (503 ページ)
- ▶ 複数のレコードの更新 (505 ページ)
- ▶ [不具合の履歴の表示\(](#page-504-2)505 ページ)
- ▶ 不具合のメールでの送信 (506 ページ)
- ▶ 不具合のコピー (509 ページ)
- **▶ 不具合の URL のコピー (510 ページ)**
- ▶ 不具合の印刷 (510 ページ)
- ▶ 不具合の削除 (511 ページ)

# <span id="page-491-0"></span>不具合の追加と追跡について

不具合レコードは,チームのほかのメンバによって検出された新しい不具合の 存在を,アプリケーション開発チームと品質保証チームのメンバに伝えます。 不具合情報を共有することにより,アプリケーションの開発プロセスと不具合 の修正プロセスを迅速に,効率よく,包括的に実施できるようになります。不 具合の修正の進行状況を監視しながら, Quality Center プロジェクトの情報を更 新します。

たとえば、Mercury Tours アプリケーションで不具合を検出したとします。 Ouality Center で最初に不具合を報告すると、標準設定では、「新規」というス テータスが割り当てられます。品質保証マネージャまたはプロジェクト・マ ネージャはこの不具合を検討し,修正の優先順位を決定して,そのステータス を「修正中」に変更し,開発チームのメンバに割り当てます。開発者はその不 具合を修正し,「**修正済み**」というステータスを割り当てます。アプリケー ションを再テストして,不具合が再発生しないことを確認します。品質保証マ ネージャまたはプロジェクト・マネージャは,不具合が実際に修正されたこと を確認し、「終了」というステータスを割り当てます。

#### 注:

- ▶ 不具合は、要件、テスト、その他の不具合など, Quality Center のその他の エンティティにリンクできます。詳細については,第 36 [章「不具合のリン](#page-512-0) [ク」](#page-512-0)を参照してください。
- ▶ ワークフロー・スクリプト・エディタを使用して、不具合モジュールに表示 されるフィールドと値を制限し,動的に変更することができます。また,特 定のユーザ・グループのフィールドをカスタマイズすることもできます。詳 細については,『**HP Quality Center Administrator Guide**』(英語版)を参照 してください。
- **► Quality Center Premier Edition**: 不具合は, 複数の Ouality Center プロジェ クト間で共有できます。不具合を共有および同期させるには, **HP Quality Center Synchronizer** を使用します。詳細については, Quality Center アドイン・ページで入手できる『**HP Quality Center Sychronizer User Guide**』(英語版)を参照してください。

# <span id="page-492-1"></span><span id="page-492-0"></span>新しい不具合の追加

新しい不具合は,アプリケーション管理プロセスの任意の段階のどのモジュー ルからでも Quality Center プロジェクトに追加できます。

注: Quality Center に不具合を直接追加するだけでなく、Microsoft Excel から Quality Center プロジェクトに不具合データをインポートできます。Excel からイ ンポートするには,**Microsoft Excel Add-in** および **HP Quality Center Connectivity Add-in** がインストールされている必要があります。これらのアド インは,HP Quality Center アドイン・ページからインストールできます。詳細に ついては,『**HP Quality Center** インストール・ガイド』を参照してください。

#### 新しい不具合を追加するには、次の手順を実行します。

1 任意のモジュールから新しい不具合を追加するには、左上角の「ツール]ボタ ンをクリックします。[新規不具合]を選択します。

不具合モジュールから新しい不具合を追加するには、[新規不具合]ボタンを クリックします。[新規不具合]ダイアログ・ボックスが開きます。

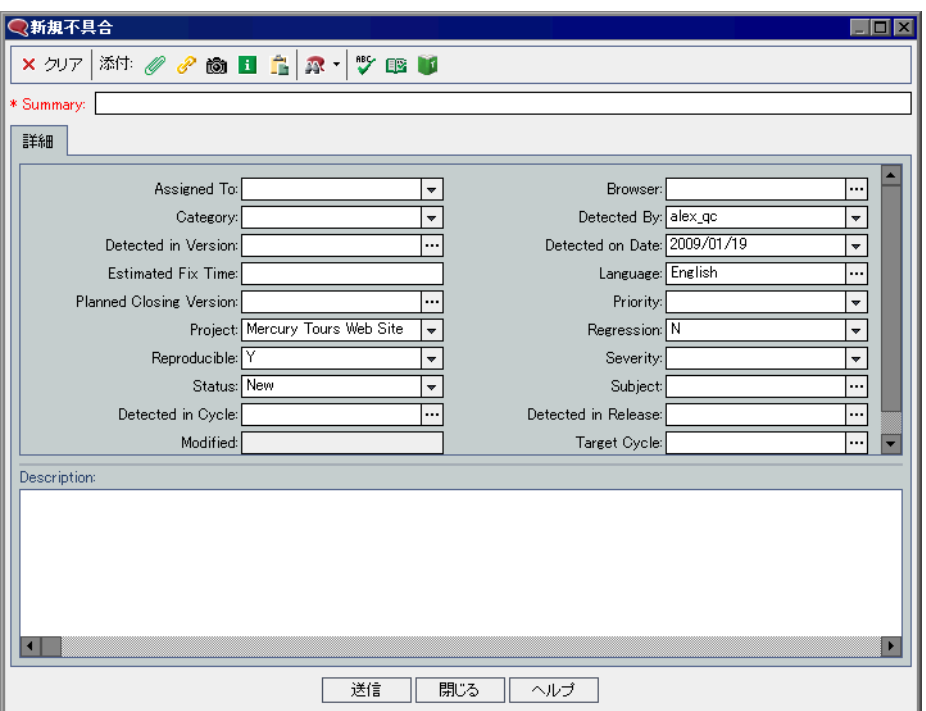

- **2** 関連する不具合の詳細を入力します。必要なフィールドは赤で表示され,一部 のフィールドは Quality Center によって標準設定で入力されています。[新規不 具合]ダイアログ・ボックスで利用可能なフィールドの詳細については[,第](#page-480-0) 34 [章「不具合モジュールの概要」を](#page-480-0)参照してください。
- 3「新規不具合]ダイアログ・ボックスのデータをクリアするには,「クリア]ボ タンをクリックします。
- **4** 不具合レポートに添付ファイルを追加することができます。
	- ▶ ファイルを添付するには, 「ファイルの添付] ボタンをクリックします。
	- **► URL を添付するには,「URL の添付**】ボタンをクリックします。
	- ▶ 画像をキャプチャして添付するには, [スナップショットの添付] ボタンを クリックします。

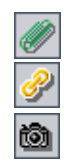

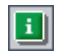

▶ マシンに関する情報を添付するには, [システム情報の添付] ボタンをク リックします。

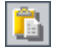

 $\mathbf{E}$ 

豐

 $\boxed{2}$ 

M

**►** クリップボードのアイテムを添付するには, 「クリップ ボードの内容を添 付]ボタンをクリックします。

添付ファイルの追加の詳細については,第 5 [章「添付ファイルの追加」](#page-86-0)を参照 してください。

- 5 重複する不具合または類似した不具合を削除するには、次の方法があります。
- ▶ 「類似した不具合の検索] ボタンをクリックし,「サマリ] フィールドおよび [詳細]フィールドを対象にキーワードを指定して類似の不具合を検索します。
	- ▶「類似した不具合を検索]ボタンの矢印をクリックして「類似したテキスト の検索]を選択し,テキスト文字列を指定して類似の不具合を検索します。

詳細については,496 [ページ「不具合の検索」を](#page-495-1)参照してください。

- **6** ダイアログ・ボックスで次の操作を行って,スペルをチェックできます。
	- ▶ 「スペル チェック]ボタンをクリックすると、選択した単語またはテキス ト・ボックスのスペルがチェックされます。誤りがなければ,確認メッセー ジ・ボックスが開きます。誤りが見つかった場合は、[スペル]ダイアロ グ・ボックスに誤りのある単語と修正候補が表示されます。
- ▶ [スペル オプション] ボタン をクリックすると, [スペル オプション] ダイ アログ・ボックスが開き, Ouality Center によるスペルのチェック方法を設 定できます。
- ▶ 「類語辞典] ボタンをクリックすると, 「類語辞典 : 英語] ダイアログ・ボッ クスが開き,選択した語の類義語,反意語,関連する語が表示されます。選 択した単語を置換したり,新しい単語を調べたりすることができます。
- **7** プロジェクトに不具合を追加するには,[送信]ボタンをクリックします。 Quality Center によって、新しい不具合に不具合 ID が割り当てられます。
- **8「閉じる**]をクリックします。

# <span id="page-495-1"></span><span id="page-495-0"></span>不具合の検索

不具合の照合を行うことで,重複する不具合または類似の不具合がプロジェク トに追加されることを回避できます。新しい不具合を追加するたびに,「**サマ リ**]および「**詳細**]フィールドの値に基づくキーワードのリストが格納されま す。類似の不具合を検索すると,これらのフィールドのキーワードがほかの不 具合と照合されます。

キーワードは3文字以上で、大文字と小文字は区別されません。冠詞 (a, an, the), 等位接続詞 (and, but, for, nor, or), ブール演算子 (and, or, not, if, then), およびワイルドカード (?, \*, [ ]) は無視されます。

類似した不具合は、次の2つの方法で検索できます。

- ▶ [類似した不具合の検索]:選択した不具合が、プロジェクトに存在するほかの すべての不具合と比較されます。類似不具合の検索は,不具合のグリッドか, [新規不具合]ダイアログ・ボックスで新しい不具合を送信する前に実行でき ます。詳細については,497 [ページ「類似した不具合の検索」](#page-496-0)を参照してくだ さい。
- ▶ [類似したテキストの検索]:特定のテキスト文字列が、プロジェクトに存在す るほかのすべての不具合と比較されます。類似不具合の検索は,不具合のグ リッドか,[新規不具合]ダイアログ・ボックスで新しい不具合を送信する前 に実行できます。検出された類似性のパーセンテージを指定することによっ て,結果を限定できます。詳細については,498 [ページ「類似したテキストの](#page-497-0) [検索」を](#page-497-0)参照してください。

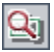

ヒント:「テキスト検索]が使用可能な場合は、この機能を使用して類似した 不具合を検索することをお勧めします。テキスト検索では,キーワードやキー ワードが変化したものを検索することにより,より強力な検索が行えます。テ キスト検索の使用方法の詳細については,73 [ページ「レコードの検索」](#page-72-0)を参照 してください。

#### <span id="page-496-0"></span>類似した不具合の検索

選択した不具合とプロジェクトに存在するほかのすべての不具合を比較するこ とによって,不具合を照合することができます。類似した不具合が検出される と,検出された類似性のパーセンテージに従って不具合が表示されます。

#### 類似した不具合を検索するには、次の手順を実行します。

- $23$
- **1**[不具合グリッド]で不具合を選択し,[類似した不具合を検索]ボタンをク リックします。あるいは,[新規不具合]ダイアログ・ボックスで,不具合を 送信する前に[類似した不具合の検索]ボタンをクリックします。

結果は、「類似した不具合]ダイアログ·ボックスで、検出された類似性の パーセンテージに従って「**類似**]カラムに表示されます。類似した不具合が見 つからない場合は,メッセージが表示されます。

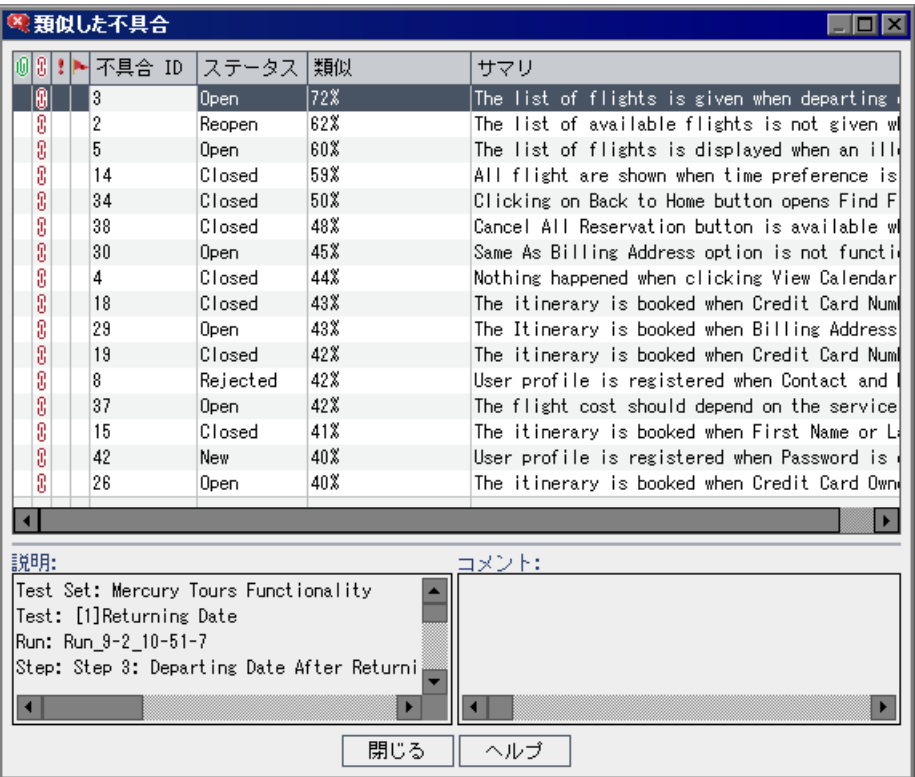

- 2「類似した不具合]ダイアログ・ボックスに不具合の詳細を表示するには、不 具合をダブルクリックします。
- 3「**閉じる**]をクリックして、[類似した不具合]ダイアログ・ボックスを閉じ ます。

#### <span id="page-497-0"></span>類似したテキストの検索

特定のテキスト文字列とプロジェクトに存在するほかのすべての不具合を比較 することによって,不具合を照合することができます。検出される不具合の結 果を,特定の類似性のパーセンテージに合わせて限定できます。たとえば, 「Help」という単語が含まれる不具合を検索するとします。結果を 25 パーセン ト以上の類似性に限定すると,検索によって次のような結果が返されます。

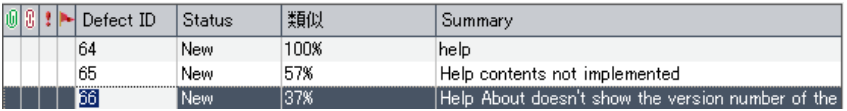

結果を100パーセント以上の類似性に限定すると、検索によって次のような結 果が返されます。

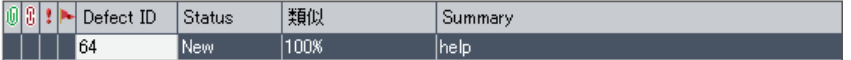

#### 類似したテキストを検索するには,次の手順を実行します。

- $\mathbf{E}$
- 1 [不具合グリッド]で, [**類似した不具合を検索**]ボタンの矢印をクリックし, [類似したテキストを検索]を選択します。または、[新規不具合]ダイアロ グ・ボックスで、不具合を送信する前に「類似した不具合の検索]ボタンの矢 印をクリックし, [類似したテキストの検索]を選択します。

[類似したテキストの検索]ダイアログ・ボックスが開きます。

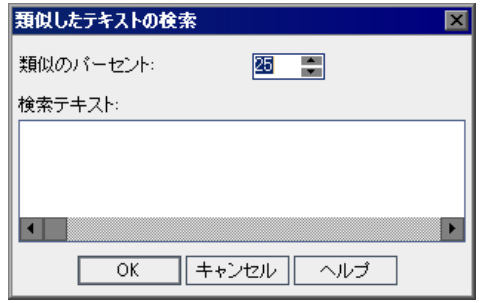

- 2 類似性の下限を指定して検出される不具合を限定するには、「**類似のパーセン** ト] ボックスにパーセンテージを入力します。標準設定では、類似性が 25 パーセント以上の不具合が返されます。
- 3「検索テキスト]ボックスに、テキスト文字列を入力します。
- **4**[**OK**]をクリックします。結果は,[類似した不具合]ダイアログ・ボックス で、検出された類似性のパーセンテージに従って「類似]カラムに表示されま す。類似した不具合が見つからない場合は,メッセージが表示されます。
- 5「類似した不具合]ダイアログ·ボックスに不具合の詳細を表示するには、不 具合をダブルクリックします。
- **6**[閉じる]をクリックして,[類似した不具合]ダイアログ・ボックスを閉じ ます。

# <span id="page-499-1"></span><span id="page-499-0"></span>不具合の更新

プロジェクトで不具合の修正状況を追跡するには,不具合を定期的に更新する 必要があります。不具合の更新は、「不具合のグリッド]で直接行うことも, [不具合の詳細]ダイアログ・ボックスで行うこともできます。

#### 不具合を更新するには、次の手順を実行します。

國

 **1**[不具合のグリッド]で,更新する不具合をダブルクリックします。あるいは, 不具合を選択し, [不具合の詳細]ボタンをクリックします。[不具合の詳細] ダイアログ・ボックスが開きます。

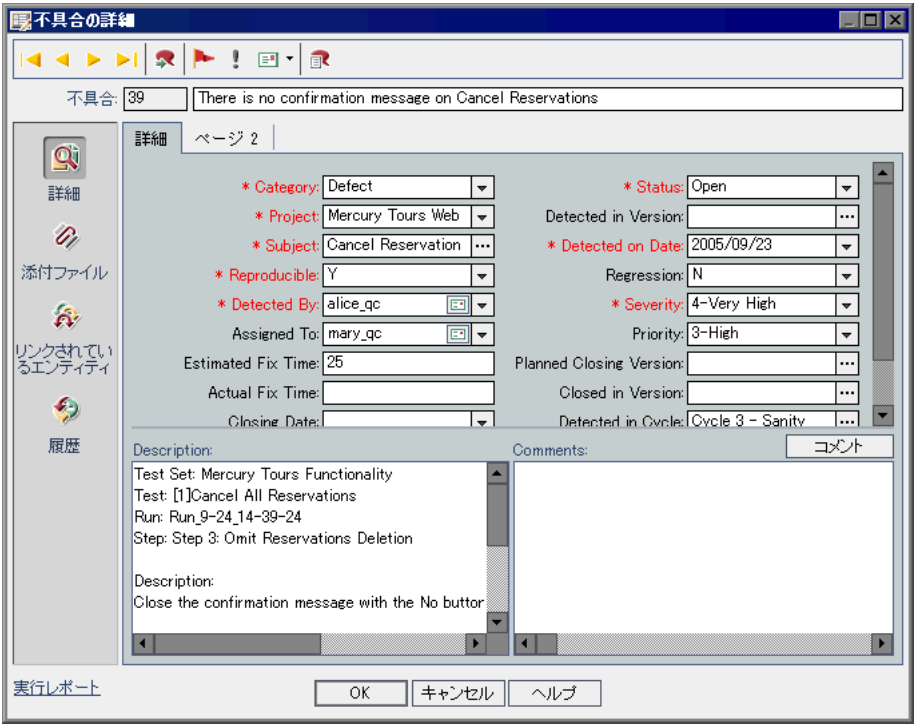

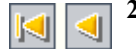

- 2 [**最初**] ボタンをクリックするとグリッドの最初の不具合が, [前へ] ボタンを クリックすると前の不具合がそれぞれ表示されます。
- **3**[次へ]ボタンをクリックするとグリッドの次の不具合が,[最終]ボタンをク  $\triangleright$  $\blacktriangleright$ リックするとグリッドの最後の不具合がそれぞれ表示されます。
- **4**[不具合の詳細]ダイアログ・ボックスに特定の不具合を表示するには,[不具  $\blacktriangleright$ **合に移動**] ボタンをクリックします。[不具合に移動] ダイアログ・ボックス が開きます。[不具合 ID]を入力し, [OK]をクリックします。
- **5「フォローアップ フラグ**] ボタンをクリックすると, 不具合のフォローアッ  $\blacktriangleright$ プ・フラグを追加または修正できます。詳細については,第 4 [章「変更発生時](#page-76-0) [の警告」](#page-76-0)を参照してください。
- **6** 不具合に警告がある場合,[警告]ボタンをクリックして[警告]ダイアログ・  $|\mathbf{R}|$ ボックスを開くことができます。詳細については、82[ページ「警告の表示」を](#page-81-0) 参照してください。
- $\boxed{\equiv}$

国

- 7 不具合の詳細に関する電子メールを送信するには、「**電子メールで送信**]ボタ ンをクリックします。電子メールでの不具合送信の詳細については,506 [ペー](#page-505-1) [ジ「不具合のメールでの送信」](#page-505-1)を参照してください。
- 8「**指定不具合のレポートを作成**]ボタンをクリックすると,選択している不具 合に関する詳細情報を記載したレポートが生成されます。
	- **9** 不具合がテスト実行にリンクされている場合は,[不具合の詳細]ダイアログ・ ボックスの下部にある「**実行レポート**]リンクをクリックして実行レポートを 生成できます。実行レポートには,リンクが設定されているテスト実行の詳細 情報が表示されます。
	- 10「**詳細**]ビューでは、選択している不具合の情報を追加または変更できます。 [詳細]ビューで使用可能なフィールドの詳細については,第 34 [章「不具合モ](#page-480-0) [ジュールの概要」](#page-480-0)を参照してください。

新しいコメントを追加するには, 「コメントの追加] ボタンをクリックします。 [コメント]ボックスに新しいセクションが追加され、ユーザ名とデータベー スの現在の日付が表示されます。

11 不具合に添付ファイルを追加するには、サイドバーの[添付ファイル]をク リックします。ファイル,URL,アプリケーションのスナップショット,シス テム情報,またはクリップボードからのアイテムを添付できます。[不具合の グリッド]に表示されている不具合の横にクリック可能な添付ファイル・アイ コン Mが表示されます。添付ファイルの詳細については、第5[章「添付ファイ](#page-86-0) [ルの追加」](#page-86-0)を参照してください。

- **12** サイドバーの[リンクされているエンティティ]をクリックします。次のタブ を使用できます。
	- **▶[不具合**]:リンクを表示して既存の不具合に追加できます。たとえば、不具 合を,重複する不具合にリンクできます。
	- ▶ [その他]:リンクを表示して、その他のエンティティからリンクを削除でき ます。新しいリンクを追加することはできません。

不具合のリンクに関する詳細については,第 36 [章「不具合のリンク」を](#page-512-0)参照 してください。

- **13** 不具合に加えられた変更の履歴を表示するには,サイドバーの[履歴]をク リックします。詳細については,505 [ページ「不具合の履歴の表示」](#page-504-2)を参照し てください。
- **14**[**OK**]をクリックし,変更を保存して[不具合グリッド]に戻ります。

# <span id="page-502-0"></span>値の検索と置換

検索 / 置換コマンドを使用して,不具合のグリッドのフィールド値を対象に検 索と置換を行えます。

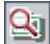

ヒント:テキスト検索が使用可能な場合は,この機能を使用して不具合グリッ ド内で不具合を検索できます。テキスト検索では,キーワードやキーワードが 変化したものを検索することにより,より強力な検索が行えます。テキスト検 索の使用方法の詳細については,73 [ページ「レコードの検索」を](#page-72-0)参照してくだ さい。

#### 値を検索するには,次の手順を実行します。

 **1**[不具合のグリッド]で[編集]>[検索]を選択します。[検索]ダイアロ グ・ボックスが開きます。

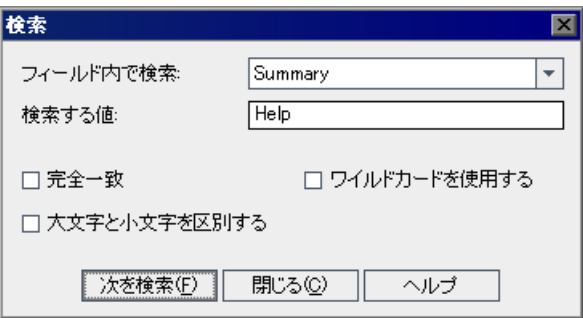

- 2 「フィールド内で検索]ボックスで,特定の値を検索するカラムを選択します。
- 3 [検索する値]ボックスで、検索する値を入力または選択します。
- **4** 完全に一致する値を検索するには,[完全一致]チェック・ボックスを選択し ます。
- 5 大文字と小文字を区別するには、[大文字と小文字を区別する] チェック· ボックスを選択します。
- **6** 項目の一部のみを入力するために検索文字列にアスタリスク(\*)文字を使用 するには、[ワイルドカードを使用する]チェック・ボックスを選択します。

 **7**[次を検索]をクリックします。指定した値を持つ不具合が検索されます。検 索が成功すると,[不具合のグリッド]の中で不具合が強調表示されます。検 索が正しく行われなかった場合は,情報ボックスが開きます。

#### 値を置換するには,次の手順を実行します。

 **1**[不具合のグリッド]で[編集]>[置換]を選択します。[検索 / 置換]ダイア ログ・ボックスが開きます。

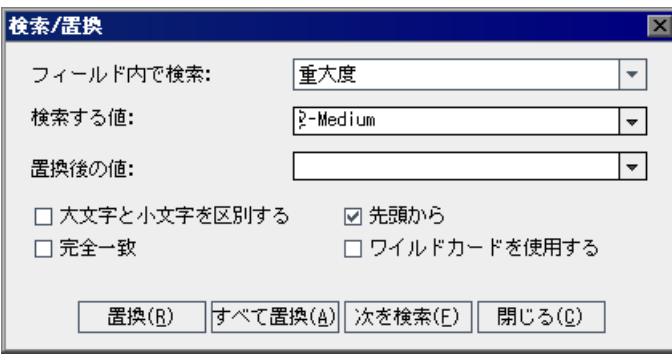

- 2「フィールド内で検索]ボックスで,特定の値を検索するカラムを選択します。
- 3 [検索する値] ボックスで,検索する値を入力または選択します。
- 4「置換後の値]ボックスで,置換後のフィールド値を入力または選択します。
- **5** 大文字と小文字を区別するには,[大文字と小文字を区別]チェック・ボック スを選択します。
- **6** 完全に一致する値を検索するには,[完全一致]チェック・ボックスを選択し ます。
- **7**[不具合のグリッド]の先頭から検索を開始するには,[先頭から]チェック・ ボックスを選択します。
- **8** 項目の一部のみを入力するために検索文字列にアスタリスク(\*)文字を使用 するには, 「ワイルドカードを使用する] チェック・ボックスを選択します。
- 9 見つかった項目を置換して次を検索するには、[置換]をクリックします。
- 10「不具合のグリッド]で値に一致する項目をすべて置換するには、「すべて置 換]をクリックします。
# 複数のレコードの更新

[不具合のグリッド]では複数のレコードに対するフィールド値を更新できま す。更新するには、グリッドでレコードを選択して「**編集**]>「**選択済みの更** 新]を選択します。[Update Selected]ダイアログ・ボックスが表示されます。 詳細については、71 [ページ「複数のレコードの更新」を](#page-70-0)参照してください。

# 不具合の履歴の表示

不具合に加えた変更のリストを表示できます。加えられた変更を確認できるの は、「プロジェクトのカスタマイズ]でプロジェクト管理者によって事前に選 択されたフィールドのみです。フィールドの履歴オプションを有効にする方法 については,『**HP Quality Center Administrator Guide**』(英語版)を参照してく ださい。

#### 不具合に加えられた変更の履歴を表示するには,次の手順を実行します。

 **1**[不具合のグリッド]に履歴を表示するには,不具合を選択し,[表示]>[情 **報パネル**]>「表示]を選択します。「履歴]タブをクリックします。

または,[不具合のグリッド]で不具合をダブルクリックして[不具合の詳細] ダイアログ・ボックスを開き、サイドバーの「履歴]をクリックします。

不具合に加えられた変更の履歴がグリッドに表示されます。

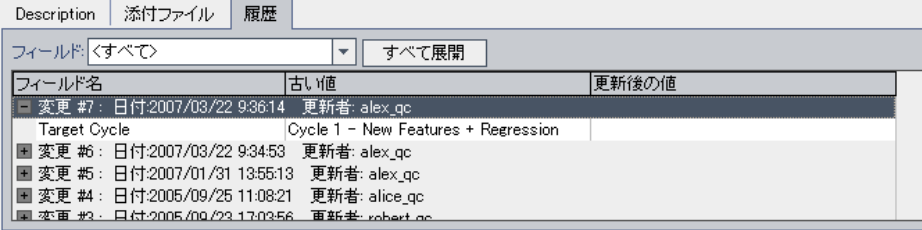

このグリッドでは,不具合に加えられた更新ごとに,更新の日時および更新者 の名前が表示されます。

 **2** 更新中に変更されたフィールドのリストを表示するには,更新を展開します。 フィールドごとに,グリッドに古い値と新しい値が表示されます。更新をすべ て展開するには、「すべて展開]ボタンをクリックします。

 **3** このグリッドに表示する更新は指定できます。[フィールド]リストで, フィールド名を選択すると,そのフィールドに加えられた変更のみが表示され ます。すべてのフィールドに加えられた更新を表示するには, [<すべて>] を選択します。

# 不具合のメールでの送信

不具合に関する電子メールを別のユーザに送信できます。これにより,開発や 品質保証の担当者へ不具合の修正状況を通知できます。電子メールには [不具 合に移動]リンクが追加され,電子メールの受信者は直接不具合にアクセスで きます。

注:標準設定では、HTML 形式で電子メールが送信されます。電子メールを普 通のテキストで送信するには、サイト管理の「サイト設定]タブで **MAIL FORMAT** パラメータを編集します。詳細については, 『**HP Quality Center Administrator Guide**』(英語版)を参照してください。

#### 不具合をメールで送信するには、次の手順を実行します。

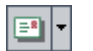

1 [不具合] グリッドで, 1 つ以上の不具合を選択し, [**電子メールで送信**] ボタ ンをクリックします。[電子メールを送信]ダイアログ・ボックスが開きます。

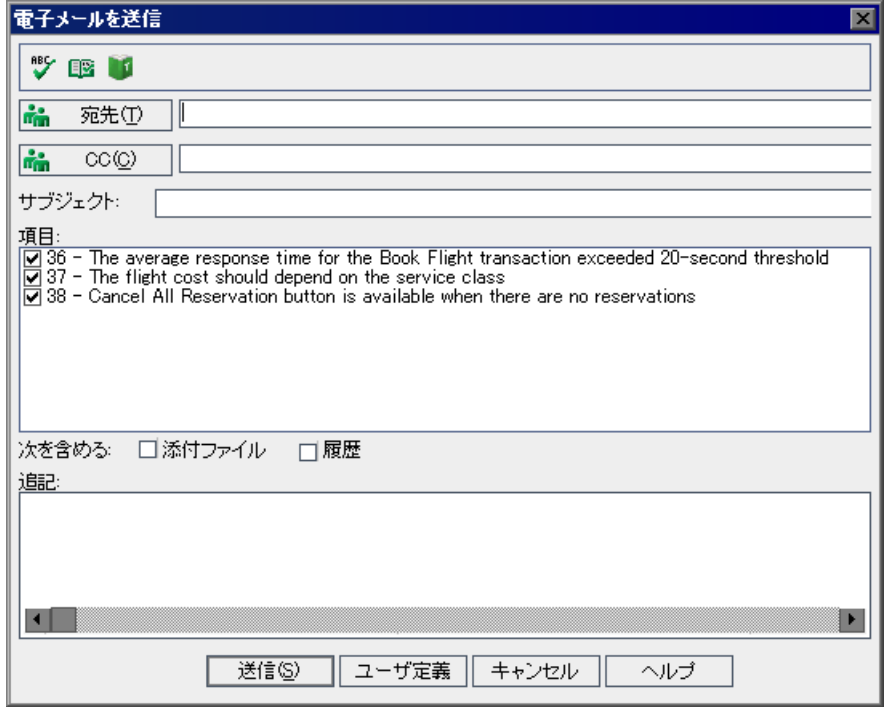

ヒント:電子メールが特定のユーザ・タイプに自動的に送信されるよう設定で きます。ユーザ・タイプの条件には,ユーザ定義のフィールドを含め,ユーザ 名の値を含むカラムを指定できます。[電子メールで送信]ボタンの矢印をク リックし,オプションを選択します。たとえば, [メールで検出者に送信]を 選択すると,その不具合を検出したユーザ宛に電子メールが送信されます。

2 有効な電子メール・アドレスまたはユーザ名を入力します。あるいは, [**宛先**] ボタンまたは[**CC**]ボタンをクリックし,送信先のユーザを選択します。[受 信者の選択]ダイアログ・ボックスが開きます。

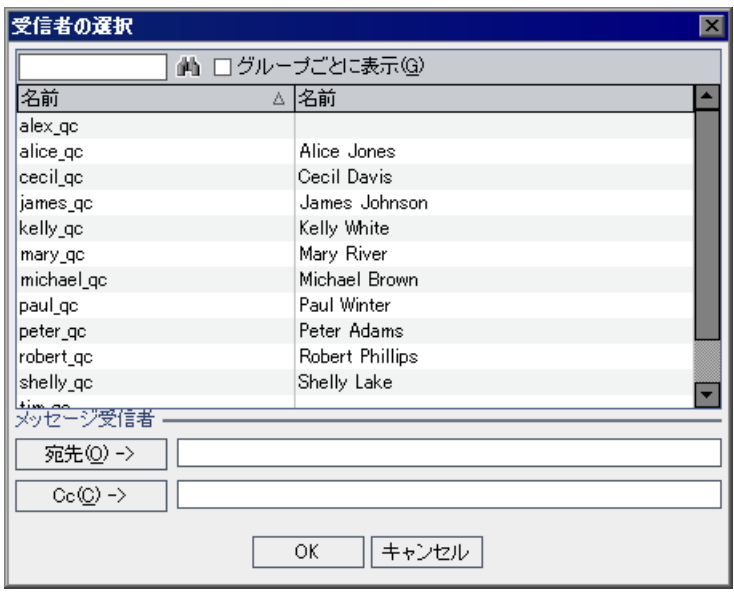

ユーザ・リストの並べ替え,ユーザの検索,ユーザ・グループによるユーザの グループ分け,およびリストまたはグループ・ツリーからのユーザの選択がで きます。詳細については,55 [ページ「ユーザの選択」](#page-54-0)を参照してください。

電子メールの送信先のユーザまたはユーザ・グループを選択し,[**OK**]をク リックします。

- 3 [サブジェクト]ボックスに、電子メールの件名を入力します。標準設定では, 不具合を1つだけ選択すると,「サブジェクト]ボックスには,ドメイン,プ ロジェクト,不具合 ID,および不具合のサマリが表示されます。
- **4「アイテム**]ボックスで,電子メールに含めない項目をクリアできます。
- **5** 不具合の添付ファイルまたは履歴を含めるかどうかを選択します。
- 6 コメントがある場合は, [追記] ボックスに入力します。

 **7** ダイアログ・ボックスで次の操作を行って,スペルをチェックできます。

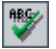

▶ [スペル チェック]ボタンをクリックすると、選択した単語またはテキス ト・ボックスのスペルがチェックされます。誤りがなければ,確認メッセー ジ・ボックスが開きます。誤りが見つかった場合は,[スペル]ダイアロ グ・ボックスに誤りのある単語と修正候補が表示されます。

 $\boxed{2}$ 

**ID** 

- ▶ 「スペル オプション]ボタン をクリックすると, 「スペル オプション]ダイ アログ・ボックスが開き,Quality Center によるスペルのチェック方法を設 定できます。
- ▶「**類語辞典**]ボタンをクリックすると,「類語辞典 : 英語]ダイアログ・ボッ クスが開き,選択した語の類義語,反意語,関連する語が表示されます。選 択した単語を置換したり,新しい単語を調べたりすることができます。
- 8「カスタム]をクリックして、電子メールで送信する内容をカスタマイズしま す。「フィールドの選択]ダイアログ・ボックスで、雷子メールに含める フィールドを指定できます。
- 9 「送信]をクリックして電子メールを送信します。

# 不具合のコピー

不具合は任意の Quality Center プロジェクトにコピーできます。

#### 不具合をコピーするには、次の手順を実行します。

- 1 [不具合] のグリッドで, コピーする不具合を選択します。複数の不具合をコ ピーするには,CTRL キーを押しながらコピーする不具合を選択します。
- 2「**編集**]>「コピー]を選択します。あるいは,右クリックして「コピー]を 選択します。
- **3** 不具合のコピー先プロジェクトの「不具合]のグリッドで,「**編集**] >「**貼り** 付け]を選択します。あるいは、右クリックして「貼り付け]を選択します。

# 不具合の **URL** のコピー

不具合はコピーして,その URL をリンクとして貼り付けることができます。 不具合自体はコピーされません。その代わりに,アドレスを電子メールやド キュメントなど,別の場所に貼り付けることができます。このリンクをクリッ クすると Quality Center が開き, 該当する不具合が表示されます。ログインして いない場合は、Quality Center によって最初にログインの詳細が要求されます。

#### 不具合の URL をコピーするには、次の手順を実行します。

- **1**[不具合のグリッド]で,不具合を選択します。
- **2**[編集]>[**URL** をコピー]を選択します。あるいは,右クリックして[**URL**  をコピー]を選択します。
- **3** URL を貼り付けます。

# 不具合の印刷

不具合のグリッドのすべての不具合または選択した不具合を印刷できます。

#### 不具合を印刷するには,次の手順を実行します。

 **1** 次の方法で,すべての不具合または選択した不具合を印刷できます。

- ▶ すべての不具合を印刷するには、「不具合」>「印刷]>「すべて]を選択 します。
- **► 選択した不具合を印刷するには、CTRL キーまたは SHIFT キーを押しながら** 不具合を選択し, [不具合] > [印刷] > 「選択]を選択します。

[印刷プレビュー]ダイアログ・ボックスが開きます。

- **2** 印刷する前に,ツールバーのボタンを使用して,ページの調整と設定を行います。
- 3「印刷]ボタンをクリックするか,「ファイル]>「印刷]を選択します。

圖

# 不具合の削除

古い不具合または重複する不具合をプロジェクトから削除できます。削除した 不具合の不具合 ID は再使用されません。

# 不具合を削除するには,次の手順を実行します。

- **1**[不具合のグリッド]で,削除する不具合を選択します。
- **2**[削除]ボタンをクリックするか,[編集]>[削除]を選択します。あるい は、不具合を右クリックし, [削除]を選択します。
	- **3**[はい]ボタンをクリックして,確定します。

# 第 **35** 章 • 不具合の追加と追跡

第 **36** 章

# 不具合のリンク

不具合は、Quality Center のほかのエンティティにリンクできます。

#### 本章の内容

- ▶ 不具合のリンクについて (513 ページ)
- ▶ 不具合のリンクの表示 (516 ページ)
- ▶ 不具合のリンクの追加 (517 ページ)
- ▶ 不具合リンクの削除 (518 ページ)

# <span id="page-512-0"></span>不具合のリンクについて

不具合は,要件,テスト,テスト・セット,テスト・インスタンス,実行,実 行ステップ,およびほかの不具合の各エンティティにリンクできます。不具合 のリンクは,不具合を対象にした新しいテストを作成した場合などに便利で す。このリンクを作成することで,不具合のステータスに基づいて,テストを 実行するかどうかを判断できます。

不具合はエンティティに直接または間接的にリンクすることができます。エン ティティに対し不具合のリンクを追加すると, Quality Center によってこのエン ティティに直接リンクが追加され,関連エンティティに間接リンクが追加され ます。また,手動テストの実行時に不具合を追加すると,テスト実行と新しい 不具合の間に自動的にリンクが作成されます。

次の図は,間接リンクのフローを示します。

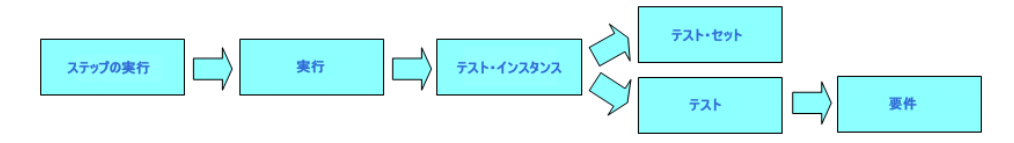

たとえば,不具合を実行ステップにリンクすると,実行,テスト・インスタン ス、テスト・セット、およびテストに不具合の間接リンクが追加されます。こ のテストが要件によってカバーされている場合,要件にも間接リンクが追加さ れます。間接リンクは単方向のフローです。たとえば,不具合を実行にリンク しても、実行ステップに間接的にリンクされません。

「リンクされている不具合]ダイアログ·ボックスまたはタブを使用して、不 具合のリンクの表示および管理ができます。

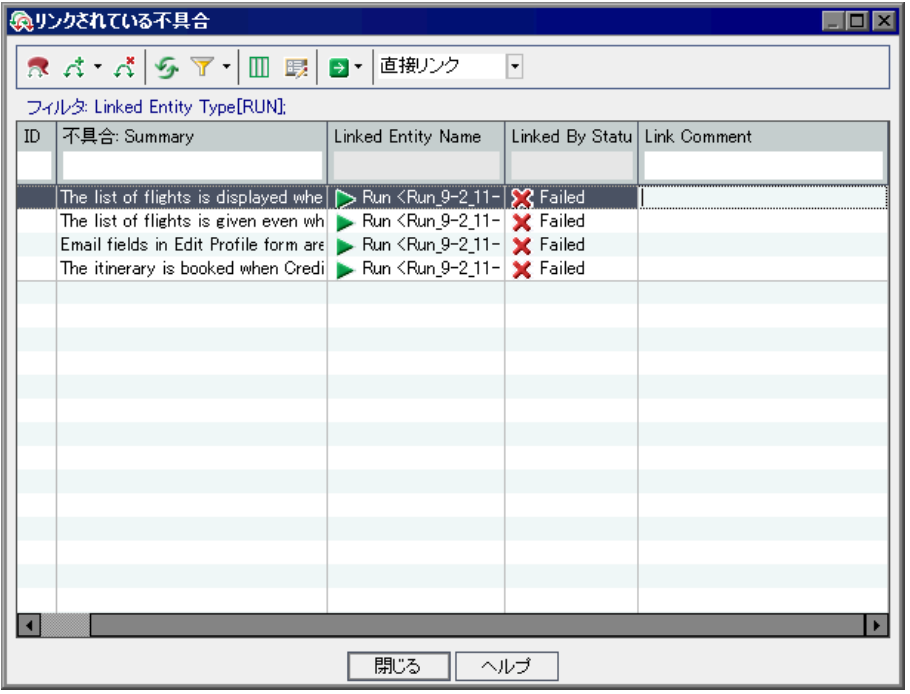

[リンクされている不具合]グリッドにあるカラムは、次のとおりです。

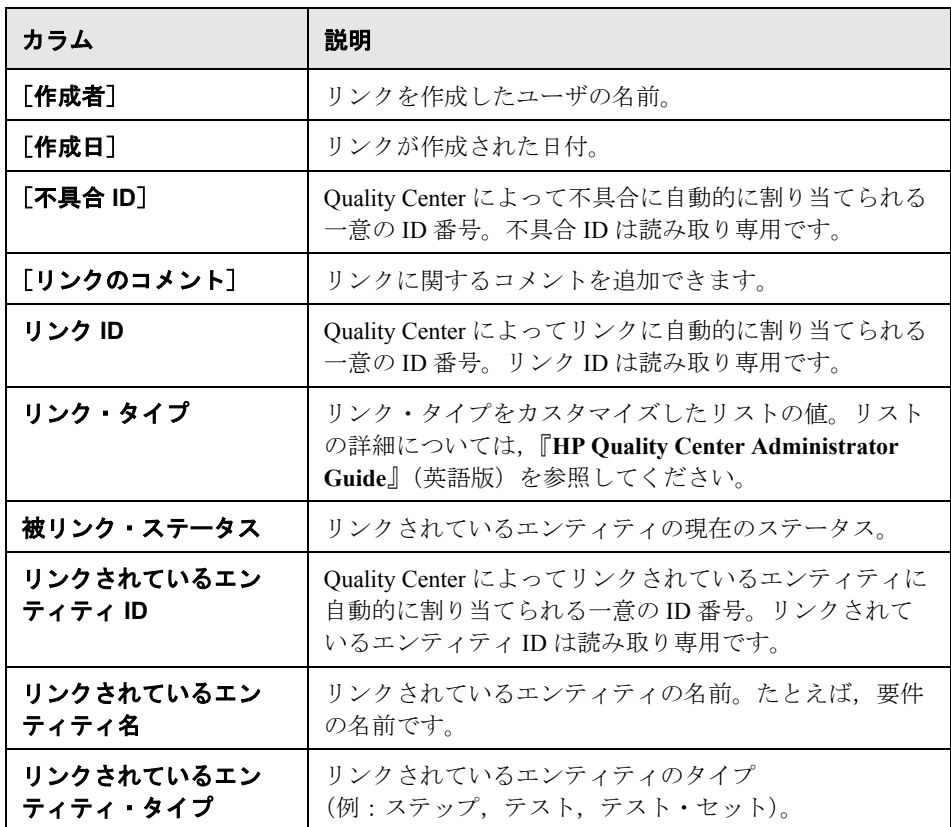

不具合フィールドの詳細については,487 [ページ「不具合グリッド」を](#page-486-0)参照し てください。

# <span id="page-515-0"></span>不具合のリンクの表示

リンクへのフィルタの適用,グリッドのカラムの表示形式と順序の設定,およ びグリッドの更新ができます。また,不具合の詳細の表示や,モジュールに移 動してリンク先のエンティティを強調表示することもできます。

▶ グリッドを更新するには, [すべて更新] ボタンをクリックします。

**▶ 不具合のリンクにフィルタを適用したり並べ替えたりするには、[フィルタ/並** べ替えの設定]ボタンをクリックします。フィルタ処理と並べ替えの詳細につ いては,56 [ページ「レコードのフィルタ処理」](#page-55-0)を参照してください。フィルタ を設定すると,グリッドの上にフィルタの説明が表示されます。

▶ グリッドのカラムの表示形式と順序を設定するには, 「**カラムの選択**] ボタン をクリックします。詳細については,52 [ページ「カラムの配置」](#page-51-0)を参照してく ださい。

**► 不具合の詳細を表示するには、不具合のリンクを選択して、「不具合の詳細**] ボタンをクリックします。[不具合の詳細]ダイアログ・ボックスが表示され ます。詳細については,500 [ページ「不具合の更新」](#page-499-0)を参照してください。

▶ 不具合モジュールを開いてリンクされている不具合を強調表示するには、不具 合リンクを選択します。「移動]の矢印ボタンをクリックして「不具合に移動] を選択します。

あるいは,[不具合 **ID**]リンクをクリックして不具合モジュールを開き,リン クされた不具合を強調表示できます。

▶ 関連モジュールを開いてリンクされているエンティティを強調表示するには,  $\vert \mathbf{B} \vert$  -不具合リンクを選択します。「移動]の矢印ボタンをクリックして「「リンク 元」エンティティへ移動]を選択します。

> あるいは, 「リ**ンクされているエンティティ名**]リンクをクリックして関連モ ジュールを開き,リンクされているエンティティを強調表示します。

- **► 直接のリンクを表示するには,「リンクのタイプ]リストから「直接リンク]** を選択します。直接リンクおよび間接リンクを表示するには、「すべてのリン ク]を選択します。これは不具合モジュールでは使用できません。
- ▶ 親要件に追加された不具合のリンクを表示するには, [次に対するリンクを表 示]リストから「現在の要件リンク]を選択します。親要件および子要件に追 加された不具合のリンクを表示するには、[子のリンクを含む]を選択します。 これは要件モジュールでのみ使用できます。

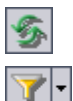

 $\mathbf{m}$ 

郾

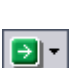

# <span id="page-516-0"></span>不具合のリンクの追加

新しい不具合を送信す[るか,または既存の不具合を選択する](#page-516-1)ことにより,不具 合のリンクを追加できます。エンティティを不具合にリンクする場合, Quality Center によってエンティティおよびリンクされている不具合に Rアイコ ンが追加されます。

### 新しい不具合の送信によるリンクの追加

新しい不具合を送信して不具合のリンクを追加できます。

#### **|新しい不具合を送信してリンクを追加するには, 次の手順を実行します。**

- <span id="page-516-1"></span>森
- 1「リンクされている不具合]タブまたは「リンクされている不具合]ダイアロ グ・ボックスで, [不具合の追加とリンク] ボタンをクリックするか, または グリッドを右クリックして [不具合の追加とリンク]を選択します。[新規不 具合]ダイアログ・ボックスが開きます。
- **2** 関連する不具合の詳細を入力します。不具合の追加に関する詳細については, 493 [ページ「新しい不具合の追加」を](#page-492-0)参照してください。
- **3**[新規不具合]ダイアログ・ボックスの[送信]ボタンをクリックします。プ ロジェクトに不具合が追加され,「リンクされている不具合]グリッドに不具 合のリンクが表示されます。

### 既存の不具合の選択によるリンクの追加

既存の不具合を選択して不具合のリンクを追加できます。

#### 既存の不具合を選択してリンクを追加するには、次の手順を実行します。

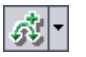

- **1**[リンクされている不具合]タブまたは[リンクされている不具合]ダイアロ グ・ボックスで,「**既存の不具合をリンク**]ボタンの矢印をクリックするか, グリッドを右クリックして「既存の不具合をリンク]を選択します。
- 2 次のように, [**ID で**]または「**選択**] を選択します。
	- **►** 不具合 ID を入力してリンクを追加するには, [ID で] を選択します。「既存 の不具合をリンク]ダイアログ・ボックスに不具合 ID を入力し, 「リンク] をクリックします。グリッドに不具合のリンクが表示されます。

▶ 不具合を選択してリンクを追加するには, [選択] を選択します。[リンクす る不具合]ダイアログ・ボックスで,不具合を選択します。複数の不具合を 選択するには、CTRL キーを押しながらリンクする不具合を選択します。「リ ンク]をクリックします。グリッドに不具合のリンクが表示されます。

# <span id="page-517-0"></span>不具合リンクの削除

[リンクされている不具合]グリッドから不具合のリンクを削除できます。

注:削除できるのは直接リンクのみです。間接リンクは,直接リンクが削除さ れると自動的に削除されます。

#### 不具合のリンクを削除するには、次の手順を実行します。

- **1**[リンクされている不具合]タブまたは[リンクされている不具合]ダイアロ グ・ボックスで,グリッド内のリンクを選択します。複数の不具合を選択する には,CTRL キーを押しながら削除する不具合を選択します。
- 2「リンクの削除]ボタンをクリックするか,または右クリックして「リンクの ||削除| を選択します。
- **3**[はい]ボタンをクリックして,確定します。

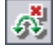

# 第 **VII** 部

ライブラリの管理

第 **37** 章

# ライブラリ・モジュールの概要

本章では,ライブラリ・モジュールの主な要素について説明しています。

**Quality Center のエディション: Quality Center Premier Edition には、すべての** ライブラリ・モジュール機能が含まれています。Quality Center Enterprise Edition には、一部の機能が含まれています。このモジュールは、Quality Center Starter Edition では使用できません。

#### 本章の内容

- ➤ [ライブラリ・モジュール\(](#page-521-0)522 ページ)
- ➤ [ライブラリ・メニュー・バー\(](#page-522-0)523 ページ)
- ➤ [ライブラリ・ツールバー\(](#page-522-1)523 ページ)
- ➤ [ライブラリ・フィールドとベースライン・フィールド\(](#page-523-0)524 ページ)

# <span id="page-521-0"></span>ライブラリ・モジュール

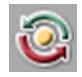

ライブラリ・モジュールを使用して Quality Center にライブラリを定義します。 このモジュールを表示するには,サイドバーの「**管理**]ボタンをクリックし, 「ライブラリ」タブをクリックします。

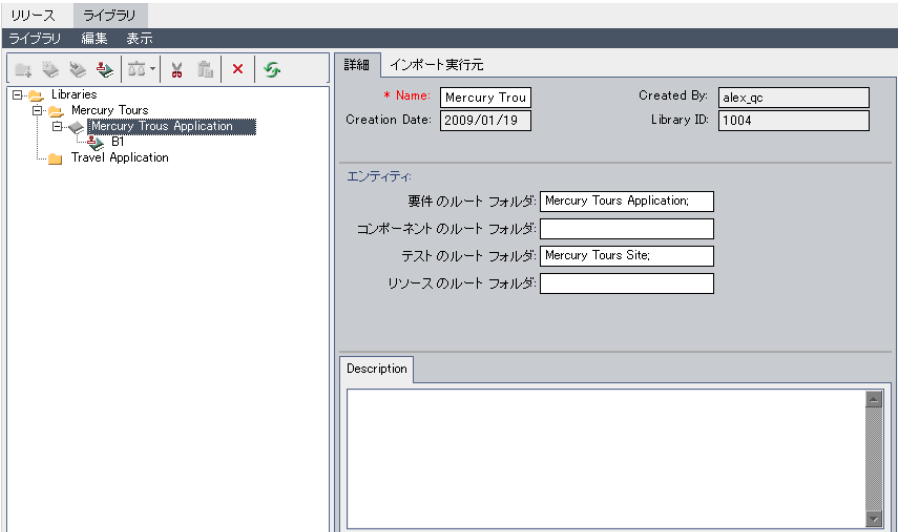

ライブラリ・モジュールの主な要素は,次のとおりです。

- ➤ ライブラリ・メニュー・バー:ライブラリ・モジュールのコマンドのドロップ ダウン・メニューが表示されます。詳細については,523 [ページ「ライブラ](#page-522-0) [リ・メニュー・バー」を](#page-522-0)参照してください。
- **► ライブラリ・ツールバー**: ライブラリ・モジュールのコマンドのボタンが含ま れます。詳細については,523 [ページ「ライブラリ・ツールバー」](#page-522-1)を参照して ください。
- ▶ ライブラリ・ツリー:ライブラリが階層ツリー構造で表示されます。詳細につ いては,第 38 [章「ライブラリとベースライン」を](#page-526-0)参照してください。
- **►「詳細]タブ**:ライブラリ・ツリーで現在選択されているライブラリ・フォル ダ,ライブラリ,またはベースラインが表示されます。ライブラリ・モジュー ル・フィールドの詳細については,524 [ページ「ライブラリ・フィールドと](#page-523-0) [ベースライン・フィールド」を](#page-523-0)参照してください。

[エンティティ]表示枠には、ライブラリに関連付けられているルート・フォ ルダが一覧表示されます。詳細については,第 38 [章「ライブラリとベースラ](#page-526-0) [イン」](#page-526-0)を参照してください。

- ➤ **Quality Center Premier Edition**:ライブラリをインポートするための次の追 加タブを使用できます。
	- ▶ 「インポート実行元] タブ: 選択したライブラリをインポートしたプロジェ クトが一覧表示されます。詳細については,554 [ページ「関連ライブラリの](#page-553-0) [表示」](#page-553-0)を参照してください。このタブは、現在のプロジェクトまたはほかの プロジェクトが,選択したライブラリをインポートしている場合にのみ表示 されます。
	- **►「インポート元**]:現在選択されているライブラリのインポート元のライブラ リに関する詳細が表示されます。詳細については,554 [ページ「関連ライブ](#page-553-0) [ラリの表示」](#page-553-0)を参照してください。このタブは,選択されたライブラリがイ ンポートされている場合にのみ表示されます。

# <span id="page-522-0"></span>ライブラリ・メニュー・バー

ライブラリ・メニュー・バーには,次のメニューがあります。

- **► [ライブラリ**] メニューには, ライブラリ・フォルダ, ライブラリ, および ベースラインを追加するためのコマンドがあります。また,ライブラリやベー スラインを比較できるコマンドもあります。詳細については,第 38 [章「ライ](#page-526-0) [ブラリとベースライン」](#page-526-0)を参照してください。
- ▶「編集] メニューには, ライブラリ・フォルダ, ライブラリ, およびベースラ インの切り取り、貼り付け、削除、および名前の変更を行うためのコマンドが あります。
- **▶「表示**] メニューには, ライブラリ・ツリーを更新できるコマンドがあります。

# <span id="page-522-1"></span>ライブラリ・ツールバー

ライブラリ・ツールバーには,次のボタンがあります。

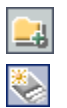

「新規フォルダ]:新しいフォルダをライブラリ・ツリーに追加します。 「ライブラリの作成]: 新しいライブラリをライブラリ・ツリーに追加します。 蘷 -

圖

Ê

 $\pmb{\times}$ 

野

- [ライブラリのインポート](**Quality Center Premier Edition**):新しいライブ  $\hat{\mathbf{z}}$ ラリをインポートし,ライブラリ・ツリーに追加します。詳細については[,第](#page-546-0) 39 [章「ライブラリのインポート」](#page-546-0)を参照してください。
- [ベースラインの作成]:ベースラインを作成し,ライブラリ·ツリーに追加し ♦ ます。
	- **「次と比較**]:現在選択されているライブラリまたはベースラインを,ほかのラ イブラリまたはベースラインと比較します。詳細については,534 [ページ](#page-533-0) [「ベースライン比較ツール」お](#page-533-0)よび 558 [ページ「ライブラリ比較ツール」を](#page-557-0)参 照してください。
	- [切り取り]:ライブラリ・ツリーからライブラリ・フォルダまたはライブラリ を切り取り,ツリー内の別の場所に移動します。
		- [貼り付け]:切り取ったライブラリ・フォルダまたはライブラリを,ツリー内 の指定された場所に貼り付けます。

[**削除**]:選択した項目を削除します。ライブラリ・フォルダを削除すると,そ のライブラリおよびベースラインも削除されます。ライブラリを削除すると, そのベースラインも削除されます。

**「更新**]:ライブラリ・ツリーとタブを更新し,最新のデータを表示します。

# <span id="page-523-1"></span><span id="page-523-0"></span>ライブラリ・フィールドとベースライン・フィールド

ライブラリ・モジュールの「詳細]タブには,次のフィールドが表示されます。

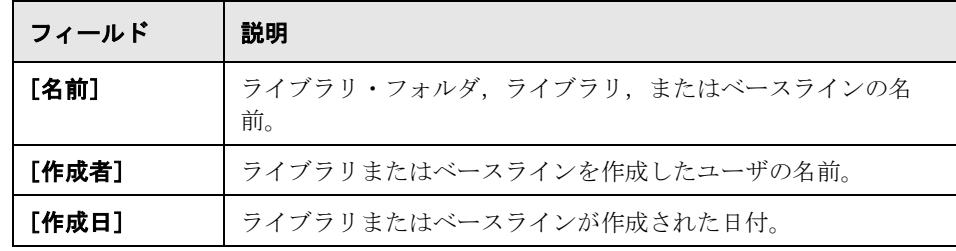

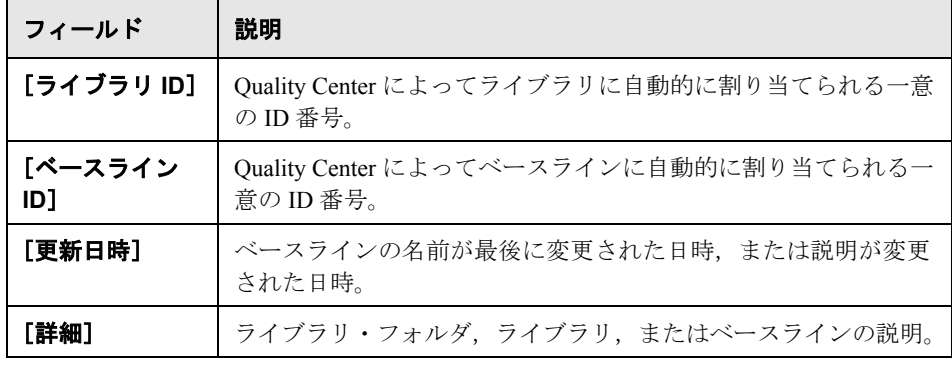

#### 注:

- ▶ [詳細] タブでは, ユーザ定義フィールドの追加や, フィールドのラベルの 変更ができます。また,プロジェクト・リストのカスタマイズもできます。 詳細については,『**HP Quality Center Administrator Guide**』(英語版)を参 照してください。
- ▶ スクリプト・エディタを使用して、ライブラリ・モジュールに表示される フィールドと値を制限し,動的に変更することができます。詳細については, 『**HP Quality Center Administrator Guide**』(英語版)を参照してください。

### 第 **37** 章 • ライブラリ・モジュールの概要

第 **38** 章

# <span id="page-526-0"></span>ライブラリとベースライン

ライブラリはライブラリ・モジュールに作成します。ライブラリを作成した ら,ライブラリに対するベースラインの作成や比較を行い,一定時間内のプロ ジェクトでの変更を追跡できます。

**Quality Center** のエディション:本章で説明されているライブラリ・モジュー ル機能は, Quality Center Enterprise Edition および Quality Center Premier Edition でのみ使用できます。

#### 本章の内容

- ▶ ライブラリとベースラインについて (528 ページ)
- ➤ [ライブラリ・ツリーの作成\(](#page-528-0)529 ページ)
- ▶ ライブラリの作成 (529 ページ)
- ▶ ベースラインの作成 (531 ページ)
- ➤ [ベースライン比較ツール\(](#page-533-1)534 ページ)
- ▶ 比較の設定 (537 ページ)
- ▶ ベースラインの履歴の表示 (539 ページ)
- ➤ [テスト・セットをベースラインに固定\(](#page-539-0)540 ページ)
- ➤ [ライブラリ・ツリーの変更\(](#page-540-0)541 ページ)
- ▶ エンティティの比較 (543 ページ)

# <span id="page-527-0"></span>ライブラリとベースラインについて

ライブラリ・モジュールでは,階層形式のライブラリ・ツリーを定義し,ライ ブラリの作成や管理を行います。ライブラリとは、プロジェクト内のエンティ ティのセットや,それらのエンティティ間の関係を表現したものです。ライブ ラリのエンティティには,要件,テスト,テスト・リソース,およびビジネ ス・コンポーネントを含めることができます。詳細については,529 [ページ](#page-528-0) [「ライブラリ・ツリーの作成」を](#page-528-0)参照してください。

ライブラリを作成したら,ベースラインを作成できます。ライブラリに対して ベースラインを作成する場合,特定の時間のライブラリのスナップショットを 含めることができます。ベースラインを使って,一定時間内にプロジェクトに 加えられた変更を追跡できます。ベースラインの詳細については,531 [ページ](#page-530-0) [「ベースラインの作成」を](#page-530-0)参照してください。

ベースラインは,アプリケーション開発ライフサイクルのあらゆる段階で比較 できます。たとえば,ライブラリ内の 2 つのベースラインを比較して,一定時 間内にライブラリの要件に加えられた変更を確認できます。また,ベースライ ンをライブラリの現在のエンティティと比較することもできます。詳細につい ては,534 [ページ「ベースライン比較ツール」](#page-533-1)を参照してください。

**Quality Center Premier Edition**:ライブラリをインポートすることもできま す。ライブラリをインポートすることにより,既存のエンティティのセットを 再利用できます。詳細については,第 39 [章「ライブラリのインポート」を](#page-546-0)参 照してください。

ライブラリとベースラインの作成および管理には,適切なユーザ権限が必要で す。詳細については,『**HP Quality Center Administrator Guide**』(英語版)を参 照してください。

# <span id="page-528-0"></span>ライブラリ・ツリーの作成

<span id="page-528-2"></span> $\Box$ 

フォルダおよびサブフォルダで構成されるライブラリ・ツリーを作成すること によって,ライブラリの階層形式の枠組みを定義します。

#### ライブラリ・ツリーを作成するには,次の手順を実行します。

- **1** ライブラリ・モジュールで,**Libraries** フォルダを選択します。
- 2「**新規フォルダ**]ボタンをクリックするか,「**ライブラリ**]>「**新規フォルダ**]を 選択します。[新規のライブラリ フォルダ] ダイアログ・ボックスが開きます。

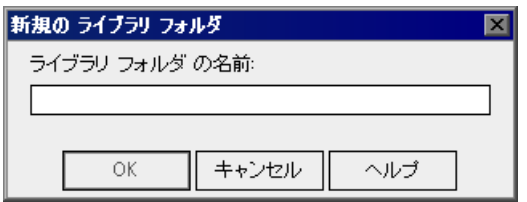

- 3「ライブラリ フォルダの名前<sup>]</sup>ボックスにフォルダ名を入力し, [OK]をク リックします。ライブラリ・ツリーに新規フォルダが追加されます。
- <span id="page-528-3"></span> **4**[詳細]タブで[詳細]表示枠をクリックし,ライブラリ・フォルダの説明を 入力します。
- **5** 続けてほかのフォルダを作成するには,フォルダを選択し,手順 [2](#page-528-2) ~ [4](#page-528-3) を繰り 返します。

# <span id="page-528-1"></span>ライブラリの作成

ライブラリ・ツリーを作成したら,ライブラリ・フォルダにライブラリを追加 します。新しいライブラリを作成するか,またはライブラリをインポートでき ます。ライブラリのインポートの詳細については,第 39 [章「ライブラリのイ](#page-546-0) [ンポート」](#page-546-0)を参照してください。

#### ライブラリをライブラリ・フォルダに追加するには,次の手順を実行します。

 **1** ライブラリ・ツリーで,ライブラリ・フォルダを選択します。

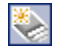

2 [ライブラリの作成] ボタンをクリックするか, [ライブラリ] > [ライブラリ **の作成**]を選択します。[ライブラリの作成]ダイアログ・ボックスが開きます。

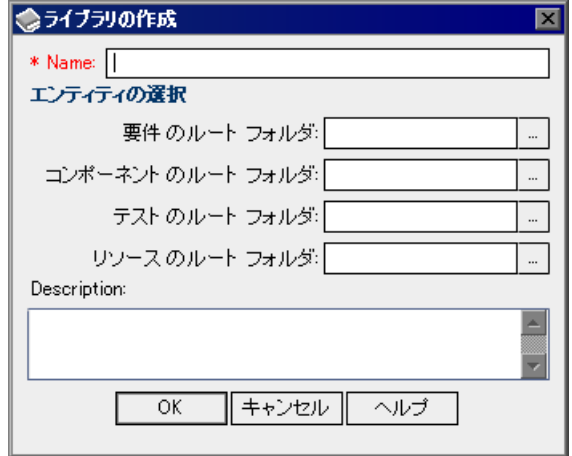

- 3 「名前]ボックスに、ライブラリの名前を入力します。ライブラリの名前には, 「¥」, 「/」, 「:」, 「\*」, 「?」, 「"」, 「<」, 「>」, 「」」は使用できません。
- **4**[エンティティの選択]で,ライブラリに含めるフォルダを選択します。要件 モジュール,ビジネス・コンポーネント・モジュール,テスト計画モジュー ル,リソース・モジュールごとに,1 つ以上のルート・フォルダを選択できま す。ビジネス・コンポーネントの詳細については,『**HP Business Process Testing User Guide**』(英語版)を参照してください。
- **5**[詳細]ボックスに,ライブラリの説明を入力します。
- **6**[**OK**]をクリックします。ライブラリ・ツリーに新規ライブラリが追加され ます。

# <span id="page-530-0"></span>ベースラインの作成

ライブラリを作成したら,ベースラインを作成できます。ベースラインは特定 の時点のライブラリのスナップショットです。ベースラインを使用して,アプ リケーション開発ライフサイクル内で任意の重要なポイントをマークできま す。ベースラインには,要件,テスト,テスト・リソースなど,ライブラリ内 で定義されたすべてのエンティティが含まれます。またベースラインには、ト レーサビリティやカバレッジなどの,ライブラリ内のエンティティ間の関係も 含まれます。ベースラインを使って,一定時間内にプロジェクトに加えられた 変更を追跡できます。

ベースラインを作成すると,Quality Center によって最初にライブラリが検証さ れます。リンク検証プロセスで,ライブラリ内に,ライブラリ外のエンティ ティに関連付けられているエンティティがあるかどうか調べます。

べースラインは、次のいずれかの方法で使用できます。

- ▶ 開発の異なる段階の2つのベースラインを比較して、ライブラリ内の変更を表 示します。詳細については,534 [ページ「ベースライン比較ツール」を](#page-533-1)参照し てください。
- ▶ テスト・セットをベースラインに固定します。これにより, セスト・セットを 実行すると,指定したベースラインに格納されたテストのバージョンが実行さ れるようになります。詳細については,540 [ページ「テスト・セットをベース](#page-539-0) [ラインに固定」](#page-539-0)を参照してください。
- **► Quality Center Premier Edition**:ベースラインを使用してライブラリ内のエ ンティティを共有します。これにより,ライブラリのエンティティを特定のプ ロジェクトで再利用できます。ライブラリをインポートするには,ライブラリ にベースラインが含まれている必要があります。詳細については、第39章 [「ライブラリのインポート」](#page-546-0)を参照してください。

#### ベースラインの例

次の例は,ベースラインの使用方法を示します。

#### ➤ リリース内容の設定と関係者の承認

組織でアプリケーションの新しいバージョンの開発を開始します。ビジネス・ アナリストは,確認のために関係者に一連の要件を紹介します。要件が確認さ れ,承認されたら,ベースラインを作成します。その後,関係者は合意したリ リース内容を承認できます。

#### ➤ 変更の監視

製品マネージャは,製品開発が期待と異なる方法で行われていることに気付き ます。製品マネージャは製品の要件を確認し,一部が変更されていることを発 見します。現在の要件と,リリースの開始時に作成,承認されたベースライン の要件とを比較します。

#### ➤ 変更の影響を評価

テスト担当者は,最新のアプリケーションのリリースの一部である大規模なテ ストを受け持ちます。テスト担当者は,リリースの要件に従ってテストの一部 を更新します。最新の要件確認の打ち合わせに従って,一部の要件の変更を通 知されます。テスト担当者は,現在の要件と,リリースの開始時に作成された ベースラインの要件とを比較します。自分の担当分のテストに影響がある変更 を特定し,テストを更新して変更を反映させます。

#### ベースラインの作成

ライブラリに対してベースラインを作成できます。

#### べースラインを作成するには、次の手順を実行します。

 **1** ライブラリ・ツリーで,ライブラリを選択します。

 **2**[ベースラインの作成]ボタンをクリックするか,[ライブラリ]>[ベースラ インの作成]を選択します。検証プロセスが始まります。

ライブラリ内の各エンティティがプロジェクトの別のエンティティに関連付け られていたら,関連付けられているエンティティもライブラリ内にあるかどう かが検証されます。たとえば,要件カバレッジを持つテストごとに,関連付け られた要件がライブラリ内にあるかどうかが検査されます。

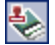

ライブラリ内に,ライブラリ外のエンティティに関連付けられているエンティ ティがある場合,それらのエンティティの一覧が作成され,[壊れたリンク検 証]ダイアログ・ボックスが開きます。

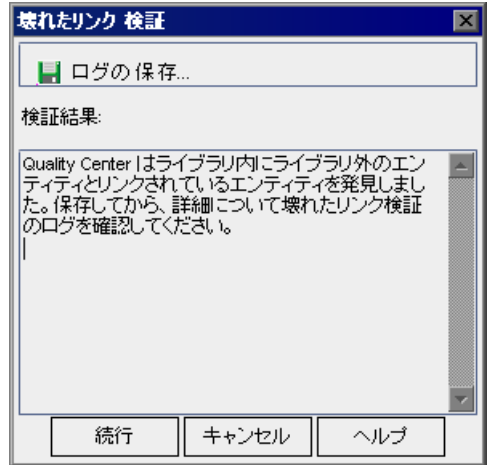

- **3** 検証結果をテキスト・ファイルで保存するには,[ログの保存]をクリックし ます。[ログの保存]ダイアログ・ボックスでファイル名を入力し, [**保存**] を クリックします。壊れたリンク検証のログがダウンロードされ,指定した位置 に保存されます。
- **4** ベースラインの作成を続けるには,[続行]をクリックします。[新規のベース ライン]ダイアログ・ボックスが開きます。

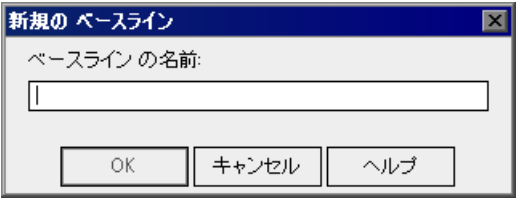

- 5<sup>[ベースラインの名前]ボックスに,新しいベースラインの名前を入力します。</sup>
- **6**[**OK**]をクリックします。ベースラインがライブラリ・ツリーに追加され,作 成プロセスが始まります。

ベースラインの作成はバックグラウンド・プロセスとして実行され,時間がか かる可能性があります。ベースラインの作成プロセス中も引き続き Quality Center を使用できます。

 **7**[詳細]タブの[ログの表示]ボタンをクリックします。[Log: Create Baseline] ダイアログ・ボックスが開き,進行状況が表示されます。[**閉じる**]をクリッ クしてダイアログ・ボックスを閉じます。

注:プロセスが完了したら、ログを確認してから表示を更新します。ベースラ インの作成後に表示を更新すると, 「ログの表示] ボタンは表示されず, ログ を表示できません。

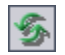

- **8** モジュール・ツールバーの[更新]ボタンをクリックして,表示を更新しま す。[詳細]タブにベースラインの詳細が表示されます。[詳細]タブで使用で きるフィールドの詳細については,524 [ページ「ライブラリ・フィールドと](#page-523-1) [ベースライン・フィールド」を](#page-523-1)参照してください。
- 9「詳細]タブで「**詳細**]表示枠をクリックし,ベースラインに説明を追加します。

# <span id="page-533-1"></span><span id="page-533-0"></span>ベースライン比較ツール

ライブラリ内の 2 つのベースラインを比較できます。たとえば,開発の異なる 段階のベースラインを比較して,プロジェクトの要件に加えられた変更の影響 を評価できます。その後,評価に応じて,プロジェクト内の関連するテストを 更新できます。

また,ベースラインをライブラリの現在のエンティティと比較することもでき ます。たとえば,新しいリリースの開始時にベースラインを作成するとしま す。後で,ライブラリ内の要件に変更が加えられます。製品開発が計画どおり に進んでいるかどうかを判断するには,ライブラリで最初のベースラインの要 件と現在の要件を比較します。

注:Quality Center は,エンティティが変更されたかどうかを判断するときに, [ターゲット リリース]フィールドおよび[ターゲット サイクル]フィールド に加えられた変更は検討対象にしません。

べースラインを比較するには、次の手順を実行します。

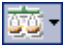

 **1** ライブラリ・ツリーで,ライブラリを展開してベースラインを選択します。 「**次と比較**]ボタンをクリックするか,「ライブラリ]>「次と比較]を選択 し,比較するベースラインを選択します。

▶ 「ベースラインの選択]を選択すると、選択したベースラインとライブラリ 内の別のベースラインを比較します。[ベースラインの選択]ダイアログ· ボックスが開きます。参照ボタンをクリックし,一覧からベースラインを選 択します。[**OK**]をクリックします。

[**OK**]をクリックして,[ベースラインの選択]ダイアログ・ボックスを閉 じます。

- **►「現在のエンティティ**] を選択すると、選択したベースラインとライブラリ 内の現在のエンティティを比較します。
- 2 「ベースライン比較ツール]ダイアログ·ボックスが開きます。

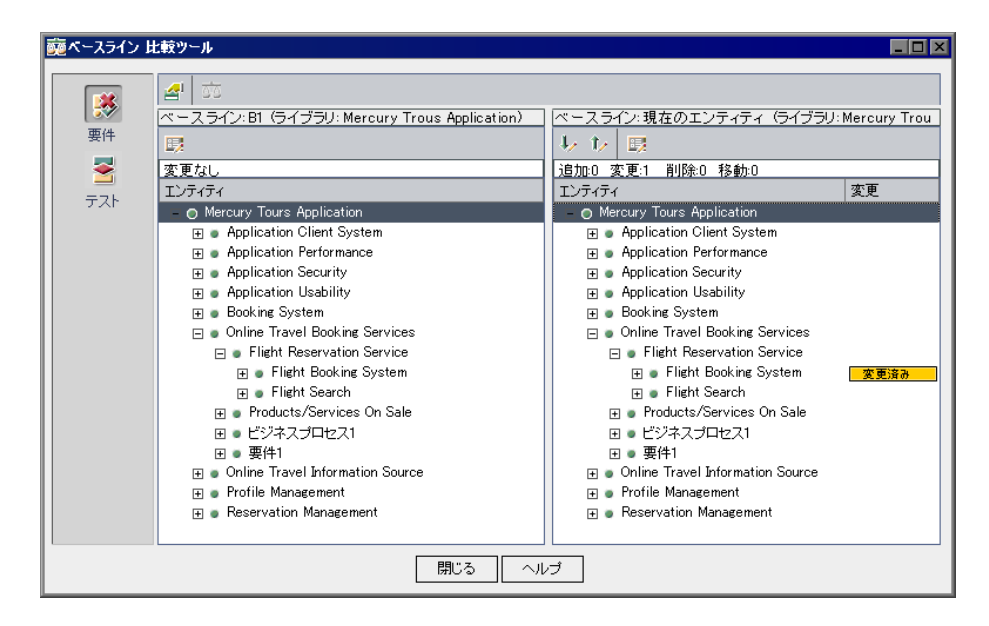

べースラインが別々の表示枠に表示されます。右側の表示枠には、最近作成さ れたベースラインまたは現在のエンティティが表示されます。それぞれの表示 枠で,ライブラリのエンティティが,特定のモジュールで定義された同じ階層 ツリー構造で表示されます。

[変更]カラムに 2 つのベースラインの相違点が示されます。[ベースライン比 較ツール]で示される変更のタイプは次のとおりです。

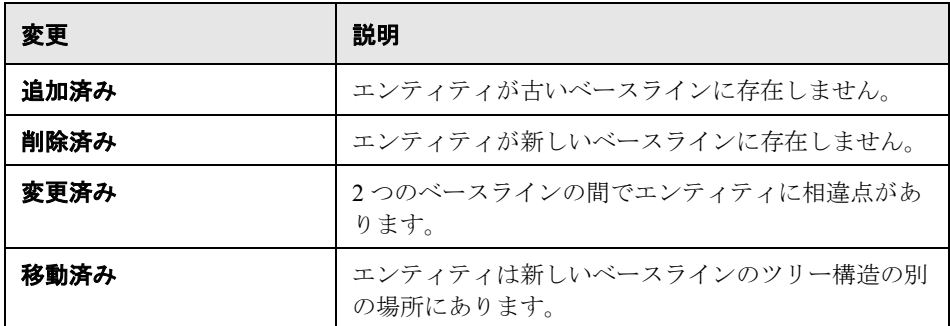

追加,変更,削除,または移動されたエンティティの数が,各表示枠の上部カ ウンタに示されます。

削除または移動されたエンティティは,ツリー内での元の場所がプレースホル ダで表示されます。これにより階層構造が維持され,ベースライン間の変更を 比較できます。

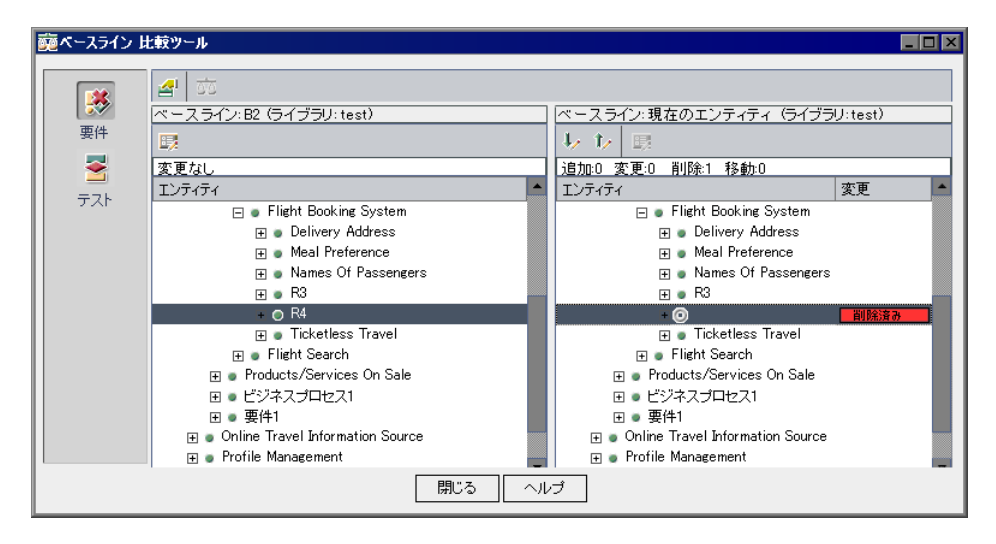

- **3** サイドバーのボタンをクリックし,特定のモジュールのエンティティの比較結 果を表示します。たとえば,「テスト]ボタンをクリックすると,テスト計画 モジュールの比較結果が表示されます。サイドバーには,ライブラリに含まれ るモジュールのみが表示されます。
- **4** 右の表示枠の[次の変更に移動]ボタンをクリックすると次の変更に移動し,[**1**  あい つ前の変更に移動]ボタンをクリックすると1つ前の変更に移動に移動します。
	- **5** エンティティの追加情報を表示するには,エンティティを選択して,ツール バーの「詳細]ボタンをクリックします。エンティティの「詳細]ダイアロ グ・ボックスが開きます。たとえば、要件を選択して「詳細]ボタンをクリッ クします。この場合 [要件詳細] ダイアログ・ボックスが開き, 選択したベー スライン内の選択した要件の詳細が表示されます。
	- **6** ベースライン間で変更されたエンティティを比較するには,エンティティを選 択して, ツールバーの「エンティティの比較]ボタンをクリックします。[エ ンティティの比較]ダイアログ・ボックスが開き,ベースラインごとにエン ティティの詳細が表示されます。詳細については、543 [ページ「エンティティ](#page-542-0) [の比較」](#page-542-0)を参照してください。
	- 7 ベースライン比較ツールのオプションを設定するには、ツールバーの「比較の **設定**] ボタンをクリックします。詳細については,537 [ページ「比較の設定」](#page-536-0) を参照してください。

# <span id="page-536-0"></span>比較の設定

圆

蘷

勾

ライブラリまたはベースラインの比較の設定を定義できます。[比較の設定] ダイアログ・ボックスでは,エンティティが変更されたかどうか判断するとき に Quality Center が検討対象にするフィールドを選択できます。

注:Quality Center は,エンティティが変更されたかどうかを判断するときに, [**ターゲット リリース**] フィールドおよび [**ターゲット サイクル**] フィールド に加えられた変更は検討対象にしません。

#### 比較の設定を行うには,次の手順を実行します。

췍

1「ベースライン比較ツール]または「ライブラリ比較ツール]で,「**比較の設定**] ボタンをクリックします。「比較の設定]ダイアログ・ボックスが開きます。

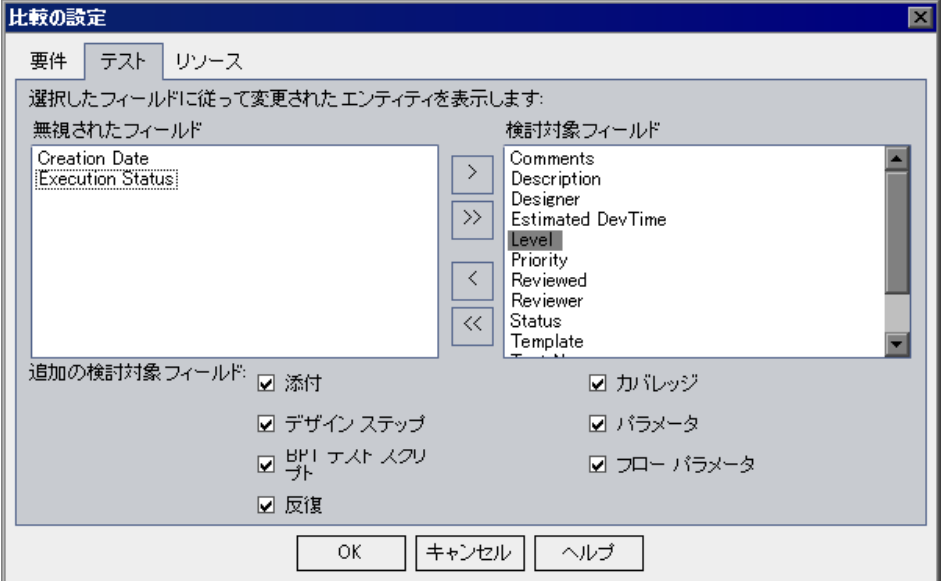

- **2** 設定するエンティティ・タイプのタブをクリックします。たとえば,[テスト] タブをクリックします。現在の設定が次のように表示されます。
	- ▶ [検討対象フィールド]: Quality Center は、このボックス内のフィールドに 変更が加えられたら,エンティティを変更されたものとして表示します。
	- <mark>≻ [無視されたフィールド</mark>]: Quality Center は, このボックス内のフィールドに 変更が加えられても,エンティティを変更されたものとして表示しません。
- **3** フィールド名を選択し、矢印ボタン ([>]または [<]) をクリックして, [**無** 祝されたフィールド]ボックスと[検討対象フィールド]ボックスとの間で フィールド名を移動します。二重矢印ボタン(「>>]または「<<])をク リックすると,リスト間ですべてのフィールドを一度に移動できます。また, フィールド名をダブルクリックすると,リスト間でフィールドを移動できます。
- 4「**追加の検討対象フィールド**]で追加するフィールドを選択します。カバレッ ジを無視するよう Quality Center を設定するには、「要件」タブと「テスト]タ ブの両方で「**カバレッジ**]チェック・ボックスをクリアする必要があります。

# <span id="page-538-0"></span>ベースラインの履歴の表示

ベースラインに格納されているエンティティのすべてのバージョンを表示でき ます。これには,要件モジュール,ビジネス・コンポーネント・モジュール, テスト計画モジュール,およびテスト・リソース・モジュールのエンティティ が含まれます。また,2 つのバージョンのベースラインの比較もできます。ビ ジネス・コンポーネントの詳細については,『**HP Business Process Testing User Guide**』(英語版)を参照してください。

バージョン・コントロール:エンティティの以前のバージョンをすべて表示す ることができます。詳細については,111 [ページ「バージョン履歴の表示」を](#page-110-0) 参照してください。

#### ベースラインの履歴を表示するには,次の手順を実行します。

 **1** ツリーまたはグリッドでエンティティを選択します。[履歴]タブをクリック してから [ベースライン] タブをクリックします。

バージョン・コントロール:[履歴]タブで,[バージョンおよびベースライ ン]タブをクリックします。「表示方法]ボックスで, [ベースライン]を選択 します。

グリッドでベースラインの履歴が次のように表示されます。

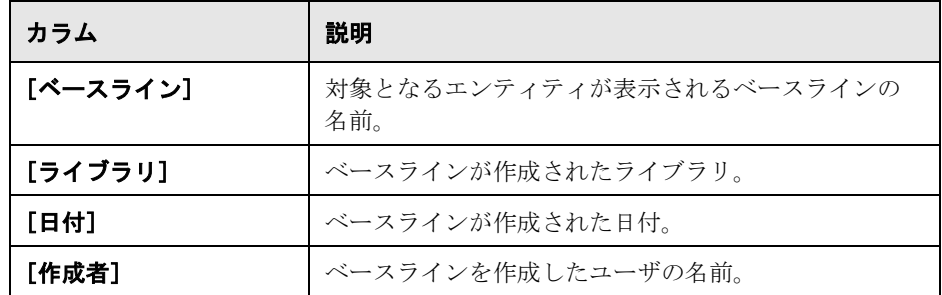

- **2**[選択されたベースラインの詳細]に,ベースラインの作成時にユーザが入力 した説明が表示されます。
- **3** ベースラインに格納されたエンティティのバージョンを表示するには,ベース ラインを選択して「**表示**]をクリックします。「詳細]ダイアログ・ボックス が開き,選択したベースラインに格納されているエンティティのバージョンの 詳細が読み取り専用で表示されます。

「閉じる]をクリックして「詳細]ダイアログ・ボックスを閉じます。

 **4** 2 つのバージョンのベースラインを比較するには,CTRL キーを押しながら各 バージョンを選択します。ベースラインが同じライブラリに属していれば, 2 つのバージョンのベースラインを比較できます。

[比較]をクリックします。ベースラインのバージョンの比較の詳細について は,543 [ページ「エンティティの比較」](#page-542-0)を参照してください。

# <span id="page-539-0"></span>テスト・セットをベースラインに固定

テスト・セットをベースラインに固定できます。これにより,テスト・セット を指定したベースラインに格納されているテストに関連付けます。ベースライ ンに固定されたテスト・セットを実行すると,指定したベースラインに格納さ れたテストのバージョンが実行されます。

ベースラインに固定されたテスト・セットには,該当のベースラインに含まれ たテストのみを含めることができます。テスト・セットをベースラインに固定 すると,ベースラインに含まれていないテストはテスト・セットから削除され ます。また,テスト・セットからすべてのテスト実行が削除されます。

ベースラインの詳細については,531 [ページ「ベースラインの作成」](#page-530-0)を参照し てください。

#### テスト・セットをベースラインに固定するには、次の手順を実行します。

- **1** テスト・ラボ・モジュールのテスト・セット・ツリーで,テスト・セットを選 択します。
- 2「テスト セット] > 「ベースラインに固定]を選択するか, 右クリックして [ベースラインに固定]を選択します。[ベースラインに固定]ダイアログ・ ボックスが開き,ライブラリ・ツリーが表示されます。
- **3** ベースラインを選択して [OK] をクリックします。確認メッセージが表示さ れます。[**OK**]をクリックして確定します。
**4** 固定されたテスト・セットをクリアするには,テスト・セットを選択し,[テ スト セット] >「固定されたベースラインのクリア]を選択します。確認メッ セージが表示されます。テスト計画モジュールに存在しないテストがテスト・ セットに含まれている場合,テスト・セットからテストが削除されます。ま た,テスト・セットのすべてのテスト実行が削除されます。[**OK**]をクリック して確定します。テスト・セットのテストが,テスト計画モジュールの現在の テストに関連付けられます。

## ライブラリ・ツリーの変更

本項では、次の項目について説明しています。

- ▶ ライブラリ・フォルダ名, ライブラリ名, ベースライン名の変更
- ➤ [ライブラリ・フォルダおよびライブラリの移動](#page-541-0)
- <span id="page-540-0"></span>▶ ライブラリ・フォルダ, ライブラリ, ベースラインの削除

## ライブラリ・フォルダ名,ライブラリ名,ベースライン名の変更

ライブラリ・フォルダ名,ライブラリ名,またはベースライン名を変更できます。

## ライブラリ・フォルダ名,ライブラリ名,またはベースライン名を変更するに は,次の手順を実行します。

- **1** ライブラリ・ツリーから項目を選択します。
- 2「**編集**]>「名前の変更]を選択します。あるいは、項目を右クリックし,「名 前の変更]を選択します。
- **3** 名前を編集し,ENTER キーを押します。

## <span id="page-541-0"></span>ライブラリ・フォルダおよびライブラリの移動

ライブラリ・フォルダまたはライブラリをライブラリ・ツリー内の別の場所に 移動できます。ライブラリ・フォルダを移動すると,そのライブラリおよび ベースラインも移動します。ライブラリを移動すると,そのベースラインも移 動します。ベースラインやルート・ライブラリ・フォルダは移動できません。

ヒント:ドラッグ操作により,ライブラリ・フォルダまたはライブラリをライ ブラリ・ツリー内の別の場所に移動することもできます。

#### ライブラリ・フォルダまたはライブラリを移動するには,次の手順を実行します。

- **1** ライブラリ・ツリーでライブラリ・フォルダまたはライブラリを選択します。 複数の項目を移動するには,Ctrl キーを押しながら移動する項目を選択します。
- **2**[切り取り]ボタンをクリックします。あるいは,[編集]>[切り取り]を選 択します。
- **3** ライブラリ・ツリーのフォルダを選択します。
- **4**[貼り付け]ボタンをクリックします。あるいは,[編集]>[貼り付け]を選 択します。

## ライブラリ・フォルダ,ライブラリ,ベースラインの削除

ライブラリ・フォルダ,ライブラリ,またはベースラインを削除できます。ラ イブラリを含むライブラリ・フォルダ,またはベースラインを含むライブラリ は削除できません。ライブラリまたはベースラインを削除しても、ライブラリ のエンティティはプロジェクトから削除されません。

ベースラインを削除する前に,次の点を考慮してください。

- ▶ ベースラインのライブラリと, このベースラインからインポートされた, ある いは同期化された別のライブラリは比較できません。
- ▶ ベースラインを削除すると, 固定されたテスト・セットからベースラインがク リアされます。詳細については,540 [ページ「テスト・セットをベースライン](#page-539-0) [に固定」を](#page-539-0)参照してください。

<span id="page-541-1"></span>亀

## ライブラリ・フォルダ,ライブラリ,またはベースラインを削除するには、次 の手順を実行します。

- **1** ライブラリ・ツリーから項目を選択します。複数の項目を削除するには,CTRL キーを押しながら削除する項目を選択します。
- $\vert x \vert$ 
	- **2**[削除]ボタンをクリックします。あるいは,[編集]>[削除]を選択しま す。確認メッセージが表示されます。
	- 3 [はい] ボタンをクリックして、確定します。項目が削除されます。

## <span id="page-542-0"></span>エンティティの比較

エンティティの比較は「エンティティの比較]ダイアログ・ボックスで行います。

### 注:

- **►「ターゲット リリース**]フィールドや「ターゲット サイクル]フィールドに 変更が加えられても,これらのフィールドは,変更されたものとしてマーク される対象にはなりません。
- ▶ バージョン・コントロール:2つのバージョンのエンティティを比較した場 合,表示されないサイドバー・ボタンがあります。バージョン・コントロール に格納されている情報によって使用できるボタンが異なります。詳細について は,102 [ページ「バージョン・コントロールの概要」](#page-101-0)を参照してください。

## エンティティを比較するには、次の手順を実行します。

1 [エンティティの比較] ダイアログ・ボックスで、サイドバーの [詳細] をク リックします。

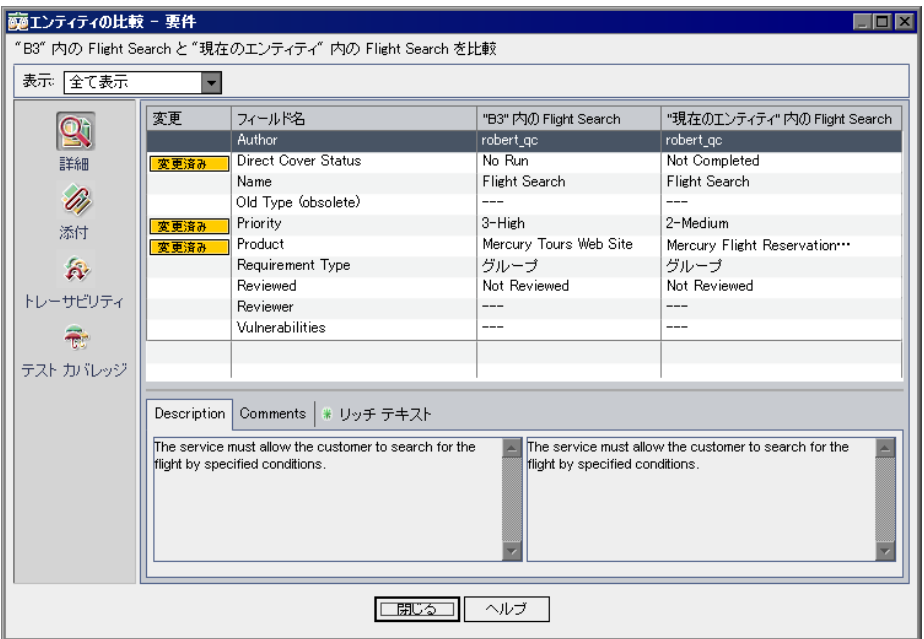

[フィールド名] カラムに, エンティティのフィールドが表示されます。エン ティティの複数のバージョン間でフィールド値を比較できます。変更された フィールドは,「変更]カラムに「変更済み]とマークされます。

バージョン・コントロール:複数のフィールドに対する変更はバージョン・コ ントロールに格納されません。詳細については,105 [ページ「バージョン管理](#page-104-0) [されないフィールド」を](#page-104-0)参照してください。

- 2 [表示] ボックスで,次のオプションの1つを選択します。
	- ▶ [全て表示]:すべてのエンティティ・フィールドを表示します。
	- ▶ [変更のみを表示]:値が変更されたフィールドを表示します。
	- ▶ [未変更のみを表示]:値が同じフィールドを表示します。

**3[リッチ テキスト**]タブをクリックして,エンティティのリッチ・テキストを 比較します。「リッチ テキスト]タブの各表示枠には、該当のエンティティの バージョンのリッチ・テキストが追加,削除,変更されているかどうかが示さ れます。

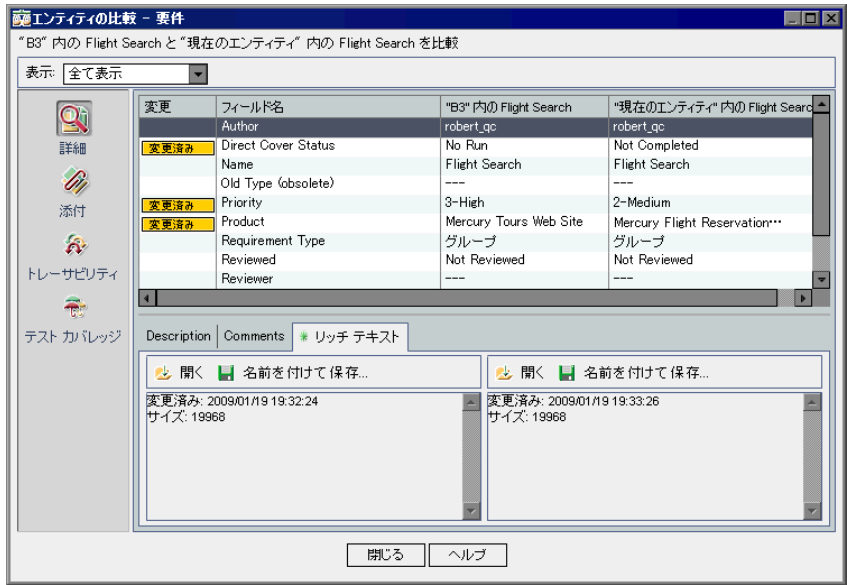

- **4** リッチ・テキストを開くかファイルとして保存して,変更の表示や比較ができ ます。
	- ➤ リッチ・テキストを表示するには,どちらかのバージョンのエンティティの 「開く]ボタンをクリックします。
	- ▶ リッチ・テキストをファイルに保存するには、 どちらかのバージョンのエン ティティの「名前を付けて保存]ボタンをクリックします。「名前を付けて 保存] ダイアログ・ボックスでファイル名を入力し, [**保存**] をクリックしま す。リッチ・テキストがダウンロードされ,指定した位置に保存されます。
- **5** サイドバーのボタンをクリックし,トレーサビリティやカバレッジなどのその 他の比較結果を表示します。比較しているエンティティのタイプに応じて表示 されるボタンが異なります。
- **6** サイドバーの [添付] をクリックすると、エンティティの添付ファイルが比較 されます。[変更]カラムには,添付ファイルが追加,削除,変更されている かどうかが示されます。

 **7** 添付ファイルを開くか保存して,変更の表示や比較ができます。

- 火駅
- ▶ 添付ファイルを表示するには、添付ファイルをダブルクリックするか、添付 ファイルを選択して[添付を開く]ボタンをクリックします。
	- ▶ 添付ファイルを保存するには、添付ファイルを選択して[名前を付けて保 存]ボタンをクリックします。[名前を付けて保存]ダイアログ・ボックス でファイル名を入力し、[保存]をクリックします。添付ファイルがダウン ロードされ,指定した位置に保存されます。

第 **39** 章

# ライブラリのインポート

ライブラリをインポートして,1 つのプロジェクト内,または社内全体のさま ざまなプロジェクトで,ライブラリのエンティティを再利用できます。

**Quality Center Premier Edition**:本章のライブラリ・モジュール機能は, Quality Center Premier Edition でのみ使用できます。

## 本章の内容

- ➤ [ライブラリのインポートについて\(](#page-547-0)548 ページ)
- ➤ [ライブラリのインポート\(](#page-549-0)550 ページ)
- ▶ 関連ライブラリの表示 (554 ページ)
- ▶ ライブラリ比較ツール (558 ページ)
- ▶ ライブラリの同期化 (561 ページ)
- ▶ ライブラリのメール送信 (564 ページ)

## <span id="page-547-0"></span>ライブラリのインポートについて

ライブラリをインポートすることにより,既存のエンティティのセットの共有 や再利用ができます。ライブラリをインポートするには,インポートする別の ライブラリからベースラインを選択します。同じプロジェクトから,または別 のプロジェクトから,ライブラリをインポートできます。ライブラリおよび ベースラインの作成の詳細については,第 38 [章「ライブラリとベースライン」](#page-526-0) を参照してください。

関連付けられているライブラリは,アプリケーション開発ライフサイクルのあ らゆる段階で比較できます。たとえば,インポートしたライブラリをインポー ト元のソース・ライブラリと比較できます。詳細については、558[ページ「ラ](#page-557-0) [イブラリ比較ツール」を](#page-557-0)参照してください。

ライブラリ内のエンティティに変更が加えられた場合,ライブラリを同期化し て関連付けられているライブラリのエンティティを更新できます。詳細につい ては,561 [ページ「ライブラリの同期化」](#page-560-0)を参照してください。

ライブラリのインポートと同期化には,適切なユーザ権限が必要です。詳細に ついては,『**HP Quality Center Administrator Guide**』(英語版)を参照してくだ さい。

注:複数の Quality Center プロジェクトの間で不具合を共有することもできま す。不具合の共有や同期化には **HP Quality Center Synchronizer** を使用します。 詳細については、[Quality Center アドイン]ページから利用できる 『**HP Quality Center Sychronizer User Guide**』(英語版)を参照してください。

## ライブラリの例

次の例は,ライブラリの使用方法を示します。

#### ➤ 要件とテストを新しいリリースで再利用

新しいアプリケーションの開発中に,アプリケーションに関係するすべてのエ ンティティを含むライブラリをプロジェクトに作成します。作業が完了した ら,新しいアプリケーションをリリースします。次のバージョンの作業の開始 時に,ライブラリをインポートして,要件とテストを新しいバージョンのニー ズに合わせて調整し始めることができます。

## ➤ 複数のアプリケーションが使用する要件,テスト,およびリソースのセットの 作成

プロジェクトの要件モジュールには,開発中のアプリケーションに関係する要 件が含まれています。またプロジェクトのテスト計画モジュールには,要件を テストするために開発したテストが含まれています。さらに,トレーサビリ ティやカバレッジなど,要件とテストの間には関係を作成しました。アプリ ケーションを表すライブラリを作成できます。その後,ほかのアプリケーショ ンの自己完結型のコンポーネントとしてこのライブラリをインポートします。

#### ➤ ソース・ライブラリに加えられた変更を使用したインポート・ライブラリの更新

プロジェクト内のライブラリには,計算アプリケーション向けの要件とテスト が含まれています。ほかの複数のプロジェクトがこのライブラリをインポート し,計算アプリケーションの要件とテストを開発した別のアプリケーションで 使用しています。ビジネス・アナリストが,計算アプリケーション向けの要件 の一部を変更しました。これらの変更を使用してインポート・ライブラリを更 新するには,インポート・ライブラリをソース・ライブラリと同期化します。

#### ➤ インポート・ライブラリの開発を使用したソース・ライブラリの更新

テスト担当者は、現在開発中の銀行アプリケーション向けの一連の回帰テスト を含むインポート・ライブラリを使用しています。テスト実行中,銀行アプリ ケーションの新しいバージョンの追加機能をテストするために,新しいテスト を開発します。テストが完了したら,テスト担当者はソース・ライブラリの回 帰テストを更新します。ソース・ライブラリをインポート・ライブラリと同期 化して,将来のテストのニーズのためにテストを更新できます。

## <span id="page-549-0"></span>ライブラリのインポート

同じプロジェクトから,または別のプロジェクトから,ライブラリをライブラ リ・ツリーにインポートできます。ライブラリをインポートすると,ライブラ リはライブラリ・ツリーに追加され,ライブラリのエンティティはプロジェク トの対応するモジュールにコピーされます。テスト・カバレッジを持つ要件な ど,関連付けられているエンティティがライブラリに含まれている場合,この 関係もコピーされます。インポートされたライブラリは,ライブラリ・ツリー にインポート・ライブラリ・アイコン 付で表示されます。

ライブラリをインポートするには,インポートする別のライブラリからベース ラインを選択します。ライブラリをインポートしたら,プロジェクト内に新し いライブラリ用のベースラインが自動的に作成されます。このベースラインは いつの時点でもライブラリの比較の基礎となるので,削除しないようにしま す。ベースラインの詳細については,第 38 [章「ライブラリとベースライン」](#page-526-0) を参照してください。

ライブラリをインポートすると、Ouality Center は最初にライブラリが正常にイ ンポートされたことを検証します。検証プロセスでは次のチェックを行います。

- ▶ 要件タイプ・チェック:プロジェクトに必要な要件タイプがあるかどうかを検 査します。ソース・ライブラリにカスタマイズされた要件タイプが含まれてい る場合,ユーザのプロジェクトにも同じ要件タイプが含まれている必要があり ます。カスタマイズされた要件タイプの詳細については,『**HP Quality Center Administrator Guide**』(英語版)を参照してください。
- ▶ エンティティ互換性チェック:プロジェクトで必要な拡張機能が有効になって いるかどうかを検査します。ソース・プロジェクトで Quality Center 拡張機能が 有効で,ソース・ライブラリに該当の拡張機能のエンティティが含まれている 場合,ユーザのプロジェクトでも拡張機能が有効になっている必要がありま す。拡張機能の詳細については,『**HP Quality Center Administrator Guide**』(英 語版)を参照してください。

要件ツリー,テスト計画ツリー,またはテスト・リソース・ツリーで,以前に ライブラリをインポートしたのと同じ場所にライブラリをインポートできませ ん。たとえば,要件ツリーで,Travel Application フォルダはインポート・ライ ブラリです。Travel Application ライブラリを再度インポートする場合, Travel Application フォルダまたはその子フォルダをライブラリ内で要件のルート・ フォルダとして定義できません。

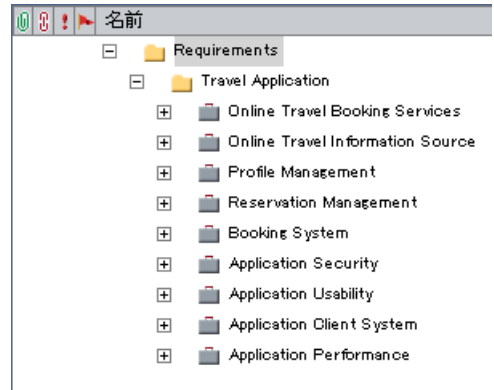

## ライブラリのインポート

同じプロジェクトから,または別のプロジェクトからベースラインを選択し て,ライブラリをインポートできます。インポートされたライブラリはイン ポートできません。

## ライブラリをインポートするには、次の手順を実行します。

 **1** ライブラリ・ツリーで,ライブラリ・フォルダを選択します。

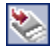

2 [ライブラリのインポート] ボタンをクリックするか, [ライブラリ] > [ライ ブラリのインポート]を選択します。[ステップ 1/3: ベースラインの選択]ダ イアログ・ボックスが開きます。

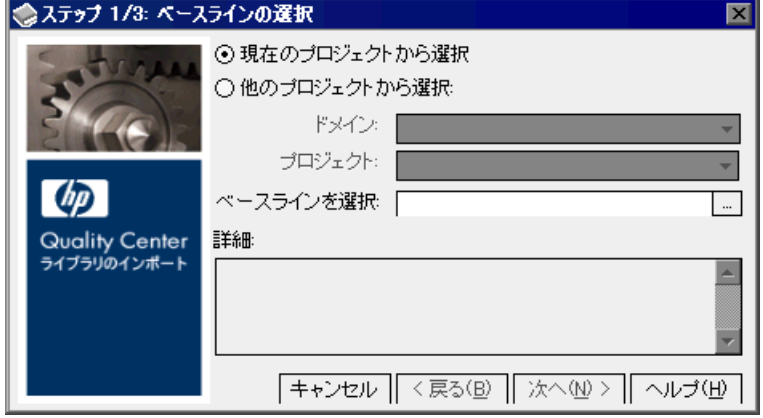

- **3** 次のいずれかのオプションを選択します。
	- **►「現在のプロジェクトから選択**]:作業中のプロジェクトからライブラリをイ ンポートできます。
	- <mark>≻「他のプロジェクトから選択</mark>]: ライブラリのインポート元のドメインとプロ ジェクトを選択できます。

[ドメイン]リストからドメインを選択します。

[**プロジェクト**] リストからプロジェクトを選択します。

- 4「ベースラインを選択]ボックスで、参照ボタンをクリックします。選択した プロジェクトのライブラリ・ツリーが開き,インポート可能なライブラリが表 示されます。ライブラリを展開し,ライブラリのインポート元のベースライン を選択して,[**OK**]をクリックします。[詳細]ボックスに,ライブラリと ベースラインの説明が表示されます。
- **5**[次へ]をクリックします。[ステップ 2/3: ライブラリ検証]ダイアログ・ボッ クスが開き,検証結果とインポートするフィールドの一覧が表示されます。 検証チェックのいずれかのステータスが「失敗]の場合,インポート・プロセ スを続けることはできません。[キャンセル]をクリックします。 検証チェックのすべてのステータスが「**成功**]の場合,「**次へ**]をクリックし て続行します。

 **6**[ステップ 3/3: ターゲット ルート フォルダの選択]ダイアログ・ボックスが開 きます。

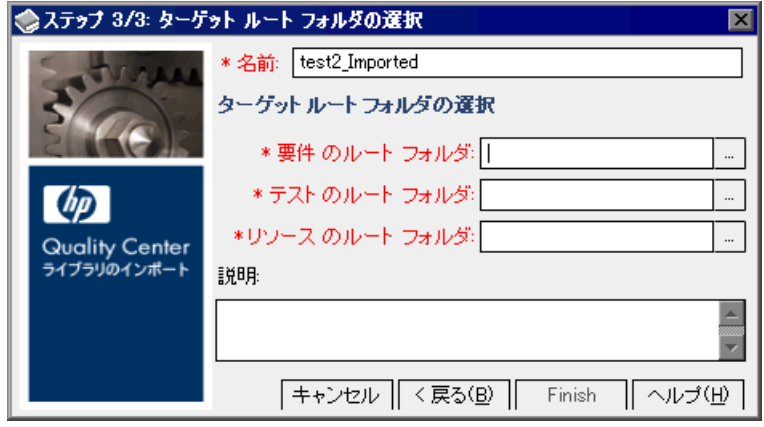

- 7「名前]ボックスにライブラリ名を入力するか、標準設定の名前を受け入れま す。標準設定では、インポートするライブラリの名前に接尾辞「 Imported」 が付いた名前が表示されます。
- **8**[ターゲット ルート フォルダの選択]で,各ルート・フォルダをインポートす るプロジェクト内の場所を選択します。たとえば, 「**要件のルート フォルダ**] ボックスには,要件をインポートする場所を指定します。ライブラリ内で定義 されたすべての要件フォルダは,指定した要件フォルダの下にインポートされ ます。参照ボタンをクリックして,プロジェクトの要件ツリーを表示します。 要件をインポートする場所を選択します。
- **9**[説明]ボックスに,ライブラリの説明を入力するか,標準設定の説明を受け 入れます。標準設定では,ソース・ライブラリとベースラインに説明が含まれ ていれば,その説明が表示されます。
- **10**[完了]をクリックしてライブラリをインポートします。インポート・ライブ ラリがライブラリ・ツリーに追加され,インポート・プロセスが始まります。 ライブラリのインポートはバックグラウンド・プロセスとして実行され、時間 がかかる可能性があります。インポート・プロセス中も引き続き Quality Center を使用できます。
- 11「詳細]タブの「ログの表示]ボタンをクリックします。[Log: Import Library] ダイアログ・ボックスが開き、進行状況が表示されます。「閉じる」をクリッ クしてダイアログ・ボックスを閉じます。

注:プロセスが完了したら、ログを確認してから表示を更新します。ライブラ リのインポート後に表示を更新すると、[ログの表示]ボタンは表示されず, ログを表示できません。

 $\mathcal{F}$ 

- 12 モジュール・ツールバーの「**更新**]ボタンをクリックして、表示を更新しま す。[詳細]タブにライブラリの詳細が表示されます。[詳細]タブで使用でき るフィールドの詳細については,524 [ページ「ライブラリ・フィールドとベー](#page-523-0) [スライン・フィールド」を](#page-523-0)参照してください。
- 13 [詳細] タブで [説明] 表示枠をクリックし,ライブラリに説明を追加するか, 既存の説明を変更します。

## <span id="page-553-0"></span>関連ライブラリの表示

関連ライブラリに関する情報を表示できます。「**インポート実行元**]タブで, 選択したライブラリをインポートしたプロジェクトの詳細を表示できます。ま た, [インポート元] タブで, ライブラリのインポート元のソース・プロジェ クトの詳細を表示できます。

本項の内容

- ➤[\[インポート実行元\]タブの表示](#page-553-1)
- <span id="page-553-1"></span>▶ 「インポート元]タブの表示

## [インポート実行元]タブの表示

選択したライブラリについて,このライブラリをインポートしたプロジェクト のリストを表示できます。

## [インポート実行元] タブを表示するには、次の手順を実行します。

1 ライブラリ・ツリーでライブラリを選択し, [インポート実行元] タブをク リックします。選択したライブラリをインポートしたプロジェクトがグリッド 内に一覧表示されます。

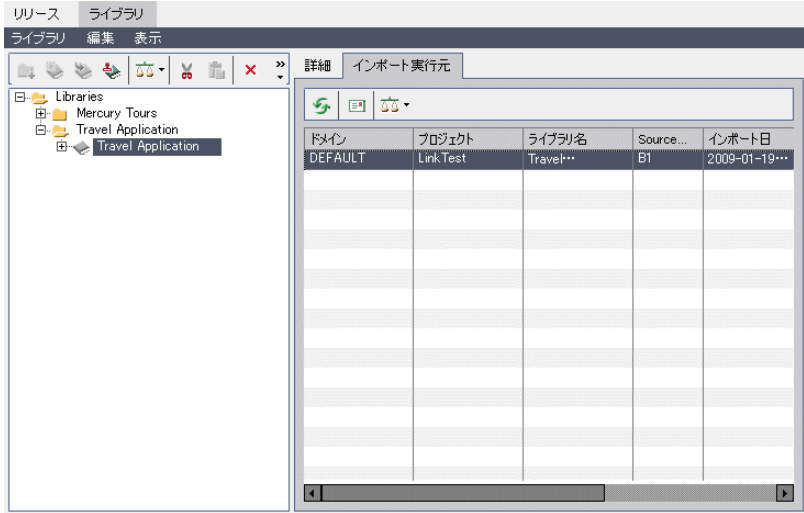

[インポート実行元]タブには,選択したライブラリをインポートしたライブ ラリごとに,次のカラムが表示されます。

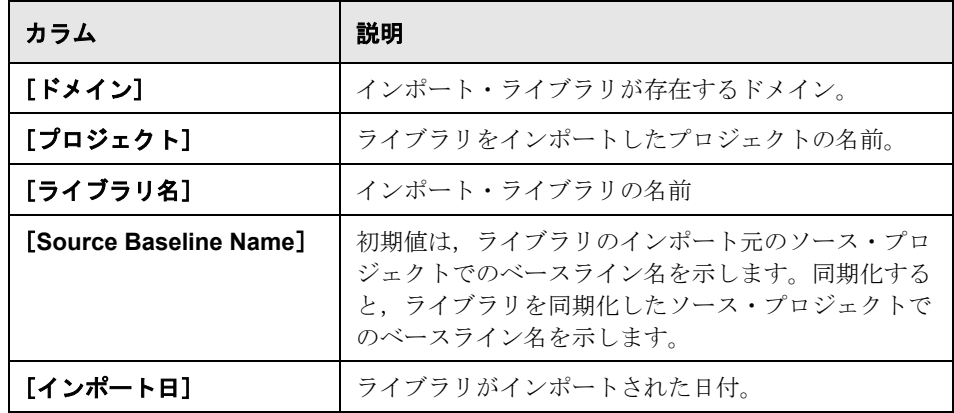

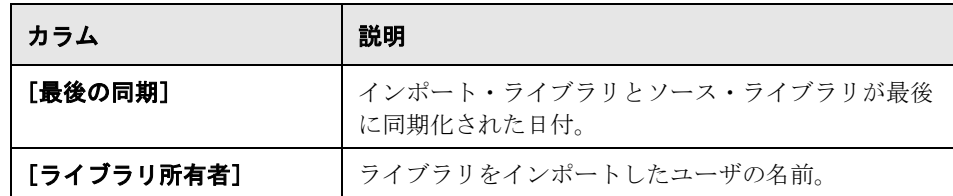

カラム・ヘッダをドラッグしてカラムを並べ替えることができます。

\$  $E^*$ 

蘷 -

- 2 [更新] ボタンをクリックして表示を更新します。
- **3** ライブラリ所有者にメールを送信するには,グリッド内でエンティティを選択 し, [メールの送信] ボタンをクリックします。詳細については、564 [ページ](#page-563-0) [「ライブラリのメール送信」を](#page-563-0)参照してください。
- 4 ソース・ライブラリとインポート・ライブラリを比較するには、[次と比較] ボタンをクリックします。詳細については、558[ページ「ライブラリ比較ツー](#page-557-0) [ル」を](#page-557-0)参照してください。

<span id="page-556-0"></span>[インポート元]タブの表示

選択したライブラリのインポート元のソース・ライブラリの詳細を表示できます。

## [インポート元] タブを表示するには、次の手順を実行します。

1 ライブラリ・ツリーでインポート・ライブラリを選択し, [インポート元] タ ブをクリックします。

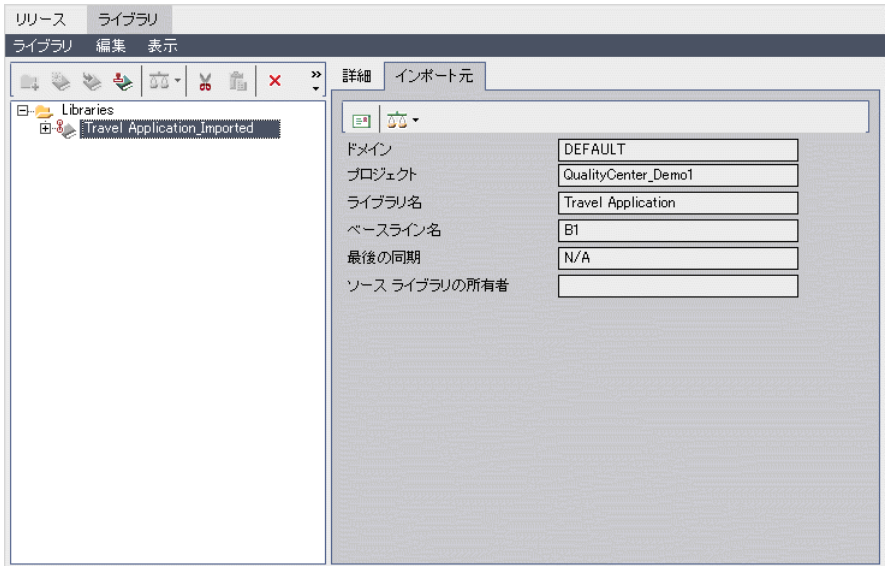

[インポート元] タブには、次のフィールドが表示されます。

| カラム             | 説明                                     |
|-----------------|----------------------------------------|
| 「ドメイン]          | ソース・プロジェクトが存在するドメイン。                   |
| 「プロジェクト]        | ソース・プロジェクトの名前。                         |
| <b>「ライブラリ名]</b> | ソース・プロジェクトでのライブラリの名前。                  |
| 「ベースライン名]       | ライブラリのインポート元ソース・プロジェクトでの<br>ベースラインの名前。 |

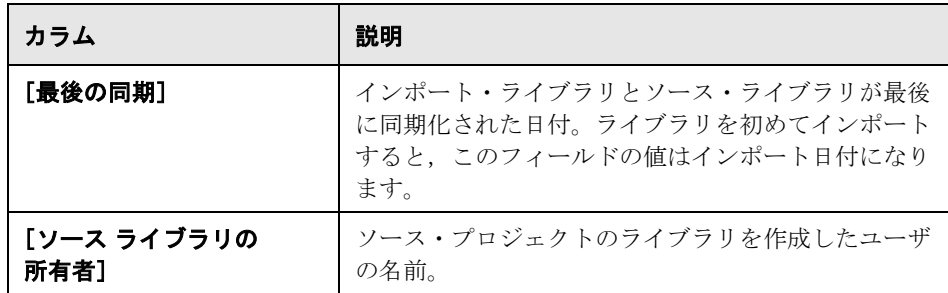

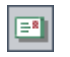

蓼-

- 2 ソース・ライブラリの所有者にメールを送信するには、[所有者にメールを送 信]ボタンをクリックします。詳細については,564 [ページ「ライブラリの](#page-563-0) [メール送信」を](#page-563-0)参照してください。
- **3** インポート・ライブラリとソース・ライブラリを比較するには、「ソースと比 較]ボタンをクリックします。詳細については,558 [ページ「ライブラリ比較](#page-557-0) [ツール」を](#page-557-0)参照してください。

## <span id="page-557-0"></span>ライブラリ比較ツール

2 つの関連ライブラリを比較できます。ライブラリ比較ツールを使用して,イ ンポートしたライブラリをインポート元のソース・ライブラリと比較できます。

注: Ouality Center は、エンティティが変更されたかどうかを判断するときに, 「ターゲット リリース] フィールドおよび「ターゲット サイクル] フィールド に加えられた変更は検討対象にしません。

また、2つの関連ライブラリを同期化できます。詳細については、561[ページ](#page-560-0) [「ライブラリの同期化」を](#page-560-0)参照してください。

ライブラリを比較するには,次の手順を実行します。

- 蘷 -
- 1 ライブラリ・ツリーで、ライブラリを選択します。[次と比較] ボタンをク リックするか, 「ライブラリ] > 「次と比較] を選択します。
- **2** ライブラリと比較するベースラインを選択します。
	- ➤ ライブラリをほかのライブラリで作成された最新のベースラインと比較する には、[最後に作成したベースライン]を選択します。
	- **► 比較するほかのライブライブラリのベースラインを選択するには、「ベース** ラインの選択]を選択します。「ベースラインの選択]ダイアログ・ボック スが開きます。参照ボタンをクリックし,一覧からベースラインを選択しま す。[**OK**]をクリックします。

[**OK**]をクリックして,[ベースラインの選択]ダイアログ・ボックスを閉じ ます。

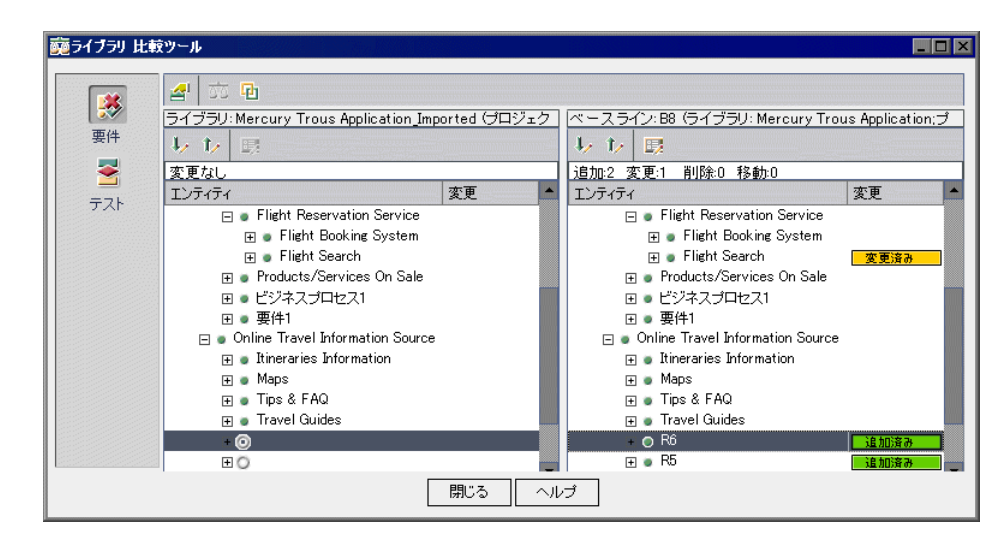

**3**「ライブラリ比較ツール]ダイアログ・ボックスが開きます。

ライブラリが別々の表示枠に表示されます。左側の表示枠には,ライブラリ・ ツリーで選択したライブラリが表示されます。右側の表示枠には,比較対象の ライブラリのベースラインが表示されます。それぞれのライブラリのエンティ ティが,特定のモジュールで定義された同じ階層ツリー構造で表示されます。

各表示枠の [**変更**] カラムに, 2 つのライブラリの相違点が示されます。[ライ ブラリ比較ツール]で示される変更のタイプは次のとおりです。

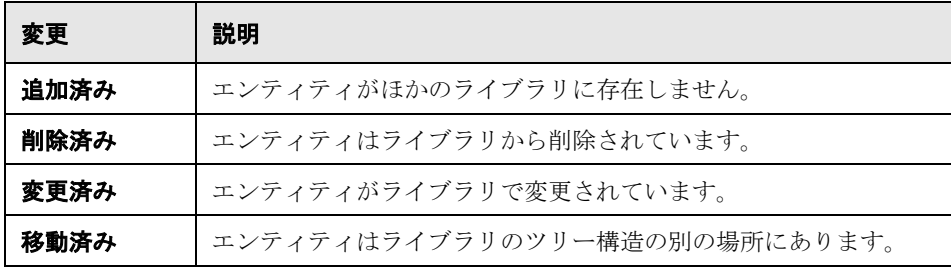

追加,変更,削除,または移動されたエンティティの数が,各表示枠の上部カ ウンタに示されます。

削除または移動されたエンティティは,ツリー内での元の場所がプレースホル ダで表示されます。また,ツリーでは,ほかのライブラリでエンティティが追 加された場所にもプレースホルダが表示されます。これにより階層構造が維持 され,ライブラリ間の変更を簡単に比較できます。

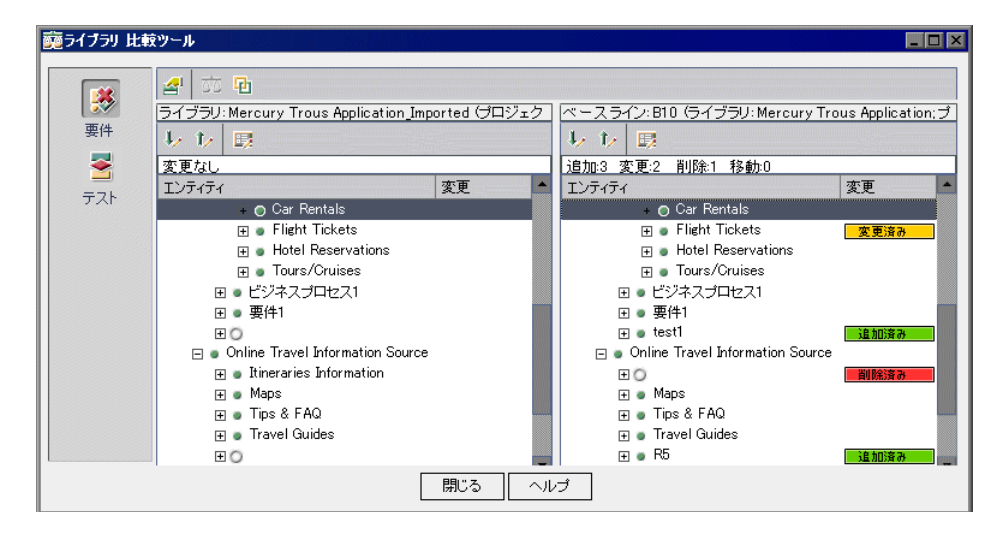

 **4** サイドバーのボタンをクリックし,特定のモジュールのエンティティの比較結 果を表示します。たとえば、「テスト]ボタンをクリックすると、テスト計画 モジュールの比較結果が表示されます。サイドバーには,ライブラリに含まれ るモジュールのみが表示されます。

- 5 ライブラリ・ツールバーの [次の変更に移動] ボタンをクリックすると次の変  $\mathbf{L} \mathbf{E}$ 更に移動し,[**1** つ前の変更に移動]ボタンをクリックすると 1 つ前の変更に移 動に移動します。
	- **6** エンティティの追加情報を表示するには,エンティティを選択して,ライブラ 勗 リ・ツールバーの「**詳細**]ボタンをクリックします。エンティティの「詳細] ダイアログ・ボックスが開きます。たとえば、要件を選択して [詳細] ボタン をクリックします。この場合「要件詳細]ダイアログ・ボックスが開き, 選択 した要件の詳細が表示されます。
	- **7** ライブラリ間で変更されたエンティティを比較するには,エンティティを選択 蘷 して、ツールバーの [エンティティの比較] ボタンをクリックします。[エン ティティの比較]ダイアログ・ボックスが開き,ライブラリごとにエンティ ティの詳細が表示されます。詳細については、543 [ページ「エンティティの比](#page-542-0) [較」](#page-542-0)を参照してください。
		- **8** ライブラリ比較ツールのオプションを設定するには,ツールバーの[比較の設 定]ボタンをクリックします。詳細については,537 [ページ「比較の設定」を](#page-536-0) 参照してください。
	- **9** ライブラリを同期化するには,[同期]ボタンをクリックします。ライブラリ 卧 にほかのライブラリのデータがコピーされます。詳細については,561[ページ](#page-560-0) [「ライブラリの同期化」](#page-560-0)を参照してください。

## <span id="page-560-0"></span>ライブラリの同期化

勾

2 つの関連ライブラリを同期化し,一方のライブラリに加えられた変更を使用 して他方のライブラリを更新できます。ソース・ライブラリに加えられた変更 を使用して,インポート・ライブラリを更新できます。また,インポート・ラ イブラリに加えられた変更を使用して,ソース・ライブラリを更新することも できます。

ライブラリを同期化すると,Quality Center は最初にライブラリが正常に同期化 されたことを検証します。検証プロセスでは次のチェックを行います。

**► 要件タイプ・チェック**: プロジェクトに必要な要件タイプがあるかどうかを検 査します。ほかのライブラリにカスタマイズされた要件タイプが含まれている 場合,ユーザのプロジェクトにも同じ要件タイプが含まれている必要がありま す。カスタマイズされた要件タイプの詳細については,『**HP Quality Center Administrator Guide**』(英語版)を参照してください。

▶ エンティティ互換性チェック:プロジェクトで必要な拡張機能が有効になって いるかどうかを検査します。ほかのライブラリのプロジェクトで Quality Center 拡張機能が有効で,ライブラリに該当の拡張機能のエンティティが含まれてい る場合,ユーザのプロジェクトでも拡張機能が有効になっている必要がありま す。拡張機能の詳細については,『**HP Quality Center Administrator Guide**』(英 語版)を参照してください。

同期化中,ほかのライブラリのベースラインのデータがライブラリにコピーさ れます。次の表に,ライブラリ内のエンティティの更新方法を示します。

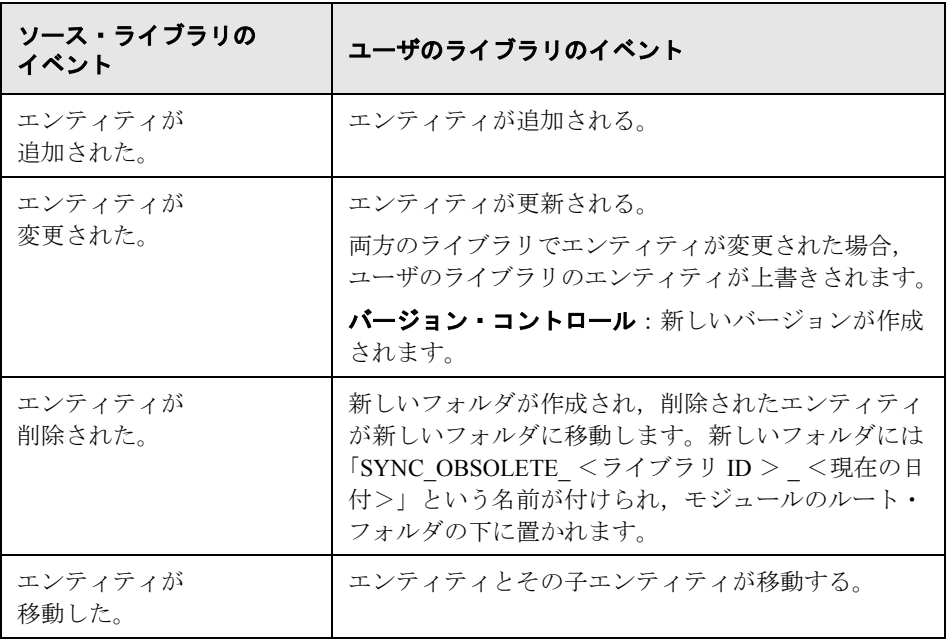

同期化プロセス中に別のユーザによってライブラリのエンティティが編集され ている場合,同期化は正常に終了しません。エンティティの名前が Quality Center サーバのログ・ファイルに記録されます。その後ログを確認し て,各エンティティに対するアクションを判断できます。たとえば,同期化の 後にエンティティを手動で更新することもできます。

バージョン・コントロール:同期化の前に,ライブラリ内のすべてのエンティ ティをチェックする必要があります。チェックアウトされているエンティティ がライブラリ内にあれば,同期化は正常に終了しません。エンティティの名前 が Quality Center サーバのログ・ファイルに記録されます。

ライブラリを同期化したら,更新されたライブラリ用のベースラインが自動的 に作成されます。このベースラインはいつの時点でもライブラリの比較の基礎 となるので、削除しないようにします。ベースラインの詳細については、第38 [章「ライブラリとベースライン」](#page-526-0)を参照してください。

### ライブラリの同期化

2 つのライブラリを同期化し,別のライブラリに加えられた変更を使用してラ イブラリを更新できます。ライブラリを同期化するには,同期化するライブラ リのベースラインを選択します。

#### ライブラリを同期化するには,次の手順を実行します。

 **1** ライブラリ・ツリーで,更新するライブラリを選択します。ライブラリ比較 ツールを使用し,ほかのライブラリのベースラインを選択してライブラリを比 較します。詳細については,558 [ページ「ライブラリ比較ツール」を](#page-557-0)参照して ください。

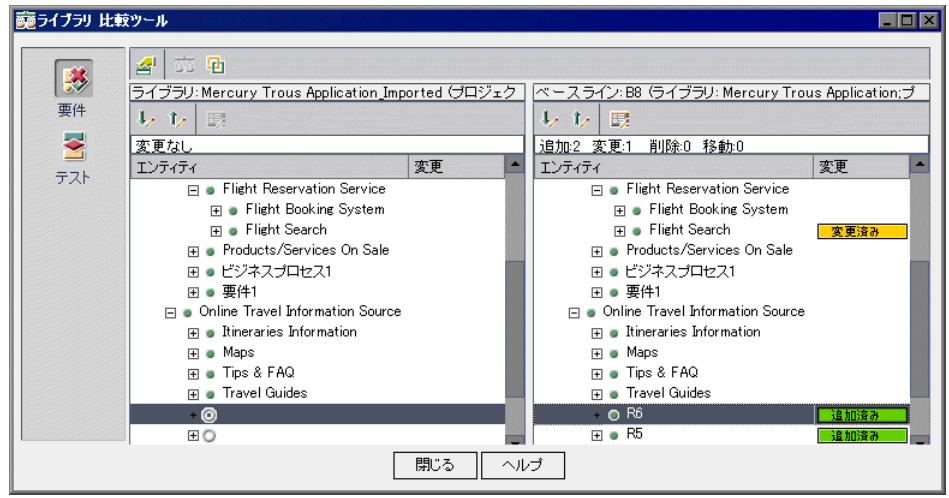

ライブラリ比較ツールでは,左の表示枠にユーザのライブラリ,右の表示枠に ほかのライブラリのベースラインが表示されます。ライブラリを同期化する と,右の表示枠のベースラインに示された変更を使用してユーザのライブラリ が更新されます。

- $|{\bf E}_\|$
- **2** ライブラリ比較ツールで,「**同期**]ボタンをクリックします。「ライブラリ検 証]ダイアログ・ボックスが開き,検証結果が表示されます。
- **3**[続行]をクリックして,同期化を開始します。ほかのライブラリのベースラ インのデータがライブラリにコピーされます。
- 4 [**閉じる**] をクリックして「ライブラリ比較ツール] ダイアログ・ボックスを 閉じます。
- $\mathcal{F}$
- 5 モジュール・ツールバーの「更新]ボタンをクリックして、表示を更新しま す。プロセスが完了すると,[インポート実行元]タブまたは[インポート元] タブの「**最後の同期**]データが更新されます。

## <span id="page-563-0"></span>ライブラリのメール送信

ライブラリに関する電子メールをほかのユーザに送信できます。これにより, ほかのユーザにライブラリのステータスを通知できます。たとえば,ライブラ リ内で要件を更新したら,インポート・ライブラリの所有者に変更を通知でき ます。電子メールにはリンクが含まれており,電子メールの受信者はそのリン クによって直接ライブラリにアクセスできます。

標準では,HTML 形式で電子メールが送信されます。電子メールを普通のテキ ストで送信するには,サイト管理の[サイト設定]タブで **MAIL\_FORMAT** パ ラメータを編集します。詳細については,『**HP Quality Center Administrator Guide**』(英語版)を参照してください。

## ライブラリをメールで送信するには、次の手順を実行します。

1 ライブラリ・ツリーで, ライブラリを選択します。[インポート実行元] タブ または[インポート元]タブをクリックします。[インポート実行元] タブで ライブラリを選択できます。複数のライブラリを選択するには,CTRL キーを押 しながらライブラリを選択します。

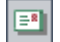

2 [電子メール送信]ボタンをクリックします。[電子メール送信]ダイアログ· ボックスが開きます。

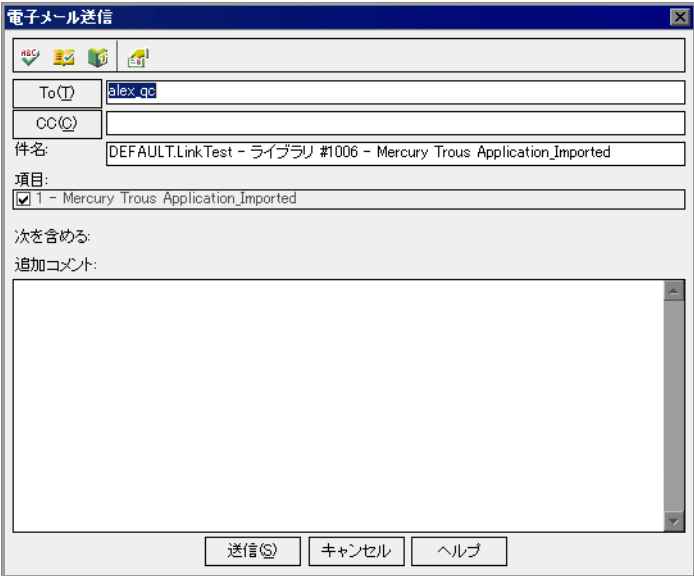

3 標準設定では, [宛先] ボックスにはライブラリ所有者が表示されます。ユー ザを追加するには,有効な電子メールアドレス,またはユーザ名を入力しま す。あるいは, [宛先] ボタンまたは [CC] ボタンをクリックし, 送信先の ユーザを選択します。[受信者の選択]ダイアログ・ボックスが開きます。

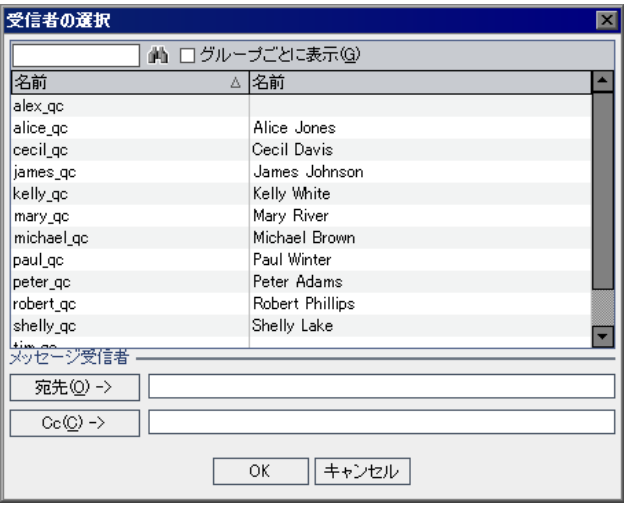

ユーザ・リストの並べ替え,ユーザの検索,ユーザ・グループによるユーザの グループ分け,およびリストまたはグループ・ツリーからのユーザの選択がで きます。詳細については,55 [ページ「ユーザの選択」](#page-54-0)を参照してください。

電子メールの送信先のユーザまたはユーザ・グループを選択し,[**OK**]をク リックします。

- 4 [**サブジェクト**] ボックスに, 電子メールの件名を入力します。
- **5**[項目]ボックスで,電子メールに含まれているライブラリ名を表示できます。
- 6 コメントがある場合は, [**追記**] ボックスに入力します。
- **7** ダイアログ・ボックスで次の操作を行って,スペルをチェックできます。
	- ▶ [スペル チェック]ボタンをクリックすると、 選択した単語またはテキス ト・ボックスのスペルがチェックされます。誤りがなければ,確認メッセー ジ・ボックスが開きます。誤りが見つかった場合は、[スペル]ダイアロ グ・ボックスに誤りのある単語と修正候補が表示されます。
	- **►「スペル オプション**]ボタン をクリックすると, 「スペル オプション]ダイ アログ・ボックスが開き, Quality Center によるスペルのチェック方法を設 定できます。
	- ▶「類語辞典]ボタンをクリックすると,「類語辞典 : 英語]ダイアログ・ボッ クスが開き,選択した語の類義語,反意語,関連する語が表示されます。選 択した単語を置換したり,新しい単語を調べたりすることができます。
- 副

 $\mathbf{w}$ 

 $\blacksquare$ 

M

- **8** 雷子メールをカスタマイズするには, 「**カスタム**】ボタンをクリックします。 [フィールドの選択]ダイアログ・ボックスで,電子メールに含めるフィール ドを指定できます。
- 9「**送信**] をクリックすると, 電子メールが送信されます。

# 第 **VIII** 部

**Quality Center** での分析

第 **40** 章

## ダッシュボード・モジュール

ダッシュボード・モジュールでは、Ouality Center データを分析するためのグラ フ,標準レポート, Excel レポートの作成、表示、管理を行います。また、複 数のグラフが並んで表示されるダッシュボード・ページも作成します。

#### 本章の内容

- ➤ [ダッシュボード・モジュールについて\(](#page-568-0)569 ページ)
- ➤ [ダッシュボード・モジュールの概要\(](#page-569-0)570 ページ)
- ➤ [アナリシス・ツリーとダッシュボード・ツリーの構築\(](#page-570-0)571 ページ)
- ▶ アナリシス項目の作成 (572 ページ)
- ▶ ダッシュボード・ページの作成 (573 ページ)
- ➤ [アナリシス項目とダッシュボード・ページの管理\(](#page-576-0)577 ページ)

## <span id="page-568-0"></span>ダッシュボード・モジュールについて

ダッシュボード・モジュールには,[アナリシス ビュー]タブと[ダッシュ ボード ビュー]タブという 2 つのタブがあります。

「アナリシス ビュー]タブには,すべてのアナリシス項目が編成されるツリー があります。アナリシス項目は,グラフ,標準レポート,Excel レポートとい うアナリシス・タイプのいずれかとなります。

「**ダッシュボード ビュー**]タブには, ダッシュボード・ページが編成されるツ リーがあります。 ダッシュボード・ページでは, アナリシス・ツリーに作成し た複数のグラフを配列し,それらのグラフを 1 つのビューで表示します。

本章では,アナリシス・ツリーとダッシュボード・ツリーの構築および管理方 法,そして,ダッシュボード・ページの作成方法について説明します。

#### その他のアナリシス・ツール

- ▶ ライブ・アナリシス・グラフ:テスト計画およびテスト・セットに関するデー タを動的かつ視覚的に作成,表示できます。詳細については,第 44 [章「ライ](#page-656-0) [ブ・アナリシス・グラフの作成」を](#page-656-0)参照してください。
- **► ドキュメント・ジェネレータ**: プロジェクトの要件, 計画, テスト・リスト, テスト・セット・フォルダ,および不具合追跡に関するデータを含む Microsoft Word ドキュメントを作成できます。詳細については、第45[章「プロジェク](#page-668-0) [ト・ドキュメントの作成」を](#page-668-0)参照してください。

## <span id="page-569-0"></span>ダッシュボード・モジュールの概要

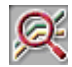

ダッシュボード・モジュールでは,アナリシス項目(グラフ,標準レポート, Excel レポート)およびダッシュボード・ページを定義します。ダッシュボー ド・モジュールを開くには. サイドバーの「**ダッシュボード**]ボタンをクリッ クします。

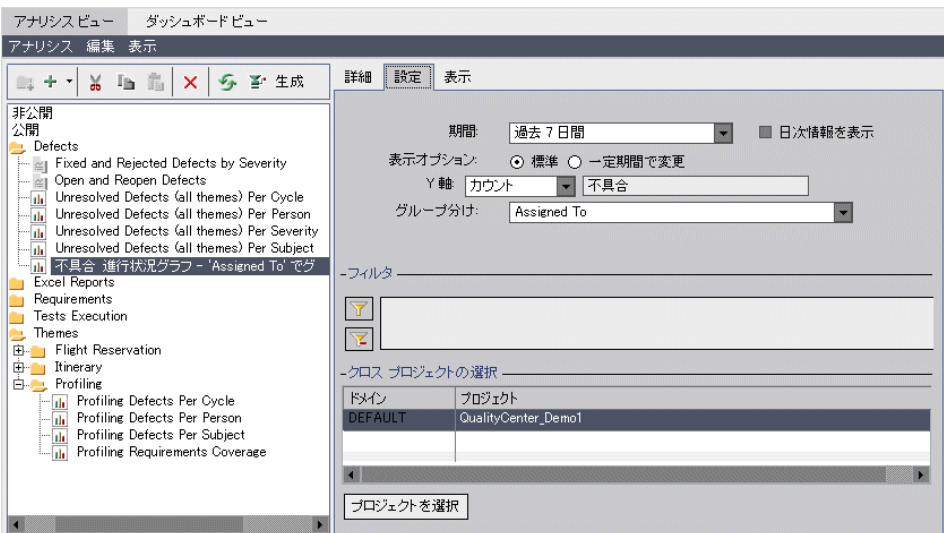

ダッシュボード・モジュールの主な要素は、次のとおりです。

- ➤ アナリシス・ツリーおよびダッシュボード・ツリー:アナリシス項目とダッ シュボード・ページを収める固有フォルダおよび共有フォルダの構造。ツリー の構築の詳細については,571 [ページ「アナリシス・ツリーとダッシュボー](#page-570-0) [ド・ツリーの構築」](#page-570-0)を参照してください。
- **►「アナリシス ビュー**]タブ: グラフ, 標準レポート, Excel レポートの作成およ び管理を行うことができます。
	- ➤ グラフの詳細については,第 41 [章「グラフの作成」](#page-580-0)を参照してください。
	- ➤ 標準レポートの詳細については,第 42 [章「標準レポートの作成」](#page-622-0)を参照して ください。
	- ➤ Excel レポートの詳細については,第 43 章「Excel [レポートの作成」](#page-640-0)を参照し てください。
- **►「ダッシュボード ビュー**] タブ: 複数のグラフが 1 つのページに表示される ダッシュボード・ページを作成および管理できます。ダッシュボード・ページ の作成の詳細については,573 [ページ「ダッシュボード・ページの作成」を](#page-572-0)参 照してください。

## <span id="page-570-0"></span>アナリシス・ツリーとダッシュボード・ツリーの構築

ダッシュボード・モジュールには,アナリシス項目とダッシュボード・ページ のツリーがあります。それぞれのツリーは, 固有ルート・フォルダおよび共有 ルート・フォルダで構成されています。各ルート・フォルダの下に個別のツ リーを構築します。共有フォルダに作成したアナリシス項目およびダッシュ ボード・ページは,すべてのユーザがアクセス可能です。固有フォルダに作成 したアナリシス項目およびダッシュボード・ページは,それを作成したユーザ しかアクセスできません。共有ダッシュボード・ページには,共有グラフのみ 含めることができます。

共有フォルダ内のアナリシス項目およびダッシュボード・ページは,ユーザ・ グループのデータ非表示定義に従い,ユーザごとに異なる結果が表示される場 合があります。データ権限の詳細については,『**HP Quality Center Administrator Guide**』(英語版)を参照してください。

アナリシス・ツリーまたはダッシュボード・ツリーを構築するには、次の手順 を実行します。

- $1 \nvdash \forall$ ッシュボード・モジュールで, [**アナリシス ビュー**]タブまたは[**ダッシュ** ボード ビュー]タブをクリックします。
- **2 ツリーで,新しいフォルダを作成するフォルダを選択します。**
- **3 [フォルダの新規作成**] ボタンをクリックします。あるいは, 右クリックして 「フォルダの新規作成]を選択します。「フォルダの新規作成]ダイアログ· ボックスが開きます。
- **4**[フォルダ名]ボックスにフォルダの名前を入力し,[**OK**]をクリックします。 フォルダ名には,「¥」,「^」,「\*」は使用できません。

選択したフォルダのサブフォルダとして新しいフォルダが表示されます。

 **5**[詳細]タブをクリックします。[詳細]タブには,次のフィールドが表示され ます。

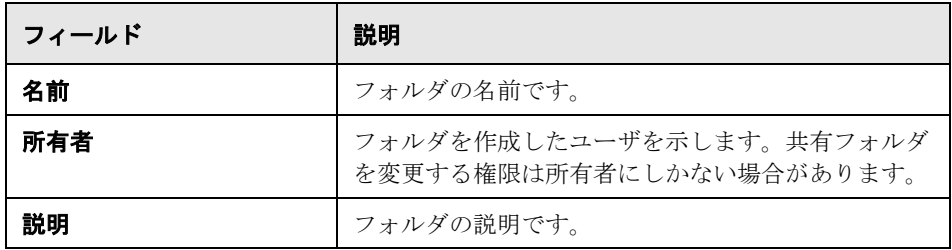

## <span id="page-571-0"></span>アナリシス項目の作成

ダッシュボード・モジュールの[アナリシス ビュー]タブでは,グラフ,標準 レポート,Excel レポートを作成します。

- ➤ グラフを作成するには,582 [ページ「グラフ・ウィザードによるグラフの作成」](#page-581-0) または 589 [ページ「ダッシュボード・モジュールでのグラフの作成」を](#page-588-0)参照し てください。
- ▶ 標準レポートを作成するには、628 [ページ「ダッシュボード・モジュールでの](#page-627-0) [標準レポートの作成」を](#page-627-0)参照してください。
- ▶ Excel レポートを作成するには、643 ページ「Excel [レポートの作成」を](#page-642-0)参照し てください。

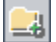

## <span id="page-572-0"></span>ダッシュボード・ページの作成

ダッシュボード・ページでは,1 つのページに複数のグラフを配列および表示 できます。ダッシュボード・ページに含めるグラフは,アナリシス・ツリーの グラフから選択します。グラフは,好きな順序でダッシュボード・ページに配 列でき,サイズの拡大および縮小もできます。

本項の内容

橋

- ➤ [ダッシュボード・ページの作成](#page-572-1)
- ➤ [ダッシュボード・ページの設定](#page-573-0)
- <span id="page-572-1"></span>➤ [ダッシュボード・ページの表示](#page-574-0)

## ダッシュボード・ページの作成

ダッシュボード・ページの作成は、ダッシュボード・モジュールの「ダッシュ ボード ビュー]タブで行います。

### ダッシュボード・ページを作成するには,次の手順を実行します。

- 1 ダッシュボード・モジュールの「**ダッシュボード ビュー**] タブをクリックします。
- 2 ダッシュボード·ツリーで、共有フォルダまたは固有フォルダを選択します。 ダッシュボード・ツリーのフォルダの詳細については,571 [ページ「アナリシ](#page-570-0) [ス・ツリーとダッシュボード・ツリーの構築」](#page-570-0)を参照してください。
- 3「**新規ページ**]ボタンをクリックします。あるいは,「ダ**ッシュボード**]>「**新** 規ページ]を選択します。

「新規のダッシュボード ページ」ダイアログ・ボックスが開きます。ダッシュ ボード・ページ名を入力し,[**OK**]をクリックします。ダッシュボード・ペー ジ名には,「¥」,「^」,「\*」は使用できません。

選択したフォルダの下のダッシュボード・ツリーにダッシュボード・ページが 追加されます。

#### **4**[詳細]タブをクリックします。

[詳細] タブには,次のフィールドが表示されます。

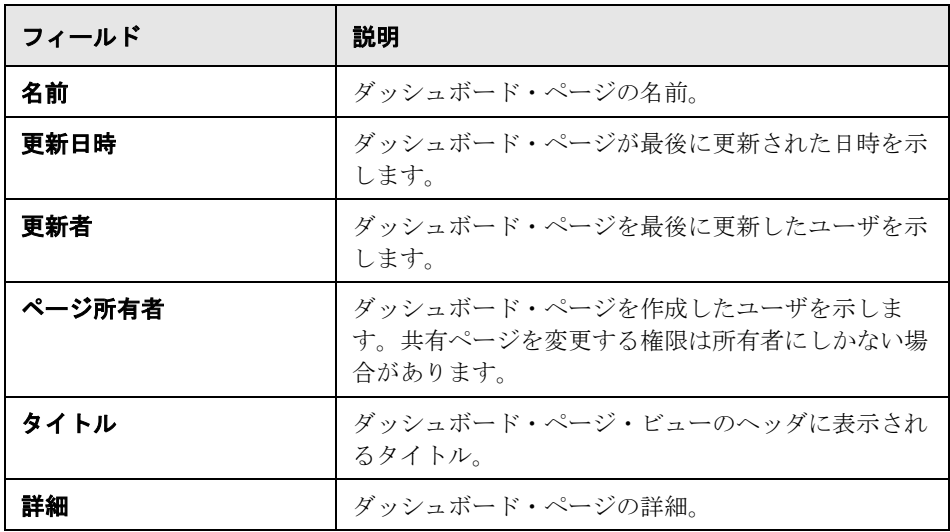

- **5** ダッシュボード・ページに含めるグラフを選択し,配列します。詳細について は,574 [ページ「ダッシュボード・ページの設定」](#page-573-0)を参照してください。
- **6** ダッシュボード・ページを表示します。詳細については,575 [ページ「ダッ](#page-574-0) [シュボード・ページの表示」を](#page-574-0)参照してください。

## <span id="page-573-0"></span>ダッシュボード・ページの設定

ダッシュボード・ページの設定は,ページのグラフを選択および配列すること によって行います。ダッシュボード・ページの各行には,1 つまたは 2 つのグ ラフを含めることができます。共有ダッシュボード・ページに含めることがで きるのは,共有グラフのみです。

注:**DASHBOARD\_PAGE\_ITEM\_LIMIT** サイト・パラメータを設定することに よって,ダッシュボード・ページに含めることができるグラフの最大数を変更 できます。詳細については,『**HP Quality Center Administrator Guide**』(英語 版)を参照してください。

#### ダッシュボード・ページを設定するには,次の手順を実行します。

- 1 ダッシュボード・モジュールの「**ダッシュボード ビュー**] タブをクリックします。
- 2 ダッシュボード・ツリーで,設定するダッシュボード・ページを選択します。
- **3**[設定]タブをクリックします。[グラフの選択]表示枠が開きます。
- **4** グラフ・ツリーを更新するには,[更新]ボタンをクリックします。
- 5 グラフを選択し,「ダッシュボード ページにグラフを追加] ボタンをクリック します。また、既存のグラフの上または下にある新しい行に、あるいは、グラ フの横にある空のボックスにグラフをドラッグすることもできます。

グラフのタイトルが表示されたグラフのプレースホルダが「設定]タブに作成 されます。

注:共有ダッシュボード・ページには,固有アナリシス・フォルダのグラフを 含めることはできません。

- **6** グラフを横向き,上向き,または下向きにするには,プレースホルダを選択 し,新しい位置にドラッグします。グラフとグラフの間に空白行を残すことは できません。
- **7** 行全体に及ぶようにグラフの幅を広げるには,グラフがそれ自体の行にあるこ とを確認し、プレースホルダの左上角にある「**展開**]ボタンをクリックします。

 $\mathbb{R}^2$ 

<span id="page-574-0"></span> $\vert \mathbf{x} \vert$ 

 $\leftrightarrow$ 

- **8** 行の半分になるようにグラフの幅を狭めるには,プレースホルダの左上角にあ る[**Contract**]ボタンをクリックします。
- **9** ダッシュボード・ページからグラフを削除するには、プレースホルダの右上角 にある「削除]ボタンをクリックします。

#### ダッシュボード・ページの表示

ダッシュボード・ページにグラフを配列したら,[表示]タブでグラフを表示 します。

#### ダッシュボード・ページを表示するには,次の手順を実行します。

- 1 ダッシュボード・モジュールの「**ダッシュボード ビュー**] タブをクリックします。
- **2** ダッシュボード・ツリーで, 表示するダッシュボード・ページを選択します。

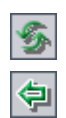

**3**[ダッシュボード ビュー]ツールバーの[**生成**]ボタンをクリックします。あ るいは, [**表示**] タブをクリックします。グラフが生成され, ダッシュボード・ ページに表示されます。

ウィンドウには常に,グラフの 2 つの行が表示されます。ダッシュボード・ ページを上下に移動するには,垂直スクロール・バーを使用します。

- **4** 棒グラフおよび円グラフでは,グラフのセグメントからそのセグメントが表し ているレコードにまでドリル・ダウンできます。詳細については、599 [ページ](#page-598-0) [「グラフ・レコードへのドリル・ダウン」を](#page-598-0)参照してください。
- 5 ダッシュボード・ページを全画面モードで表示するには、ページの右上角にあ る[**全画面でページを表示**]ボタンをクリックします。 標準ビューに戻るには、ページの右上角にある「**閉じる**]ボタンをクリックし

ます。

 **6** 1 つのグラフを全画面モードで表示するには,グラフの右上角にある[グラフ を全画面で表示]ボタンをクリックします。

ツールバー・ボタンでは,グラフの表示の調整,グラフの保存,グラフの印刷 を行うことができます。グラフの表示に対して行った調整は,次にダッシュ ボード・ページを生成したときにリセットされます。グラフの表示の詳細につ いては,596 [ページ「グラフの表示」](#page-595-0)を参照してください。

ダッシュボード・ページ・ビューに戻るには、グラフの右上角にある「**閉じ** る]ボタンをクリックします。

7 すべてのグラフのデータを更新するには、ページの右上角にある「す**べてのグ ラフをページに生成**]ボタンをクリックします。

1つのグラフのデータを更新するには、グラフの右上角にある「グラフを生成] ボタンをクリックします。

グラフが更新され,最終生成日の日時も更新されます。

 **8** アナリシス・ツリーのグラフに移動するには,グラフの右上角にある[アナリ 霜 **シス ツリーのグラフへ移動**]ボタンをクリックします。あるいは,グラフをダ ブルクリックします。[アナリシス ビュー]が開き,そのグラフがアナリシ ス・ツリーで選択されています。

 $\overline{\mathbb{L}^{\mathbf{h}}_{\mathbf{m}}}$ 

F

 $\mathbb{E}^*$
# アナリシス項目とダッシュボード・ページの管理

本項では,アナリシス・ツリーおよびダッシュボード・ツリーでアナリシス項 目とダッシュボード・ページを管理するための編集コマンドについて説明しま す。本項は、次の項目で構成されています。

- ▶ [項目とフォルダの移動](#page-576-0)
- ➤ [アナリシス項目とフォルダのコピー](#page-577-0)
- > [項目またはフォルダの](#page-577-1) URL のコピー
- ▶ [項目とフォルダの名前の変更](#page-578-0)
- <span id="page-576-0"></span>▶ [項目とフォルダの削除](#page-578-1)

#### 項目とフォルダの移動

項目およびフォルダは,ツリー内の新しい位置に移動できます。項目または フォルダを移動する前に,次の点を検討します。

- ➤ フォルダを移動すると,そのフォルダに含まれているすべてのアナリシス項目 またはダッシュボード・ページも移動します。
- ▶ アナリシス項目を共有フォルダから固有フォルダに移動すると、そのアナリシ ス項目が含まれている共有ダッシュボード・ページからそのアナリシス項目が 削除されます。
- ▶ ダッシュボード・ページを固有フォルダから共有フォルダに移動すると、その ダッシュボード・ページから固有グラフが削除されます。

#### 項目またはフォルダを移動するには、次の手順を実行します。

- **1** ツリーで,項目またはフォルダを選択します。複数の項目またはフォルダを移動 するには、CTRL キーを押しながら、移動する項目またはフォルダを選択します。
- 2「**切り取り**]ボタンをクリックします。あるいは,右クリックして「**切り取り**] を選択します。
- **3** ツリーのフォルダを選択します。
- **4**[貼り付け]ボタンをクリックします。あるいは,右クリックして[貼り付け] を選択します。

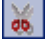

鱼

**ヒント:**項目またはフォルダは、別のフォルダにドラッグすることによっても 移動できます。

#### <span id="page-577-0"></span>アナリシス項目とフォルダのコピー

アナリシス項目およびフォルダは,同じプロジェクト内で,あるいは,別の Quality Center プロジェクトにコピーできます。

#### アナリシス項目またはフォルダをコピーするには,次の手順を実行します。

- **1** アナリシス・ツリーで,コピーする項目またはフォルダを選択します。複数の 項目またはフォルダをコピーするには,CTRL キーを押しながら,項目または フォルダを選択します。
- 2「**コピー**]ボタンをクリックします。あるいは,右クリックして「**コピー**]を 選択します。
- **3** 別のプロジェクトにコピーするには,別のブラウザ・ウィンドウを開き,ター ゲット・プロジェクトにログインします。
- **4** 項目またはフォルダのコピー先となるフォルダを選択します。
- 5「**編集**]>「貼り付け]を選択します。あるいは,右クリックして「貼り付け] を選択します。

#### <span id="page-577-1"></span>項目またはフォルダの **URL** のコピー

項目またはフォルダをコピーし,その URL をリンクとして貼り付けることが できます。項目はコピーされません。その代わりに,アドレスを別の場所(電 子メールやドキュメントなど)に貼り付けることができます。リンクをクリッ クすると Quality Center が開き,その項目またはフォルダに移動します。ログイ ンしていない場合は,最初にログイン情報の入力を求められます。

#### 項目またはフォルダの **URL** をコピーするには,次の手順を実行します。

- 1 ツリーで, 項目またはフォルダを選択します。
- **2**[編集]>[**URL** をコピー]を選択します。あるいは,右クリックして[**URL**  をコピー]を選択します。
- **3** URL を貼り付けます。

Ib.

#### <span id="page-578-0"></span>項目とフォルダの名前の変更

項目およびフォルダの名前は変更できます。

#### 項目またはフォルダの名前を変更するには、次の手順を実行します。

- 1 ツリーで、項目またはフォルダを選択します。
- **2** 項目またはフォルダを右クリックし,[名前の変更]を選択します。
- <span id="page-578-1"></span> **3** 項目名またはフォルダ名を編集し,[**Enter**]をクリックします。

#### 項目とフォルダの削除

 $|\mathsf{x}|$ 

ツリーから項目およびフォルダを削除できます。項目またはフォルダを削除す る前に,次の点を検討します。

- ▶ フォルダを削除すると、そのフォルダに含まれているすべての項目が削除され ます。
- ▶ グラフを削除すると、そのグラフが含まれているダッシュボード・ページから そのグラフが削除されます。

#### 項目またはフォルダを削除するには、次の手順を実行します。

- **1** ツリーで,項目またはフォルダを選択します。複数の項目またはフォルダを削除 するには,CTRL キーを押しながら,削除する項目またはフォルダを選択します。
- 2 「削除]ボタンをクリックするか,右クリックして「削除]を選択します。
	- **3**[はい]ボタンをクリックして,確定します。

### 第 **40** 章 • ダッシュボード・モジュール

第 **41** 章

# グラフの作成

Quality Center プロジェクトの情報を画像として表示するグラフを作成できま す。また,複数のプロジェクトのデータを結合したグラフも設計できます。

### 本章の内容

- ▶ グラフの作成について (582 ページ)
- ▶ グラフ・ウィザードによるグラフの作成 (582 ページ)
- ➤ [クイック・グラフの作成\(](#page-587-0)588 ページ)
- ➤ [ダッシュボード・モジュールでのグラフの作成\(](#page-588-0)589 ページ)
- ▶ グラフの設定 (591 ページ)
- ▶ クロス・プロジェクト・グラフの作成 (594 ページ)
- ▶ グラフの表示 (596 ページ)
- ► Quality Center のグラフの種類 (604 ページ)

# <span id="page-581-0"></span>グラフの作成について

Quality Center グラフは,各種データ間の関係を分析および表示するのに役立ち ます。グラフでは,要件モジュール,テスト計画モジュール,テスト・ラボ・ モジュール,不具合モジュールのデータを表すことができます。モジュールご とに,さまざまなグラフ・オプションがあります。グラフの種類の詳細につい ては,604 ページ「Quality Center [のグラフの種類」](#page-603-0)を参照してください。

**Quality Center Premier Edition**: 複数の Quality Center プロジェクトのデータ が含まれたグラフを作成できます。

グラフは、ダッシュボード・モジュールで開始するか、要件モジュール、テス ト計画モジュール,テスト・ラボ・モジュール,不具合モジュールでの作業中 に開始します。どちらの場合も,後から参照できるようにダッシュボード・モ ジュールにグラフを保存できます。

Quality Center には,グラフの作成を支援するグラフ・ウィザードが用意されて います。詳細については,582 [ページ「グラフ・ウィザードによるグラフの作](#page-581-1) [成」を](#page-581-1)参照してください。

グラフの表示中は,各セグメントが表しているレコードまでドリル・ダウンで きます。詳細については,599 [ページ「グラフ・レコードへのドリル・ダウン」](#page-598-0) を参照してください。

ダッシュボード・ページに複数のグラフを含めることによって,1 つのビュー に複数のグラフを表示できます。詳細については、573 [ページ「ダッシュボー](#page-572-0) [ド・ページの作成」を](#page-572-0)参照してください。

# <span id="page-581-1"></span>グラフ・ウィザードによるグラフの作成

グラフは,グラフ・ウィザードを使用して作成できます。グラフ・ウィザード は,グラフの作成とその設定の手順を導いてくれます。

#### グラフ・ウィザードを使用してグラフを作成するには,次の手順を実行します。

- **1** グラフ・ウィザードを起動します。
	- ▶ 要件モジュール,テスト計画モジュール,テスト・ラボ・モジュール,不具 合モジュールのいずれかを開きます。「アナリシス]>「グラフ]>「グラ フウィザード]を選択します。

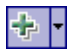

▶ ダッシュボード・モジュールを開き, [アナリシス ビュー] タブを選択しま す。[新規項目]ボタンをクリックし,[グラフウィザード]を選択します。 グラフ・ウィザードが開き,[グラフの種類を選択]ダイアログ・ボックスが 表示されます。

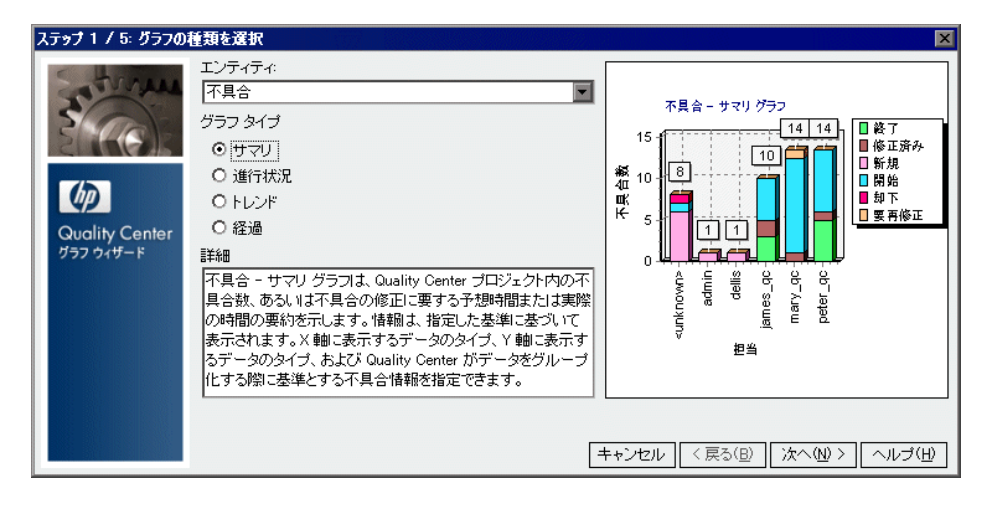

- **2** この手順は,ダッシュボード・モジュールからグラフ・ウィザードを起動した 場合に実行します。[エンティティ]で, グラフを作成する Quality Center モ ジュールを選択します。
- 3「グラフ タイプ]で,表示するグラフの種類を選択します。グラフの種類の詳 細については,604 ページ「Quality Center [のグラフの種類」](#page-603-0)を参照してくださ い。[次へ] をクリックします。

 **4 Quality Center Premier Edition**:[プロジェクトを選択]ダイアログ・ボック スが開きます。

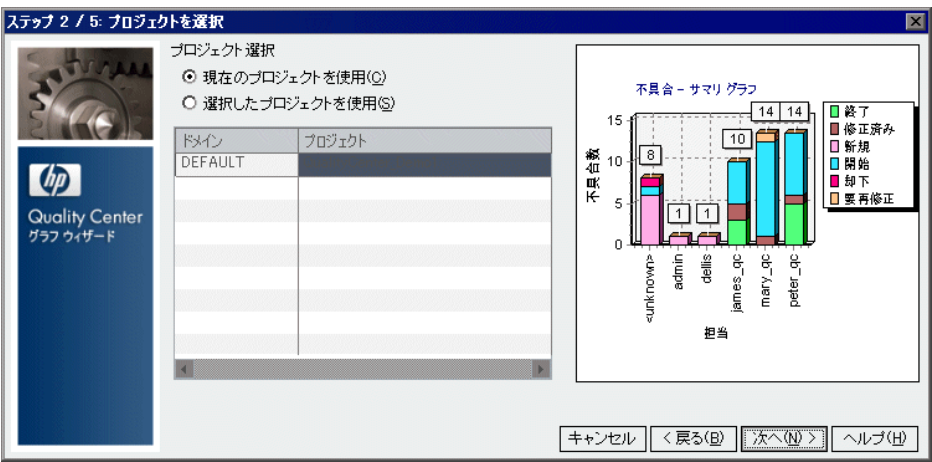

「プロジェクト選択]で, グラフに含めるプロジェクトを指定します。

- ► [現在のプロジェクトを使用]: 現在の Quality Center プロジェクトが使用さ れます。
- ▶「選択したプロジェクトを使用]:グリッドに表示されているプロジェクトが 使用されます。選択されているプロジェクトを変更するには、「選択]をク リックします。クロス・プロジェクト・グラフの作成の詳細については, 594 [ページ「クロス・プロジェクト・グラフの作成」を](#page-593-0)参照してください。
- **5** この手順は,テスト・ラボ・モジュールからグラフ・ウィザードを起動した場 合に実行します。[テスト セット オプションを選択]ダイアログ・ボックスが 開きます。選択したテスト・セットのみグラフに含めるか、それとも、すべて のテスト・セットを含めるかを選択します。[次へ]をクリックします。

**6**[フィルタを選択]ダイアログ・ボックスが開きます。

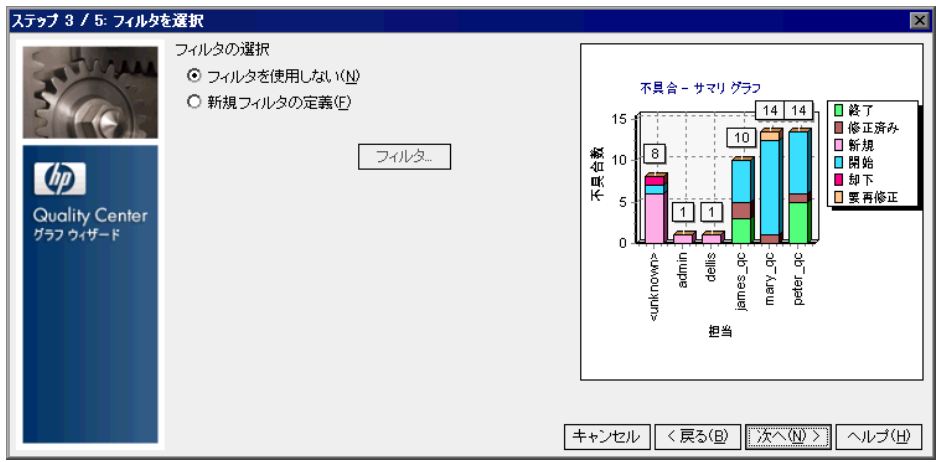

[フィルタの選択]で, グラフに含めるレコードを限定するのに使用するフィ ルタを指定します。

- **►「現在のフィルタを使用**]: 要件モジュール, テスト計画モジュール, テス ト・ラボ・モジュール,または不具合モジュールからグラフ・ウィザードを 起動した場合に使用可能です。データに適用されている現在のフィルタが使 用されます。
- **►「フィルタを使用しない**]: 選択したモジュールのすべてのレコードが含めら れます。
- **► [新規フィルタの定義]**: 新しいフィルタまたはクロス・フィルタを定義でき ます。[フィルタ]ボタンをクリックして[フィルタ]ダイアログ・ボック スを開き,フィルタを定義します。

フィルタ処理の詳細については,56 [ページ「レコードのフィルタ処理」を](#page-55-0)参照 してください。

**Quality Center Premier Edition**:グラフに複数のプロジェクトが含まれてい る場合,フィルタに使用できるのは,選択されたプロジェクトのすべてに存在 するフィールドだけです。

 **7**[次へ]をクリックします。[グラフ属性の選択]ダイアログ・ボックスが開き ます。

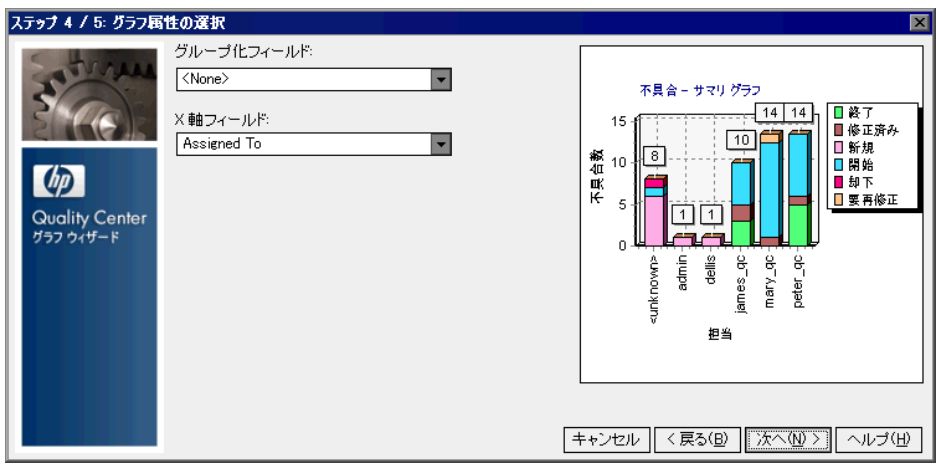

「グループ化フィールド]ボックスで、グラフ内でデータのグループ分けの基 準にするフィールドを選択します。進行状況グラフの場合,履歴が有効になっ ているフィールドのみを選択できます。フィールドの履歴を有効にする方法に ついては,『**HP Quality Center Administrator Guide**』(英語版)を参照してくだ さい。

**Quality Center Premier Edition**:グラフに複数のプロジェクトが含まれてい る場合,選択できるのは,選択されたプロジェクトのすべてに存在するフィー ルドだけです。データをプロジェクトごとにグループ分けするには,[**QC** プロ ジェクト]値を選択します。

8 サマリ・グラフを作成する場合は, [X 軸フィールド] ボックスで, X 軸に使用 するフィールドを選択します。

**Quality Center Premier Edition**:グラフに複数のプロジェクトが含まれてい る場合,選択できるのは,選択されたプロジェクトのすべてに存在するフィー ルドだけです。X 軸にプロジェクトを表示するには,[**QC** プロジェクト]値を 選択します。

- **9** この手順は,要件モジュールを使用している場合に実行します。[カバレッジ の選択] ダイアログ・ボックスが開きます。[カバレッジ オプションの選択] で,グラフに含める要件を選択します。
	- **► ['Not Covered' の親を表示しない]**: ステータスが 'Not Covered' の親要件は 含めません。
	- **► ['Not Covered' の親を表示する]**: すべての要件を含めます。

カバレッジの詳細については,第 19 [章「要件とテスト・カバレッジ」](#page-288-0)を参照 してください。

10「次へ<sup>]</sup>をクリックします。[名前とフォルダの選択]ダイアログ・ボックスが 開きます。

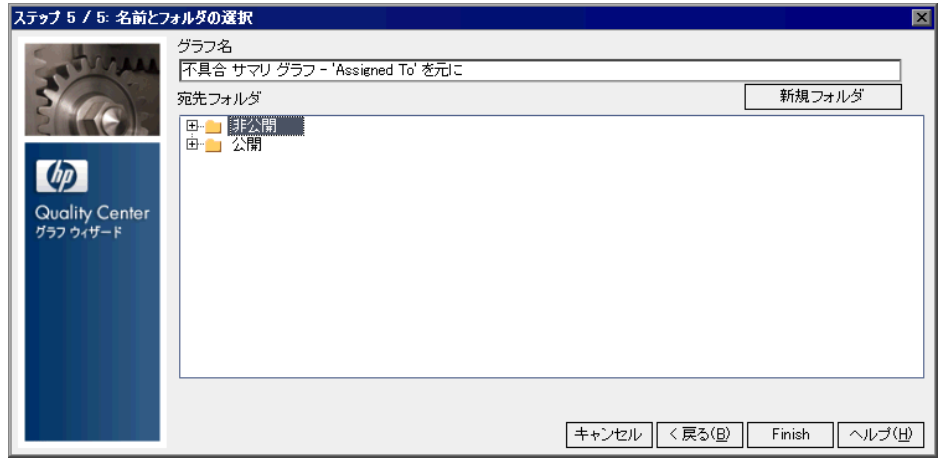

「グラフ名]ボックスにグラフの名前を入力するか、標準設定名をそのまま使 用します。

- 11「宛先フォルダ]で,ダッシュボード・モジュールにある,グラフを格納する フォルダを選択します。新しいフォルダを作成するには,親フォルダを選択 し,「新規フォルダ]ボタンをクリックします。アナリシス・ツリーのフォル ダの詳細については,571 [ページ「アナリシス・ツリーとダッシュボード・ツ](#page-570-0) [リーの構築」](#page-570-0)を参照してください。
- **12**[完了]をクリックします。ダッシュボード・モジュールの[表示]タブに, 指定した設定でグラフが表示されます。

# <span id="page-587-0"></span>クイック・グラフの作成

要件モジュール、テストのテスト・ラボ・モジュール、不具合 モジュールでの作業中に, クイック・グラフを作成できます。**クイック・グラ** フでは,既存のモジュール・フィルタを使用して,各モジュールのさまざまな タイプのグラフを作成できます。クイック・グラフは一時的な参照に使用でき ます。また,ダッシュボード・モジュールに保存して,引き続きデータや表示 形式を設定することもできます。

注:グラフ・ウィザードを使用して,要件モジュール,テスト計画モジュー ル,テスト・ラボ・モジュール,不具合モジュールからグラフを作成すること もできます。詳細については,582 [ページ「グラフ・ウィザードによるグラフ](#page-581-1) [の作成」を](#page-581-1)参照してください。

#### クイック・グラフを作成するには,次の手順を実行します。

- **1** グラフの作成に使用する Quality Center モジュールを開きます。
- 2「アナリシス]>「グラフ]を選択し,グラフの種類を選択します。グラフの 種類の詳細については,604 ページ「Quality Center [のグラフの種類」](#page-603-0)を参照し てください。

標準設定のデータと表示設定によるグラフが表示されます。

- **3** ツールバー・ボタンを使用してグラフを表示し,表示設定を調整して,結果を 出力します。グラフの表示の詳細については,596 [ページ「グラフの表示」](#page-595-0)を 参照してください。
- **4** 棒グラフおよび円グラフでは,セグメントをクリックすると,そのセグメント が表しているレコードまでドリル・ダウンできます。詳細については,[599](#page-598-0) [ページ「グラフ・レコードへのドリル・ダウン」を](#page-598-0)参照してください。
- **5** ダッシュボード・モジュールにグラフを保存するには, [**保存**] をクリックし ます。「新規グラフ]ダイアログ・ボックスが開きます。
- **6**[グラフ名]に新しいグラフの名前を入力します。
- **7**[フォルダの選択]で,グラフの保存先となる,アナリシス・ツリー内のフォ ルダを選択するか、「新規フォルダ]をクリックして新しいフォルダを作成し ます。アナリシス・ツリーのフォルダの詳細については,571 [ページ「アナリ](#page-570-0) [シス・ツリーとダッシュボード・ツリーの構築」](#page-570-0)を参照してください。
- **8「保存**]をクリックします。ダッシュボード・モジュールのアナリシス・ ビューが開き,[表示]タブにグラフが表示されます。
- **9** グラフの内容は「**設定**]タブで指定できます。詳細については, 591[ページ](#page-590-0) [「グラフの設定」](#page-590-0)を参照してください。

# <span id="page-588-0"></span>ダッシュボード・モジュールでのグラフの作成

要件モジュール、テスト計画モジュール、テスト・ラボ・モジュール、または 不具合モジュールのデータを表示するグラフをダッシュボード・モジュールで 作成できます。

注:グラフ・ウィザードを使用してグラフを作成することもできます。詳細に ついては,582 [ページ「グラフ・ウィザードによるグラフの作成」を](#page-581-1)参照して ください。

#### ダッシュボード・モジュールでグラフを作成するには,次の手順を実行します。

- 1 ダッシュボード・モジュールの「アナリシス ビュー]タブをクリックします。
- **2** アナリシス・ツリーで、グラフを追加するフォルダを選択します。アナリシ ス・ツリーへのフォルダの追加に関する詳細については,571 [ページ「アナリ](#page-570-0) [シス・ツリーとダッシュボード・ツリーの構築」](#page-570-0)を参照してください。

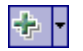

3 [新規項目]ボタンをクリックし, [新規グラフ]を選択します。[新規グラフ] ダイアログ・ボックスが開きます。

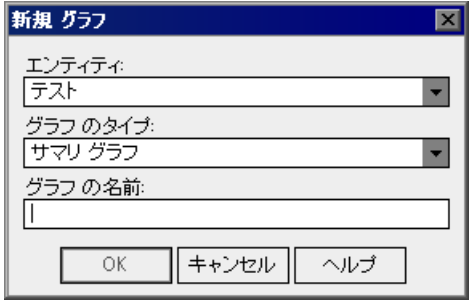

- 4 [エンティティ]で, グラフを作成するモジュールを選択します。
- 5<sup>[グラフのタイプ]で、作成するグラフの種類を選択します。グラフの種類の詳</sup> 細については、604ページ「Quality Center [のグラフの種類」を](#page-603-0)参照してください。
- 6 [グラフ名]にグラフの名前を入力します。
- **7**[**OK**]をクリックします。グラフがアナリシス・ツリーに追加されます。
- **8**[詳細]タブをクリックします。[詳細]タブには,次のフィールドが表示されます。

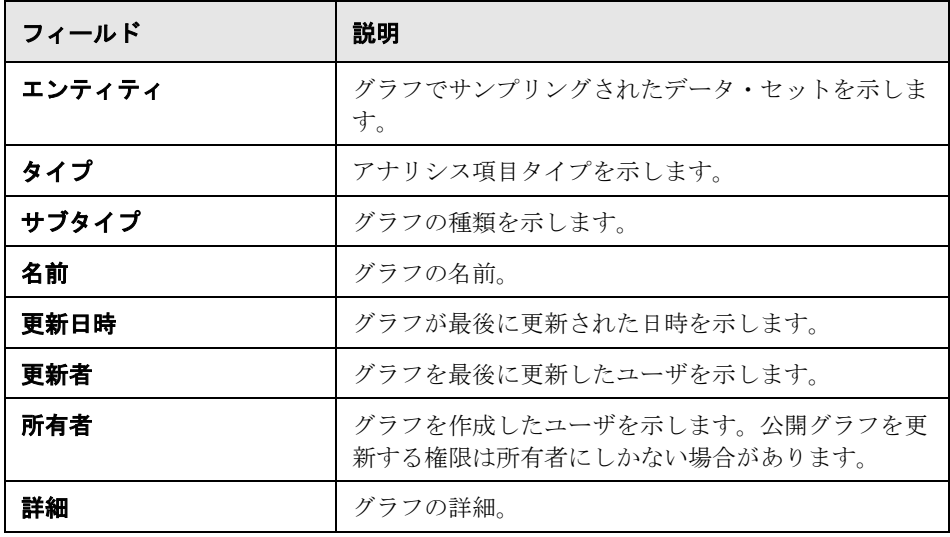

9 グラフの内容は「設定]タブで指定できます。詳細については、591[ページ](#page-590-0) [「グラフの設定」を](#page-590-0)参照してください。

10 [表示] タブでグラフを表示します。詳細については、596 [ページ「グラフの表](#page-595-0) [示」](#page-595-0)を参照してください。

# <span id="page-590-0"></span>グラフの設定

グラフに表示するデータ,および,データの分類方法を定義できます。

#### グラフを設定するには,次の手順を実行します。

- **1** アナリシス・ツリーで,設定を行うグラフを選択します。
- **2**[設定]タブをクリックします。

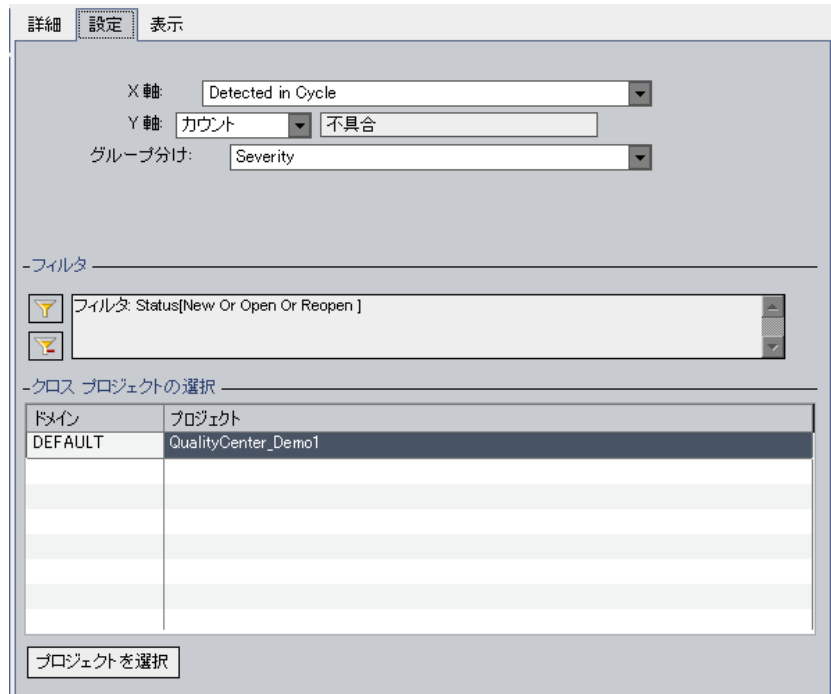

第 **41** 章 • グラフの作成

 **3** グラフの種類に適用する次の設定を指定します。

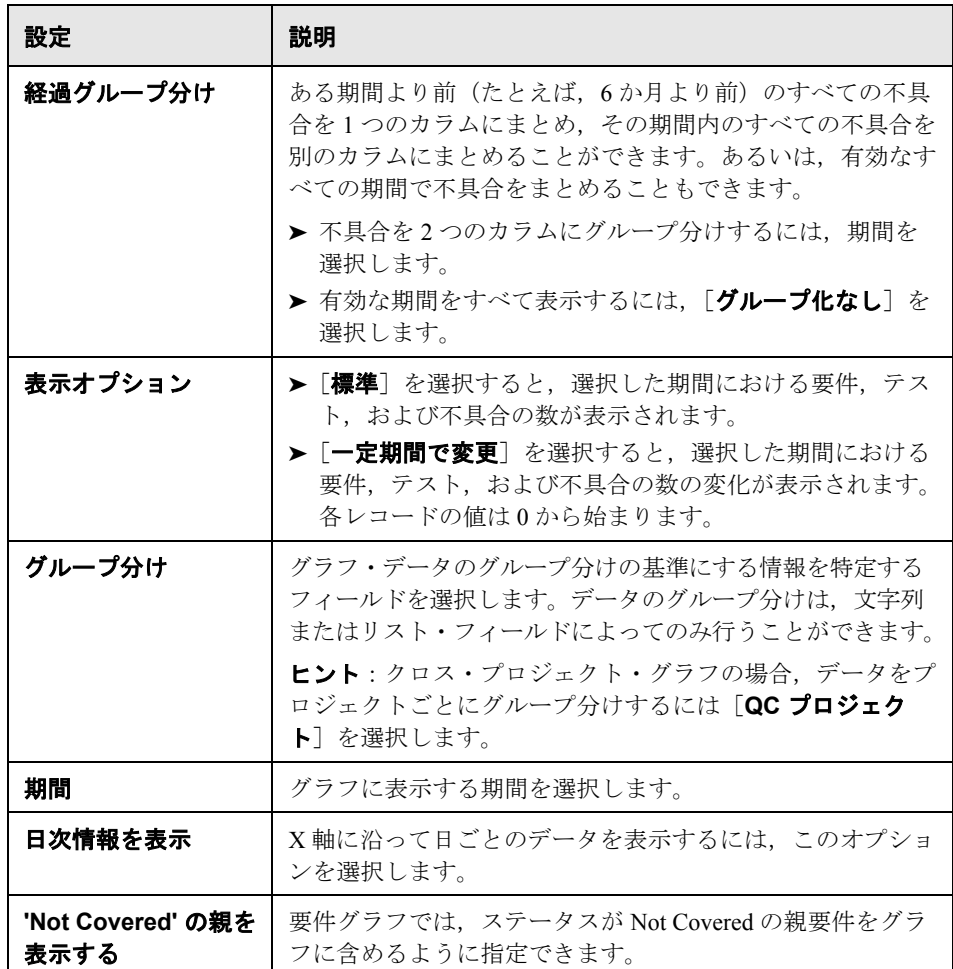

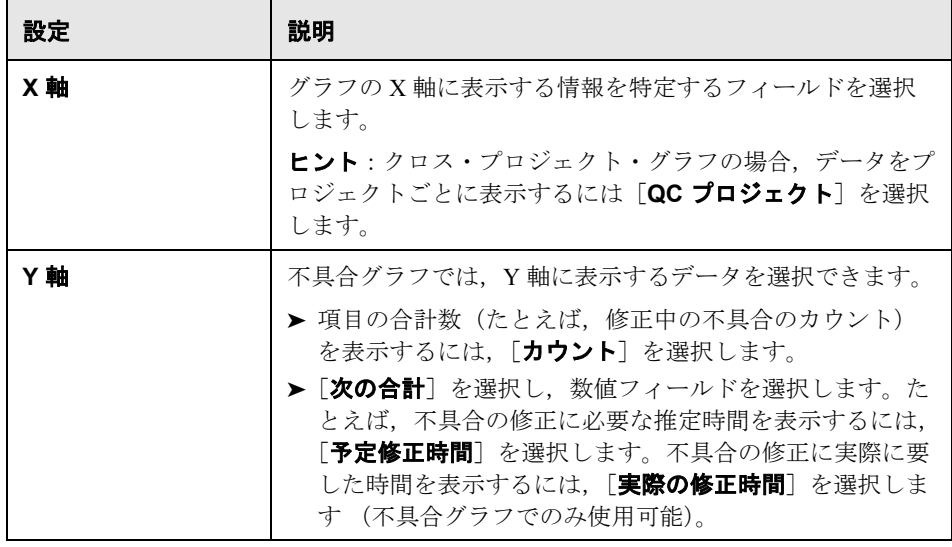

- $\mathbf{F}$
- 4 グラフの内容にフィルタまたはクロス·フィルタを適用するには, [フィルタ を設定]ボタンをクリックします。フィルタ処理の詳細については、56 [ページ](#page-55-0) [「レコードのフィルタ処理」](#page-55-0)を参照してください。クロス・フィルタ処理の詳 細については、61 [ページ「レコードに対する詳細](#page-60-0) / クロス・フィルタ処理」を 参照してください。
- **5 Quality Center Premier Edition**:データがグラフに含まれているプロジェク トを変更するには、[クロス プロジェクトの選択]の下の[プロジェクトを選 択]ボタンをクリックします。クロス・プロジェクト・グラフの作成の詳細に ついては,594 [ページ「クロス・プロジェクト・グラフの作成」を](#page-593-0)参照してく ださい。

# <span id="page-593-0"></span>クロス・プロジェクト・グラフの作成

**Quality Center Premier Edition**:複数のプロジェクトのデータを 1 つのグラフ に結合するクロス・プロジェクト・グラフを作成できます。グラフ・ウィザー ドで,ウィザードの手順の一部として,グラフに含めるプロジェクトを選択し ます。選択したプロジェクトは、グラフの「**設定**]タブでいつでも変更できま す。選択できるプロジェクトは,ユーザとしてリストされているプロジェクト のみです。

注:サイト・パラメータの **PROJECT\_SELECTION\_MAX\_PROJECTS** を設定 すれば,グラフに含めることが可能な最大プロジェクト数を変更できます。詳 細については,『**HP Quality Center Administrator Guide**』(英語版)を参照して ください。

#### クロス・プロジェクト・グラフを作成するには,次の手順を実行します。

- **1** 次の選択肢から 1 つを選びます。
	- **► グラフ・ウィザード**:「プロジェクトを選択]ダイアログ・ボックスに進み, [選択]ボタンをクリックします。
	- **► アナリシス・ツリー**:グラフを選択し,「設定]タブをクリックして,「プロ ジェクトを選択]ボタンをクリックします。

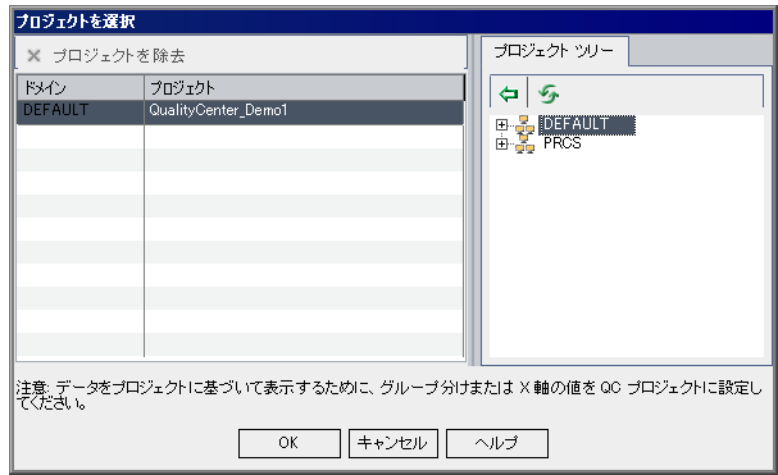

[プロジェクトを選択] ダイアログ・ボックスが開きます。

プロジェクト・ツリーには,ユーザとしてリストされているプロジェクトのみ 表示されます。

- ⊜
- **2** グリッドにプロジェクトを追加するには,プロジェクト・ツリーを展開し,プ ロジェクトを選択して, [追加] ボタンをクリックします。あるいは, プロ ジェクト・ツリーからグリッドにプロジェクトをドラッグするか,プロジェク トをダブルクリックします。

ヒント:ドメインのプロジェクトをすべてグラフに含めるには,プロジェク ト・ツリーでドメインを選択し,グリッドに追加します。ドメインのすべての プロジェクトがグリッドに個別に表示されます。

- **3**[**OK**]をクリックして,[プロジェクトを選択]ダイアログ・ボックスを閉じ ます。
- **4** プロジェクト・データをグラフに別々に表示するには,[**X** 軸]フィールドまた は[グループ分け]フィールドで[**QC** プロジェクト]を選択します。次の選 択肢から 1 つを選びます。
	- ▶ グラフ・ウィザードで「グラフ属性の選択]ダイアログ・ボックスに進みます。

**► [設定] タブで, [X軸]** フィールドまたは [グループ分け] フィールドを設定 します。詳細については,591 [ページ「グラフの設定」](#page-590-0)を参照してください。

#### クロス・プロジェクト・グラフ作成の注意事項

- ▶ グラフにプロジェクトを追加したり、グラフからプロジェクトを削除したりす るたびに,[フィルタ条件]リストが更新され,[**X** 軸],[**Y** 軸],[グループ分 け]の各ボックスのドロップダウン・リストが更新されます。リストには、選 択されているすべてのプロジェクトで同一のフィールドしか表示されません。 同一フィールドとは,ラベルが同じで,データ型も同じフィールドのことで す。フィールドのカスタマイズの詳細については,『**HP Quality Center Administrator Guide**』(英語版)を参照してください。
- ▶ 使用できなくなったフィールドを使ってフィルタ条件を定義していた場合、そ の条件は削除されます。
- **►「X 軸**]ボックス, 「Y 軸]ボックス, または「グループ分け]ボックスで, 使 用できなくなったフィールドを選択していた場合,ドロップダウン・リストの 最初のフィールドが選択されます。

# <span id="page-595-0"></span>グラフの表示

本項は、次の項目で構成されています。

- ➤ [グラフの表示](#page-595-1)
- ➤ [グラフ・レコードへのドリル・ダウン](#page-598-0)
- ▶ [グラフの表示形式の設定](#page-599-0)
- <span id="page-595-1"></span>➤ [グラフ・カテゴリの編集](#page-600-0)

#### グラフの表示

グラフ形式の変更,グラフの表示,グラフの表示形式の設定,グラフ・カテゴ リの変更,グラフの保存,グラフの印刷を行うことができます。

#### グラフを表示するには,次の手順を実行します。

- **1** レポートを選択します。
	- **►** アナリシス・ツリーでグラフを選択し, 「**表示**] タブをクリックします。
- ▶ 要件モジュール,テスト計画モジュール,テスト・ラボ・モジュール,また は不具合モジュールを選択し, [アナリシス]> [最近の使用]を選択して, グラフを選択します。
- **2** 進行状況グラフおよびトレンド・グラフでは,グラフ上のカテゴリの表示と非 表示を切り替えるには,凡例ボックスのカテゴリをクリックします。
- **3** グラフ表示ツールバーを使用してグラフを表示します。このツールバーには次 のボタンがあります(グラフの種類によって異なります)。

「生成]: 最新のデータでグラフを更新します。

[**棒グラフ**]:サマリ・グラフ,トレンド・グラフ,経過グラフで使用できます。

[円グラフ]:X 軸のカテゴリが円セグメントで表示されます。Y 軸の数量はセ グメントの大きさで示されます。円グラフには「グループ分け]フィールドは 表示されません。サマリ・グラフで使用できます。

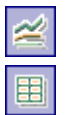

 $\mathbb{Z} \parallel \mathbb{Z}$ 

⇚

 $\Rightarrow$ 

圆

dh,

[線グラフ]:進行状況グラフで使用できます。

[データ グリッド]: グラフの X 軸カテゴリおよびグループ分けカテゴリのマト リックスが作成されます。各グループ分けカテゴリの合計が表示される**合計**行 が追加されています。すべてのグラフの種類で使用できます。

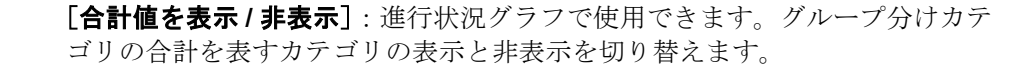

[**左へスクロール**]: グラフを左にスクロールします。このボタンは, [拡大表 示]ボタンまたは「縮小表示]ボタンを使用している場合に有効になります。

**[右へスクロール]**: グラフを右にスクロールします。このボタンは, [拡大表 示]ボタンまたは[縮小表示]ボタンを使用している場合に有効になります。

[すべて表示]:グラフを標準のサイズに戻します。このボタンは, [拡大表示] ボタンまたは [縮小表示] ボタンを使用している場合に有効になります。

- $\mathbb{R}$ Q
- **[拡大表示]**:グラフの表示倍率を上げます。
- [縮小表示]:グラフの表示倍率を下げます。

[**グラフ データの保存**]:グラフの内容をファイルに保存します。グラフを棒グ ラフ,円グラフ,または線グラフで表示している場合は,さまざまなグラ フィック形式のグラフィック・ファイルとして保存できます。データ・グリッ ドを表示している場合は, Excel スプレッドシート, Word ファイル, HTML ド キュメント,またはテキスト・ファイルとして保存できます。

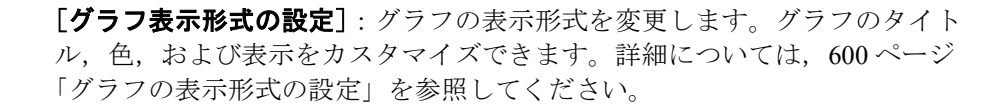

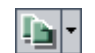

靊

Ы

- [グラフをクリップボードへコピー]:次のオプションがあります。
- **►「グラフのコピー(カラー)]**:グラフをカラーでクリップボードにコピーします。
- ▶ 「グラフのコピー (白黒)]:グラフをモノクロでクリップボードにコピーします。
- **►「全画面グラフをコピー(カラー)**]:グラフを全画面に合うように拡大して, カラーでクリップボードにコピーします。
- ▶ [全画面グラフをコピー(モノクロ)]:グラフを全画面に合うように拡大して, モノクロでクリップボードにコピーします。
- [グラフの印刷]:次のオプションがあります。  $\Rightarrow$ 
	- ▶ [グラフの印刷 (カラー)]:グラフをカラーで印刷します。標準設定では、こ のボタンが選択されています。
	- ▶ [グラフの印刷 (白黒)]: グラフをモノクロで印刷します。
	- ▶ [グラフと詳細の印刷(カラー)]:グラフとその説明をカラーで印刷します。
	- **►「グラフと詳細の印刷(白黒)]**: グラフとその説明をモノクロで印刷します。

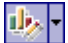

[カテゴリの編集]:[**X** 軸]フィールドと[グループ分け]フィールドの値をカ テゴリにまとめることができます。詳細については,601 [ページ「グラフ・カ](#page-600-0) [テゴリの編集」を](#page-600-0)参照してください。

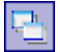

「全画面表示]:新しいウィンドウでグラフを開き,グラフの表示を最大化しま す。ダッシュボード・モジュールで使用できます。

#### <span id="page-598-0"></span>グラフ・レコードへのドリル・ダウン

グラフのセグメントをクリックすると,グラフのレコードまでドリル・ダウン できます。

#### グラフ・レコードまでドリル・ダウンするには、次の手順を実行します。

- **1** 円グラフ形式または棒グラフ形式でグラフを表示します。
- **2** 扇形または棒の部分をクリックします。
- **3** 扇形または棒の部分が,現在使用しているプロジェクトのレコードのみ表して いる場合は、「結果のドリル ダウン]ダイアログ・ボックスが開きます。この 場合は手順 [6](#page-599-1) に進んでください。
- **4 Quality Center Premier Edition**:扇形または棒の部分がほかのプロジェクト のレコードのみ表している場合,レコードは別のブラウザ・ウィンドウに表示 されます。
- ▶ 別のブラウザ・ウィンドウですでにほかのプロジェクトにログインしている場 合は,そのウィンドウで適切なモジュールが選択され,関連レコードが表示さ れます。
- **►** ほかのプロジェクトにログインしていない場合は、「OK] をクリックして確定 します。新しいブラウザ・ウィンドウが開きます。ログインすると,適切なモ ジュールの関連レコードが表示されます。
- **5 Quality Center Premier Edition**:扇形または棒の部分が複数のプロジェクト のレコードを表している場合は、「プロジェクト選択」ダイアログ・ボックス が開きます。
	- **a**[プロジェクトの選択]でプロジェクトを選択し,[**OK**]をクリックします。
	- **b** 現在のプロジェクトを選択した場合は,[結果のドリル ダウン]ダイアロ グ・ボックスが開きます。この場合は手順 [6](#page-599-1) に進んでください。
	- **c** ほかのプロジェクトを選択した場合は,別のブラウザ・ウィンドウにレコー ドが表示されます。
		- ➤ 別のブラウザ・ウィンドウですでにほかのプロジェクトにログインしてい る場合は,そのウィンドウで適切なモジュールが選択され,関連レコード が表示されます。
		- **►** ほかのプロジェクトにログインしていない場合は, [OK] をクリックして 確定します。新しいブラウザ・ウィンドウが開きます。ログインすると, 適切なモジュールの関連レコードが表示されます。

<span id="page-599-1"></span> $\mathbf{m}$ 

- 6 [結果のドリル ダウン] ダイアログ・ボックスで、右上角にある [カラムを選 **択**]ボタンをクリックし,グリッドに表示するカラムとその表示順を指定しま す。詳細については、52 [ページ「カラムの配置」](#page-51-0)を参照してください。
- **7** レコードをダブルクリックして,レコードの詳細を開きます。
- **8**[< Module > Details]ダイアログ・ボックスが開きます。このダイアログ・ ボックスでレコードの詳細を編集できます。
- 9 **[OK**] または「キャンセル] をクリックしてダイアログ・ボックスを閉じ, 「結果のドリル ダウン]ダイアログ・ボックスに戻ります。
- <span id="page-599-0"></span>10 「結果のドリル ダウン]ダイアログ・ボックスを閉じて「表示]タブに戻ります。

#### グラフの表示形式の設定

グラフを作成したら,グラフのタイトルと表示形式を変更できます。棒グラフ の場合、棒の表示パラメータを指定できます。線グラフの場合、線の表示パラ メータを指定できます。

#### グラフの表示形式を設定するには,次の手順を実行します。

 **1**[表示]タブをクリックします。グラフ・ツールバーにある,[グラフ表示形式 の設定]ボタンをクリックします。あるいは,グラフのタイトルをクリックし ます。「グラフの表示形式]ダイアログ・ボックスが開きます。

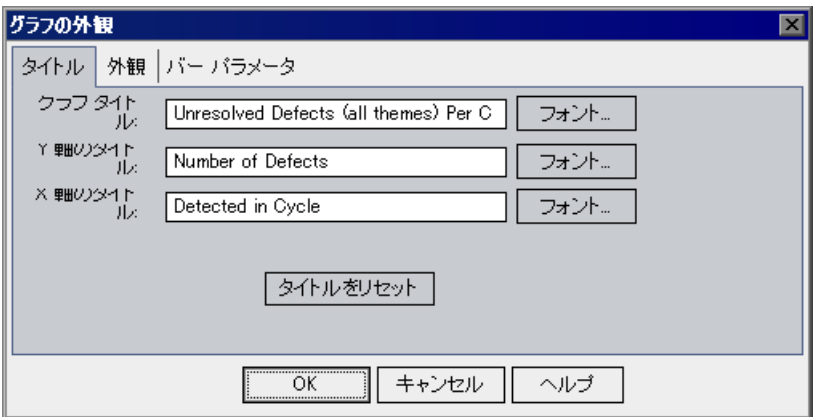

- 2 グラフ, Y軸, または X 軸のタイトルを変更するには, [タイトル] タブをク リックします。タイトルのフォントまたは色を変更するには, [**フォント**] ボ タンをクリックします。元のタイトルに戻すには, 「**タイトルをリセット**] ボ タンをクリックします。円グラフの場合,変更できるのはグラフのタイトルの みです。
- **3** グラフの標準設定の指定,グラフの下部にあるラベルの向きの修正(棒グラフ および線グラフのみ), X軸に表示される日付の形式の指定, グラフの 3D での 表示, グラフ内のさまざまなコンポーネントの色の変更を行うには, [**表示形 式**] タブをクリックします。
- 4 棒グラフの場合, [**棒のパラメータ**] タブをクリックして, それぞれの棒につ いて値を表示するかどうかを指定します。棒の幅を調整することもできます。 棒ごとの値を表示する場合,表示されるデータや,棒に対して表示される位置 を変更できます。
- 5 線グラフの場合,「**線パラメータ**]タブをクリックして, 線フレームを表示す るかどうかを指定します。

### <span id="page-600-0"></span>グラフ・カテゴリの編集

[**X** 軸]フィールドと[グループ分け]フィールドの値はカテゴリにまとめるこ とができます。これにより,異なるフィールドの値データをまとめ,その結合 データを1つのカテゴリとして表示できるようになります。たとえば, 「**優先** 度]フィールドに「低い」,「普通」,「高い」,「非常に高い」,「緊急」という 5 つの値があるとします。「普通」と「高い」を「重要」というカテゴリにまと め,「非常に高い」と「緊急」を「致命的」というカテゴリにまとめることが できます。この場合,グラフには「低い」,「重要」,「致命的」という 3 つのカ テゴリに分類されたデータが表示されます。

#### グラフのカテゴリを編集するには、次の手順を実行します。

- 山川
- **1**[表示]タブをクリックします。グラフ・ツールバーにある[カテゴリの編集] ボタンをクリックし,次のいずれかのオプションを選択します。
	- **► [X 軸のカテゴリの編集]: [X 軸]** フィールドの値をグラフ表示用カテゴリ にまとめることができます。このオプションは,サマリ・グラフおよび要件 カバレッジ・グラフが対象の場合にのみ使用できます。標準設定では,この ボタンが選択されています。
	- **► [グループ化カテゴリの編集]:「グループ分け**】フィールドの値をグラフ表 示用カテゴリにまとめることができます。

[X軸のカテゴリの編集] ダイアログ・ボックスまたは [グループ化カテゴリ の編集] ダイアログ・ボックスが開きます。

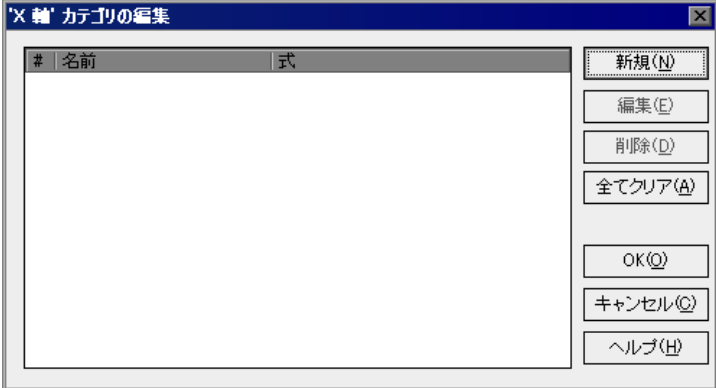

2 新しいカテゴリを作成するには、[新規作成]ボタンをクリックします。[新規 カテゴリ]ダイアログ・ボックスが開きます。

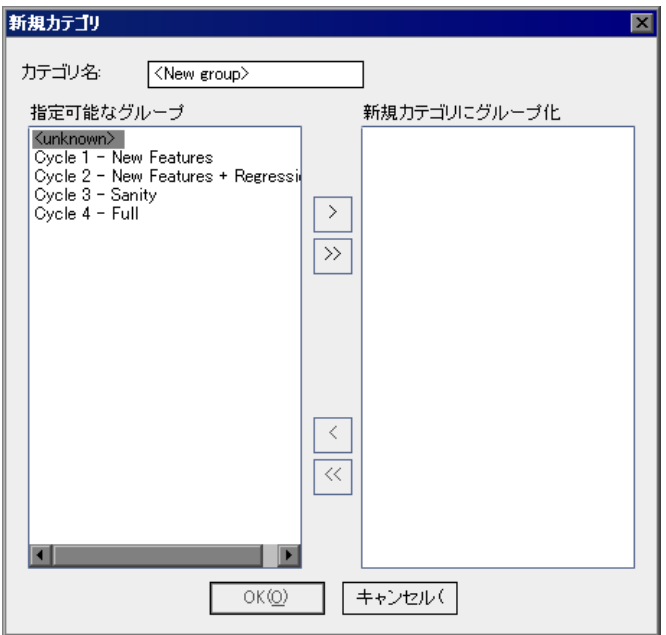

<span id="page-601-0"></span>3 [カテゴリ名]ボックスに、カテゴリの名前を入力します。

<span id="page-602-0"></span> **4** カテゴリに含めるフィールド値を選択するには,フィールド値を選択し,矢印 ボタン([>]または「く])をクリックして、「指定可能なグループ」と「新 **規カテゴリにグループ化**]との間を移動させます。二重矢印ボタン([>>] または [<<]) をクリックすると, リスト間ですべてのフィールド値を一度に 移動できます。また,フィールド値をドラッグしてリスト間を移動させること もできます。1 つのフィールド値を複数のカテゴリに含めることはできません。

[**OK**]をクリックして[新規カテゴリ]ダイアログ・ボックスを閉じます。

- **5** カテゴリを編集するには,カテゴリを選択し,[新規作成]ボタンをクリック します。手順 [3](#page-601-0) と [4](#page-602-0) を繰り返します。
- **6** カテゴリを削除するには,カテゴリを選択し,[削除]ボタンをクリックします。
- **7** カテゴリをすべて削除するには,[すべてクリア]ボタンをクリックします。 [はい]ボタンをクリックして,確定します。
- **8**[**OK**]をクリックして[X 軸のカテゴリの編集]ダイアログ・ボックスまたは 「グループ化カテゴリの編集]ダイアログ・ボックスを閉じます。
- **9**[**X** 軸]のカテゴリまたは[グループ分け]のカテゴリを標準設定にリセットす るには、グラフ・ツールバーにある [カテゴリの編集] ボタンをクリックし, 次のいずれかのオプションを選択します。

山木

- **►「X 軸カテゴリをリセット]:「X 軸**】のカテゴリを元に戻します。このオプ ションは,サマリ・グラフおよび要件カバレッジ・グラフが対象の場合にの み使用できます。
- **>「グループ化カテゴリをリセット]:「グループ分け**]のカテゴリを元に戻し ます。

[はい]ボタンをクリックして,確定します。[**X** 軸]のカテゴリまたは[グ **ループ分け**] のカテゴリがリセットされます。

# <span id="page-603-0"></span>**Quality Center** のグラフの種類

Quality Center では、要件モジュール、テスト計画モジュール[,テスト・ラボ・](#page-604-1) [モジュール](#page-604-1)[,不具合モジュールの](#page-605-0)グラフを生成できます。使用できるグラフの 種類は,モジュールごとに異なります。

# <span id="page-603-1"></span>要件モジュール・グラフ

要件モジュールでは次のグラフを作成できます。

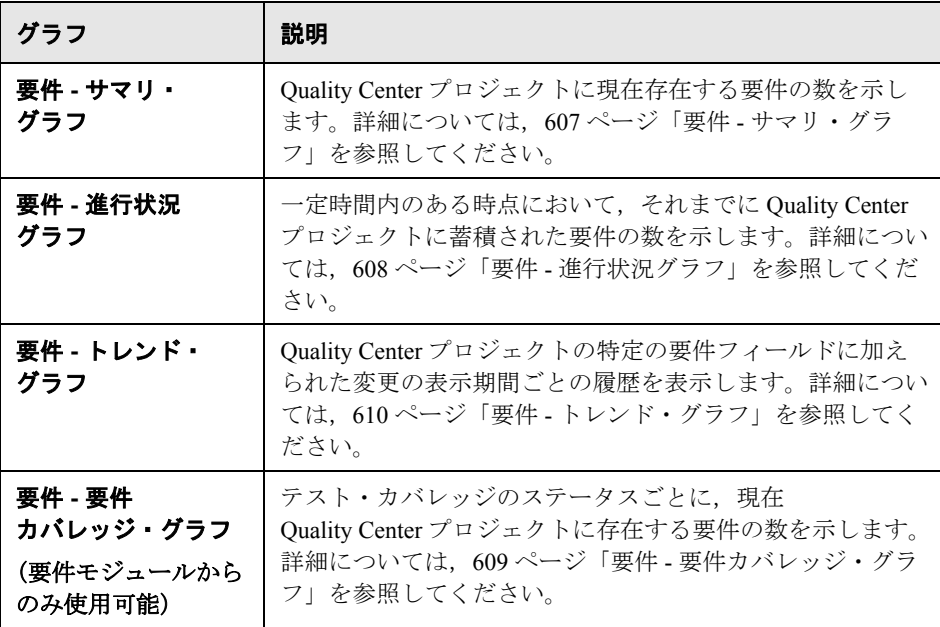

## <span id="page-604-0"></span>テスト計画モジュール・グラフ

テスト計画モジュールでは次のグラフを作成できます。

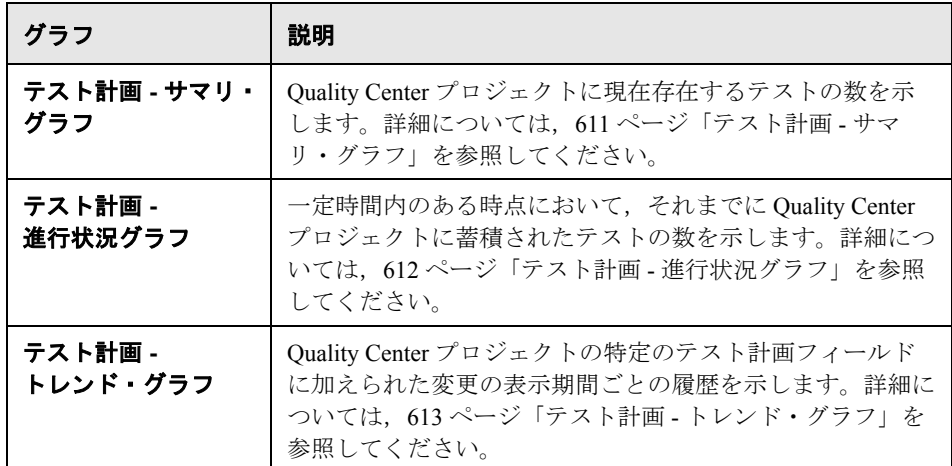

# <span id="page-604-1"></span>テスト・ラボ・モジュールのグラフ

テスト・ラボ・モジュールでは次のグラフを作成できます。

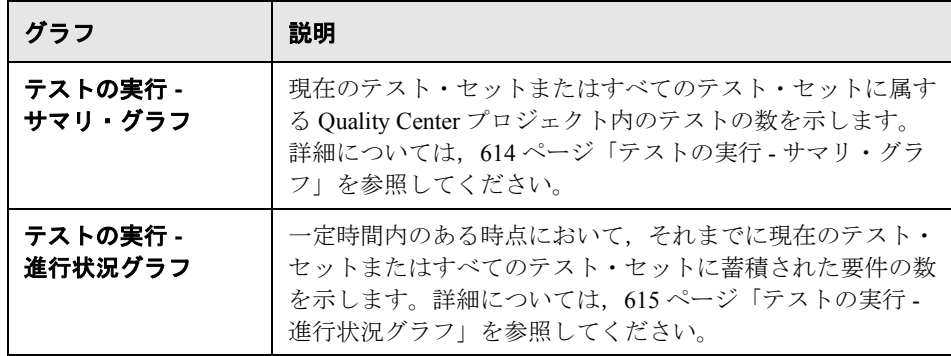

# <span id="page-605-0"></span>不具合モジュール・グラフ

不具合モジュールでは次のグラフを作成できます。

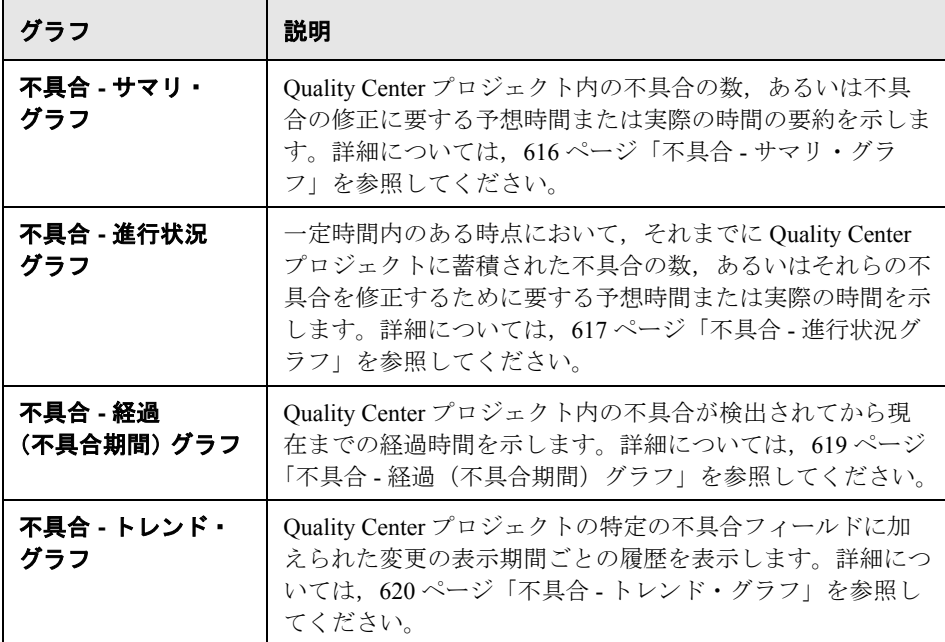

#### <span id="page-606-0"></span>要件 **-** サマリ・グラフ

要件 - サマリ・グラフは, Quality Center プロジェクトに現在存在する要件の数 を示します。要件の数は,指定した基準に基づいて表示されます。X 軸に表示 するデータのタイプ,および Quality Center がデータをグループ化する際に基準 とする要件情報を指定できます。

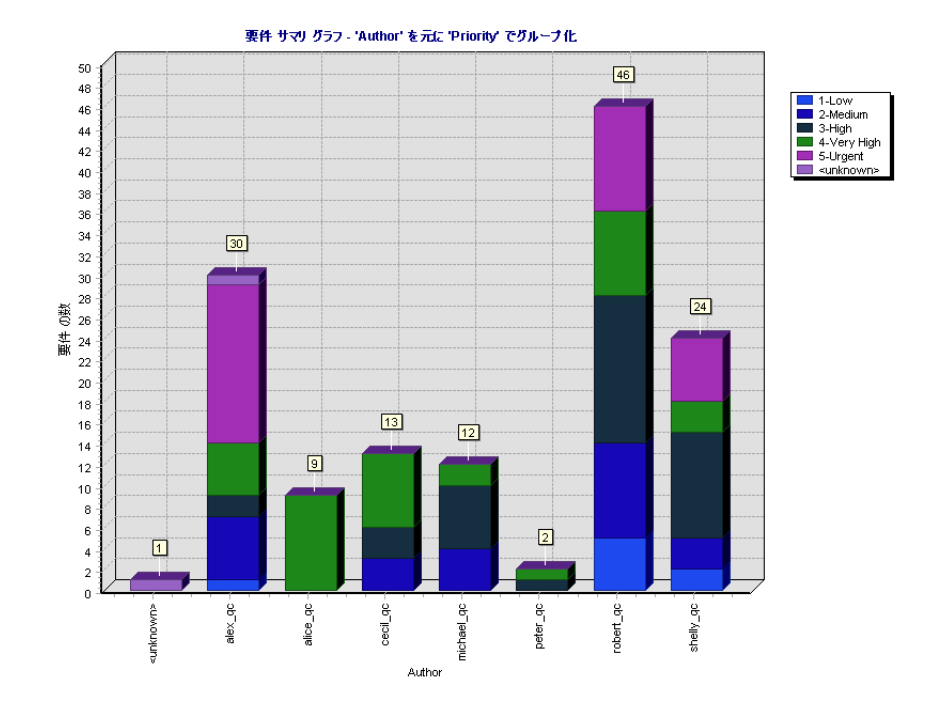

たとえば,[**X** 軸]リストから[**Author**](作成者)を選択して,プロジェクト に存在している要件の数を作成者ごとに表示します。グラフの棒に表示される 要件を優先順位に基づいてグループ分けするには、[グループ分け]リストか ら[優先度]を選択します。[**'Not Covered'** の親を表示する]チェック・ボッ クスを選択すると,ステータスが「Not Covered」(未処理)の親要件がグラフ に追加されます。

グラフの設定の詳細については,591 [ページ「グラフの設定」を](#page-590-0)参照してくだ さい。

標準設定では,グラフは棒グラフで表示されます。

### <span id="page-607-0"></span>要件 **-** 進行状況グラフ

要件 - 進行状況グラフは,一定時間内のある時点において,それまでに Quality Center プロジェクトに蓄積された要件の数を示します。要件の数は,指 定した基準に基づいて表示されます。X 軸に表示する時間間隔,および Quality Center がデータをグループ化する際に基準とする要件情報を指定できま す。また,要件数やその変化の表示の有無についても指定できます。

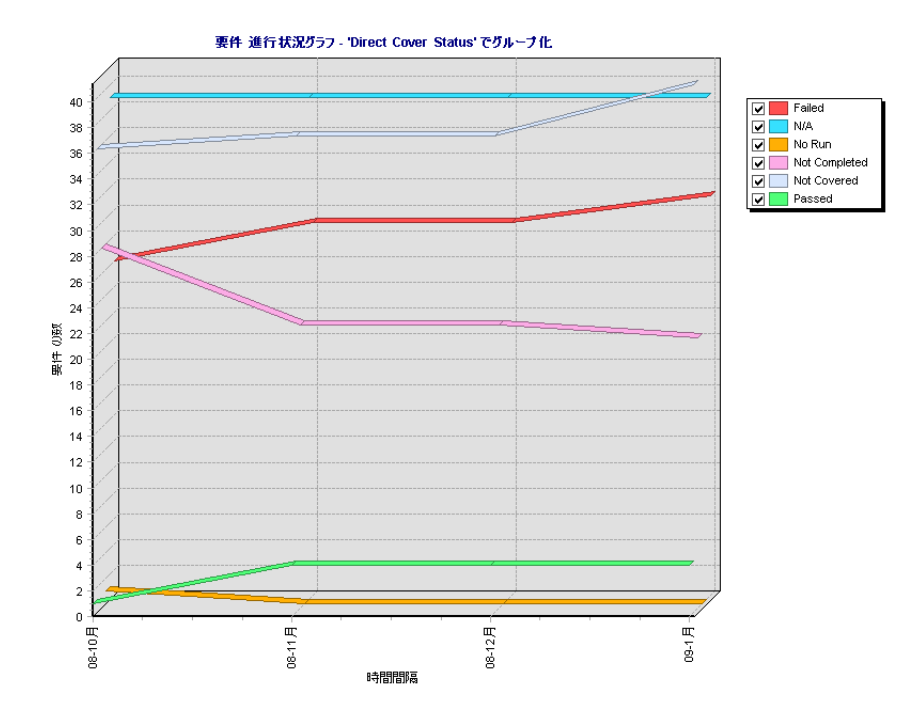

たとえば, 「グループ分け] リストから「直接カバレッジ ステータス]を選択 すると,表示されている要件がテスト・カバレッジのステータスに基づいてグ ループ化されます。[**期間**]で [**過去5 週間**] を選択すると, X 軸がこの間隔 となって表示されます。グラフに表示されるデータは,各週の最後の日に測定 されたものとなります。[表示オプション]で[一定期間で変更]を選択する と,要件の数ではなく,一定期間の要件の数の変化が表示されます。

グラフの設定の詳細については,591 [ページ「グラフの設定」](#page-590-0)を参照してくだ さい。

このグラフは線グラフでのみ表示できます。

### <span id="page-608-0"></span>要件 **-** 要件カバレッジ・グラフ

要件 - 要件カバレッジ・グラフは、テスト・カバレッジのステータスごとに, Quality Center プロジェクトに現在存在する要件の数を示します。

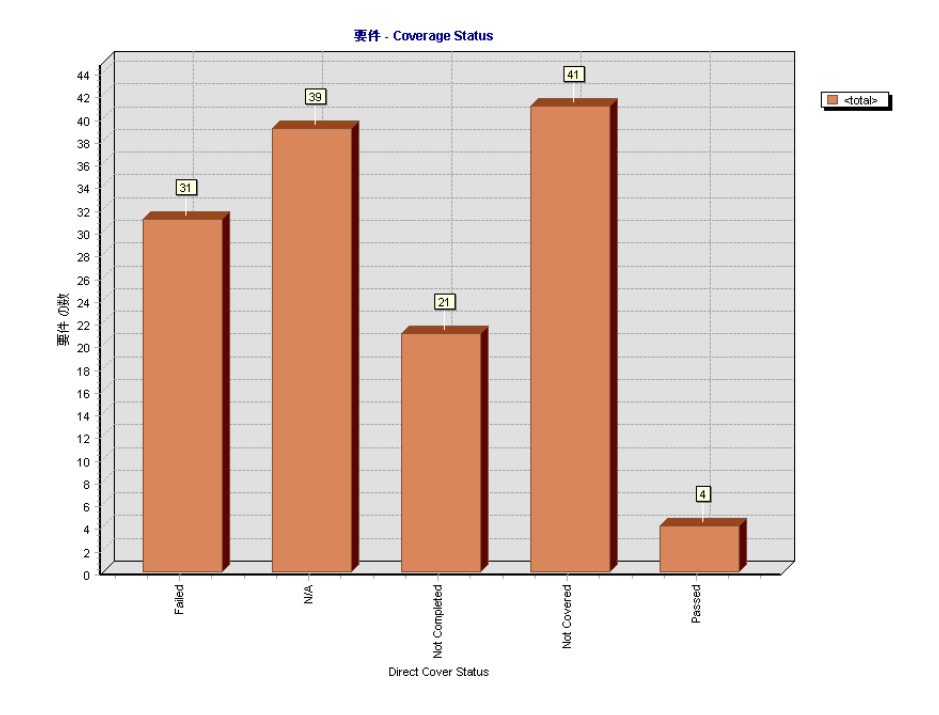

Quality Center がデータをグループ化する際の基準となる要件情報を指定できま す。たとえば,優先順位に基づいてグラフの棒に表示される要件をグループ分 けするには,[次でグループ分け]リストから[優先度]を選択します。[**'** 未 処理 **'** の親を表示]チェック・ボックスを選択すると,ステータスが「Not Covered」(未処理)の親要件がグラフに追加されます。

注: 要件 - 要件カバレッジ・グラフは、サマリ・グラフの1つの種類です。[X 軸]リストから別の要件フィールドを選択すると,要件 - サマリ・グラフが表 示されます。

グラフの設定の詳細については、591 [ページ「グラフの設定」を](#page-590-0)参照してくだ さい。

標準設定では,グラフは棒グラフで表示されます。円グラフで表示するには, [円グラフ]ボタンをクリックします。

### <span id="page-609-0"></span>要件 **-** トレンド・グラフ

要件 - トレンド・グラフは、Quality Center プロジェクトの特定の要件フィール ドに加えられた変更の表示期間ごとの履歴を示します。変更の数を表示する対 象となるフィールドおよびデータの表示対象期間を指定して表示します。

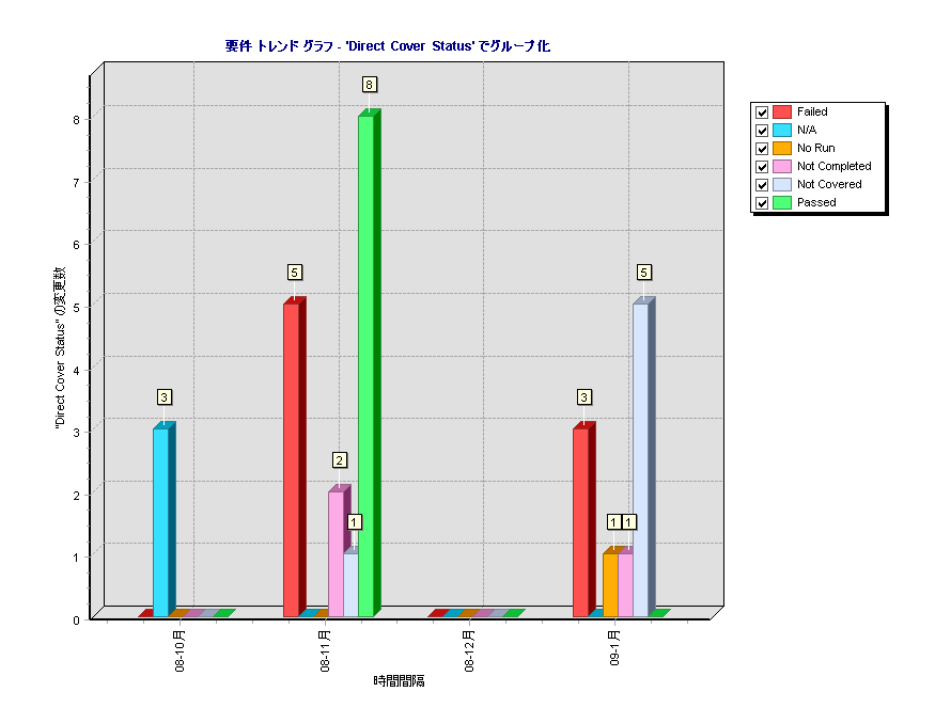

たとえば、[フィールドでの変更数] リストから「直接カバレッジ ステータス」 を選択すると,直接カバレッジステータス要件フィールドに加えられた変更の 数が表示されます。[期間]で[過去 **5** 週間]を選択すると,X 軸がこの間隔 となって表示されます。グラフに表示されるデータは,各週で測定されたデー タの合計となります。

グラフの設定の詳細については,591 [ページ「グラフの設定」](#page-590-0)を参照してくだ さい。

各ステータスの変化は,このグラフには 1 回だけ記録されます。たとえば, フィールドが[Not Completed](未完了)から[Passed](成功),そして[Not Completed](未完了)へと変化した場合,[Not Completed](未完了)への変化 のみがこのグラフに記録されます。

要件 - トレンド・グラフは棒グラフでのみ表示できます。

### <span id="page-610-0"></span>テスト計画 **-** サマリ・グラフ

テスト計画 - サマリ・グラフは、Quality Center プロジェクトに現在存在するテ ストの数を示します。テストの数は指定した基準に基づいて表示されます。X 軸に表示するデータのタイプ,および Quality Center がデータをグループ化する 際に基準とするテスト計画情報を指定できます。

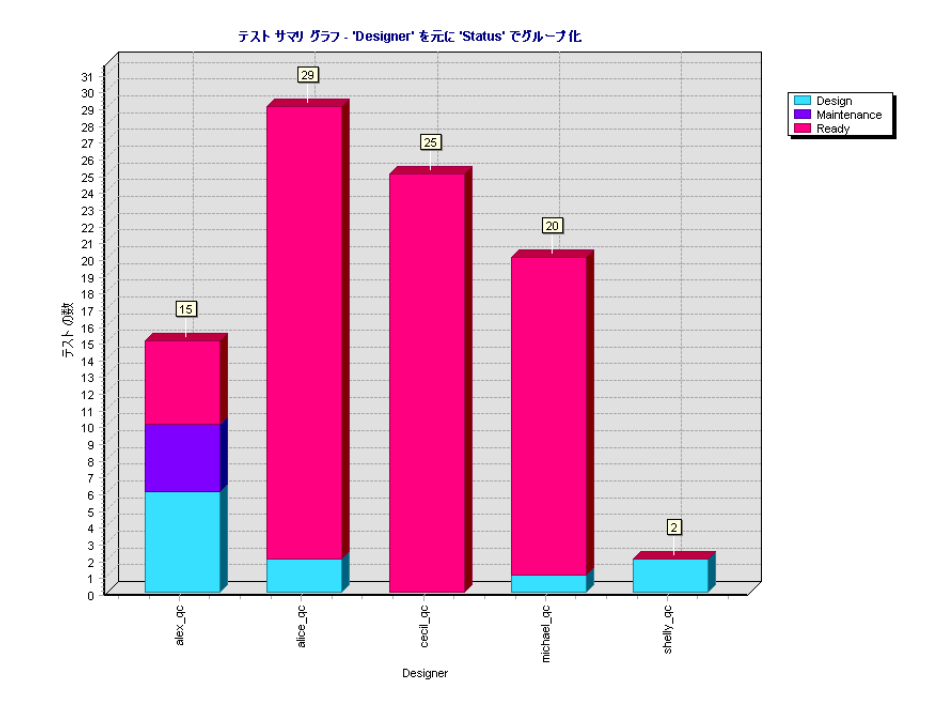

たとえば,[**X** 軸]リストから[設計者]を選択し,設計者ごとにプロジェクト に存在しているテストの数を表示します。優先順位に基づいてグラフの棒に表 示されるテストをグループ分けするには、[次でグループ分け]リストから 「優先順位]を選択します。グラフ表示を更新するには, 「生成]ボタンをク リックします。

グラフの設定の詳細については、591 [ページ「グラフの設定」](#page-590-0)を参照してくだ さい。

標準設定では,グラフは棒グラフで表示されます。円グラフで表示するには, [円グラフ] ボタンをクリックします。

### <span id="page-611-0"></span>テスト計画 **-** 進行状況グラフ

テスト計画 - 進行状況グラフは,一定時間内のある時点において,それまでに Quality Center プロジェクトに蓄積されたテストの数を示します。テストの数は 指定した基準に基づいて表示されます。X 軸に表示する時間間隔,および Quality Center がデータをグループ化する際に基準とするテスト計画情報を指定 できます。また,テスト数やその変化の表示の有無についても指定できます。

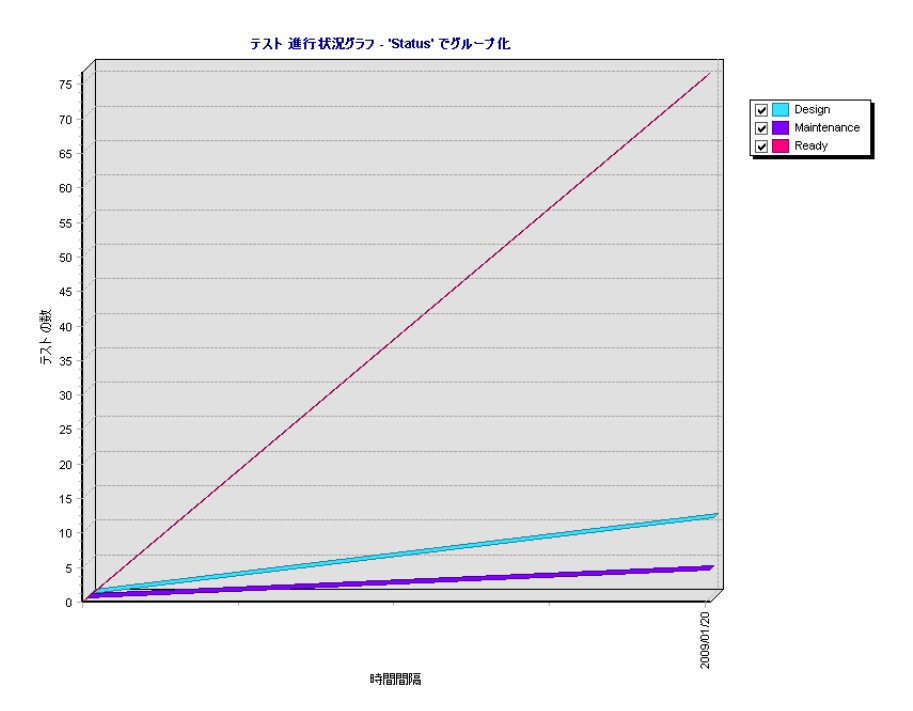

たとえば、「グループ分け]リストから「ステータス」を選択すると、表示さ れているテストが優先順位に基づいて、グループ化されます。[期間]で[毎 日] > [日ごとの情報を表示] を選択すると, X 軸に沿って日ごとのデータが 表示されます。「表示オプション]で「一定期間で変更]を選択すると、テス トの数ではなく,一定期間のテストの数の変化が表示されます。

612
グラフの設定の詳細については、591 [ページ「グラフの設定」を](#page-590-0)参照してくだ さい。

テスト計画 - 進行状況グラフは線グラフでのみ表示できます。

### テスト計画 **-** トレンド・グラフ

テスト計画 - トレンド・グラフは,Quality Center プロジェクトの特定のテスト 計画フィールドに加えられた変更の表示期間ごとの履歴を示します。変更の数 を表示する対象となるフィールドおよびデータの表示対象期間を指定して表示 します。

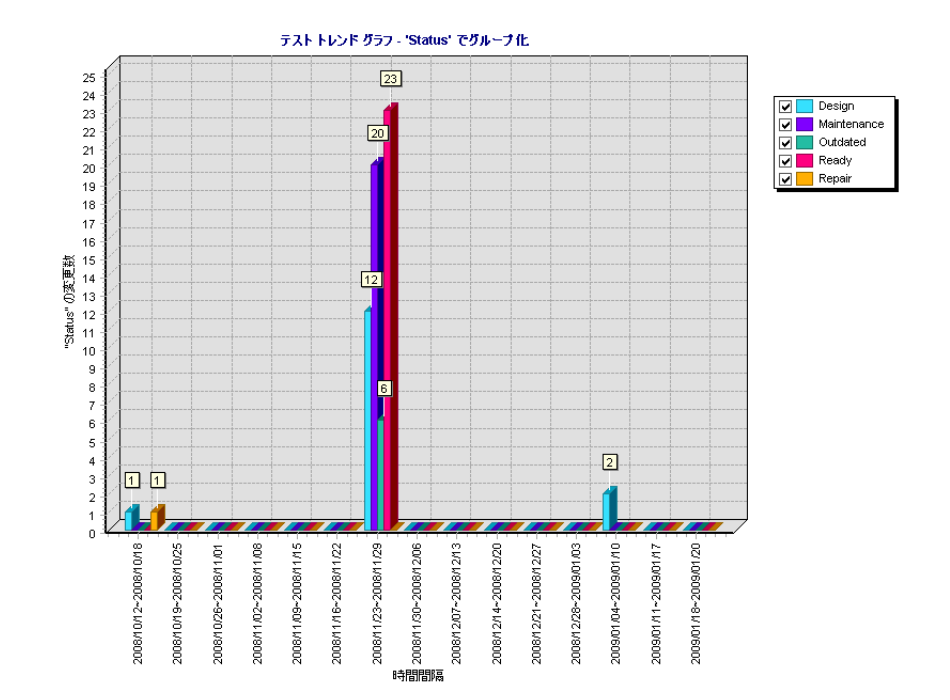

たとえば、[フィールドでの変更数]リストから「ステータス」を選択すると, 「テスト計画ステータス]フィールドに加えられた変更の数が表示されます。 [期間]で[過去 **5** 週間]を選択すると,X 軸がこの間隔となって表示されま す。グラフに表示されるデータは,各週で測定されたデータの合計となります。 グラフの設定の詳細については,591 [ページ「グラフの設定」を](#page-590-0)参照してくだ さい。

各ステータスの変化は,このグラフには 1 回だけ記録されます。たとえば, フィールドが「Ready」から「Repair」,そして「Ready」へと変化した場合, 「Ready」への変化のみがこのグラフに記録されます。

テスト計画 - トレンド・グラフは棒グラフでのみ表示できます。

### テストの実行 **-** サマリ・グラフ

テストの実行 - サマリ・グラフは、テスト・セットに属する Quality Center プロ ジェクト内のテストの数を示します。グラフが現在のテスト・セットまたはす べてのテスト・セットを参照するかどうかを指定できます。テストの数は指定 した基準に基づいて表示されます。X軸に表示するデータのタイプ,および Quality Center がデータをグループ化する際に基準とするテスト計画とテスト・ セット内のテストを指定できます。

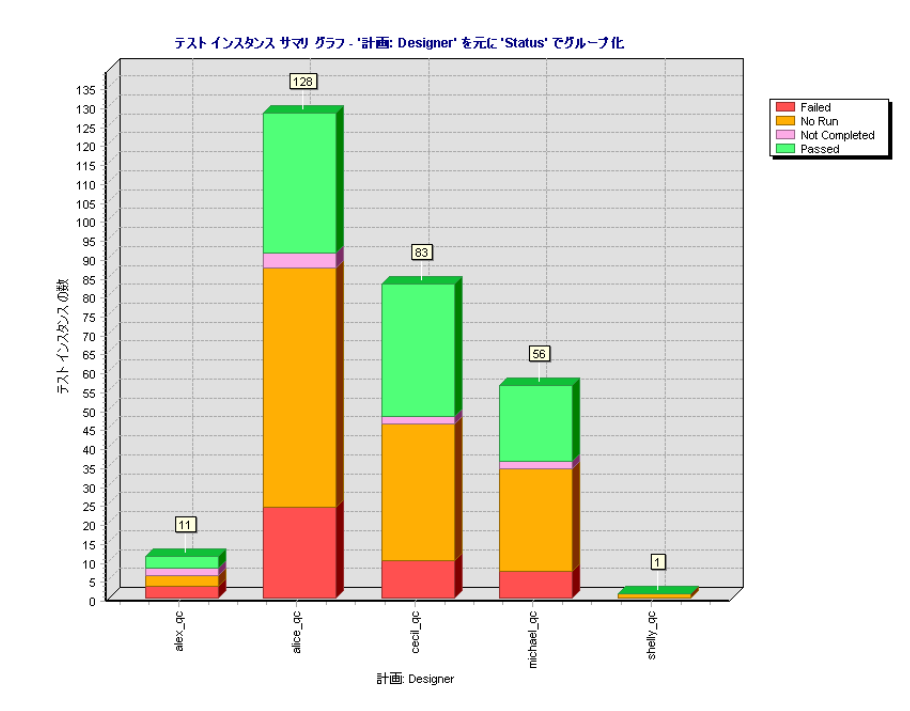

たとえば,[**X** 軸]リストから「ステータス」を選択し,テストのステータスご とにプロジェクトに存在しているテストの数を表示します。優先度に基づいて グラフの棒に表示されるテストをグループ分けするには, [**次でグループ分け**] リストから「**計画:優先度**]を選択します。グラフ表示を更新するには,「生 成]ボタンをクリックします。

グラフの設定の詳細については,591 [ページ「グラフの設定」を](#page-590-0)参照してくだ さい。

標準設定では,グラフは棒グラフで表示されます。円グラフで表示するには, 「円グラフ]ボタンをクリックします。

### テストの実行 **-** 進行状況グラフ

テストの実行 - 進行状況グラフは,一定時間内のある時点において,それまで にテスト・セットに蓄積されたテストの数を示します。グラフが現在のテス ト・セットまたはすべてのテスト・セットを参照するかどうかを指定できま す。テストの数は指定した基準に基づいて表示されます。X 軸に表示する時間 間隔,および Quality Center がデータをグループ化する際に基準とするテスト計 画とテスト・セット内のテストを指定できます。また,テスト数やその変化の 表示の有無についても指定できます。

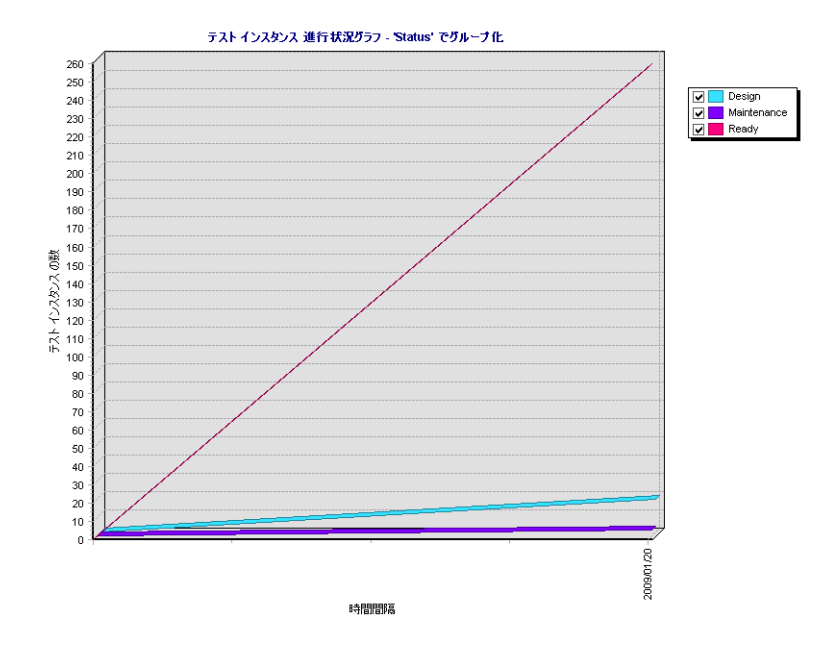

たとえば, [グループ分け] リストから [ステータス] を選択すると,表示さ れているテストがステータスに基づいてグループ化されます。[期間]で[過 去 **5** 週間]を選択すると,X 軸がこの間隔となって表示されます。グラフに表 示されるデータは、各週の最後の日に測定されたものとなります。「**表示オプ** ション]で「一定期間で変更]を選択すると,テストの数ではなく,一定期間 のテストの数の変化が表示されます。

グラフの設定の詳細については、591 [ページ「グラフの設定」](#page-590-0)を参照してくだ さい。

テストの実行 - 進行状況グラフは線グラフでのみ表示できます。

### 不具合 **-** サマリ・グラフ

不具合 - サマリ・グラフは, Quality Center プロジェクト内の不具合数, あるい は不具合の修正に要する予想時間または実際の時間の要約を示します。情報 は、指定した基準に基づいて表示されます。X 軸に表示するデータのタイプ, Y 軸に表示するデータのタイプ,および Ouality Center がデータをグループ化す る際に基準とする不具合情報を指定できます。

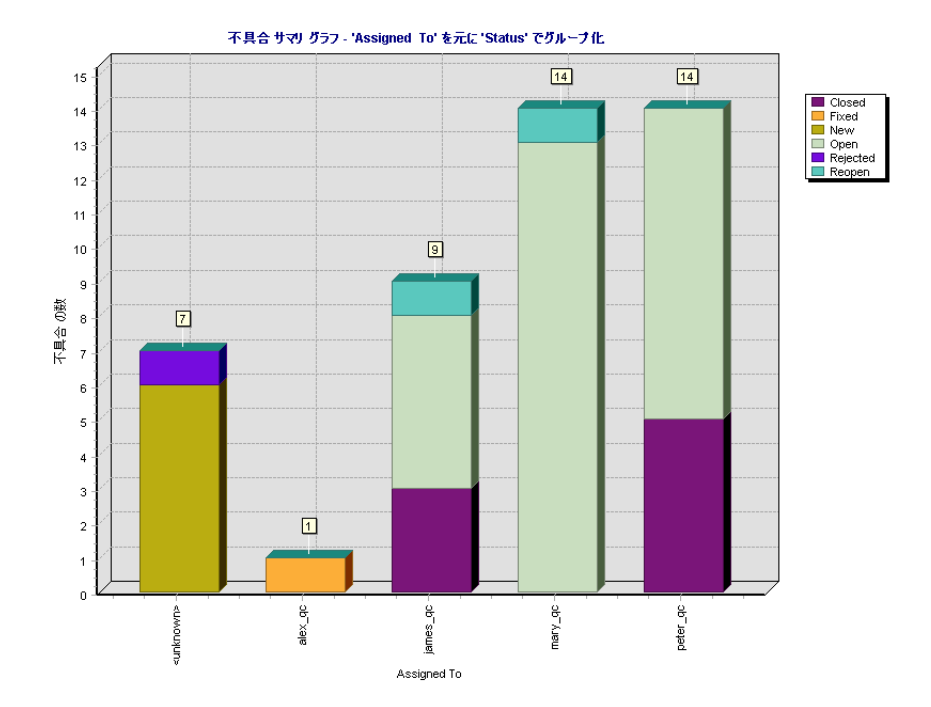

たとえば,[**X** 軸]リストから「責任者」を選択し,責任者ごとにプロジェクト に存在している不具合の数を表示します。ステータスに基づいてグラフの棒に 表示される不具合をグループ化するには, **「次でグループ分け**] リストから [ステータス]を選択します。[データの種類]で[カウント]を選択すると, Y軸に不具合の数が表示されます。グラフ表示を更新するには、「生成]ボタ ンをクリックします。

グラフの設定の詳細については、591 [ページ「グラフの設定」を](#page-590-0)参照してくだ さい。

標準設定では,グラフは棒グラフで表示されます。円グラフで表示するには, [円グラフ] ボタンをクリックします。

### 不具合 **-** 進行状況グラフ

不具合 - 進行状況グラフは,一定時間内のある時点において,それまでに Quality Center プロジェクトに蓄積された不具合の数,および,それらの不具合の 修正に要する時間の予測値と実績値を示します。情報は,指定した基準に基づい て表示されます。X 軸に表示する時間間隔,および Quality Center がデータをグ ループ化する際に基準とする不具合情報,および Y 軸に表示するデータを指定 できます。また,不具合数やその変化の表示の有無についても指定できます。

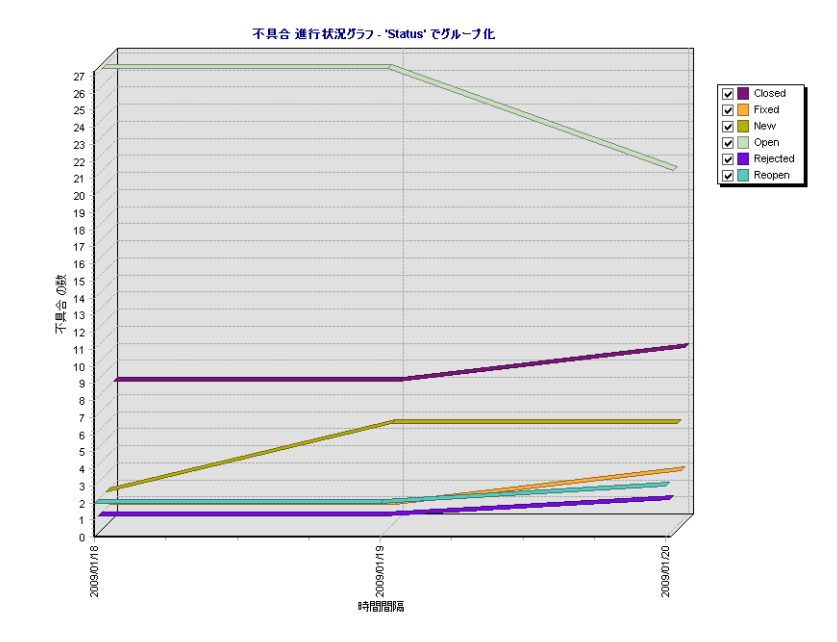

たとえば, [グループ分け] リストから [ステータス] を選択すると,表示さ カている不具合がステータスに基づいてグループ化されます。[データの種類] で[カウント]を選択すると、不具合の修正に要する推定時間と実際に要した 時間ではなく,不具合の数が Y 軸に表示されます。[期間] で [過去5 週間] を選択すると,X 軸がこの間隔となって表示されます。グラフに表示される データは、各週の最後の日に測定されたものとなります。[表示オプション] で[一定期間で変更]を選択すると,不具合の数ではなく,一定期間の不具合 の数の変化が表示されます。

グラフの設定の詳細については,591 [ページ「グラフの設定」](#page-590-0)を参照してくだ さい。

不具合 - 進行状況グラフは線グラフでのみ表示できます。

### 不具合 **-** 経過(不具合期間)グラフ

不具合 - 経過(不具合期間)グラフは、Quality Center プロジェクト内の不具合 の経過時間を示します。不具合の経過時間は,不具合が報告された時点から開 始し,解決して終了した時点で終わりとなります。このグラフの情報は,指定 した基準に基づいて表示されます。Quality Center がデータをグループ化する際 に基準とする不具合情報,および Y 軸に表示するデータを指定できます。ま た,グラフの内容を 2 つの棒で表したい場合は,データの分割に使用する時間 間隔も指定できます。

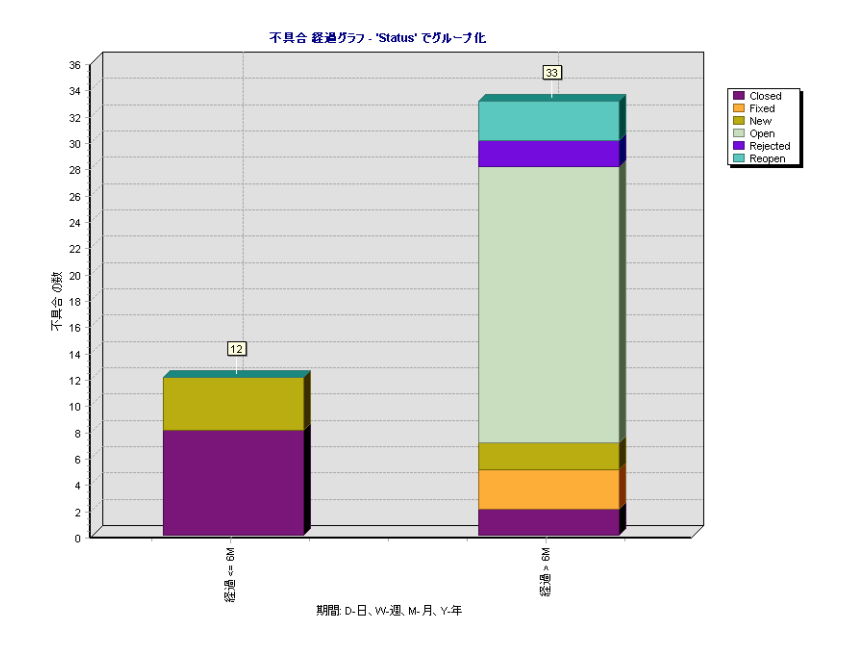

たとえば, [グループ分け] リストから [ステータス] を選択すると, 表示さ カている不具合がステータスに基づいてグループ化されます。「データの種類] で[カウント]を選択すると、不具合の修正に要する推定時間と実際に要した 時間ではなく、不具合の数が Y 軸に表示されます。[期間でグループ化]で 「グループ分けされていません]を選択すると、経過時間によるグループ分け によらずすべてが表示されます。グラフ表示を更新するには, [**生成**] ボタン をクリックします。

グラフの設定の詳細については,591 [ページ「グラフの設定」を](#page-590-0)参照してくだ さい。

「終了」の状態となっている不具合の期間とは,不具合が報告された日付から 解決して終了した日付までの日数です。不具合が解決して終了した時点で「期 間」は固定され,変化しなくなります。

不具合 - 経過グラフは棒グラフでのみ表示できます。

### 不具合 **-** トレンド・グラフ

不具合 - トレンド・グラフは、Quality Center プロジェクトの特定の不具合フィー ルドに加えられた変更の表示期間ごとの履歴を示します。変更の数を表示する 対象となるフィールドおよびデータの表示対象期間を指定して表示します。

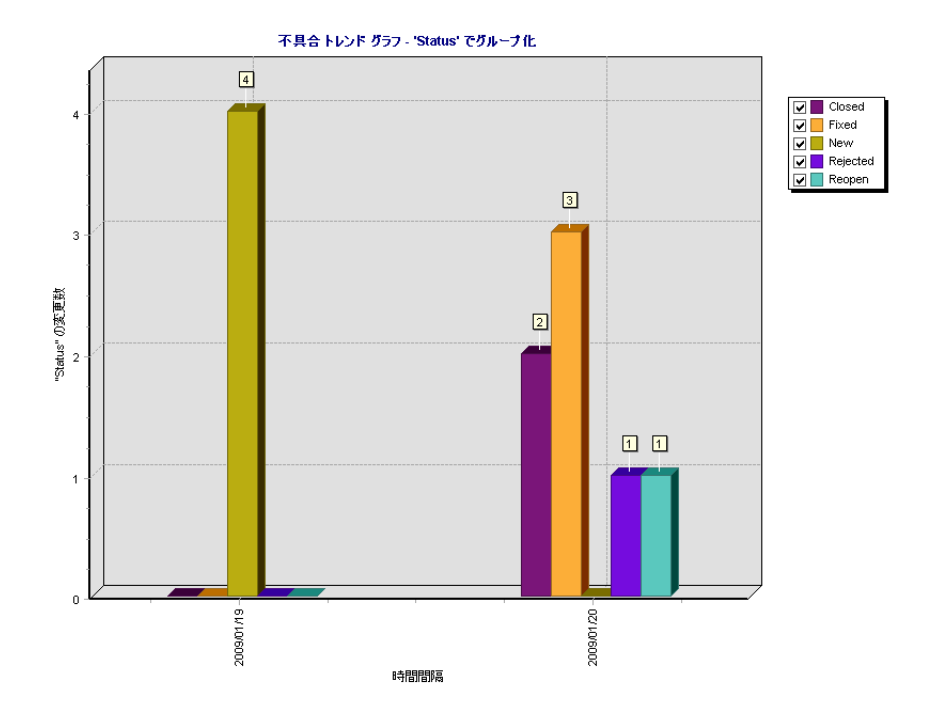

たとえば、「フィールドでの変更数」リストから「優先度」を選択すると、「優 先度]不具合フィールドに加えられた変更の数が表示されます。[期間]で [過去 **5** 週間]を選択すると,X 軸がこの間隔となって表示されます。グラフ に表示されるデータは,各週で測定されたデータの合計となります。グラフ表 示を更新するには、「生成」ボタンをクリックします。

グラフの設定の詳細については,591 [ページ「グラフの設定」を](#page-590-0)参照してくだ さい。

各優先度の変化は,このグラフで使用する目的で 1 回だけ記録されます。たと えば,フィールドが「緊急」から「非常に高い」,そして「緊急」へと変化し た場合,「緊急」への変化のみがこのグラフに記録されます。

不具合 - トレンド グラフは棒グラフでのみ表示できます。

第 **41** 章 • グラフの作成

第 **42** 章

# <span id="page-622-1"></span>標準レポートの作成

標準レポートは,Quality Center モジュールのデータを表示するさまざまなレ ポート・タイプを提供します。

#### 本章の内容

- ▶ 標準レポートの作成について (623 ページ)
- ▶ クイック標準レポートの作成 (624 ページ)
- ➤ [ダッシュボード・モジュールでの標準レポートの作成\(](#page-627-0)628 ページ)
- ▶ 標準レポートの設定 (632 ページ)
- ▶ サブレポートの追加 (635 ページ)
- ▶ 標準レポートの表示 (638 ページ)

### <span id="page-622-0"></span>標準レポートの作成について

標準レポートは,要件カバレッジ,テスト・カバレッジ,テスト計画,テスト 実行,不具合追跡を監視するのに役立ちます。

標準レポートは,ダッシュボード・モジュールで作成するか,要件モジュー ル、テスト計画モジュール、テスト・ラボ・モジュール、不具合モジュールで の作業中に作成します。どちらの場合も、後から参照できるようにダッシュ ボード・モジュールに標準レポートを保存できます。

要件モジュール,テスト計画モジュール,テスト・ラボ・モジュール,不具合 モジュールで標準レポートを作成する場合は,さまざまな定義済みレポートか ら選択できます。また,即時に表示されるように,選択したレコードのレポー トを作成することもできます。

ダッシュボード・モジュールで作成する標準レポートでは,レポートに含める データを定義できます。また,関連データの階層が付加されるサブレポートを 追加することもできます。

#### 注:

- ➤ SQL クエリを実行すれば,データが抽出された Excel レポートを作成できま す。詳細については,第 43 章「Excel [レポートの作成」](#page-640-0)を参照してください。
- ▶ グリッド・データをテキスト・ファイル, Microsoft Excel スプレッドシー ト,Microsoft Word ドキュメント,または HTML ドキュメントとしてエクス ポートできます。要件グリッド,テスト・グリッド,実行グリッド,または 不具合グリッドのデータをエクスポートできます。詳細については、[75](#page-74-0) [ページ「ファイルへのデータのエクスポート」](#page-74-0)を参照してください。

## <span id="page-623-0"></span>クイック標準レポートの作成

クイック・レポートとは,要件モジュール,テスト計画モジュール,テスト・ ラボ・モジュール,不具合モジュールのデータが表示されるレポートのことで す。クイック・レポートは一時的な参照に使用できます。また,ダッシュボー ド・モジュールに保存して,引き続きデータや表示形式を設定することもでき ます。

クイック・レポートを作成するときは,定義済みレポートのリストから選択で きます。また,選択したデータのレポートを作成することもできます。定義済 みレポートのタイプの詳細については,626 [ページ「使用可能な定義済みレ](#page-625-0) [ポート」を](#page-625-0)参照してください。

#### クイック標準レポートを作成するには,次の手順を実行します。

- **1** レポート作成に使用する Quality Center モジュールを選択します。
- 2 定義済みレポートを作成するには,「アナリシス]> [レポート]を選択し, 作成するレポートのタイプを選択します。
- **3 選択したレコードのクイック・レポートを作成するには,次の手順を実行します。** 
	- **a** レポートに含める要件,テスト,または不具合を選択します。複数のレコー ドを含めるには,CTRL キーを押しながらレコードを選択します。
	- **b「アナリシス]>「選択項目のレポート**】を選択します。あるいは、レコー ドを右クリックして [選択項目のレポート]を選択します。レポートが開 き,選択したレコードのデータが表示されます。

要件モジュールの場合,要件とその子のクイック・レポートを作成するには, 「アナリシス]> 「選択項目を子と一緒にレポートする]を選択します。あ るいは、要件を右クリックして「選択項目を子と一緒にレポートする]を選 択します。レポートが開き,選択した要件とその子のデータが表示されます。

- **4** レポート・ツールバーのボタンを使用して,レポート・ビューを調整します。 詳細については,638 [ページ「標準レポートの表示」を](#page-637-0)参照してください。
- 5 ダッシュボード・モジュールにレポートを保存するには, [**保存**] をクリック します。[新規標準レポート]ダイアログ・ボックスが開きます。
- **6**[標準レポートの名前]に,新規レポートの名前を入力します。
- **7**[フォルダの選択]で,レポートの保存先となる,アナリシス・ツリー内の フォルダを選択するか, 「新規フォルダ]をクリックして新しいフォルダを作 成します。アナリシス・ツリーのフォルダの詳細については,571 [ページ「ア](#page-570-0) [ナリシス・ツリーとダッシュボード・ツリーの構築」](#page-570-0)を参照してください。
- **8「保存**]をクリックします。ダッシュボード・モジュールのアナリシス・ ビューが開き, [**表示**] タブにレポートが表示されます。
- **9** レポートの保存後,レポートの内容の設定,および,表示設定の調整を行うこ とができます。詳細については,632 [ページ「標準レポートの設定」を](#page-631-0)参照し てください。

### <span id="page-625-0"></span>使用可能な定義済みレポート

要件モジュール,テスト計画モジュール,テスト・ラボ・モジュール,不具合 モジュールでは,定義済みレポートを選択できます。

### 要件モジュール・レポート

要件モジュールでは、次のレポートを使用できます。

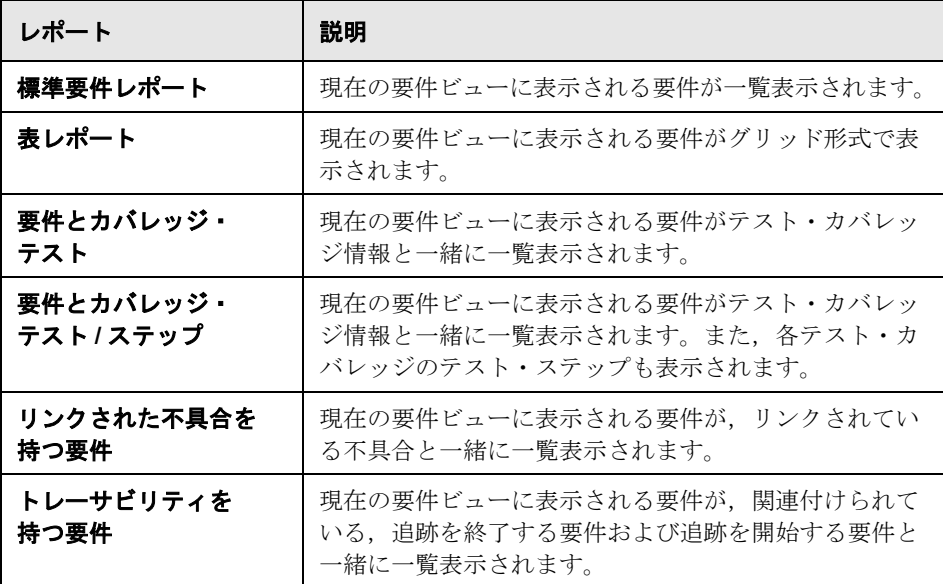

### テスト計画モジュール・レポート

テスト計画モジュールでは,次のレポートを使用できます。

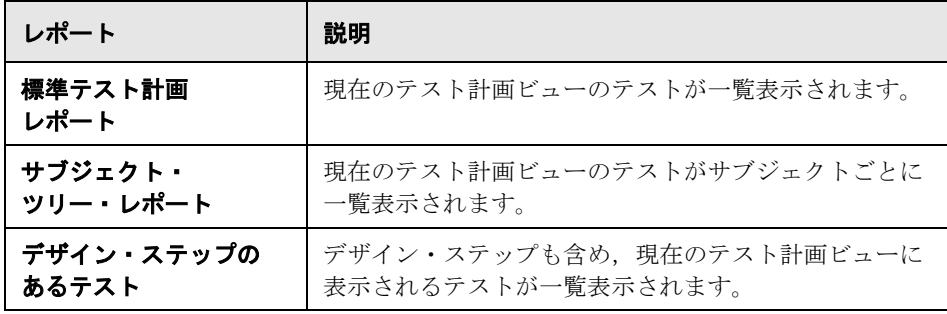

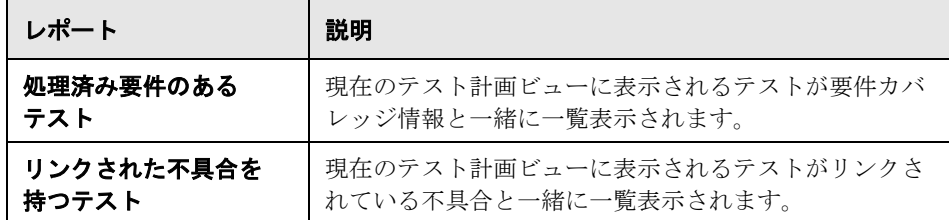

### テスト・ラボ・モジュール・レポート

テスト・ラボ・モジュールでは,次のレポートを使用できます。

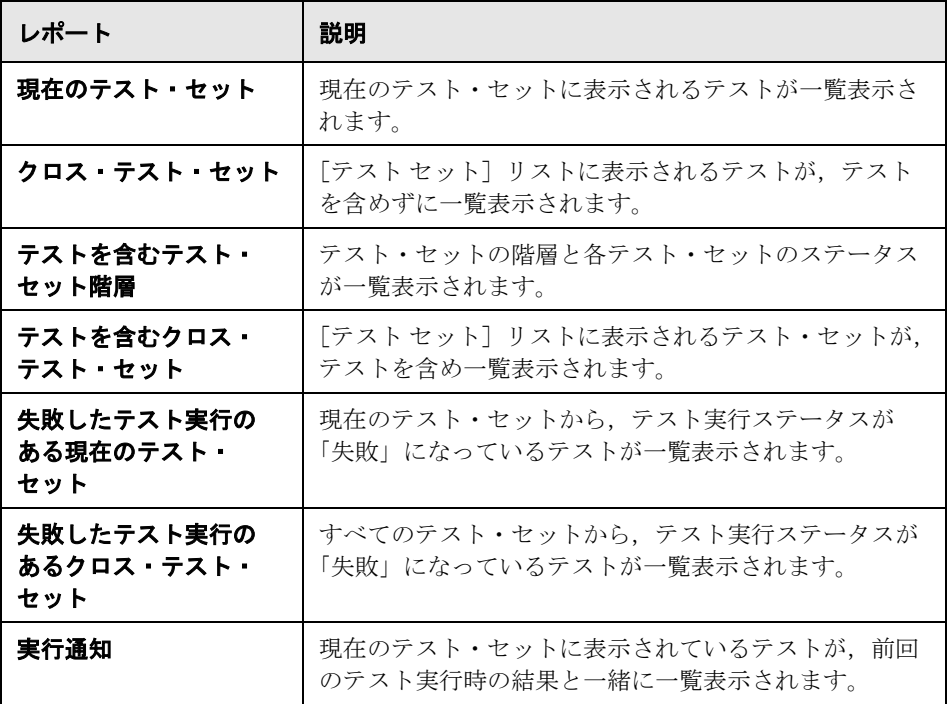

### 不具合モジュール・レポート

不具合モジュールでは、次のレポートを使用できます。

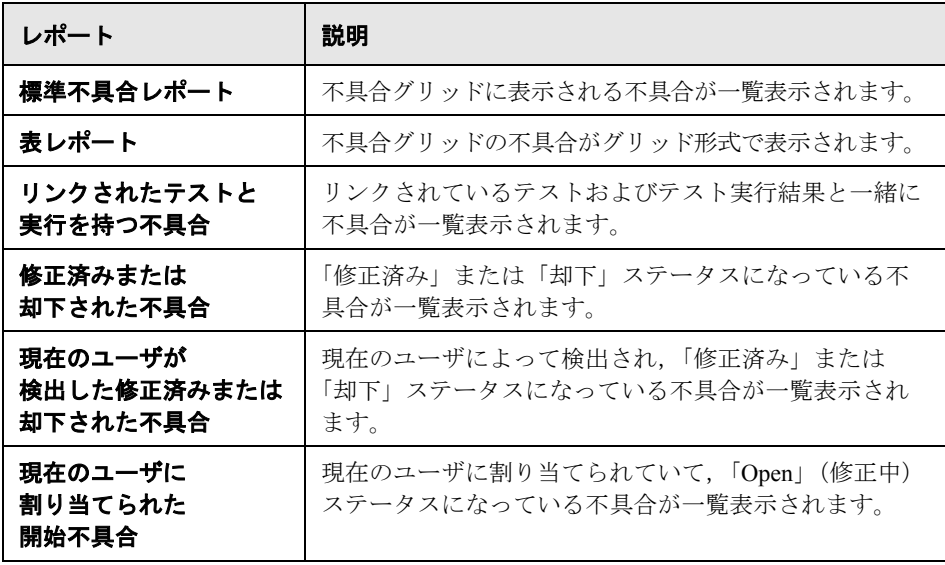

# <span id="page-627-0"></span>ダッシュボード・モジュールでの標準レポートの作成

要件モジュール,テスト計画モジュール,テスト・ラボ・モジュール,不具合 モジュールのデータを表示する標準レポートをダッシュボード・モジュールで 作成します。

注:要件モジュール、テスト計画モジュール,テスト・ラボ・モジュール,不 具合モジュールから標準レポートを作成することもできます。詳細について は,624 [ページ「クイック標準レポートの作成」](#page-623-0)を参照してください。

ダッシュボード・モジュールで標準レポートを作成するには、次の手順を実行 します。

- 1 ダッシュボード・モジュールの [**アナリシス ビュー**] タブをクリックします。
- **2** アナリシス・ツリーで, レポートを追加するフォルダを選択します。アナリシ ス・ツリーでのフォルダの作成に関する詳細については,571 [ページ「アナリ](#page-570-0) [シス・ツリーとダッシュボード・ツリーの構築」](#page-570-0)を参照してください。
- 3 [新規項目] ボタンをクリックし, [新規標準レポート] を選択します。[新規 標準レポート] ダイアログ・ボックスが開きます。

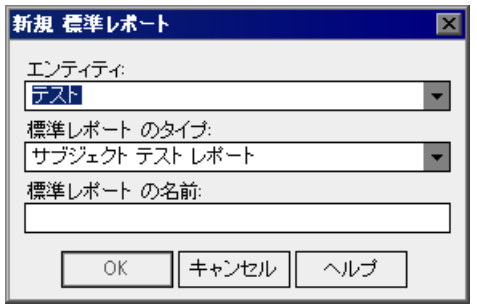

 $\leftarrow$   $\leftarrow$ 

- 4 [エンティティ]で, レポートを作成するデータ・セットを選択します。
- 5「**標準レポートのタイプ**]で,作成するレポートのタイプを選択します。使用 可能なレポート・タイプの詳細については、630[ページ「使用可能なレポー](#page-629-0) [ト・タイプ」](#page-629-0)を参照してください。
- **6**[標準レポートの名前]に,レポートの名前を入力します。
- **7**[**OK**]をクリックします。レポートがアナリシス・ツリーに追加されます。

 **8**[詳細]タブをクリックします。[詳細]タブには,次のフィールドが表示され ます。

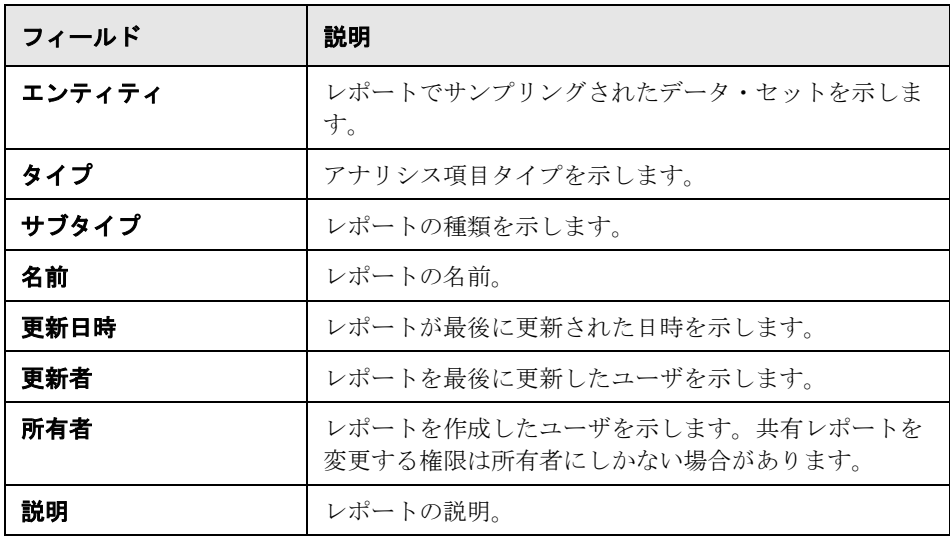

- 9 レポートの内容の設定,および、表示設定の調整を行うことができます。詳細 については,632 [ページ「標準レポートの設定」](#page-631-0)を参照してください。
- 10 レポートを表示するには, [生成] ボタンをクリックするか, 「表示] タブをク リックします。詳細については,638 [ページ「標準レポートの表示」](#page-637-0)を参照し てください。

### <span id="page-629-0"></span>使用可能なレポート・タイプ

ダッシュボード・モジュールで標準レポートを作成する場合は,使用可能なレ ポート・タイプのいずれかを選択します。使用可能なレポート・タイプは, データ・エンティティごとに異なります。

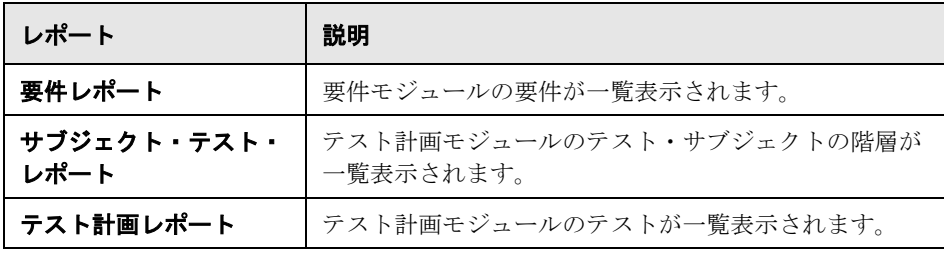

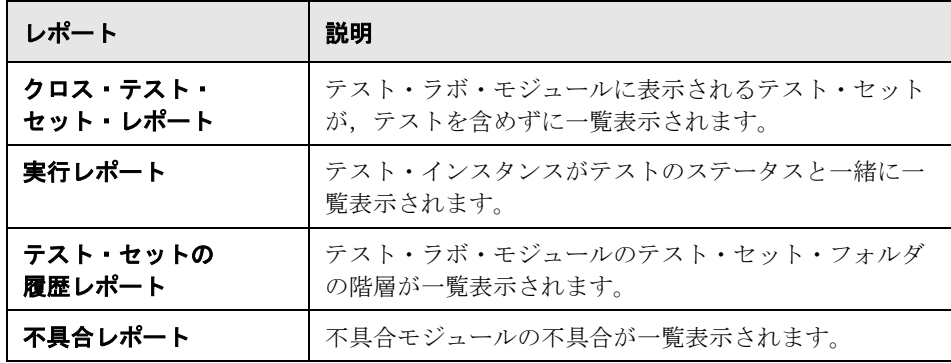

# <span id="page-631-0"></span>標準レポートの設定

Quality Center レポートの表示形式と内容を指定できます。メイン・レポートと その各サブレポートの設定を別々に行うことができます。

### 標準レポートを設定するには、次の手順を実行します。

- **1** アナリシス・ツリーでレポートを選択します。
- **2**[設定]タブをクリックします。

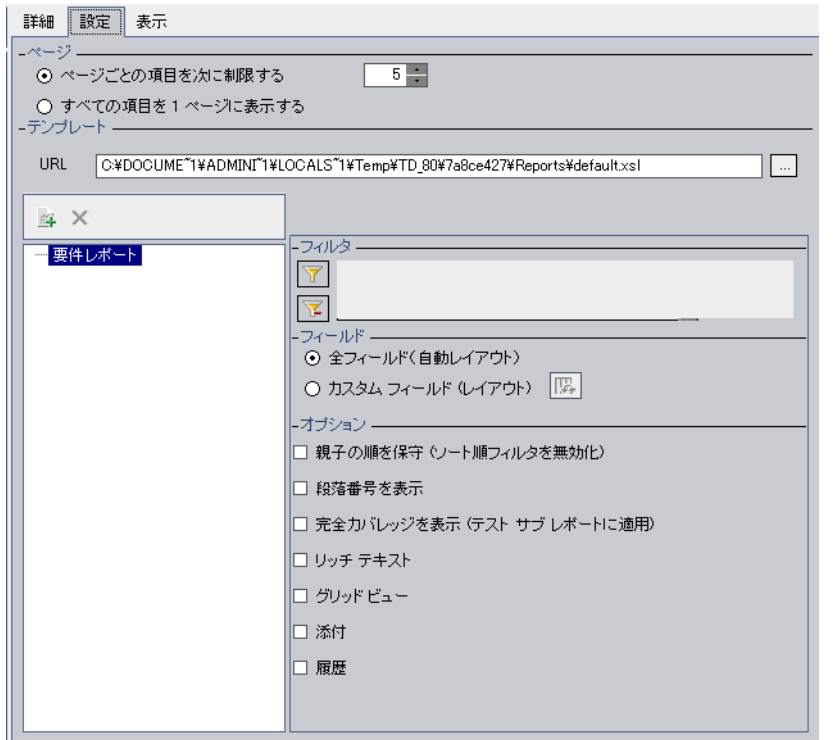

- **3**[ページ]で,ページごとに表示する,メイン・レポートの項目数を設定でき ます。
	- ▶ 1ページあたりの項目数を制限するには、[ページごとの項目を次に制限す る]を選択し,1 ページあたりの項目数を指定します。
	- **▶ すべての項目を1ページで表示するには,[すべての項目を1ページに表示** する]を選択します。

4 [テンプレート]で, Quality Center の標準レポート・テンプレートまたは自分 のテンプレートを使用できます。

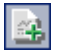

 $\overline{\mathbf{Y}}$ 

 $\mathbf{F}$ 

赐

- **5** サブレポートを追加するには, 「**サブ レポートの追加**] ボタンをクリックしま す。サブレポートの詳細については,635 [ページ「サブレポートの追加」を](#page-634-0)参 照してください。
- 6 タブの左側で,設定するメイン·レポートまたはサブレポートを選択します。
- **7**[フィルタ]で,フィルタと並べ替え優先順位を定義またはクリアできます。
	- ▶ 選択した条件に従ってデータのフィルタ処理または並べ替えを行うには, **「フィルタ / 並べ替えの設定**]ボタンをクリックします。
	- **► フィルタと並べ替えの条件をすべてクリアするには,「フィルタ / 並べ替えの** クリア]ボタンをクリックします。

詳細については,第 3 章「Quality Center [データを使った作業」を](#page-50-0)参照してくだ さい。

- **8**[フィールド]で,レポートに表示するフィールドとその順序を設定できます。
	- ▶ すべてのフィールドをレポートに表示するには,「全フィールド(自動レイ アウト)]を選択します。
- **► フィールドを選択し、その順序を設定するには、「カスタム フィールド(レ** イアウト)]を選択し, [フィールドの選択] ボタンをクリックします。詳細 については,52 [ページ「カラムの配置」を](#page-51-0)参照してください。

9 [オプション] で, レポート・タイプに応じて次のオプションを選択します。

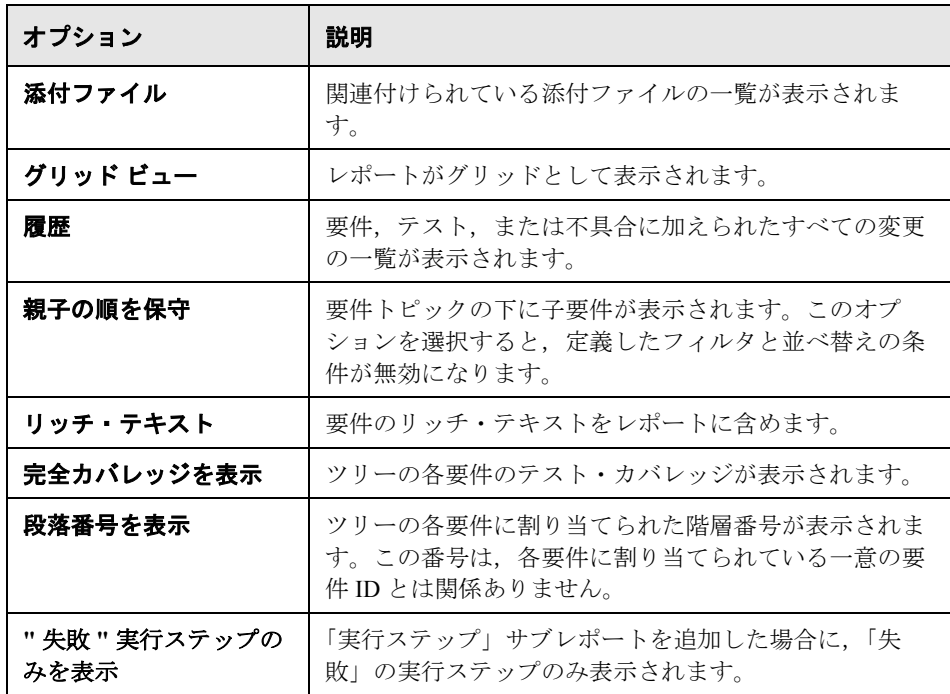

 **10**[表示]タブをクリックし,更新された設定でレポートを作成します。レポー トの表示の詳細については,638 [ページ「標準レポートの表示」](#page-637-0)を参照してく ださい。

# <span id="page-634-0"></span>サブレポートの追加

レポートを作成したら,サブレポートを追加できます。サブレポートにより, 親レポートに関連する情報の階層が追加されます。たとえば,不具合のレポー トを作成した場合,リンクされている要件のサブレポートを追加できます。レ ポートには,各不具合にリンクされている要件が表示されます。使用可能なサ ブレポート・タイプの詳細については,636 [ページ「使用可能なサブレポート」](#page-635-0) を参照してください。

各サブレポートには,さらにサブレポートを追加できます。各レベルに複数の サブレポートを含めることができます。

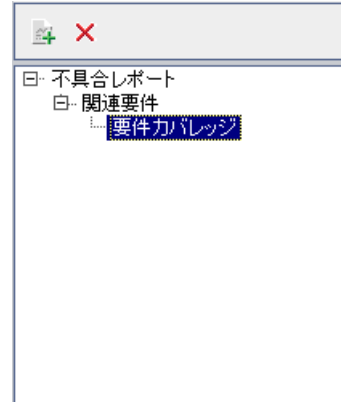

標準レポートの概要については,第 42 [章「標準レポートの作成」](#page-622-1)を参照して ください。

#### サブレポートを追加するには,次の手順を実行します。

- **1** アナリシス・ツリーでレポートを選択し,[設定]タブをクリックします。
- 2 [レポート] 表示枠で, サブレポートを追加するレポートまたはサブレポート を選択します。
- 国
- **3**[サブレポートの追加]ボタンをクリックします。[種類]リストでサブレポー トを選択し,[**OK**]をクリックします。あるいは,レポートを右クリックし, [サブレポートの追加]リストからサブレポートを選択します。サブレポート がレポートのリストに追加されます。

<span id="page-635-0"></span>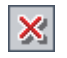

4 サブレポートを削除するには、サブレポートを選択し、[サブレポートの削除] ボタンをクリックします。あるいは、レポートを右クリックし、[サブレポー トの削除]を選択します。親レポートを削除すると,すべてのサブレポートも 削除されます。

### 使用可能なサブレポート

使用可能なサブレポートは,親レポートのタイプによって異なります。 使用可能なサブレポートは次のとおりです。

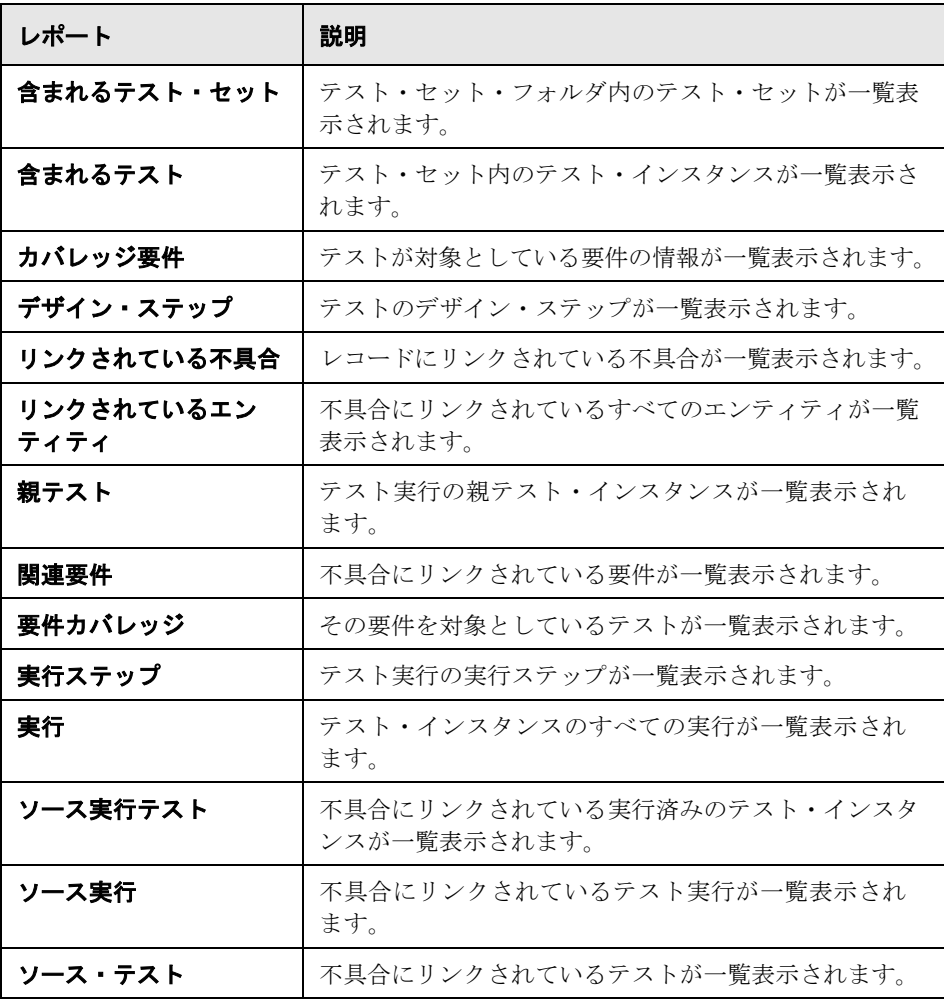

636

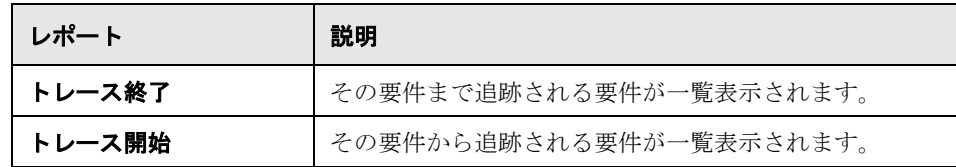

# <span id="page-637-0"></span>標準レポートの表示

Quality Center レポートは表示, 印刷, および保存ができます。

### 標準レポートを表示するには、次の手順を実行します。

- **1** レポートを選択します。
	- ▶ アナリシス・ツリーでレポートを選択し, [表示] タブをクリックします。
	- ▶ 要件モジュール,テスト計画モジュール,テスト・ラボ・モジュール,また は不具合モジュールを選択し,[アナリシス]>[**Recently Used**]を選択 して,レポートを選択します。

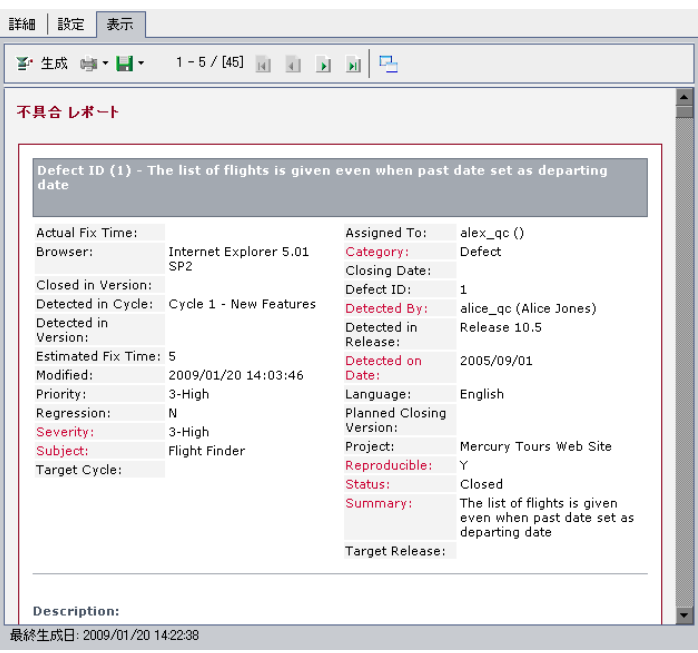

- 2 最新のデータが表示されるようにレポートを更新するには、[生成]ボタンを クリックします。
- 3 レポートを全画面モードで表示するには、「全画面表示]ボタンをクリックし ます。全画面モードでは,表示ツールバーが表示されたままになります。 全画面モードを終了するには、[閉じる]ボタンをクリックします。

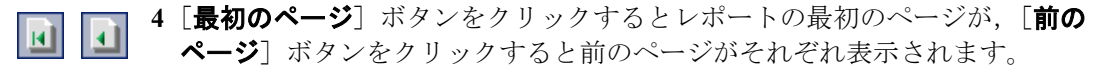

- 5<sup>[次のページ]ボタンをクリックするとレポートの次のページが,「最終ページ]</sup> IЯ  $\mathbf{H}$ ボタンをクリックするとレポートの最後のページがそれぞれ表示されます。
	- **6** レポートを印刷するには,[既存ページを印刷]ボタンの矢印をクリックし,  $|\mathbf{e}|$ [現在のページ]または [すべてのページ]を選択します。[印刷]ダイアロ グ・ボックスが開きます。必要に応じてプリンタの設定を変更します。[印刷] をクリックします。
	- e e
- **7** レポートを Web ページまたはテキスト・ファイルとして保存するには,[保存] ボタンの矢印をクリックし,「**現在のページ**]または「すべてのページ]を選 択します。[Web ページの保存]ダイアログ・ボックスが表示されます。必要 に応じてファイル名を変更します。元の形式でレポートを保存するには, [ファイルの種類]リストで[**Web** ページ、完全]を選択します。レポートを テキスト・ファイルとして保存するには、「テキスト ファイル]を選択し,「保 存]をクリックします。

第 **42** 章 • 標準レポートの作成

第 **43** 章

# <span id="page-640-0"></span>**Excel** レポートの作成

Quality Center のデータを Microsoft Excel にエクスポートし,そのデータを Excel で分析することを可能にする Excel レポートを作成できます。

注:サポートされている Microsoft Excel のバージョンを確認するには, 『**HP Quality Center** インストール・ガイド』を参照してください。

### 本章の内容

- **► Excel レポートの作成について (642 ページ)**
- ➤ Excel [レポートの作成\(](#page-642-0)643 ページ)
- **► SQL クエリの作成 (644 ページ)**
- **► SQL クエリへのパラメータの追加 (648 ページ)**
- ▶ 後処理スクリプトの作成 (652 ページ)
- **►** Excel レポートの実行 (654 ページ)

# <span id="page-641-0"></span>**Excel** レポートの作成について

Quality Center のデータは Microsoft Excel にエクスポートできます。これによ り,Excel で利用可能な機能を使ってデータを分析できるようになります。 Excel レポートは,プロジェクト・データベースに対する SQL クエリで定義さ れたデータ・セットで構成されます。また,抽出されたデータに対して Visual Basic スクリプトを実行して,データの処理および分析を行うこともできます。

たとえば,不具合モジュール・データを集計するピボット・テーブルを作成 し,さまざまなユーザに割り当てられている不具合の数をステータス別に表形 式で表示することができます。

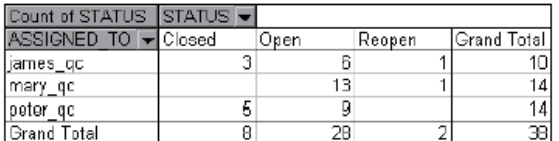

また,パラメータを使用してレポートを作成することもできます。これによ り、1 度作成するだけで多様なコンテキストで使用できる柔軟性の高いレポー トを作成できるようになります。

ヒント:Quality Center デモ・プロジェクトには,Excel レポートのサンプルが あります。このレポートの SQL クエリと Visual Basic スクリプトは,独自のク エリおよびスクリプト開発のたたき台として利用できます。

注:データ非表示フィルタが適用されているグループに属しているユーザは, Excel レポートで制限付きデータにアクセスできます。これに対処するには, Excel レポート・タスクの実行からユーザ・グループを除外します。ユーザ・ グループおよび権限の詳細については,『**HP Quality Center Administrator Guide**』(英語版)を参照してください。

## <span id="page-642-0"></span>**Excel** レポートの作成

13년

Excel レポートはダッシュボード・モジュールで作成します。

### Excel レポートを作成するには、次の手順を実行します。

- **1** ダッシュボード・モジュールの[アナリシス ビュー]タブをクリックします。
- 2 アナリシス·ツリーで, Excel レポートを追加するフォルダを選択します。ア ナリシス・ツリーのフォルダの管理に関する詳細については,571 [ページ「ア](#page-570-0) [ナリシス・ツリーとダッシュボード・ツリーの構築」](#page-570-0)を参照してください。
- 3 [新規項目]ボタンをクリックし,[新規 Excel レポート]を選択します。[新 規 Excel レポート]ダイアログ・ボックスが開きます。
	- 4 **「Excel レポートの名前**]に, Excel レポートの名前を入力します。
	- **5**[**OK**]をクリックします。Excel レポートがアナリシス・ツリーに追加されます。
	- **6**[詳細]タブをクリックします。[詳細]タブには,次のフィールドが表示され ます。

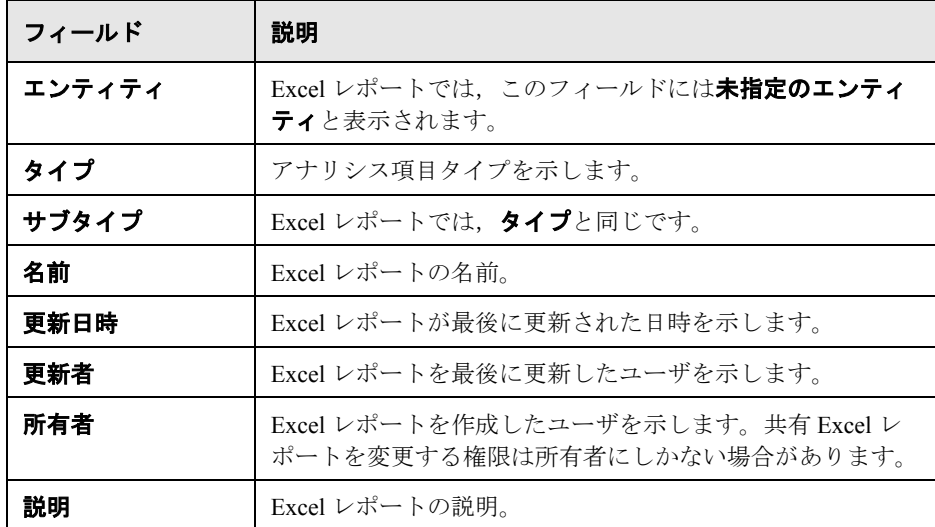

 **7** 抽出するデータを定義する SQL クエリを 1 つ以上作成します。詳細について は、次の「SQL [クエリの作成」](#page-643-0)を参照してください。

643

- **8** 必要に応じて,データのエクスポート後に Excel で実行する後処理スクリプト を作成します。詳細については,652 [ページ「後処理スクリプトの作成」](#page-651-0)を参 照してください。
- **9** データを Excel にエクスポートします。詳細については,654 [ページ「](#page-653-0)Excel レ [ポートの実行」を](#page-653-0)参照してください。

### <span id="page-643-0"></span>**SQL** クエリの作成

ダッシュボード・モジュールで Excel レポートを追加したら,そのレポートに 含めるプロジェクト・データを定義します。このデータは,SQL クエリを作成 して定義します。Excel レポートでは,複数のクエリを作成できます。レポー トを作成すると,各クエリの結果が別々の Excel ワークシートに表示されます。

本項では、次の項目について説明します。

- ➤ [データベースの保護](#page-643-1)
- <span id="page-643-1"></span>▶ SOL [クエリの作成](#page-644-0)

### データベースの保護

データベースの整合性が確保されるように,プロジェクト・データベースから データを抽出するクエリだけを実行する必要があります。データベース・レ コードの追加,修正,または削除を行ってプロジェクト・データベースを変更 するクエリは実行しないでください。

標準設定では,クエリが有効でプロジェクト・データベースを変更しないよう に,次の条件が満たされているかどうか検査されます。

- ➤ クエリが **SELECT** コマンドで始まっています。
- ➤ クエリに SQL ステートメントが 1 つだけ含まれています。
- ➤ クエリに次のコマンドが含まれていません(コメントは除く):**INSERT**, **DELETE**,**UPDATE**,**DROP**,**CREATE**,**COMMIT**,**ROLLBACK**,**ALTER**, **EXEC**,**EXECUTE**,**MERGE**,**GRANT**,**REVOKE**,**SET**,**INTO**, **TRUNCATE**。

「サイト管理」で **SQL\_QUERY\_VALIDATION\_ENABLED** パラメータと **SQL\_QUERY\_VALIDATION\_BLACK\_LIST** パラメータを使用することによっ て,この検証を実行するかどうか,そして,どのように実行するかをカスタマ イズできます。詳細については,『**HP Quality Center Administrator Guide**』(英 語版)を参照してください。

### <span id="page-644-0"></span>**SQL** クエリの作成

SQL クエリの作成は,[クエリー]タブまたはクエリ・ビルダで行います。[ク エリー]タブでは、SOL クエリを手動で直接書くことができます。プロジェク ト・エンティティをリストから取得する場合や,クエリにパラメータを定義ま たは追加する場合は,クエリ・ビルダを使用します。

### SOL クエリを作成するには、次の手順を実行します。

- **1** アナリシス・ツリーで Excel レポートを選択します。
- 2 [**設定**] タブをクリックし,次次に [クエリー] タブをクリックします。

「クエリー]タブに SOL クエリを書きます。または、次の手順を実行して、ク エリ・ビルダで SQL クエリを書きます。

3 [クエリ ビルダ] ボタンをクリックします。[Excel レポート クエリ ビルダ] ダ イアログ・ボックスが開きます。

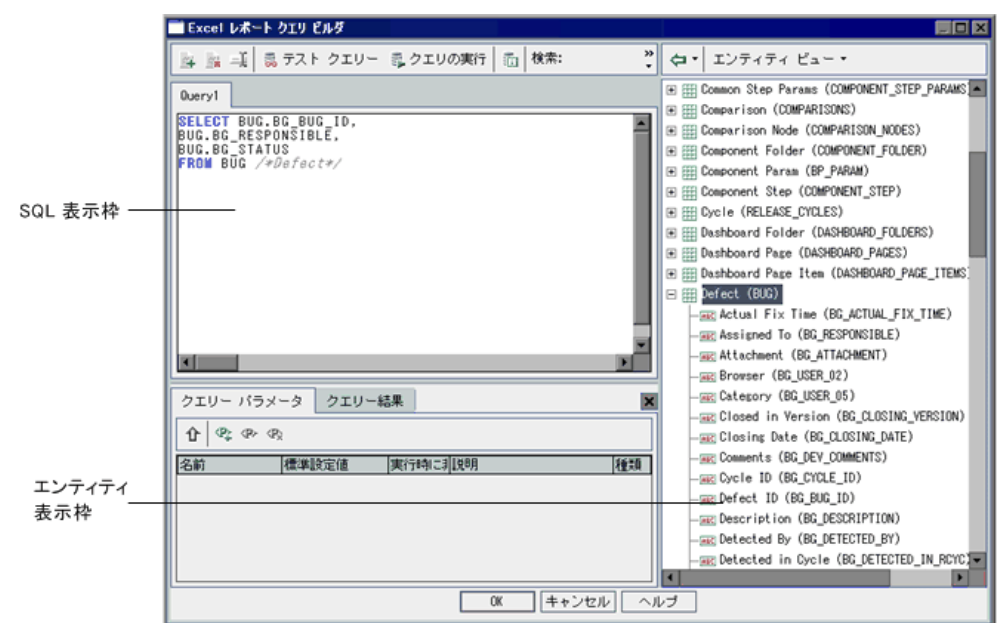

クエリ・ビルダは,次の表示枠およびタブで構成されています。

- **► [SQL] 表示枠**: レポートのクエリに使用する SOL ステートメントが含まれ ています。
- ▶ [クエリー パラメータ] タブ:クエリに使用するパラメータのリストが含ま れています。
- **► [クエリー結果] タブ**: クエリのテスト結果が含まれています。
- **► [エンティティ] 表示枠**: クエリに追加できる Quality Center データベース・ フィールドおよびエンティティのリストが含まれています。フィールドとエ ンティティは,名前順,データベースのカラム名順,あるいはその両方の順 序で表示できます。表示を変更するには、[エンティティビュー]ボタンを クリックし,表示を選択します。
- **4** SQL クエリは,プロジェクト・データベースで使用された SQL タイプを使っ て書く必要があります。プロジェクト・データベースで使用されたデータベー スの種類を表示するには, 「**データベースの種類**] ボタンをクリックします。
- 區

插

- **5** 新しいクエリを追加するには,「クエリの追加]ボタンをクリックします。 **Query<number>** という標準設定の名前の新しいタブがクエリ・ビルダに追加 されます。
- **6**[SQL]表示枠に,レポートに使用するデータ・セットを定義する SQL クエリ を入力します。

注:「**@**」と「**¥**」には特別な意味があり,プロジェクト・データベースに対し て SQL クエリを実行する際,文字どおりに解釈されません。これらが文字どお りに解釈されるようにするには,「**@**」を「**¥@**」に,「**¥**」を「**¥¥**」に置き換え る必要があります。たとえば、Ouality Center データベースに対して SELECT \* FROM BUG WHERE BUG.BG\_SUMMARY = '@parameter@' というステートメ ントを文字どおりに実行するには、SELECT \* FROM BUG WHERE BUG.BG SUMMARY = '¥@parameter\@' と入力します。

- **7** SQL クエリにプロジェクト・エンティティを追加できます。次のオプションを 使用できます。
- k∌l~
- ➤ カラム・エイリアスなしでプロジェクト・エンティティを追加するには, [エンティティ]表示枠のエンティティをダブルクリックするか,エンティ ティを選択して「エンティティをクエリに追加]ボタンをクリックします。
- ➤ エンティティ・タイトルで定義されたカラム・エイリアス付きでプロジェク ト・エンティティを追加するには,追加するエンティティを選択します。[エ ンティティをクエリに追加]の矢印をクリックし,「エンティティをクエリ に追加(エンティティ タイトルをエイリアスとして使用)]を選択します。

SQL クエリの現在のカーソル位置にエンティティが追加されます。複数のプロ ジェクト・エンティティを入力する場合は,カンマで区切ります。

 **8** SQL クエリにパラメータを追加できます。詳細については,648 [ページ「](#page-647-0)SQL [クエリへのパラメータの追加」](#page-647-0)を参照してください。

- 9 クエリをテストし、テスト結果を [クエリー結果] タブに表示できます。クエ リのすべての結果を表示するか,それとも,最初の 10 件のレコードのみ表示 するかを選択できます。
	- **▶「クエリの実行**]をクリックすると,クエリのすべての結果が「クエリー結 **果**] タブに表示されます。クエリにパラメータが含まれている場合は, 各パ ラメータの値を入力するか,標準設定値で確定するように求められます。
	- ▶ 「テスト クエリー]をクリックすると、クエリ結果の最初の 10 件のレコー ドのみ表示されます。クエリにパラメータが含まれている場合は、パラメー タの標準設定値が使用されます。
- **10** クエリ内のテキストを検索できます。テキストを検索するには,検索する文字 列を「検索]ボックスに入力し,「検索]ボタンをクリックします。
- **11** クエリの名前を変更できます。クエリの名前を変更するには,クエリを選択 し, 「名前の変更] ボタンをクリックします。「クエリ名の変更] ダイアログ· ボックスに新しい名前を入力し,[**OK**]をクリックします。クエリで抽出され たデータが含まれている Excel ワークシートは,クエリと同じ名前になります。
- **12** クエリを削除するには,クエリを選択し,[削除]ボタンをクリックします。 あるいは, クエリを右クリックし,「**削除**]を選択します。[**はい**]ボタンをク リックして,確定します。

### <span id="page-647-0"></span>**SQL** クエリへのパラメータの追加

Excel レポートの SQL クエリには,パラメータを含めることができます。各ク エリ・パラメータに標準設定値を割り当てることが可能です。レポートを作成 するときに,パラメータの値を入力するか,標準設定値で確定するように求め られます。また,レポートを作成するたびに確認メッセージが表示されないよ うに,常に標準設定値が使用されるように選択することもできます。

たとえば,一定期間内にプロジェクトに追加された要件の数のグラフが表示さ れたレポートを作成するとします。その場合,期間を変えて数回レポートを実 行する方がいいかもしれません。期間の開始日と終了日のクエリ・パラメータ があるレポートを1つ作成すれば、複数のレポートを作成する手間を省くこと ができます。レポートを作成するたびに,期間の開始日と終了日を入力するよ うに求められます。

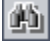

轉

 $\mathbf{R}$
最初に,パラメータ・リストにクエリ・パラメータを追加します。レポートの すべてのクエリでアクセスできるグローバル・パラメータを追加できます。ま た,特定のクエリでのみ使用可能なパラメータを追加することもできます。パラ メータ・リストにパラメータを追加したら,クエリにパラメータを挿入します。

### 重要:

- ▶ SQL の識別名(テーブル名やカラム名など)にパラメータを使用すること はできません。
- ▶ パラメータ値に SQL ステートメントを含めることはできません。

#### パラメータ・リストへのクエリ・パラメータの追加

クエリにパラメータを追加する前に,そのパラメータをパラメータ・リストに 追加しておく必要があります。

#### パラメータ・リストにパラメータを追加するには,次の手順を実行します。

- **1** アナリシス・ツリーで Excel レポートを選択します。
- 2「設定]タブにある「クエリー]タブをクリックし,「クエリ ビルダ]ボタンを クリックします。

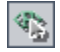

3 [クエリー パラメータ] タブの [パラメータの新規作成] ボタンをクリックし ます。[新規クエリ パラメータ] ダイアログ・ボックスが開きます。

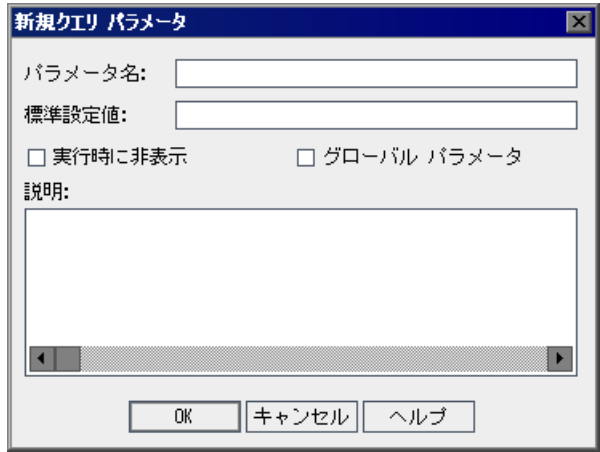

- **4「パラメータ名**]ボックスに,パラメータの名前を入力します。パラメータの 名前には,「**@**」は使用できません。
- 5「標準設定値]ボックスに、パラメータの標準設定値を入力します。

レポートを作成するときは常に標準設定値を使用する場合は, 「**実行時に非表** 示]を選択します。レポートを作成するときに、標準設定値で確定するか、そ れとも標準設定値を変更するかの確認メッセージを表示する場合は,このオプ ションを選択しないでください。

- **6** レポートのすべてのクエリでパラメータを使用できるようにするには,[グ ローバル パラメータ]を選択します。このオプションを選択しなかった場合, パラメータは現在のクエリでのみ使用可能になります。
- **7**[説明]ボックスに,パラメータの説明を入力します。
- **8**[**OK**]をクリックします。パラメータ・リストにパラメータが追加され,ダイ アログ・ボックスが閉じます。

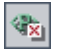

 **9** パラメータ・リストからパラメータを削除するには,[クエリー パラメータ] タブでパラメータを選択し, [削除] をクリックします。[はい] ボタンをク リックして,確定します。

重要:レポートのクエリで使用されているパラメータを削除すると,そのパラ メータが含まれているクエリが有効ではなくなります。

◈

 $|\mathbf{u}|$ 

10 パラメータ・リストのパラメータを編集するには、パラメータを選択し、「パ ラメータの編集]をクリックします。[パラメータの編集]ダイアログ・ボッ クスでパラメータの設定を編集し,[**OK**]をクリックします。

### **SQL** クエリへのパラメータの追加

パラメータ・リストにパラメータを追加したら,そのパラメータを SQL クエリ に追加できます。

#### **SQL** クエリにパラメータを追加するには,次の手順を実行します。

- **1** アナリシス・ツリーで Excel レポートを選択します。
- 2「設定]タブにある「クエリー]タブをクリックし,「クエリ ビルダ]ボタンを クリックします。
- **3**[SQL]表示枠で,パラメータを追加する位置にカーソルを置きます。
- **4「クエリー パラメータ**]タブで, パラメータ・リストからパラメータを選択し, 「**パラメータをクエリに追加**]ボタンをクリックします。あるいは,クエリの 表示枠までパラメータをドラッグします。パラメータがクエリに追加されま す。

注:テキスト値を示すパラメータの場合は, [SOL]表示枠で, パラメータを囲 むように手動で一重引用符(')を追加する必要があります。たとえば、[SQL] 表示枠に WHERE BUG.BG DETECTED BY = @name@ という句が含まれて いる場合, @name@ というテキストを '@name@' にする必要があります。

## 後処理スクリプトの作成

Excel へのデータのエクスポート後に実行する Visual Basic スクリプトを作成で きます。このスクリプトを使用して,Excel のデータを操作します。たとえば, Excel の要件データをピボット・テーブルで表すことができます。また,不具合 データに関する計算を行い、修正中の不具合の修復にかかる平均時間を割り出 したり,エクスポートされたデータに基づいてグラフを作成したりできます。

### 後処理スクリプトの作成に関するガイドライン

後処理スクリプトを作成するときは,次のガイドラインに従ってください。

- <span id="page-651-0"></span>➤ 後処理スクリプトを実行する前に,Excel でスクリプトを実行できるように, Microsoft Excel のセキュリティ設定を構成しておく必要があります。Excel で 「ツール]>「マクロ]>「セキュリティ]を選択します。「セキュリティ]ダ イアログ・ボックスが開きます。[セキュリティレベル]タブで [低]を選択 します。[信頼できる発行元]タブで[**Visual Basic** プロジェクトへのアクセ スを信頼する]を選択します。Excel を閉じます。
- **► 後処理スクリプトには、QC PostProcessing** という名前のサブプロシージャ を含める必要があります。このプロシージャは,スクリプトへのエントリ・ポ イントとして機能します。このプロシージャは値を返すことはできません。ま た,引数を持つこともできません。
- **► Excel でレポート・データを使って作業する前に、まず、レポート・データが** 含まれている範囲を定義する必要があります。この範囲を定義するには,2 つ の手順を実行します。
	- ▶ 最初に, データが含まれるワークシート・オブジェクトを作成して, レ ポート・データが含まれるワークシートを定義します。たとえば、ワーク シートの名前が Query1 の場合, Set MainWorksheet = ActiveWorkbook.Worksheets("Query1") というステートメントを使用でき ます。
	- ➤ レポート・データが含まれるワークシートを定義したら,データが含まれる 範囲オブジェクトを作成して,データが含まれる範囲を定義します。たとえ ば,MainWorksheet という名前のワークシート・オブジェクトを定義した 場合, Set DataRange = MainWorksheet.UsedRange というステートメント を使用できます。

この範囲を定義したら,Visual Basic コードを使用して,範囲に含まれるデータ を操作できます。

### 後処理スクリプトの作成

後処理スクリプトの作成は[後処理]タブで行います。

#### 後処理スクリプトを作成するには,次の手順を実行します。

- **1** アナリシス・ツリーで Excel レポートを選択します。
- 2 [設定] タブにある [**後処理**] タブをクリックします。
- **3** スクリプト・エディタ・ボックスに,クエリで定義したデータが Excel にエク スポートされた後に実行される Visual Basic スクリプトを入力します。このス クリプトは,スクリプト・エディタ・ボックスにすでに表示されているテンプ レート・スクリプトに基づいて作成する必要があります。後処理スクリプトの 作成に関するその他のガイドラインについては,前述の[「後処理スクリプトの](#page-651-0) [作成に関するガイドライン」](#page-651-0)を参照してください。
- 4 Excel へのデータのエクスポート後に後処理スクリプトを実行するには、[後処 理の実行]を選択します。このオプションを選択しないと、レポートの作成時 にスクリプトが実行されません。
- **5** 後処理スクリプト内のテキストを検索できます。テキストを検索するには,検 索する文字列を「検索]ボックスに入力し,「検索]ボタンをクリックします。

确

# **Excel** レポートの実行

レポートを設定したら,そのレポートを実行できます。レポートを実行する と、SOLクエリで指定したデータがプロジェクト・データベースから抽出さ れ、そのデータが Excel ワークブックに保存され、後処理スクリプトが実行さ れます。

### Excel レポートを実行するには、次の手順を実行します。

- **1** アナリシス・ツリーで Excel レポートを選択します。
- 2 [設定] タブにある [**生成設定**] タブをクリックします。

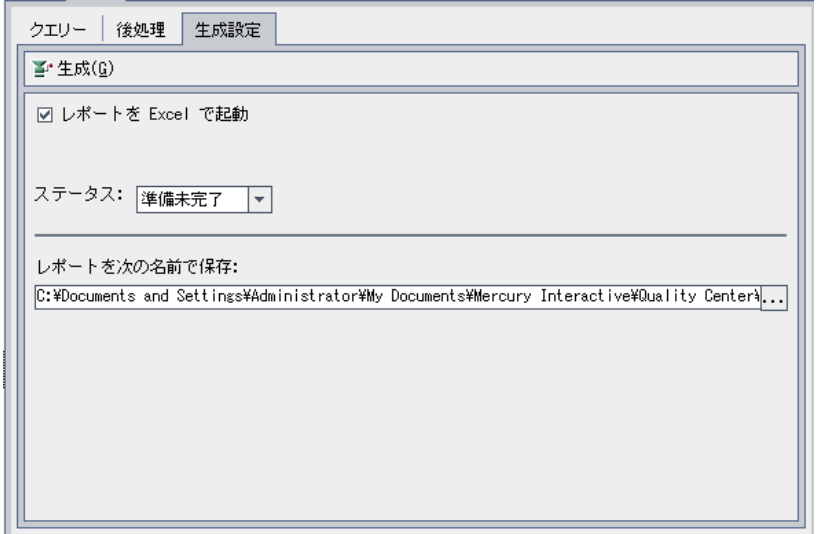

- **3** レポートの作成後に Excel でレポートを開くようにするには, 「レ**ポートを Excel** で起動]を選択します。
- **4「ステータス**]ボックスで、レポートのステータスを選択します。レポートの ステータスは,レポートを作成する準備ができているかどうかをほかのユーザ に知らせるものです。レポートのステータスで使用できるオプションは次のと おりです。
	- **► 準備完了**:レポートを作成する準備ができていることを示します。
	- **► 準備未完了**:レポートを作成する準備ができていないことを示します。ユー ザがこのステータスのレポートを作成しようとすると,警告メッセージが表 示されます。
- 5 [レポートを次の名前で保存]ボックスに、データのエクスポート先となる Excel ファイルの場所と名前を入力します。参照ボタンをクリックして,[レ ポートの保存]ダイアログ・ボックスから場所を選択します。
- **6**[生成]ボタンをクリックして,レポートを生成します。
	- ▶ レポートのステータスが準備未完了の場合は、警告メッセージが表示されま す。警告を無視してレポートを作成する場合は、[はい]をクリックします。
	- ➤ レポートのクエリにパラメータが含まれている場合は,[レポート パラメー タ]ダイアログ・ボックスが開きます。[値]カラムにパラメータ値を入力 し,[**OK**]をクリックします。

定義した場所にレポートが保存されます。[レポートを Excel で起動]を選択し た場合は,Excel が開いてレポートが表示されます。選択しなかった場合は, 確認メッセージが表示されます。

第 **43** 章 • Excel レポートの作成

第 **44** 章

# ライブ・アナリシス・グラフの作成

ライブ・アナリシス・グラフでは,テスト計画およびテスト・セットに関する データを動的かつ視覚的に作成,表示できます。ライブ・アナリシス・グラフ を使用して,テスト・サブジェクト・フォルダまたはテスト・セット・フォル ダに関連するデータを表示します。テスト・サブジェクト・フォルダまたはテ スト・セット・フォルダをクリックするたびに,選択内容に関するデータに合 わせてグラフが変化します。

### 本章の内容

- ▶ ライブ・アナリシス・グラフの作成について (658 ページ)
- ➤ [ライブ・アナリシス・グラフの作成\(](#page-657-1)658 ページ)
- ▶ ライブ・アナリシス・グラフの削除 (665 ページ)
- ▶ グラフの表示形式の設定 (666ページ)

# <span id="page-657-0"></span>ライブ・アナリシス・グラフの作成について

ライブ・アナリシス・グラフを作成して,フォルダ内のすべてのテスト,また はテスト・セット・フォルダ内のすべてのテスト・セットの概要をすばやく視 覚的に,なおかつ動的に知ることができます。グラフを作成したら,テスト計 画モジュールまたはテスト・ラボ・モジュールのツリー・ビューで[ライブ ア ナリシス]タブを選択することで,グラフにアクセスできます。

フォルダ内のレコードを更新すると,データの変更がグラフに反映されます。 グラフを手動で作成し直す必要はありません。

ライブ・アナリシス・グラフは,第 41 [章「グラフの作成」で](#page-580-0)説明しているグ ラフとは異なり,変更のあったデータを表示するためにグラフを作成し直す必 要がありません。また、同じモジュール内の別のフォルダを選択しても、グラ フのレイアウトや設定は保持されます。これにより,グラフを作成し直さず に,異なるフォルダで同じグラフによる分析を表示できます。

## <span id="page-657-1"></span>ライブ・アナリシス・グラフの作成

ライブ・アナリシス・グラフは,テスト・サブジェクト・フォルダおよびテス ト・セット・フォルダに対して作成できます。テスト・サブジェクト・フォル ダ用のライブ・アナリシス・グラフの作成方法の詳細については、659[ページ](#page-658-0) [「テスト・サブジェクト・フォルダ・グラフの作成」を](#page-658-0)参照してください。テ スト・セット・フォルダ用のライブ・アナリシス・グラフの作成方法の詳細に ついては,662 [ページ「テスト・セット・フォルダ・グラフの作成」](#page-661-0)を参照し てください。

注:ライブ・アナリシス・グラフは、作成したユーザのユーザ・ログインに対 して一意です。プロジェクトの各ユーザは,自分だけが表示できてほかのユー ザは表示できないライブ・アナリシス・グラフを作成できます。

### <span id="page-658-0"></span>テスト・サブジェクト・フォルダ・グラフの作成

[ライブ アナリシス] タブで、テスト・サブジェクト・フォルダ内のテストを 対象としたライブ・アナリシス・グラフを作成できます。表示するデータを定 義すると、以降は、グラフの作成対象であるテスト・サブジェクト・フォルダ 内の 1 つ以上のテストでデータが変更されるたびにグラフが自動的に更新され ます。

注:ライブ・アナリシス・グラフは,選択したテスト・サブジェクト・フォル ダの直下にあるテストのみを表します。選択したテスト・サブジェクト・フォ ルダの子フォルダの下位階層にあるテストは含まれません。

### テスト・サブジェクト・フォルダ・グラフを作成するには、次の手順を実行し ます。

- **1** サイドバーの[テスト計画]ボタンをクリックして,テスト計画モジュールを 表示します。
- 2 [表示] > [テスト計画ツリー]を選択します。テスト計画ツリー・ビューが 表示されます。
- **3** テスト計画ツリーの中で,テスト・サブジェクト・フォルダを選択します。
- **4**[ライブ アナリシス]タブをクリックします。[ライブ アナリシス]タブは 2 つ の表示枠に分かれています。それぞれグラフを表示できます。
- **5** すでに 2 つのグラフが表示されている場合,新しいグラフを作成するには既存 のグラフのいずれかを削除します。詳細については、665 [ページ「ライブ・ア](#page-664-0) [ナリシス・グラフの削除」](#page-664-0)を参照してください。

**6** グラフを表示する表示枠で [グラフを追加] リンクをクリックします。あるい は, [アナリシス] > [ライブ アナリシス] > [グラフの追加] を選択します。 「グラフ ウィザード:テスト計画モジュール]ダイアログ・ボックスが開きます。

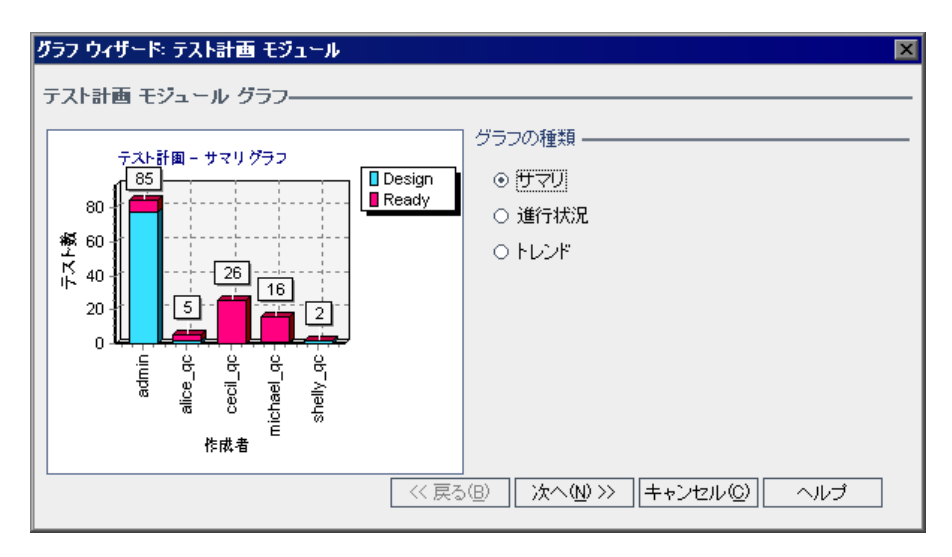

7 [グラフの種類]で,表示するグラフの種類を選択します。テスト計画モ ジュールから次のグラフを作成できます。

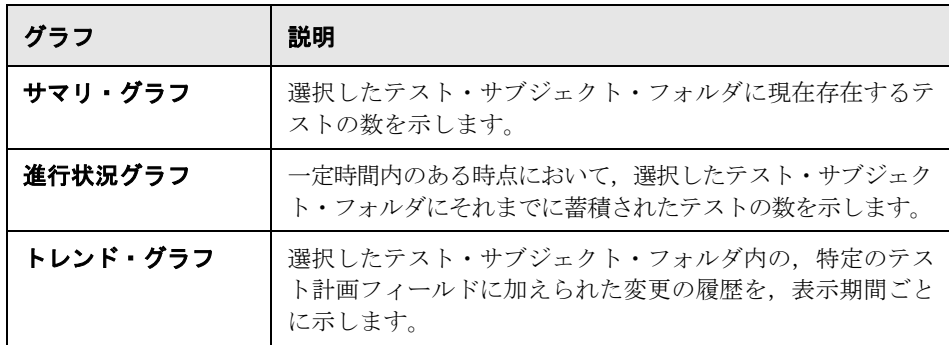

8<sup>[次へ]をクリックします。[グループ分け]ボックスで、グラフ内でテストの</sup> グループ分けの基準にするフィールドを選択します。進行状況グラフの場合, 履歴が有効になっているフィールドのみを選択できます。フィールドの履歴を 有効にする方法については,『**HP Quality Center Administrator Guide**』(英語 版)を参照してください。

- 9 サマリ・グラフの作成を選択した場合は, [次へ]をクリックします。[X軸] ボックスで,X 軸に使用するフィールドを選択します。
- 10 [完了]をクリックします。選択した表示枠にライブ・アナリシス・グラフが 表示されます。

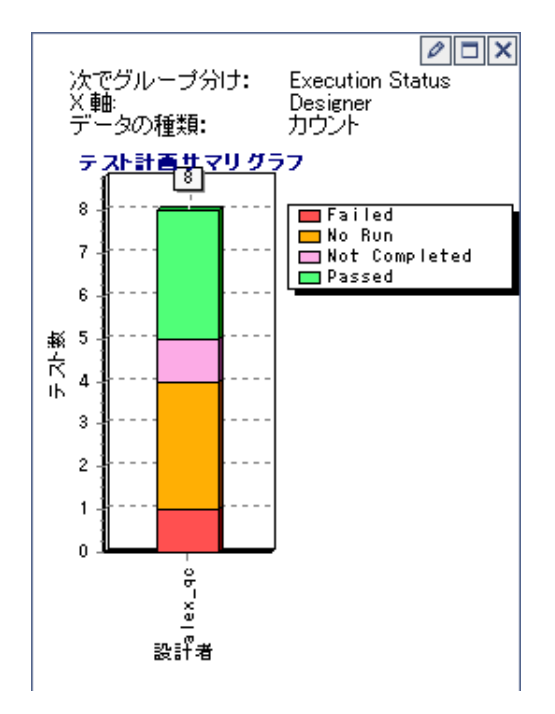

グラフの最上部に,指定したグラフ・プロパティが表示されます。

注:グラフに表示されるデータには,テスト計画ツリーに対して設定されてい るフィルタが反映されます。フィルタ処理の詳細については、56[ページ「レ](#page-55-0) [コードのフィルタ処理」](#page-55-0)を参照してください。

- $\Box$
- 11 グラフを最大化するには、「全画面表示]ボタンをクリックします。通常の表 示に戻るには、[閉じる]ボタンをクリックします。
- **12** データを詳細に分析するには,グラフのデータ項目をクリックします。[結果 のドリル ダウン]ダイアログ・ボックスが開き,詳詳細情報を示すグリッドが表 示されます。カラムの表示形式とその順序を指定できます。グリッドの内容 は,テキスト・ファイル,Microsoft Excel スプレッドシート,Microsoft Word ド キュメント,または HTML ドキュメントとしてエクスポートすることもできま す。詳細については,75 [ページ「ファイルへのデータのエクスポート」](#page-74-0)を参照 してください。
- **13** 棒グラフの棒または線グラフの線の色を変更するには,棒または線を右クリッ クするか、グラフの凡例の対応するエントリをクリックします。開いた「色の 設定]ダイアログ・ボックスで,いずれかのカラー・パレットから新しい色を 選択します。
- **14** グラフのタイトル, 色, および表示をカスタマイズするには,「**グラフ表示形** 式の設定]ボタンをクリックします。グラフの表示形式オプションの詳細につ いては,666 [ページ「グラフの表示形式の設定」](#page-665-0)を参照してください。

### テスト・セット・フォルダ・グラフの作成

[ライブ アナリシス]タブで,テスト・セット・フォルダ内のテスト・セットを 対象としたライブ・アナリシス・グラフを作成できます。表示するデータを定 義すると,以降は,グラフの作成対象であるフォルダ内の 1 つ以上のテスト・ セットにおいてデータが変更されるたびにグラフが自動的に更新されます。

注:ライブ・アナリシス・グラフは,選択したテスト・セット・フォルダの直 下にあるテスト・セットのみを表します。選択したテスト・セット・フォルダ の子フォルダの下位階層にあるテスト・セットは含まれません。

#### テスト・セット・フォルダ・グラフを作成するには,次の手順を実行します。

- **1 サイドバーの「テスト ラボ**]ボタンをクリックして,テスト・ラボ・モジュー ルを表示します。
- **2**[表示]>[テスト セット ツリー]を選択します。テスト・セット・ツリー・ ビューが表示されます。
- **3** テスト・セット・ツリーで, テスト・セット・フォルダを選択します。
- 4<sup>[ライブ アナリシス] タブをクリックします。[ライブ アナリシス] タブは2つ</sup> の表示枠に分かれています。それぞれグラフを表示できます。

<span id="page-661-0"></span>

 $\mathscr{O}$ 

- **5** すでに 2 つのグラフが表示されている場合,新しいグラフを作成するには既存 のグラフのいずれかを削除します。詳細については、665 [ページ「ライブ・ア](#page-664-0) [ナリシス・グラフの削除」](#page-664-0)を参照してください。
- **6** グラフを表示する表示枠で[グラフを追加]リンクをクリックします。あるい は, [アナリシス] > [ライブ アナリシス] > [グラフの追加] を選択します。 「グラフ ウィザード : テスト ラボ モジュール]ダイアログ・ボックスが開きます。

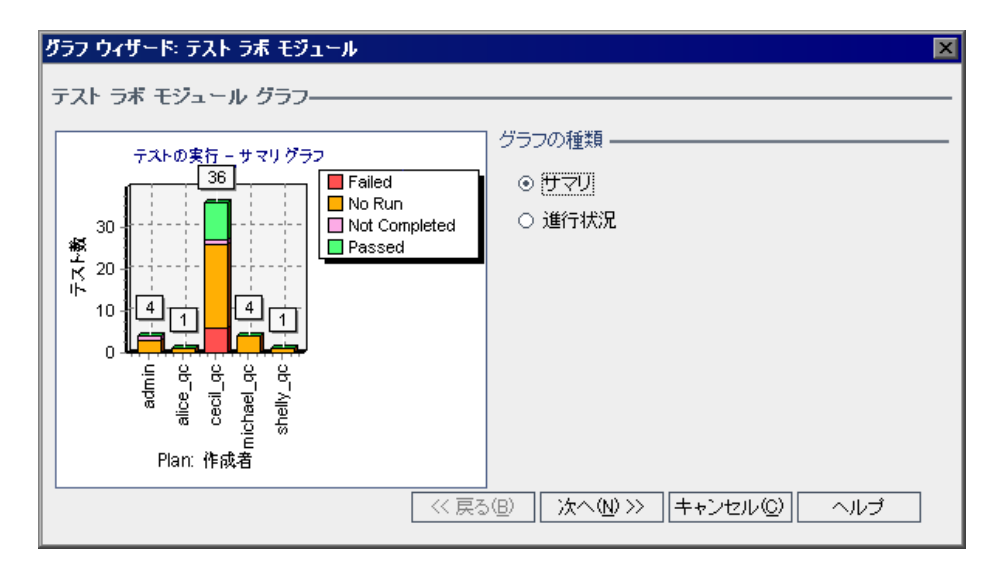

7 [グラフの種類]で, 表示するグラフの種類を選択します。テスト・ラボ・モ ジュールから次のグラフを作成できます。

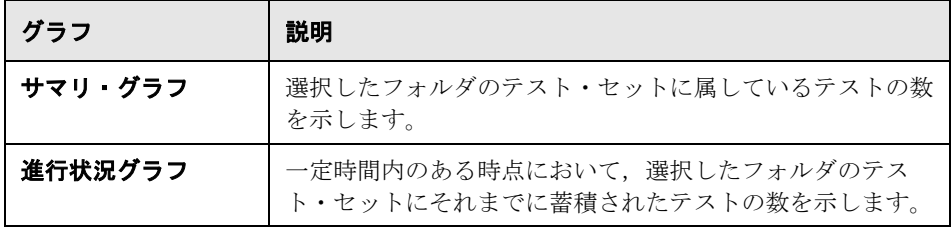

「次へ」をクリックします。

- 8<sup>[グループ分け]ボックスで、グラフ内でテストのグループ分けの基準にする</sup> フィールドを選択します。進行状況グラフの場合,履歴が有効になっている フィールドのみを選択できます。フィールドの履歴を有効にする方法について は,『**HP Quality Center Administrator Guide**』(英語版)を参照してください。
- 9 サマリ・グラフの作成を選択した場合は, [次へ] をクリックします。[X 軸] ボックスで,X 軸に使用するフィールドを選択します。
- 10 [完了] をクリックします。選択した表示枠にライブ·アナリシス·グラフが 表示されます。

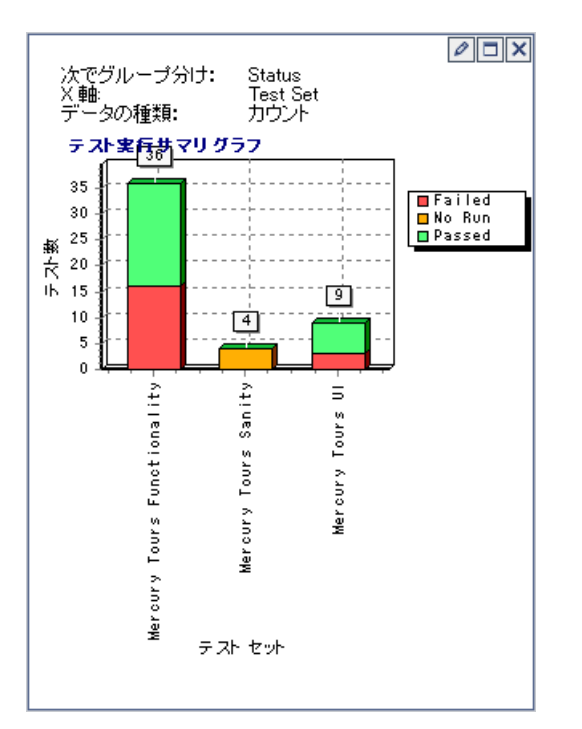

グラフの最上部に,指定したグラフ・プロパティが表示されます。

注:グラフに表示されるデータには,テスト・セット・ツリーに対して設定さ れているフィルタが反映されます。フィルタ処理の詳細については,56[ページ](#page-55-0) [「レコードのフィルタ処理」を](#page-55-0)参照してください。

- **11** グラフを最大化するには,[全画面表示]ボタンをクリックします。通常の表 示に戻るには, [閉じる] ボタンをクリックします。
	- **12** データを詳細に分析するには,グラフのデータ項目をクリックします。[結果 のドリル ダウン ダイアログ・ボックスが開き、詳細情報を示すグリッドが表 示されます。カラムの表示形式とその順序を指定できます。グリッドの内容 は、テキスト・ファイル, Microsoft Excel スプレッドシート, Microsoft Word ド キュメント,または HTML ドキュメントとしてエクスポートすることもできま す。詳細については,75 [ページ「ファイルへのデータのエクスポート」を](#page-74-0)参照 してください。
	- **13** 棒グラフの棒または線グラフの線の色を変更するには,棒または線を右クリッ クするか、グラフの凡例の対応するエントリをクリックします。開いた「色の 設定]ダイアログ・ボックスで,いずれかのカラー・パレットから新しい色を 選択します。
- 14 グラフのタイトル,色,および表示をカスタマイズするには,「**グラフ表示形 式の設定**]ボタンをクリックします。グラフの表示形式オプションの詳細につ いては,666 [ページ「グラフの表示形式の設定」を](#page-665-0)参照してください。

### <span id="page-664-0"></span>ライブ・アナリシス・グラフの削除

 $\Box$ 

 $\mathscr{O}$ 

 $\times$ 

ライブ・アナリシス・グラフは削除することが可能です。フォルダに対して 2 つのライブ・アナリシス・グラフを表示している場合,新しいグラフを作成す るには,まず既存のグラフのいずれかを削除する必要があります。

#### ライブ・アナリシス・グラフを削除するには,次の手順を実行します。

- **1** 削除するグラフの上部にある[グラフの削除]ボタンをクリックします。あるい は, [アナリシス] > [ライブ アナリシス] > [グラフの削除] を選択します。
	- **2**[はい]ボタンをクリックして,確定します。選択した表示枠からグラフが削 除され, 「グラフの追加] リンクが表示されます。

### <span id="page-665-0"></span>グラフの表示形式の設定

 $\varphi$ 

グラフを作成したら,グラフのタイトルと表示形式を変更できます。棒グラフ の場合,棒の表示パラメータを指定できます。線グラフの場合,線の表示パラ メータを指定できます。

グラフの表示形式を設定するには,次の手順を実行します。

**1** グラフの上部にある「**グラフ表示形式の設定**] ボタンをクリックします。ある いは, [アナリシス] > [ライブ アナリシス] > [グラフ表示形式の設定] を 選択します。[グラフの表示形式] ダイアログ・ボックスが開き, [一般] タブ が表示されます。

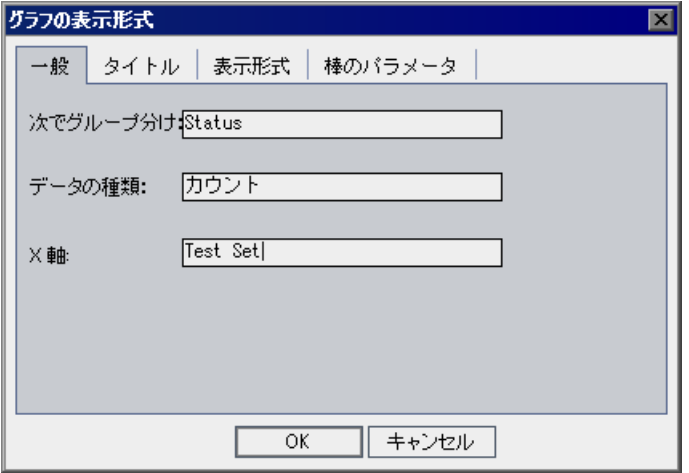

[一般]タブには,グラフに関する情報が読み取り専用で表示されます。

- 2 グラフ, Y軸, または X 軸のタイトルを変更するには, [タイトル] タブをク リックします。タイトルのフォント,サイズ,書式,または色を変更するに は, [フォント]ボタンをクリックします。元のタイトルに戻すには、「タイト ルをリセット]ボタンをクリックします。
- **3** グラフ内のさまざまなコンポーネントの色の変更,グラフの下部にあるラベル の向きの修正,またはグラフの 3D での表示を行うには,「**表示形式**]タブをク リックします。

4 棒グラフの場合, [棒のパラメータ] タブをクリックして、それぞれの棒につ いて値を表示するかどうかを指定します。棒の幅を変更することもできます。 棒ごとの値を表示する場合,表示されるデータや,棒に対して表示される位置 を変更できます。

線グラフの場合, [線のパラメータ]タブをクリックして、枠線の表示の有無, および X 軸での日付の表示に使用する形式を指定します。

### 第 **44** 章 • ライブ・アナリシス・グラフの作成

第 **45** 章

# プロジェクト・ドキュメントの作成

Quality Center のドキュメント・ジェネレータを使用して,プロジェクトの要 件,計画,テスト・リスト,テスト・セット・フォルダ,および不具合追跡に 関するデータを含む Microsoft Word ドキュメントを作成することができます。

### 注:

- ➤ ドキュメント・ジェネレータは Microsoft Word でマクロの実行が有効になっ ている場合のみ実行できます。ドキュメント・ジェネレータの使用中にセ キュリティに関するメッセージを受け取った場合は、Microsoft Word のセ キュリティ・レベルを中または低に設定する必要があります。この設定は, Word のメニュー・バーで, [ツール] > [マクロ] > [セキュリティ] を選 択して行います。[セキュリティ レベル]タブで,保護レベルを選択し ([中]または[低]),[**OK**]をクリックします。
- ➤ サポートされている Microsoft Word のバージョンを確認するには, 『**HP Quality Center** インストール・ガイド』を参照してください。

#### 本章の内容

- ➤ [ドキュメント・ジェネレータの使用について\(](#page-669-0)670 ページ)
- ➤ [ドキュメント・ジェネレータの起動\(](#page-671-0)672 ページ)
- ▶ 書式の設定 (673 ページ)
- ▶ プロジェクト・データの指定 (679 ページ)
- ▶ [プロジェクト・ドキュメントの生成\(](#page-704-0)705ページ)

## <span id="page-669-0"></span>ドキュメント・ジェネレータの使用について

ドキュメント・ジェネレータを使用して、Quality Center プロジェクトに含まれ ているデータのハード・コピーを作成できます。ドキュメントを作成するに は,次の作業を行います。

- **1** ドキュメントの書式の設定
- **2** ドキュメントの内容の指定
- **3** ドキュメントの生成と編集

まず,プロジェクト・ドキュメントの体裁を決めるために,書式を設定しま す。たとえば,ドキュメントの各ページに会社のロゴを含めたり,目次や索引 の作成,ドキュメント本文へのテスト・スクリプトや添付ファイルの配置など を行うことができます。

次に,ドキュメントに含めるプロジェクト・データを指定します。 Quality Center の各モジュールから情報を選択します。たとえば,テスト計画モ ジュールでは,テスト計画ツリーからドキュメントに含めるフォルダとテスト を選択し,アルファベット順や独自の順序でこのデータを並べ替え,リスト形 式や表形式でデータの表示を行います。

書式を設定し,ドキュメントの内容を指定したら,その設定を今後使用してド キュメントを生成するためのお気に入りビューとして保存できます。ドキュメ ントの生成が完了したら,Microsoft Word でドキュメントの表示と編集を行い ます。各タブで選択した情報は,プロジェクト・ドキュメントの別々のセク ションに印刷されます。

次の例は,ドキュメント・ジェネレータで生成した Microsoft Word によるプロ ジェクト・ドキュメントのサンプル・ページです。

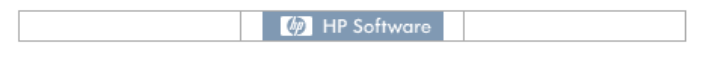

Chapter 1. 不具合の追跡

#### 1.1. Defect  $ID: 1$

Status: Closed Assigned To: alex\_qo Project: Mercury Tours Web Site Subject: Flight Finder Summary: The list of flights is given even when past date set as departing date Reproducible: Y Severity: 3-High<br>Priority: 3-High Detected By: alice\_qo<br>Detected on Date: 2005/09/01 Estimated Fix Time: 5 Detected in Cycle : Cycle 1 - New Features<br>Detected in Release : Release 10.5<br>Description: Test Set: Mercury Tours Functionality Test: [1] Departing Date Run: Run\_9-2\_10-26-57 Step: Step 1: Past Departing Date

Description: 1. Select the One Way option. 2. For the departing flight, select any past date. Check each of the following possibilities: - Previous month, any date selected. - Past date, current month selected. 3. Click the Continue button.

Expected Result: The list of flights should not be given. You should be requested to insert valid departing date.

Actual Result: The list of flights is given even when past date or today's date set as departing date. Browser: Internet Explorer 5.01 SP2 Language: English<br>Regression: N Category: Defect

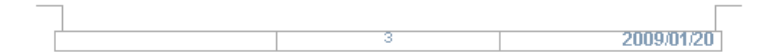

# <span id="page-671-0"></span>ドキュメント・ジェネレータの起動

ドキュメント・ジェネレータを起動するには,Quality Center ウィンドウの左上 にある [ツール] ボタンをクリックします。[ドキュメント ジェネレータ]を 選択します。ドキュメント・ジェネレータが起動します。

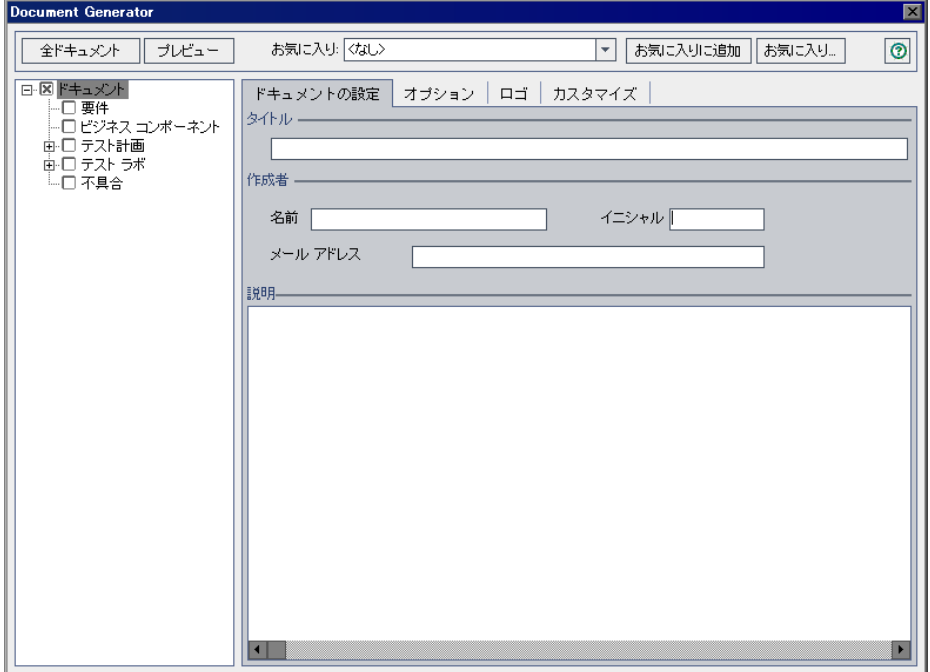

# <span id="page-672-0"></span>書式の設定

ドキュメントを生成する前に,ドキュメントの体裁と,表紙ページに載せる内 容を決める書式を設定します。

### 書式を設定するには、次の手順を実行します。

 **1** ドキュメント・ジェネレータを起動します。標準設定では,ドキュメント・ ジェネレータ・ツリーで [ドキュメント]リンクが選択され, [ドキュメント の設定]タブが表示されます。

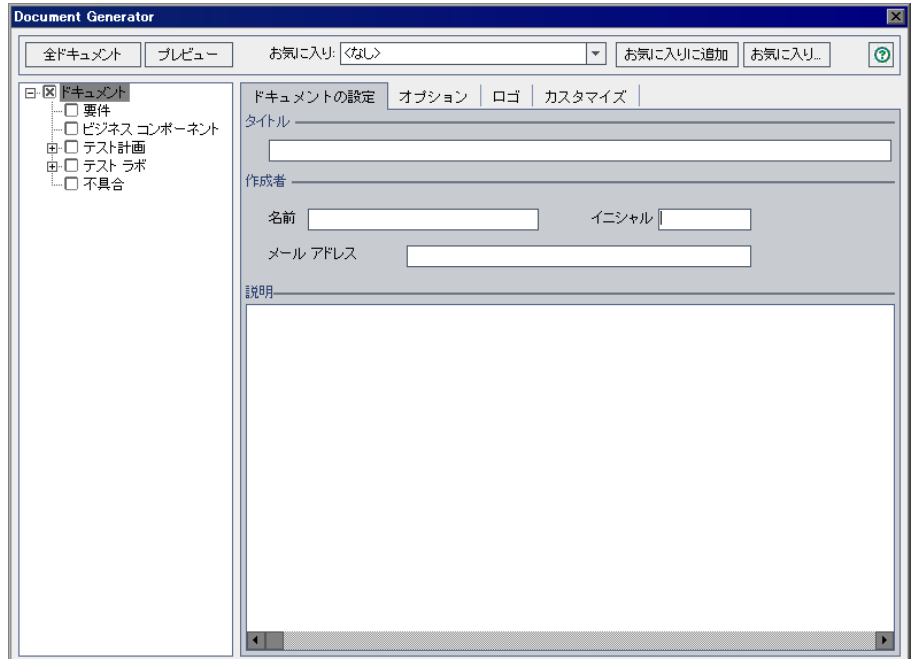

2 [タイトル], [作成者], [説明]にドキュメントの情報を入力します。

3 [オプション] タブをクリックします。

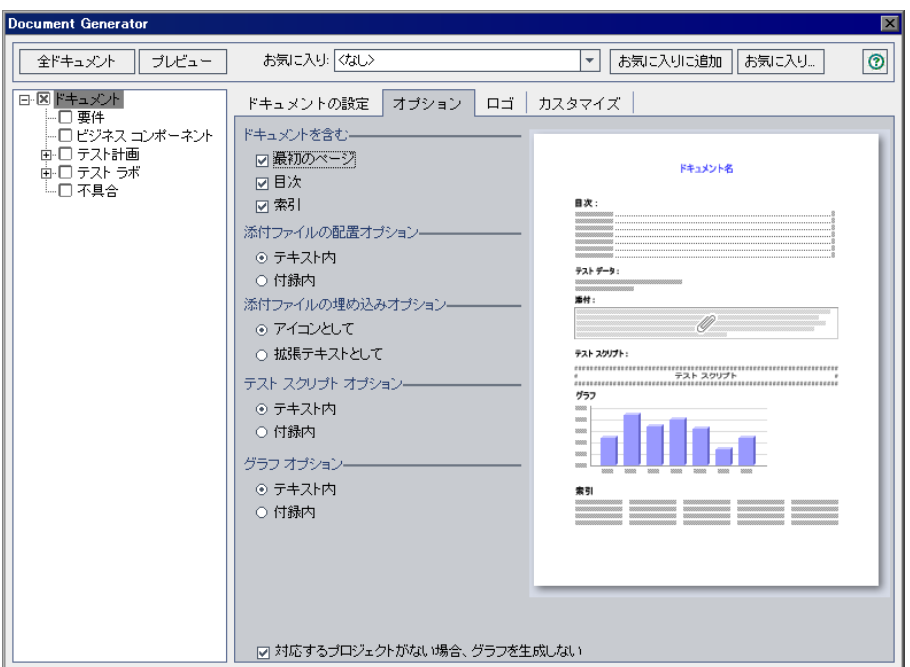

4 [ドキュメントを含む]で,次のオプションからプロジェクト・ドキュメント に含めるものを選択します。

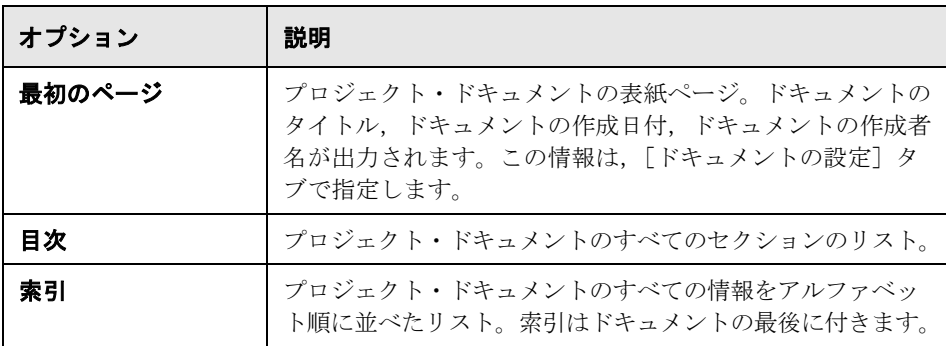

5<sup>[添付オプション]で,添付ファイルをドキュメント内のどこに含めるかを選</sup> 択します。

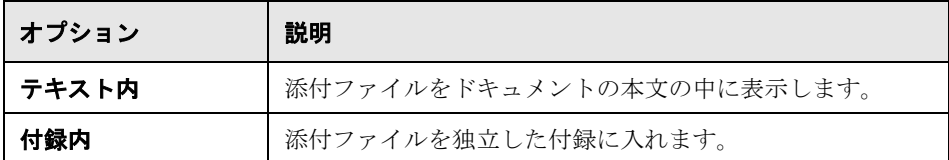

 **6**[添付ファイルの埋め込みオプション]で,添付ファイルのデータをリンク・ アイコンまたは埋め込みテキストのいずれの形式でプロジェクト・ドキュメン トに含めるかを選択します。

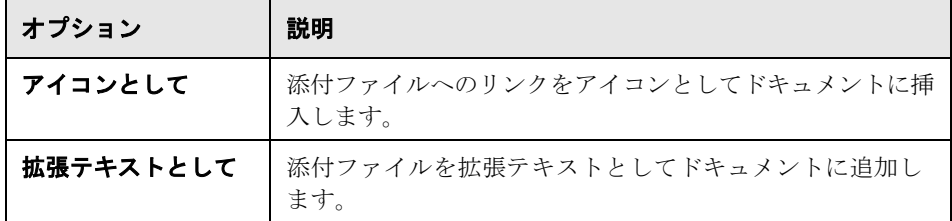

7<sup>[テスト</sup>スクリプトオプション]で,テスト・スクリプトをドキュメント内の どこに含めるかを選択します。

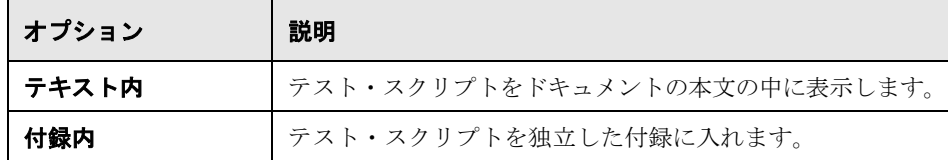

 **8**[グラフ オプション]で,グラフをドキュメント内のどこに含めるかを選択し ます。

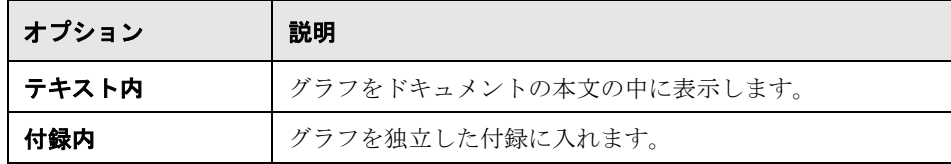

9 プロジェクト・ドキュメントに空のデータ・フィールドを含めるには、「対応 するプロジェクトがない場合、グラフを生成しない]チェック・ボックスをク リアします。

 **10** プロジェクト・ドキュメントの各ページの上部に配置する画像を設定するに は, [ロゴ] タブをクリックします。

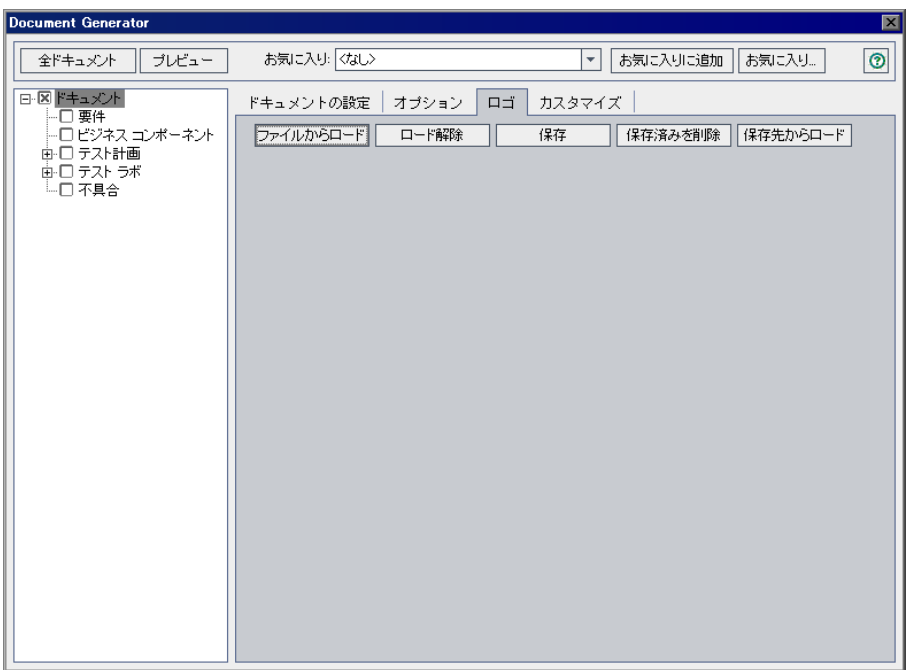

プロジェクト・ドキュメントのロゴを定義し,現在のプロジェクトに属する他 のユーザも使用できるように,その画像を保存できます。画像を選択しない場 合は,HP のロゴが各ページに表示されます。

- 11 「ファイルからロード]ボタンをクリックします。「ファイルを開く]ダイアロ グ・ボックスが開きます。
- 12 画像ファイルを指定し, [**開く**] をクリックします。画像が [ロゴ] タブに表 示されます。画像をアンロードするには,「ロード解除]をクリックします。
- <mark>13</mark> 現在のプロジェクトで表示されている画像を保存するには,「**上書き保存**]ボ タンをクリックします。画像を削除するには, [**保存済みを削除**] ボタンをク リックします。
- **14**([ロード解除]ボタンを使用して)クリアされた保存画像を読み込むには, 「**保存先からロード**]ボタンをクリックします。

15 用紙のプロパティを設定するには, [カスタマイズ] タブをクリックして [ページの設定] ボタンをクリックします。

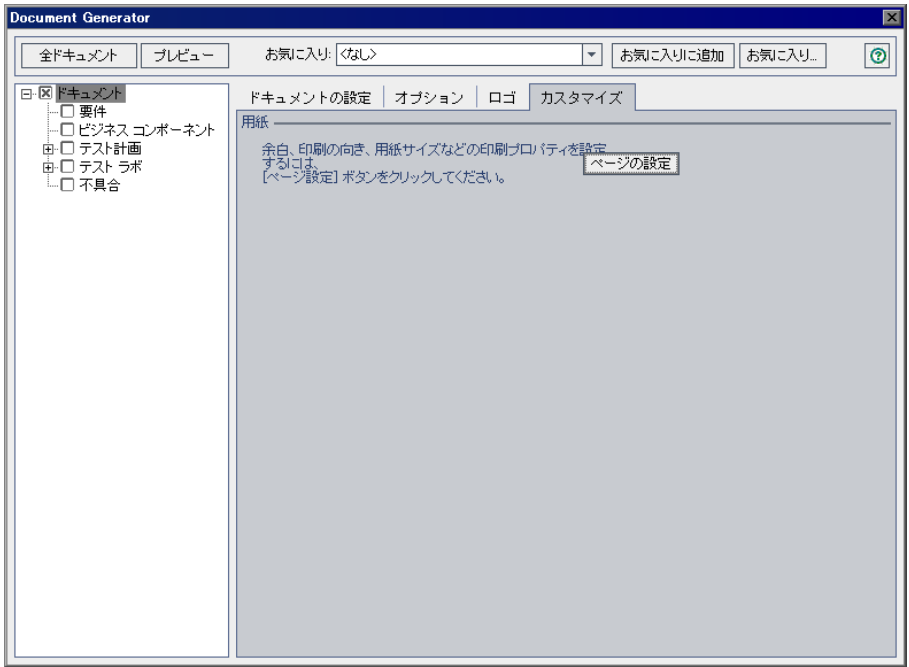

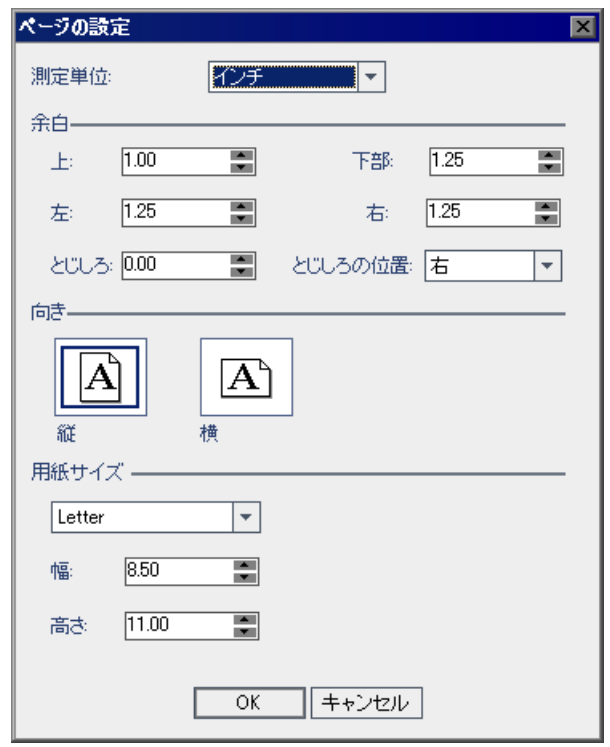

[ページの設定] ダイアログ・ボックスが開きます。

 **16** プロジェクト・ドキュメントに使用する測定の単位,余白,印刷の向き,およ び用紙サイズを設定します。[**OK**]をクリックして,[カスタマイズ]タブに 戻ります。

# <span id="page-678-0"></span>プロジェクト・データの指定

プロジェクト・ドキュメントに含めるプロジェクト・データを指定するには, ドキュメント・ジェネレータ・ツリーのチェック・ボックスを選択します。

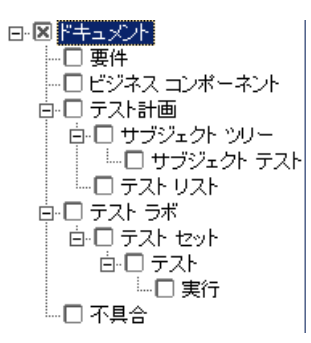

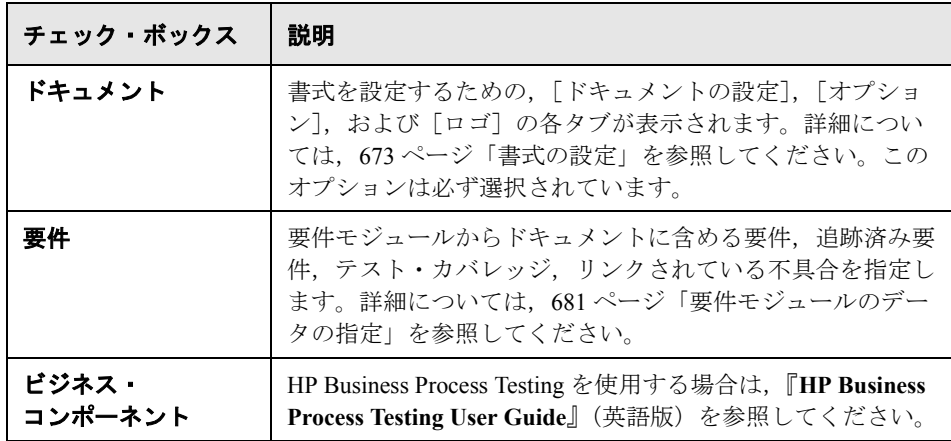

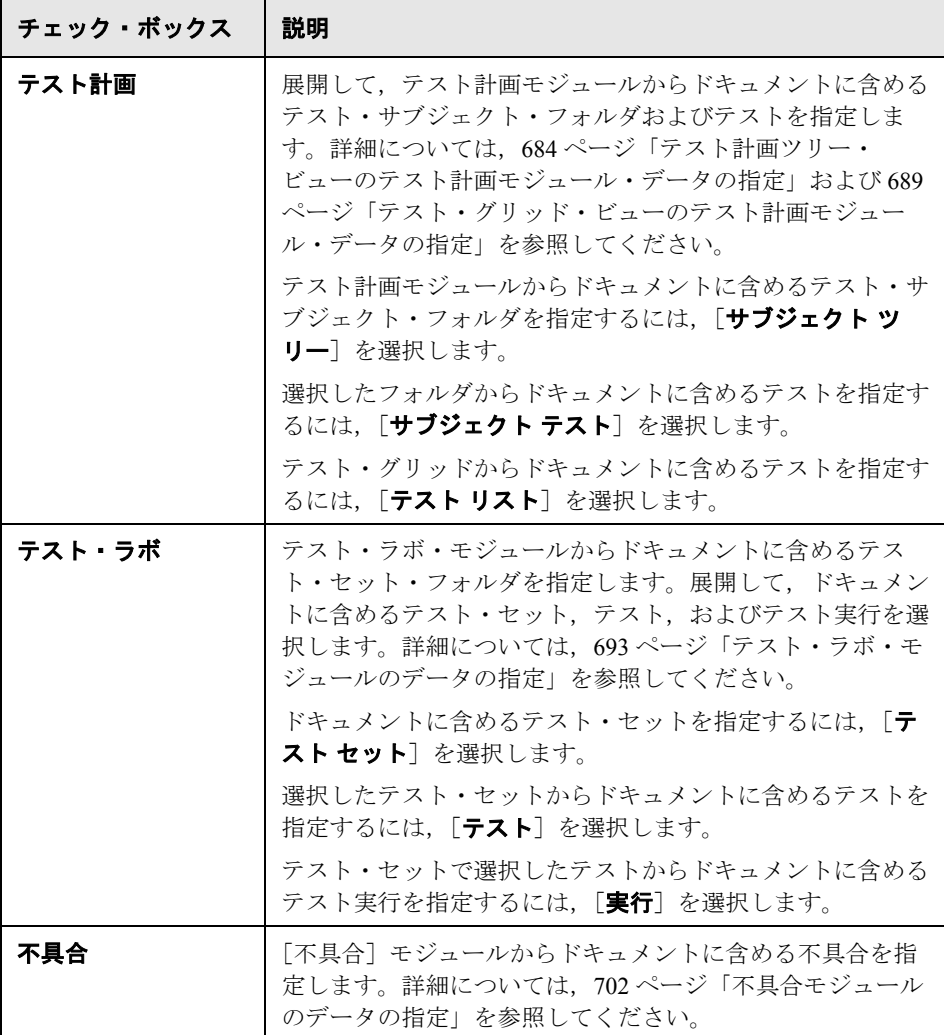

### <span id="page-680-0"></span>要件モジュールのデータの指定

プロジェクト・ドキュメントの「要件」のセクションに含める要件モジュール の要件情報を指定するには、「要件]ページを使用します。

注: Microsoft Word の目次では、ヘッダは9階層までに制限されています。要 件ツリーの階層レベルが 9 階層を超える場合,生成されたプロジェクト・ド キュメントの目次に 10 階層目以下は表示されません。

#### 要件モジュールのデータを指定するには、次の手順を実行します。

 **1** ドキュメント・ジェネレータ・ツリーで[要件]チェック・ボックスを選択 し, [要件] リンクをクリックします。要件ページが表示されます。

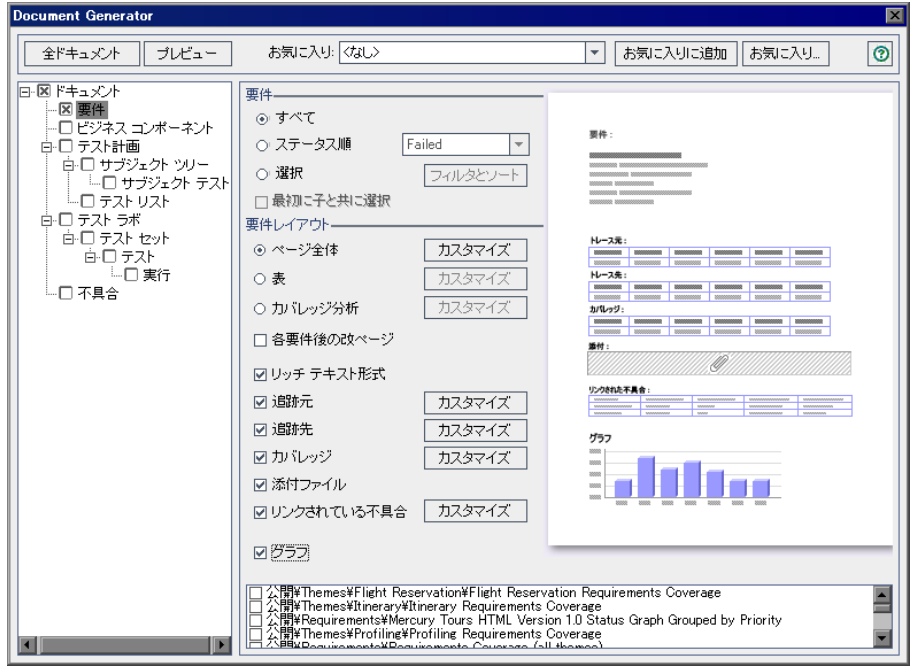

2 [要件] セクションの中で,次のいずれかのオプションを選択します。

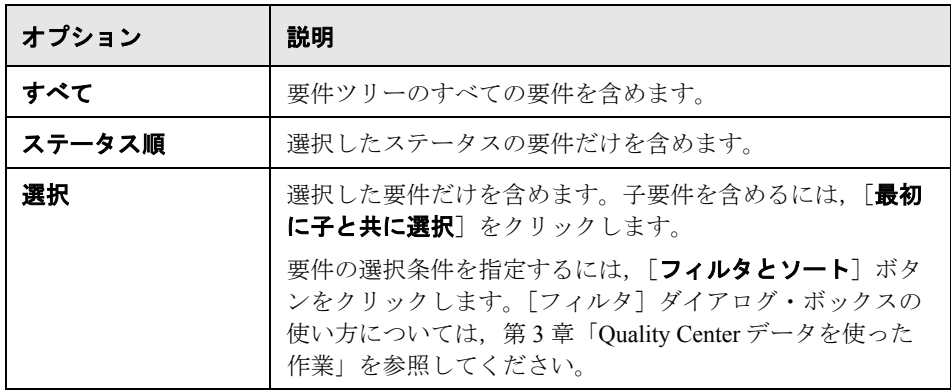

3 [要件のレイアウト]で,次のいずれかのオプションを選択します。

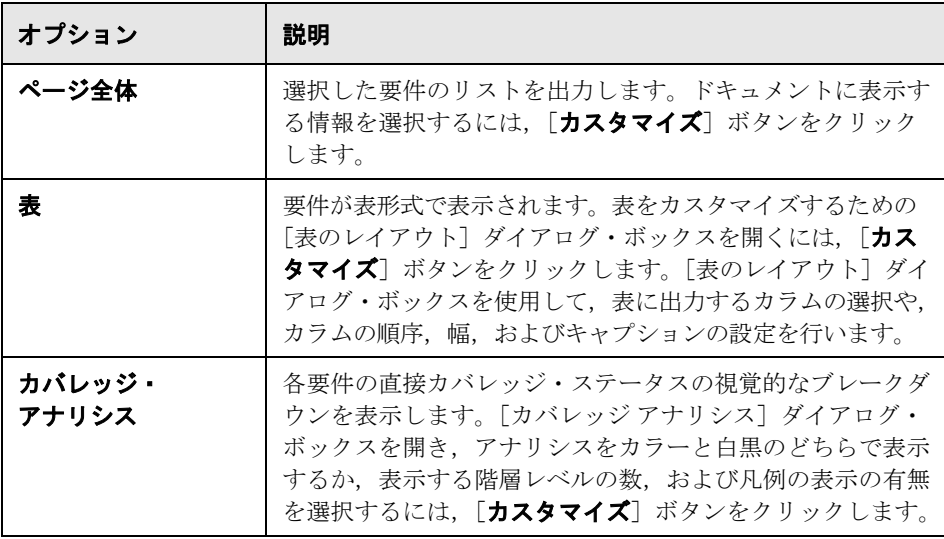

4 [要件のレイアウト]で[ページ全体]を選択した場合は、次のオプションを 設定できます。

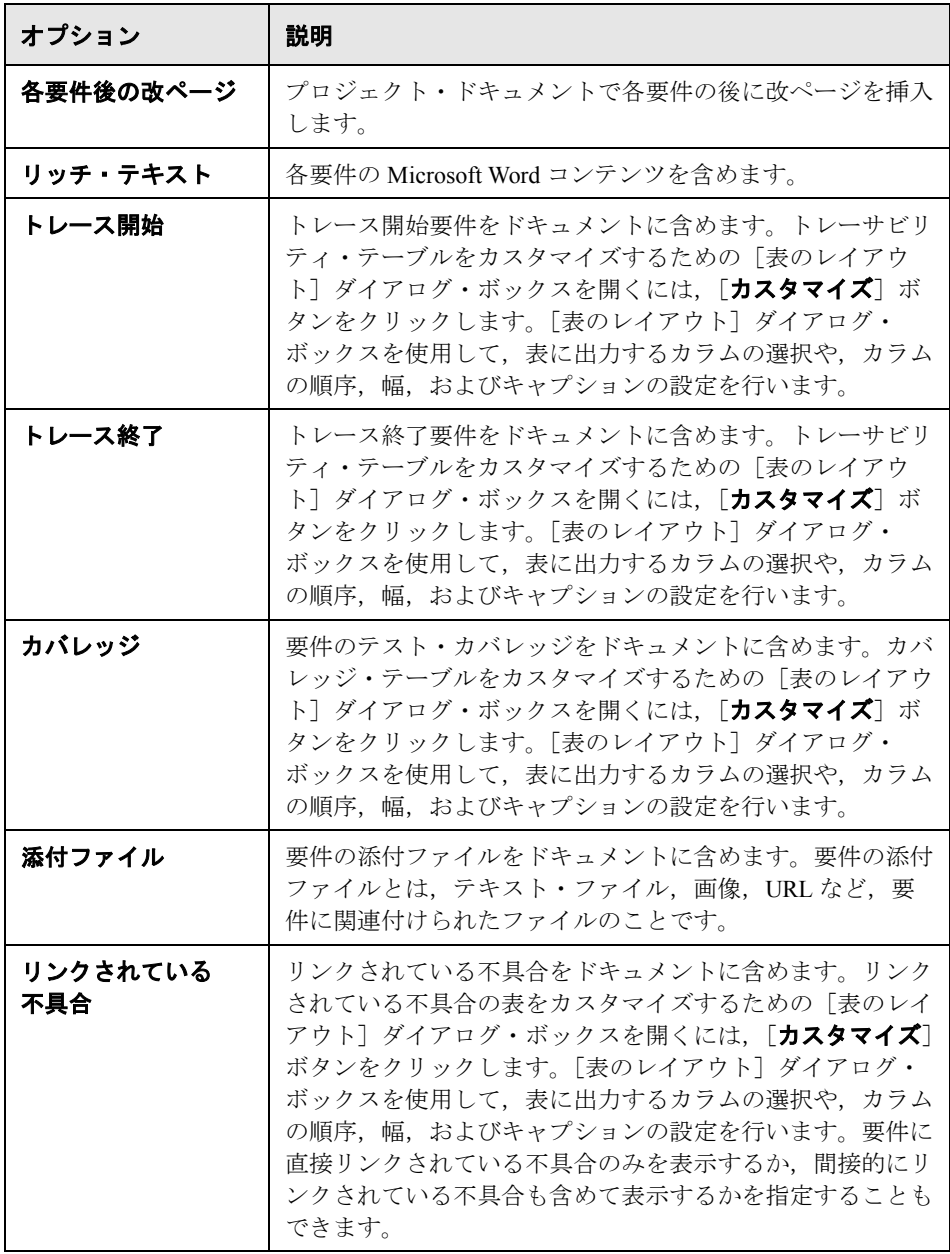

5 プロジェクト・ドキュメントにグラフを含めるには, [グラフ]を選択し, ペー ジの下部にあるグラフ・リストからグラフを選択します。リストには、お気に 入りとして保存したグラフだけが保存されます。お気に入りビューの詳細につ いては,第 6 [章「お気に入りビューを使用した作業」](#page-94-0)を参照してください。

### <span id="page-683-0"></span>テスト計画ツリー・ビューのテスト計画モジュール・データの指定

サブジェクト・ツリー・ページおよびサブジェクト・テスト・ページを使用し て,Quality Center ドキュメントの「サブジェクト・ツリー」のセクションに含 める,テスト計画モジュールのテスト計画情報を指定します。

注: Microsoft Word の目次では、ヘッダは9階層までに制限されています。テ スト計画ツリーの階層レベルが9階層を超える場合、生成されたプロジェク ト・ドキュメントの目次に 10 階層目以下は表示されません。
## テスト計画ツリー・ビューのテスト計画モジュール・データを指定するには, 次の手順を実行します。

 **1** ドキュメント・ジェネレータ・ツリーで[テスト計画]ノードを展開します。 「サブジェクト ツリー]チェック・ボックスを選択し, [サブジェクト ツリー] リンクをクリックします。[件名ツリー]ページが表示されます。

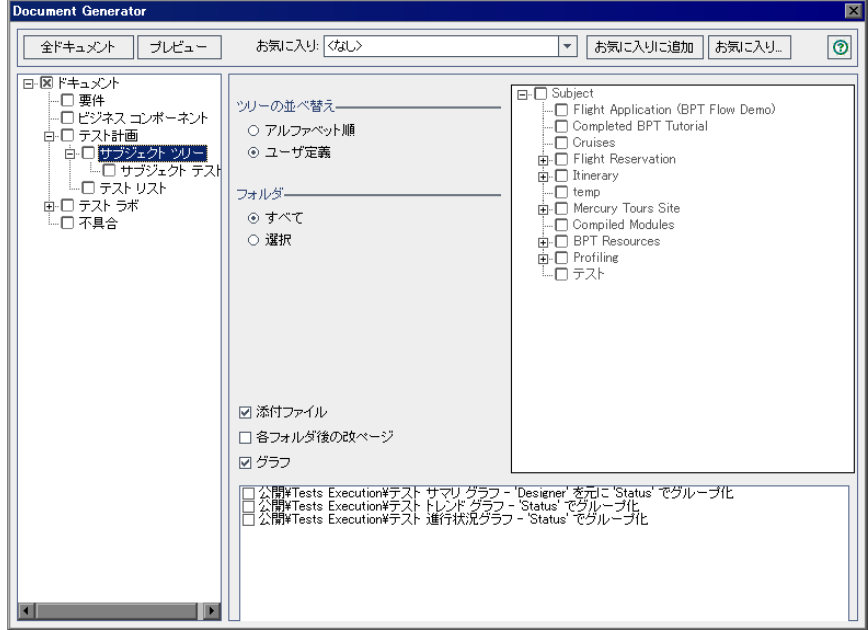

2 [ツリーの並べ替え]で, ドキュメントにおけるテスト計画ツリー情報の順序 を決定します。

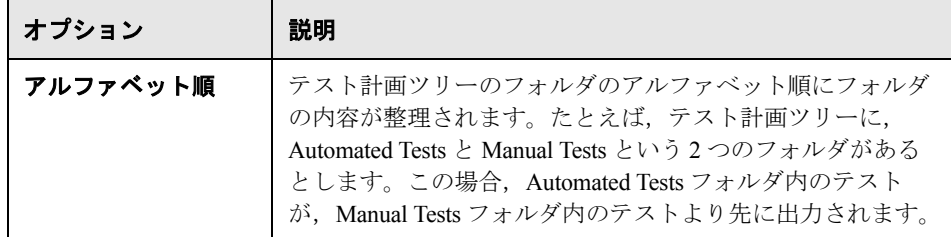

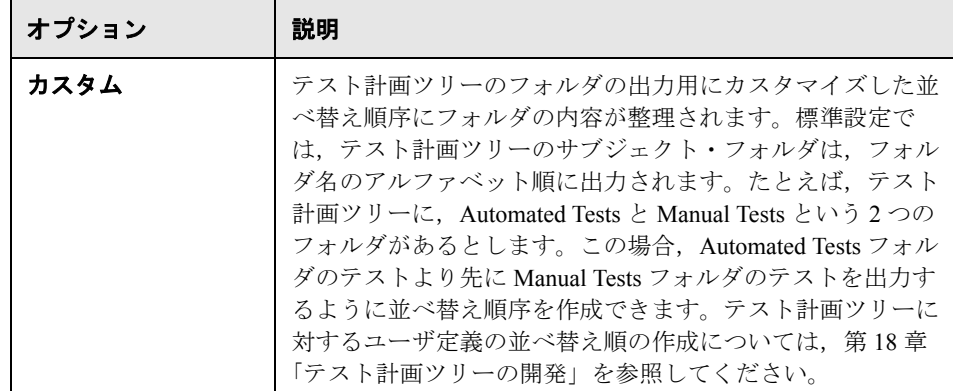

 **3**[フォルダ]で,ドキュメントに含めるテスト計画ツリーのフォルダを選択し ます。

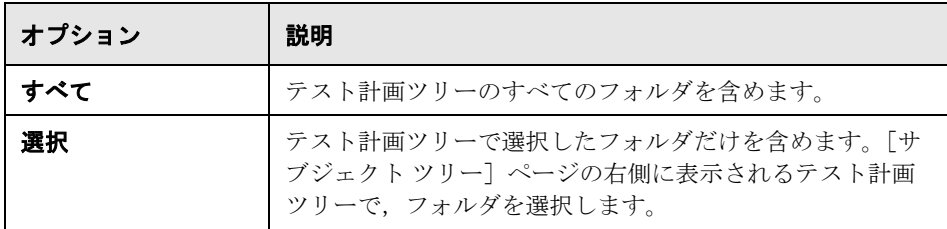

- 4 フォルダの添付ファイルをドキュメントに含めるには、「**添付ファイル**]を選 択します。フォルダの添付ファイルとは、テキスト・ファイル,画像, URL な ど,フォルダに関連付けられたファイルのことです。
- **5** プロジェクト・ドキュメント内の各テスト・サブジェクト・フォルダの後に改 ページを挿入するには、[各フォルダ後の改ページ]を選択します。
- **6** ドキュメントにグラフを含めるには,[グラフ]を選択し,リストからグラフ を選択します。リストには,お気に入りとして保存したグラフだけが保存され ます。お気に入りビューの詳細については,第 6 [章「お気に入りビューを使用](#page-94-0) [した作業」を](#page-94-0)参照してください。

 **7** プロジェクト・ドキュメントにテスト・データを含めるには,ドキュメント・ ジェネレータ・ツリーで [サブジェクト ツリー]ノードを展開します。[サブ ジェクト テスト] チェック・ボックスを選択し, [サブジェクト テスト] リン クをクリックします。[サブジェクト テスト]ページが表示されます。

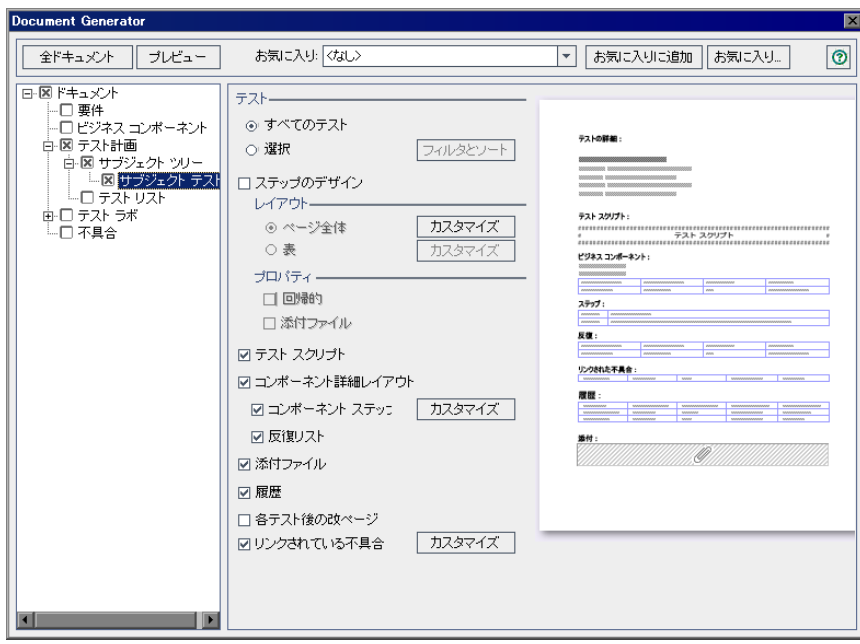

 **8**[テスト]で,ドキュメントに含めるテストを指定します。

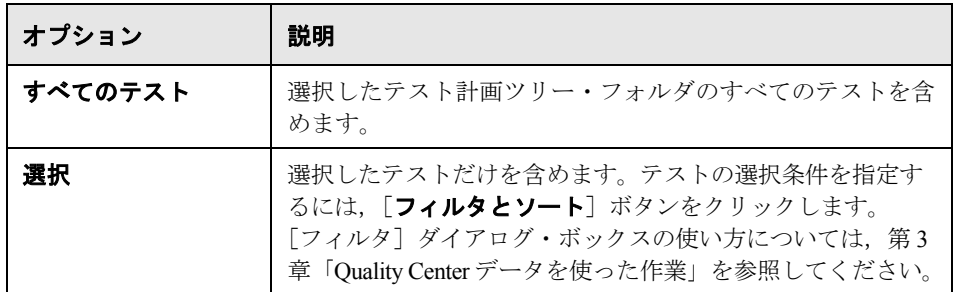

9 テストのデザイン・ステップを含めるには, [ステップのデザイン]を選択し ます。

[レイアウト]で,デザイン・ステップの編成方法を指定します。

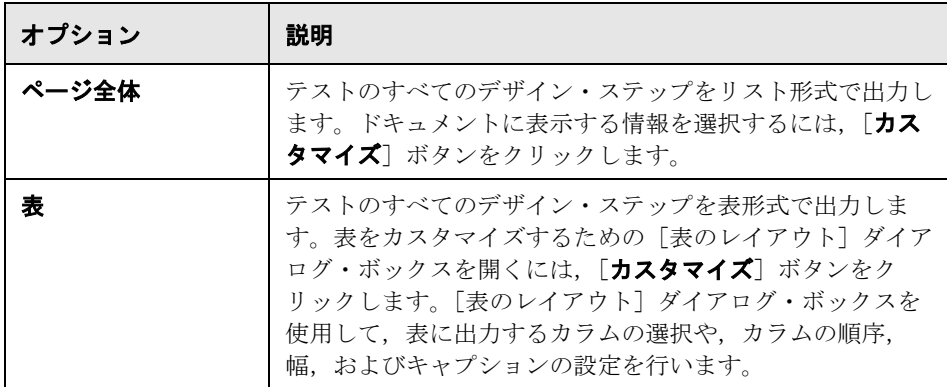

「プロパティ]で、デザイン・ステップからドキュメントに含める項目を指定 します。

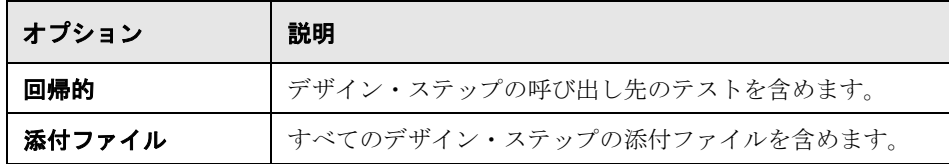

- **10** テスト・スクリプトをドキュメントに含めるには,[テスト スクリプト]を選 択します。
- **11** Business Process Testing を使用する場合は,テストに含まれるコンポーネントの レイアウトも含めることができます。「コンポーネント詳細レイアウト]を選 択し,詳細レイアウトに含める項目を次から選択します。
	- **► コンポーネント・ステップを含めるには,「コンポーネント ステップ**」を選 択します。コンポーネント・ステップの表をカスタマイズするための「表の レイアウト]ダイアログ・ボックスを開くには, 「**カスタマイズ**]ボタンを クリックします。[表のレイアウト]ダイアログ・ボックスを使用して、表 に出力するカラムの選択や,カラムの順序,幅,およびキャプションの設定 を行います。
	- ▶ 反復リストを含めるには, [反復リスト]を選択します。
- 12 テストの添付ファイルをドキュメントに含めるには, [**添付ファイル**] を選択 します。
- **13** テストに加えられたすべての変更,および変更したユーザのリストを表示する には, [履歴] を選択します。
- 14 プロジェクト・ドキュメントで各テストの後に改ページを挿入するには、[各 テスト後の改ページ]を選択します。
- 15 リンクされている不具合の表を含めるには, 「リ**ンクされている不具合**] を選 択します。リンクされている不具合の表をカスタマイズするための「表のレイ アウト]ダイアログ・ボックスを開くには, [カスタマイズ] ボタンをクリッ クします。[表のレイアウト]ダイアログ·ボックスを使用して、表に出力す るカラムの選択や,カラムの順序,幅,およびキャプションの設定を行いま す。テストに直接リンクされている不具合のみを表示するか,間接的にリンク されている不具合も含めて表示するかを指定することもできます。

## テスト・グリッド・ビューのテスト計画モジュール・データの指定

プロジェクト・ドキュメントに含めるテスト・グリッドのテストを指定するに は,[テスト リスト]ページを使用します。テスト・グリッドの詳細について は,第 3 章「Quality Center [データを使った作業」を](#page-50-0)参照してください。

## テスト・グリッド・ビューからテスト計画モジュール・データを指定するに は,次の手順を実行します。

 **1** ドキュメント・ジェネレータ・ツリーで[テスト計画]ノードを展開します。 [テスト リスト] チェック・ボックスを選択し, [テスト リスト] リンクをク リックします。[テスト リスト]ページが表示されます。

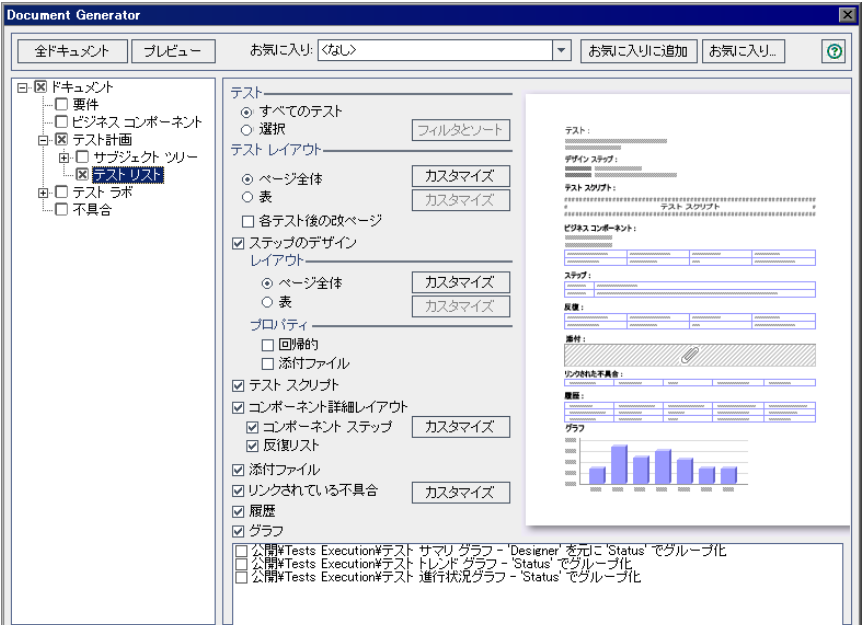

2 「テスト]で, ドキュメントに含めるテストを指定します。

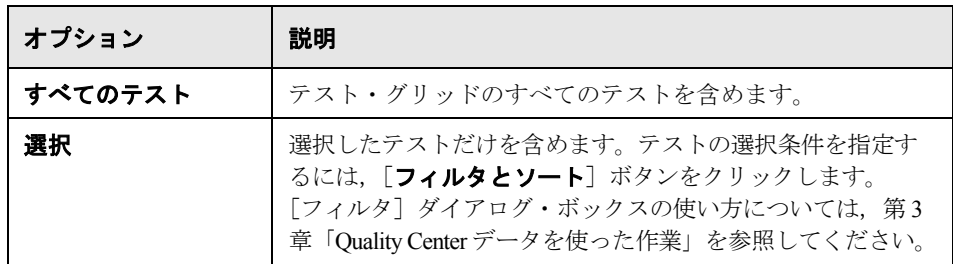

3 [テスト レイアウト]で,テストを整理する方法を指定します。

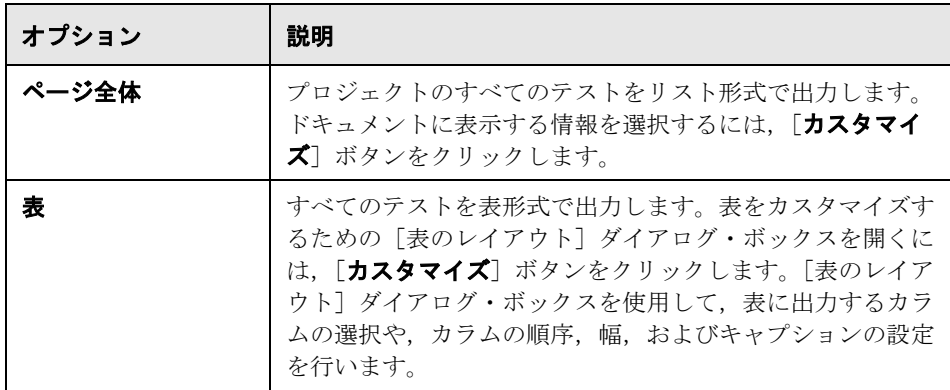

- **4** プロジェクト・ドキュメントで各テストの後に改ページを挿入するには,[各 テスト後の改ページ]を選択します。
- 5「テスト レイアウト]の「ページ全体]を選択した場合, テストのデザイン· ステップを含めるには、[ステップのデザイン]チェック・ボックスを選択し ます。

「レイアウト]で、デザイン・ステップの編成方法を指定します。

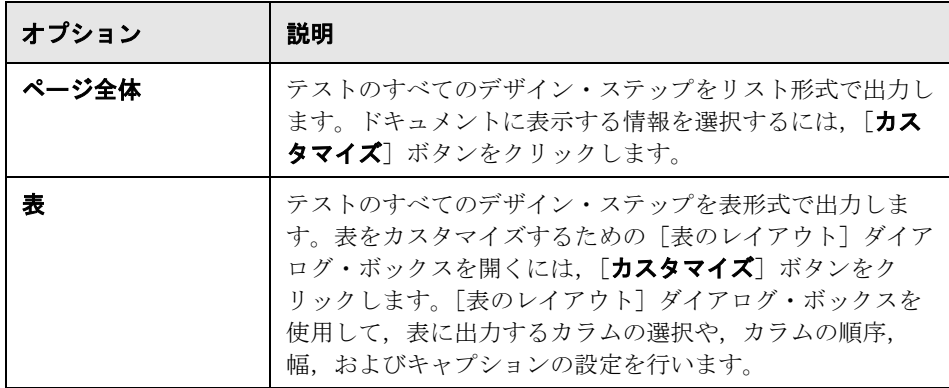

[プロパティ]で、デザイン・ステップからドキュメントに含める項目を指定 します。

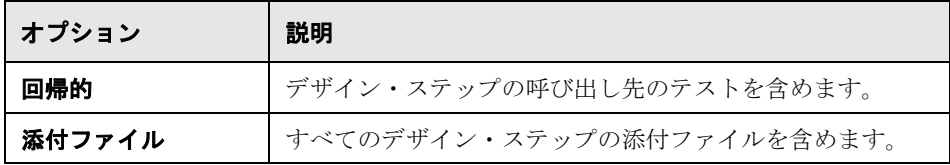

6 [テスト レイアウト]で [ページ全体]を選択した場合は、次のオプションを 設定できます。

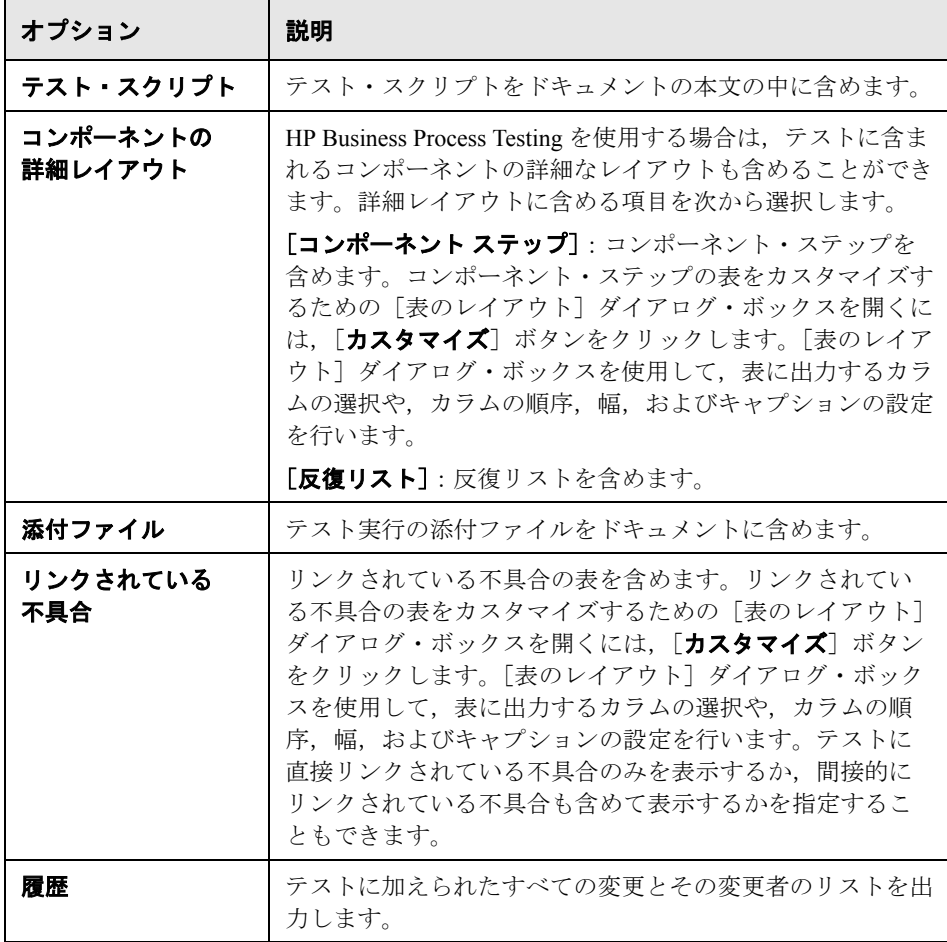

 **7** ドキュメントにグラフを含めるには,[グラフ]を選択し,ページの下部にあ るグラフ・リストからグラフを選択します。リストには,お気に入りとして保 存したグラフだけが保存されます。お気に入りビューの詳細については、第6 [章「お気に入りビューを使用した作業」](#page-94-0)を参照してください。

## テスト・ラボ・モジュールのデータの指定

[テスト ラボ],[テスト セット],[テスト],[実行]の各ページを使用して, プロジェクト・ドキュメントに含める,テスト・ラボ・モジュールの情報を指 定します。

注: Microsoft Word の目次では、ヘッダは9階層までに制限されています。テ スト・セット・ツリーの階層レベルが9階層を超える場合、生成されたプロ ジェクト・ドキュメントの目次に 10 階層目以下は表示されません。

## テスト・ラボ・モジュールのデータを指定するには,次の手順を実行します。

1 ドキュメント・ジェネレータ・ツリーで [テスト ラボ] チェック・ボックスを 選択し, [テスト ラボ] リンクをクリックします。[テスト ラボ] ページが開 きます。

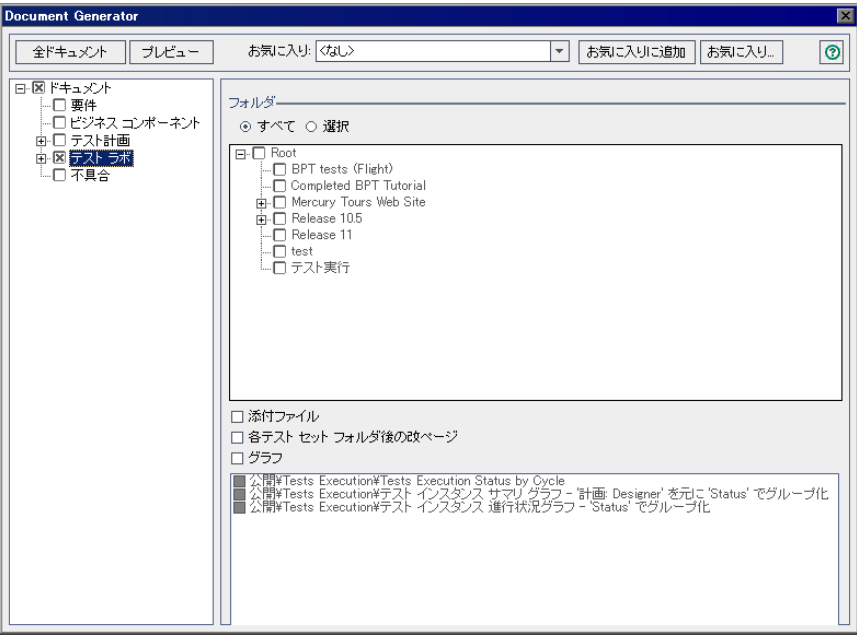

2<sup>[フォルダ]</sup>で, ドキュメントに含めるテスト・ラボ・フォルダを選択します。

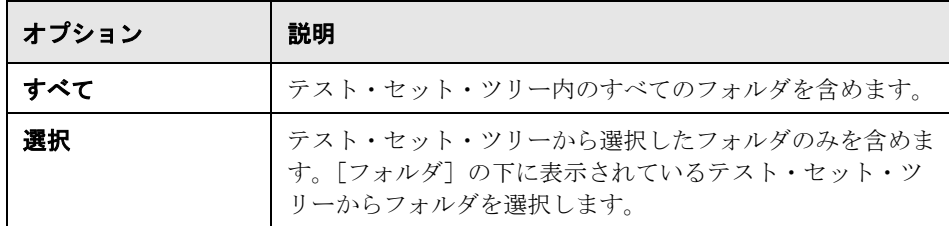

- 3 テスト・セットの添付ファイルを含めるには、[添付ファイル]を選択します。
- **4** プロジェクト・ドキュメントで各テスト・セット・フォルダの後に改ページを 挿入するには, [各テスト セット フォルダ後の改ページ] を選択します。
- 5 ドキュメントにグラフを含めるには, [グラフ]を選択し, ページの下部にあ るグラフ・リストからグラフを選択します。リストには,お気に入りとして保 存したグラフだけが保存されます。お気に入りビューの詳細については、第6 [章「お気に入りビューを使用した作業」](#page-94-0)を参照してください。
- **6** ドキュメント・ジェネレータ・ツリーで[テスト ラボ]ノードを展開します。

プロジェクト・ドキュメントにテスト・セット・データを含めるには、[テス トセット]チェック・ボックスを選択し、ドキュメント・ジェネレータ・ツ リーで [テスト セット] リンクをクリックします。[テスト セット]ページが 表示されます。

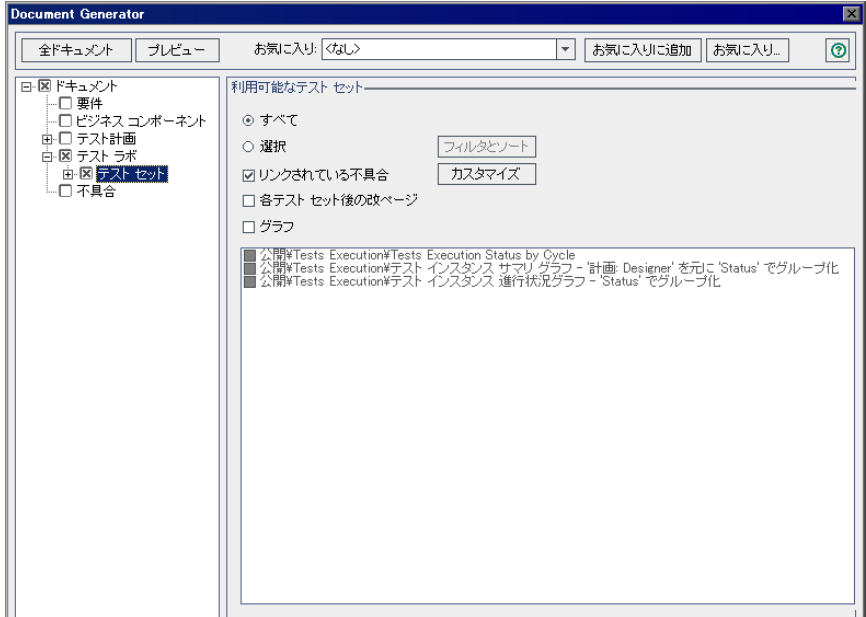

7 [利用可能なテスト セット]で, ドキュメントに含めるテスト・セットを指定 します。

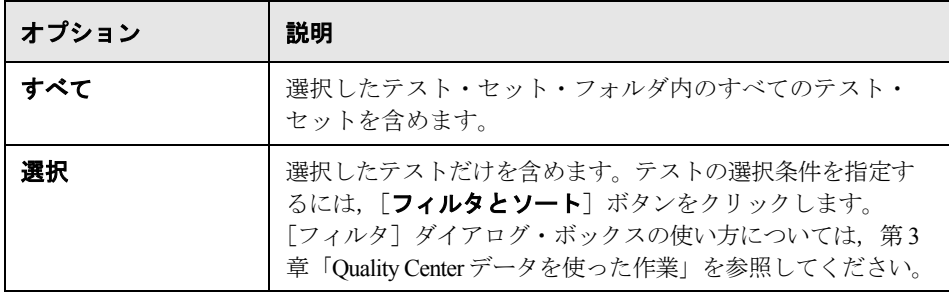

- 8 リンクされている不具合を含めるには、[リンクされている不具合]を選択し ます。リンクされている不具合をカスタマイズするには、[カスタマイズ]ボ タンをクリックします。[表のレイアウト]ダイアログ・ボックスを使用して, 表に出力するカラムの選択や,カラムの順序,幅,およびキャプションの設定 を行います。テスト・セットに直接リンクされている不具合のみを表示する か,間接的にリンクされている不具合も含めて表示するかを指定することもで きます。
- **9** プロジェクト・ドキュメントで各テスト・セットの後に改ページを挿入するに は, [各テスト セット後の改ページ]を選択します。
- **10** ドキュメントにグラフを含めるには,[グラフ]を選択し,リストからグラフ を選択します。リストには,お気に入りとして保存したグラフだけが保存され ます。お気に入りビューの詳細については,第 6 [章「お気に入りビューを使用](#page-94-0) [した作業」を](#page-94-0)参照してください。

 **11** ドキュメント・ジェネレータ・ツリーの[テスト セット]を展開します。

プロジェクト・ドキュメントにテスト・データを含めるには、[テスト] チェック・ボックスを選択し、[テスト]リンクをクリックします。[テスト] ページが表示されます。

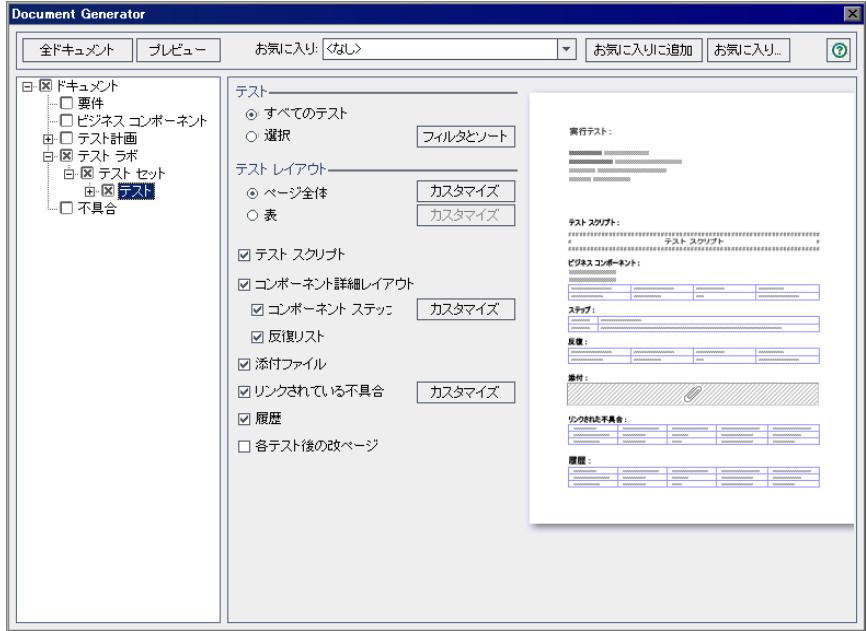

 **12**[テスト]で,ドキュメントに含めるテストを指定します。

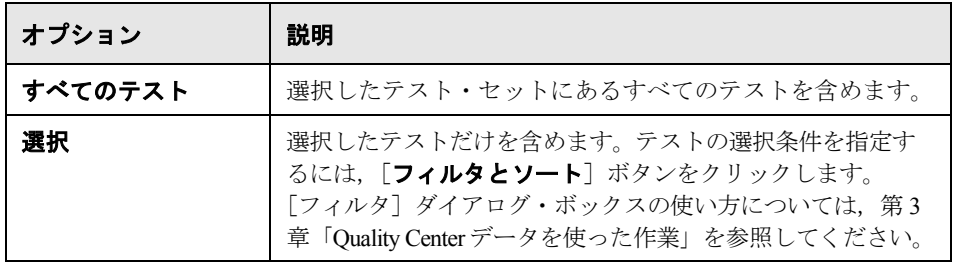

13 [テスト レイアウト]で,テストを整理する方法を指定します。

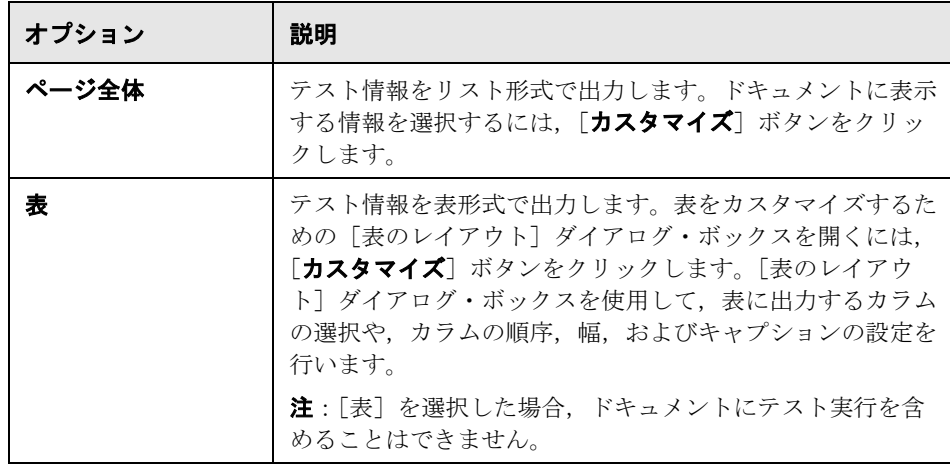

14 [テスト レイアウト]で [ページ全体]を選択した場合は、次のオプションを 設定できます。

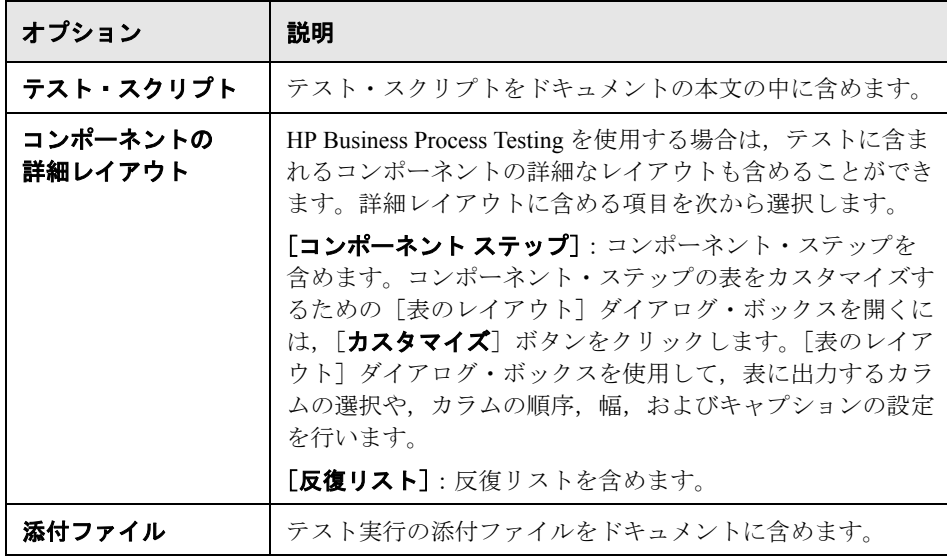

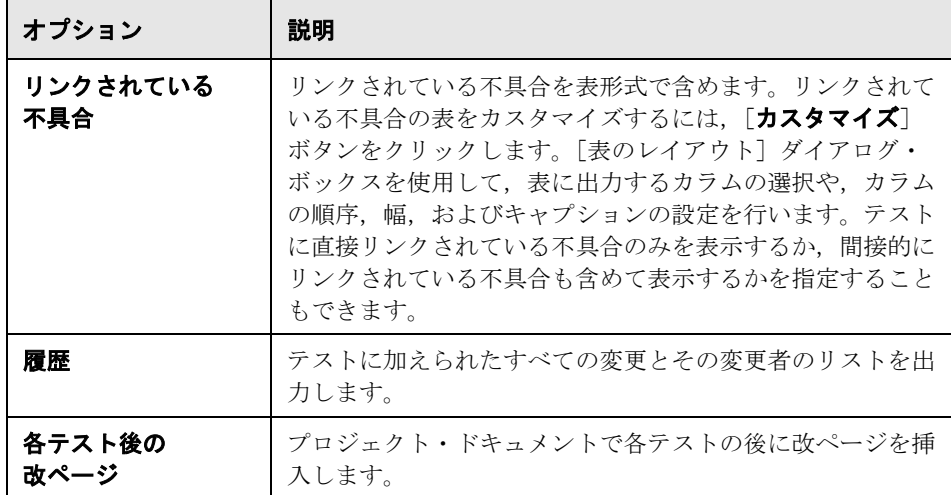

 **15** プロジェクト・ドキュメントにテスト実行データを含めるには,ドキュメン ト・ジェネレータ・ツリーで [テスト]を展開します。[実行] チェック・ ボックスを選択し、[実行]リンクをクリックします。[実行]ページが表示さ れます。

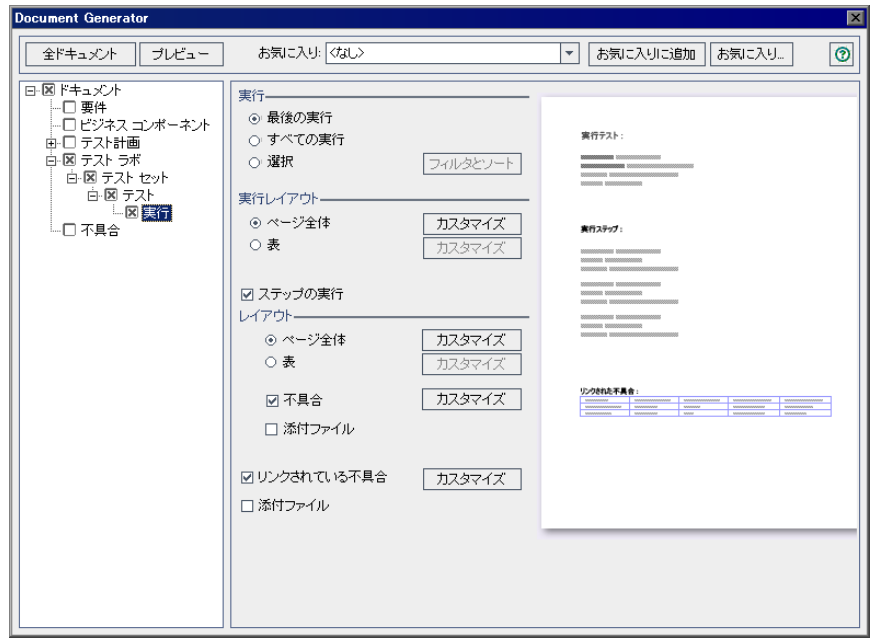

16 [実行] で,次のいずれかのオプションを選択します。

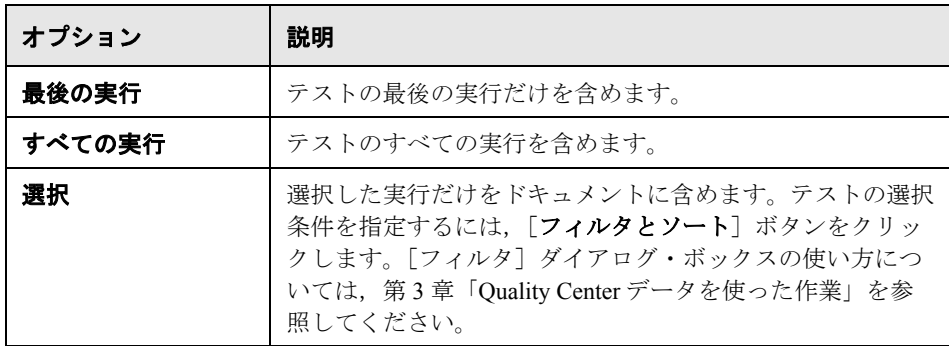

17 [実行レイアウト]で,次のいずれかのオプションを選択します。

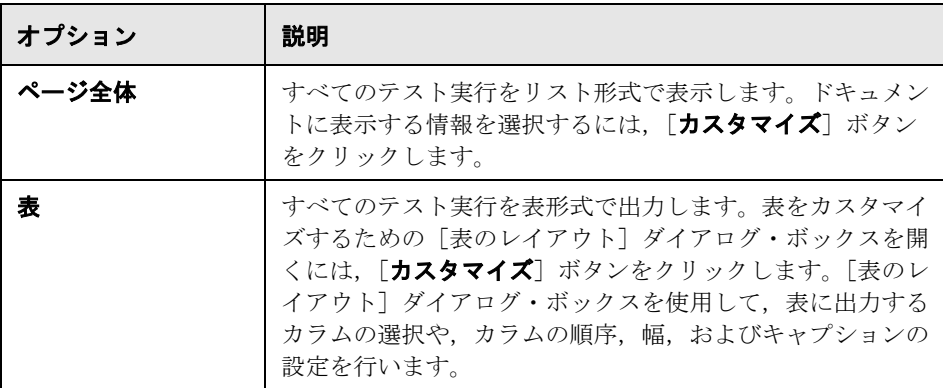

18 [テストのレイアウト]の[ページ全体]を選択した場合, ドキュメントに実 行ステップのリストを含めるには、[ステップの実行]を選択します。

ドキュメントに実行ステップを含める場合、「レイアウト]で次のいずれかの オプションを選択します。

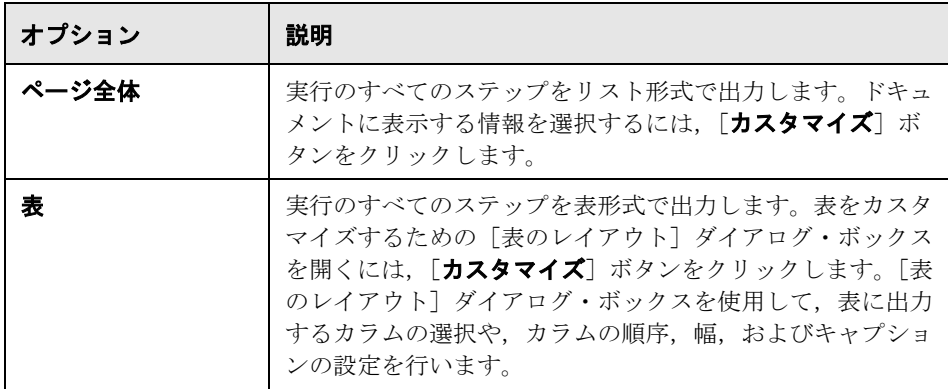

「不具合]を選択して、実行ステップにリンクされている不具合の表を含める ことができます。リンクされている不具合の表をカスタマイズするための「表 のレイアウト]ダイアログ・ボックスを開くには、[カスタマイズ]ボタンを クリックします。[表のレイアウト]ダイアログ・ボックスを使用して、表に 出力するカラムの選択や,カラムの順序,幅,およびキャプションの設定を行 います。実行ステップに直接リンクされている不具合のみを表示するか,間接 的にリンクされている不具合も含めて表示するかを指定することもできます。

ドキュメントに実行ステップを含める場合,ドキュメントに実行ステップの添 付ファイルを含めるには、[添付ファイル]を選択します。

19 [実行レイアウト]で[ページ全体]を選択した場合は、次のオプションを設 定できます。

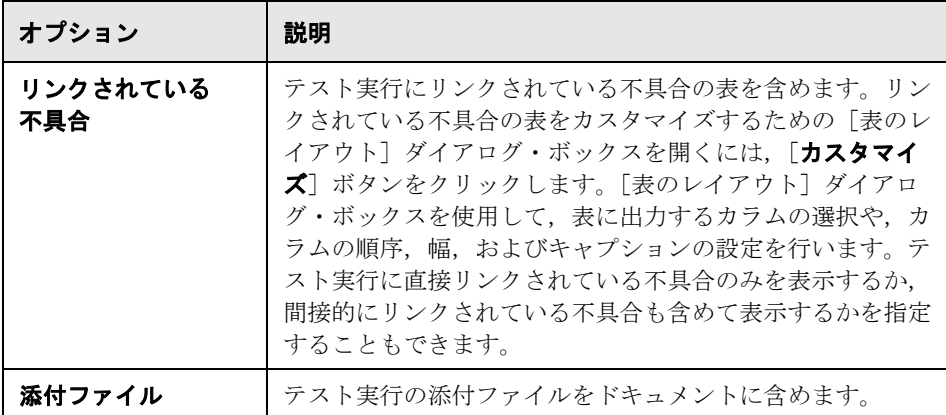

## 不具合モジュールのデータの指定

[不具合]ページを使用して,プロジェクト・ドキュメントの「不具合の追跡」 のセクションに含める,不具合モジュールの不具合情報を指定します。

### 不具合モジュールのデータを指定するには,次の手順を実行します。

1 プロジェクト・ドキュメントに不具合データを含めるには、[不具合]チェッ ク・ボックスを選択し、ドキュメント・ジェネレータ・ツリーで[不具合]リ ンクをクリックします。[不具合]ページが表示されます。

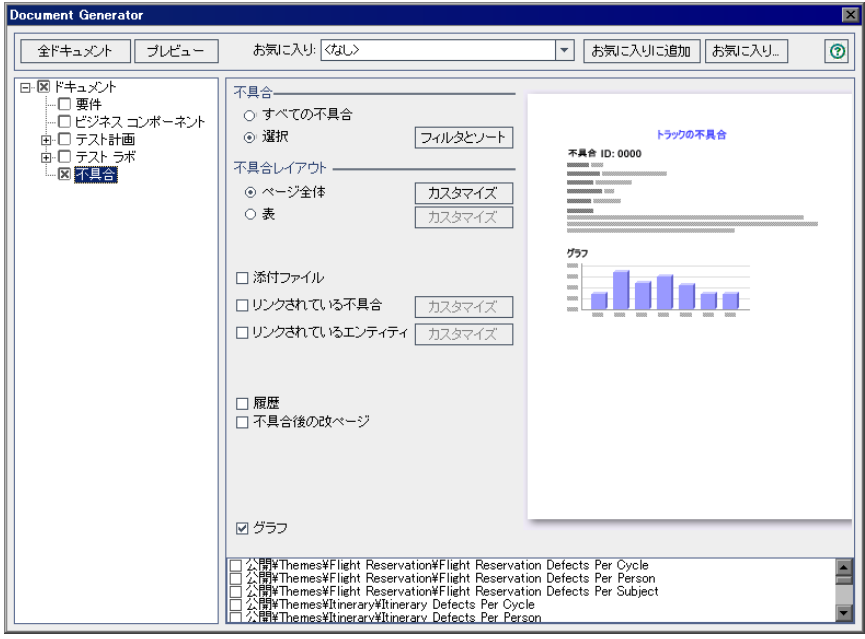

2 [不具合]で,次のいずれかのオプションを選択します。

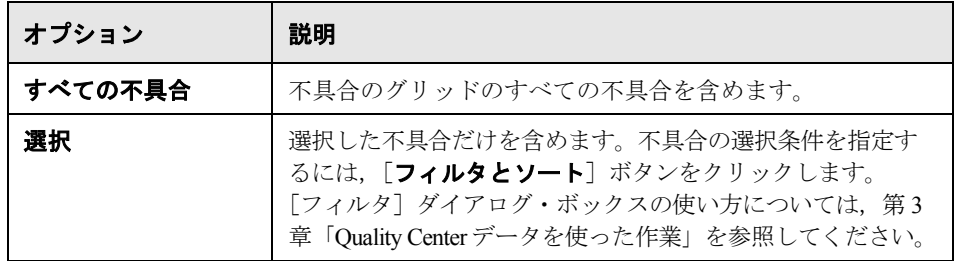

3 [不具合レイアウト]で,次のいずれかのオプションを選択します。

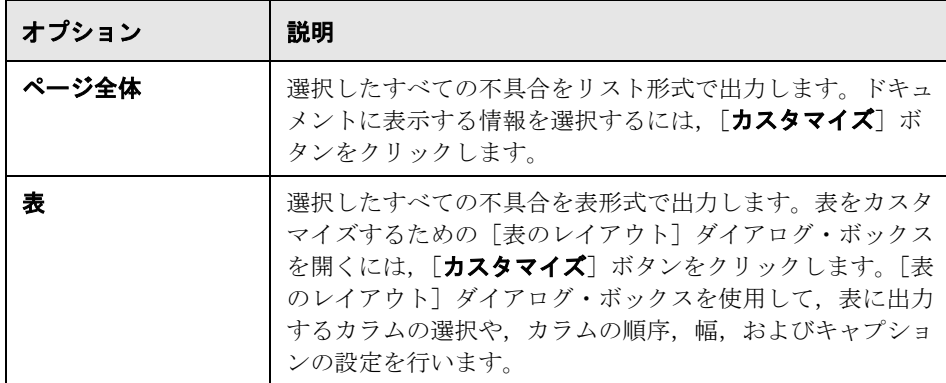

4 [不具合レイアウト]で[ページ全体]を選択した場合は、次のオプションも 設定できます。

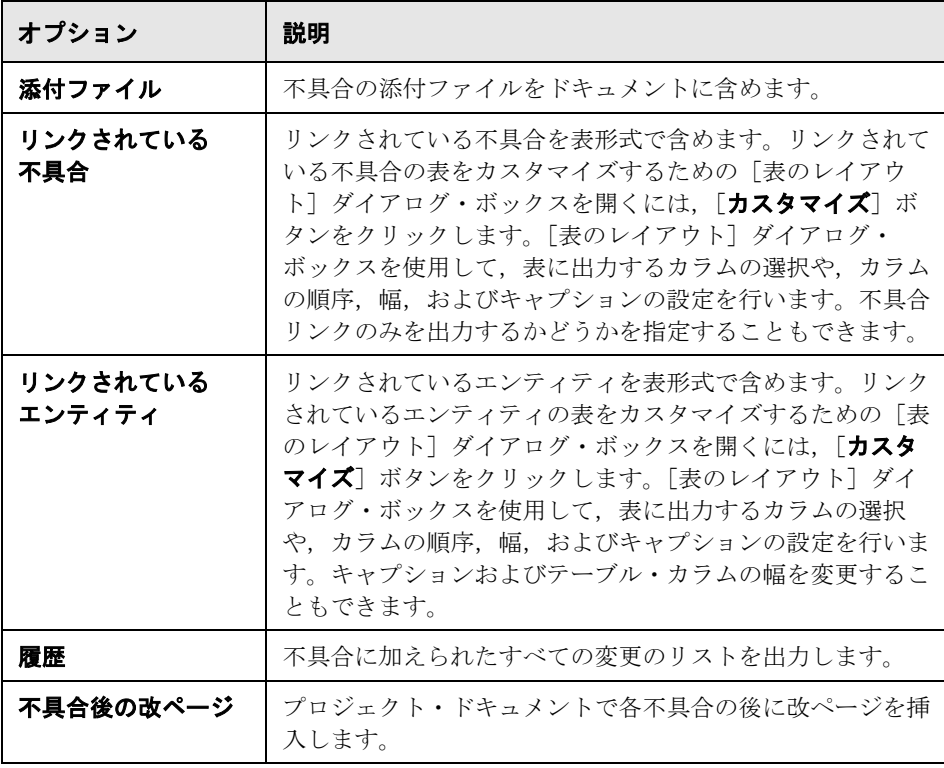

5 ドキュメントにグラフを含めるには、[グラフ]を選択し, リストからグラフ を選択します。リストには,お気に入りとして保存したグラフだけが保存され ます。お気に入りビューの詳細については,第 6 [章「お気に入りビューを使用](#page-94-0) [した作業」](#page-94-0)を参照してください。

## プロジェクト・ドキュメントの生成

書式を設定し,プロジェクト・データを指定したら,プロジェクト・ドキュメ ントを生成できます。ドキュメントは,Microsoft Word ファイルとして保存し ます。

ヒント:プロジェクト・ドキュメントのプレビューを生成すれば,すべての詳 細を出力することなく,ドキュメントの体裁を迅速に把握できます。プロジェ クト・ドキュメントのプレビューを生成するには、[プレビュー]ボタンをク リックします。Microsoft Word が起動し、プロジェクト・ドキュメントのプレ ビューが表示されます。

### プロジェクト・ドキュメントを作成するには,次の手順を実行します。

- **1** ドキュメント・ジェネレータを前回実行したときのプロジェクト・ドキュメン ト・ファイルが開いている場合は,ファイルを閉じます。
- 2「**全ドキュメント**]ボタンをクリックします。「名前を付けて保存]ダイアロ グ・ボックスが開きます。
- **3「名前を付けて保存**]ボックスで,ネットワーク・ファイル・システムにおけ るドキュメントの格納場所を設定します。
- 4 「ファイル名]ボックスに、ドキュメントの名前を入力します。
- **5**[保存]ボタンをクリックします。

ドキュメントの生成が開始し,ダイアログ・ボックスにドキュメント生成の進 行状況が表示されます。ドキュメントの生成を中止するには、「停止]ボタン をクリックします。

処理が完了すると,Microsoft Word が起動し,ドキュメントが表示されます。

生成されたドキュメントに添付ファイルへのリンクが含まれると,ドキュメン トと同じ場所にフォルダが生成され,このフォルダに添付ファイルがコピーさ れます。添付ファイルのフォルダの名前は,ドキュメントの名前にサフィック ス「 Attachments」が付いたものです。ドキュメントを誰かに送信する場合, 受信者がリンクを使用して添付ファイルにアクセスできるように,ドキュメン トとともに添付ファイルも送信できます。

# 第 **IX** 部

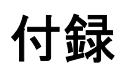

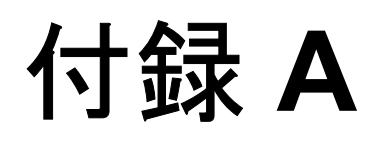

## **VAPI-XP** を使った作業

オープン・テスト・アーキテクチャ API テスト・ツールの VAPI-XP を使用し て,テスト・スクリプトの新規作成や既存のスクリプトの編集を行い,アプリ ケーション管理プロセスにそれらのスクリプトを組み込むことができます。

### 本章の内容

- ➤ VAPI-XP [を使用した作業について\(](#page-709-0)710 ページ)
- ➤ VAPI-XP [テスト・スクリプトの作成\(](#page-709-1)710 ページ)
- ➤ VAPI-XP [テスト・スクリプトの編集\(](#page-719-0)720 ページ)
- ▶ [VAPI-XP API](#page-723-0) の使用 (724 ページ)
- ➤ [デバッグ・モードでの](#page-729-0) VAPI-XP テストの実行(730 ページ)
- ➤ VAPI-XP [テストのテスト・モードでの実行\(](#page-730-0)731 ページ)
- ➤ VAPI-XP [テスト・スクリプトのデバッグ\(](#page-732-0)733 ページ)

## <span id="page-709-0"></span>**VAPI-XP** を使用した作業について

VAPI-XP テスト・ツールでは、Microsoft VBScript, Microsoft JavaScript (JScript バージョン),PerlScript,および PythonScript を使用して新規のテスト・スクリ プトを作成し,そのスクリプトをアプリケーション管理プロセスに組み込むこ とができます。VAPI-XP テスト・スクリプトを使用することで,COM/DCOM サーバ, SOAP ベースの Web サービス, Java API (Java クラスや EJB など)お よびコンソール・アプリケーションをテストできます。VAPI-XP は, LoadRunner Vuser の作成に使用することもできます。

さらに, VAPI-XP は Quality Center と完全に統合されているため, Quality Center のテストやテスト・セットを呼び出す VAPI-XP テスト・スクリプトを設計し, スクリプトの一部としてそれらのテストやテスト・セットを実行することがで きます。これによって,より高度なテスト・セット実行フローを構築すること ができ、各テストのステータスやタイプに基づいて、実行中にテスト・セット 内のテストをフィルタ処理することが可能となります。

VAPI-XP は Quality Center のオープン・テスト・アーキテクチャ API とも完全 に統合されています。オープン・テスト・アーキテクチャ API のすべてのクラ スとメソッドを VAPI-XP ユーザ・インタフェースから参照することができるた め,これらをテスト・スクリプトに簡単に組み込むことができます。

## <span id="page-709-1"></span>**VAPI-XP** テスト・スクリプトの作成

VAPI-XP テスト・スクリプトは,テスト計画モジュールのテスト計画ツリーか ら作成します。

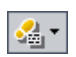

注:手動テストを VAPI-XP テストに変換することもできます。[ステップのデ ザイン]タブで,[スクリプトの作成]ボタンをクリックし,「**VAPI-XP-TEST**」 を選択します。Quality Center によって,定義したステップに対応するコードを 含む VAPI-XP テスト・スクリプトが作成されます。また,元の手動テストの一 部であった呼び出し先のテストのコードも含まれます。手動テストの詳細につ いては,第 20 [章「テストの作成」を](#page-306-0)参照してください。

VAPI-XP テスト・スクリプトを作成するには、次の手順を実行します。

 **1** テスト計画ツリーでサブジェクト・フォルダを選択します。

- 2 [テストの新規作成] ボタンをクリックするか, [テスト] > [テストの新規作 成]を選択します。[テストの新規作成]ダイアログ・ボックスが開きます。
	- 3<sup>[テストのタイプ]ボックスで,「VAPI-XP-TEST」を選択します。</sup>

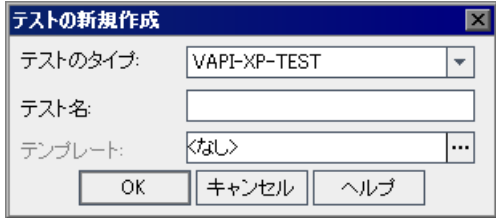

 $\mathbb{R}$ 

 **4**[テスト名]ボックスにテストの名前を入力します。テストの名前には,「**¥**」, 「**/**」,「**:**」,「**''**」,「**?**」,「<」,「>」,「**|**」,「**\***」,「**%**」,「**'**」は使用できません。 [**OK**]をクリックします。

注:[プロジェクトのカスタマイズ]ウィンドウで必須テスト・フィールドを 定義した場合は、[Required Test Fields] ダイアログ・ボックスが表示されます。 必須フィールドの値を選択し,[**OK**]をクリックします。

HP VAPI-XP ウィザードが開きます。

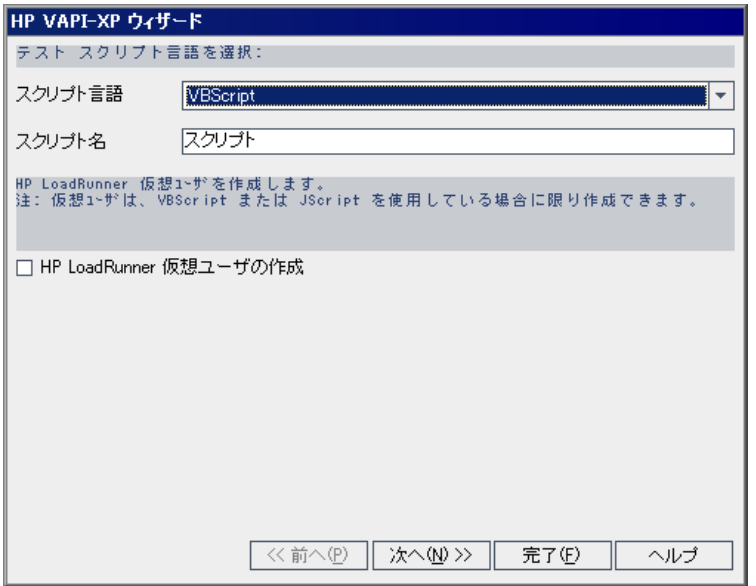

5<sup>[スクリプト言語]ボックスで,スクリプト言語を選択します。</sup>

### 注:

- ➤ ActiveState の ActivePython スクリプトまたは ActivePerl スクリプトを使用し て VAPI-XP テスト・スクリプトを作成するには,コンピュータにそのスク リプト言語がインストールされている必要があります。[テスト スクリプ ト]タブの[ヘルプ]メニューから[アクティブな **Python** ホーム ページ] または「アクティブな Perl ホーム ページ]を選択し,指示に従ってインス トールします。
- ▶ Microsoft の VBScript および JScript は通常, Internet Explorer と一緒にインス トールされています。VBScript および JScript がインストールされていない 場合は,[テスト スクリプト]タブの[ヘルプ]メニューから[**VBScript ホーム ページ**]または「JScript ホーム ページ]を選択し,画面の指示に 従ってインストールします。
- 6「スクリプト名]ボックスに、VAPI-XP テスト・スクリプトの名前を入力します。

 **7** VBScript または JavaScript をテスト・スクリプト言語として選択した場合, [**Create HP LoadRunner Vuser**] を選択し, LoadRunner Controller で実行可能 な LoadRunner Vuser スクリプトを作成することもできます。

注:作成した Vuser スクリプトを LoadRunner Controller で実行するには, LoadRunner のクライアント・マシンに HP Quality Center Connectivity Add-in の 最新バージョンがインストールされている必要があります。このアドインは, [HP Quality Center アドイン]ページからインストールできます。詳細について は,『**HP Quality Center** インストール・ガイド』を参照してください。

 **8**[次へ]をクリックして,HP VAPI-XP ウィザードによるテスト・スクリプト作 成の次の手順に進みます。次のダイアログ・ボックスが開きます。

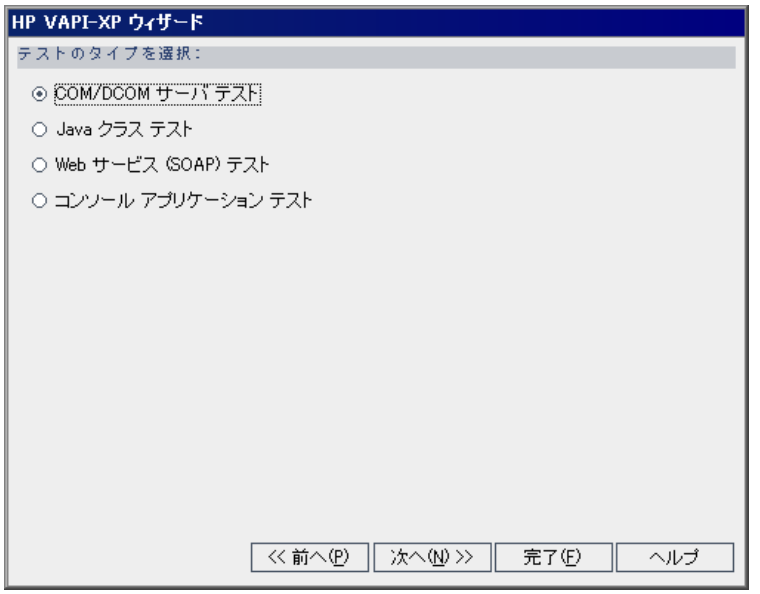

注: 各ダイアログ・ボックスで「完了]をクリックするとウィザードが終了 し, [テスト スクリプト] タブでテスト・スクリプトの作成を続けることがで きます。

- **9** 作成するテストの種類を選択します。
- 10 [次へ] をクリックして, HP VAPI-XP ウィザードによるテスト・スクリプト作 成の次の手順に進みます。
	- **► [COM/DCOM サーバ テスト]**を選択した場合は、テスト対象マシンのレジ ストリに登録されている, COM/DCOM オブジェクトのプログラム ID を選 択し,[**+**]ボタンをクリックします。選択した COM/DCOM オブジェクト とその説明が下のボックスに表示されます。

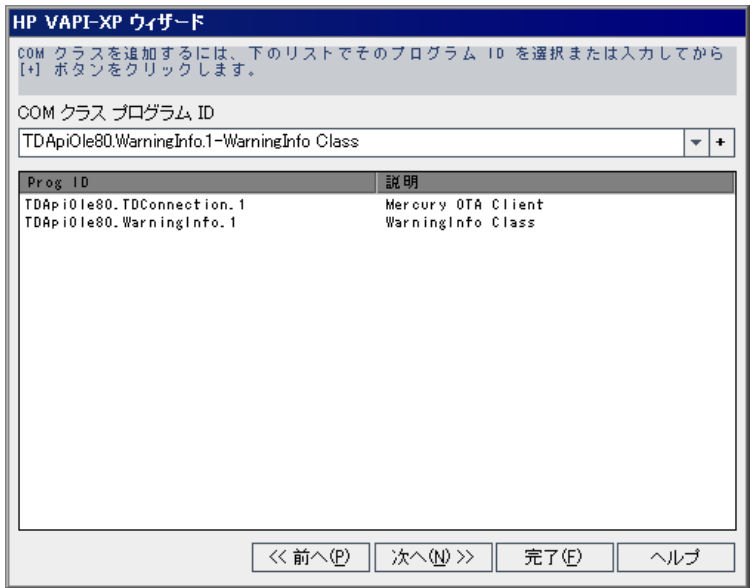

**► [Java クラス テスト]** を選択した場合は、テスト対象の Java クラスの完全 名を [Java クラス名] ボックスに入力し, [+] ボタンをクリックします。 入力した Java クラス名が下のテキスト・ボックスに表示されます。

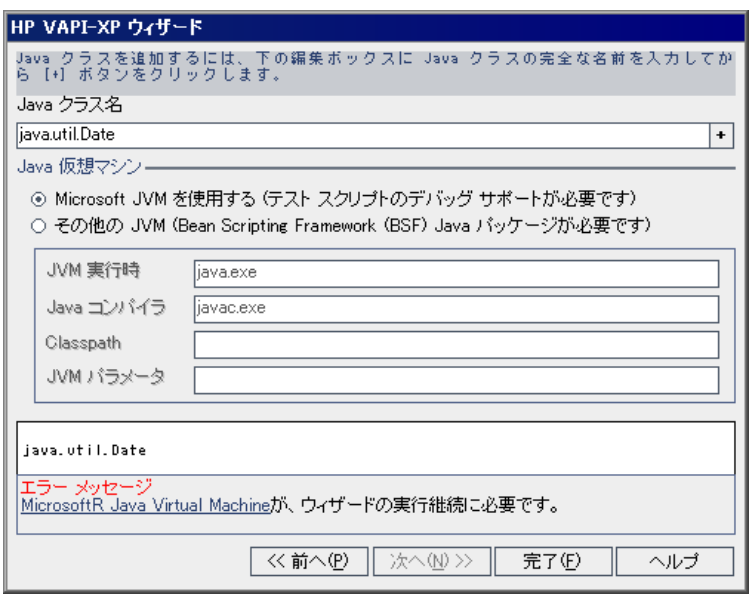

注:使用できるのは,引数のない public コンストラクタを含む Java クラスのみ です。

標準の Microsoft Java 仮想マシンを使用しない場合は[**Java** 仮想マシン]で [その他の JVM]を選択し、次の内容を指定します。

- ▶ [JVM 実行時]: Java 仮想マシン・ランタイム実行可能ファイル(通常 **java.exe)** を指定します。
- **► [Java コンパイラ]**: 実行プラットフォーム (通常 javac.exe) でバイト コードを再コンパイルする実行可能ファイルを指定します。
- **► [Classpath]**: 指定した Java アプリケーションの実行に必要な、追加の (非標準の)Java ライブラリのリストを,セミコロン(**;**)で区切って指定 します。Java クラスパスを指定しない場合, Quality Center は環境変数 **CLASSPATH** を使用します。
- **► [JVM パラメータ]**: Java 仮想マシン・ランタイム実行可能ファイルのパ ラメータを指定します。

Microsoft の Java 仮想マシン(テスト・スクリプトのデバッグをサポートす るために必要)がコンピュータにインストールされていない場合は, HP Quality Center DVD の Redist ディレクトリにある **msjavx86.exe** ファイル を実行します。

他の Java 仮想マシンを使用するには、Bean Scripting Framework (BSF) Java パッケージをクライアント・マシンにインストールします。HP Quality Center DVD の Redist ディレクトリにある **bsf-bin-22.zip** ファイルを解凍します。解 凍したファイルで **bsf.jar** ファイルのパスを探し,**CLASSPATH** フィールド に追加します。**CLASSPATH** 環境変数に「**.**」(ドット:カレント・ディレク トリを示します)が含まれることを確認します。

ほかの Java 仮想マシンを使用する場合は、次のようにシステム・パスに BSF DLL の場所を追加します。コントロール・パネルで「システム]> [システムのプロパティ]を選択してから, [詳細設定] タブをクリックしま す。「環境変数]ボタンをクリックし、[システム環境変数]領域で次の DLL のパスを追加して、パスのパラメータを編集します。msvcp60.dll, **bsfactivescriptengine.dll**, および bsfactivescriptengine\_g.dll を追加し ます。[**OK**]をクリックします。

➤[**Web** サービス **(SOAP)** テスト]を選択した場合は[**SOAP** クライアント ライブラリ]リストから SOAP クライアント・ライブラリを選択し、テスト 対象の URL を [Web サービス定義] ボックスに入力するか,または選択し ます。[**+**]ボタンをクリックします。入力した URL が下のテキスト・ボッ クスに表示されます。

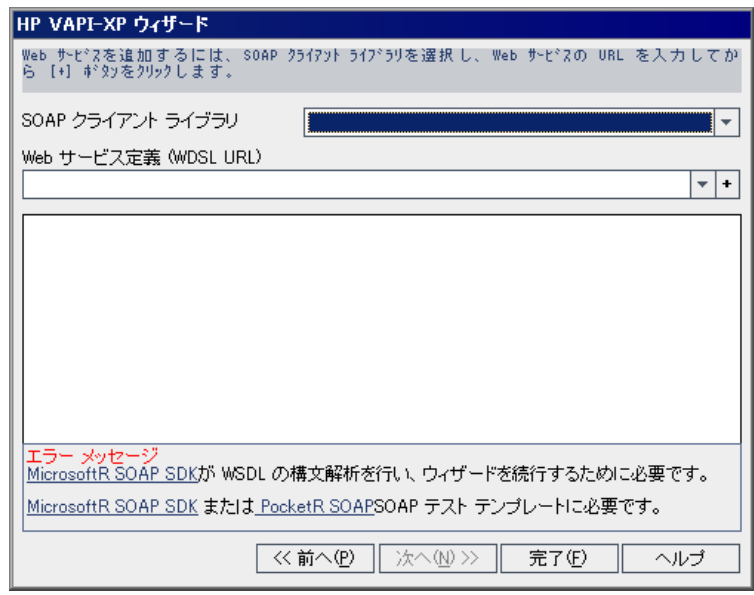

注:Microsoft SOAP SDK と PocketSOAP の 2 つの SOAP クライアント・ライブ ラリをサポートしています。PocketSOAP を使用する場合であっても、Web サービスを解析するために Microsoft SOAP SDK をインストールする必要があり ます。Microsoft SOAP SDK がコンピュータにインストールされていない場合 は,HP Quality Center DVD の **Redist** ディレクトリにある **SoapToolkit30.exe** ファイルを実行します。

▶ [コンソール アプリケーション テスト]を選択した場合は、テスト対象のア プリケーション・ファイルの名前を[アプリケーション実行可能ファイル] ボックスに入力し、パラメータを [コマンド ライン パラメータ] ボックス に入力します。

VAPI-XP 出力ウィンドウではなく、標準出力をそのまま使用する場合は, [標準出力の代わりに VAPI-XP 出力を使用する] ボックスをクリアします。

[アプリケーションのタイムアウト]ボックスに、Quality Center がアプリ ケーションの実行が完了するまで待つ時間(ミリ秒単位)を入力します。こ の値を **-1** に設定した場合,Quality Center はアプリケーションの実行が完了 するまで,時間の制限なく待機します。

[**+**]ボタンをクリックします。入力したデータが下のテキスト・ボックス に表示されます。

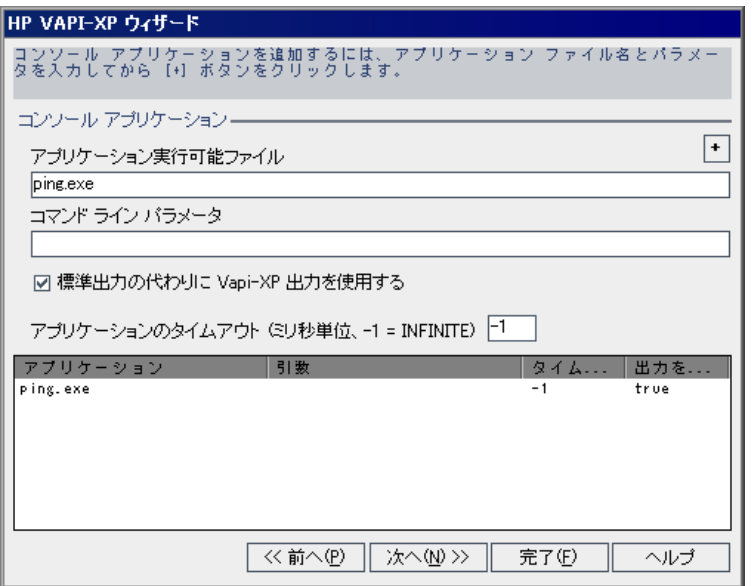

11 [次へ] をクリックして, HP VAPI-XP ウィザードによるテスト・スクリプト作 成の次の手順に進みます。次のダイアログ・ボックスが開きます。

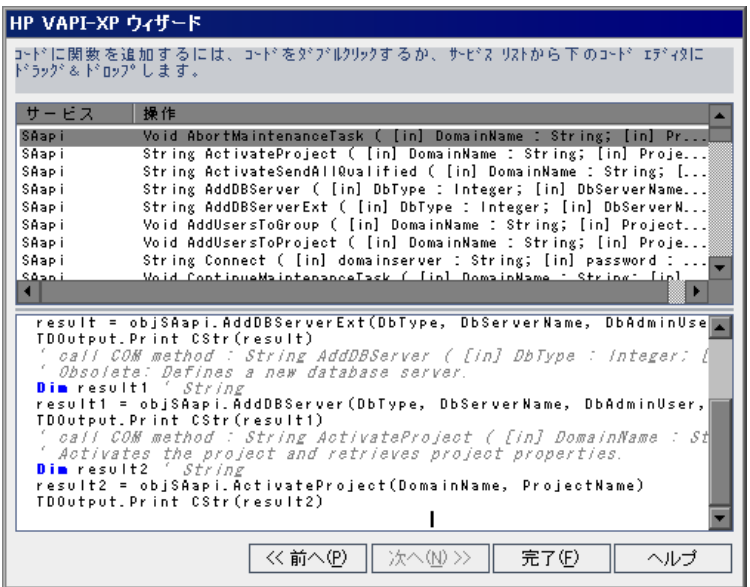

- **12**[サービス]リストで,テスト・スクリプトに追加する関数を選択します。関 数をダブルクリックするか,またはドラッグ・アンド・ドロップすると,関数 がスクリプト・コードに追加されます。関数は,[サービス]リストの下の ボックスに追加されます。
- **13** 必要に応じて,下部の表示枠で,追加パラメータを入力したり,スクリプトに コードを追加することができます。
- 14 「完了]をクリックします。新しいテストが、テスト計画ツリーで選択したサ ブジェクト・フォルダの下に表示されます。

注:作成した VAPI-XP テストに詳細と添付ファイルを追加したり、要件カバ レッジを定義したりできます。詳細については,第 18 [章「テスト計画ツリー](#page-262-0) [の開発」](#page-262-0)を参照してください。

## <span id="page-719-0"></span>**VAPI-XP** テスト・スクリプトの編集

HP VAPI-XP ウィザードを使用して VAPI-XP テスト・スクリプトを作成した後 は,[テスト スクリプト]タブでスクリプトを編集できます。

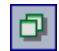

**ヒント:**「テスト スクリプト]タブは, 「**表示**】>「ウィンドウ]を選択する か,または「ウィンドウ]ボタンをクリックすることで,独立したウィンドウ に表示することができます。

### **VAPI-XP** テスト・スクリプトを編集するには,次の手順を実行します。

1 テスト計画ツリーで VAPI-XP テストを選択し, [テスト スクリプト] タブをク リックします。テスト・スクリプトが表示されます。

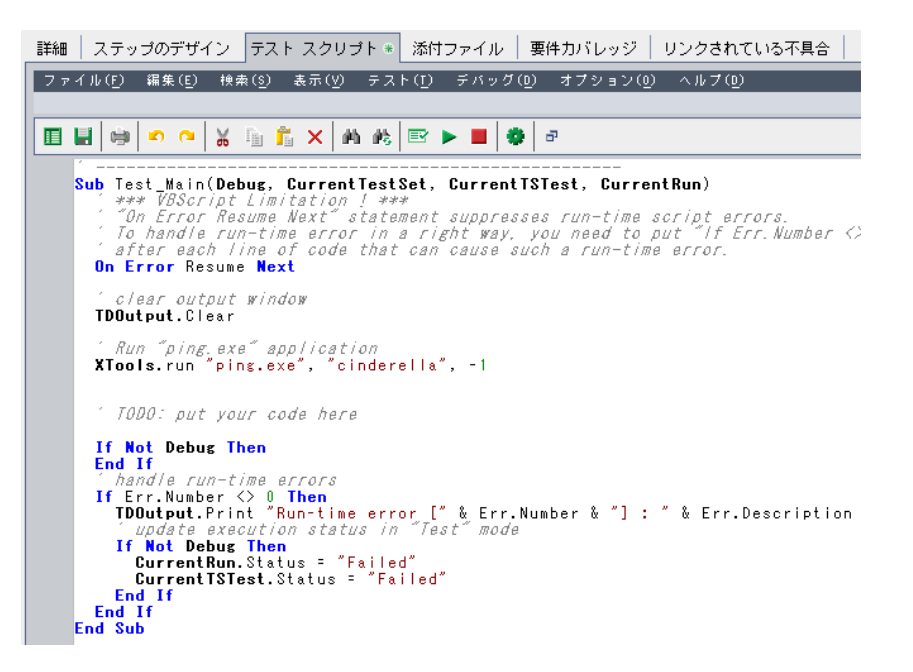

注:作成したテスト・スクリプトのプロパティを表示するには, [テスト] > 「プロパティ]を選択します。
- **2** スクリプトに追加できるオブジェクト定義,メソッド,およびプロパティのリ ストを表示するには、次の3つのオプションのいずれかを選択します。
	- **►[テスト]>[参照]>[COM ライブラリ リファレンス]**:[参照]ダイア ログ・ボックスが表示されます。このダイアログ・ボックスでは、表示する COM オブジェクト定義,メソッド,プロパティを選択できます。
	- **►「テスト]>「参照]>「SOAP Web サービス リファレンス**]:「Web サー ビス参照の追加]ダイアログ・ボックスが表示されます。このダイアログ・ ボックスでは,表示する Web サービス・オブジェクトの定義またはメソッ ドを入力できます。
	- **► [テスト] > [参照] > [Java クラス リファレンス]: [Java** クラス参照の 追加]ダイアログ・ボックスが表示されます。このダイアログ・ボックスで は,表示する Java クラス・オブジェクトの定義またはメソッドを入力でき ます。
- 3「**表示**】>「ブラウザ]を選択するか,または「ブラウザの表示 / 非表示]ボタ | | | | | | ンをクリックします。次のタブが表示されます。

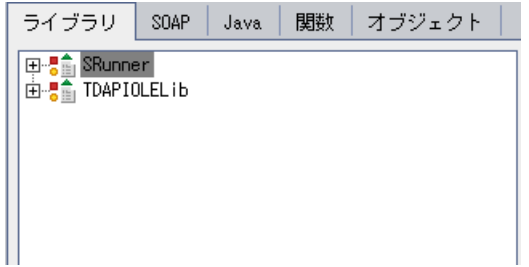

- ► 「ライブラリ] タブ:スクリプトに追加できる VAPI-XP (SRunner), Ouality Center (TDAPIOLELib), および COM/DCOM のオブジェクト定義, メソッド,およびプロパティのリストが表示されます。VAPI-XP オブジェ クトの定義,メソッド,およびプロパティの詳細については,724 [ページ](#page-723-0) 「[VAPI-XP API](#page-723-0) の使用」を参照してください。Quality Center のオブジェクト 定義,メソッド,およびプロパティの詳細については,『**HP Quality Center Open Test Architecture API Reference**』(英語版)を参照してください。
- **► [SOAP] タブ**: スクリプトに追加できる Web サービスのオブジェクト定義 とメソッドのリストが表示されます。
- **► [Java] タブ**: スクリプトに追加できる Java クラスのオブジェクト定義とメ ソッドのリストが表示されます。
- ▶ [関数] タブ:スクリプトに含まれている関数のリストが表示されます。
- ▶ 「オブジェクト] タブ:スクリプトに追加でき、定義名をもつオブジェクト のリストが表示されます。

注:各オブジェクトの定義,メソッド,またはプロパティの説明を表示するに は、[表示] > [出力]を選択し、[ヘルプ] タブをクリックします。

 **4** スクリプト内の現在の関数に,オブジェクト定義,メソッド,またはプロパ ティを追加するには,コード内の該当箇所にカーソルを置き,[ライブラリ] タブ,[SOAP]タブ,または[Java]タブに表示されているオブジェクト定義, メソッド,またはプロパティをダブルクリックします。

1 TODO: put your code here ' clear output window " VugenType of "VuGenTestType.VugenType.1"<br>" VugenType Class Set objYugenType = CreateObject("VuGenTestType.VugenType.1") call COM method : Integer CanCreateScriptTemplate Dim result "Integer"<br>result = objVugenType.CanCreateScriptTemplate()<br>TDOutputLPrint CStr(result) If Not Debug Then End If

5 定義名をもつオブジェクトを追加するには、[ライブラリ]タブ, [SOAP] タ ブ,または「Javal タブで, オブジェクト定義, メソッド,またはプロパティ を選択し, 「テスト]> [オブジェクトの追加]を選択します。「オブジェクト の追加]ダイアログ・ボックスで,オブジェクトに付ける名前を入力し, [OK] をクリックします。オブジェクトが[オブジェクト]タブに追加されます。

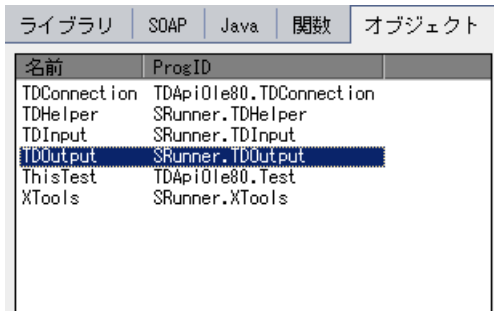

スクリプトにオブジェクトを追加するには、オブジェクトをダブルクリックす るか, オブジェクトを右クリックし「スクリプトに挿入]を選択します。

6 コードの構文をチェックするには,「**テスト**]>「**構文のチェック**]を選択す  $\vert \mathbf{E} \vert$ るか, [**構文チェック**]ボタンをクリックします。[表示] > [出力]を選択す ると、検査の結果が「出力]タブに表示されます。

# その他の編集機能

「テストスクリプト]タブでは、次に示す編集機能も使用できます。

- **►** 直前の操作を元に戻すには,「**元に戻す**]ボタンをクリックします。元に戻し  $\bullet$ た操作をやり直すには, 「**やり直し**]ボタンをクリックします。
- ➤ スクリプトの一部からある部分のコードを削除しスクリプト内の別の場所に挿 ĥ 入するには、コードの該当箇所を選択し、[切り取り]ボタンをクリックし、 「**貼り付け**]ボタンを使用して別の場所に挿入します。
- ▶ スクリプトの一部からある部分のコードをコピーし, スクリプト内の別の場所 lî. に挿入するには、コードの該当箇所を選択し、「コピー]ボタンをクリックし, 「**貼り付け**]ボタンを使用して別の場所に挿入します。
- $|\mathsf{x}|$

回

 $\frac{1}{26}$ 

種

▶ ある部分のコードを削除するには, 該当箇所のコードを選択し, [**削除**] ボタ ンをクリックします。

- ▶ スクリプトに含まれる特定のテキストを検索するには、[スクリプト内で検索] 価 ボタンをクリックします。[テキスト検索]ダイアログ・ボックスの[検索テ キスト]ボックスに、検索するテキストを入力します。検索のオプション,検 索方向,検索範囲,検索開始位置を選択し,[**OK**]をクリックします。 スクリプト内で同じテキストがさらに含まれているかを調べるには、「検索] > [次を検索] を選択します。
- ▶ スクリプト内の特定のテキストを検索し、該当箇所を別のテキストで置き換え 码 るには, [置換] ボタンをクリックします。[テキストの置換] ダイアログ· ボックスの「**検索テキスト**]ボックスに、検索するテキストを入力します。 「**置換後の値**]ボックスに,見つかったテキストを置き換える新しいテキスト を入力します。検索のオプション,検索方向,検索範囲,検索開始位置を選択 し,[**OK**]をクリックします。スクリプト内に含まれる,検索対象のテキスト をすべて一括置換するには, 「すべて置換] ボタンをクリックします。
	- ▶ スクリプト内の特定の行番号に移動するには,「検索]>「次の行番号に移動] を選択します。「次の行番号に移動]ダイアログ・ボックスに、移動する行番 号を入力し,[**OK**]をクリックします。
	- ▶ マージンやフォント,画面やテキストの色など,エディタのオプションを変更 するには, [エ**ディタ**] ボタンをクリックします。[エディタ], [表示], [色] の各タブで必要に応じてプロパティを設定し,[**OK**]をクリックします。

ET

スクリプトの編集が終わったら、[上書き保存]ボタンをクリックして編集結 果を保存します。

# <span id="page-723-0"></span>**VAPI-XP API** の使用

VAPI-XP ツールには、テスト・スクリプトの作成時に参照可能な、VAPI-XP オ ブジェクト定義の組み込みライブラリが用意されています。

# <span id="page-723-2"></span>**TDHelper** オブジェクトの使用

TDHelper オブジェクトは, Quality Center 関連の作業を実行する次の関数を提供 します。

#### <span id="page-723-1"></span>**RunTestSet**

選択したテスト・セットを実行し,テスト・セット実行の最終的なステータス を返します。

**RunTestSet([Name =** "**default**"**], [Filter =** ""**], [Locally = FALSE], [Host =** ""**], [HostGroup =** ""**])**

**Name**:テスト・セット名。任意指定。標準設定値は "default"。

**Filter**:テストに対して設定するフィルタ。実行するテストを指定。何も指定 しない場合は,指定したテスト・セット内のすべてのテストを実行。標準設定 値は ""。

**Locally**:TRUE にセットした場合は,テスト・セットをローカルで実行。任意 指定。標準設定値は FALSE。

**Host**:テスト・セットが実行されるホスト。任意指定。標準設定値は ""。

**HostGroup**:テスト・セットが実行されるホスト・グループ。任意指定。標準 設定値は ""。

### <span id="page-724-0"></span>**RunTest**

選択したテストを実行し,テストの実行結果を返します。

**RunTest(Name, Instance, TestSet, [Locally = FALSE], [Host =** ""**], [HostGroup =** ""**])**

**Name**:テスト名。

**Instance**:テスト・インスタンス。

**TestSet**:テスト・セット名。

Locally: TRUE にセットした場合は、テスト·セットをローカルで実行。任意 指定。標準設定値は FALSE。

**Host**:テスト・セットが実行されるホスト。任意指定。標準設定値は ""。

**HostGroup**:テスト・セットが実行されるホスト・グループ。任意指定。標準 設定値は ""。

## <span id="page-725-0"></span>**AddDefect**

テストがデバッグ・モードで実行されている場合,現在のテストに新しい不具 合を追加します。テストがテスト・モードで実行されている場合,現在のテス ト・セットにおけるテスト・インスタンスの現在の実行に新しい不具合が追加 されます。作成された不具合オブジェクトを返します。

### **AddDefect([Fields], [StepKey])**

**Fields**: 2 次元配列。次元の1つはフィールド名,もう1つはフィールド値。 任意指定。

**StepKey**:新しい不具合に関連するステップのステップ ID。任意指定。

## <span id="page-725-1"></span>**AddDefectUI**

[新規不具合]ダイアログ・ボックスを使用して,現在のテスト・セット(デ バッグ・モードの場合)または現在の実行(テスト・モードの場合)に新しい 不具合を追加します。

## **AddDefectUI([StepKey])**

**StepKey**:新しい不具合に関連するステップのステップ ID。任意指定。

## <span id="page-725-2"></span>**AddStepToRun**

現在の実行に新しいステップを追加します。作成されたステップ・オブジェク トを返します。

## **AddStepToRun(Name, [Desc], [Expected], [Actual], [Status])**

**Name**:ステップ名。

**Desc**:ステップの詳細。任意指定。

**Expected**:ステップの期待結果。任意指定。

**Actual**:ステップの実際の結果。任意指定。

**Status**:ステップのステータス。任意指定。

### <span id="page-726-0"></span>**DownLoadAttachment**

テスト・オブジェクトと関連付けられている添付をダウンロードします。ダウ ンロードが実行されたローカル・パスを返します。

### **DownLoadAttachment(Name, item)**

**Name**:添付名。

**item**:添付付きのオブジェクトのリファレンス。

## <span id="page-726-3"></span>**UpLoadAttachment**

添付をアップロードし,テスト・オブジェクトと関連付けます。

### **UpLoadAttachment(path, item)**

**path**:アップロードする項目のローカル・パス(完全なファイル名を指定)

**item**:添付を関連付けるオブジェクトへのリファレンス。

# <span id="page-726-2"></span>**TDInput** オブジェクトの使用

TDInput オブジェクトは、次の関数を提供します。エンド・ユーザからの入力 値を取得するために使用できます。

## <span id="page-726-1"></span>**GetInput**

入力ダイアログ・ボックスを表示します。このダイアログ・ボックスでは、エ ンド・ユーザからの入力を取得できます。

### **GetInput([Caption],[Name])**

**Caption**:ダイアログ・ボックスの見出し。任意指定。

**Name**:入力値の名前。任意指定。

# <span id="page-727-3"></span>**TDOutput** オブジェクトの使用

TDOutput オブジェクトは、次の関数を提供します。VAPI-XP の [出力] タブの 制御に使用できます。

# <span id="page-727-0"></span>**Clear** メソッド

[出力]タブをクリアします。

**Clear**

# <span id="page-727-2"></span>**Print** メソッド

「出力]タブの新しい行にテキスト・メッセージを出力します。

**Print(Msg)**

# <span id="page-727-1"></span>**HookDebug** プロパティ

[OutputDebugString]タブの API 関数用のフックを設定または削除します。

**HookDebug**

# <span id="page-727-4"></span>**Text** プロパティ

「出力」タブのテキストを取得または設定します。

**String Text**

# **XTools** オブジェクトの使用

XTools オブジェクトは,一般的な作業を実行する次の関数を提供します。

#### <span id="page-728-0"></span>**run**

渡された属性を使って,コマンド・ラインを実行します。

**run(Command, [Args =** ""**], [Timeout = -1], [UseOutput = TRUE])**

**Command**:アプリケーションの実行可能ファイル。

**Args**:アプリケーションの引数。任意指定。標準設定値は ""。

**Timeout**:タイムアウト時間。単位はミリ秒。-1 の場合,Quality Center はアプ リケーションの実行が完了するまで,時間の制限なく待機。

UseOutput: TRUE の場合は, Quality Center は標準出力の代わりに VAPI-XP 出 力ウィンドウを使用。

### **WrapArray**

オブジェクトの配列からバリアントの配列を作成します。たとえば、呼び出さ れたオブジェクトがメソッドの結果として文字列の配列を返す場合,サポート されているスクリプト・エンジンでは,配列の読み取りができません。 WrapArray 関数を呼び出して、返された配列を関数のパラメータとして渡すこ とにより,スクリプト・エンジンが解釈できる,バリアントの配列を作成でき ます。

### **WrapArray (array)**

**array**:ラップする配列。

### <span id="page-728-1"></span>**Sleep**

指定した時間の間,スクリプトの実行を中断します。

#### **Sleep(interval)**

**interval**: スクリプト実行の中断時間(ミリ秒単位)。

# <span id="page-729-0"></span>デバッグ・モードでの **VAPI-XP** テストの実行

VAPI-XP テスト・スクリプトの作成,編集が完了したら,スクリプトをデバッ グ・モードまたはテスト・モードで実行できます。VAPI-XP テストをデバッ グ・モードで実行すると,テスト・セットにテストを含めなくてもテストを実 行できます。また,Quality Center プロジェクト内にテスト実行データを作成し なくてもテストを実行できます。通常,デバッグ・モードはテストの開発中に 使用し,テストが完成したらテスト・モードを使用することをお勧めします。

**VAPI-XP** テストをデバッグ・モードで実行するには,次の手順を実行します。

- **1** テスト計画モジュールで,テスト計画ツリーから VAPI-XP テストを選択し, 「テスト スクリプト]タブをクリックします。
- 2 [テスト] > [実行 [デバッグ モード]] を選択するか, [実行スクリプト] ボ D タンをクリックします。Quality Center により,選択したテスト・スクリプトの 実行が開始されます。
	- **3**[表示]>[出力]を選択すると,テスト・スクリプトによって生成された出 力が表示されます。

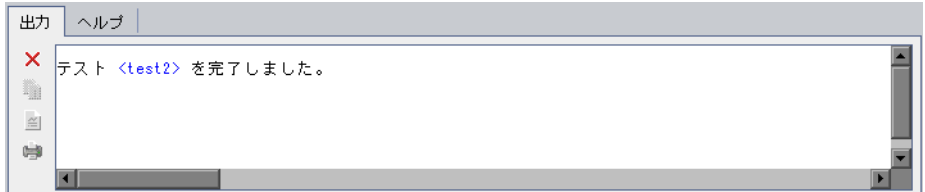

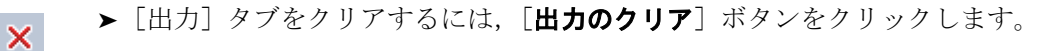

- ▶ 出力のテキストをクリップボードにコピーするには、対象テキストを選択し, **「選択したテキストをクリップボードへコピー**]ボタンをクリックします。
- ➤ テスト・スクリプトの出力を Web ブラウザで閲覧するには,[**Web** ブラウ ザで出力テキストを開く]ボタンをクリックします。
- ▶ テスト・スクリプト出力を印刷するには,「印刷出力]ボタンをクリックし ます。

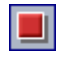

盾

 $\approx$ 

 $\overline{\mathbb{C}}$ 

 **4** 実行中の VAPI-XP テストを完了前に停止するには,[テスト]>[停止]を選 択するか, [**停止**] ボタンをクリックします。

# **VAPI-XP** テストのテスト・モードでの実行

テスト・ラボ・モジュールでテスト・セットに VAPI-XP テストを追加したら, VAPI-XP テストをテスト・モードで実行することができます。テスト・セット へのテストの追加の詳細については,第 28 [章「テスト・セットの作成」](#page-390-0)を参 照してください。

VAPI-XP テストをテスト・モードで実行する場合,テスト実行データは Quality Center プロジェクトで作成されます。

VAPI-XP テストは,テスト計画モジュールおよびテスト・ラボ・モジュールの どちらからでも,テスト・モードで実行できます。

注:VAPI-XP テストをリモートで実行するには,HP Quality Center Client Side Setup Add-in と HP Quality Center Connectivity Add-in を,テストを実行するホス ト・マシンにインストールする必要があります。HP Quality Center アドインの 詳細については,『**HP Quality Center** インストール・ガイド』を参照してくだ さい。

**VAPI-XP** テストをテスト計画モジュールからテスト・モードで実行するには, 次の手順を実行します。

- 1 テスト計画ツリーから VAPI-XP テストを選択し, [テスト スクリプト] タブを クリックします。
- 2 [テスト] > [実行 [テスト モード]] を選択します。[テスト セットを選択] ダイアログ・ボックスが開きます。

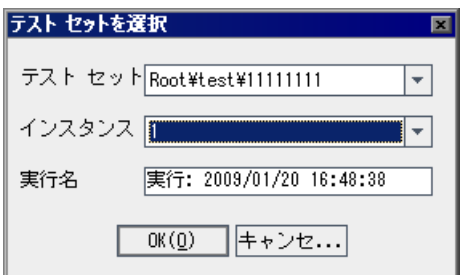

**3「テスト セット**]で,現在の VAPI-XP テストを含むテスト・セットを選択します。

- 4 [インスタンス]ボックスで,実行するテスト·インスタンスを選択します。
- 5 [**実行名**] ボックスで, テスト実行に付ける名前を入力します。
- **6**[**OK**]をクリックします。Quality Center により,選択したテストの実行が開始 されます。
- <mark>7</mark> テスト・スクリプトによって生成された出力を表示するには, 「**表示**] > [**出** 力]を選択します。[出力]タブの説明については,730 [ページ「デバッグ・](#page-729-0) モードでの VAPI-XP [テストの実行」を](#page-729-0)参照してください。
- 
- **8** 実行中の VAPI-XP テストを完了前に停止するには,[テスト]>[停止]を選 択するか, [**停止**] ボタンをクリックします。

# **VAPI-XP** テストをテスト・ラボ・モジュールからテスト・モードで実行するに は,次の手順を実行します。

- 1「テスト セット]リストから,実行する VAPI-XP テストを含むテスト・セット を選択します。
- 2 [実行グリッド]で実行するテストを選択し, [実行]ボタンをクリックしま す。[自動ランナー]ダイアログ·ボックスが開き、選択したテストが表示さ れます。

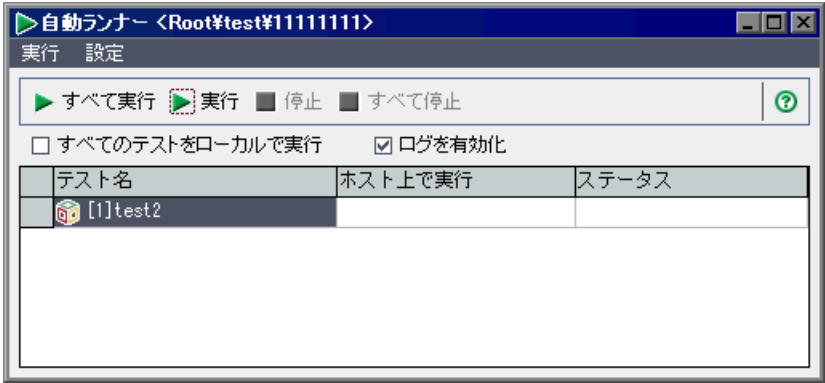

 **3**[ホスト上で実行]カラムで,VAPI-XP テストを実行するホスト・マシンを選 択するか, 「すべてのテストをローカルで実行] を選択してローカル・マシン でテストを実行します。

 **4**[実行]ボタンをクリックします。選択した VAPI-XP テストの実行が開始され ると [VAPI-XP テスト スクリプト] ウィンドウが開きます。テストの実行が完 了すると,[自動ランナー]ダイアログ・ボックスにテスト実行のステータス が表示されます。

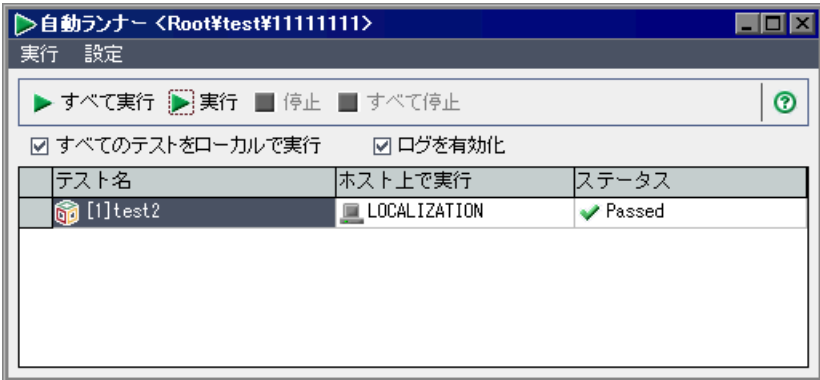

# **VAPI-XP** テスト・スクリプトのデバッグ

テスト実行が成功せずに完了したら,VAPI-XP の統合デバッガを使用して VAPI-XP テスト・スクリプトのデバッグ作業を行うことができます。

注:統合デバッガは PerlScript または PythonScript のテスト・スクリプトのデ バッグには使用できません。

VAPI-XP テスト・スクリプトをデバッグするには、次の手順を実行します。

- 1 テスト計画モジュールの「**テスト スクリプト**]タブで,「**デバッグ**]>「統合 デバッガ]を選択します。デバッグ処理に関するボタンがツールバーに表示さ れます。
- O

 **2** スクリプト内にブレークポイントを設定するには,ブレークポイントを設定す る対象となるスクリプト行を選択し,「デバッグ]>「ブレークポイントの設 定 **/** 解除]を選択するか,[ブレークポイントの設定 **/** 解除]ボタンをクリック します。あるいは,スクリプトの行の横のグレーのマージンをクリックしま す。選択した行が赤色で強調表示されます。

3 [実行スクリプト]ボタンをクリックします。スクリプトの実行が開始し, 指 D 定したブレークポイントで停止します。[出力]タブに次のメッセージが表示 されます。

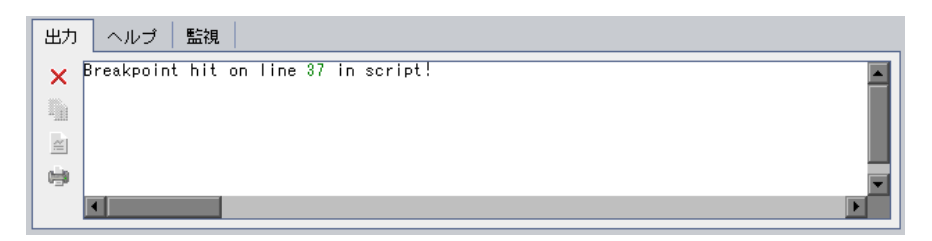

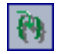

**4 ブレークポイントの後のスクリプトに進むには,「デバッグ**】>「ステップ イ **ントゥ**]を選択するか, [ステップ イントゥ] ボタンをクリックします。ブ レークポイントの次のスクリプト行が青色で強調表示されます。

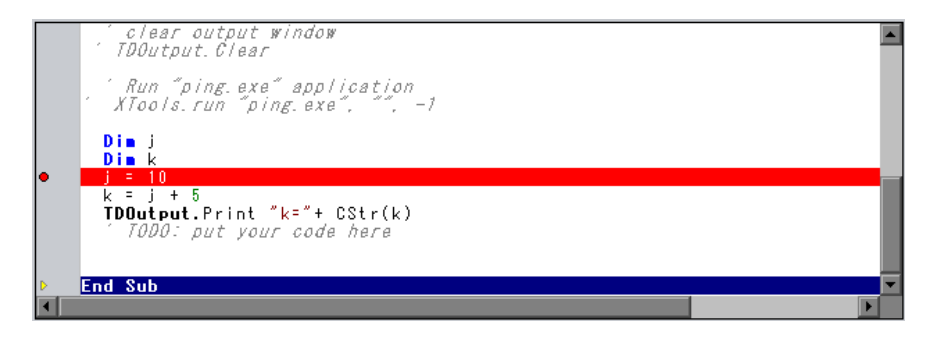

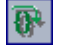

**5** スクリプト内の行をスキップするには,「ステ**ップ オーバー**〕ボタンをクリッ クするか, 「デバッグ]>「ステップ オーバー]を選択します。

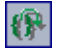

**6** Quality Center に対してスクリプトを実行するよう指示するには、[デバッグ] > 「ステップ アウト]を選択するか, 「ステップ アウト] ボタンをクリックし ます。出力が[出力]タブに表示されます。

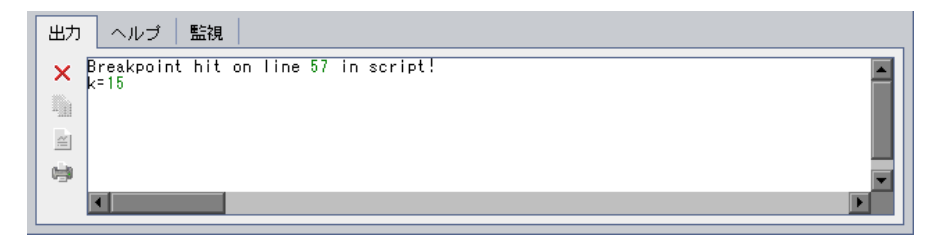

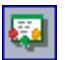

7 スクリプト内の各変数の値を表示または編集するには, [デバッグ] > [**変数**] を選択するか,または [変数の表示] ボタンをクリックします。[変数] ダイ アログ・ボックスが開き,現在のスクリプトで利用できる変数が表示されま す。変数を選択すると,その変数のプロパティが表示されます。

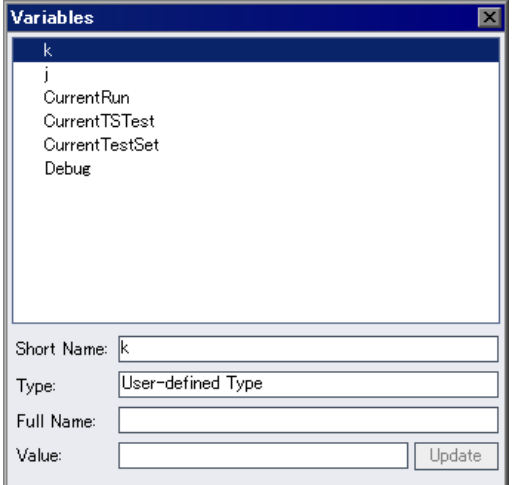

変数の値を変更するには, [**値**] ボックスで変数に割り当てる新しい値を入力 し,「更新]をクリックします。[OK]をクリックすると変更が保存され, [変 数] ダイアログ・ボックスを閉じます。

厬

8 デバッグ中に特定の変数に関する情報を表示するには、[デバッグ] > [監視] を選択するか, [**監視ウィンドウの表示**] ボタンをクリックして, [監視] タブ を表示します。

[監視]タブに変数を追加するには,[**+**]をクリックし,[**Prompt**]ボックス に変数名を入力して, [OK] をクリックします。変数とその値が [監視] タブ に表示されます。

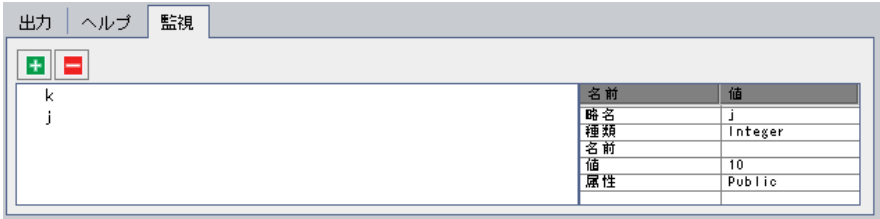

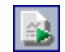

- 9 スクリプトの実行を再開するには, [デバッグ] > [実行を再開] を選択する か, [実行を再開] ボタンをクリックします。
- 10 [デバッグ] > [デバッグ停止] を選択するか, [デバッグ停止] ボタンをク  $\mathbf{R}$ リックし,統合デバッガによるスクリプトのデバッグを終了します。

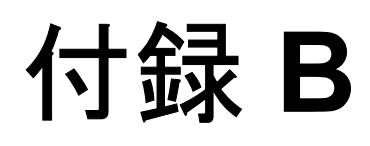

# **Quality Center** キーボード・ショートカット

<span id="page-736-0"></span>ショートカット・キーを使用して、Quality Center の操作や、多くの Quality Center コマンドの実行ができます。

## 本章の内容

- ▶ Quality Center モジュールの切り換え (738 ページ)
- ➤ [一般的なキーボード・ショートカット\(](#page-737-1)738 ページ)
- ▶ 添付ファイルのショートカット (740 ページ)
- ➤ [\[電子メールを送信\]ダイアログ・ボックスのショートカット\(](#page-740-0)741 ページ)
- ➤ [管理モジュールのショートカット\(](#page-740-1)741 ページ)
- ▶ 要件モジュールのショートカット (742 ページ)
- ➤ [テスト計画モジュールのショートカット\(](#page-741-1)742 ページ)
- ➤ [テスト・リソース・モジュールのショートカット\(](#page-742-0)743 ページ)
- ➤ [テスト・ラボ・モジュールのショートカット\(](#page-742-1)743 ページ)
- ▶ 不具合モジュールのショートカット (745 ページ)
- ➤ [ダッシュボード・モジュールのショートカット\(](#page-745-0)746 ページ)

# <span id="page-737-0"></span>**Quality Center** モジュールの切り換え

Quality Center モジュールを切り替えるには、CTRL + SHIFT +< 数字 > ショート カット・キーを使用します。数字は,モジュールがモジュール・サイドバーに 表示される順番を表します。たとえば,「要件」が最初のモジュールなら, CTRL + SHIFT + 1 を押します。「ビジネス・コンポーネント」が 2 番目のモ ジュールなら,  $CrRL + SHIFT + 2$ を押します。

# <span id="page-737-1"></span>一般的なキーボード・ショートカット

次のショートカット・キーを押して、Quality Center の操作や共通コマンドの実 行ができます。

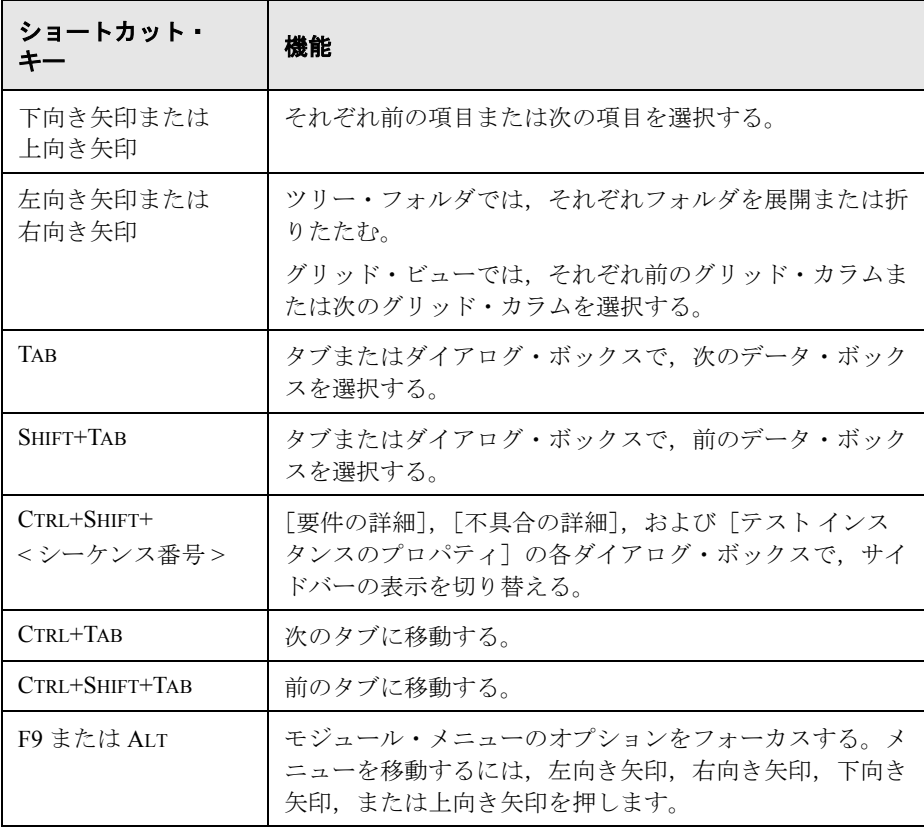

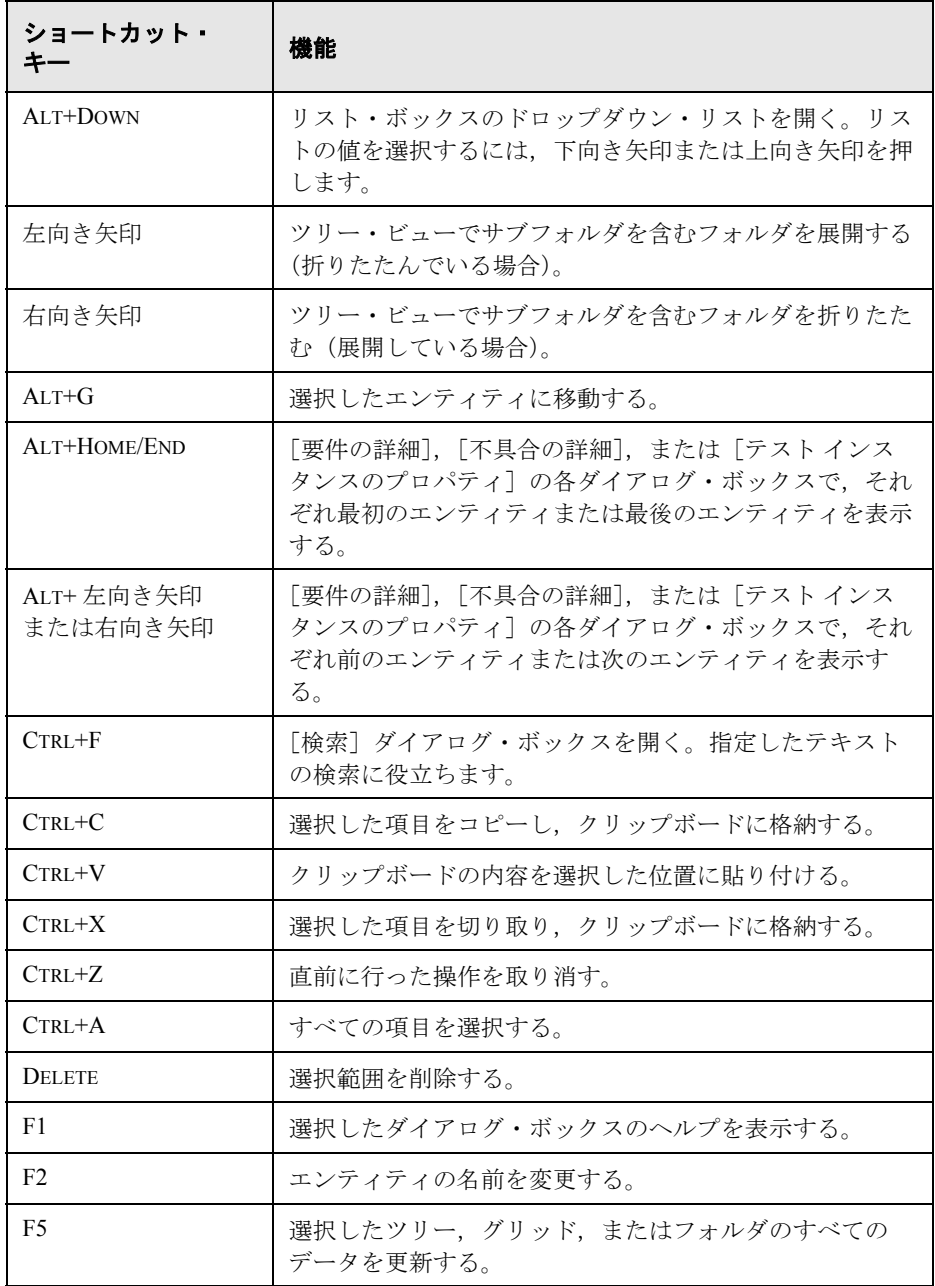

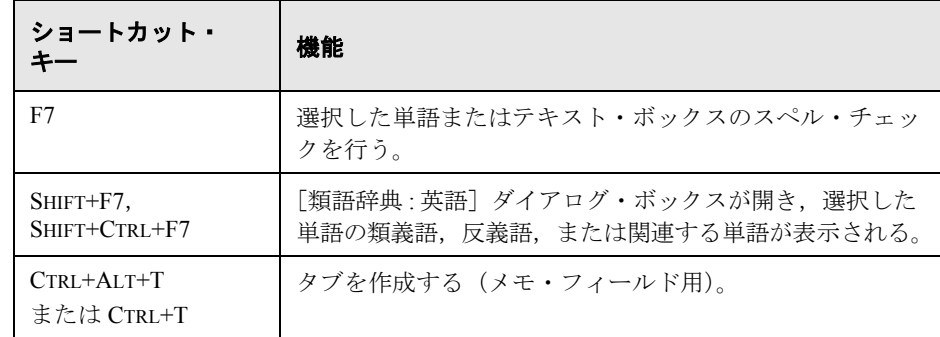

# <span id="page-739-0"></span>添付ファイルのショートカット

対応するショートカット・キーを押して、[添付ファイル] タブおよび [添付 ファイル]ダイアログ・ボックスで次のコマンドを実行できます。

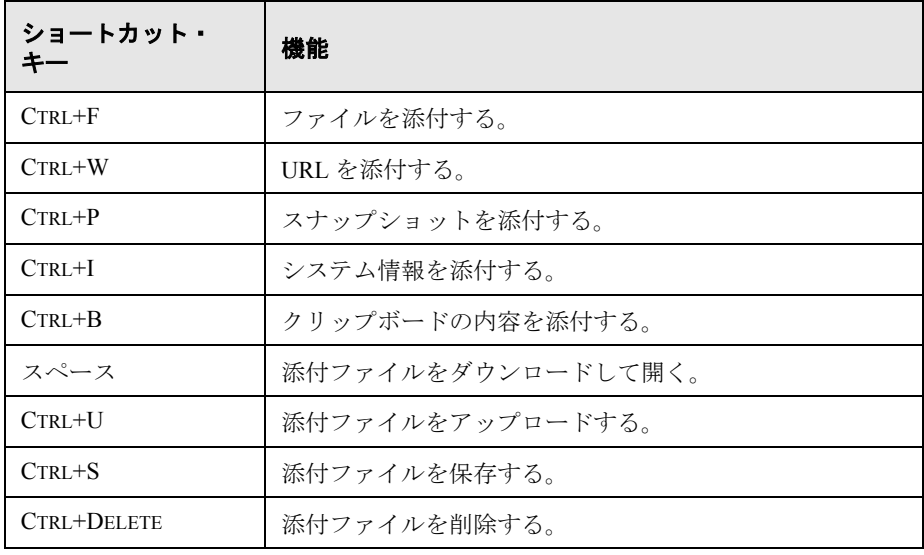

# <span id="page-740-0"></span>[電子メールを送信] ダイアログ・ボックスのショートカット

対応するショートカット・キーを押して、[電子メールを送信] ダイアログ・ ボックスで次のコマンドを実行できます。

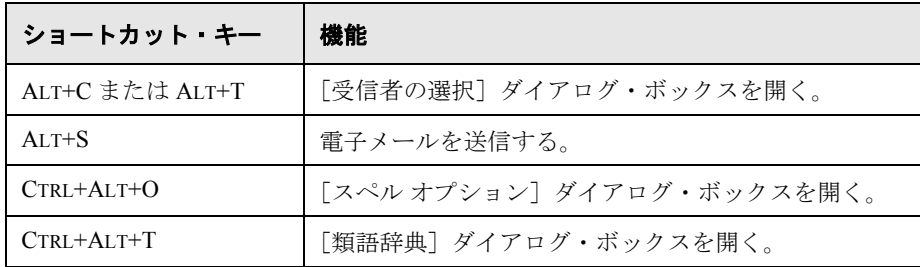

# <span id="page-740-1"></span>管理モジュールのショートカット

対応するショートカット・キーを押して,管理モジュールで次のコマンドを実 行できます。

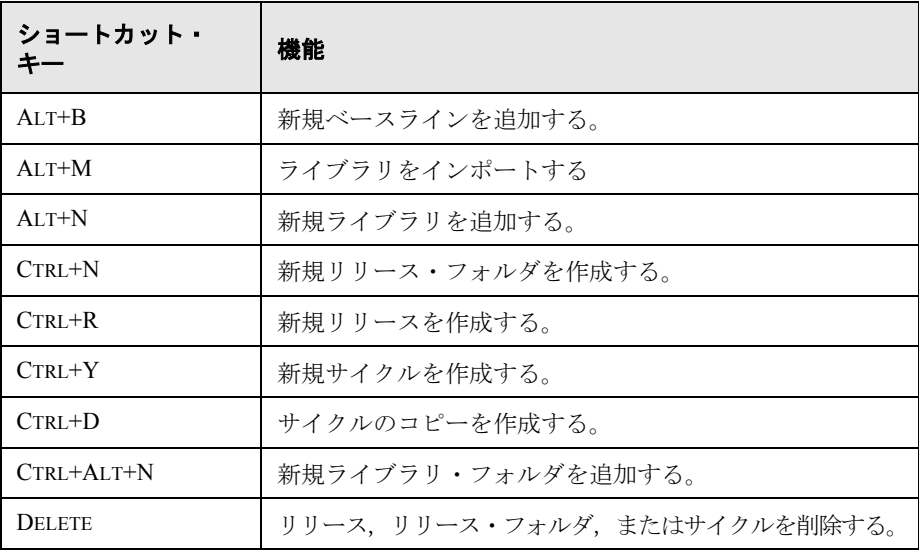

# <span id="page-741-0"></span>要件モジュールのショートカット

対応するショートカット・キーを押して,要件モジュールで次のコマンドを実 行できます。

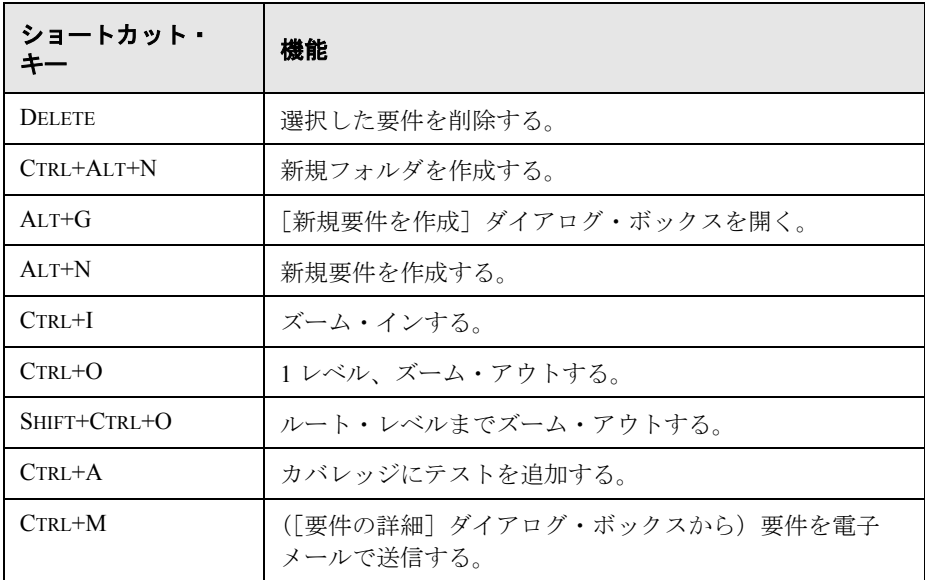

# <span id="page-741-1"></span>テスト計画モジュールのショートカット

対応するショートカット・キーを押して,テスト計画モジュールで次のコマン ドを実行できます。

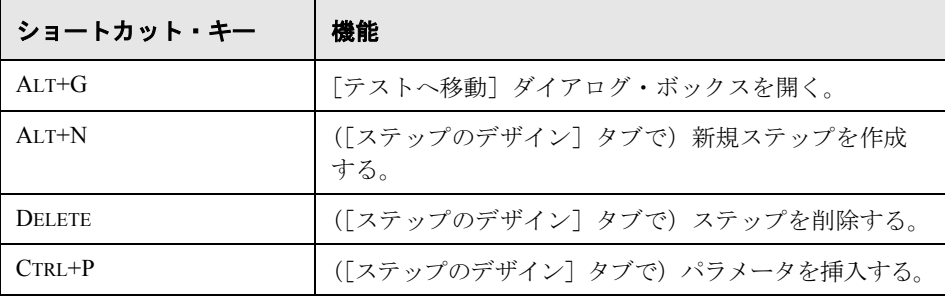

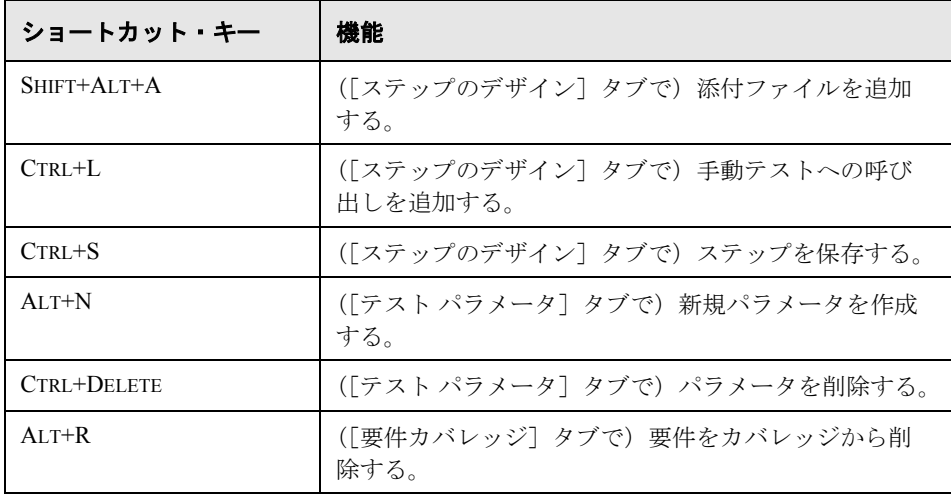

# <span id="page-742-0"></span>テスト・リソース・モジュールのショートカット

対応するショートカット・キーを押して,テスト・リソース・モジュールで次 のコマンドを実行できます。

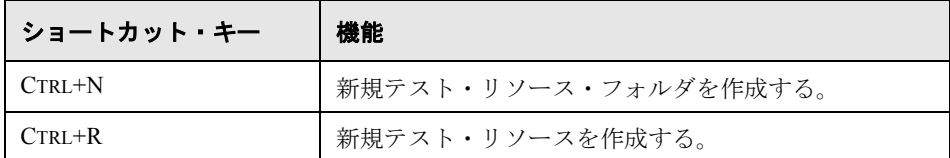

# <span id="page-742-1"></span>テスト・ラボ・モジュールのショートカット

対応するショートカット・キーを押して,テスト・ラボ・モジュールで次のコ マンドを実行できます。

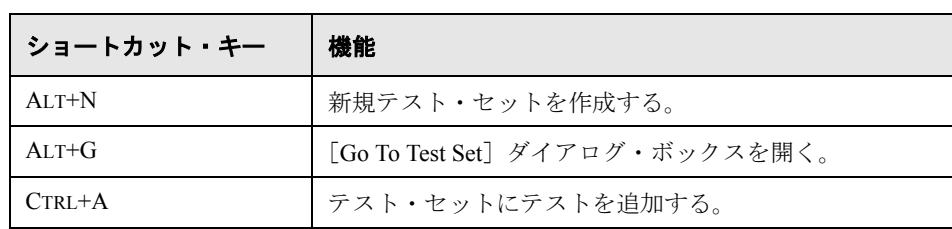

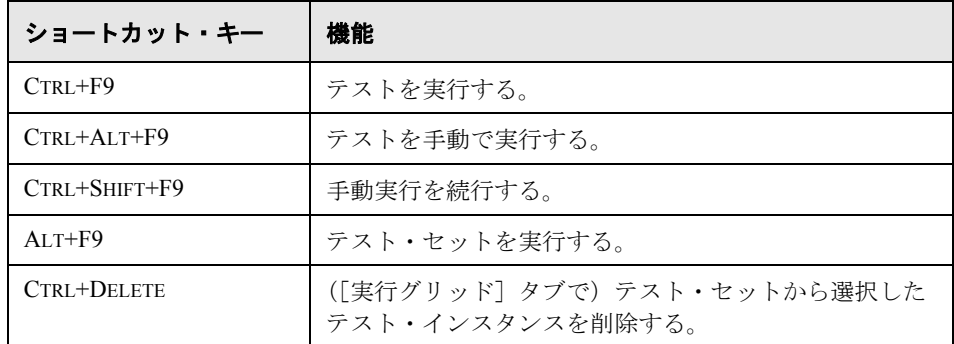

対応するショートカット・キーを押して, [マニュアル ランナー] ダイアロ グ・ボックスで次のコマンドを実行できます。

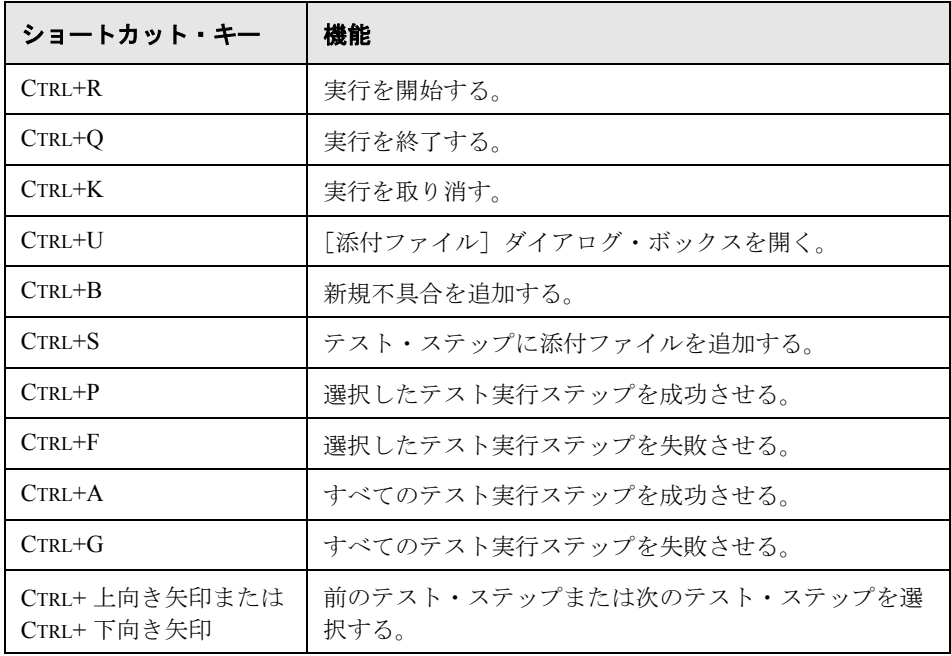

# <span id="page-744-0"></span>不具合モジュールのショートカット

対応するショートカット・キーを押して,不具合モジュールで次のコマンドを 実行できます。

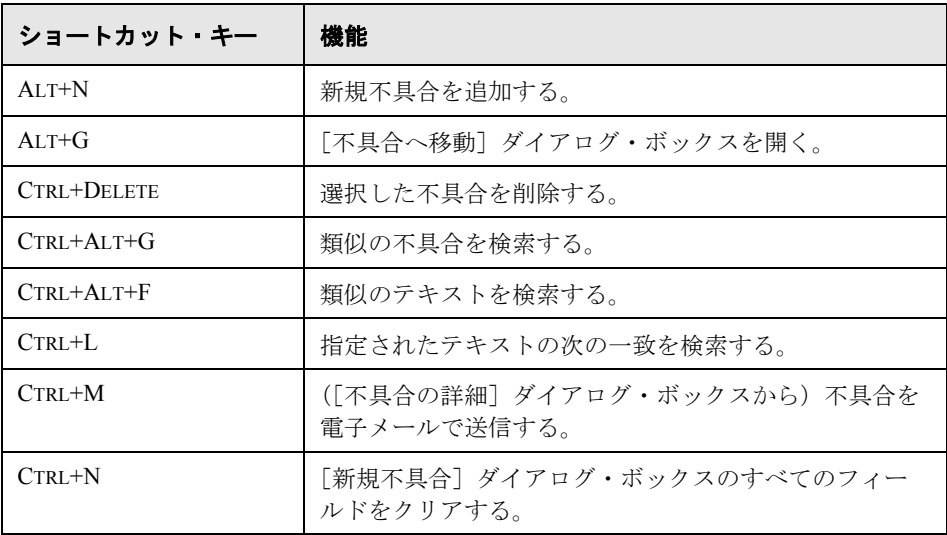

# <span id="page-745-0"></span>ダッシュボード・モジュールのショートカット

対応するショートカット・キーを押して、ダッシュボード・モジュールの[ア ナリシス ビュー] タブで次のコマンドを実行できます。

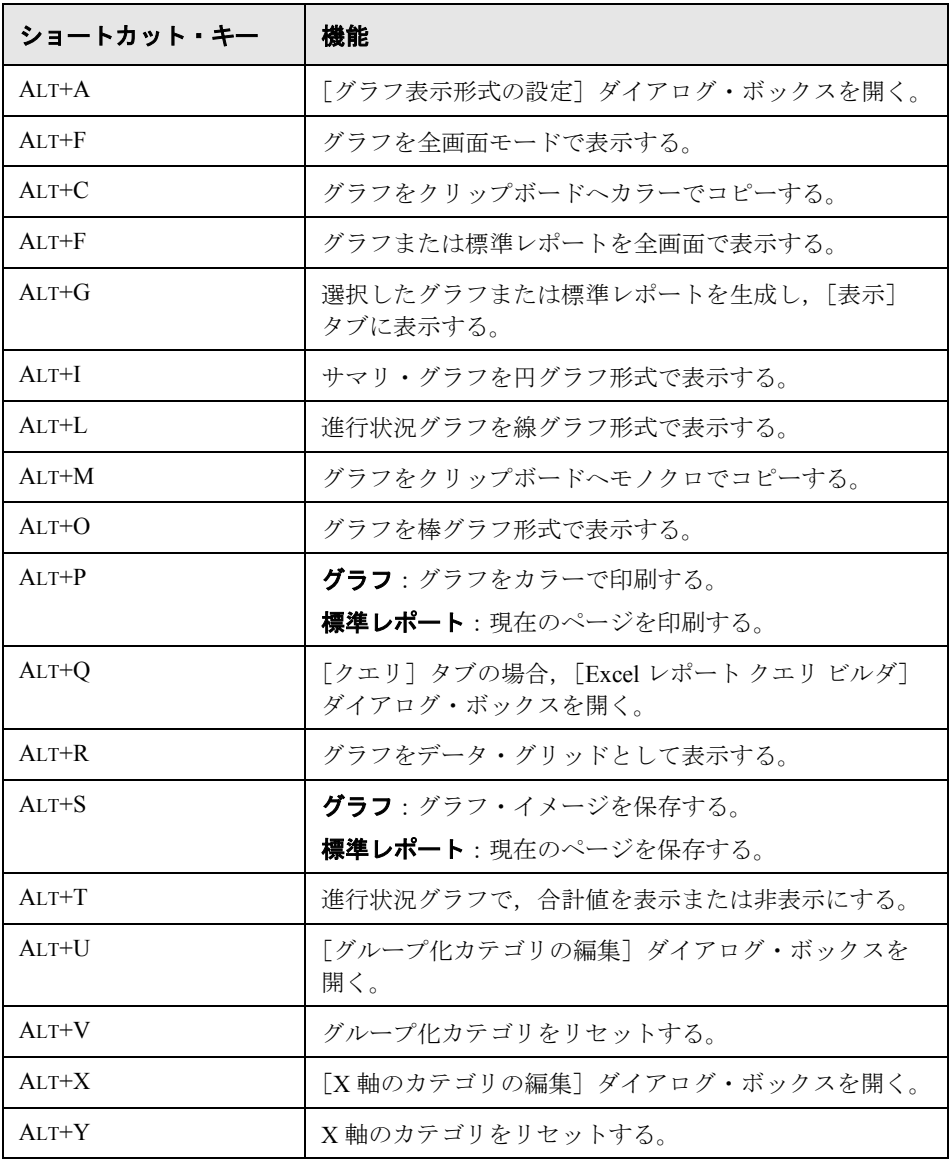

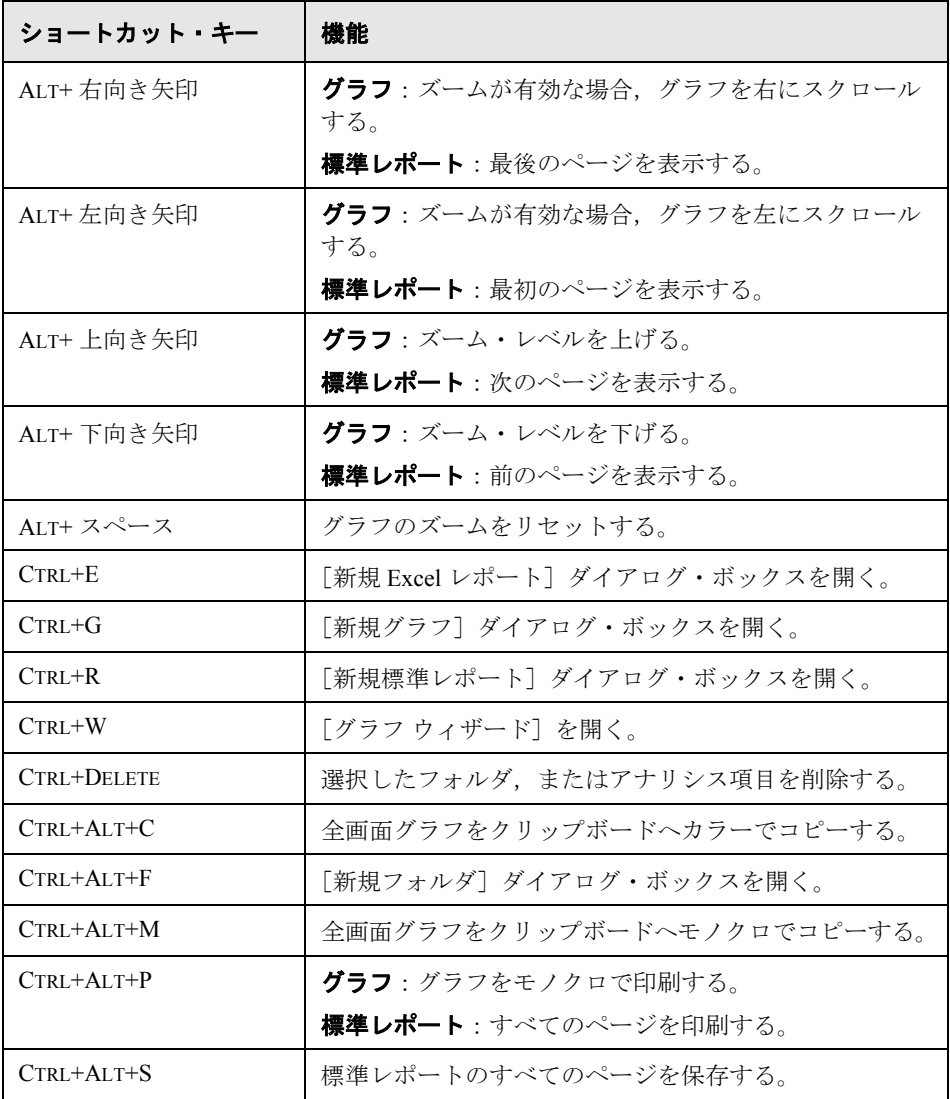

対応するショートカット・キーを押して,ダッシュボード・モジュールの [ダッシュボードビュー]タブで次のコマンドを実行できます。

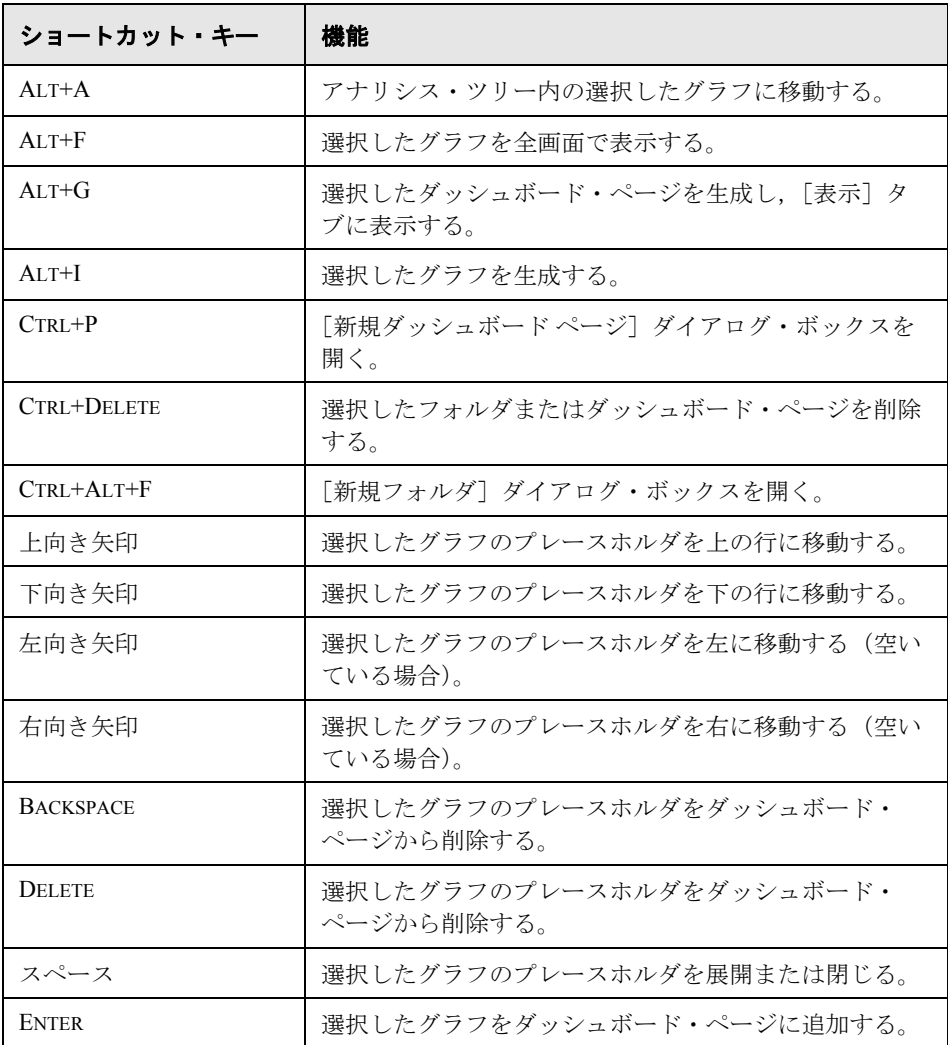

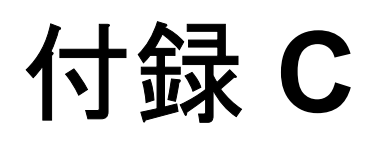

# **Quality Center** エディション

<span id="page-748-1"></span>Quality Center は, Starter, Enterprise, および Premier の 3 つの異なるエディ ションで使用できます。本項では,各エディションに用意されている機能につ いて説明します。

# 本章の内容

- ▶ Quality Center エディションについて (749 ページ)
- ► [エディションごとの](#page-749-0) Quality Center 機能 (750 ページ)

# <span id="page-748-0"></span>**Quality Center** エディションについて

次に使用可能な Quality Center のエディションを示します。

- **► Quality Center Starter Edition**: 既存の Quality Center エディションで, 最大コ ンカレント・ユーザが 5 人の小規模なリリースを管理するアプリケーション・ チーム向けです。
- **► Quality Center Enterprise Edition**: 既存の Quality Center エディションで, 中 規模から大規模リリースを管理するアプリケーション・チーム向けです。以前 の TestDirector for Quality Center です。
- **► Quality Center Premier Edition**: 新しい Quality Center エディションで,エン タープライズ・リリースを管理する成熟した CoE (Center of Excellence) 組織向 けです。

# <span id="page-749-0"></span>エディションごとの **Quality Center** 機能

次の表に,エディションに応じた Quality Center 機能の可用性を示します。各機 能の詳細については,後で説明します。

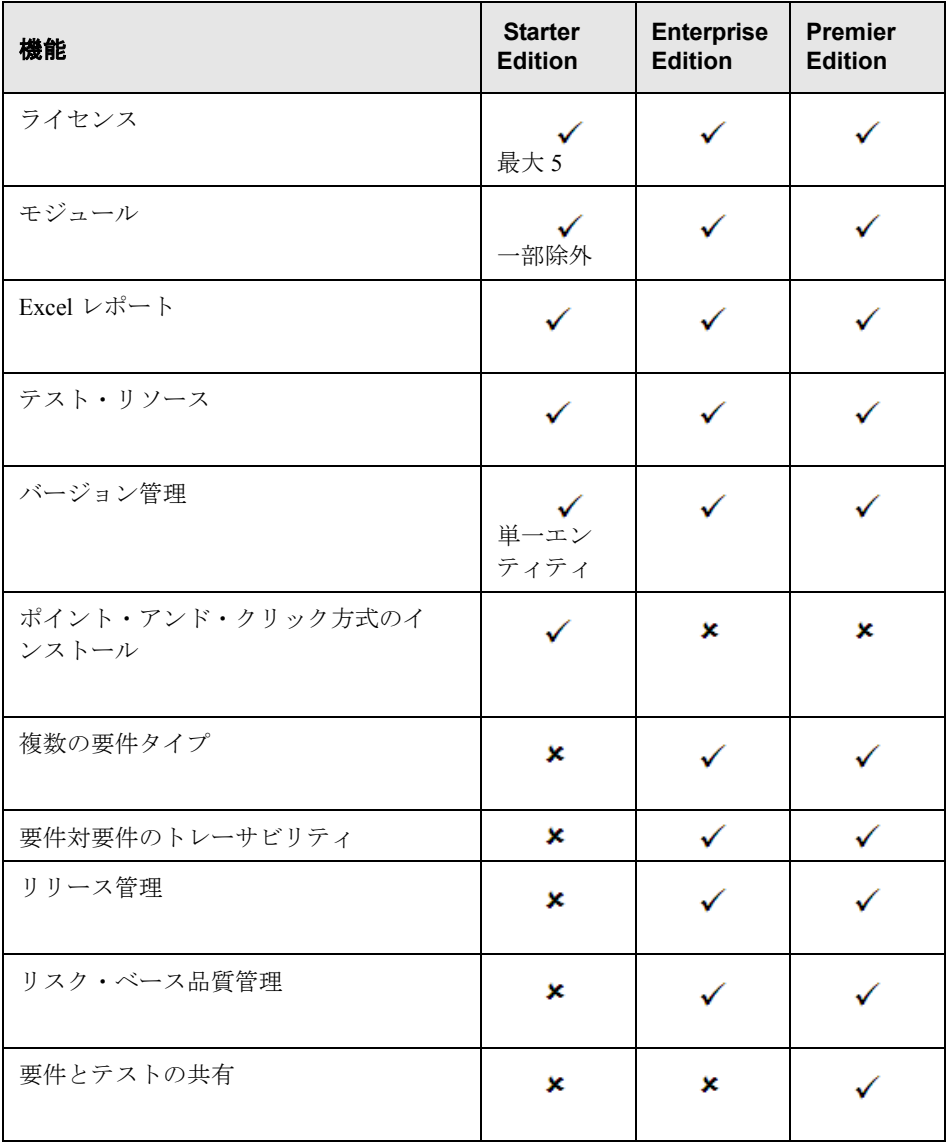

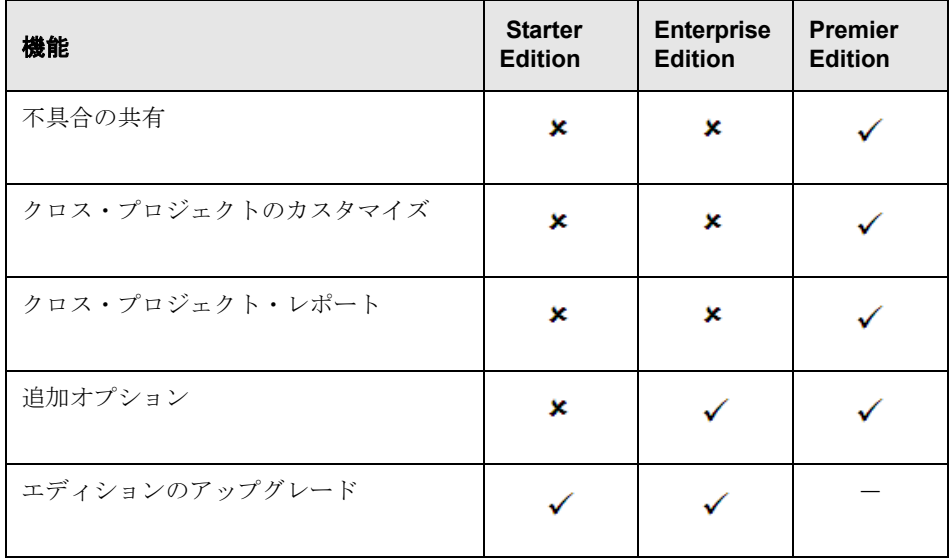

# <span id="page-750-0"></span>ライセンス

Quality Center Starter Edition では,最大 5 つのコンカレント・ライセンスが有効 です。Quality Center Enterprise Edition および Quality Center Premier Edition の場 合,購入時の契約に応じてライセンスが決定します。

サイト管理者は,「サイト管理」からライセンス使用状況を監視できます。詳 細については,『**HP Quality Center Administrator Guide**』(英語版)を参照して ください。

# <span id="page-750-1"></span>モジュール

Quality Center Enterprise Edition および Quality Center Premier Edition は,すべて の Quality Center モジュールにアクセスできます。Quality Center Starter Edition でアクセスできるのは,要件モジュール,テスト計画モジュール,テスト・リ ソース・モジュール,テスト・ラボ・モジュール,不具合モジュール,および ダッシュボード・モジュールです。

# <span id="page-750-2"></span>**Excel** レポート

すべてのエディションで,レポーティングのために Quality Center データを Excel にエクスポートできます。詳細については,第 43 章「Excel [レポートの](#page-640-0) [作成」](#page-640-0)を参照してください。

## <span id="page-751-0"></span>テスト・リソース

すべてのエディションに,テストで使用するリソースを管理するテスト・リ ソース・モジュールが含まれています。詳細については,第 24 [章「テスト・](#page-344-0) [リソースの管理」を](#page-344-0)参照してください。

## <span id="page-751-1"></span>バージョン管理

すべてのエディションで, Quality Center プロジェクトの単一エンティティの バージョン管理ができます。詳細については,第 7 [章「バージョン・コント](#page-100-0) [ロールを使った作業」を](#page-100-0)参照してください。

Quality Center Enterprise Edition および Quality Center Premier Edition には,ライ ブラリ内の複数エンティティのベースライニングも含まれています。詳細につ いては,第 38 [章「ライブラリとベースライン」を](#page-526-0)参照してください。

## <span id="page-751-2"></span>ポイント・アンド・クリック方式のインストール

Quality Center Enterprise Edition および Quality Center Premier Edition は,サポー トされているデータベース上で完全インストールを行う必要があります。

Quality Center Starter Edition は,Windows XP 上に簡単なポイント・アンド・ク リック・ウィザードを使用してインストールされます。これには、JBoss アプ リケーション・サーバ, JBoss Web サーバ, および SOL 2005 Express の自動イ ンストールが含まれます。

インストールおよびサポートされている環境の詳細については, 『**HP Quality Center** インストール・ガイド』を参照してください。

## <span id="page-751-3"></span>複数の要件タイプ

Quality Center Enterprise Edition および Quality Center Premier Edition では,複数 の要件タイプがサポートされています。要件タイプの詳細については、[172](#page-171-0) [ページ「要件フィールド」を](#page-171-0)参照してください。Quality Center Starter Edition で は,複数の要件タイプはサポートされていません。

## <span id="page-751-4"></span>要件対要件のトレーサビリティ

Quality Center Enterprise Edition および Quality Center Premier Edition では,要件 間のリンクの定義がサポートされています。要件トレーサビリティの詳細につ いては,第 14 [章「要件の追跡」を](#page-208-0)参照してください。Quality Center Starter Edition では,要件のトレーサビリティはサポートされていません。

# <span id="page-752-0"></span>リリース管理

Quality Center Enterprise Edition および Quality Center Premier Edition には,リ リース・モジュールが含まれています。リリース・モジュールの詳細について は,第 8 [章「リリース管理のワークフロー」](#page-116-0)を参照してください。

Quality Center Starter Edition では,リリース管理はサポートされていません。こ のエディションを使用している場合,サイクルとリリースに関連するフィール ドやコマンドは Quality Center で使用できません。たとえば,[ターゲット サイ クル]および [ターゲットリリース]は使用できません。

# <span id="page-752-1"></span>リスク・ベース品質管理

Quality Center Enterprise Edition および Quality Center Premier Edition には,リス ク・ベース品質テストが含まれています。リスク・ベース品質管理の詳細につ いては,第 15 [章「要件のリスクの計算」](#page-218-0)を参照してください。

Quality Center Starter Edition では、要件モジュールの [リスク] タブは使用でき ません。また,リスクに関するフィールドは Quality Center では使用できません。

# <span id="page-752-2"></span>要件とテストの共有

Quality Center Starter Edition および Quality Center Enterprise Edition には,要件, テスト,テスト・リソースの再利用が含まれていません。Quality Center Starter Edition では,ライブラリ・モジュールを使用できません。Quality Center Enterprise Edition では,ライブラリ・モジュールを使用し,要件,テスト,お よびテスト・リソースで構成されるベースラインを作成,比較できます。 Quality Center Premier Edition では,ライブラリ・モジュールを使用してベース ラインを作成,比較できます。また,複数のプロジェクト間でライブラリをイ ンポート,同期化,比較することもできます。

ライブラリ・モジュールの詳細については,第 37 [章「ライブラリ・モジュー](#page-520-0) [ルの概要」](#page-520-0)を参照してください。

# <span id="page-752-3"></span>不具合の共有

Quality Center Premier Edition では,複数の Quality Center プロジェクト間で不具 合を共有できます。不具合の共有や同期化には **HP Quality Center Synchronizer** を使用します。詳細については,[Quality Center アドイン]ページから利用で きる『**HP Quality Center Sychronizer User Guide**』を参照してください。

# <span id="page-753-0"></span>クロス・プロジェクトのカスタマイズ

Quality Center Premier Edition には,クロス・プロジェクトのカスタマイズが含 まれており,テンプレート・プロジェクトで作業できます。詳細については, 『**HP Quality Center Administrator Guide**』(英語版)を参照してください。

# <span id="page-753-1"></span>クロス・プロジェクト・レポート

Quality Center Premier Edition でグラフを作成する場合,複数のプロジェクトの データを組み合わせたり比較したりできます。Quality Center レポートとグラフ の詳細については、第40[章「ダッシュボード・モジュール」を](#page-568-0)参照してくだ さい。

# <span id="page-753-2"></span>追加オプション

Business Process Testing (BPT), Service Test Management (STM), および Change Impact Testing (CIT) の追加オプションは, Quality Center Enterprise Edition およ び Quality Center Premier Edition で使用できます。

# <span id="page-753-3"></span>エディションのアップグレード

Quality Center 10.00 を別のエディションにアップグレードできます。 Ouality Center Starter Edition を, Quality Center Enterprise Edition または Quality Center Premier Edition にアップグレードできます。同様に, Quality Center Enterprise Edition を Quality Center Premier Edition にアップグレー ドできます。

アップグレードの詳細については,『**HP Quality Center** インストール・ガイド』 を参照してください。

# 索引

### 数字 1 つ前の変更に移動ボタン [537,](#page-536-0) [561](#page-560-0) 1 レベル縮小表示ボタン [193](#page-192-0)

## A

AddDefect VAPI-XP 関数 [726](#page-725-0) AddDefectUI VAPI-XP 関数 [726](#page-725-1) AddStepToRun VAPI-XP 関数 [726](#page-725-2) Adobe Reader [19](#page-18-0) ASCII による並べ替え順 [66](#page-65-0) Assigned requirements, 進行状況タブ [142](#page-141-0)

## B

Business Process Testing [45](#page-44-0)

## C

Clear  $X \vee Y \vee Y$ , VAPI-XP [728](#page-727-0) Contract ボタン,ダッシュボード・ページ [575](#page-574-0)

# D

DownLoadAttachment VAPI-XP 関数 [727](#page-726-0)

## E

Enterprise Edition,定義 [749](#page-748-1) Excel Quality Center からのグリッド・データ のエクスポート [75](#page-74-0) インポート, Quality Center  $\sim$  [36](#page-35-0) Excel レポート SQL クエリの作成 [644](#page-643-0) 後処理スクリプト [652](#page-651-0) 作成 [643](#page-642-0) 実行 [654](#page-653-0) セキュリティ設定 [652](#page-651-1) パラメータの追加 [648](#page-647-0) Executed coverage, 進行状況タブ [142](#page-141-1)

Export Word Document コマンド [305](#page-304-0)

# F

Flow,テスト・タイプの定義 [268](#page-267-0)

## G

GetInput VAPI-XP 関数 [727](#page-726-1)

## H

HookDebug プロパティ, VAPI-XP [728](#page-727-1) HP Quality Center 初期ウィンドウ [38](#page-37-0) HP Quality Center ログイン・ウィンドウ [40](#page-39-0) HP ソフトウェア・サポート Web サイト [21](#page-20-0) HP ホームページ [21](#page-20-1) HTML ドキュメント, グリッド・データのエ クスポート [75](#page-74-1)

### I

ID 順(トレース開始)コマンド [213](#page-212-0) ID 順(トレース終了)コマンド [213](#page-212-1) ITG 要求 ID [398](#page-397-0)

## $\mathbf{L}$

LoadRunner シナリオ, テスト・タイプの定義 [268](#page-267-1)

## M

Manual,テスト・タイプの定義 [268](#page-267-2) Maximize Content ボタン [186](#page-185-0) Microsoft Excel Quality Center からのグリッド・データ のエクスポート [75](#page-74-0) インポート, Quality Center  $\sim$  [36](#page-35-0)

Microsoft Word Quality Center からのグリッド・データ のエクスポート [75](#page-74-0) インポート, Quality Center  $\sim$  [36](#page-35-1) プロジェクト・ドキュメントの作成 [705](#page-704-0) リッチ・テキスト [185](#page-184-0)

## P

Passed coverage, 進行状況タブ [142](#page-141-2) Planned coverage, 進行状況タブ [142](#page-141-3) Premier Edition,定義 [749](#page-748-1) Print  $X \vee Y \vee Y$ , VAPI-XP [728](#page-727-2)

# Q

Quality Center Quality Center の URL [38](#page-37-1) エディション [749](#page-748-1) 概要 [25](#page-24-0) キーボード・ショートカット [737](#page-736-0) 起動 [38](#page-37-2) 終了 [41](#page-40-0), [47](#page-46-0) 初期ウィンドウ [38](#page-37-0) プロジェクトの変更 [45](#page-44-1) メイン・ウィンドウ [43](#page-42-0) ログイン・ウィンドウ [40](#page-39-0) QualityCenter\_Demo プロジェクト [41](#page-40-1) QuickTest Professional,テスト・タイプの定義 [268](#page-267-3)

# R

RBOM のカスタムの機能の複雑性,要件モ ジュール [173](#page-172-0) RBQM のカスタムの機能の複雑性を使用,要 件モジュール [175](#page-174-0) RBQM のカスタムの結果を使用,要件モ ジュール [175](#page-174-1) RBQM のカスタムの失敗の確率,要件モ ジュール [173](#page-172-1) RBQM のカスタムの失敗の確率を使用,要件 モジュール [175](#page-174-2) RBQM のカスタムのテスト時間、要件モ ジュール [173](#page-172-2) RBOM のカスタムのテスト・レベル、要件モ ジュール [173](#page-172-3) RBQM のカスタムのビジネスへの影響,要件 モジュール [173](#page-172-4) RBQM のカスタムのビジネスへの影響を使用,

要件モジュール [175](#page-174-3) RBQM のカスタム・リスク,要件モジュール [173](#page-172-5) RBQM のカスタム・リスクを使用,要件モ ジュール [175](#page-174-4) RBQM の機能の複雑性,要件モジュール [174](#page-173-0) RBQM の最終分析日,要件モジュール [173](#page-172-6) RBQM の失敗の確率,要件モジュール [174](#page-173-1) RBQM のテスト時間,要件モジュール [174](#page-173-2) RBQM のテスト・レベル,要件モジュール [174](#page-173-3) RBQM のビジネスへの影響,要件モジュール [173](#page-172-7) RBQM の分析なし,要件モジュール [174](#page-173-4) RBQM の有効な機能の複雑性,要件モジュー ル [174](#page-173-5) RBQM の有効な失敗の確率,要件モジュール [174](#page-173-6) RBQM の有効なビジネスへの影響,要件モ ジュール [174](#page-173-7) RBQM の有効なリスク,要件モジュール [174](#page-173-8) RBQM リスク,要件モジュール [174](#page-173-9) RBT の予想 RnD 作用,要件モジュール [174](#page-173-10) Resources ルート・フォルダ,テスト・リソー ス・ツリー [348](#page-347-0) run VAPI-XP 関数 [729](#page-728-0) RunTest VAPI-XP 関数 [725](#page-724-0)

RunTestSet VAPI-XP 関数 [724](#page-723-1)

### S

Sleep VAPI-XP 関数 [729](#page-728-1) Spelling and Grammar  $\exists \forall \forall$   $\forall$ スペル・チェック [46](#page-45-0) 類語辞典 [46](#page-45-1) SQL クエリ, Excel レポート [644](#page-643-0) SQL 表示枠 [647](#page-646-0) Starter Edition,定義 [749](#page-748-1) SYSTEM テスト,テスト・タイプの定義 [268](#page-267-4)

### T

TDHelper オブジェクト, VAPI-XP [724](#page-723-2) TDInput オブジェクト, VAPI-XP [727](#page-726-2) TDOutput オブジェクト, VAPI-XP [728](#page-727-3) [TestDirector, see Quality Center](#page-16-0) Text プロパティ, VAPI-XP [728](#page-727-4)

### $U$

UpLoadAttachment VAPI-XP 関数 [727](#page-726-3) URL, Quality Center [38](#page-37-1) URL,  $\Box \mathcal{L} - 200$  $\Box \mathcal{L} - 200$ , [285](#page-284-0), [357](#page-356-0), [414](#page-413-0), [510](#page-509-0)
URL のコピー・コマンド [200](#page-199-0) URL ボタン [89](#page-88-0) URL をコピー・コマンド [285](#page-284-0), [357](#page-356-0), [414](#page-413-0), [510](#page-509-0)

### V

VAPI-XP API [724](#page-723-0) テスト・タイプの定義 [268](#page-267-0) VAPI-XP テスト [709](#page-708-0) 作成 [710](#page-709-0) テスト・モードでの実行 [731](#page-730-0) デバッグ [733](#page-732-0) デバッグ・モードでの実行 [730](#page-729-0) 編集 [720](#page-719-0) Visual Basic スクリプト,Excel レポート [652](#page-651-0)

#### W

Web ブラウザで出力テキストを開くボタン [730](#page-729-1) Web ページ, 添付 [89](#page-88-0) WinRunner Automated,テスト・タイプの定義 [268](#page-267-1) WinRunner バッチ・テスト [272](#page-271-0), [445](#page-444-0) WinRunner パラメータ [467](#page-466-0) Word Quality Center からのグリッド・データ のエクスポート [75](#page-74-0) インポート, Quality Center  $\sim$  [36](#page-35-0) カバレッジ・アナリシスのエクスポー ト [305](#page-304-0) プロジェクト・ドキュメントの作成 [705](#page-704-0) Word ドキュメント,エクスポートコマンド [305](#page-304-0) WrapArray VAPI-XP 関数 [729](#page-728-0)

### X

XML ドキュメント,グリッド・データのエク スポート [75](#page-74-1) XTools オブジェクト,VAPI-XP [729](#page-728-1) X 軸のカテゴリの編集ダイアログ・ボックス [601](#page-600-0)

#### あ

新しい不具合ボタン,手動テストの実行 [439](#page-438-0) アップデート,ドキュメント [22](#page-21-0) アドイン・ページ・コマンド [21](#page-20-0) 後処理スクリプト,Excel レポート [652](#page-651-0)

後処理の実行チェック・ボックス [653](#page-652-0) アナリシス・コマンド グラフ [588](#page-587-0) グラフ・ウィザード [582](#page-581-0) レポート [624](#page-623-0) アナリシス・ツリー [571](#page-570-0) アナリシス・ツリーのグラフへ移動ボタン [576](#page-575-0) アナリシス・ビュー・タブ [572](#page-571-0)

#### い

依存関係 依存関係タブ [365](#page-364-0) 使用グリッド [366](#page-365-0) 使用者グリッド [366](#page-365-1) 表示 [365](#page-364-1) 依存関係タブ テスト計画モジュール [251](#page-250-0) テスト・リソース・モジュール [355](#page-354-0) 印刷コマンド,不具合グリッド [510](#page-509-1) 印刷出力ボタン [730](#page-729-2) インジケータ・カラム・コマンド 実行グリッド [384](#page-383-0) 不具合モジュール [482](#page-481-0) 実行グリッド [257](#page-256-0) テスト・グリッド [159](#page-158-0) 要件グリッド [162,](#page-161-0) [164,](#page-163-0) [167](#page-166-0) インポート, Quality Center  $\sim$ Excel から [36](#page-35-1) Word から [36](#page-35-0) インポート実行元タブ [554,](#page-553-0) [555](#page-554-0) インポート元タブ [557](#page-556-0) インポート・ライブラリ・アイコン [550](#page-549-0)

# う

ウィンドウ画面ボタン [720](#page-719-1) 上のフィールドの移動ボタン, 「フィルタ]ダ イアログ・ボックス [68](#page-67-0) 上書き保存ボタン,ドキュメント・ジェネ レータ [676](#page-675-0)

### え

影響分析タブ,要件のトレーサビリティ [216](#page-215-0) エクスポート, グリッド・データ [75](#page-74-0) エクスポート・コマンド [75](#page-74-2) エディション, Quality Center [749](#page-748-0) エディタ・ボタン [724](#page-723-1)

円グラフ・ボタン [597](#page-596-0) エンティティ テストの削除 [287](#page-286-0) プロジェクト間でのテスト・セットま たはテスト・セット・フォルダのコ  $P^{\circ} - 412$  $P^{\circ} - 412$ プロジェクト間でのテストまたはサブ ジェクト・フォルダのコピー [282](#page-281-0) エンティティ・ステータス テスト・カバレッジ・タブ [297](#page-296-0) 要件カバレッジ・タブ [293](#page-292-0) エンティティに移動ボタン [75](#page-74-3) エンティティの依存関係 テストの削除 [287](#page-286-0) プロジェクト間でのテスト・セットま たはテスト・セット・フォルダのコ  $E - 412$  $E - 412$ プロジェクト間でのテストまたはサブ ジェクト・フォルダのコピー [282](#page-281-1) エンティティのチェックアウト [106](#page-105-0) エンティティのチェックイン [108](#page-107-0) 「エンティティの比較]ダイアログ・ボックス [543](#page-542-0) エンティティの比較ボタン [561](#page-560-0) エンティティ表示枠, Excel レポート [646](#page-645-0) エンティティ名 テスト・カバレッジ・タブ [297](#page-296-1) 要件カバレッジ・タブ [293](#page-292-1) エンティティをクエリに追加ボタン [647](#page-646-0) お オートメーション・タブ 失敗時 [404](#page-403-0) 通知 [402](#page-401-0) お気に入りに追加コマンド [96](#page-95-0), [98](#page-97-0) [お気に入りに追加]ダイアログ・ボックス [96](#page-95-1), [98](#page-97-1) 「お気に入りの整理]ダイアログ・ボックス [98](#page-97-2) お気に入りバー・コマンド [97](#page-96-0) お気に入りビュー [95](#page-94-0) 公開フォルダ [95](#page-94-1) 更新 [98](#page-97-3) 固有フォルダ [95](#page-94-1) 最近使用した [97](#page-96-1)

プロパティの変更 [98](#page-97-4) 読み込み [97](#page-96-1) オブジェクトの追加コマンド [723](#page-722-0) 「オブジェクトの追加]ダイアログ・ボックス [723](#page-722-0) オプション・タブ,ドキュメント・ジェネ レータ [674](#page-673-0) 親要件,要件モジュール [175](#page-174-0) 折りたたみコマンド テスト計画ツリー [273](#page-272-0) 要件ツリー [194](#page-193-0) か 回帰テスト・セット [392](#page-391-0) 開始日 リリース・ツリー [136](#page-135-0), [137](#page-136-0) リリース・モジュール [126](#page-125-0) 開発予想時間,テスト・グリッド [259](#page-258-0) 拡大表示ボタン,グラフ・ツールバー [597](#page-596-1) 拡大表示ボタン,実行フロー [430](#page-429-0) 確認ステータス,要件モジュール [176](#page-175-0) カスタマイズ・コマンド [45,](#page-44-0) [47](#page-46-0) カスタマイズ・タブ,ドキュメント・ジェネ レータ [677](#page-676-0) カスタムの機能の複雑性を使用チェック・ ボックス [227](#page-226-0) カスタムの失敗の確率を使用チェック・ボッ クス [225](#page-224-0) カスタムのビジネスの危険性チェック・ボッ クス [225](#page-224-1) カスタム・ボタン [278](#page-277-0) カスタム・リスクを使用チェック・ボックス [226](#page-225-0) 画像,添付 [90](#page-89-0) 画像をウィンドウに合わせるボタン、実行フ  $\Box - 431$  $\Box - 431$ カテゴリの編集ボタン [601](#page-600-0) カバーなし(Not Covered)要件ステータス [172](#page-171-0) カバレッジ テスト [297](#page-296-2) 分析 [301](#page-300-0) 要件 [293](#page-292-2) カバレッジ・アナリシス [301](#page-300-0) 「カバレッジ アナリシス]ダイアログ・ボック ス [301,](#page-300-0) [682](#page-681-0)

定義 [95](#page-94-2)

削除 [98](#page-97-4) 追加 [96](#page-95-2)

カバレッジ・アナリシス・ビュー [166](#page-165-0) カバレッジ・アナリシス・ボタン [302](#page-301-0) カバレッジから削除ボタン,テスト・カバ レッジ・タブ [301](#page-300-1) カバレッジ・グリッド テスト・カバレッジ・タブ [297](#page-296-3) 要件カバレッジ・タブ [293](#page-292-3) カバレッジ・タイプ テスト・カバレッジ・タブ [297](#page-296-4) カバレッジ・チャート [298](#page-297-0) カバレッジに追加ボタン テスト・カバレッジ・タブ [300](#page-299-0) 要件カバレッジ・タブ [296](#page-295-0) カバレッジ・タイプ 要件カバレッジ・タブ [293](#page-292-4) カメラ・アイコン [90](#page-89-1) カラムの選択コマンド,ステップのデザイ ン・タブ [316](#page-315-0) [カラムの選択]ダイアログ・ボックス [53](#page-52-0) カラムの選択ボタン,ステップのデザイン・ タブ [316](#page-315-0) 関係タブ,要件のトレーサビリティ [214](#page-213-0) 完全カバレッジ・チェック・ボックス,テス ト・カバレッジ・タブ [298](#page-297-1) 完全パスを表示コマンド [294](#page-293-0) 管理ボタン [124](#page-123-0) 関連 ID, 使用グリッド [368](#page-367-0) 関連詳細,使用グリッド [368](#page-367-1) 関連タイプ, 使用グリッド [368](#page-367-2) 関連名,使用グリッド [368](#page-367-3)

# き

キーボード・ショートカット [737](#page-736-0) 既存の不具合をリンクボタン [517](#page-516-0) 「既存の要件をトレース]ダイアログ・ボック ス [213](#page-212-0) 起動, Quality Center [38](#page-37-0) 起動ボタン [336](#page-335-0) 機能テスト・セット [392](#page-391-1) 機能の複雑性タブ [227](#page-226-1) 機能の複雑性, 定義 [226](#page-225-1) キャンセル・ボタン,手動テストの実行 [437](#page-436-0) 行の高さを調整ボタン [316](#page-315-1) 共有フォルダ,お気に入り [97](#page-96-2).[99](#page-98-0) [共有,ライブラリのインポート](#page-546-0)を参照。 切り取りボタン,リリース・モジュール [146](#page-145-0)

く クイック・グラフ [588](#page-587-0) クイック標準レポート [624](#page-623-0) クエリー結果タブ [646](#page-645-1) クエリー・パラメータ・タブ [646](#page-645-2) クエリの実行ボタン [648](#page-647-0) クエリの追加ボタン [647](#page-646-1) クエリ・ビルダ [644](#page-643-0) グラフ 概要 [582](#page-581-1) カテゴリの編集 [601](#page-600-1) クイック・グラフの作成 [588](#page-587-0) グラフ・ウィザードによる作成 [582](#page-581-0) グラフの手動作成 [589](#page-588-0) グラフの種類 [604](#page-603-0) クロス・プロジェクト・グラフ [594](#page-593-0) 設定 [591](#page-590-0) テスト計画 - サマリ・グラフ [611](#page-610-0) テスト計画 - 進行状況グラフ [612](#page-611-0) テスト計画 - トレンド・グラフ [613](#page-612-0) テストの実行 - サマリ・グラフ [614](#page-613-0) テストの実行 - 進行状況グラフ [615](#page-614-0) ドリル・ダウン [599](#page-598-0) 表示 [596](#page-595-0) 表示形式のカスタマイズ [600](#page-599-0) 不具合 - 経過(不具合期間)グラフ [619](#page-618-0) 不具合 - サマリ・グラフ [616](#page-615-0) 不具合 - 進行状況グラフ [617](#page-616-0) 不具合 - トレンド・グラフ [620](#page-619-0) 要件 - サマリ・グラフ [607](#page-606-0) 要件 - 進行状況グラフ [608](#page-607-0) 要件 - トレンド・グラフ [610](#page-609-0) 要件 - 要件カバレッジ・グラフ [609](#page-608-0) ライブ・アナリシス・グラフ [657](#page-656-0) ライブ・アナリシス,テスト・サブ ジェクト・フォルダ [659](#page-658-0) ライブ・アナリシス、テスト・セッ ト・フォルダ [662](#page-661-0) ライブ・アナリシスの表示形式のカス タマイズ [666](#page-665-0) グラフ・ウィザード [582](#page-581-0) グラフ・カテゴリ [601](#page-600-1) グラフ・データの保存ボタン [598](#page-597-0) グラフの印刷ボタン,グラフ・ツールバー [598](#page-597-1) グラフの削除ボタン [665](#page-664-0)

「グラフの表示形式」ダイアログ・ボックス グラフ [600](#page-599-1) ライブ・アナリシス・グラフ [666](#page-665-1) グラフ表示形式の設定ボタン [600,](#page-599-1) [662,](#page-661-1) [665,](#page-664-1) [666](#page-665-2) グラフをクリップボードへコピー・ボタン, グラフ・ツールバー [598](#page-597-2) グラフを全画面で表示ボタン [576](#page-575-1) グラフを追加リンク [660](#page-659-0) クリア・ボタン,[新規不具合]ダイアログ・ ボックス [494](#page-493-0) クリア・ボタン,「要件の新規作成]ダイアロ グ・ボックス [183](#page-182-0) クリア,履歴 [49](#page-48-0) [クリーンアップ テストの選択] ダイアログ・ ボックス [404](#page-403-1), [469](#page-468-0) グリッドのフィルタ・コマンド [61](#page-60-0) グリッド・フィルタ・ボックス [60](#page-59-0) クリップボードへコピー・コマンド [431](#page-430-1) クリップボード・ボタン [92](#page-91-0) グループ化カテゴリの編集ダイアログ・ボッ クス [601](#page-600-0) グループごとに表示チェック・ボックス [56](#page-55-0) グループ条件  $\Box$   $\vdash$  [72](#page-71-0) 設定 [68](#page-67-1) グループ・タブ, [フィルタ] ダイアログ・ ボックス [70](#page-69-0) グループ分け, グリッド・レコード [68](#page-67-1) クロス・フィルタ [61](#page-60-1) テスト・セットに含まれていないテス トのフィルタ処理 [65](#page-64-0) 要件がカバーされていないテストの フィルタ処理 [65](#page-64-1) クロス・フィルタ条件セクション [65](#page-64-2) 「クロス フィルタ]ダイアログ・ボックス [65](#page-64-3) クロス・プロジェクト・グラフ [594](#page-593-0) グローバル・パラメータ・チェック・ボック ス [650](#page-649-0)

# け

警告 [77](#page-76-0) [警告]ダイアログ・ボックス [83](#page-82-0) 警告フラグ [83](#page-82-1) 警告ボタン [83](#page-82-2), [501](#page-500-0) 警告を削除ボタン [83](#page-82-3)

「結果のドリル ダウン]ダイアログ・ボックス [662](#page-661-2), [665](#page-664-2) 欠落している評価リンク [232](#page-231-0) 権限 [35](#page-34-0) 現在のフィルタに制限チェック・ボックス [74](#page-73-0) [検索結果]ダイアログ・ボックス 実行フロー [430](#page-429-1) テスト計画ツリー [279](#page-278-0) テスト・セット・ツリー [409](#page-408-0) 要件ツリー [189](#page-188-0) 検索コマンド 実行グリッド [453](#page-452-0) テスト・グリッド [280](#page-279-0) 不具合のグリッド [503](#page-502-0) 要件グリッド [189](#page-188-1) 要件ツリー [189](#page-188-2) [検索]ダイアログ・ボックス [189,](#page-188-1) [280,](#page-279-1) [503](#page-502-1) 実行グリッド [453](#page-452-0) ステップのデザイン・タブ [320](#page-319-0) 不具合のグリッド [503](#page-502-0) [検索 / 置換]ダイアログ・ボックス [192,](#page-191-0) [281,](#page-280-0) [411](#page-410-0) 実行グリッド [454](#page-453-0) 不具合のグリッド [192](#page-191-1), [281](#page-280-1), [504](#page-503-0) 「検索置換] ダイアログ・ボックス 不具合のグリッド [411](#page-410-1) 検索,テキスト [73](#page-72-0) 検索ボタン テスト・カバレッジ・タブ [300](#page-299-1) 要件カバレッジ・タブ [295](#page-294-0) 要件のトレーサビリティ・タブ [212](#page-211-0) 検出サイクル,不具合モジュール [488](#page-487-0) 検出されたバージョン,不具合のグリッド [488](#page-487-1) 検出者,不具合のグリッド [487](#page-486-0) 検出日,不具合のグリッド [488](#page-487-2) 検出リリース,不具合モジュール [488](#page-487-3) 検討対象フィールド・リスト [538](#page-537-0)

# こ

合計値を表示 / 非表示ボタン [597](#page-596-2) 降順ボタン,「フィルタ]ダイアログ・ボック ス [68](#page-67-2) 更新日時 テスト・グリッド [260](#page-259-0) ライブラリ・モジュール [525](#page-524-0) 更新ボタン,テスト・カバレッジ・タブ [300](#page-299-2)

構文チェック・コマンド [723](#page-722-1) 構文チェック・ボタン [723](#page-722-1) 固定カラム,[カラムの選択]ダイアログ・ ボックス [54](#page-53-0) 固定されたベースラインのクリア・コマンド [541](#page-540-0) 子の自動完了チェック・ボックス [205](#page-204-0) このページのヘルプコマンド [18](#page-17-0) コピー デザイン・ステップ,同じプロジェク ト [317](#page-316-0) デザイン・ステップ,プロジェクト間 [317](#page-316-1) テスト,同じプロジェクト [282](#page-281-2) テスト・セット,同じプロジェクト [412](#page-411-2) テスト・セットの URL [414](#page-413-0) テスト・セット,プロジェクト間 [412](#page-411-1) テストの URL [285](#page-284-0) テスト,プロジェクト間 [282](#page-281-1) テスト・リソース,同じプロジェクト [355](#page-354-1) テスト・リソースの URL [357](#page-356-0) テスト・リソース,プロジェクト間 [356](#page-355-0) 不具合 [509](#page-508-0) 不具合の URL [510](#page-509-0) 要件 [199](#page-198-0) 要件の URL [200](#page-199-0) コピー・ボタン VAPI-XP [723](#page-722-2) 要件ツリー [199](#page-198-0) コメント テスト・グリッド [259](#page-258-1) 要件モジュール [172](#page-171-1) コメント・タブ,テスト計画ツリー [270](#page-269-0) コメント,テスト・リソース・ツリー [352](#page-351-0) コメントの追加ボタン [501](#page-500-1) コメント表示枠,不具合のグリッド [483,](#page-482-0)487, [501](#page-500-1) 固有フォルダ,お気に入り [96](#page-95-3), [99](#page-98-1) 「壊れたリンク検証] ダイアログ・ボックス [533](#page-532-0) コンパクト・ビュー・ボタン,手動テストの 実行 [438](#page-437-0)

さ 最下位の子要件の変換 デザイン・ステップ [203](#page-202-0) テスト [203](#page-202-1) サイクル ID [126](#page-125-1) サイクルごとのカバレッジ計算ボックス [302](#page-301-1) 「サイクルに割り当て]ダイアログ・ボックス [185,](#page-184-0) [395](#page-394-0) サイクルの合計テスト インスタンス数,進行 状況タブ [141](#page-140-0) サイクルの合計日数,進行状況タブ [141](#page-140-1) サイクルの残り日数,進行状況タブ [141](#page-140-2) サイクルの複製ボタン [146](#page-145-1) 再現可能,不具合のグリッド [488](#page-487-4) 最後の実行結果ウィンドウ,実行グリッド [383](#page-382-0) 最後の実行結果の表示コマンド [383](#page-382-0) 最後の同期 [558](#page-557-0) 最終ページ・ボタン, 標準レポート [639](#page-638-0) 最初にお読みください [19](#page-18-0) 最初のページ・ボタン,標準レポート [639](#page-638-1) サイト管理者からのメッセージの表示 [50](#page-49-0) 削除コマンド 不具合のグリッド [511](#page-510-0) 要件ツリー [201](#page-200-0) 「削除するテスト ステップの選択]ダイアロ グ・ボックス [418](#page-417-0) 「削除タイプの選択]ダイアログ・ボックス [419](#page-418-0) 削除ボタン VAPI-XP [723](#page-722-3) すべての実行ビュー [462](#page-461-0) テスト計画ツリー [287](#page-286-0) テスト・ラボ・モジュールのテスト・ セット [417](#page-416-0) テスト・ラボ・モジュールのフォルダ [416](#page-415-0) リリース・モジュール [147](#page-146-0) 削除ボタン,ダッシュボード・ページ [575](#page-574-0) [削除リクエストの確認]ダイアログ・ボック ス [420](#page-419-0) 作成時間, 要件モジュール [172](#page-171-2) 作成者,テスト・リソース・ツリー [352](#page-351-1) 作成者,トレーサビリティ・グリッド・ ビュー [214](#page-213-1) 作成者, 要件モジュール [172](#page-171-3) 作成者,ライブラリ・モジュール [524](#page-523-0)

作成者,リンクされている不具合グリッド [515](#page-514-0) 作成日 テスト・グリッド [259](#page-258-2) テスト計画ツリー [270](#page-269-1) テスト・リソース・ツリー [352](#page-351-2) トレーサビリティ・グリッド・ビュー [214](#page-213-2) 要件モジュール [172](#page-171-4) ライブラリ・モジュール [524](#page-523-1) リンクされている不具合グリッド [515](#page-514-1) サブジェクト テスト・グリッド [260](#page-259-1) 不具合のグリッド [488](#page-487-5) サブジェクト・コマンド [204](#page-203-0) サブジェクト・ツリー・チェック・ボックス, ドキュメント・ジェネレータ・ツリー [685](#page-684-0) サブジェクト・ツリー・リンク,ドキュメン ト・ジェネレータ [685](#page-684-0) サブジェクト・テスト・チェック・ボックス, ドキュメント・ジェネレータ・ツリー [687](#page-686-0) サブジェクト・テスト・リンク,ドキュメン ト・ジェネレータ [687](#page-686-0) [サブジェクトの宛先]を選択ダイアログ・ ボックス [206](#page-205-0) サブジェクト・フォルダ 削除 [287](#page-286-0) 定義 [264](#page-263-0) テスト計画ツリーでの検索 [279](#page-278-1) テスト計画ツリーでの並べ替え [285](#page-284-1) テスト計画ツリーへの追加 [265](#page-264-0) 名前の変更 [287](#page-286-1) サブレポート [635](#page-634-0) サブレポートの削除ボタン [636](#page-635-0) サブレポートの追加ボタン [635](#page-634-1) サマリ表示枠,不具合のグリッド [483](#page-482-1) サマリ,不具合のグリッド [488](#page-487-6) し

詳細タブ [不具合の詳細]ダイアログ・ボックス [501](#page-500-2) リリース・モジュール [136,](#page-135-1) [137](#page-136-1)

時間 実行グリッド [386](#page-385-0) テスト実行への設定 [423](#page-422-0) 時間,テスト実行の詳細 [461](#page-460-0) 時刻の依存アイコン [427](#page-426-0) 時刻の依存タブ,[テストのスケジュールを実 行]ダイアログ・ボックス [425](#page-424-0) 時刻の依存の削除コマンド [428](#page-427-0) [システム情報]ダイアログ・ボックス [91](#page-90-0) システム情報ボタン [91](#page-90-1) システム・テスト [337](#page-336-0) 下のフィールドの移動ボタン, [フィルタ] ダ イアログ・ボックス [68](#page-67-0) 実行イベント・タブ,[テスト インスタンスの プロパティ]ダイアログ・ボックス [468](#page-467-0) 実行開始ボタン [437](#page-436-1) 実行グリッド 概要 [383](#page-382-0) カラムの定義 [386](#page-385-1) 検索と置換 [453](#page-452-1) 実行ログの表示 [448](#page-447-0) ツールバー [384](#page-383-1) 手作業でのテストの実行 [433](#page-432-0) テスト結果の表示 [455](#page-454-0) テスト・セット [391](#page-390-0) テストの自動実行 [443](#page-442-0) テストの順序の設定 [452](#page-451-0) フィールド値の置換 [411](#page-410-0) 実行グリッド・タブ [379](#page-378-0) 実行しない(No Run)要件ステータス [172](#page-171-0) 実行時に非表示チェック・ボックス [650](#page-649-1) 実行条件,設定 [423](#page-422-0) 実行条件の削除コマンド [427](#page-426-1) [実行条件の新規作成]ダイアログ・ボックス [424](#page-423-0) 実行スクリプト・ボタン [730](#page-729-3), [734](#page-733-0) 実行ステータス,テスト・グリッド [260](#page-259-2) [実行ステップ]ダイアログ・ボックス [463](#page-462-0) 実行チェック・ボックス,ドキュメント・ ジェネレータ [699](#page-698-0) 実行(テスト・モード)コマンド [731](#page-730-1) 実行(デバッグ・モード)コマンド [730](#page-729-3) 実行の削除コマンド [418](#page-417-1) 実行の終了ボタン,手動テストの実行 [437](#page-436-2), [439](#page-438-1), [440](#page-439-0)

[実行の条件]ダイアログ・ボックス [426](#page-425-0) 実行の条件タブ,[テストのスケジュールを実 行]ダイアログ・ボックス [423](#page-422-1) 実行の表示リスト,すべての実行ビュー [462](#page-461-0) 実行日 実行グリッド [386](#page-385-2) テスト実行の詳細 [461](#page-460-1) 実行フロー [421](#page-420-0) 階層レイアウトでのテストの表示 [430](#page-429-2) 概要 [388,](#page-387-0) [421](#page-420-1) 拡大表示 [430](#page-429-0) 完全なテスト名を表示 [431](#page-430-2) 時刻の依存の削除 [428](#page-427-0) 時刻の依存の追加 [423](#page-422-0) 時刻の依存の編集 [427](#page-426-2) 実行ログの表示 [448](#page-447-1) 縮小表示 [431](#page-430-3) 条件の削除 [427](#page-426-1) 条件の追加 [424](#page-423-0) 条件の編集 [426](#page-425-0) すべての条件と依存の削除 [428](#page-427-1) ツールバー [389](#page-388-0) 手作業でのテストの実行 [433](#page-432-0) テスト結果の表示 [455](#page-454-0) テスト・セット [391](#page-390-0) テストの検索 [430](#page-429-3) テストの自動実行 [443](#page-442-0) テストを順に並べる [429](#page-428-0) 倍率の変更 [431](#page-430-0) フローに時間の依存関係を追加 [425](#page-424-1) 実行フロー・タブ [379](#page-378-1) 実行ボタン 実行グリッド・タブ [435,](#page-434-0) [445](#page-444-1) 実行フロー・タブ [435,](#page-434-0) [445](#page-444-1) 実行予定時間 実行グリッド [386](#page-385-3) テスト実行の詳細 [461](#page-460-2) 実行予定日 実行グリッド [386](#page-385-4) テスト実行の詳細 [461](#page-460-3) 実行リンク,ドキュメント・ジェネレータ [699](#page-698-0) 実行レポートリンク,「不具合細]ダイアロ グ・ボックス [501](#page-500-3) 実行ログ [448](#page-447-1) 実行を再開ボタン, VAPI-XP [736](#page-735-0) 実際の値,テスト・パラメータ [328](#page-327-0)

実際の実行率,進行状況タブ [140,](#page-139-0) [141](#page-140-3) 実際の修正時間,不具合のグリッド [487](#page-486-2) 失敗(Failed)要件ステータス [172](#page-171-0) 失敗時リンク [404](#page-403-0) 失敗の確率タブ [225](#page-224-2) 失敗の確率, 定義 [224](#page-223-0) 失敗を選択ボタン,手動テストの実行 [439](#page-438-2) 指定不具合のレポートを作成ボタン [501](#page-500-4) 自動タブ,テスト インスタンスのプロパティ ダイアログ・ボックス [467](#page-466-1) 自動テスト 実行 [443](#page-442-0) 自動化しない [334](#page-333-0) 自動化する場合 [333](#page-332-0) 手動実行 [433](#page-432-0) テスト・スクリプトの生成 [334](#page-333-1) 自動テスト・スクリプトの生成 [334](#page-333-1) [自動ランナー]ダイアログ・ボックス [446](#page-445-0) 修正済み 実行グリッド [386](#page-385-5) トレーサビリティ・グリッド・ビュー [215](#page-214-0) 不具合のグリッド [488](#page-487-7) 要件モジュール [172](#page-171-5) 重要度,不具合のグリッド [488](#page-487-8) 終了, Quality Center の [41](#page-40-0), [47](#page-46-1) 終了バージョン,不具合のグリッド [487](#page-486-3) 終了日 リリース・ツリー [136,](#page-135-2) [137](#page-136-2) リリース・モジュール [126](#page-125-2) 終了日,不具合のグリッド [487](#page-486-4) 縮小表示ボタン,グラフ・ツールバー [597](#page-596-3) 縮小表示ボタン,実行フロー [431](#page-430-3) [受信者の選択]ダイアログ・ボックス [197](#page-196-0), [277,](#page-276-0) [361,](#page-360-0) [508](#page-507-0) 出力コマンド [723](#page-722-4) 出力タブ [723](#page-722-5) 出力のクリア・ボタン [730](#page-729-4) 手動テスト VAPI-XP への変換 [710](#page-709-1) 実行 [433](#page-432-0) 手動テストの呼び出し [311](#page-310-0) 手動パラメータ・タブ,[テストインスタンスの プロパティ]ダイアログ・ボックス [466](#page-465-0) 使用グリッド [366](#page-365-0) 条件,テスト実行への設定 [423](#page-422-0)

条件の詳細ボックス [224,](#page-223-1) [225,](#page-224-3) [227](#page-226-2) 詳細 テスト実行の詳細 [461](#page-460-4) テスト・リソース・ツリー [351,](#page-350-0) [352](#page-351-3) 不具合のグリッド [487](#page-486-5) 要件モジュール [172](#page-171-6) リリース・ツリー [136,](#page-135-3) [137](#page-136-3) リリース・モジュール [126](#page-125-3) 詳細タブ テスト計画ツリー [270](#page-269-2) テスト計画モジュール [250,](#page-249-0) [270](#page-269-3) 不具合のグリッド [483](#page-482-2) 要件モジュール [159,](#page-158-1) [162,](#page-161-1) [165,](#page-164-0) [167](#page-166-1) 詳細タブ,テスト・ラボ・モジュール [398](#page-397-0) 詳細タブ,テスト・リソース・モジュール [348,](#page-347-0) [351](#page-350-1) 詳細テスト・セット [392](#page-391-2) 詳細ビュー [テスト インスタンスのプロパティ] ダイアログ・ボックス [460](#page-459-0) [要件の詳細]ダイアログ・ボックス [188](#page-187-0) 詳細フィルタ [61](#page-60-1) 詳細フィルタの表示の矢印ボタン [64](#page-63-0) 使用者グリッド [366](#page-365-1) 昇順ボタン,「フィルタ]ダイアログ・ボック ス [68](#page-67-2) 情報パネル・コマンド カバレッジ・アナリシス・ビュー [167](#page-166-2) 不具合のグリッド [483,](#page-482-3) [505](#page-504-0) 要件グリッド [165](#page-164-1) 要件ツリー・ビュー [159](#page-158-2) ショートカット [737](#page-736-0) 除外コマンド [205](#page-204-1) 所有者 ID, 使用者グリッド [367](#page-366-0) 所有者詳細, 使用者グリッド [367](#page-366-1) 所有者タイプ, 使用者グリッド [367](#page-366-2) 所有者名,使用者グリッド [367](#page-366-3) 新規項目ボタン, Excel レポート [643](#page-642-0) 新規項目ボタン, グラフ [590](#page-589-0) 新規項目ボタン,グラフ・ウィザード [583](#page-582-0) 新規項目ボタン,標準レポート [629](#page-628-0) 新規サイクル・ボタン [137](#page-136-4) 「新規ダッシュボード ページ]ダイアログ· ボックス [573](#page-572-0) 新規テスト・セット・ボタン [396](#page-395-0)

新機能コマンド [19](#page-18-1) 「新規のベースライン]ダイアログ・ボックス [533](#page-532-1) [新規のライブラリ フォルダ] ダイアログ・ ボックス [529](#page-528-0) 新規フォルダボタン [529](#page-528-0) 新規不具合コマンド [46](#page-45-0) 新規ページ・ボタン [573](#page-572-0) [新規ホスト]ダイアログ・ボックス [451](#page-450-0) 新規ホスト・ボタン [451](#page-450-0) [新規要件フォルダを作成]ダイアログ・ボッ クス [181](#page-180-0) [新規要件を作成]ダイアログ・ボックス [182](#page-181-0) [新規リソース]ダイアログ・ボックス [349](#page-348-0) 「新規リソース フォルダ]ダイアログ・ボック ス [348](#page-347-1) 新規リソース・フォルダ・ボタン [348](#page-347-2) 新規リソース・ボタン [349](#page-348-1) 新規リリース・フォルダ・ボタン [135](#page-134-0) 新規リリース・ボタン [136](#page-135-4) 進行状況タブ,リリース・モジュール [139](#page-138-0) す スクリプト, 生成 [334](#page-333-1) スクリプト内で検索ボタン [724](#page-723-2) スクリプトの作成ボタン [334](#page-333-2) ステータス 実行グリッド [386](#page-385-6) テスト・グリッド [260](#page-259-3)

- テスト計画ツリー [270](#page-269-4) テスト実行の詳細 [461](#page-460-5) 不具合のグリッド [488](#page-487-9) ステータス・フィルタ・リスト,テスト・カ バレッジ・タブ [298](#page-297-2) ステップ・アウト・ボタン [734](#page-733-1) ステップ・イントゥ・ボタン [734](#page-733-2) ステップ・オーバー・ボタン [734](#page-733-3) ステップ・グリッドへ戻るボタン [438](#page-437-1) ステップ・コマンド [205](#page-204-2) ステップ,テスト・ステップ[307](#page-306-0) ステップのコピー・ボタン,ステップのデザ イン・タブ [317,](#page-316-2) [318](#page-317-0) ステップの詳細 [438](#page-437-2) ステップの新規作成ボタン [309](#page-308-0)
- ステップの追加ボタン、手動テストの実行 [440](#page-439-1)
- ステップのデザイン・エディタ [307](#page-306-1)

ステップのデザイン・タブ、テスト計画モ ジュール [251](#page-250-1), [308](#page-307-0) ステップの貼り付けボタン,ステップのデザ イン・タブ [317](#page-316-3), [318](#page-317-1) ステップの番号変更ボタン [315](#page-314-0) ステップの編集ボタン [314](#page-313-0) ステップの保存ボタン [310](#page-309-0) ステップ・ボタン,すべての実行ビュー [462](#page-461-0) ストレス・テスト [244](#page-243-0) 「スナップショット]ダイアログ・ボックス, [添 付ファイル] ダイアログ・ボックス [90](#page-89-2) スナップショット・ボタン, [添付ファイル] ダイアログ・ボックス [90](#page-89-0) 全てクリア・ボタン [83](#page-82-4) すべて更新コマンド 要件カバレッジ・タブ [295](#page-294-1) すべて更新ボタン テストのカバレッジ・タブ [213](#page-212-1) 要件モジュール [193](#page-192-0) 全て更新ボタン テスト計画ツリー [273](#page-272-1) [テストを選択]ダイアログ・ボックス [313](#page-312-0) 全て更新ボタン,要件カバレッジ・タブ [295](#page-294-1) 全て更新ボタン,リリース・モジュール [142,](#page-141-0) [145](#page-144-0) すべて失敗コマンド [439](#page-438-2) すべて成功コマンド [439](#page-438-3) すべて置換ボタン, VAPI-XP [724](#page-723-3) すべて展開コマンド,要件ツリー [194](#page-193-0) すべてのグラフをページに生成ボタン [576](#page-575-2) [すべての実行条件を削除]ダイアログ・ボッ クス [428](#page-427-2) すべての実行ビュー [462](#page-461-1) すべてのテストをローカルで実行チェック・ ボックス [446](#page-445-1) すべての要件をサブジェクトに変換しますオ プション [203](#page-202-2) すべて表示ボタン, グラフ・ツールバー [597](#page-596-4) スペル・オプション・コマンド [46](#page-45-1) スペル・オプション・ボタン 新規不具合 [183,](#page-182-1) [495](#page-494-0) メールの送信 [198,](#page-197-0) [278,](#page-277-1) [509](#page-508-1) スペル・チェック・コマンド [46](#page-45-2) スペルチェックコマンド スペル・オプション [46](#page-45-1) スペル・チェック・ボタン

新規不具合 [183,](#page-182-2) [495](#page-494-1) メールの送信 [198,](#page-197-1) [278,](#page-277-2) [509](#page-508-2)

#### せ

成功(Passed)要件ステータス [172](#page-171-0) 成功を選択ボタン,手動テストの実行 [439](#page-438-3) 生成ボタン, Excel レポート [655](#page-654-0) 牛成ボタン,グラフ [597](#page-596-5) 生成ボタン,ダッシュボード・ページ [576](#page-575-3) 製品,要件モジュール [173](#page-172-0) 責任者,不具合のグリッド [487](#page-486-6) セキュリティ・テスト [244](#page-243-0) 設計者 テスト・グリッド [259](#page-258-3) テスト計画ツリー [270](#page-269-5) 設定タブ, Excel レポート [644](#page-643-0) 設定タブ,グラフ [591](#page-590-0) 設定タブ, ダッシュボード・ページ [574](#page-573-0) 設定タブ,標準レポート [632](#page-631-0) 設定ビュー,[テスト インスタンスのプロパ ティ]ダイアログ・ボックス [465](#page-464-0) 説明 テスト・グリッド [259](#page-258-4) ライブラリ・モジュール [525](#page-524-1) 説明コマンド [205](#page-204-3) 全画面でページを表示ボタン [576](#page-575-4) 全画面表示ボタン [661](#page-660-0) 線グラフ・ボタン [597](#page-596-6) [全グリッド データをエクスポート]ダイアロ グ・ボックス [75](#page-74-4) 選択項目のアップロード・ボタン,添付ファ イル [93](#page-92-0) 選択項目の削除ボタン,要件カバレッジ・タ ブ [296](#page-295-1) 選択項目を子と一緒にレポートするコマンド [625](#page-624-0) [選択したグリッド データをエクスポート] ダ イアログ・ボックス [75](#page-74-5) 選択したテキストをクリップボードへコ ピー・ボタン [730](#page-729-5) 選択したテストの削除ボタン、テスト・グ リッド [258](#page-257-0) 選択済みの更新コマンド [71](#page-70-0), [282,](#page-281-3) [505,](#page-504-1) [200](#page-199-1) 選択範囲の削除ボタン 手動テストの実行 [440](#page-439-2) ステップのデザイン・タブ [316](#page-315-2) 添付ファイル [94](#page-93-0)

選択をレポート・コマンド [625](#page-624-1) 全ドキュメント・ボタン [705](#page-704-1) そ ソースと比較ボタン [558](#page-557-1) ソース・ライブラリの所有者,ライブラリ・ モジュール [558](#page-557-2) 続行ボタン,すべての実行ビュー [462](#page-461-0) た ターゲット・サイクル 実行グリッド [386](#page-385-7) 不具合モジュール [489](#page-488-0) 要件モジュール [176](#page-175-1) ターゲット・プロジェクトにリソースを貼り 付けダイアログ・ボックス [357](#page-356-1) ターゲット・リリース 不具合モジュール [489](#page-488-1) 要件モジュール [176](#page-175-2) タイトルをリセット・ボタン [601,](#page-600-2) [666](#page-665-3) タイプ,テスト・グリッド [260](#page-259-4) タイプ,テスト・リソース・ツリー [352](#page-351-4) ダウンロードして開くボタン,添付ファイル [92](#page-91-1) ダッシュボード・ツリー [571](#page-570-0) ダッシュボード・ビュー・タブ [573](#page-572-0) ダッシュボード・ページ 概要 [573](#page-572-1) 作成 [573](#page-572-0) 設定 [574](#page-573-0) 表示 [575](#page-574-1) ダッシュボード・ページにグラフを追加ボタ  $2575$  $2575$ ダッシュボード・モジュール Excel レポート [641](#page-640-0) アナリシス項目の作成 [572](#page-571-0) 概要 [570](#page-569-0) グラフ [581](#page-580-0) 項目とフォルダの管理 [577](#page-576-0) ダッシュボード・ページ [573](#page-572-1) ツリーの構築 [571](#page-570-0) 標準レポート [628](#page-627-0) ち

# チェックアウト 自動 [106](#page-105-1) 手動 [107](#page-106-0)

チェック・アウト・コマンド [107](#page-106-1) チェックアウト作業を元に戻すコマンド [109](#page-108-0) チェックアウト作業を元に戻すボタン [110](#page-109-0) [チェックアウト]ダイアログ・ボックス [106,](#page-105-2) [107](#page-106-2) チェックアウト・ボタン [113](#page-112-0) チェックアウト前に警告するコマンド [107](#page-106-3) チェック・イン・コマンド [108](#page-107-1) 「チェックイン]ダイアログ・ボックス [108](#page-107-2) チェックインの保留中コマンド [110](#page-109-1) チェック・イン・ボタン [110](#page-109-2) 置換コマンド 実行グリッド [411](#page-410-2), [454](#page-453-0) 不具合のグリッド [192](#page-191-1), [281](#page-280-1), [411](#page-410-1), [504](#page-503-0) 要件ツリー [191](#page-190-0) 置換ボタン, VAPI-XP [724](#page-723-4) 直接カバレッジ・ステータス,要件モジュー ル [172](#page-171-0) つ 追跡コメント,トレーサビリティ・グリッ ド・ビュー [215](#page-214-1) 通知リンク [402](#page-401-0) ツールバー 実行グリッド [384](#page-383-1) 実行フロー [389](#page-388-0) テスト・グリッド [258](#page-257-1) テスト計画モジュール [254](#page-253-0) テスト・セット [381](#page-380-0) テストの選択 [382](#page-381-0) 不具合モジュール [485](#page-484-0) 要件モジュール [169](#page-168-0) リリース・モジュール [125](#page-124-0) ツール・ボタン [45](#page-44-1) カスタマイズ・コマンド [45](#page-44-0) 新規不具合コマンド [46](#page-45-0) ドキュメント・ジェネレータ・コマン ド [672](#page-671-0)

次からコピー・ボタン [335](#page-334-0)

次と比較ボタン [535](#page-534-0), [559](#page-558-0)

次の行番号に移動コマンド, VAPI-XP [724](#page-723-5) 次のページ・ボタン, 標準レポート [639](#page-638-0)

次の変更に移動ボタン [537](#page-536-0), [561](#page-560-1)

次へボタン [45](#page-44-2)

次を検索コマンド VAPI-XP [724](#page-723-6)

テスト・グリッド [280](#page-279-0)

### 766

不具合のグリッド [503](#page-502-0) 要件グリッド [189](#page-188-1) て 停止ボタン VAPI-XP [730](#page-729-6) [自動ランナー]ダイアログ・ボックス [447](#page-446-0) ドキュメント・ジェネレータ [705](#page-704-2) データ・グリッド・ボタン,ダッシュボー ド・モジュール [597](#page-596-7) データベース,Quality Center でのサポート [35](#page-34-1) データベースの種類ボタン [647](#page-646-2) テキスト検索 [73](#page-72-0) テキスト検索ボタン [74](#page-73-1), [320](#page-319-1) テキストの検索 / 置換ボタン [321](#page-320-0) デザイン・ステップ カラムの表示設定 [316](#page-315-0) 検索と置換 [319](#page-318-0) コピー,同じプロジェクト317 コピー,プロジェクト間 [317](#page-316-1) サイズ変更 [316](#page-315-3) 削除 [316](#page-315-2) 手動テストの呼び出し [311](#page-310-0) 順序変更 [315](#page-314-1) 追加 [309](#page-308-1) 定義 [307](#page-306-2) 番号変更 [315](#page-314-2) 変更 [314](#page-313-1) デザイン・ステップの順序変更 [315](#page-314-1) [デザイン ステップをターゲット プロジェク トに貼り付け]ダイアログ・ボックス [318](#page-317-2) 手作業で実行ボタン 実行グリッド・タブ [435](#page-434-1) 実行フロー・タブ [435](#page-434-1) テスト グリッド内のフィールド値の置換 [411](#page-410-0) コピー,同じプロジェクト282 コピー,プロジェクト間 [282](#page-281-1) 実行結果の表示 [455](#page-454-0) 自動化 [333](#page-332-1) 自動実行 [443](#page-442-0) 手動実行 [433](#page-432-0) すべての表示 [256](#page-255-0) タイプ [268](#page-267-2)

手作業実行の続行コマンド [441](#page-440-0) テスト計画ツリーからの削除 [287](#page-286-0) テスト計画ツリーでの検索 [279](#page-278-1) テスト計画ツリーでのフォルダまたは テストの名前の変更 [287](#page-286-1) テスト計画ツリーへの追加 [267](#page-266-0) テスト実行のスケジュール [421](#page-420-0) テスト・ステップの作成 [307](#page-306-0) テスト・セット [391](#page-390-0) テストの検索 [280](#page-279-1) テストの要件へのリンク [297](#page-296-2) 要件ツリーからの作成 [202](#page-201-0) 要件のテストへのリンク [293](#page-292-2) リモートでの実行 [446](#page-445-2) ローカルで実行 [446](#page-445-2) テスト ID, テスト・グリッド [260](#page-259-5) [テスト インスタンスの作成]ダイアログ・ ボックス [400,](#page-399-0) [401](#page-400-0) テストインスタンスの実行進行状況バー、進 行状況タブ [140,](#page-139-1) [141](#page-140-4) 「テストインスタンスのプロィ]ダイアログ· ボックス リンクされている不具合タブ [470](#page-469-0) [テスト インスタンスのプロパティ]ダイアロ グ・ボックス [455](#page-454-0) 実行イベント・タブ [468](#page-467-0) 手動パラメータ・タブ [466](#page-465-1) 詳細ビュー [460](#page-459-1) すべての実行ビュー [462](#page-461-1) 設定ビュー [465](#page-464-0) 履歴ビュー [472](#page-471-0) リンクされている不具合の表示 [470](#page-469-0) テスト インスタンスのプロパティダイアロ グ・ボックス [467](#page-466-1) 自動タブ [467](#page-466-1) テスト・インスタンス,要件へのリンク [297](#page-296-2) テスト・カバレッジ [297](#page-296-2) 概要 [290](#page-289-0) テスト・インスタンスの削除 [300](#page-299-3) テスト・インスタンスの追加 [299](#page-298-0) テストの削除 [300](#page-299-3) テストの追加 [299](#page-298-0) 表示 [298](#page-297-3) 分析 [301](#page-300-0) 例 [292](#page-291-0)

テスト・カバレッジ・チャート [304](#page-303-0)

テスト・カバレッジ・ビュー,[要件の詳細] ダイアログ・ボックス [188](#page-187-1) テスト完全名の表示コマンド [431](#page-430-2) テスト管理プロセス [27](#page-26-0) テストの計画 [31](#page-30-0) テストの実行 [33](#page-32-0) 不具合の追跡 [34](#page-33-0) 要件の定義 [30](#page-29-0) テストクエリーボタン [648](#page-647-1) テスト・グリッド [256](#page-255-0) URL をコピー [285](#page-284-0) カラムの定義 [259](#page-258-5) ツールバー [258](#page-257-1) テストの検索 [280](#page-279-1) テストの削除 [258](#page-257-0) フィールド値の置換 [281](#page-280-0) 複数のレコードの更新 [282](#page-281-4) プロジェクト・ドキュメントの作成 [689](#page-688-0) メイン・ウィンドウ [256](#page-255-0) メールでのテストの送信 [276](#page-275-0) テスト計画 依存関係タブ [365](#page-364-0) テスト計画ツリー [263](#page-262-0) URL をコピー [285](#page-284-0) 概要 [264](#page-263-0) 更新 [273](#page-272-1) 作成 [265](#page-264-0) テスト・アイコン [272](#page-271-1) テストの追加 [267](#page-266-0) テスト・ラボ・モジュールでの表示 [399,](#page-398-0) [400](#page-399-1) 展開および折りたたみ [273](#page-272-0) 表示 [273](#page-272-2) フォルダの並べ替え [285](#page-284-1) フォルダまたはテストの検索 [279](#page-278-2) フォルダまたはテストの削除 [287](#page-286-0) フォルダまたはテストの名前の変更 [287](#page-286-1) メールでのテストの送信 [276](#page-275-0) 要件カバレッジ [293](#page-292-2) 要件モジュールでの表示 [299,](#page-298-1) [300](#page-299-4) テスト計画ツリーでテストに移動コマンド [298](#page-297-4) テスト・ラボ・モジュール [379](#page-378-2) 「テスト計画ツリーでフォルダを並べ替え]ダ イアログ・ボックス [285](#page-284-1) テスト計画ツリーのテストへ移動ボタン、テ

スト・グリッド [258](#page-257-2)

テスト計画ボタン [250](#page-249-1) テスト計画モジュール 概要 [249](#page-248-0) グラフ [605](#page-604-0) ツールバー [254](#page-253-0) テスト・グリッド [256](#page-255-0) テスト計画ツリー [263](#page-262-0) テスト・ステップ [307](#page-306-1) テストの自動化 [333](#page-332-1) テスト・パラメータ [323](#page-322-0) 標準レポート [623](#page-622-0) プロジェクト・ドキュメントの作成 [684](#page-683-0) メイン・ウィンドウ [250](#page-249-2) メニュー・バー [252](#page-251-0) 要件カバレッジ [293](#page-292-2) ライブ・アナリシス・グラフ [659](#page-658-0) ワークフロー [243](#page-242-0) テストごとに設定ボタン [406](#page-405-0) テスト・コマンド [205](#page-204-4) [テスト / サブジェクト フォルダをターゲット プロジェクトに貼り付け] ダイアロ グ・ボックス [283](#page-282-0) テスト時間 [228](#page-227-0) テスト実行の結果 [455](#page-454-0) テスト実行のスケジュール [421](#page-420-0) テスト実行のスケジュール・コマンド [423](#page-422-2) [テスト失敗時]ダイアログ・ボックス [406](#page-405-1) 「テスト順の設定]ダイアログ・ボックス 実行フロー [429](#page-428-0) テスト・スクリプト, 生成 [334](#page-333-1) テスト・スクリプト・タブ [251](#page-250-2), [335](#page-334-1) テスト・ステップ [307](#page-306-0) テスト・ステップ,テスト実行中に編集 [440](#page-439-3) テスト責任者 実行グリッド [386](#page-385-8) テスト実行の詳細 [461](#page-460-6) テスト設定のコピー・ボタン [407](#page-406-0) テスト設定の貼り付けボタン [407](#page-406-1) テスト・セット [391](#page-390-0) 概要 [392](#page-391-3) コピー,同じプロジェクト [412](#page-411-2) コピー,プロジェクト間 [412](#page-411-1) サイクルへのフォルダの割り当て [395](#page-394-1) 実行の削除 [418](#page-417-1) 失敗時のルールの設定 [404](#page-403-2)

タイプ [392](#page-391-4) 追加 [396](#page-395-1) 通知の設定 [402](#page-401-1) ツリー内での検索 [409](#page-408-1) 定義 [391](#page-390-1) テスト・セットの削除 [417](#page-416-0) テストの削除 [412](#page-411-3) テストの実行 [443](#page-442-0) テストの追加 [399](#page-398-1) 名前の変更 [415](#page-414-0) フォルダの削除 [416](#page-415-0) ベースラインに固定 [540](#page-539-0) リセット [417](#page-416-1) テスト・セットからテストを削除するボタン [412](#page-411-4) テスト・セット・グリッド,URL のコピー [414](#page-413-0) テスト・セット・グリッド・コマンド [396](#page-395-2) [テスト セット更新の確認]ダイアログ・ボッ クス [417](#page-416-2) テスト・セット・チェック・ボックス,ド キュメント・ジェネレータ [695](#page-694-0) テスト・セット・ツリー URL のコピー [414](#page-413-0) サイクルへのフォルダの割り当て [395](#page-394-1) テスト・セット・ツリー・コマンド [394,](#page-393-0) [396](#page-395-3) テスト・セット・ツリー,テスト・カバレッ ジ [297](#page-296-2) [テスト セット / テスト セット フォルダを ターゲット プロジェクトに貼り付け] ダイアログ・ボックス [413](#page-412-0) テスト・セットの実行 [443](#page-442-0) テスト・セットの実行ボタン 実行グリッド・タブ [445](#page-444-2) 実行フロー・タブ [445](#page-444-2) [テスト セットの新規作成]ダイアログ・ボッ クス [396](#page-395-1) テスト・セットの新規作成ボタン [396](#page-395-4) テスト・セットのテストに移動コマンド テスト計画モジュール [274](#page-273-0) テスト・セットのテストへ移動コマンド [298](#page-297-5) テスト・セットのフィルタ / 並べ替えのクリ ア・ボタン [72](#page-71-1) テスト・セットのフィルタ / 並べ替えの設定 コマンド [58,](#page-57-0) [67](#page-66-0) テスト・セットのフィルタ / 並べ替えの設定 ボタン [58,](#page-57-0) [67](#page-66-0)

テスト・セットのリセット・コマンド [417](#page-416-1)

テスト・セット・フィルタ / 並べ替えの更新 コマンド [72](#page-71-1) テスト・セット・フォルダの表示コマンド [139](#page-138-1) テスト・セットへテストの追加ボタン [399](#page-398-2), [400](#page-399-2) テスト・セット・メニュー,テスト・ラボ・ モジュール [380](#page-379-0) テスト・セット・リンク,ドキュメント・ ジェネレータ [695](#page-694-0) [テスト・セットを選択]ダイアログ・ボック ス [731](#page-730-1) テスト担当者 実行グリッド [386](#page-385-9) テスト実行の詳細 [461](#page-460-7) テスト・チェック・ボックス,ドキュメン ト・ジェネレータ [697](#page-696-0) テストのアイコン [272](#page-271-1) [テストのカバレッジ]ダイアログ・ボックス [305](#page-304-1) 「テストの検索]ダイアログ・ボックス,実行 フロー [430](#page-429-3) [テストの削除]ダイアログ・ボックス [288](#page-287-0) [テストの作成]ダイアログ・ボックス [207](#page-206-0) [テストの時刻の依存]ダイアログ・ボックス [427](#page-426-0) [テストの時刻存]ダイアログ・ボックス [427](#page-426-2) テストの実行 自動 [443](#page-442-0) 手動 [433](#page-432-0) テスト・セット [443](#page-442-0) テストの実行条件の削除コマンド [427](#page-426-3) 「テスト順の設定] ダイアログ・ボックス 実行グリッド [452](#page-451-0) 「テストの新規作成]ダイアログ・ボックス [267](#page-266-1) テストの新規作成ボタン [267](#page-266-1) 「テストのスケジュールを実行]ダイアログ· ボックス 時刻の依存タブ [425](#page-424-2) 実行の条件タブ [423](#page-422-2) テストの選択ボタン,テスト計画ツリー [399,](#page-398-0) [400](#page-399-1) テストのタイプ・リスト,テスト計画モ ジュール [268](#page-267-2) [テストのパラメータ]ダイアログ・ボックス [329](#page-328-0)

テストのフィルタ / 並べ替えコマンド [58](#page-57-0), [67](#page-66-0)

テストのフィルタ / 並べ替えのクリア・コマ ンド [72](#page-71-1) テストのフィルタ / 並べ替えの更新コマンド [72](#page-71-1) テストのフィルタ / 並べ替えの設定ボタン [58,](#page-57-0) [67](#page-66-0) テストの変換コマンド [203](#page-202-3) テストの呼び出しボタン [312](#page-311-0) テスト・パラメータ 実際の値の割り当て [328](#page-327-0) 手動テスト・インスタンスのパラメー タ値の設定 [465](#page-464-1) 定義 [325](#page-324-0) デザイン・ステップへの挿入 [327](#page-326-0) テストへ移動コマンド テスト・グリッド [258](#page-257-3) テスト計画ツリー [252](#page-251-1) テスト・ラボ・モジュール [382](#page-381-1) テスト・ポリシー 仕上げ [230](#page-229-0) 設定の定義 [228](#page-227-1) テスト・ポリシー・グリッド [229](#page-228-0) テスト名,テスト・グリッド [260](#page-259-6) テスト・メニュー テスト計画モジュール [252](#page-251-0) テスト・ラボ・モジュール [380](#page-379-1) テスト・ラボ・チェック・ボックス,ドキュ メント・ジェネレータ [694](#page-693-0) テスト・ラボ・ボタン [378](#page-377-0) テスト・ラボ・モジュール オートメーション・タブ [379](#page-378-3) 概要 [377](#page-376-0) グラフ [605](#page-604-1) サイクルへのテスト・セット・フォル ダの割り当て [395](#page-394-1) 実行グリッド・タブ [379](#page-378-0) 実行フロー・タブ [379](#page-378-1) テストの選択ツールバー [382](#page-381-0) 手作業でのテストの実行 [433](#page-432-0) テスト結果の表示 [455](#page-454-0) テスト・セット [391](#page-390-0) テスト・セット・ツールバー [381](#page-380-0) テストの自動実行 [443](#page-442-0) 標準レポート [623](#page-622-1) プロジェクト・ドキュメントの作成 [693](#page-692-0) メイン・ウィンドウ [378](#page-377-1) メニュー・バー [380](#page-379-2) ライブ・アナリシス・グラフ [662](#page-661-0)

リンクされている不具合タブ [379](#page-378-4) ワークフロー [373](#page-372-0) テスト・ラボ・リンク,ドキュメント・ジェ ネレータ [694](#page-693-0) テスト・リスト・チェック・ボックス,ド キュメント・ジェネレータ [690](#page-689-0) テスト・リスト・リンク,ドキュメント・ ジェネレータ [690](#page-689-0) テスト・リソース Resources ルート・フォルダ [348](#page-347-3) URL をコピー [357](#page-356-0) アップロード [353](#page-352-0) 依存関係タブ [365](#page-364-0) 依存関係の表示 [355](#page-354-0) 移動 [362](#page-361-0) 管理 [345](#page-344-0) 検索 [358](#page-357-0) コピー,同じプロジェクト [355](#page-354-1) コピー,プロジェクト間 [356](#page-355-0) 削除 [363](#page-362-0) ダウンロード [354](#page-353-0) ツリーの作成 [348](#page-347-4) テスト・リソースの名前の変更 [363](#page-362-1) フィルタ処理 [359](#page-358-0) メール送信 [359](#page-358-1) リソース・ファイルの追加 [349](#page-348-2) リソース・フォルダの追加 [348](#page-347-4) 履歴の表示 [364](#page-363-0) テスト・リソース・ボタン [347](#page-346-0) テスト・リンク,ドキュメント・ジェネレー タ [697](#page-696-0) テスト・レベル [228](#page-227-2) [テストを選択]ダイアログ・ボックス [312](#page-311-1) テストを選択ボタン,テスト・カバレッジ・ タブ [299](#page-298-2) デバッグ停止ボタン [736](#page-735-1) デバッグ・モード, VAPI-XP テスト [730](#page-729-7) デモ用プロジェクト [41](#page-40-1) 展開コマンド,テスト計画ツリー [273](#page-272-0) 展開ボタン,ダッシュボード・ページ [575](#page-574-3) [電子メール送信] ダイアログ・ボックス テスト・リソース [360](#page-359-0) 電子メールで送信ボタン テスト [276](#page-275-1) 不具合 [507](#page-506-0)

[電子メールの送信]ダイアログ・ボックス 不具合 [506](#page-505-0) 電子メールの送信ダイアログ・ボックス 要件 [196](#page-195-0) [電子メールを送信]ダイアログ・ボックス テスト [276](#page-275-2) 添付 URL の添付 [89](#page-88-1) クリップボードからのアイテムの添付 [92](#page-91-0) 削除 [94](#page-93-0) システム情報の添付 [91](#page-90-1) スナップショットの添付 [90](#page-89-3) 表示 [92](#page-91-2) ファイルの添付 [89](#page-88-2) 変更 [93](#page-92-1) 保存 [93](#page-92-2) 「添付ファイル]ダイアログ・ボックス [88](#page-87-0) 添付ファイルタブ,不具合のグリッド484 添付ファイル・タブ,[不具合の詳細]ダイア ログ・ボックス [501](#page-500-5) 添付ファイル・ビュー,「要件の詳細]ダイア ログ・ボックス [188](#page-187-2) テンプレート・テスト [311](#page-310-1) テンプレート,テスト・グリッド [260](#page-259-7) テンプレート・テスト・コマンド [269](#page-268-0) テンプレート・テストとしてマーク・コマン ド [269](#page-268-0) テンプレート・テストとしてマークコマンド [311](#page-310-2) テンプレート・テストのみを表示チェック・ ボックス [312](#page-311-2)

# と

同期ボタン [564](#page-563-0) 統計, リリース・モジュール [126](#page-125-4) 統合デバッガ, VAPI-XP [733](#page-732-1) 動作確認テスト・セット [392](#page-391-5) ドキュメント・ジェネレータ [669](#page-668-0) 概要 [670](#page-669-0) 起動 [672](#page-671-0) テスト・グリッド・データの指定 [689](#page-688-0) テスト計画モジュールのデータの指定 [684](#page-683-0) テスト・ラボ・モジュールのデータの 指定 [693](#page-692-0) ドキュメント・ジェネレータ・ツリー [679](#page-678-0)

不具合モジュールのデータの指定 [702](#page-701-0) プロジェクト・データ [679](#page-678-1) プロジェクト・ドキュメントの書式設 定 [673](#page-672-0) プロジェクト・ドキュメントの生成と 表示 [705](#page-704-3) 要件モジュールのデータの指定 [681](#page-680-0) ドキュメントのアップデート [22](#page-21-0) ドキュメントの設定タブ,ドキュメント・ ジェネレータ [673](#page-672-1) トグル・ブレークポイント・コマンド [733](#page-732-2) トグル・ブレークポイント・ボタン [733](#page-732-2) ドメイン,ライブラリ・モジュール [557](#page-556-1) ドメイン・リスト,ログイン・ウィンドウ [41](#page-40-2) トラブルシューティングとナレッジ ベース [21](#page-20-1) ドリル・ダウン,グラフ [599](#page-598-0) トレーサビリティから削除ボタン [218](#page-217-0) トレーサビリティ・グリッド・ビュー [214](#page-213-3) トレーサビリティに追加ボタン [213](#page-212-2) トレーサビリティ,要件 [209](#page-208-0) 削除 [218](#page-217-1) 追加 [212](#page-211-1) トレース開始リンク [210](#page-209-0) トレース終了リンク [210](#page-209-1) 表示 [214,](#page-213-3) [216](#page-215-1) トレース開始ツリー・ビュー [216](#page-215-1) トレース開始リンク [210](#page-209-2) トレース終了ツリー・ビュー [216](#page-215-1) トレース終了リンク [210](#page-209-2)

# な

名前 要件モジュール [172](#page-171-7) ライブラリ・モジュール [524](#page-523-2) リリース・モジュール [126](#page-125-5) 名前,テスト・リソース・ツリー [351,](#page-350-2) [352](#page-351-5) 名前の変更コマンド テスト計画ツリー [287](#page-286-1) テスト・セット [415](#page-414-0) テスト・リソース [363](#page-362-1) 要件ツリー [199](#page-198-1) リリース・モジュール [145](#page-144-1) 並べ替え条件 クリア [72](#page-71-1) 更新 [72](#page-71-1) コピー [72](#page-71-0)

並べ替えたフィールド・リスト [67](#page-66-1) 並べ替えのフォルダ・ボタン [285](#page-284-1) ナレッジ・ベース [21](#page-20-1) に 認証ボタン [41](#page-40-3) ね ネットの取得ボタン [450](#page-449-0) は バージョンおよびベースライン・タブ [112](#page-111-0) バージョン・コントロール エンティティのチェックアウト [106](#page-105-0) エンティティのチェックイン [108](#page-107-0) 概要 [102](#page-101-0) 作業 [101](#page-100-0) 自動チェックアウト [106](#page-105-1) 手動によるチェックアウト [107](#page-106-0) チェックアウト済みエンティティの表 示 [110](#page-109-3) チェックアウトの取り消し [109](#page-108-1) バージョン管理されないフィールド [105](#page-104-0) バージョン履歴の表示 [111](#page-110-0) 変更の取り消し [109](#page-108-1) 例 [105](#page-104-1) バージョン時間,テスト計画モジュール [261](#page-260-0) バージョンの所有者,テスト計画モジュール [261](#page-260-1) バージョンのステータス テスト計画モジュール [261](#page-260-2) 要件モジュール [177](#page-176-0) バージョンのチェックアウト時間,要件モ ジュール [177](#page-176-1) バージョンのチェックアウト実行者,要件モ ジュール [177](#page-176-2) バージョンのチェックアウトの日付,要件モ ジュール [177](#page-176-3) バージョンの日付、テスト計画モジュール [261](#page-260-3) バージョンの履歴 [111](#page-110-0) バージョン番号 テスト計画モジュール [261](#page-260-4) テスト・リソース・ツリー [352](#page-351-6) 要件モジュール [177](#page-176-4) はじめに [19](#page-18-2)

パス,テスト・グリッド [260](#page-259-8) パスワード 変更 [47](#page-46-2) リセット [42](#page-41-0) [パスワードの変更]ダイアログ・ボックス [48](#page-47-0) パスワードのリセット [42](#page-41-0) パスワードを忘れた場合リンク [42](#page-41-0) パッケージ, Quality Center [749](#page-748-0) パフォーマンス・テスト [244](#page-243-0) パラメータを表示ボタン,テスト・パラメー タ [438](#page-437-3) パラメータ,Excel レポートの [648](#page-647-2) パラメータ,手動テスト [323](#page-322-0) [パラメータの詳細] ダイアログ・ボックス, テスト計画モジュール [326](#page-325-0) [パラメータの新規作成] ダイアログ・ボック ス,テスト・パラメータ [325](#page-324-1) パラメータの新規作成ボタン,Excel レポート [650](#page-649-2) 「パラメータの挿入]ダイアログ・ボックス, テスト・パラメータ [327](#page-326-1) パラメータの挿入ボタン,テスト・パラメー タ [310](#page-309-1) パラメータの編集ボタン,Excel レポート [651](#page-650-0) パラメータをクエリに追加ボタン [651](#page-650-1) 貼り付けコマンド,要件ツリー [200](#page-199-2), [201](#page-200-1) 貼り付けコマンド,リリース・ツリー [146](#page-145-2) 貼り付けボタン, VAPI-XP [723](#page-722-6) 貼り付け,要件 [200](#page-199-2), [201](#page-200-1) 範囲 [152](#page-151-0) ひ [比較の設定]ダイアログ・ボックス [538](#page-537-1)

比較の設定ボタン [538](#page-537-2), [561](#page-560-2) 比較ボタン [113](#page-112-1), [540](#page-539-1) ビジネス・コンポーネント・モジュール [45](#page-44-3) ビジネス致命度タブ [224](#page-223-2) ビジネス致命度, 定義 [223](#page-222-0) ビジネス・プロセス,テストの種類の定義 [268](#page-267-3) 日進行状況バー,進行状況タブ [140](#page-139-2), [141](#page-140-5) 左へスクロール・ボタン,グラフ・ツール バー [597](#page-596-8) 日付,テスト実行への設定 [423](#page-422-0) 必須実行率,進行状況タブ [140](#page-139-3), [141](#page-140-6) ビュー,お気に入り [95](#page-94-0) 評価不可リンク [232](#page-231-1)

表示可能なカラム・リスト [53](#page-52-0) 表示,サイト管理者メッセージ [50](#page-49-0) 表示順序タブ,「フィルタ]ダイアログ・ボッ クス [67](#page-66-2) 表示タブ,グラフ [596](#page-595-0) 表示タブ,ダッシュボード・ページ [575](#page-574-1) 表示タブ,標準レポート [638](#page-637-0) 表示メニュー テスト計画モジュール [252](#page-251-2) テスト・ラボ・モジュール [380](#page-379-3) 標準設定時を取得ボタン [466](#page-465-2) 標準値の設定ボタン [407](#page-406-2) 標準の倍率 [431](#page-430-0) 標準レポート 概要 [623](#page-622-2) クイック・レポートの作成 [624](#page-623-0) サブレポートの追加 [635](#page-634-0) 設定 [632](#page-631-0) ダッシュボード・モジュールでの作成 [628](#page-627-0) 定義済みレポート [626](#page-625-0) 表示 [638](#page-637-0) レポート・タイプ [630](#page-629-0) 標準設定値を取得ボタン [329](#page-328-1) 開くボタン,添付ファイル [92](#page-91-1) 被リンク・ステータス,リンクされている不 具合グリッド [515](#page-514-2) 品質タブ,リリース・モジュール [143](#page-142-0)

ふ

ファイルからロード・ボタン,ドキュメン ト・ジェネレータ [676](#page-675-1) ファイル・ボタン [89](#page-88-2) 「フィールドの選択]ダイアログ・ボックス [198,](#page-197-2) [278](#page-277-3), [509](#page-508-3) フィルタ クリア [72](#page-71-1) 更新 [72](#page-71-1)

コピー [72](#page-71-0) 詳細 / クロス [61](#page-60-1) 設定 [56](#page-55-1) テスト・セットに含まれていないテス トのフィルタ処理 [65](#page-64-4) ドロップダウン・ユーザ・リスト [55](#page-54-0) ユーザ・グループの表示 [55](#page-54-0) ユーザのグループ分け [55](#page-54-0)

ユーザの検索 [55](#page-54-0) 要件がカバーされていないテストの フィルタ処理 [65](#page-64-1) [フィルタ条件の選択] ダイアログ・ボックス [59](#page-58-0) フィルタ設定をコピー・ボタン [72](#page-71-2) フィルタ設定を貼り付けるボタン [72](#page-71-3) フィルタ / ソートの設定, テスト・カバレッ ジ・タブ [298,](#page-297-6) [300](#page-299-5) フィルタ / ソートをクリア,テスト・カバ レッジ・タブ [298](#page-297-7) [フィルタ]ダイアログ・ボックス グループ・タブ [70](#page-69-0) 詳細フィルタ [64](#page-63-0) 表示順序タブ [67](#page-66-2) フィルタ・タブ [58](#page-57-0) フィルタ / 並べ替えコマンド [58](#page-57-0), [67,](#page-66-0) [72](#page-71-1) フィルタ / 並べ替えのクリア・ボタン [72](#page-71-1), [463](#page-462-1) フィルタ / 並べ替えの更新ボタン [72](#page-71-1) フィルタ / 並べ替えの設定ボタン [58](#page-57-0), [67,](#page-66-0) [463](#page-462-2) 要件モジュール [193](#page-192-1) フィルタ / 並べ替えの設定、要件のトレーサ ビリティ・タブ [213](#page-212-3) フィルタの条件ボックス [59](#page-58-0) フィルタ・ボックス,グリッドの [60](#page-59-0) フィルタをクリア・ボタン [72](#page-71-1) フォルダ ID, テスト・リソース・ツリー [351](#page-350-3) フォルダ / テスト・セットの検索コマンド [409](#page-408-1) 「フォルダ/テストの検索]ダイアログ・ボッ クス [279](#page-278-2) 「フォルダの新規作成]ダイアログ・ボックス [266](#page-265-0) [フォルダの新成]ダイアログ・ボックス [394](#page-393-1) フォルダの新規作成ボタン [181,](#page-180-1) [394](#page-393-2) フォローアップ・フラグ 概要 [84](#page-83-0) 作成 [85](#page-84-0) 変更と削除 [86](#page-85-0) [フォローアップ フラグ] ダイアログ・ボック ス [85](#page-84-1), [86](#page-85-1) フォローアップ・フラグ・ボタン [85](#page-84-1), [86,](#page-85-1) [501](#page-500-6) 負荷テスト [244](#page-243-0) 不具合 ID 不具合のグリッド [487](#page-486-7) リンクされている不具合グリッド [515](#page-514-3) 不具合チェック・ボックス,ドキュメント・ ジェネレータ [703](#page-702-0)

不具合に移動コマンド [484](#page-483-1) 不具合に移動ボタン [501](#page-500-7) 不具合のグリッド URL  $\mathcal{O} = E - 510$  $\mathcal{O} = E - 510$ カラムの定義 [487](#page-486-8) コピー [509](#page-508-0) テキストの検索 [496](#page-495-0) 不具合の印刷 [510](#page-509-1) 不具合の検索 [496](#page-495-0) 不具合の更新 [500](#page-499-0) 不具合の削除 [511](#page-510-0) 不具合の追加 [493](#page-492-0) 不具合の履歴の表示 [505](#page-504-2) 複数のレコードの更新 [505](#page-504-3) メールでの不具合の送信 [506](#page-505-0) 不具合の検索 [496](#page-495-0) [不具合細]ダイアログ・ボックス [500](#page-499-1) 不具合の追加とリンクボタン [517](#page-516-1) 不具合の追跡 概要 [481](#page-480-0) テキストの検索 [496](#page-495-0) 不具合のグリッド [487](#page-486-9) 不具合の検索 [496](#page-495-0) 不具合の更新 [500](#page-499-0) 不具合の削除 [511](#page-510-1) 不具合の追加 [493](#page-492-0) 不具合の履歴の表示 [505](#page-504-2) メールでの不具合の送信 [506](#page-505-1) ワークフロー [477](#page-476-0) 不具合の比較 [496](#page-495-0) 不具合の報告 概要 [481](#page-480-0) テキストの検索 [496](#page-495-0) 不具合のグリッド [487](#page-486-9) 不具合の検索 [496](#page-495-0) 不具合の更新 [500](#page-499-0) 不具合の削除 [511](#page-510-1) 不具合の追加 [493](#page-492-0) 不具合の履歴の表示 [505](#page-504-2) メールでの不具合の送信 [506](#page-505-1) ワークフロー [477](#page-476-0) 不具合のリンク 概要 [513](#page-512-0) 間接 [513](#page-512-1) 削除 [518](#page-517-0)

直接 [513](#page-512-1)

追加 [517](#page-516-2) 表示 [516](#page-515-0) 不具合報告率グラフ,品質タブ [143](#page-142-1), [144](#page-143-0) 不具合ボタン [482](#page-481-1) 不具合ボタン,すべての実行ビュー [462](#page-461-0) 不具合メニュー,不具合モジュール [484](#page-483-2) 不具合モジュール 概要 [481](#page-480-0), [492](#page-491-0) カラムの定義 [487](#page-486-8) グラフ [606](#page-605-0) ツールバー [485](#page-484-0) 標準レポート [623](#page-622-1) 不具合のグリッド [491](#page-490-0) プロジェクト・ドキュメントの作成 [702](#page-701-0) メイン・ウィンドウ [482](#page-481-2) メニュー・バー [484](#page-483-2) ワークフロー [477](#page-476-0) 不具合リンク,ドキュメント・ジェネレータ [703](#page-702-0) 複数のレコードの更新 [71](#page-70-0) ブラウザ・コマンド [721](#page-720-0) ブラウザの表示 / 非表示ボタン [721](#page-720-0) 古いタイプ(旧型),要件モジュール [173](#page-172-1) プレビュー・ボタン,ドキュメント・ジェネ レータ [705](#page-704-4) フローに時間の依存関係を追加ボタン [425](#page-424-1) プロジェクト・データベース [35](#page-34-1) プロジェクトの分析 ドキュメント・ジェネレータ [669](#page-668-0) ライブ・アナリシス・グラフ [657](#page-656-0) プロジェクトの変更コマンド [45](#page-44-4) プロジェクト,不具合のグリッド [488](#page-487-10) プロジェクト,ライブラリ・モジュール [557](#page-556-2) プロジェクト・リスト,ログイン・ウィンド ウ [41](#page-40-4) プロジェクトを選択ボタン [594](#page-593-1) フロ内ののテストの検索ボタン [430](#page-429-4) [プロパティ]ダイアログ・ボックス [99](#page-98-2) プロパティの変更 [47](#page-46-3) 文書ライブラリ [18](#page-17-1) 分析から除外チェック・ボックス [223](#page-222-1) 分析結果タブ [236](#page-235-0)

 $\sim$ [ページの設定] ダイアログ・ボックス, ド キュメント・ジェネレータ [678](#page-677-0) ページの設定ボタン,ドキュメント・ジェネ レータ [677](#page-676-1) ベースライン 作成 [531](#page-530-0) テスト・セットを固定 [540](#page-539-0) 比較 [534](#page-533-0) 比較の設定 [537](#page-536-1) ベースラインの履歴の表示 [539](#page-538-0) 例 [531](#page-530-1) ベースライン ID,ライブラリ・モジュール [525](#page-524-2) ベースラインの作成ボタン [532](#page-531-0) ベースラインの作成ログ [534](#page-533-1) 「ベースライン比較ツール]ダイアログ・ボッ クス [535](#page-534-1) ベースライン名,ライブラリ・モジュール [557](#page-556-3) ベースラインに固定コマンド [540](#page-539-2) [ベースラインに固定]ダイアログ・ボックス [540](#page-539-3) ヘルプ・ボタン [46](#page-45-3) 編集メニュー テスト計画モジュール [252](#page-251-2) テスト・ラボ・モジュール [380](#page-379-4) 変数コマンド [735](#page-734-0) 変数の表示ボタン [735](#page-734-0) ほ 棒グラフ・ボタン [597](#page-596-9) ホスト [449](#page-448-0) ホストの削除 ほすとのさくしよ [451](#page-450-1)

定義 [443](#page-442-1) ホスト・グループからの削除 [451](#page-450-2) ホスト・グループの削除 [451](#page-450-3) ホスト・グループの追加 [451](#page-450-4) ホスト・グループへの追加 [451](#page-450-5) ホスト・グループからホストの削除ボタン [451](#page-450-2) ホスト・グループの削除ボタン [451](#page-450-3) 「ホスト グループの新規作成]ダイアログ・ ボックス [451](#page-450-4) ホスト・グループの新規作成ボタン [451](#page-450-4) ホスト・グループへホストの追加ボタン [451](#page-450-5) ホスト上で実行,「自動ランナー]ダイアロ

グ・ボックス [446](#page-445-1)

ホストの削除ボタン [451](#page-450-1) ホスト・マネージャ [449](#page-448-0) [ホストを選択]ダイアログ・ボックス [446](#page-445-3) 保存先からロード・ボタン,ドキュメント・ ジェネレータ [676](#page-675-2) 保存して子に適用ボタン [233,](#page-232-0) [234](#page-233-0) 保存済みを削除ボタン,ドキュメント・ジェ ネレータ [676](#page-675-3) 「保留中のチェックイン]ダイアログ・ボック ス [110](#page-109-4)

# ま

前のページ・ボタン,標準レポート [639](#page-638-1) マニュアル実行の続行 [441](#page-440-0) マニュアル・テスト実行の通知を有効にする コマンド [435](#page-434-2) [マニュアル ランナー]ダイアログ・ボックス [436](#page-435-0)

# み

未解決の不具合グラフ,品質タブ [143,](#page-142-2) [144](#page-143-1) 未完了(Not Completed)要件ステータス [172](#page-171-0) 右へスクロール・ボタン、グラフ・ツール バー [597](#page-596-10) 未実行テスト インスタンス,進行状況タブ [140,](#page-139-4) [141](#page-140-7) 未添付フォルダ,テスト計画ツリー287

# す

無視されたフィールド・リスト [538](#page-537-3)

# も

戻るボタン [45](#page-44-5)

# ゆ ユーザ

グループ分け [55](#page-54-0) 検索 [55](#page-54-0) 選択 [55](#page-54-0) 並べ替え [55](#page-54-0) ユーザ・グループ [35](#page-34-0) 「ユーザ定義のズーム]ダイアログ・ボックス [431](#page-430-0) ユーザ定義の並べ替えオプション,テスト計 画ツリー [285](#page-284-1) ユーザ定義ボタン [198,](#page-197-3) [509](#page-508-4)

ユーザの権限 [35](#page-34-0) ユーザのプロパティ・ウィンドウ [48](#page-47-1) ユーザのプロパティ・リンク [48](#page-47-2) ユーザ・プロパティの変更 [47](#page-46-3) 優先度 不具合のグリッド [488](#page-487-11) 要件モジュール [173](#page-172-2) よ 要件 グリッドでのフィールド値の置換 [192](#page-191-0) グリッド内での検索 [189](#page-188-1) 検索 [189](#page-188-3) ツリー内での検索 [189](#page-188-2) トレーサビリティの削除 [218](#page-217-1) トレーサビリティの追加 [212](#page-211-1) トレーサビリティの表示 [214,](#page-213-3) [216](#page-215-1) トレース開始リンク [210](#page-209-2) トレース終了リンク [210](#page-209-2) 複数のレコードの更新 [200](#page-199-3) 要件 ID, 要件モジュール [175](#page-174-1) 要件カバレッジ [293](#page-292-2) 概要 [290](#page-289-0) 表示 [294](#page-293-1) 分析 [301](#page-300-0) 要件の削除 [296](#page-295-2) 要件の追加 [294](#page-293-2) 例 [291](#page-290-0) 要件カバレッジ・タブ,テスト計画モジュー ル [251](#page-250-3) 要件グリッド URL  $\mathcal{O} = E^{\circ} - 200$  $\mathcal{O} = E^{\circ} - 200$ フィールドの定義 [172](#page-171-8) 要件の検索 [189](#page-188-1) 要件グリッド・ビュー [164](#page-163-1) 要件タイプ,要件モジュール [176](#page-175-3) 要件チェック・ボックス,ドキュメント・ ジェネレータ [681](#page-680-1) 要件追跡 ID,トレーサビリティ・グリッド・ ビュー [215](#page-214-2) 要件ツリー URL のコピー [200](#page-199-0) 値の置換 [190](#page-189-0) 概要 [180](#page-179-0) 更新 [193](#page-192-0) 作成 [181](#page-180-2)

縮小表示 [193](#page-192-2) テスト・カバレッジ [297](#page-296-2) テスト計画モジュールでの表示 [295](#page-294-2) テストの作成 [202](#page-201-0) 展開および折りたたみ [194](#page-193-0) フィールド値の置換 [192](#page-191-0) フィールドの定義 [172](#page-171-8) フィルタ処理 [193](#page-192-1) メールでの要件の送信 [196](#page-195-0) 要件の移動 [201](#page-200-2) 要件の検索 [189](#page-188-2) 要件のコピー [199](#page-198-0) 要件の削除 [201](#page-200-0) 要件の履歴の表示 [194](#page-193-1) 要件名の変更 [199](#page-198-1) リリースまたはサイクルへの要件の割 り当て [184](#page-183-0) 要件,ツリーでの値の置換 [190](#page-189-0) 要件ツリーで要件に移動コマンド [294](#page-293-3) 要件ツリー・ビュー [158](#page-157-0) 要件トレーサビリティ [209](#page-208-0) 削除 [218](#page-217-1) 追加 [212](#page-211-1) トレース開始リンク [210](#page-209-0) トレース終了リンク [210](#page-209-1) 表示 [214](#page-213-3), [216](#page-215-1) 要件トレーサビリティの追加ボタン [212](#page-211-2), [213](#page-212-4) [要件の詳細]ダイアログ・ボックス [187](#page-186-0) 要件の詳細ビュー [161](#page-160-0) 要件の詳細ボタン [187](#page-186-1) 要件の新規作成ボタン [182](#page-181-1) 要件の選択ボタン [295](#page-294-3) 要件のトレーサビリティ・ビュー [188](#page-187-3) 要件の表示コマンド [138](#page-137-0), [139](#page-138-2) 要件へ移動コマンド カバレッジ・アナリシス・ビュー [168](#page-167-0) テスト・ラボ・モジュール [382](#page-381-2) 要件グリッド・ビュー [166](#page-165-1) 要件ツリー・ビュー [160](#page-159-0) 要件の詳細ビュー [163](#page-162-0) 要件ボタン [157](#page-156-0) メールでの要件の送信 [196](#page-195-0) 要件モジュール [196](#page-195-0) カバレッジ [297](#page-296-2) カバレッジ・アナリシス [301](#page-300-0) カバレッジ・アナリシス・ビュー [166](#page-165-0)

グラフ [604](#page-603-1) ツールバー [169](#page-168-0) 貼り付け,要件 [200,](#page-199-2) [201](#page-200-1) 標準レポート [623](#page-622-0) フィールドの定義 [172](#page-171-8) プロジェクト・ドキュメントの作成 [681](#page-680-0) メニュー・バー [168](#page-167-1) 要件グリッド・ビュー [164](#page-163-1) 要件ツリー・ビュー [158](#page-157-0) 要件の作成 [181](#page-180-2) 要件の詳細ビュー [161](#page-160-0) リリースまたはサイクルへの要件の割 り当て [184](#page-183-0) 要件リンク,ドキュメント・ジェネレータ [681](#page-680-1) [要件を検索]ダイアログ・ボックス [189](#page-188-2) 要件を電子メールで送信ボタン [196](#page-195-1) ようこそページ [41](#page-40-5) 予測開発時間ボックス [223](#page-222-2) 予定修正時間,不具合のグリッド [488](#page-487-12) 予定終了バージョン,不具合のグリッド [488](#page-487-13) 予定ホスト名 実行グリッド [386](#page-385-10) テスト実行の詳細 [461](#page-460-8)

### ら

ライブ・アナリシス・グラフ 削除 [665](#page-664-3) テスト・サブジェクト・フォルダで作 成 [659](#page-658-0) テスト・セット・フォルダで作成 [662](#page-661-0) 表示形式のカスタマイズ [666](#page-665-0) ライブ・アナリシス・タブ [659,](#page-658-1) [662](#page-661-3) ライブラリ [インポート](#page-546-0) 作成 [529](#page-528-1) 同期化 [561](#page-560-3) 比較 [558](#page-557-3) ライブラリ ID [525](#page-524-3) 「ライブラリ検証] ダイアログ・ボックス [552](#page-551-0) [ライブラリ・ツリー,ライブラリ・モジュー](#page-521-0) [ルを](#page-521-0)参照。 ライブラリのインポート・ボタン [552](#page-551-1) ライブラリのインポート・ログ [553](#page-552-0) 「ライブラリの作成] ダイアログ・ボックス [530](#page-529-0) 「ライブラリ比較ツール]ダイアログ・ボック ス [559](#page-558-1)

ライブラリ名 [557](#page-556-4) ライブラリ・モジュール インポート実行元タブ [554](#page-553-0) インポート元タブ [557](#page-556-0) インポート • ライブラリ・アイコン [550](#page-549-0) 概要 [522,](#page-521-0) [528](#page-527-0) ツールバー [523](#page-522-0) 比較の設定 [537](#page-536-1) フィールドの定義 [524](#page-523-3) ベースラインの削除 [542](#page-541-0) ベースラインの作成 [531](#page-530-0) ベースラインの比較 [534](#page-533-0) ベースラインの例 [531](#page-530-1) ベースライン名の変更 [541](#page-540-1) メニュー・バー [523](#page-522-1) ライブラリの移動 [542](#page-541-1) ライブラリのインポート [550](#page-549-1) ライブラリの削除 [542](#page-541-0) ライブラリの作成 [529](#page-528-1) ライブラリの同期化 [561](#page-560-3) ライブラリの比較 [558](#page-557-3) ライブラリのメール送信 [564](#page-563-1) ライブラリ名の変更 [541](#page-540-1) 例 [548](#page-547-0)

# り

リスク・アナリシスの実行ボタン [232](#page-231-2) リスク・カテゴリ,決定 [223](#page-222-3) リスク・カテゴリごとの合計テスト時間グラ フ [232](#page-231-3) リスク・カテゴリごとの要件数グラフ [232](#page-231-4) リスク・タブ,要件の詳細ビュー [223,](#page-222-4) [229,](#page-228-1) [231,](#page-230-0) [234](#page-233-1) リスク・ビュー,[要件の詳細]ダイアログ・ ボックス [188](#page-187-4) リスク評価タブ [223,](#page-222-5) [224](#page-223-3) リスク・ベース品質管理 [219](#page-218-0) 設定の定義 [228](#page-227-1) 定数を標準設定に戻す [230](#page-229-1) テスト・ポリシーの仕上げ [230](#page-229-0) リスク・カテゴリの決定 [223](#page-222-3) 例 [237](#page-236-0) リスク・ベース品質管理カラムの非表示 チェック・ボックス [58](#page-57-1), [67,](#page-66-3) [70](#page-69-1) リスク・ベース品質管理レポート [233](#page-232-1) リソース ID, テスト・リソース・ツリー [352](#page-351-7)

[リソース,テスト・リソース](#page-344-0)参照 リソース・ビューア・タブ [354](#page-353-1) [リソースの削除]ダイアログ・ボックス [363](#page-362-2) リッチ・コンテンツ・タブ,要件モジュール [185](#page-184-1) リッチ・テキスト [185](#page-184-2) リモート実行 [443](#page-442-0) リモート・ホスト,設定 [449](#page-448-0) 利用可能なカラム・リスト [53](#page-52-0) 利用可能なフィールド・リスト [67](#page-66-1) 利用可能フィールド情報ボタン [74](#page-73-2) リリース ID [126](#page-125-6) リリース・タブ [124](#page-123-1) [サイクル。リリース・ツリーを](#page-116-0)参照。 リリース・ツリー [129](#page-128-0) 概要 [130](#page-129-0) カバレッジの進行状況の表示 [139](#page-138-3) サイクルの追加 [137](#page-136-5) サイクルの複製 [146](#page-145-3) 統計情報 [138](#page-137-1) フォルダとリリースの移動 [146](#page-145-4) フォルダ,リリース,およびサイクル の削除 [147](#page-146-1) フォルダ,リリース,およびサイクル の名前変更 [145](#page-144-2) 不具合の表示 [143](#page-142-3) 変更 [145](#page-144-3) リリースの追加 [136](#page-135-5) ルート・フォルダ [135](#page-134-1) 割り当て済みテスト・セット・フォル ダの表示 [138](#page-137-1) 割り当て済み要件の表示 [138](#page-137-1) 「リリースに割り当て]ダイアログ・ボックス [185](#page-184-3) リリース・フォルダ,リリース,およびサイ クルの貼り付け [146](#page-145-2) リリース・モジュール [124](#page-123-1) 概要 [123](#page-122-0) カバレッジの進行状況の表示 [139](#page-138-3) サイクルの追加 [137](#page-136-5) サイクルへのテスト・セット・フォル ダの割り当て [395](#page-394-1) 進行状況タブ [139](#page-138-0) ツールバー [125](#page-124-0) ツリーの変更 [145](#page-144-3) 統計情報 [138](#page-137-1) 品質タブ [143](#page-142-0)

フィールドの定義 [126](#page-125-7) フォルダ,リリース,およびサイクル の貼り付け [146](#page-145-3) 不具合の表示 [143](#page-142-3) メニュー・バー [125](#page-124-1) 要件の割り当て [184](#page-183-0) リリース・ツリー [129](#page-128-0) リリースの追加 [136](#page-135-5) ワークフロー [117](#page-116-0) 割り当て済みテスト・セット・フォル ダの表示 [138](#page-137-1) 割り当て済み要件の表示 [138](#page-137-1) リリースの合計テスト インスタンス数, 進行 状況タブ [140](#page-139-5) リリースの合計日数,進行状況タブ [140](#page-139-6) リリースの残り日数,進行状況タブ [140](#page-139-7) 履歴 クリア [49](#page-48-0) 履歴タブ テスト・グリッド [257](#page-256-1) バージョンの履歴 [111](#page-110-1) 不具合のグリッド [484](#page-483-3), [505](#page-504-2) [不具合の詳細]ダイアログ・ボックス [502](#page-501-0) 要件ツリー [194](#page-193-1) 履歴ビュー, [テスト インスタンスのプロパ ティ]ダイアログ・ボックス [472](#page-471-0) 履歴ビュー,「要件の詳細]ダイアログ・ボッ クス [188](#page-187-5) リンク ID, リンクされている不具合グリッド [515](#page-514-4) リンクされているエンティティ ID,リンクさ れている不具合グリッド [515](#page-514-5) リンクされているエンティティ・タイプ, リ ンクされている不具合グリッド [515](#page-514-6) リンクされているエンティティ・タブ [不具合の詳細]ダイアログ・ボックス [502](#page-501-1) リンクされているエンティティ名,リンクさ れている不具合グリッド [515](#page-514-7) 「リンクされている不具合]ダイアログ・ボッ クス [514](#page-513-0) [リンクされている不具合] ダイアログ・ボッ クス,テスト実行 [463](#page-462-3) リンクされている不具合タブ [379](#page-378-4), [514](#page-513-0) [テスト インスタンスのプロパティ] ダイアログ・ボックス [470](#page-469-0) テスト計画モジュール [251](#page-250-4)

リンクされている不具合の表示,[テスト イン スタンスのプロパティ]ダイアログ· ボックス [470](#page-469-0)

- リンクされている不具合ビュー,[要件の詳 細]ダイアログ・ボックス [188](#page-187-6)
- リンク・タイプ,リンクされている不具合グ リッド [515](#page-514-8)
- リンクのコメント,リンクされている不具合 グリッド [515](#page-514-9)
- リンクの削除ボタン [518](#page-517-1)
- リンク,不具合
	- 概要 [513](#page-512-0)
	- 間接 [513](#page-512-1)
	- 直接 [513](#page-512-1)
	- リンクの削除 [518](#page-517-0)
	- リンクの追加 [517](#page-516-2)
	- リンクの表示 [516](#page-515-0)

#### る

類語辞典コマンド [46](#page-45-4) 類語辞典ボタン 新規不具合 [183,](#page-182-3) [495](#page-494-2) メールの送信 [198,](#page-197-4) [278,](#page-277-4) [509](#page-508-5) [類似したテキストの検索] ダイアログ・ボッ クス [498](#page-497-0) [類似した不具合]ダイアログ・ボックス [497](#page-496-0) 類似した不具合の検索ボタン [497,](#page-496-1) [498](#page-497-1) 類似のパーセント・ボックス [499](#page-498-0) ルートまで縮小表示ボタン [193](#page-192-2)

### れ

レイアウトの並べ替えボタン,実行フロー430 レポート Excel レポート [641](#page-640-0) プロジェクト・ドキュメントの作成 [669](#page-668-0) レポートの作成ボタン [234](#page-233-2) [レポート。標準レポート](#page-622-0)を参照。 レポートを添付ファイルとして追加チェッ ク・ボックス [234](#page-233-3)

## ろ

ロード解除ボタン,ドキュメント・ジェネ レータ [676](#page-675-4) ログアウト・ボタン [41](#page-40-0), [47](#page-46-1) ログイン・ボタン [41](#page-40-6)

- ログを有効化チェック・ボックス,[自動ラン ナー]ダイアログ・ボックス [446,](#page-445-4) [448](#page-447-0)
- ロゴ・タブ,ドキュメント・ジェネレータ [676](#page-675-5)

## わ

割り当てテスト時間の合計ボックス [231](#page-230-1)